## aludu cisco.

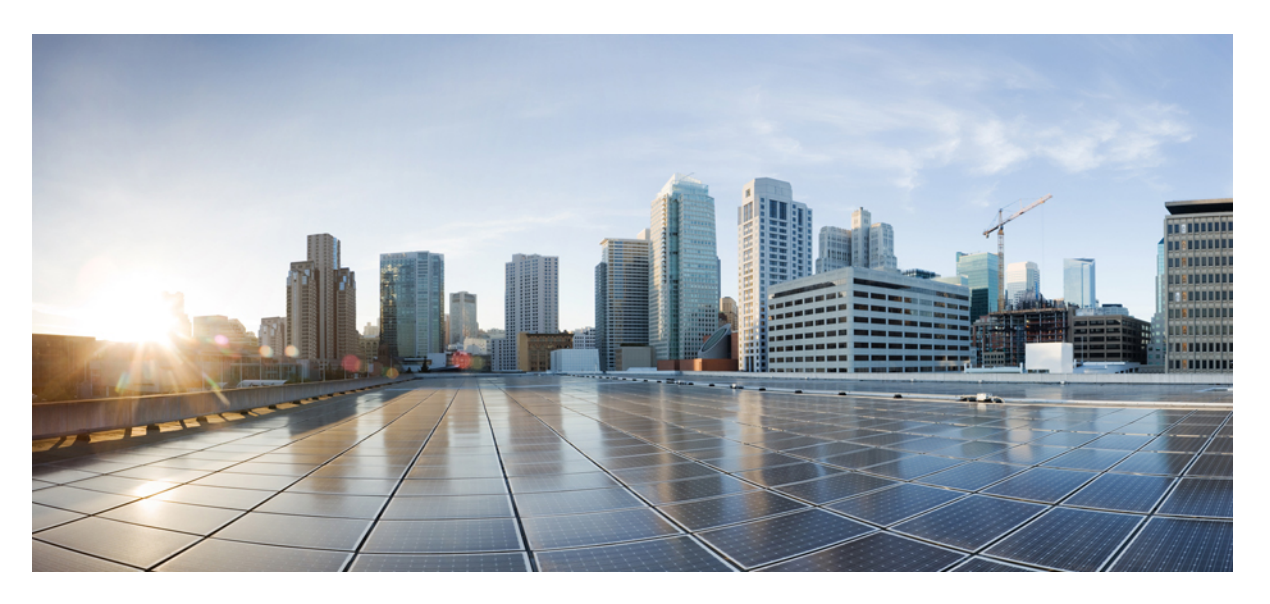

# **Administration Guide for Cisco Unified Customer Voice Portal 12.6(2)**

**First Published:** 2023-04-28 **Last Modified:** 2023-04-28

### **Americas Headquarters**

Cisco Systems, Inc. 170 West Tasman Drive San Jose, CA 95134-1706 USA http://www.cisco.com Tel: 408 526-4000 800 553-NETS (6387) Fax: 408 527-0883

THE SPECIFICATIONS AND INFORMATION REGARDING THE PRODUCTS IN THIS MANUAL ARE SUBJECT TO CHANGE WITHOUT NOTICE. ALL STATEMENTS, INFORMATION, AND RECOMMENDATIONS IN THIS MANUAL ARE BELIEVED TO BE ACCURATE BUT ARE PRESENTED WITHOUT WARRANTY OF ANY KIND, EXPRESS OR IMPLIED. USERS MUST TAKE FULL RESPONSIBILITY FOR THEIR APPLICATION OF ANY PRODUCTS.

THE SOFTWARE LICENSE AND LIMITED WARRANTY FOR THE ACCOMPANYING PRODUCT ARE SET FORTH IN THE INFORMATION PACKET THAT SHIPPED WITH THE PRODUCT AND ARE INCORPORATED HEREIN BY THIS REFERENCE. IF YOU ARE UNABLE TO LOCATE THE SOFTWARE LICENSE OR LIMITED WARRANTY, CONTACT YOUR CISCO REPRESENTATIVE FOR A COPY.

The Cisco implementation of TCP header compression is an adaptation of a program developed by the University of California, Berkeley (UCB) as part of UCB's public domain version of the UNIX operating system. All rights reserved. Copyright © 1981, Regents of the University of California.

NOTWITHSTANDING ANY OTHER WARRANTY HEREIN, ALL DOCUMENT FILES AND SOFTWARE OF THESE SUPPLIERS ARE PROVIDED "AS IS" WITH ALL FAULTS. CISCO AND THE ABOVE-NAMED SUPPLIERS DISCLAIM ALL WARRANTIES, EXPRESSED OR IMPLIED, INCLUDING, WITHOUT LIMITATION, THOSE OF MERCHANTABILITY, FITNESS FOR A PARTICULAR PURPOSE AND NONINFRINGEMENT OR ARISING FROM A COURSE OF DEALING, USAGE, OR TRADE PRACTICE.

IN NO EVENT SHALL CISCO OR ITS SUPPLIERS BE LIABLE FOR ANY INDIRECT, SPECIAL, CONSEQUENTIAL, OR INCIDENTAL DAMAGES, INCLUDING, WITHOUT LIMITATION, LOST PROFITS OR LOSS OR DAMAGE TO DATA ARISING OUT OF THE USE OR INABILITY TO USE THIS MANUAL, EVEN IF CISCO OR ITS SUPPLIERS HAVE BEEN ADVISED OF THE POSSIBILITY OF SUCH DAMAGES.

Any Internet Protocol (IP) addresses and phone numbers used in this document are not intended to be actual addresses and phone numbers. Any examples, command display output, network topology diagrams, and other figures included in the document are shown for illustrative purposes only. Any use of actual IP addresses or phone numbers in illustrative content is unintentional and coincidental.

All printed copies and duplicate soft copies of this document are considered uncontrolled. See the current online version for the latest version.

Cisco has more than 200 offices worldwide. Addresses and phone numbers are listed on the Cisco website at www.cisco.com/go/offices.

Cisco and the Cisco logo are trademarks or registered trademarks of Cisco and/or its affiliates in the U.S. and other countries. To view a list of Cisco trademarks, go to this URL: <https://www.cisco.com/c/en/us/about/legal/trademarks.html>. Third-party trademarks mentioned are the property of their respective owners. The use of the word partner does not imply a partnership relationship between Cisco and any other company. (1721R)

© 1994–2023 Cisco Systems, Inc. All rights reserved.

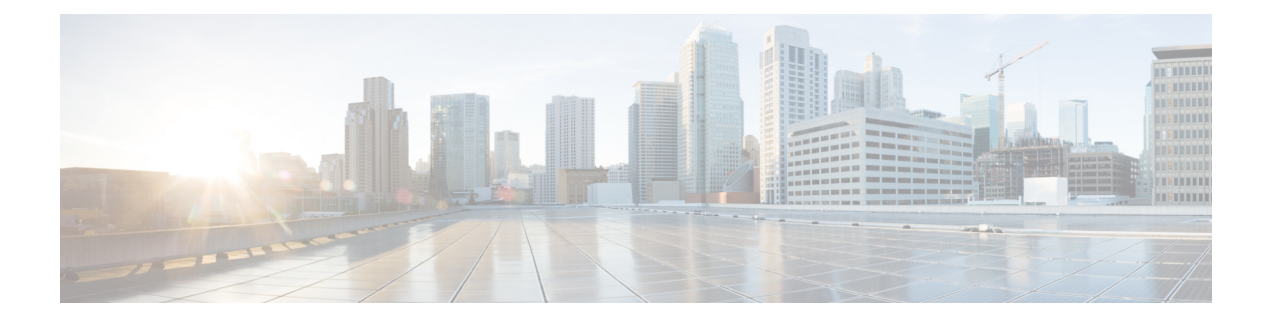

# <span id="page-2-2"></span>**Preface**

- Change [History,](#page-2-0) on page iii
- About This [Document,](#page-2-1) on page iii
- [Audience,](#page-3-0) on page iv
- Related [Documents,](#page-3-1) on page iv
- [Communications,](#page-3-2) Services, and Additional Information, on page iv
- [Documentation](#page-4-0) Feedback, on page v

# <span id="page-2-0"></span>**Change History**

This table lists changes made to this guide. Most recent changes appear at the top.

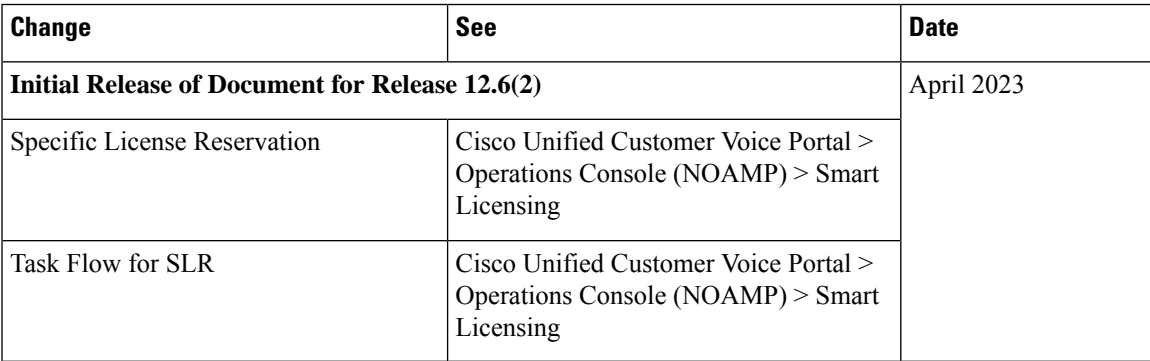

# <span id="page-2-1"></span>**About This Document**

The *Administration Guide for Cisco Unified Customer Voice Portal* provides the following information:

- Understand the Operations Console interface and how it is used for configuration, error handling, and Control Center operations.
- Manage devices and Cisco Unified CVP users.
- Perform bulk administration, SNMP agent setup, and launch tools.

## <span id="page-3-0"></span>**Audience**

This guide is intended for managers, Unified CVP system managers, Cisco Unified Intelligent Contact Management Enterprise (Unified ICME)/ Cisco Unified Intelligent Management Hosted (Unified ICMH) system managers, VoIP technical experts, and IVR application developers, who are familiar with the following:

- Configuring Cisco Gateways
- Configuring Cisco Unified Communications Manager
- ICM Configuration Manager and ICM Script Editor tools for call center operations and management

# <span id="page-3-1"></span>**Related Documents**

- *Solution Design Guide for Cisco Unified Contact Center Enterprise*
- *Configuration Guide for Cisco Unified Customer Voice Portal*
- *Installation and Upgrade Guide for Cisco Virtualized Voice Browser*
- *Developer Guide for Cisco Virtualized Voice Browser*
- *Solution Port Utilization Guide for Cisco Unified Contact Center Solutions*
- *Operations Guide for Cisco Virtualized Voice Browser*

# <span id="page-3-2"></span>**Communications, Services, and Additional Information**

- To receive timely, relevant information from Cisco, sign up at Cisco Profile [Manager](https://www.cisco.com/offer/subscribe).
- To get the business impact you're looking for with the technologies that matter, visit Cisco [Services.](https://www.cisco.com/go/services)
- To submit a service request, visit Cisco [Support](https://www.cisco.com/c/en/us/support/index.html).
- To discover and browse secure, validated enterprise-class apps, products, solutions and services, visit Cisco [Marketplace.](https://www.cisco.com/go/marketplace/)
- To obtain general networking, training, and certification titles, visit [Cisco](http://www.ciscopress.com) Press.
- To find warranty information for a specific product or product family, access Cisco [Warranty](http://www.cisco-warrantyfinder.com) Finder.

#### **Cisco Bug Search Tool**

Cisco Bug [Search](https://www.cisco.com/c/en/us/support/web/tools/bst/bsthelp/index.html) Tool (BST) is a web-based tool that acts as a gateway to the Cisco bug tracking system that maintains a comprehensive list of defects and vulnerabilitiesin Cisco products and software. BST provides you with detailed defect information about your products and software.

# <span id="page-4-0"></span>**Documentation Feedback**

Provide your comments about this document to:

[mailto:ccbu\\_docfeedback@cisco.com](mailto:ccbu_docfeedback@cisco.com)

 $\mathbf I$ 

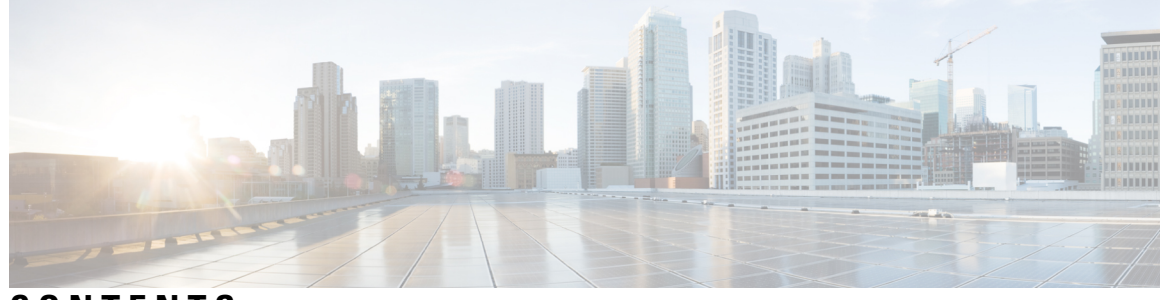

## **CONTENTS**

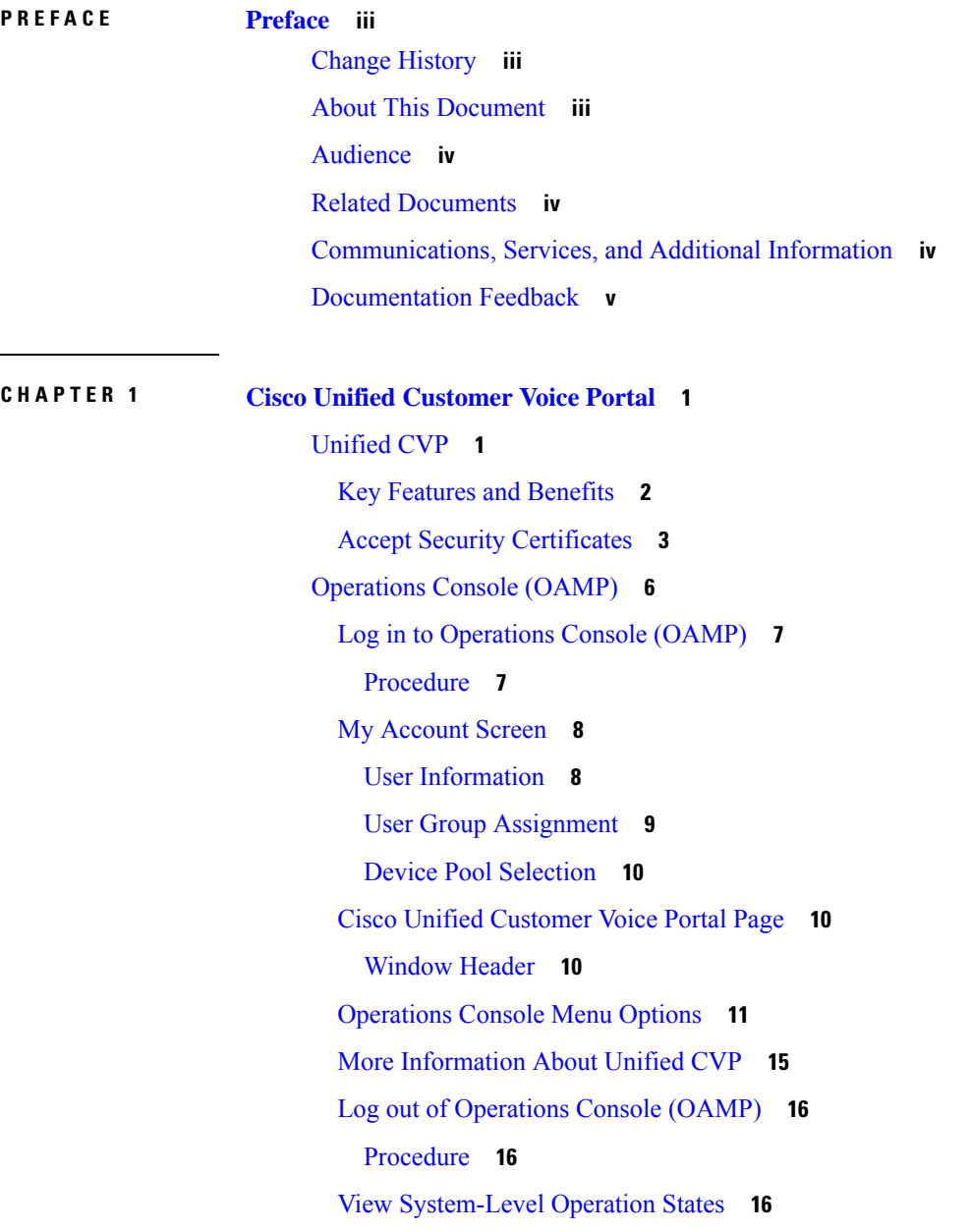

 $\overline{\phantom{a}}$ 

[Transfer](#page-39-0) Script and Media Files **18** [Procedure](#page-39-1) **18** [Operations](#page-39-2) Console (NOAMP) **18** Log in to [Operations](#page-40-0) Console (NOAMP) **19** [Contact](#page-40-1) Center AI **19** [Configuration](#page-41-0) for Cisco-Billed AI Services **20** [Configuration](#page-42-0) for Vendor-billed AI Services **21** [Integration](#page-49-0) **28** Cloud [Connect](#page-49-1) **28** Smart [Licensing](#page-50-0) **29** License [Management](#page-51-0) **30** Smart [Licensing](#page-51-1) Task Flow **30** Smart [Licensing](#page-57-0) Tasks **36** Specific License [Reservation](#page-60-0) **39** Task [Flow](#page-61-0) for SLR **40** [Statistics](#page-63-0) **42** View [Statistics](#page-64-0) **43** Classic [OAMP](#page-64-1) **43** Log out of [Operations](#page-64-2) Console (NOAMP) **43** Error [Handling](#page-64-3) **43** Control Center [Operation](#page-65-0) **44** View [Devices](#page-65-1) by Type **44** [Procedure](#page-66-0) **45** View [Devices](#page-66-1) by Device Pool **45** [Procedure](#page-66-2) **45** View [Device](#page-67-0) Status **46** View Device [Statistics](#page-71-0) **50** [Procedure](#page-71-1) **50** View Device [Associations](#page-72-0) **51** [Procedure](#page-72-1) **51** View [Infrastructure](#page-72-2) Statistics **51** [Procedure](#page-72-3) **51** [Infrastructure](#page-73-0) Statistics **52** IVR Service Call [Statistics](#page-73-1) **52**

SIP Service Call [Statistics](#page-75-0) **54** View Gateway [Statistics](#page-78-0) **57** Gateway [Statistics](#page-78-1) **57** Unified CVP VXML Server [Statistics](#page-79-0) **58** [Standalone](#page-81-0) Unified CVP VXML Server Statistics **60** View Pool [Statistics](#page-82-0) **61** [Procedure](#page-82-1) **61** Unified CVP [Reporting](#page-82-2) Server Statistics **61** Pool [Statistics](#page-84-0) Tab **63** Sort [Servers](#page-84-1) **63** [Procedure](#page-84-2) **63** Edit [Device](#page-85-0) Setup **64** [Procedure](#page-85-1) **64** Start [Server](#page-85-2) **64** [Procedure](#page-86-0) **65** Shut Down [Server](#page-86-1) **65** [Procedure](#page-86-2) **65** [Device](#page-87-0) Pools **66** Add Device Pool to [Operations](#page-87-1) Console **66** [Procedure](#page-87-2) **66** Edit [Device](#page-88-0) Pool **67** [Procedure](#page-88-1) **67** Delete [Device](#page-89-0) Pool **68** [Procedure](#page-89-1) **68** Add or [Remove](#page-89-2) Device From Device Pool **68** [Procedure](#page-89-3) **68** Find [Device](#page-90-0) Pool **69** [Procedure](#page-90-1) **69** Import System [Configuration](#page-90-2) **69** [Procedure](#page-91-0) **70** Export System [Configuration](#page-92-0) **71** [Procedure](#page-92-1) **71** [Location](#page-92-2) Feature **71** View Location [Information](#page-93-0) **72**

[Procedure](#page-93-1) **72** Insert Site [Identifiers](#page-94-0) **73** [Procedure](#page-94-1) **73** Deploy Location [Information](#page-94-2) **73** [Procedure](#page-95-0) **74** Error Scenario [Deployment](#page-95-1) **74** Add [Locations](#page-96-0) **75** [Procedure](#page-96-1) **75** Edit Location [Information](#page-97-0) **76** [Procedure](#page-97-1) **76** Delete [Location](#page-97-2) **76** [Procedure](#page-98-0) **77** [Synchronize](#page-98-1) Location Information **77** [Procedure](#page-99-0) **78** [Synchronize](#page-99-1) Error Scenarios **78** View Location Deployment or [Synchronization](#page-100-0) Status **79** [Procedure](#page-101-0) **80** Find [Location](#page-101-1) **80** [Procedure](#page-101-2) **80** SIP Server [Groups](#page-101-3) **80** View SIP Server [Groups](#page-101-4) **80** Add SIP [Server](#page-106-0) Group **85** [Procedure](#page-106-1) **85** Delete SIP [Server](#page-107-0) Group **86** Edit SIP [Server](#page-107-1) Group **86** [Procedure](#page-107-2) **86** Find SIP Server [Groups](#page-109-0) **88** Deploy SIP Server Group [Configurations](#page-109-1) **88** [Procedure](#page-109-2) **88** View SIP Server Groups [Deployment](#page-110-0) Status **89** [Procedure](#page-111-0) **90** Dialed [Number](#page-111-1) Pattern **90** Add Dialed [Number](#page-112-0) Pattern **91** [Procedure](#page-112-1) **91**

Delete Dialed [Number](#page-115-0) Pattern **94** [Procedure](#page-115-1) **94** Edit Dialed [Number](#page-116-0) Pattern **95** [Procedure](#page-116-1) **95** Find Dialed [Number](#page-118-0) Patterns **97** [Procedure](#page-118-1) **97** Deploy Dialed [Number](#page-118-2) Pattern **97** [Procedure](#page-118-3) **97** View Dialed Number Pattern [Deployment](#page-119-0) Status **98** [Procedure](#page-119-1) **98** Web [Services](#page-120-0) **99** Set Up Web [Services](#page-121-0) **100** [Procedure](#page-121-1) **100** View Web Services [Deployment](#page-121-2) Status **100** [Procedure](#page-121-3) **100** IOS [Setup](#page-122-0) **101** IOS [Template](#page-122-1) Format **101** IOS Template [Management](#page-124-0) **103** Add New [Template](#page-124-1) **103** Delete [Templates](#page-124-2) **103** Edit [Templates](#page-125-0) **104** Copy [Templates](#page-125-1) **104** View [Template](#page-126-0) Details **105** IOS Template [Deployment](#page-126-1) **105** Preview and Deploy [Template](#page-126-2) **105** Check [Deployment](#page-127-0) Status **106** Roll Back [Deployment](#page-127-1) **106** Cisco VVB [Setup](#page-128-0) **107** Add New [Template](#page-128-1) **107** ASR and TTS [Servers](#page-129-0) Setup **108** [Application](#page-129-1) Setup **108** [Triggers](#page-133-0) Setup **112** Delete [Template](#page-134-0) **113** Edit [Templates](#page-134-1) **113**

Copy [Templates](#page-135-0) **114** Deploy [Template](#page-135-1) **114** Check [Deployment](#page-136-0) Status **115** Perform [Courtesy](#page-136-1) Callback **115** [Procedure](#page-136-2) **115** View Courtesy Callback [Deployment](#page-139-0) Status **118** [Procedure](#page-139-1) **118** SIP Error Reason Code [Mapping](#page-139-2) **118** [Configure](#page-140-0) SIP Error Reason Code Mapping **119** View SIP Error Reason Code Mapping [Deployment](#page-141-0) Status **120** [Procedure](#page-141-1) **120** Cloud [Services](#page-142-0) **121** Proxy [Settings](#page-142-1) **121** View Proxy Settings [Deployment](#page-142-2) Status **121**

#### **CHAPTER 2 [Managing](#page-144-0) Devices 123**

Device [Properties](#page-144-1) **123** Offline View of Device [Properties](#page-145-0) **124** Online View of Device [Properties](#page-145-1) **124** Device Information Field [Descriptions](#page-145-2) **124** Find [Device](#page-146-0) **125** [Procedure](#page-146-1) **125** Display Device [Statistics](#page-147-0) **126** [Procedure](#page-147-1) **126** Unified CVP [Licensing](#page-147-2) **126** [Unified](#page-148-0) CVP Call Server Setup **127** Add [Unified](#page-149-0) CVP Call Server **128** [Procedure](#page-149-1) **128** Call [Services](#page-150-0) **129** [Comprehensive](#page-150-1) Call Flow Using SIP **129** [VRU-Only](#page-151-0) **130** Call [Director](#page-151-1) Using SIP **130** Unified CVP VXML Server with ICM [Lookup](#page-151-2) **130** Unified CVP VXML Server [Standalone](#page-151-3) Call Flow **130**

Basic [Video](#page-152-0) Call Flow **131** Unified CVP Call Server [Services](#page-152-1) Setup **131** Set Up ICM [Service](#page-152-2) **131** ICM Service [Settings](#page-153-0) **132** Set Up SIP [Service](#page-156-0) **135** Set Up IVR [Service](#page-157-0) **136** IVR Service [Settings](#page-157-1) **136** SIP Service [Settings](#page-160-0) **139** SIP [Transport](#page-168-0) Setting for UDP **147** [Load-Balancing](#page-169-0) SIP Calls **148** Valid Formats for Dialed [Numbers](#page-169-1) **148** [Ringtone](#page-169-2) Dialed Number Learning on Gateway Example **148** Set Up [Infrastructure](#page-170-0) **149** [Infrastructure](#page-170-1) Settings **149** Edit [Unified](#page-172-0) CVP Call Server **151** [Procedure](#page-173-0) **152** Delete [Unified](#page-173-1) CVP Call Server **152** [Procedure](#page-173-2) **152** Find [Unified](#page-174-0) CVP Call Server **153** [Procedure](#page-174-1) **153** View Unified CVP Call Server [Statistics](#page-174-2) **153** [Procedure](#page-174-3) **153** Unified CVP Call Server [Settings](#page-175-0) **154** Unified CVP [Reporting](#page-176-0) Server Setup **155** Add Unified CVP [Reporting](#page-177-0) Server **156** [Procedure](#page-177-1) **156** General Unified CVP Reporting Server [Information](#page-178-0) Setup **157** Reporting [Properties](#page-179-0) Setup **158** Unified CVP Reporting Server [Infrastructure](#page-180-0) Settings **159** Edit Unified CVP [Reporting](#page-182-0) Server **161** [Procedure](#page-182-1) **161** Change [Reporting](#page-183-0) Database User Password **162** Reporting User [Management](#page-184-0) **163** Run [Reporting](#page-186-0) Database Backup **165**

Cancel [Reporting](#page-187-0) Database Backup **166** Set Up [Reporting](#page-187-1) Database Delete **166** [Reporting](#page-188-0) Data Category Deletion **167** View [Database](#page-189-0) Details **168** View [Reporting](#page-190-0) Statistics **169** Delete [Reporting](#page-191-0) Server **170** [Procedure](#page-191-1) **170** Find [Reporting](#page-191-2) Server **170** [Procedure](#page-192-0) **171** [Unified](#page-192-1) CVP VXML Server Setup **171** Add [Unified](#page-193-0) CVP VXML Server **172** [Procedure](#page-193-1) **172** Edit [Unified](#page-194-0) CVP VXML Server **173** [Procedure](#page-194-1) **173** Delete [Unified](#page-195-0) CVP VXML Server **174** [Procedure](#page-195-1) **174** Unified CVP VXML Server General [Properties](#page-195-2) **174** Unified CVP VXML Server [Configuration](#page-197-0) Properties **176** Unified CVP VXML Server [Infrastructure](#page-199-0) Settings **178** Inclusive and Exclusive VXML [Reporting](#page-201-0) Filters **180** [Procedure](#page-202-0) **181** VXML Inclusive and [Exclusive](#page-202-1) Filter Rules **181** VXML Filter Wildcard Matching [Examples](#page-203-0) **182** Inclusive and Exclusive VXML [Reporting](#page-203-1) Filter Examples **182** VXML [Application](#page-204-0) File Transfers **183** [Download](#page-205-0) Log Messages XML File **184** [Procedure](#page-205-1) **184** Edit Log [Messages](#page-206-0) XML File **185** Unified CVP Event [Severity](#page-207-0) Levels **186** Upload Log [Messages](#page-208-0) XML File **187** [Procedure](#page-208-1) **187** Find [Unified](#page-208-2) CVP VXML Server **187** [Procedure](#page-208-3) **187** Unified CVP VXML Server [\(Standalone\)](#page-209-0) Setup **188**

Add [Standalone](#page-209-1) Unified CVP VXML Server **188** [Procedure](#page-209-2) **188** Delete [Standalone](#page-211-0) Unified CVP VXML Server **190** [Procedure](#page-211-1) **190** Edit [Standalone](#page-211-2) Unified VXML Server **190** [Procedure](#page-211-3) **190** Find [Standalone](#page-213-0) Unified CVP VXML Server **192** [Procedure](#page-213-1) **192** [Gateway](#page-213-2) Setup **192** Add [Gateway](#page-214-0) **193** [Procedure](#page-214-1) **193** Delete [Gateway](#page-216-0) **195** [Procedure](#page-216-1) **195** Edit [Gateway](#page-216-2) **195** [Procedure](#page-217-0) **196** Find [Gateway](#page-219-0) **198** [Procedure](#page-219-1) **198** Transfer Script and Media File to [Gateway](#page-219-2) **198** [Procedure](#page-219-3) **198** View Gateway [Statistics](#page-220-0) **199** [Procedure](#page-220-1) **199** Run IOS [Commands](#page-220-2) on Gateway **199** [Procedure](#page-220-3) **199** [Virtualized](#page-221-0) Voice Browser **200** Add [VVB](#page-221-1) **200** [Procedure](#page-221-2) **200** [Delete](#page-223-0) VVB **202** [Procedure](#page-223-1) **202** Edit [VVB](#page-223-2) **202** [Procedure](#page-223-3) **202** Find [VVB](#page-225-0) **204** [Procedure](#page-225-1) **204** [Speech](#page-226-0) Server Setup **205** Add [Speech](#page-226-1) Server **205**

[Procedure](#page-226-2) **205** Delete [Speech](#page-228-0) Server **207** [Procedure](#page-228-1) **207** Edit [Speech](#page-228-2) Server **207** [Procedure](#page-228-3) **207** Find [Speech](#page-229-0) Server **208** [Procedure](#page-229-1) **208** Apply Speech Server [License](#page-230-0) **209** [Procedure](#page-230-1) **209** Media [Server](#page-231-0) Setup **210** Add Media [Server](#page-231-1) **210** [Procedure](#page-231-2) **210** Delete Media [Server](#page-233-0) **212** [Procedure](#page-233-1) **212** [Deploy](#page-234-0) Media Server **213** [Procedure](#page-234-1) **213** Edit Media [Server](#page-234-2) **213** Edit [Procedure](#page-234-3) **213** Find Media [Server](#page-236-0) **215** [Procedure](#page-236-1) **215** Add and [Remove](#page-237-0) Media Server From Device Pool **216** [Procedure](#page-237-1) **216** View [Deployment](#page-237-2) Status **216** [Procedure](#page-237-3) **216** Unified [Communications](#page-238-0) Manager Server Setup **217** Add [Unified](#page-238-1) CM Server **217** [Procedure](#page-238-2) **217** Edit [Unified](#page-240-0) CM Server **219** [Procedure](#page-240-1) **219** Delete [Unified](#page-242-0) CM Server **221** [Procedure](#page-242-1) **221** Find [Unified](#page-243-0) CM Server **222** [Procedure](#page-243-1) **222** [Unified](#page-243-2) ICM Server Setup **222**

Add [Unified](#page-243-3) ICM Server **222** [Procedure](#page-243-4) **222** Delete [Unified](#page-245-0) ICM Server **224** [Procedure](#page-245-1) **224** Edit [Unified](#page-246-0) ICM Server **225** [Procedure](#page-246-1) **225** Find [Unified](#page-247-0) ICM Server **226** [Procedure](#page-247-1) **226** SIP Proxy [Server](#page-248-0) Setup **227** Add SIP Proxy [Server](#page-248-1) **227** [Procedure](#page-248-2) **227** Edit SIP Proxy [Server](#page-250-0) **229** [Procedure](#page-250-1) **229** Delete SIP Proxy [Server](#page-252-0) **231** [Procedure](#page-252-1) **231** Find SIP Proxy [Server](#page-252-2) **231** [Procedure](#page-252-3) **231** [Unified](#page-253-0) IC Server Setup **232** Add [Unified](#page-253-1) IC Server **232** [Procedure](#page-253-2) **232** Edit [Unified](#page-255-0) IC Server **234** [Procedure](#page-255-1) **234** Delete [Unified](#page-256-0) IC Server **235** [Procedure](#page-256-1) **235** Find [Unified](#page-256-2) IC Server **235** [Procedure](#page-256-3) **235** Past Device Setups in [Operations](#page-257-0) Console Database **236** Find Past [Device](#page-257-1) Setup **236** [Procedure](#page-257-2) **236** View Past [Device](#page-258-0) Setup **237** [Procedure](#page-258-1) **237** Apply Past [Device](#page-258-2) Setup **237** [Procedure](#page-258-3) **237** Device [Versions](#page-259-0) **238**

**CHAPTER 3 [Managing](#page-260-0) Unified CVP Users 239** User Role [Management](#page-261-0) **240** Add [User](#page-261-1) Role **240** [Procedure](#page-261-2) **240** Edit [User](#page-262-0) Role **241** [Procedure](#page-262-1) **241** Assign User Role Access [Criteria](#page-262-2) **241** [Procedure](#page-263-0) **242** Find [User](#page-263-1) Role **242** [Procedure](#page-263-2) **242** [Delete](#page-263-3) User Roles **242** [Procedure](#page-264-0) **243** Service Types User Roles and User Group [Associations](#page-264-1) **243** User Group [Management](#page-264-2) **243** Add User [Group](#page-265-0) **244** [Procedure](#page-265-1) **244** Edit User [Groups](#page-265-2) **244** [Procedure](#page-265-3) **244** [Assign](#page-266-0) Role to User Group **245** [Procedure](#page-266-1) **245** [Delete](#page-267-0) User Group **246** [Procedure](#page-267-1) **246** Find User [Group](#page-267-2) **246** [Procedure](#page-267-3) **246** [Unified](#page-268-0) CVP User Setup **247** General User [Information](#page-268-1) Settings **247** Secure Password [Requirements](#page-269-0) **248** Add User [Account](#page-269-1) **248** [Procedure](#page-270-0) **249** Edit User [Account](#page-270-1) **249** [Procedure](#page-270-2) **249** Delete User [Account](#page-271-0) **250** [Procedure](#page-271-1) **250**

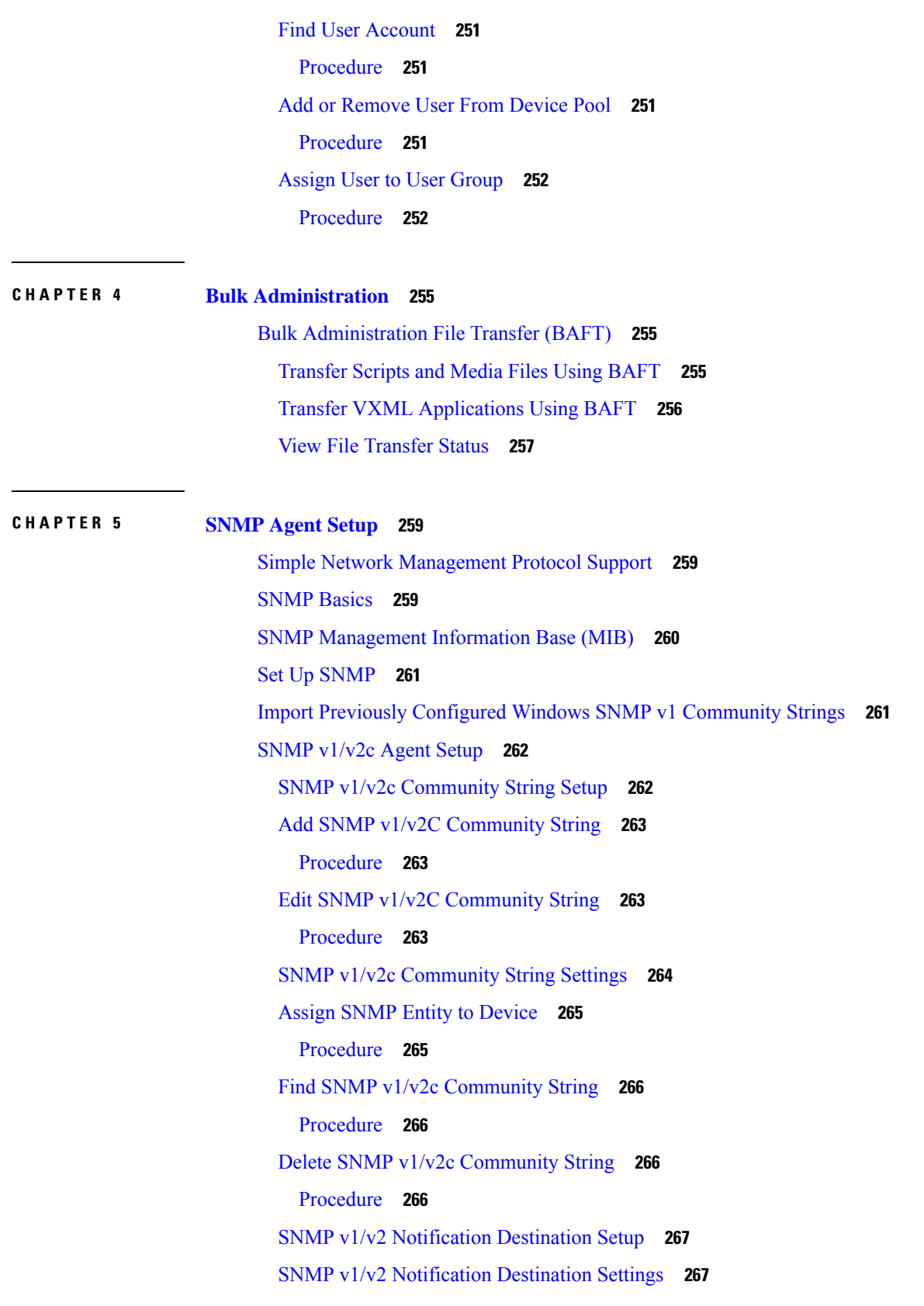

 $\blacksquare$ 

 $\mathbf I$ 

Add SNMP v1/v2c [Notification](#page-289-0) Destination **268** [Procedure](#page-289-1) **268** Edit SNMP v1/v2C [Notification](#page-289-2) Destination **268** [Procedure](#page-289-3) **268** Delete SNMP v1/v2C [Notification](#page-290-0) Destination **269** [Procedure](#page-290-1) **269** Find SNMP v1/v2C [Notification](#page-290-2) Destination **269** [Procedure](#page-291-0) **270** [SNMP](#page-291-1) v3 Agent Setup **270** [SNMP](#page-291-2) v3 User Setup **270** Find [SNMP](#page-292-0) v3 User **271** [Procedure](#page-292-1) **271** Add [SNMP](#page-292-2) v3 User **271** [Procedure](#page-292-3) **271** Edit [SNMP](#page-293-0) v3 User **272** [Procedure](#page-293-1) **272** SNMP v3 User [Settings](#page-293-2) **272** Delete [SNMP](#page-295-0) v3 User **274** [Procedure](#page-295-1) **274** SNMP v3 [Notification](#page-296-0) Destination Setup **275** Add SNMP v3 [Notification](#page-296-1) Destination **275** [Procedure](#page-296-2) **275** Edit SNMP v3 [Notification](#page-296-3) Destination **275** [Procedure](#page-296-4) **275** SNMP v3 [Notification](#page-297-0) Destination Settings **276** Find SNMP v3 [Notification](#page-298-0) Destination **277** [Procedure](#page-298-1) **277** Delete SNMP v3 [Notification](#page-298-2) Destination **277** [Procedure](#page-298-3) **277** SNMP MIB2 [System](#page-299-0) Group Setup **278** Add SNMP MIB2 [System](#page-299-1) Group **278** [Procedure](#page-299-2) **278** Edit SNMP MIB2 [System](#page-299-3) Group **278** [Procedure](#page-299-4) **278**

Delete SNMP MIB2 [System](#page-300-0) Group **279** [Procedure](#page-300-1) **279** Find SNMP MIB2 [System](#page-300-2) Group **279** [Procedure](#page-300-3) **279** [Syslog](#page-301-0) **280** Set Up [Syslog](#page-301-1) Server **280**

#### **CHAPTER 6 [Launch](#page-302-0) Tools 281**

Launch SNMP [Monitor](#page-302-1) **281** [Links](#page-302-2) to Tools **281** Add URL to Tools [Menu](#page-303-0) **282** [Procedure](#page-303-1) **282** [Remove](#page-303-2) URL From Tools Menu **282** [Procedure](#page-303-3) **282** [Modify](#page-303-4) URL on Tools Menu **282** [Procedure](#page-303-5) **282** Launch [NOAMP](#page-304-0) **283**

### **CHAPTER 7 [Documentation](#page-306-0) Search 285**

[Documentation](#page-306-1) Search **285**

#### **Contents**

I

I

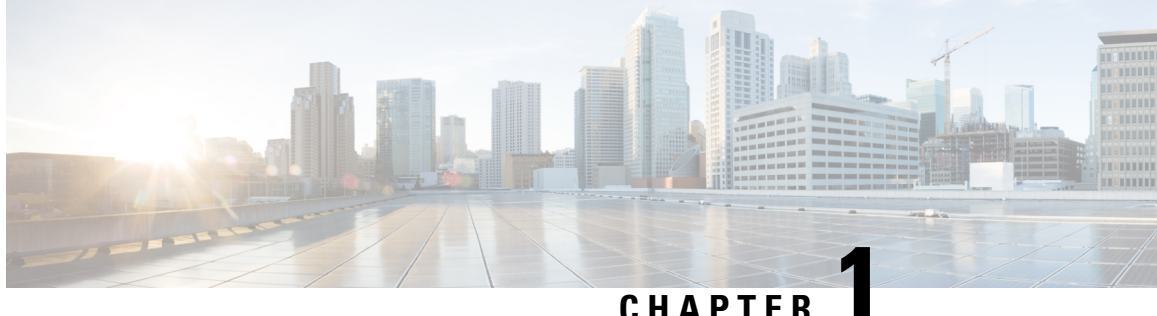

# <span id="page-22-0"></span>**Cisco Unified Customer Voice Portal**

- [Unified](#page-22-1) CVP, on page 1
- [Operations](#page-27-0) Console (OAMP), on page 6
- Operations Console [\(NOAMP\),](#page-39-2) on page 18
- Error [Handling,](#page-64-3) on page 43
- Control Center [Operation,](#page-65-0) on page 44
- [Device](#page-87-0) Pools, on page 66
- Import System [Configuration,](#page-90-2) on page 69
- Export System [Configuration,](#page-92-0) on page 71
- [Location](#page-92-2) Feature, on page 71
- SIP Server [Groups,](#page-101-3) on page 80
- Dialed [Number](#page-111-1) Pattern, on page 90
- Web [Services,](#page-120-0) on page 99
- IOS [Setup,](#page-122-0) on page 101
- Cisco VVB [Setup,](#page-128-0) on page 107
- Perform Courtesy [Callback,](#page-136-1) on page 115
- SIP Error Reason Code [Mapping,](#page-139-2) on page 118
- Cloud [Services,](#page-142-0) on page 121

# <span id="page-22-1"></span>**Unified CVP**

Unified CVP provides Voice over IP (VoIP) routing services for the Cisco Unified Intelligent Contact Management Enterprise (Unified ICME) product. Unified ICME provides the services necessary to determine where calls should be routed, whether to ACDs, specific agents, or to VRUs, but the routing services themselves must be provided by an external routing client.

Traditionally, ICM routing clients were various Public Switch Telephone Network (PSTN) network switches, or customer-provided ACDs. Unified CVP makes it possible for Unified ICME to use VoIP gateways as routing clients as well. This functionality carries a number of advantages, not the least of which is that call traffic can be handled over the IP network rather than by the PSTN carrier, which reduces costs and provides greater network bandwidth.

Unified CVP supports all the features of existing PSTNs and adds additional features. For example, Unified CVP provides a Voice Response Unit (VRU) platform, which includes the ability to prompt for and collect basic data from the caller before delivering the call. Unified CVP enhances this traditional PSTN feature with the use of its own VXML Interactive Voice Response (IVR) application platform. Also, Unified CVP can

park calls by providing voice prompts or hold music to callers who are waiting in queue for an agent in Unified ICME.

A typical deployment of the Unified CVPsolution requires operating, administering, managing, and provisioning multiple servers and IOS components. The Operations Console is a web-based console that enables users to centrally operate, administer, maintain, and provision the Unified CVP solution.

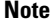

Thisrelease supports only TLS1.2.For more information,see *Contact Center Enterprise Solution Compatibility Matrix* at [https://www.cisco.com/c/en/us/support/customer-collaboration/unified-contact-center-enterprise/](https://www.cisco.com/c/en/us/support/customer-collaboration/unified-contact-center-enterprise/tsd-products-support-series-home.html) [tsd-products-support-series-home.html.](https://www.cisco.com/c/en/us/support/customer-collaboration/unified-contact-center-enterprise/tsd-products-support-series-home.html)

### <span id="page-23-0"></span>**Key Features and Benefits**

Unified CVP is a web-based platform that provides carrier-class Interactive Voice Response (IVR) and Internet Protocol (IP) switching services over Voice Over IP (VoIP) networks.

Unified CVP includes these features:

• IP-based services:

- **Switching** Unified CVP can transfer calls over an IP network.
- **Takeback** Unified CVP can take back a transferred call for further IVR treatment or transfer.
- **IVR Services** The classic prompt-and-collect functions: "Press 1 for Sales, 2 for Service," for example.
- **Queuing** Calls can be "parked" on Unified CVP for prompting or music on hold, while waiting for a call center agent to be available.
- **Voice Enabled IVR Services** Unified CVP provides for sophisticated self-service applications, such as banking, brokerage, or airline reservations.
- **Compatibility with Other Cisco Call Routing and VoIP Products** Specifically, Cisco Unified Intelligent Contact Management Hosted (Unified ICMH) or Unified ICME, Cisco Gateways, and Cisco IP Contact Center (IPCC).
- **Compatibility with Cisco Unified Communications Manager (Unified CM)** Unified CM manages and switches VoIP calls among IP phones. When combined with Unified ICME, Unified CM becomes the IPCC product.
- **Compatibility with the PSTN** Calls can be moved onto an IP-based network for Unified CVP treatment and then moved back out to a PSTN for further call routing to a call center.
- **Carrier-Class Platform** Unified CVP is a reliable, redundant, and scalable platform, which allows it to work with service provider and large enterprise networks.
- **Reporting** Unified CVP stores detailed call records in a reporting database using a well-documented schema. You can design and run custom reports using the ODBC-compliant reporting tool of your choice.
- **Operations Console** A web-based console from which you can centrally operate, administer, maintain, and provision the Unified CVP solution.
- **Call Routing Support** Unified CVP provides call routing services for SIP (RFC 3261).

• **VXML Services** - Unified CVP provides a platform for developing powerful, speech-driven interactive applications accessible from any phone.

The VXML platform includes:

- The Cisco Unified CVP VXML Server, a J2EE- and J2SE-compliant application server that dynamically drives the caller experience.
- The Cisco Unified CallStudio, a drag-and-drop graphical user interface (GUI) for the rapid creation of advanced voice applications.

### <span id="page-24-0"></span>**Accept Security Certificates**

Ensure that the pop-ups are enabled for Operations Console.

After you enter Operations Console URL in your browser, the procedure to add a certificate is as follows:

#### **Install certificates on Windows operating system:**

The procedure to add a certificate varies for each browser. The procedure for each browser is as follows:

#### **Internet Explorer**

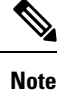

If you are using a Windows client, signed in as a Windows user, you must run Internet Explorer as an administrator to install the security certificates. In your Start menu, right-click Internet Explorer and select Run as administrator.

Contact your administrator if you do not have the required permissions to install the security certificates.

- **1.** A page appears that states there is a problem with the website's security certificate. Click **Continue to this website (not recommended)** link to open Operations Console sign in page. Operations Console sign in screen appears with a certificate error in the address bar.
- **2.** Click on the certificate error that appears in the address bar and then click **View Certificates**.
- **3.** In the **Certificate** dialog box, click **Install Certificate** to open the **Certificate Import Wizard**.
- **4.** Select **Current User** to install the certificate for the current user only, orselect **Local Machine** to install the certificate for all Windows users.
- **5.** On the **Certificate Import Wizard**, click **Next**.
- **6.** Select **Place all certificates in the following store** and click **Browse**.
- **7.** Select **Trusted Root Certification Authorities** and click **OK**.
- **8.** Click **Next** and then click **Finish**. A **Security Warning** dialog box appears.
- **9.** Click **Yes** to install the certificate. The **Certificate Import** dialog box appears.
- **10.** Click **OK** and close the **Certificate Import** dialog box.
- **11.** Close the browser tab. The accepted certificate link isremoved from the**SSL Certificate Not Accepted** dialog box.

Repeat the preceding steps for all the certificate links. After you accept all the certificates, the sign-in process is complete.

**Note** To remove the certificate error from the desktop, you must close and reopen your browser.

#### **Firefox**

**1.** On **Your connection is not secure** page, click **Advanced** > **Add Exception**.

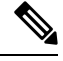

**Note** Ensure that the **Permanently store this exception** box is checked.

- **2.** Click **Confirm Security Exception**.
- **3.** On Operations Console sign in page, enter your username and password, and click **Sign In**.
- **4.** In the **SSL Certificate Not Accepted** dialog box, click the certificate link. A browser tab opens for the certificate that you must accept.
- **5.** On the browser tab, click **I Understand the Risks** > **Add Exception**. Ensure that the **Permanently store this exception** box is checked.
- **6.** Click **Confirm Security Exception**. The browser tab closes after you accept the certificate and the accepted certificate link is removed from the **SSL Certificate Not Accepted** dialog box. Close the browser tab if it does not automatically close.

Repeat the preceding steps for all the certificate links. After you accept all the certificates, the sign-in process is complete.

#### **Chrome and Edge Chromium (Microsoft Edge)**

**1.** A page appears that states your connection is not private. To open Operations Console sign in page,

In Chrome, click **Advanced** > **Proceed to <Hostname> (unsafe)**.

In Microsoft Edge, click **Advanced** > **Continue to <Hostname> (unsafe)**.

- **2.** Enter your agent ID or username, password, and extension, and then click **Sign In**.
- **3.** In the **SSL Certificate Not Accepted** dialog box, click the certificate link. A browser tab opens for the certificate that you must accept.
- **4.** On the browser tab,

In Chrome, click **Advanced** > **Proceed to <Hostname> (unsafe)**.

In Microsoft Edge, click **Advanced** > **Continue to <Hostname> (unsafe)**.

The browser tab closes after you accept the certificate and the accepted certificate link is removed from the **SSL Certificate Not Accepted** dialog box. Close the browser tab if it does not automatically close.

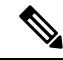

If you click the certificate link and do not accept it, the certificate link stays enabled in the **SSL Certificate Not Accepted** dialog box. The certificate error appears every time you sign in. The procedure to permanently accept the certificate is as follows. **Note**

**5.** Click on the certificate error that appears in the address bar and then,

In Chrome, select **Certificate (Invalid)**.

In Microsoft Edge, select **Certificate (not valid)**.

The **Certificate** dialog box appears.

- **6.** In the **Details** tab, click **Copy to File**. The **Certificate Export Wizard** appears.
- **7.** Click **Next**.
- **8.** Keep the default selection **DER encoded binary X.509 (.CER)** and click **Next**.
- **9.** Click **Browse** and select the folder in which you want to save the certificate, enter a recognizable file name and click **Save**.
- **10.** Browse to the folder where you have saved the certificate (**.cer** file), right-click on the file, and click **Install Certificate**. The **Certificate Import Wizard** appears.
- **11.** Keep the default selection **Current User** and click **Next**.
- **12.** Select **Place all certificates in the following store** and click **Browse**. The **Select Certificate Store** dialog box appears.
- **13.** Select **Trusted Root Certification Authorities** and click **OK**.
- **14.** Click **Next** and then click **Finish**. A **Security Warning** dialog box appears that asks if you want to install the certificate.
- **15.** Click **Yes**. A **Certificate Import** dialog box that states the import was successful appears.

Close the browser and sign in to Operations Console. The security error does not appear in the address bar.

#### **Install certificates on macOS:**

The procedure to download a certificate varies for each browser. The procedure for each browser is as follows:

#### **Chrome**

**1.** A warning page appears which states that your connection is not private. To open Operations Console sign in page,

In Chrome, click **Advanced** > **Proceed to <Hostname> (unsafe)**.

In Microsoft Edge, click **Advanced** > **Continue to <Hostname> (unsafe)**.

**2.** Click on the certificate error that appears in the address bar and then,

In Chrome, select **Certificate (Invalid)**.

In Microsoft Edge, select **Certificate (Not Valid)**.

A certificate dialog box appears with the certificate details.

- **3.** Drag the **Certificate** icon to the desktop.
- **4.** Double-click the certificate. The **Keychain Access** application opens.
- **5.** In the right pane of Keychains dialog, browse to the certificate, right-click on the certificate, and select **Get Info** from the options that are listed. A dialog appears with more information about the certificate.
- **6.** Expand **Trust**. From the **When using this certificate** drop-down, select **Always Trust**.
- **7.** Close the dialog box that has more information about the certificate. A confirmation dialog box appears.
- **8.** Authenticate the modification of Keychains by providing a password.
- **9.** The certificate is now trusted, and the certificate error does not appear on the address bar.

#### **Firefox**

- **1.** In your Firefox browser, enter Operations Console URL. A warning page appears which states that there is a security risk.
- **2.** Click **Advanced** and then click **View Certificate** link. The **Certificate Viewer** dialog box appears.
- **3.** Click **Details** and then click **Export**. Save the certificate (**.crt** file) in a local folder.

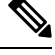

**Note** If **.crt** file option is not available, select **.der** option to save the certificate.

- **4.** From the menu, select **Firefox** > **Preferences**. The **Preferences** page is displayed.
- **5.** In the left pane, select **Privacy & Security**.
- **6.** Scroll to the **Certificates** section and click **View Certificates ...**. The **Certificate Manager** window is displayed.
- **7.** Click **Import** and select the certificate.
- **8.** The certificate is now authorized, and the certificate error does not appear on the address bar.

## <span id="page-27-0"></span>**Operations Console (OAMP)**

The Operations Console is a web-based interface from which you can configure the Unified CVP components in the Unified CVP solution. You can monitor and manage the following Unified CVP components directly from the Operations Console:

- Unified CVP Call Server
- Unified CVP Reporting Server
- Unified CVP VXML Server
- Unified CVP VXML Server (standalone)

The Operations Console manages component configurations. It also provides the ability to distribute Call Studio applications to Unified CVP VXML Servers, perform Reporting DB administration. Finally, the

Operations Console provides basic visual indications asto which managed components are functioning properly and which are having problems.

Use the buttons and menus in the Operations Console to navigate through the web pages. The browser buttons are not supported.

**Note** Do not use the **Back** button in your browser to navigate back to the pages that you have visited previously.

The Operations Console provides access to the following operations:

- **Health Monitoring** You can use any SNMP-standard monitoring tool to get a detailed visual and tabular representation of the health of the solution network. All Unified CVP product components and most Unified CVP solution components also issue SNMP traps and statistics which can be delivered to any standard SNMP management station or monitoring tool.
- **Direct administration of individual IOS-based components** Administrators can select an individual gateway for direct administration using secure shell (ssh). Configurations which are modified in this way, or which are modified by directly accessing those components without using the Operations Server, can be uploaded to the Operations Server backup for later use.

You can perform the following tasks to get started with the Operations Console:

- Logging in to the Operations Console
- Using the Cisco Unified Customer Voice Portal Page
- Getting Acquainted with the Operations Console Menus
- Where to Find More Information
- Logging out from the Operations Console
- Viewing System-Level Operation States
- Transferring Script and Media Files
- Using the Control Center

## <span id="page-28-1"></span><span id="page-28-0"></span>**Log in to Operations Console (OAMP)**

To log in to the Operations Console, perform the following procedure.

#### **Before You Begin**

If this is the first time you are logging in to the Operations Console after installing the Unified CVP software, you will need the password for the default Administrator account that was created during installation.

The inactivity session timeout for the Operations Console (when no activity is performed in the browser) is set to 60 minutes. If the browser is inactive for more than 60 minutes, you are required to login again.

### **Procedure**

To log in to the Operations Console:

#### **Procedure**

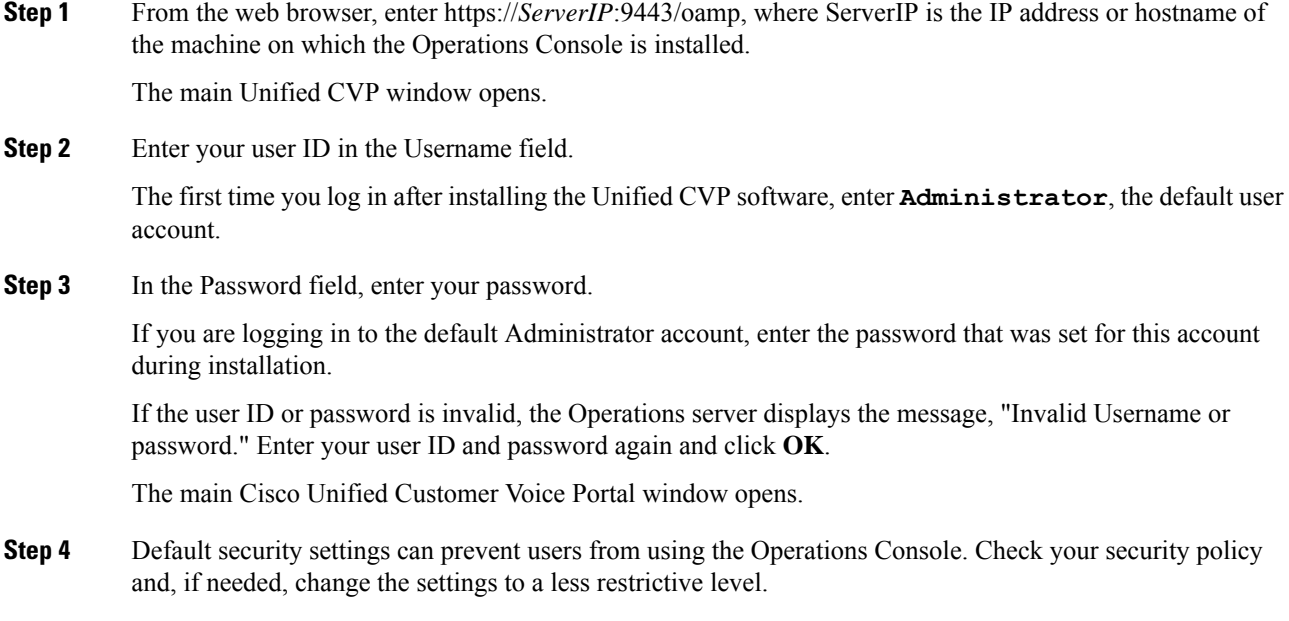

#### **Related Topics**

Log out of [Operations](#page-37-0) Console (OAMP), on page 16

## <span id="page-29-0"></span>**My Account Screen**

The My Account screen displays the settings for the account of the user who is currently logged in.

You can view the device pools and user groups to which you are assigned.

#### **Related Topics**

User [Information,](#page-29-1) on page 8 User Group [Assignment,](#page-30-0) on page 9 Device Pool [Selection](#page-31-0), on page 10

### <span id="page-29-1"></span>**User Information**

#### **Table 1: User Information Configuration Settings**

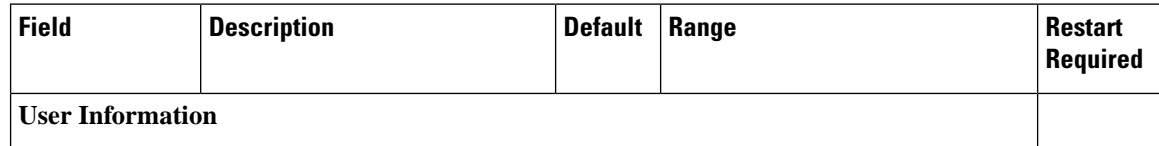

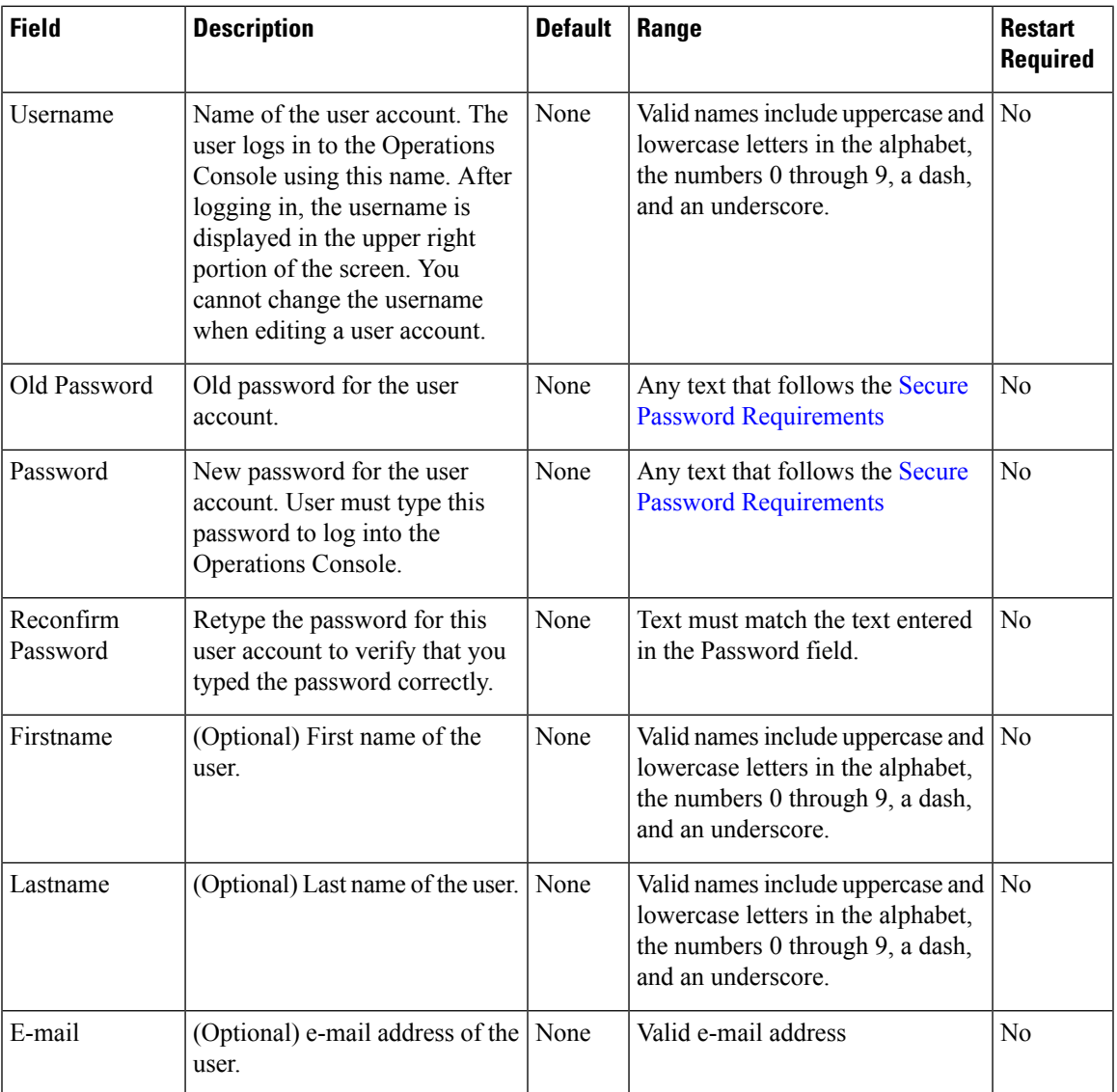

### <span id="page-30-0"></span>**User Group Assignment**

To add/remove a user to/from a user group:

#### **Procedure**

- **Step 1** To add a user to a group, select the user group from the **Available** pane, and then click the right arrow to move the user group to the **Selected** pane.
- **Step 2** To remove a user from a group, select the user from the **Selected** pane, and then click the left arrow to move the user group to the **Available** pane.
- **Step 3** Click **Save**.

### <span id="page-31-0"></span>**Device Pool Selection**

To add a user to or remove a user from a device pool:

#### **Procedure**

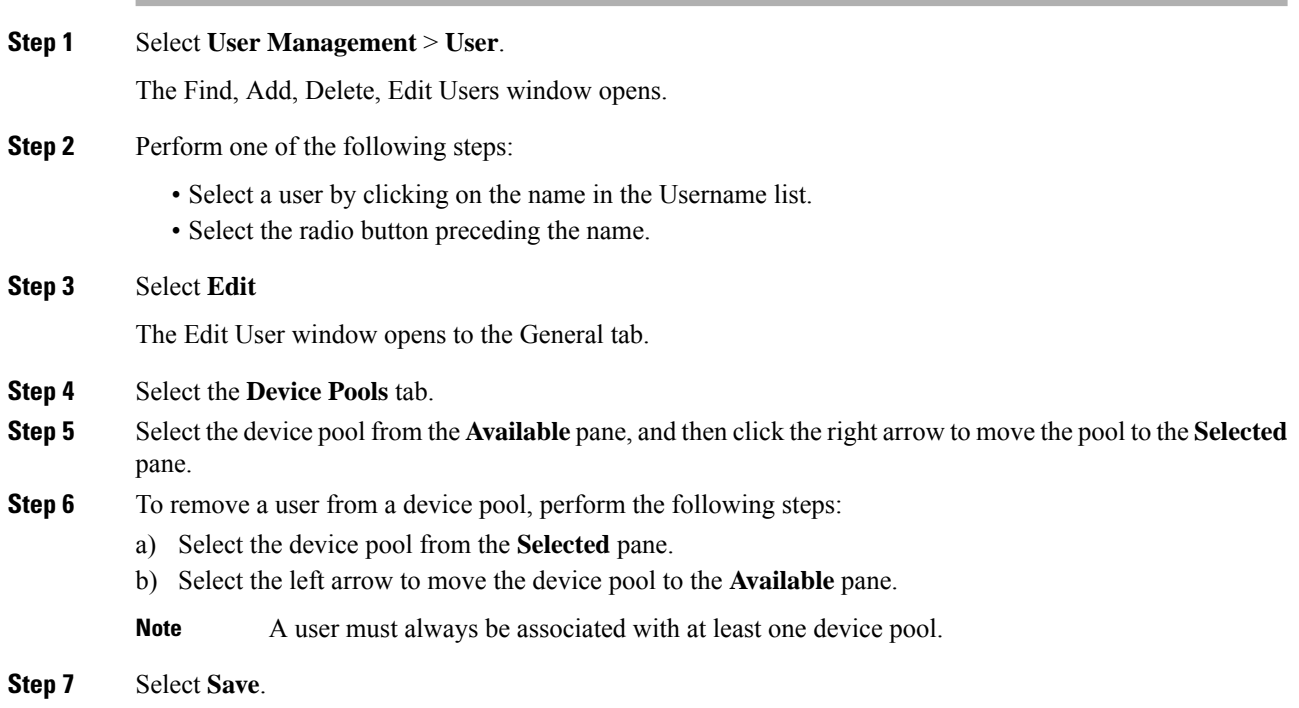

## <span id="page-31-2"></span><span id="page-31-1"></span>**Cisco Unified Customer Voice Portal Page**

The main Cisco Unified Customer Voice Portal page is displayed when you log in to the Operations Console. Navigation to the entire website is provided with the menu bar at the top of the screen.

#### **Related Topics**

[Operations](#page-32-0) Console Menu Options, on page 11 More [Information](#page-36-0) About Unified CVP, on page 15

### **Window Header**

The window header, which displays at the top of each Operations Console window, contains the following fields:

Window header fields:

- Logged in as User account for the user who is currently logged in.
- My Account- User who is currently logged in. See My [Account](#page-29-0) Screen, on page 8.
- Logout- Logs you out from the console. See Log out of [Operations](#page-37-0) Console (OAMP), on page 16.
- About Displays the Welcome window.
- Documentation Search Searches the Ops Console documentation for a keyword.

## <span id="page-32-0"></span>**Operations Console Menu Options**

Use the Operations Console menu options to configure Unified CVP components and users.

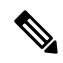

**Note** Selecting an item from the menu bar launches the respective page.

 $\overline{a}$ 

I

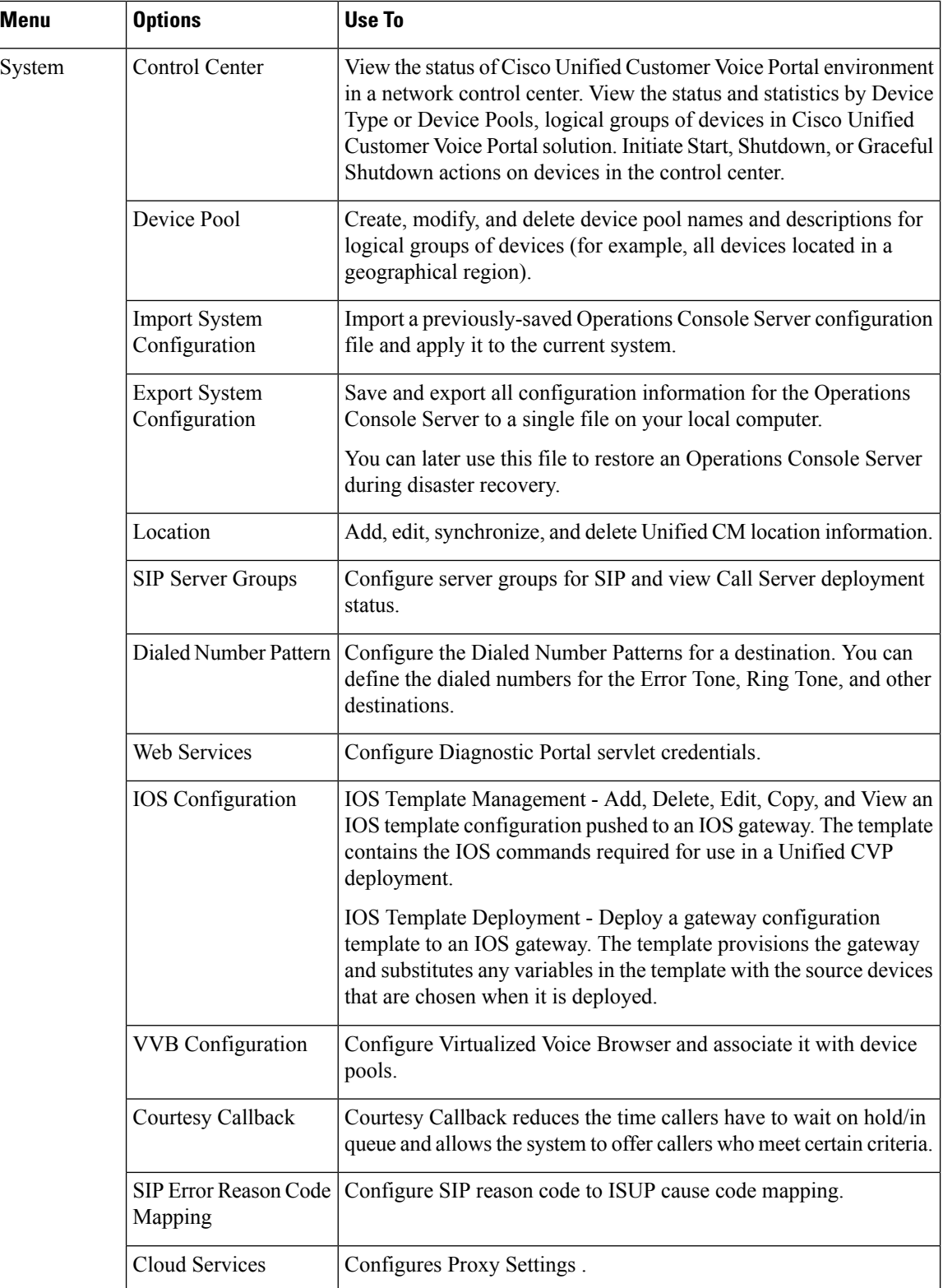

 $\overline{\phantom{a}}$ 

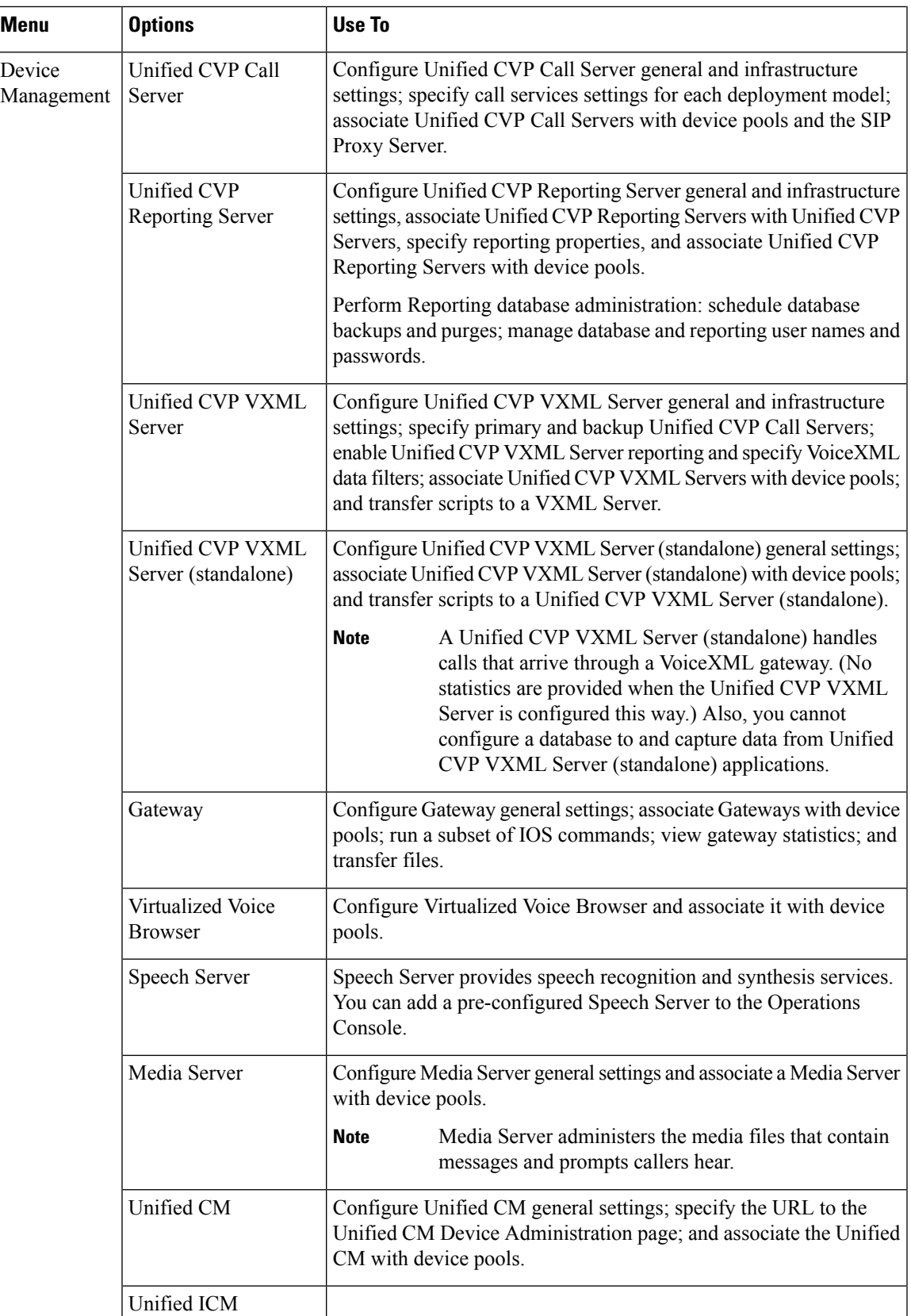

I

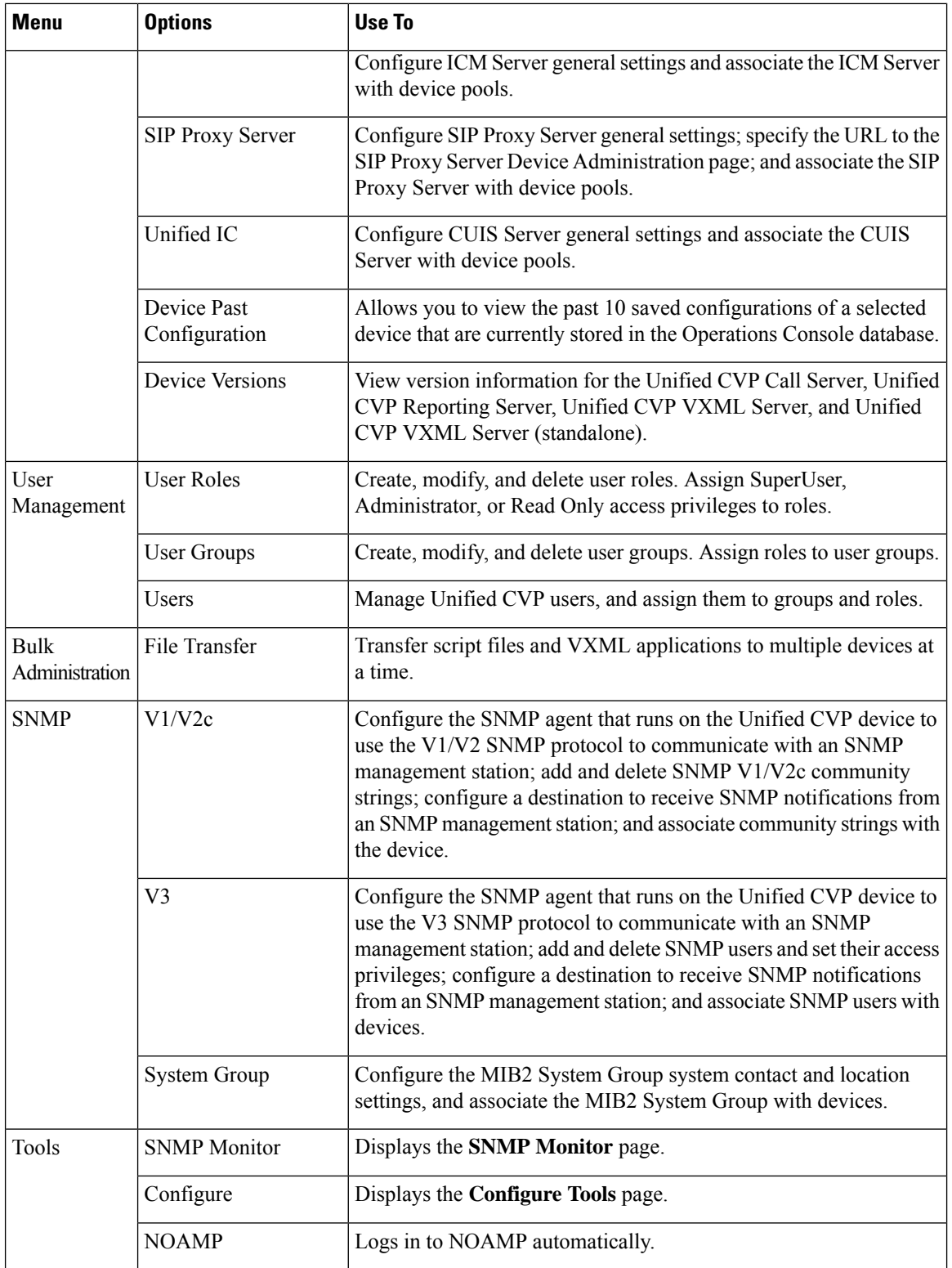
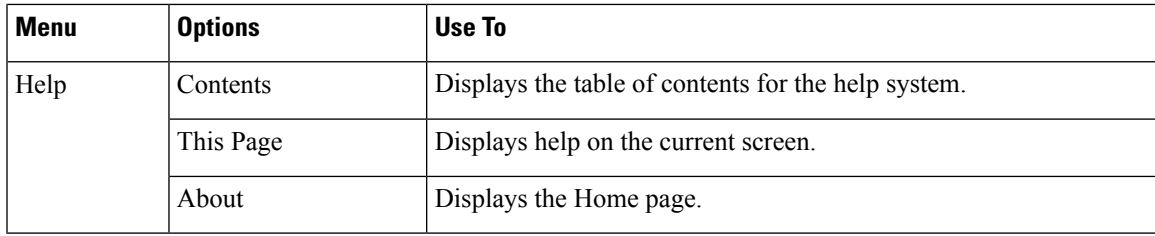

# **More Information About Unified CVP**

The Operations Console Online Help describes how to use the Operations Console to configure and perform basic monitoring of the components that make up the Unified CVP solution. For design considerations and guidelinesfor deploying enterprise network solutionsthat incorporate *Solution Design Guide for Cisco Unified Contact Center Enterprise*.

The following table lists the documents available in the Unified CVP documentation set.

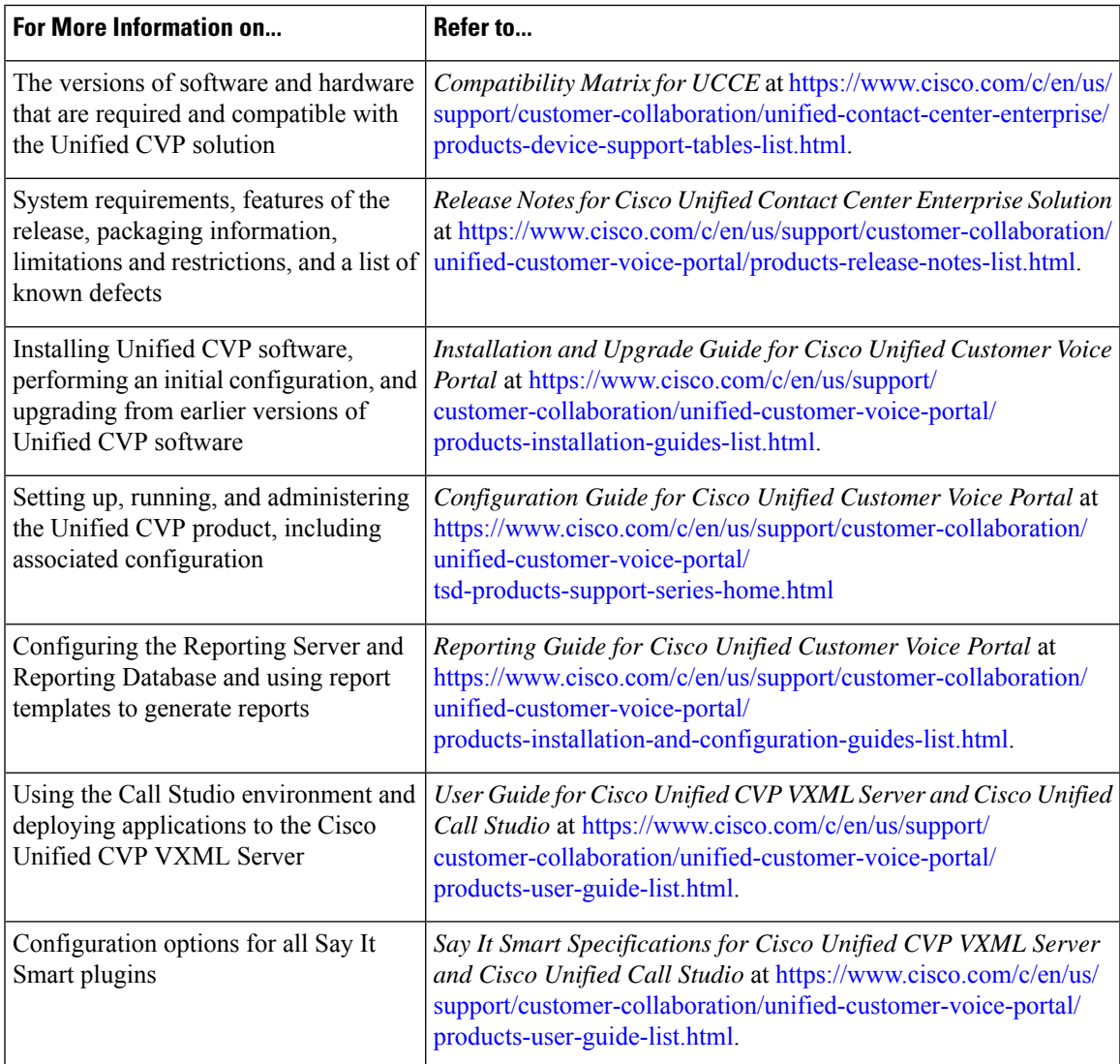

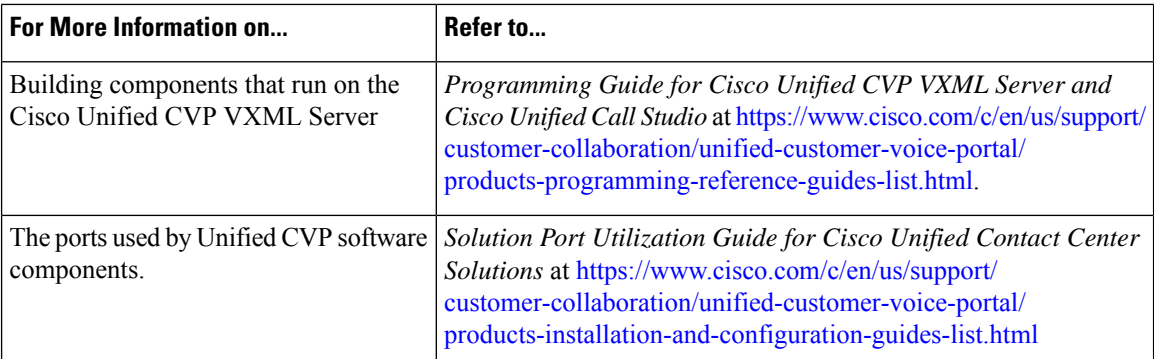

# **Log out of Operations Console (OAMP)**

To log out from the Operations Console, perform the following procedure.

### **Procedure**

To log out from the Operations Console:

#### **Procedure**

Click **Logout** in the screen header at the top of the screen.

You are logged out and the main Cisco Customer Voice Portal window opens.

#### **Related Topics**

Log in to [Operations](#page-28-0) Console (OAMP), on page 7

# <span id="page-37-0"></span>**View System-Level Operation States**

The Operations Console provides status information for each device. Each device can be in one of the states listed in the following table.

#### **Table 2: Description of States Displayed in the Status Window**

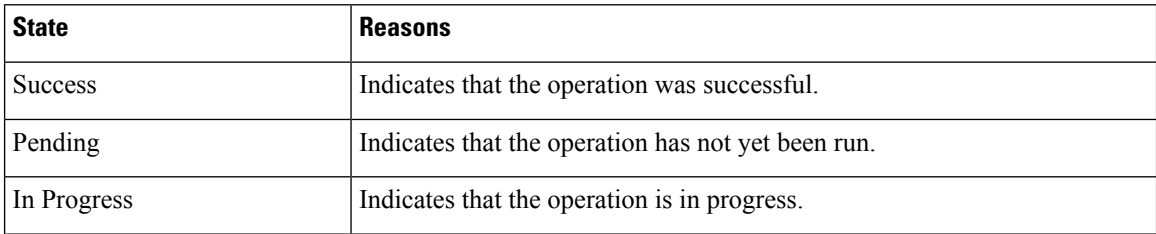

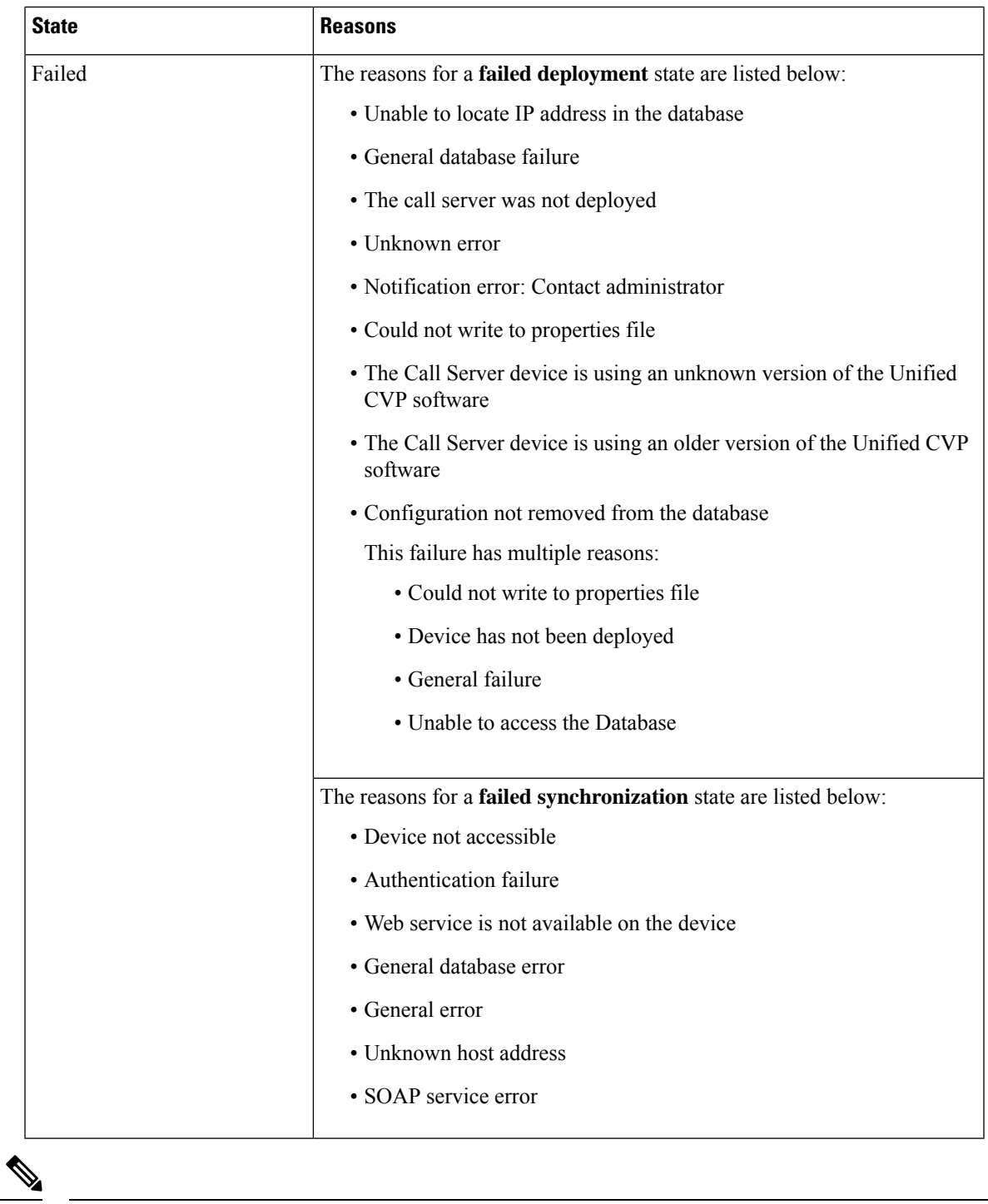

If you make any configuration changes after your initial deployment of any System-level configuration tasks, you must deploy the changed configuration again. **Note**

# **Transfer Script and Media Files**

You can transfer a single script or media file at a time from the Operations Console.

### **Procedure**

To transfer a script or media file:

#### **Procedure**

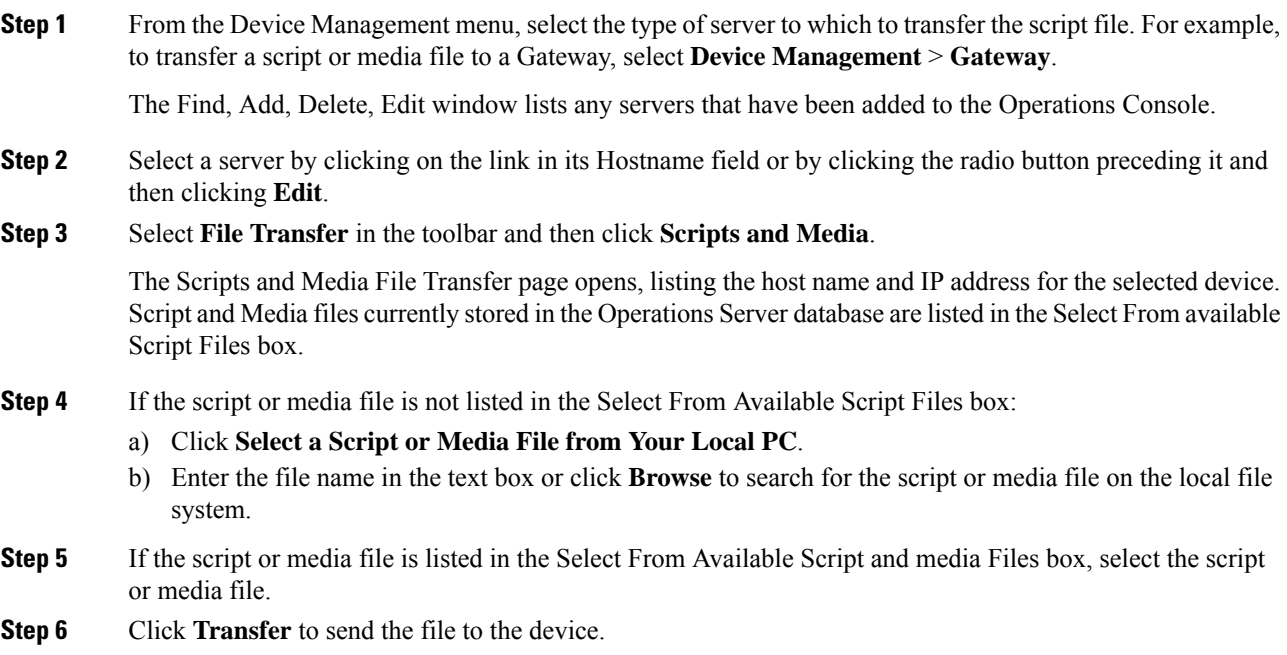

The script or media file is transferred to the selected server.

# **Operations Console (NOAMP)**

Operations Console (NOAMP) is a web-based interface from which you can access and configure the following sections for Unified CVP.

- **Overview**: This is the home page of Cisco Unified Customer Voice Portal.
- **Contact Center AI**: This section is used to configure Speech Servers and manage AI services such as Virtual Assistant–Voice (VAV) for OEM and non-OEM users.
- **Integration**: This section is used to configure CloudConnect and copy settings to selected devices.
- **License Management**: This section provides licensing information for Unified CVP.
- **VAV Statistics** This section provides VAV-related statistics.

• **Classic OAMP**: Click this to navigate to OAMP (https://ServerIP:9443/oamp).

# **Log in to Operations Console (NOAMP)**

#### **Before you begin**

If this is the first time you are logging in to Operations Console after installing the Unified CVP software, you will need the password for the default **Administrator** account that was created during installation.

The inactivity session timeout (when no activity is performed in the browser) for Operations Console is set to 60 minutes. If the browser is inactive for more than 60 minutes, you are required to log in again.

#### **Procedure**

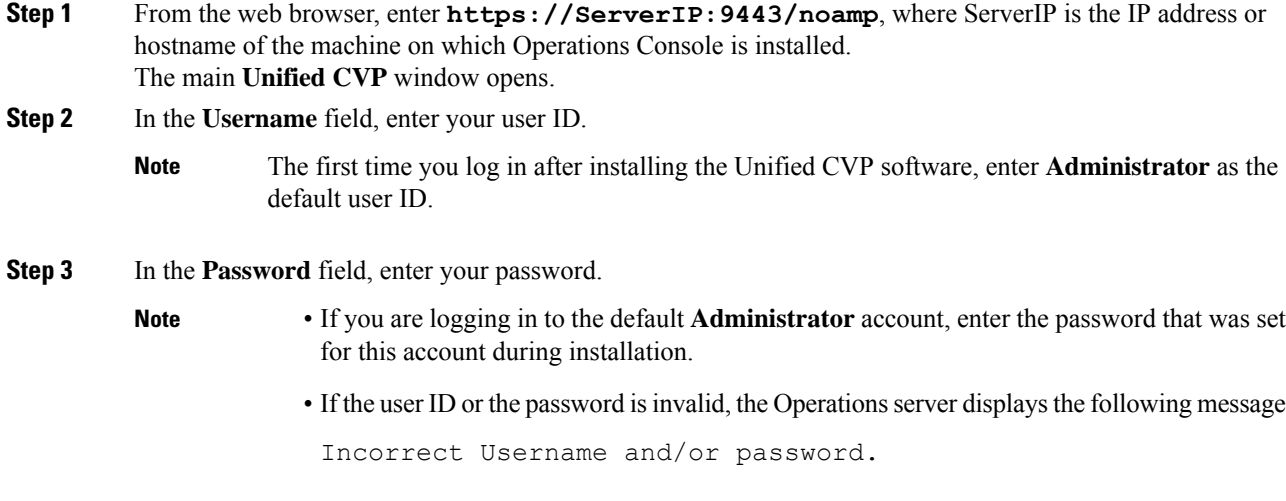

# **Contact Center AI**

In the NOAMP console, the Contact Center AI feature tab allows administrators to view/sync/configure AI services such as Virtual Assistant–Voice (VAV) for the following:

- Cisco-billed AI services (for OEM users)
- Vendor-billed AI services (for non-OEM users)

**Note**

Contact Center AI services require access to the following domains. This access may be provided through proxy if required.

```
*.google.com
*.googleapis.com
*.gcr.io
*.cisco.com
*.wbx2.com
*.ciscoccservice.com
```
### **Configuration for Cisco-Billed AI Services**

#### **View Default Config**

This page gives an overview of the AI services that use the default Contact Center AI config. The Contact Center AI Config depicts a set of services from an AI provider. You can create or configure it in the Cisco Webex Control Hub.

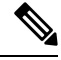

```
Note
```
If you are a Comprehensive Virtual Assistant–Voice (VAV) customer, go to the CCE Admin UI to view the information on Contact Center AI Config.

#### **Before you begin**

For viewing the default Contact Center AI config, OAMP server must be connected to the Internet. Enable direct access to the Internet or configure HTTP proxy settings in the OAMP server. To configure HTTP proxy settings in OAMP server, perform the following steps:

- **1.** Open Windows regedit in the OAMP server.
- **2.** Go to HKEY\_LOCAL\_MACHINE\SOFTWARE\WOW6432Node\Apache Software Foundation\Procrun 2.0\OPSConsoleServer\Parameters\Java.
- **3.** Add the following entries:

-Dhttps.proxyHost=<proxy\_host> -Dhttps.proxyPort=<proxy\_port>

**4.** Restart the OAMP server.

#### **Procedure**

**Step 1** In **Cisco Unified Customer Voice Portal**, go to **Contact Center AI** > **Cisco-Billed AI Services**.

**Step 2** Check the list of AI services configured with the default config.

#### **Sync Default Config**

This procedure syncs the default config for AI services with the latest configuration fetched from the Control Hub.

#### **Procedure**

**Step 1** In **Cisco Unified Customer Voice Portal**, go to **Contact Center AI** > **Cisco-Billed AI Services**. **Step 2** Click the **Sync** button.

The latest AI configurtion and the last synced time are displayed.

### **Configuration for Vendor-billed AI Services**

#### **Configure VVB Devices for Speech Services**

This procedure configures VVB devices for speech services.

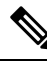

**Note** If Nuance is configured, it takes precedence over speech services.

#### **Before you begin**

**1.** Import the certificate from Cisco VVB to OAMP Server.

For more information, see *Secure HTTP Communication between OAMP Server and Cisco VVB* section in *Configuration Guide for Cisco Unified Customer Voice Portal* at [https://www.cisco.com/c/en/us/support/](https://www.cisco.com/c/en/us/support/customer-collaboration/unified-customer-voice-portal/tsd-products-support-series-home.html) [customer-collaboration/unified-customer-voice-portal/tsd-products-support-series-home.html](https://www.cisco.com/c/en/us/support/customer-collaboration/unified-customer-voice-portal/tsd-products-support-series-home.html).

- **2.** Ensure Cisco VVB hostname is DNS resolvable from OAMP Server.
- **3.** Restart **CVP OPSConsoleServer** service.

#### **Procedure**

- **Step 1** In **Cisco Unified Customer Voice Portal**, go to **Contact Center AI** > **Vendor-Billed AI Services**.
- **Step 2** From the **Device** drop-down list, select a VVB device.
- **Step 3** Follow the procedure to configure the selected VVB device(s) for the required speech service.

#### Text to Speech

Text to Speech (TTS) tab enables you to view, add, edit, or delete TTS service accounts.

Add and Maintain Text to Speech Account

This procedure explains how to add a text to speech account. For more information on maintaining service accounts, see Edit Text to Speech Service [Account,](#page-43-0) on page 22 and Delete Service [Account,](#page-45-0) on page 24.

#### **Procedure**

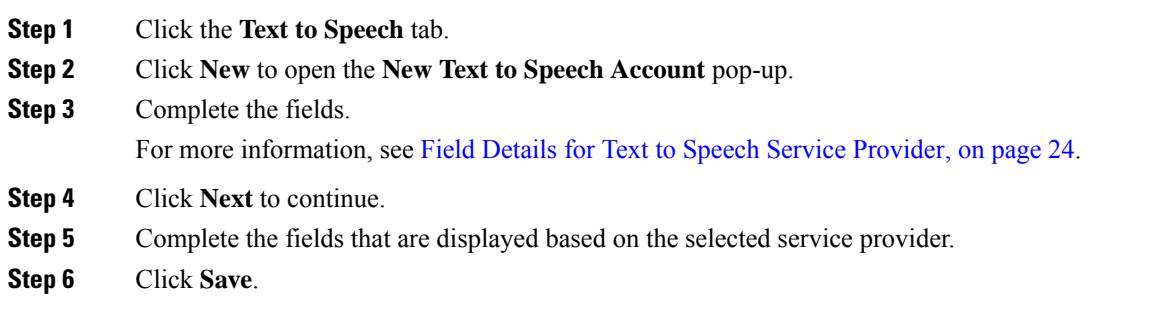

#### <span id="page-43-0"></span>Edit Text to Speech Service Account

This procedure explains how to edit configuration details for a Text to Speech account.

⋟

**Note** Any change in configuration takes effect after 5 minutes.

#### **Procedure**

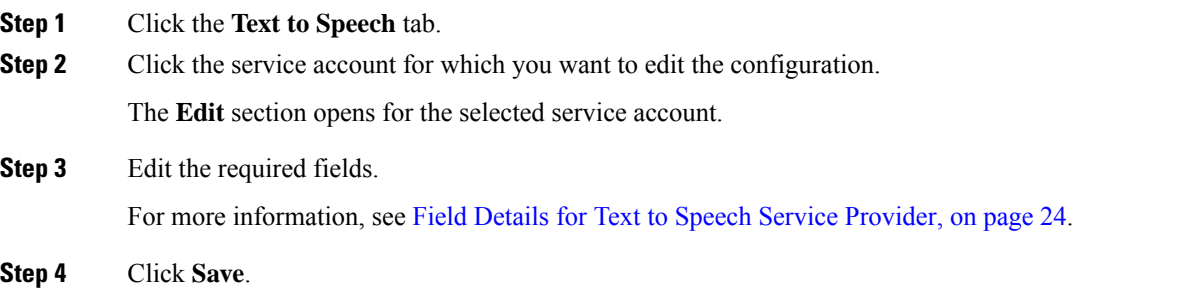

#### Automatic Speech Recognition

Automatic Speech Recognition (ASR) tab enables you to view, add, edit, or delete ASR service accounts.

#### Add and Maintain Automatic Speech Recognition Account

This procedure explains how to add an Automatic Speech Recognition account. For more information on maintaining service accounts, see Edit Automatic Speech [Recognition](#page-44-0) Service Account, on page 23 and Delete Service [Account,](#page-45-0) on page 24.

#### **Procedure**

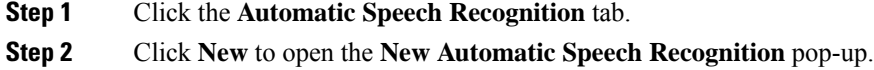

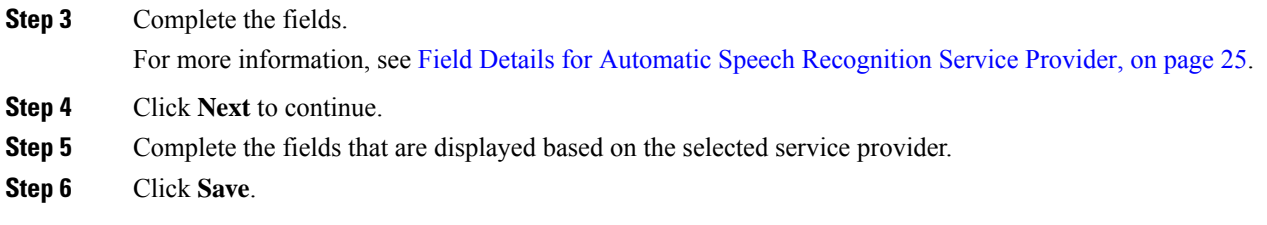

<span id="page-44-0"></span>Edit Automatic Speech Recognition Service Account

This procedure explains how to edit configuration details for an Automatic Speech Recognition account.

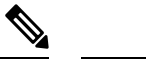

**Note** Any change in configuration takes effect after 5 minutes.

#### **Procedure**

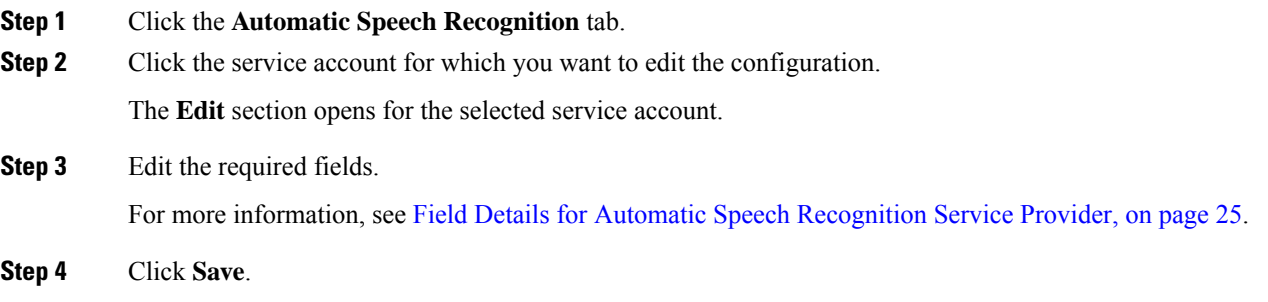

#### Natural Language Understanding

Natural Language Understanding (NLU) tab enables you to view, add, edit, or delete NLU service accounts.

Add and Maintain Natural Language Understanding Account

This procedure explains how to add a Natural Language Understanding (NLU) account.For more information on maintaining service accounts, see Edit Natural Language [Understanding](#page-45-2) Service Account, on page 24 and Delete Service [Account,](#page-45-0) on page 24.

#### **Procedure**

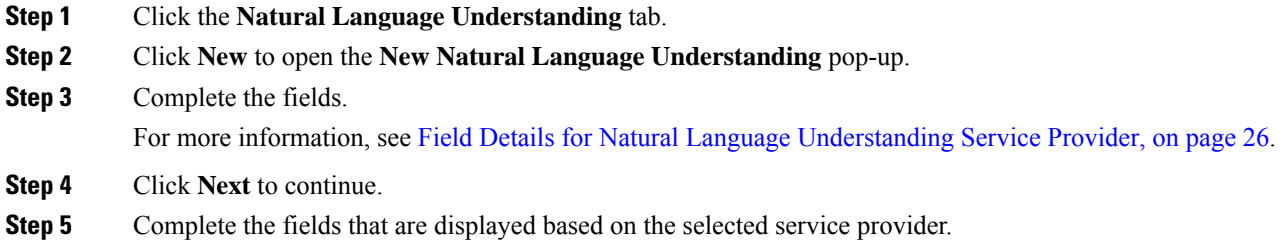

**Step 6** Click **Save**.

<span id="page-45-2"></span>Edit Natural Language Understanding Service Account

This procedure explains how to edit configuration details for a Natural Language Understanding account.

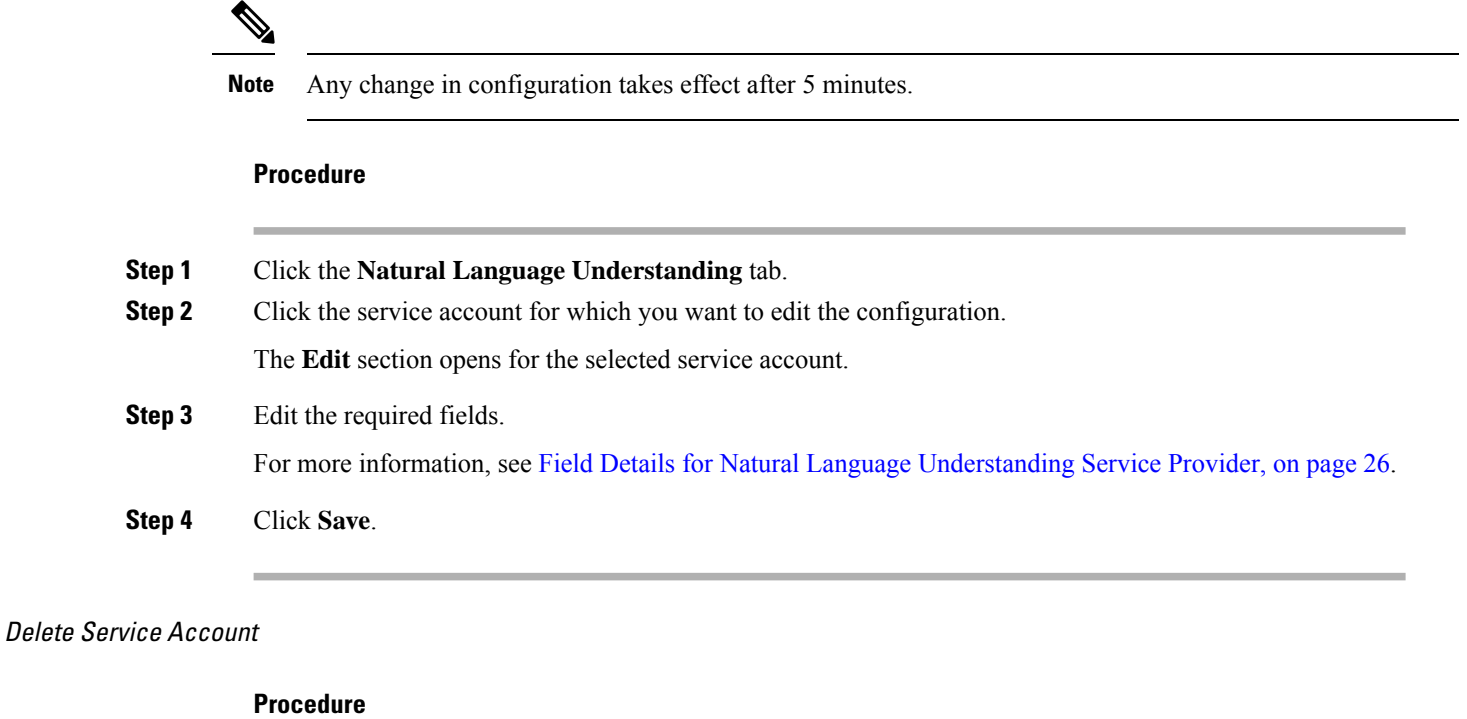

<span id="page-45-0"></span>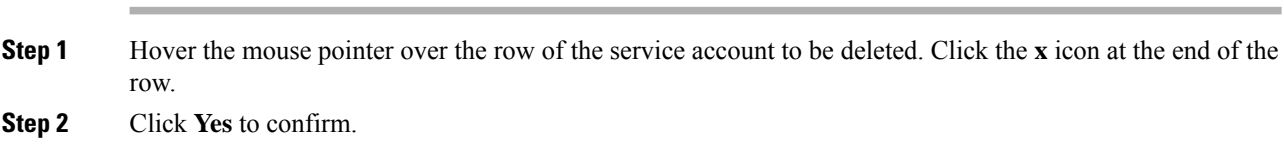

#### <span id="page-45-1"></span>Supported Fields from Service Provider

Field Details for Text to Speech Service Provider

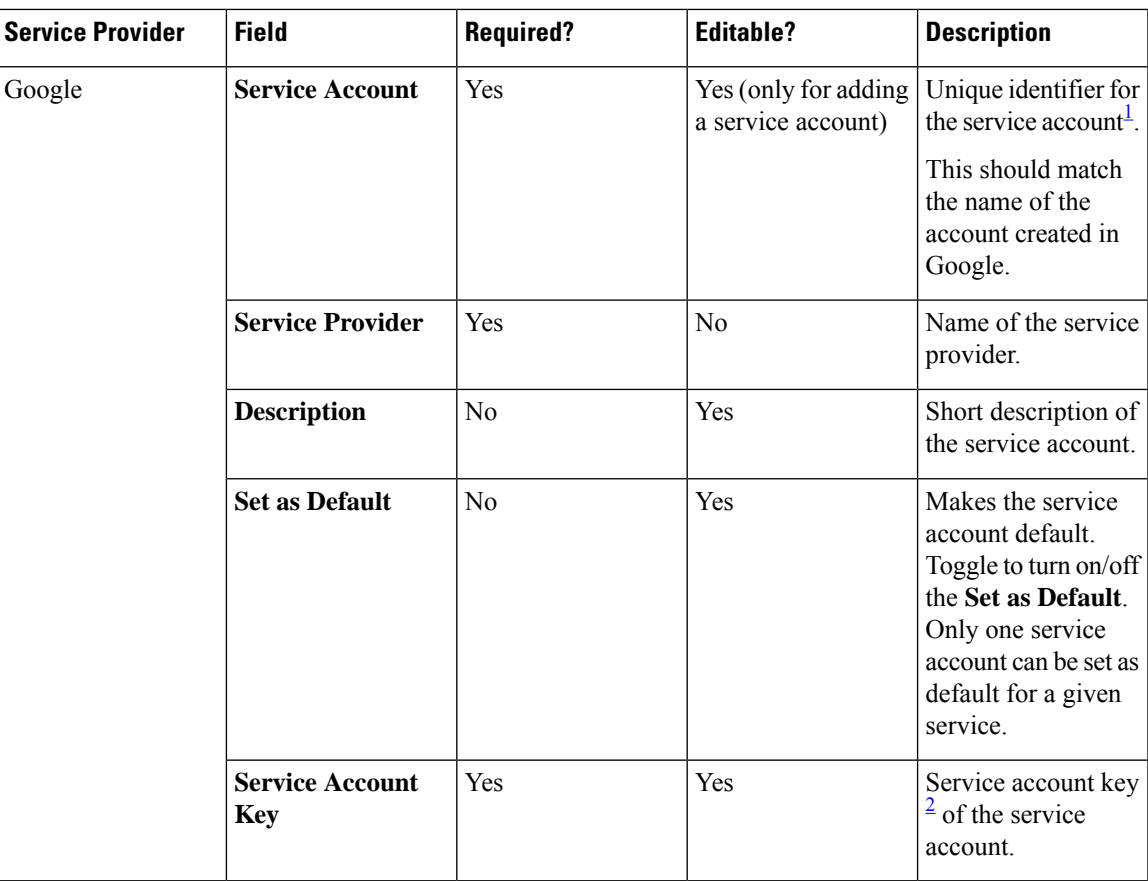

<span id="page-46-2"></span><span id="page-46-1"></span><sup>1</sup> Use the same Service Account name in the Call Studio.

<sup>2</sup> Use the key provided in the . json file. For more information on how to fetch the . json file from the service provider, see [https://cloud.google.com/text-to-speech/docs/quickstart-client-libraries.](https://cloud.google.com/text-to-speech/docs/quickstart-client-libraries) CCAI customers must use the key provided during the onboarding process.

<span id="page-46-0"></span>Field Details for Automatic Speech Recognition Service Provider

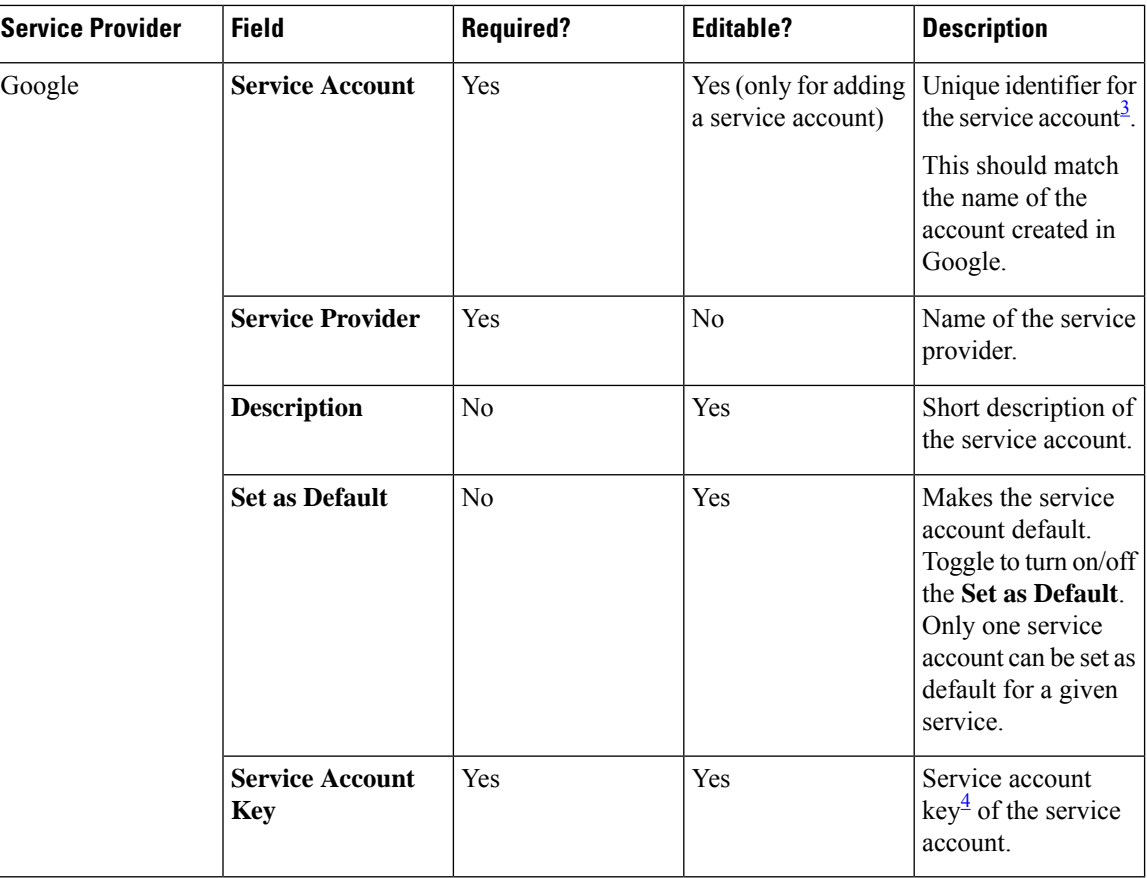

<span id="page-47-2"></span><span id="page-47-1"></span><sup>3</sup> Use the same Service Account name in the Call Studio.

<sup>4</sup> Use the key provided in the . json file. For more information on how to fetch the . json file from the service provider, see <https://cloud.google.com/speech-to-text/docs/quickstart-client-libraries>. CCAI customers must use the key provided during the onboarding process.

<span id="page-47-0"></span>Field Details for Natural Language Understanding Service Provider

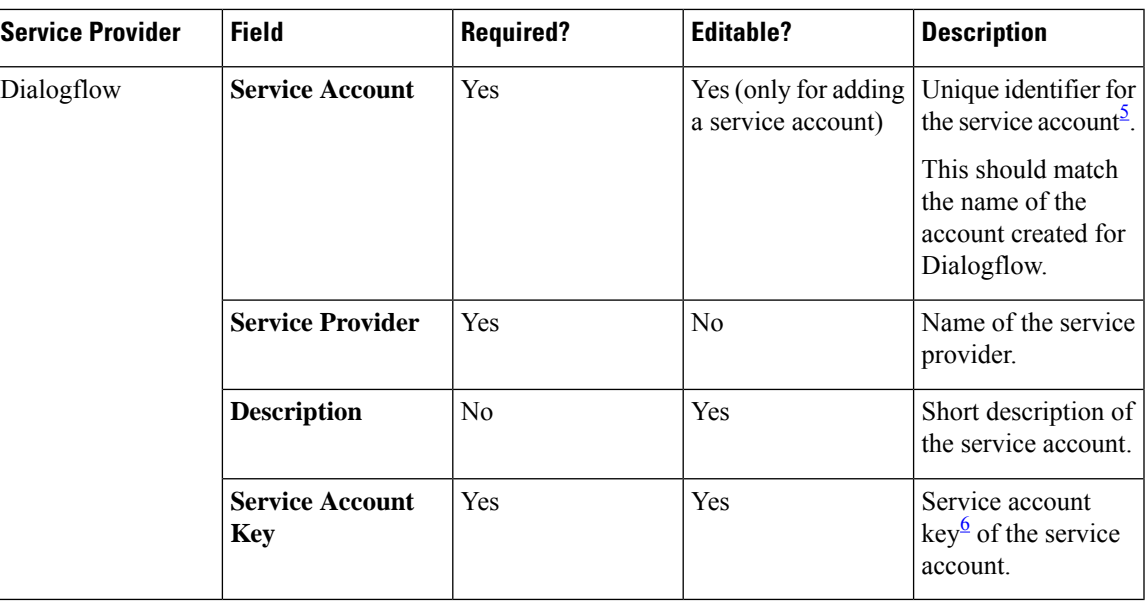

- <span id="page-48-1"></span><span id="page-48-0"></span><sup>5</sup> Use the same Service Account name in the Call Studio.
- <sup>6</sup> Use the key provided in the . json file. For more information on how to fetch the . json file from the service provider, see [https://dialogflow.com/docs/reference/v2-auth-setup.](https://dialogflow.com/docs/reference/v2-auth-setup) CCAI customers must use the key provided during the onboarding process.

#### **Copy Settings to Selected Device**

This procedure copies the settings from one device to a list of selected devices.

For example, if you have a setup with multiple Cisco VVBs, you can use this procedure to quickly copy the configuration settings from one Cisco VVB to the other Cisco VVBs.

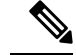

**Note** The **Copy Settings** option is available only if there are 2 or more VVB devices.

#### **Procedure**

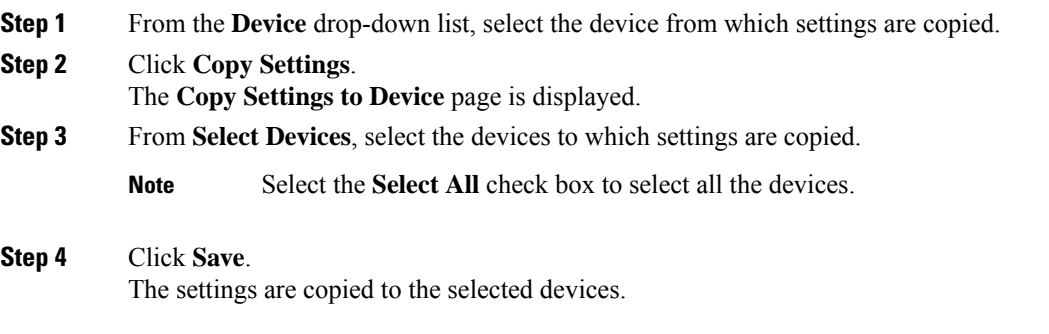

## **Integration**

This section enables you to perform the following tasks.

- Configure Cloud Connect.
- Copy settings to the selected devices.

In **Cisco Unified Customer Voice Portal**, click **Integration** to access the **Integration** section.

### **Cloud Connect**

#### **Configure CVP or VVB Devices for Cloud Connect**

This procedure configures CVP or VVB devices for Cloud Connect.

#### **Before you begin**

**1.** Import the certificate from Call Server to OAMP Server.

For more information, see *Secure HTTP Communication between OAMP Server and Call Server* section in *Configuration Guide for Cisco Unified Customer Voice Portal* at [https://www.cisco.com/c/en/us/support/](https://www.cisco.com/c/en/us/support/customer-collaboration/unified-customer-voice-portal/tsd-products-support-series-home.html) [customer-collaboration/unified-customer-voice-portal/tsd-products-support-series-home.html.](https://www.cisco.com/c/en/us/support/customer-collaboration/unified-customer-voice-portal/tsd-products-support-series-home.html)

- **2.** Ensure Unified CVP hostname is DNS resolvable from OAMP Server.
- **3.** Restart **CVP OPSConsoleServer** service.

#### **Procedure**

- **Step 1** In **Cisco Unified Customer Voice Portal**, click **Integration** > **Cloud Connect**.
- **Step 2** From the **Device Type** drop-down list, select **CVP** or **VVB**.
- **Step 3** From the **Device Name** drop-down list, select the CVP or VVB device to be configured.
- **Step 4** In the **Publisher IP Address / Hostname** text box, enter the FQDN / IP address of the publisher.
- **Step 5** In the **Subscriber IP Address / Hostname** text box, enter the FQDN / IP address of the subscriber.
- **Step 6** In the **User Name** text box, enter the Cloud Connect administrator username.
- **Step 7** In the **Password** text box, enter the Cloud Connect administrator password.
- **Step 8** Click **Save**.
- **Step 9** Restart **Cisco CVP CallServer/VVB SpeechServer** service.

Ш

VVB devices may require access to the following domains: **Note**

> \*.google.com \*.googleapis.com \*.gcr.io \*.cisco.com \*.wbx2.com \*.ciscoccservice.com

This access can be provided by setting the above URLs using non-proxy CLI commands. For

more information, refer to the *Command Line Interface* > *Set Commands* > *set speechserver httpsProxy nonProxyHosts* section in the *Operations Guide for Cisco Virtualized Voice Browser, Release 12.6(2)* at [https://www.cisco.com/c/en/us/support/customer-collaboration/](https://www.cisco.com/c/en/us/support/customer-collaboration/virtualized-voice-browser/products-maintenance-guides-list.html) [virtualized-voice-browser/products-maintenance-guides-list.html.](https://www.cisco.com/c/en/us/support/customer-collaboration/virtualized-voice-browser/products-maintenance-guides-list.html)

#### **Copy Settings to Selected Device**

This procedure copies the settings from one device to a list of selected devices.

For example, if you have a setup with multiple Unified CVPs, you can use this procedure to quickly copy the configuration settings from one Unified CVP to the other Unified CVPs.

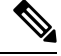

**Note** The **Copy Settings** option is available only if there are 2 or more CVP/VVB devices.

#### **Procedure**

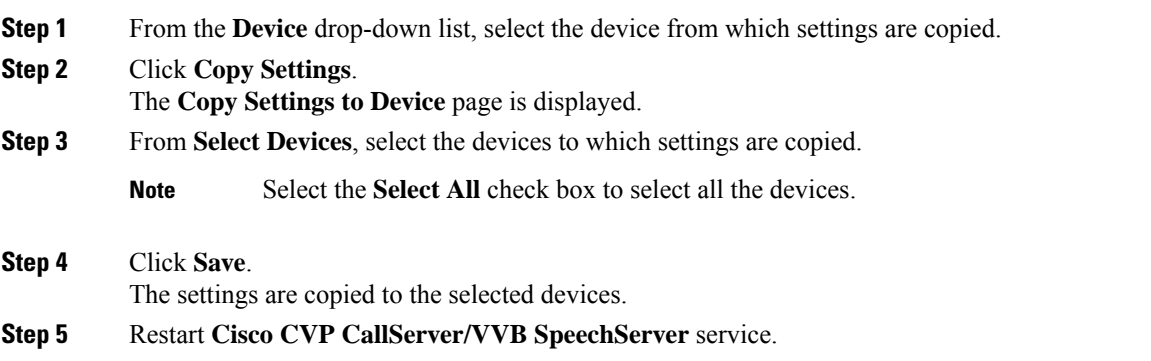

# **Smart Licensing**

Cisco Smart Software Licensing is a software licensing model that streamlines the way you activate and manage Cisco software licenses across your organization. For detailed feature overview on Smart Licensing, see *Administration Guide for Cisco Unified Contact Center Enterprise* at [https://www.cisco.com/c/en/us/](https://www.cisco.com/c/en/us/support/customer-collaboration/unified-contact-center-enterprise/products-maintenance-guides-list.html) [support/customer-collaboration/unified-contact-center-enterprise/products-maintenance-guides-list.html.](https://www.cisco.com/c/en/us/support/customer-collaboration/unified-contact-center-enterprise/products-maintenance-guides-list.html)

### **License Management**

Smart Licensing can be managed by using Cisco SSM and License Management in Unified CVP NOAMP Administration portal.

• Cisco SSM—Cisco SSM enables you to manage all your Cisco smart software licenses from a centralized website. With Cisco SSM, you organize and view your licenses in groups called virtual accounts (collections of licenses and product instances).

You can access Cisco SSM from [https://software.cisco.com](https://software.cisco.com/), by clicking the Smart Software Licensing link under the License menu.

- **License Management in Cisco Unified CVP—**In CVP there are various deployment models:
	- **CVP in Packaged CCE—**When CVP is deployed with Packaged CCE, you can manage the configurations from the Unified CCE Administration Interface.
	- **CVP in Unified CCE or HCS for CC—**When CVP is deployed with Unified CCE or HCS, you can manage the configurations from the NOAMP in CVP.
	- **Standalone CVP—In** the standalone CVP model, you can manage the configurations in the NOAMP in CVP.

Using the License Management option in the Cisco CVP NOAMP portal or in Unified CCE Administration, you can register or deregister the product instance, select your License Type, set transport settings or view the licensing consumption summary.

### **Smart Licensing Task Flow**

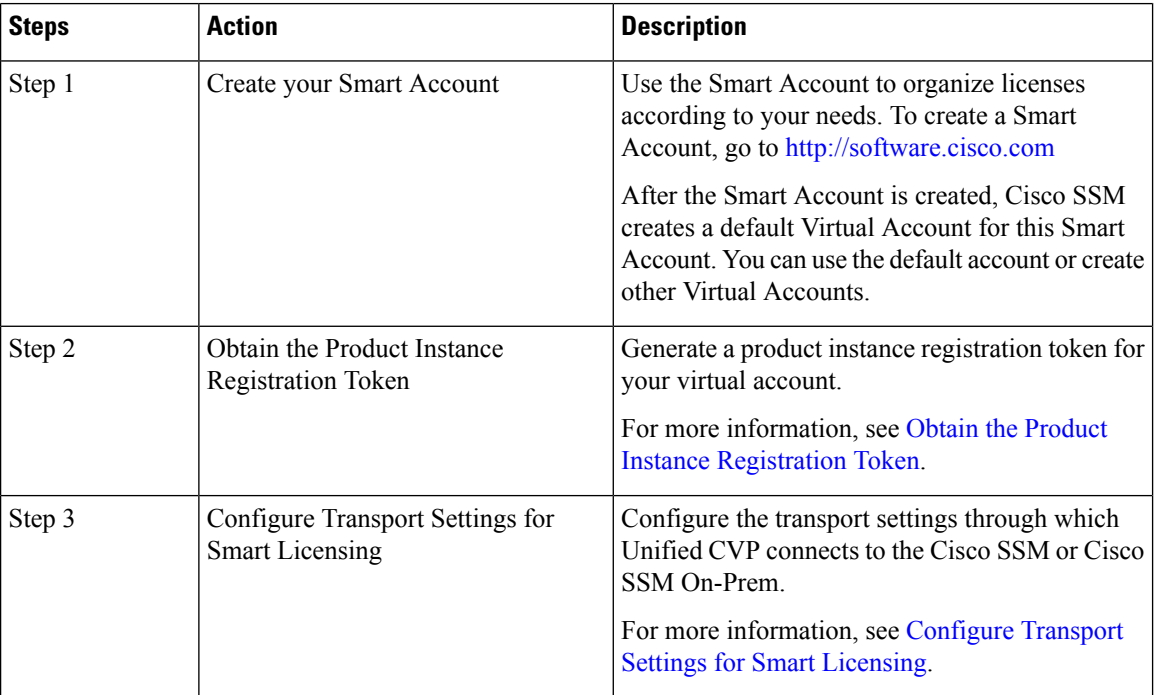

Complete these tasks to set up smart licensing for Unified CVP.

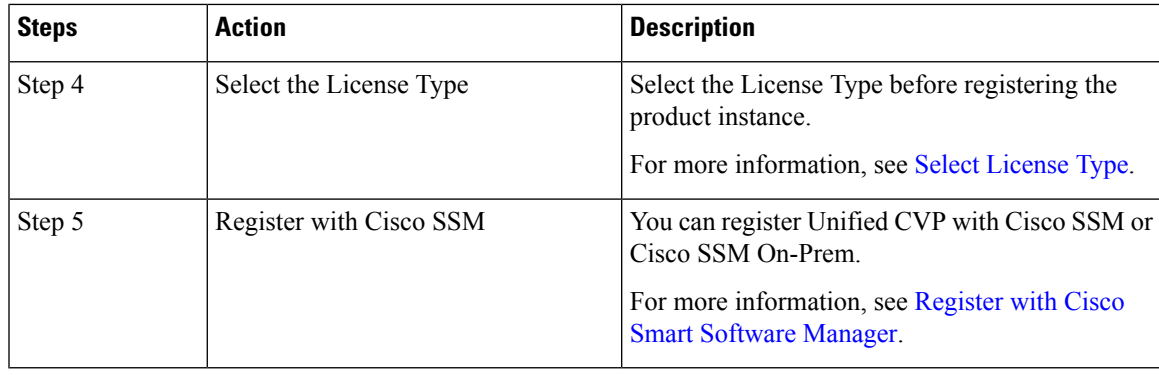

**Note**

After performing the above steps, wait for 10-15 minutes for the correct status to get reflected in the UI. There is no need to restart the services.

#### **Related Topics**

Obtain the Product Instance [Registration](#page-52-0) Token, on page 31 [Configure](#page-53-0) Transport Settings for Smart Licensing, on page 32 Select [License](#page-53-1) Type, on page 32 Register with Cisco Smart [Software](#page-54-0) Manager, on page 33 Registration, [Authorization,](#page-56-0) and Entitlement Status, on page 35

#### <span id="page-52-0"></span>**Obtain the Product Instance Registration Token**

Obtain the product instance registration token from Cisco SSM or Cisco SSM On-Prem to register the product instance. Generate the registration token with or without enabling the Export-Controlled functionality.

The **Allow export-controlled functionality on the products that are registered with this token** check box does not appear for Smart Accounts that are not permitted to use the Export-Controlled functionality. **Note**

#### **Procedure**

**Note**

- **Step 1** Log in to your smart account in either Cisco SSM or Cisco SSM On-Prem.
- **Step 2** Navigate to the virtual account with which you want to associate the product instance.
- **Step 3** Generate the Product Instance Registration Token.
	- Select the **Allow export-controlled functionality on the products registered with this token** check box to turn on the Export-Controlled functionality for a product instance you want in this smart account. When you select this check box and accept the terms, you enable higher levels of encryption for products that are registered with this registration token. By default, this check box is selected.
		- Use this option only if you are compliant with the Export-Controlled functionality.

**Step 4** Copy the generated token. This token is required when registering Smart Licensing with Cisco SSM.

#### <span id="page-53-0"></span>**Configure Transport Settings for Smart Licensing**

Configure the connection mode between Unified CVP and Cisco SSM.

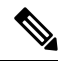

**Note** Configure the transport setting individually for all CVP devices installed in the deployment.

#### **Procedure**

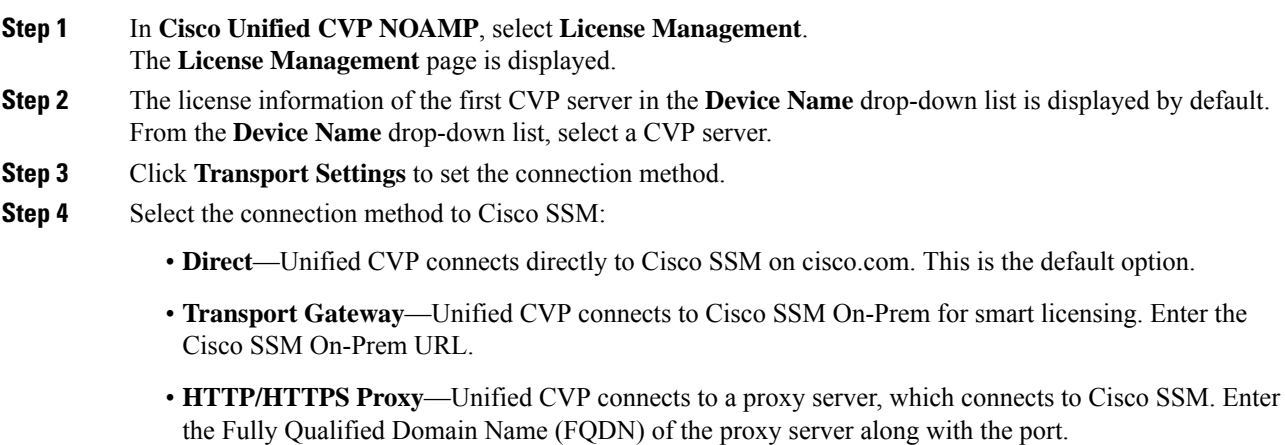

**Step 5** Click **Save** to save the settings.

#### <span id="page-53-1"></span>**Select License Type**

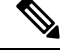

If you select incorrect License Type, the product instance is placed in the Out-of-Compliance state. If this issue is unresolved, the product instance is placed in the Enforcement state where the system operations are impacted. **Note**

#### **Procedure**

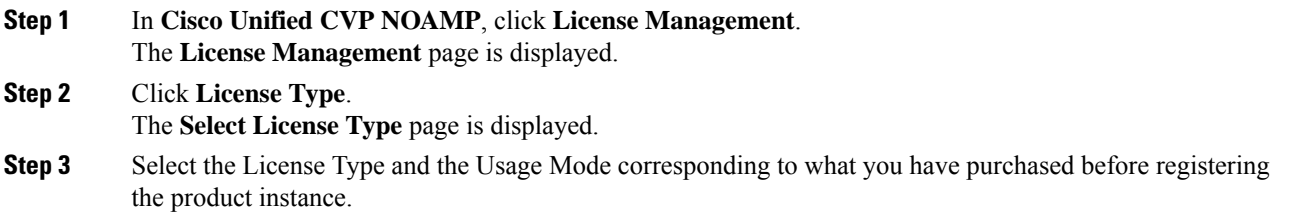

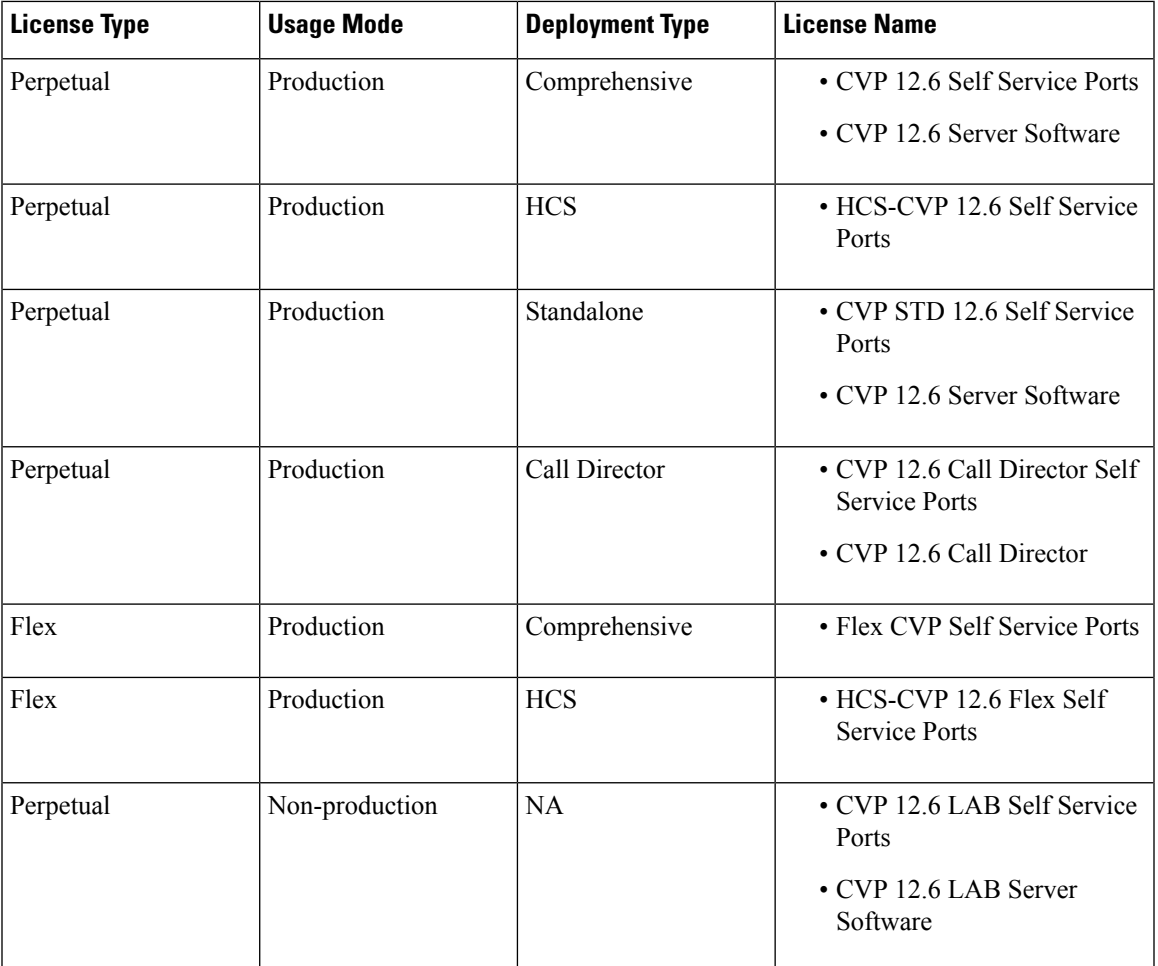

The following table lists the license types that CVP Smart Licensing offers and the license name for each license type:

**Note**

Reported Count is the usage reported by the CVP Server to CSSM.

**Comprehensive Perpetual** must be selected for standalone deployments. This causes CVP to send comprehensive entitlement in standalone deployments also. Only when standalone specific PIDs are purchased, standalone should be selected.

<span id="page-54-0"></span>**Step 4** Click **Save**.

#### **Register with Cisco Smart Software Manager**

The product instance has 90 days of evaluation period, within which, the registration must be completed. Else, the product instance gets into the enforcement state.

Register your product instance with Cisco SSM or Cisco SSM On-Prem to exit the Evaluation or Enforcement state.

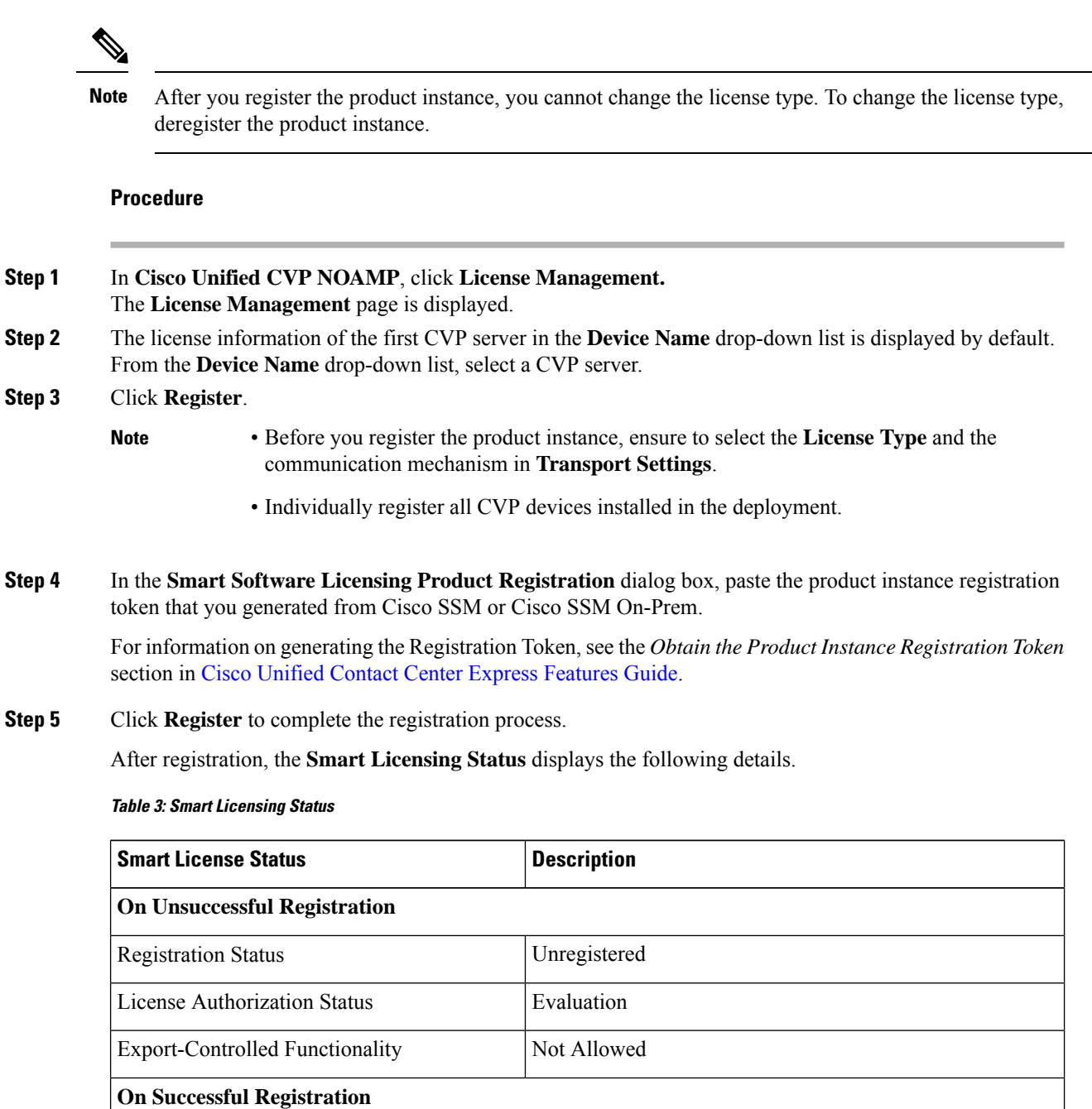

Registration Status Registered (Date and time of registration)

Smart Account The name of the smart account

Virtual Account The name of the virtual account

License Authorization Status Authorized (Date and time of authorization)

Export-Controlled Functionality Not Allowed

**34**

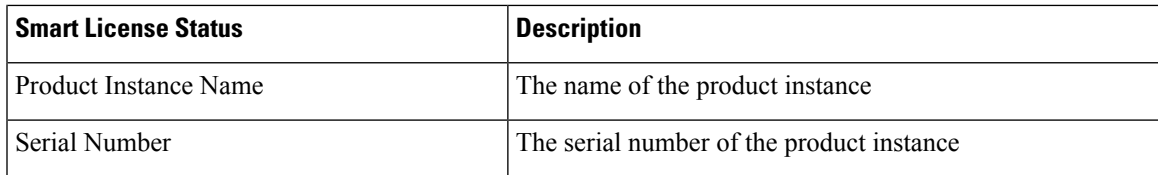

Entitlements are a set of privileges customers and partners receive when purchasing a Cisco service agreement. Using Smart Licensing, you can view the License consumption summary for the entitlements of different license types. The License consumption summary displays the License Name, Usage Count, and Status against each entitlement name.

You can update or purchase entitlements on the Cisco Commerce website. For more information, see <https://apps.cisco.com/Commerce/>.

#### <span id="page-56-0"></span>**Registration, Authorization, and Entitlement Status**

#### **Registration Status**

This table explains the Unified CVP registration status for Smart Licensing in the Unified CVP Administration portal:

#### **Table 4: Registration Status**

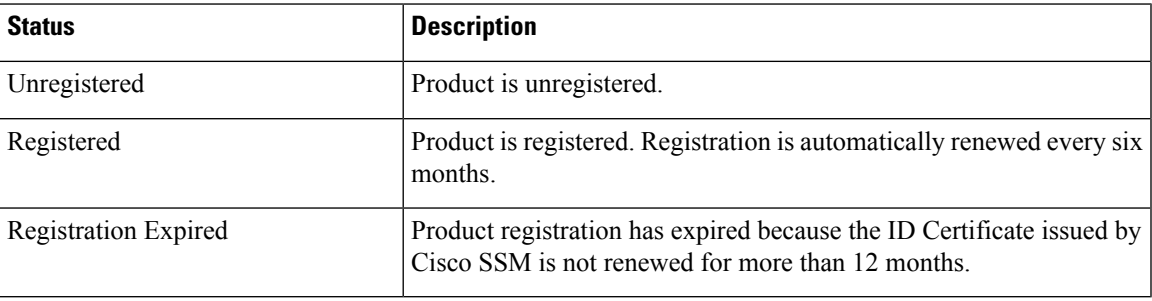

#### **Authorization Status**

This table describes the possible Unified CVP authorization status for Smart Licensing in the Unified CVP Administration portal:

#### **Table 5: Authorization Status**

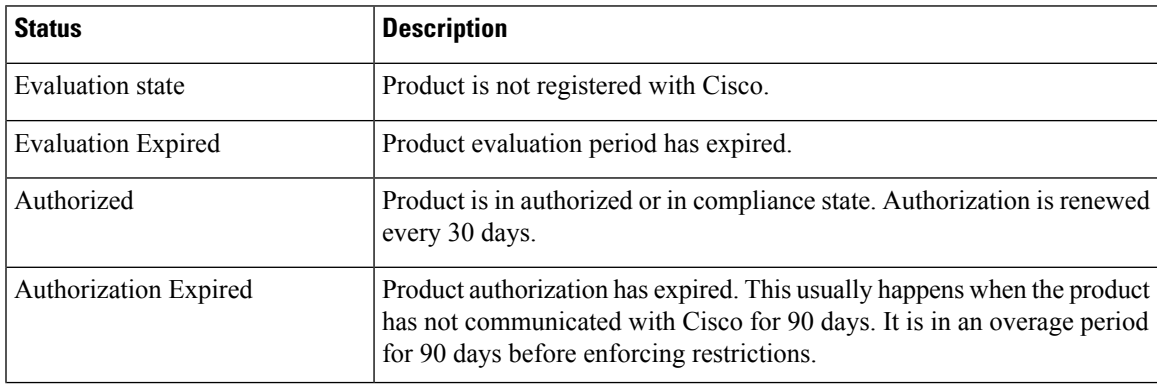

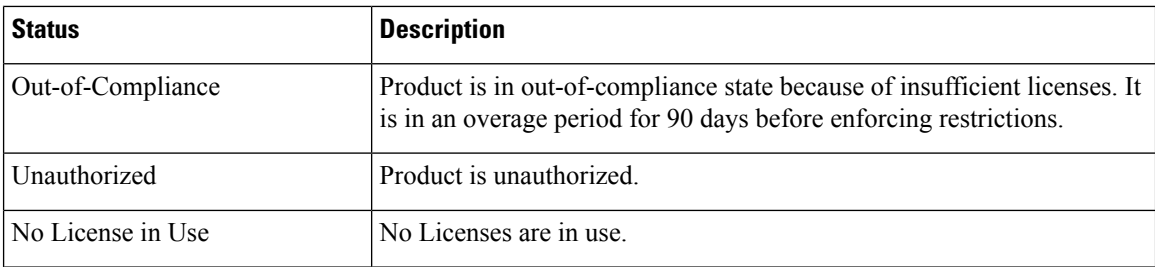

#### **License Entitlement Status**

This table describes the possible Unified CVP instance license entitlement status for Smart Licensing in the Unified CVP Administration portal:

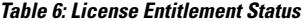

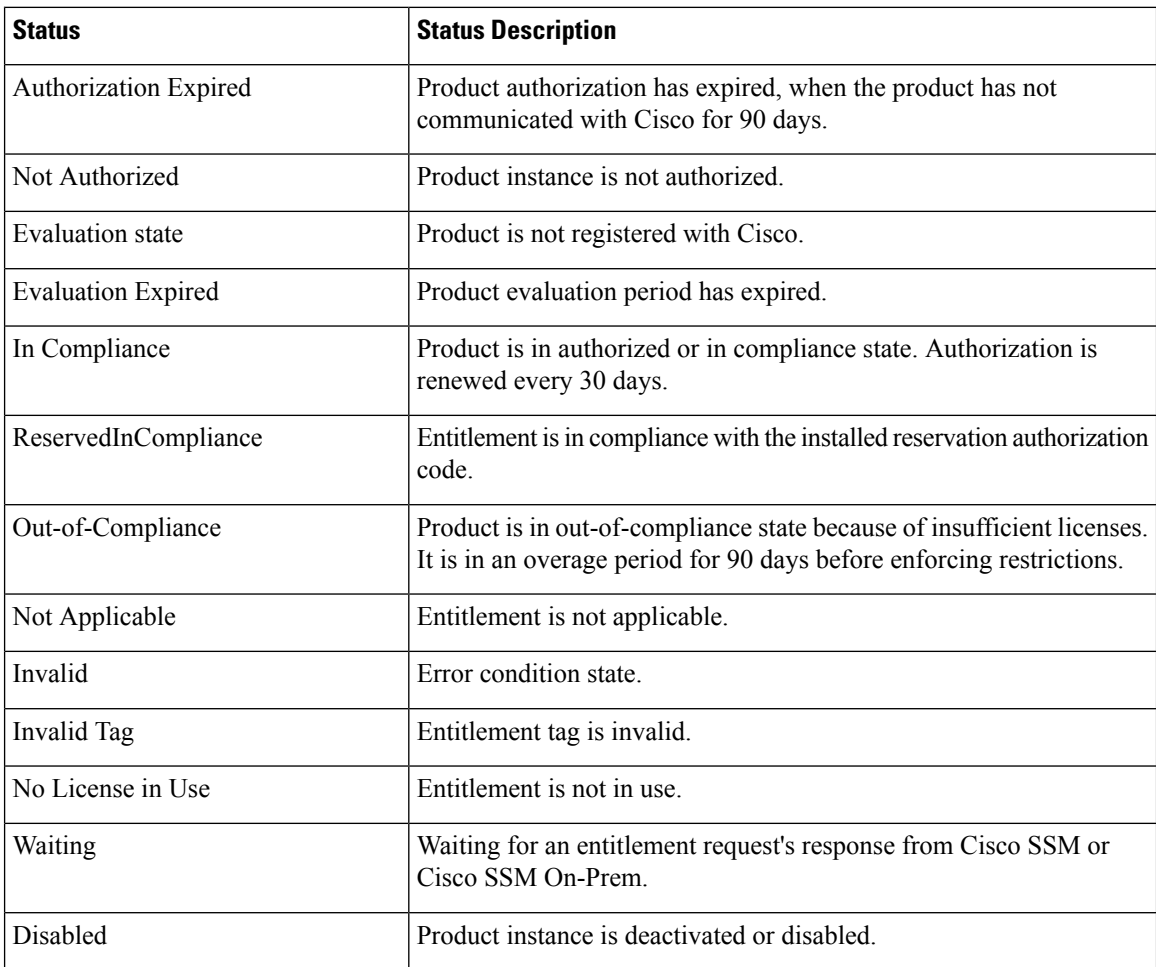

### **Smart Licensing Tasks**

After you successfully register Smart Licensing, you can perform the following tasks as per the requirement:

- **Renew Authorization**—The license authorization is renewed automatically every 30 days. Use this option to manually renew the authorization.
- **Renew Registration**—The initial registration is valid for one year. Registration is automatically renewed every six months. Use this option to manually renew the registration.
- **Reregister**—Use this option to forcefully register the product instance again.
- **Deregister**—Use this option to release all the licenses from the current virtual account.

Renew Authorization and Renew Registration are automated tasks that take place at regular intervals. If there is a failure in the automated process, you can manually renew authorization and registration.

For more information,see *SmartLicense Management*section in *Cisco Unified [Contact](https://www.cisco.com/c/en/us/support/customer-collaboration/unified-contact-center-express/products-maintenance-guides-list.html) Center Express Admin and [Operations](https://www.cisco.com/c/en/us/support/customer-collaboration/unified-contact-center-express/products-maintenance-guides-list.html) Guide*.

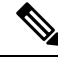

**Note** You have to Deregister and Reregister manually.

#### **Related Topics**

Renew [Authorization,](#page-58-0) on page 37 Renew [Registration](#page-58-1), on page 37 [Reregister](#page-59-0) License, on page 38 [Deregister](#page-59-1) License, on page 38

#### <span id="page-58-0"></span>**Renew Authorization**

The license authorization is renewed automatically every 30 days. The authorization status expires after 90 days if the product is not connected to Cisco SSM or Cisco SSM On-Prem.

Use this procedure to manually renew the License Authorization Status for all the licenses listed in the License Type.

#### **Procedure**

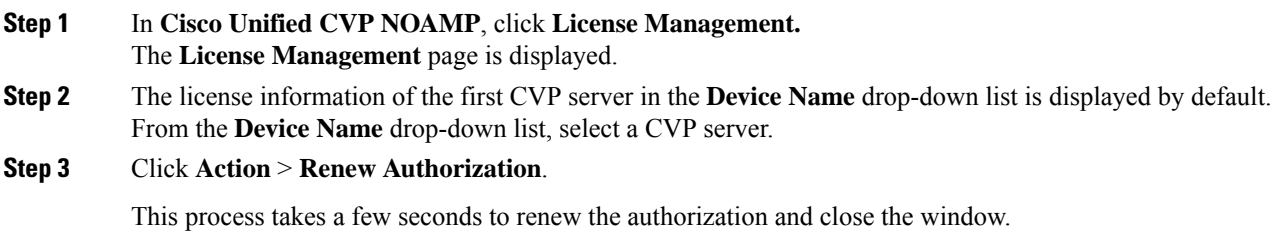

#### <span id="page-58-1"></span>**Renew Registration**

Use this procedure to manually renew your certificates.

The initial registration is valid for one year. Renewal of registration is automatically done every six months, provided the product is connected to Cisco SSM or Cisco SSM On-Prem.

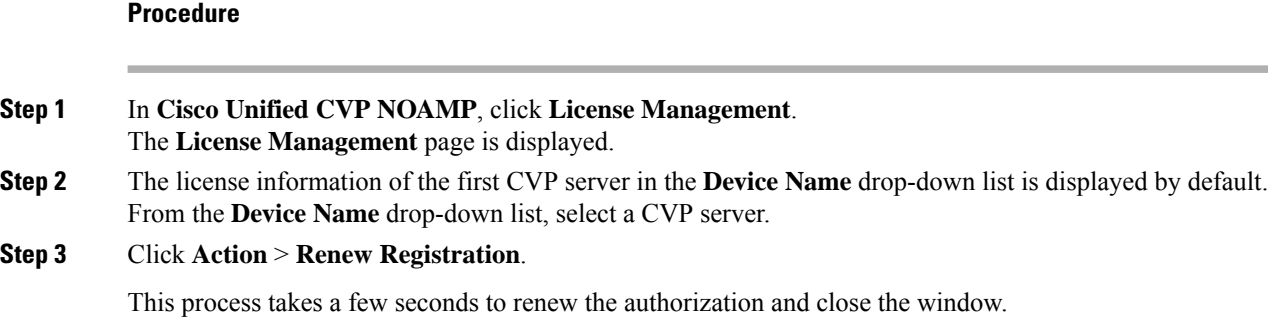

#### <span id="page-59-0"></span>**Reregister License**

Use this procedure to reregister Unified CVP with Cisco SSM or Cisco SSM On-Prem.

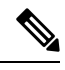

**Note** Product can migrate to a different virtual account when reregistering with the token from a new virtual account.

#### **Procedure**

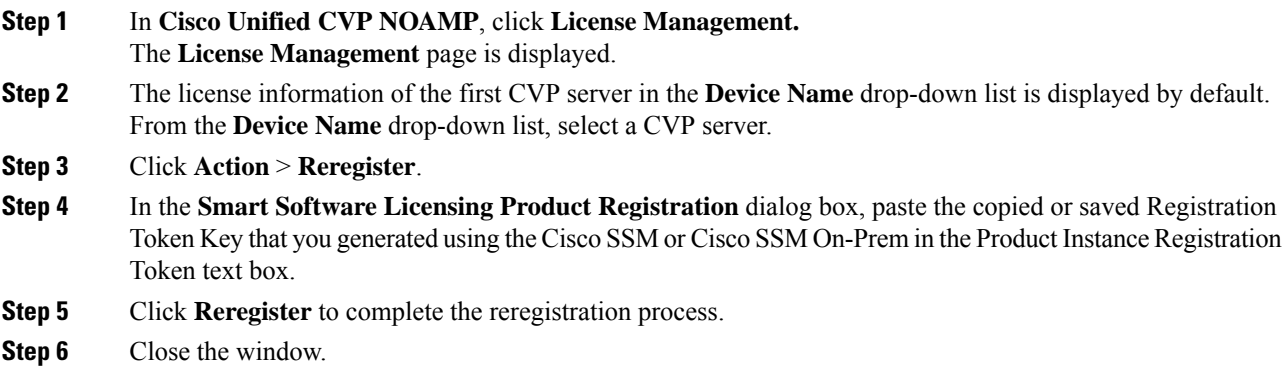

#### <span id="page-59-1"></span>**Deregister License**

Use this procedure to deregister Unified CVP from Cisco SSM or Cisco SSM on-Prem and release all the licenses from the current virtual account. All license entitlements that are used for the product are released to the virtual account and is available for other product instances to use.

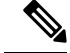

**Note**

If Unified CVP is unable to connect to Cisco SSM or Cisco SSM on-Prem, and the product is deregistered, then a confirmation message notifies you to remove the product manually from Cisco SSM or Cisco SSM on-Prem to free up licenses.

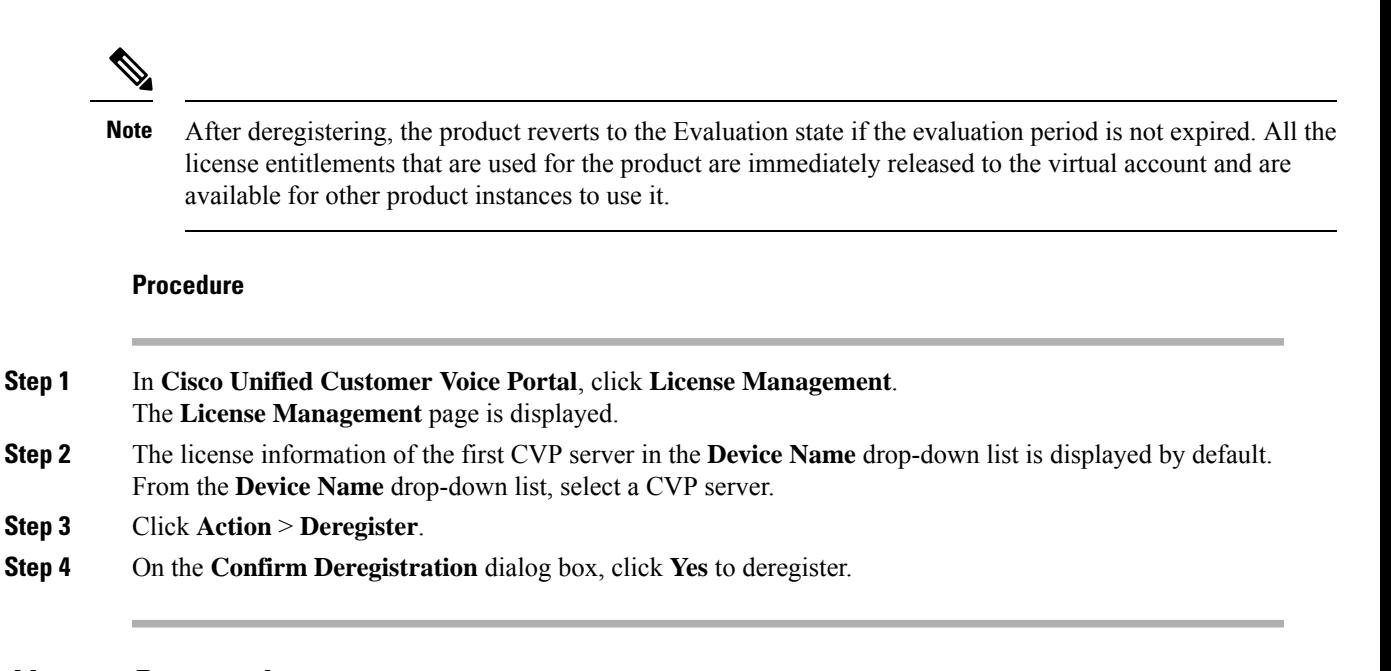

### **Specific License Reservation**

Devices (product instances of Unified CVP) that register with Smart Licensing have to share the license information with Cisco Smart Software Manager (Cisco SSM) at regular intervals. Your deployments that cannot periodically share license utilization data with Cisco SSM or due to regulatory reasons can use the Specific License Reservation feature. Cisco offers license reservation as an on-request configuration for such product instances.

You can reserve licenses (including add-on licenses) for your product instance on Cisco SSM. Specific License Reservation is enabled through the option **License Management** in the Unified CVP NOAMP portal.

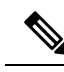

**Note**

The reserved licenses require no renewal or reauthorization unless there is a license usage change on the device. License reservation provides limited functionality to certain Smart Licensing features such as transfer of licenses between products, license usage, and asset management.

The Specific License Reservation (SLR) feature does not offer the following benefits that are available as part of the Smart Licensing feature:

- Dynamic movement of license consumption between products
- Real-time license usage visibility and asset management
- Simplified product registration

Before uninstalling Cisco Unified Customer Voice Portal 12.6(2) to base versions 12.6(1) or 12.5(1), always make sure to return the license reservation if registered with SLR.

For more information, refer to the *Smart Licensing* section in the *Administration Guide for Cisco Unified Customer Voice Portal 12.6(2)* at [https://www.cisco.com/c/en/us/support/customer-collaboration/](https://www.cisco.com/c/en/us/support/customer-collaboration/unified-customer-voice-portal/products-installation-and-configuration-guides-list.html) [unified-customer-voice-portal/products-installation-and-configuration-guides-list.html](https://www.cisco.com/c/en/us/support/customer-collaboration/unified-customer-voice-portal/products-installation-and-configuration-guides-list.html).

### **Task Flow for SLR**

For Specific License Reservation (SLR), you can perform the following tasks:

- **Enable Reservation**—You will be able to enable reservation to initiate the **License Reservation**process.
- **Request License Reservation and Install Authorization Code**—You will be able to raise the request for reservation code to reserve the number of licenses required, generate the authorization code, and install it.
- **Update License Reservation**—You will be able to generate the authorization code and confirmation code to update the reserved license.
- **Return License Reservation**—You will be able to generate the return code to remove the reserved license.

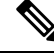

After performing the above steps, wait for 10-15 minutes for the correct status to get reflected in the UI. There is no need to restart the services. **Note**

#### **Enable Reservation**

After getting approval from Cisco, use the following procedure to enable reservation on a product instance.

#### **Before you begin**

Ensure that the product instance is in the unregistered state and the connection is not active.

#### **Procedure**

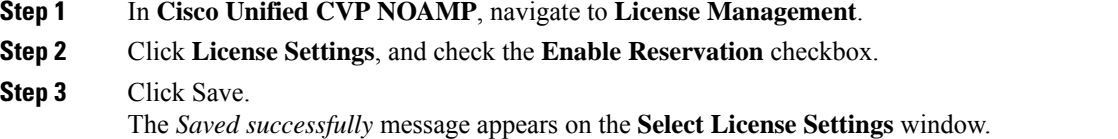

After you have enabled reservation, you can uncheck the **Enable Reservation** checkbox to reset the *License Type* to default. **Note**

#### **Request Reservation Licenses and Install Authorization Code**

#### **Before you begin**

After you have enabled a reservation, follow the procedure to request the reservation code:

#### **Procedure**

**Step 1** In **Cisco Unified CVP NOAMP**, navigate to **License Management** > **Register**.

**Step 2** The **Reserve Licenses** window appears. Follow the steps in the window:

- a) Click **Request Reservation Code**, and copy the code from the text box.
- b) Click Cisco Smart Software Manager (CSSM) link in step 2.
- The Smart Software Licensing page appears. c) Click **License Reservation** tab.
- Smart License Reservation page pops-up.
- d) Paste the **Request Reservation Code** that you copied in Step 2a into the text box. Click **Next**. Smart License Reservation page displays Product Instance Details.
- e) Under **Licenses to Reserve**, select the required radio button. Depending on the selection, the product instance details display the license information. Fill in the required details, and click**Next**.

The Smart License Reservation page displays the filled information.

- f) Click **Generate Authorization Code**. Smart License Reservation page displays the Authorization Code.
- g) Click **Copy to Clipboard**. A confirmation message appears. In the Unified CVP NOAMP console, **Reserve Licenses** window, paste the code in the **Authorization Code** text box. Click **Reserve**.
- **Note** You can download the Authorization Code for future reference.
- **Step 3 Successfully Completed** message appears on the **Reserve Licenses** window.
- **Step 4 Close** the window. On completion, in the **License Management** screen you will see the **License Authorized Status** in green.

#### **Update Reservation Licenses**

#### **Before you begin**

When you want to update the specific license reservation, you must generate the authorization code in the Cisco Smart Software Manager (CSSM) page. Follow the procedure to create the authorization code, and to update the specific license:

If you reserve PLR, you will not be able to update the reservation.

#### **Procedure**

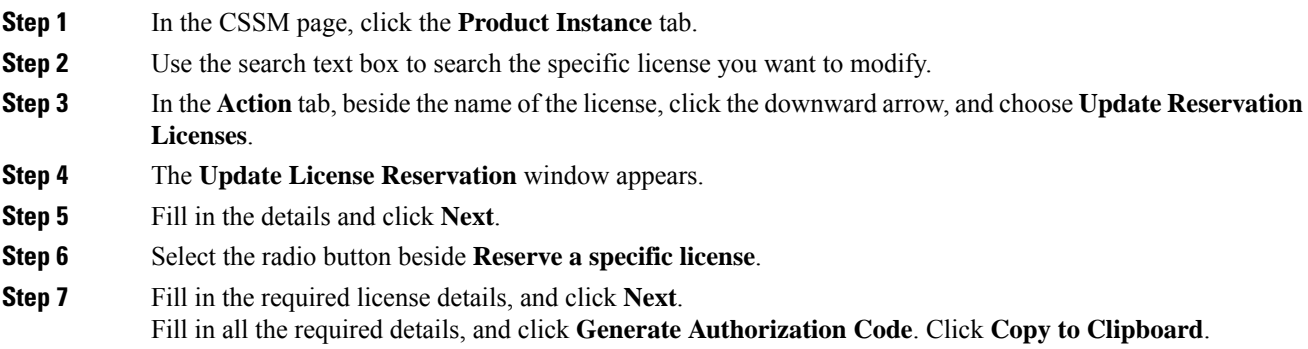

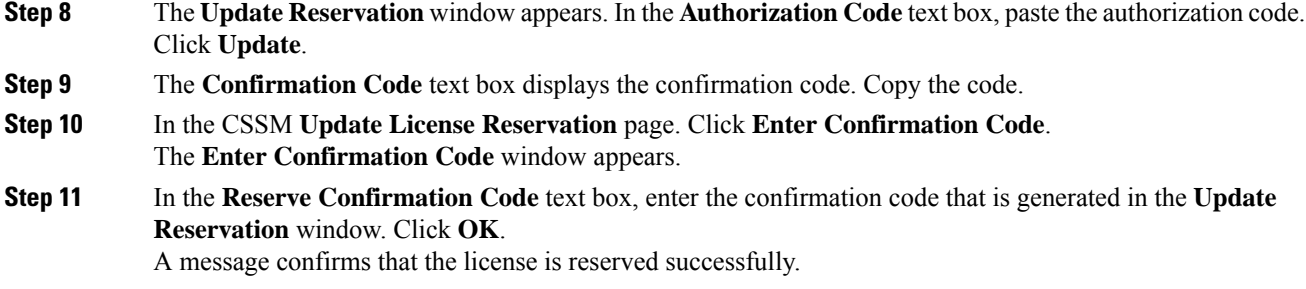

#### **Return Reservation Licenses**

#### **Before you begin**

When you want to return the licenses, use the following procedure to return the license reservation on a product instance.

#### **Procedure**

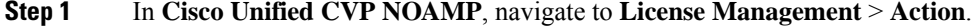

- **Step 2** In the drop-down list, choose **Return Reservation**. The **Return Reservation** window appears.
- **Step 3** In the **Return Reservation** window, paste the **Authorization Code** which you had generated for the specific license.

Generates a **Return Code**.

In Cisco Smart Software Manager (CSSM) page, click **Prodcut Instance**.

The page displays the list of licenses. Use the search text box to select the specific license.

- **Step 4** In the **Action** tab beside the specific license, click on the downward arrow. Select **Remove**. **Remove Product Instance** page appears.
- **Step 5** In the **Remove Product Instance** page, enter the return code in the **Return Reservation** window and close the window.
- **Step 6** In the **License Management** page, click the **License Setting** tab.
- **Step 7** In the **Select License Settings** window, uncheck the **Enable Reservation** check box, and click **Save** and close the window.

In the License Management page, the **Smart Licensing Status** is **Unregistered**.

# **Statistics**

This section provides VAV-related statistics for the listed VVB devices.

### **View Statistics**

Ш

#### **Procedure**

**Step 1** In **Cisco Unified CVP NOAMP**, click **Statistics**.

**Step 2** Under the **Statistics** column, click the icon for the required VVB device that is listed under the **Host Name** column.

The **Unified Virtualized Voice Browser Statistics** page is displayed with the VAV statistics for the selected VVB device.

# **Classic OAMP**

This section enables you to navigate to Classic OAMP (https://ServerIP:9443/oamp) automatically without having to log in.

**1.** In **Cisco Unified Customer Voice Portal**, click **Classic OAMP**.

You are logged in to OAMP automatically.

# **Log out of Operations Console (NOAMP)**

#### **Procedure**

**Step 1** On the top right-hand corner of the **Cisco Unified Customer Voice Portal** page, click on the username.

**Step 2** Select **Sign Out**. You are logged out of Operations Console.

# **Error Handling**

The Operations Console performs two types of validations:

- **Client Side** Validations using Javascript, which runs within the web browser. You must enable Javascript in the browser.
- **Server Side** Validations that are run on the server side. These are extensive validations that include the client side validations and any business validations.

Client side validation errors appear at the top of the page just below the Menu bar.

# **Control Center Operation**

Use the control center to view and manage the devices in the Unified CVP solution from a central place. You can view the status of an individual device or all the devices that belong to a group of devices. You can also shut down and start VXML, Reporting, and Call Servers; and view detailed statistics for each of these devices.

You can perform the following tasks from the Control Center:

- View [Devices](#page-65-0) by Type
- View [Devices](#page-66-0) by Device Pool
- View [Device](#page-67-0) Status
- View Pool [Statistics](#page-82-0)
- View Device [Associations](#page-72-0)
- View [Infrastructure](#page-72-1) Statistics
- **IVR Service Call [Statistics](#page-73-0)**
- SIP Service Call [Statistics](#page-75-0)
- View Gateway [Statistics](#page-78-0)
- Unified CVP VXML Server [Statistics](#page-79-0)
- [Standalone](#page-81-0) Unified CVP VXML Server Statistics
- View Pool [Statistics](#page-82-0)
- Unified CVP [Reporting](#page-82-1) Server Statistics
- Pool [Statistics](#page-84-0) Tab
- Sort [Servers](#page-84-1)
- Edit [Device](#page-85-0) Setup
- View [System-Level](#page-37-0) Operation States
- Start [Server](#page-85-1)
- Shut Down [Server](#page-86-0)

# <span id="page-65-0"></span>**View Devices by Type**

You can view groups of devices by type (for example, Call Server, or Reporting Server). Devices of the selected device type are listed in the right pane of the Control Center.

### **Related Topics**

Start [Server](#page-85-1), on page 64 Shut Down [Server](#page-86-0), on page 65 Edit [Device](#page-85-0) Setup, on page 64

View [Device](#page-67-0) Status, on page 46

### **Procedure**

To view devices by type:

#### **Procedure**

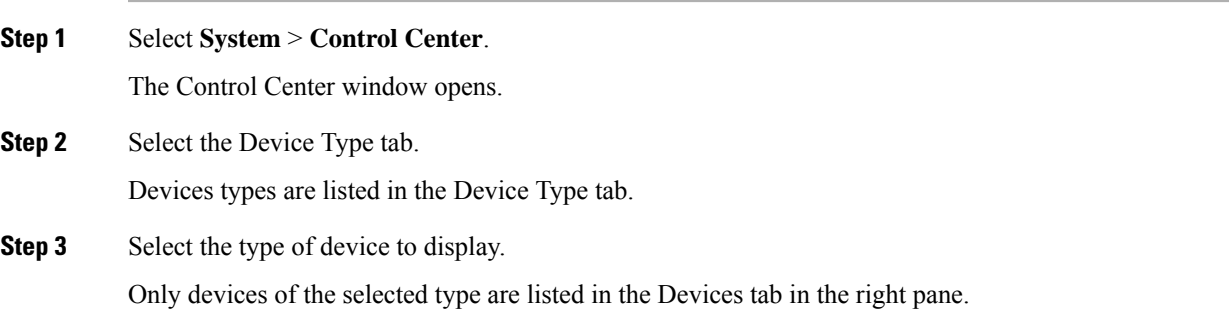

# <span id="page-66-0"></span>**View Devices by Device Pool**

You can view groups of devices by device pool (for example, the devices in the San Jose pool). If a device belongs to more than one device pool, that device is listed in each device pool.

**Related Topics**

Start [Server](#page-85-1), on page 64 Shut Down [Server,](#page-86-0) on page 65 Edit [Device](#page-85-0) Setup, on page 64 View [Device](#page-67-0) Status, on page 46

### **Procedure**

To view devices by device pool:

#### **Procedure**

- **Step 1** Select **System** > **Control Center**.
- **Step 2** Select the **Device Pool** tab and then select a device pool from the list.

Devices that belong to the selected device pool appear under the **General** tab.

**Step 3** Sort the devices by Hostname, IP Address, Device Type, Status, or Active Calls by clicking the desired column header.

Only the devices listed on the current page are sorted. For example, if you select a Call Server device pool and then click the **IP Address** column header, the call servers displayed on the current screen are sorted by the IP address.

**Step 4** Select the desired refresh interval from the **Refresh** drop-down menu.

By default, pool statistics are not refreshed.

**Step 5** Click individual device in a device pool to display or edit the device configuration.

# <span id="page-67-0"></span>**View Device Status**

You can view the devices in a particular device pool by selecting Control Center from the System menu and then selecting the Device Pool tab and selecting a device pool. You can also view a particular type of device by selecting the Device Type tab and selecting a device type.

All CVP devices, Unified CVP Call Servers, Unified CVP Reporting Servers, and Unified CVP VXML Servers, report current operating status. The status of some devices, such as IOS devices, Unified CM, ICM servers, SIP proxy servers display as N/A (Not Applicable) because the Operations Console does not monitor these device types.

The following table describes the fields in the Control Center.

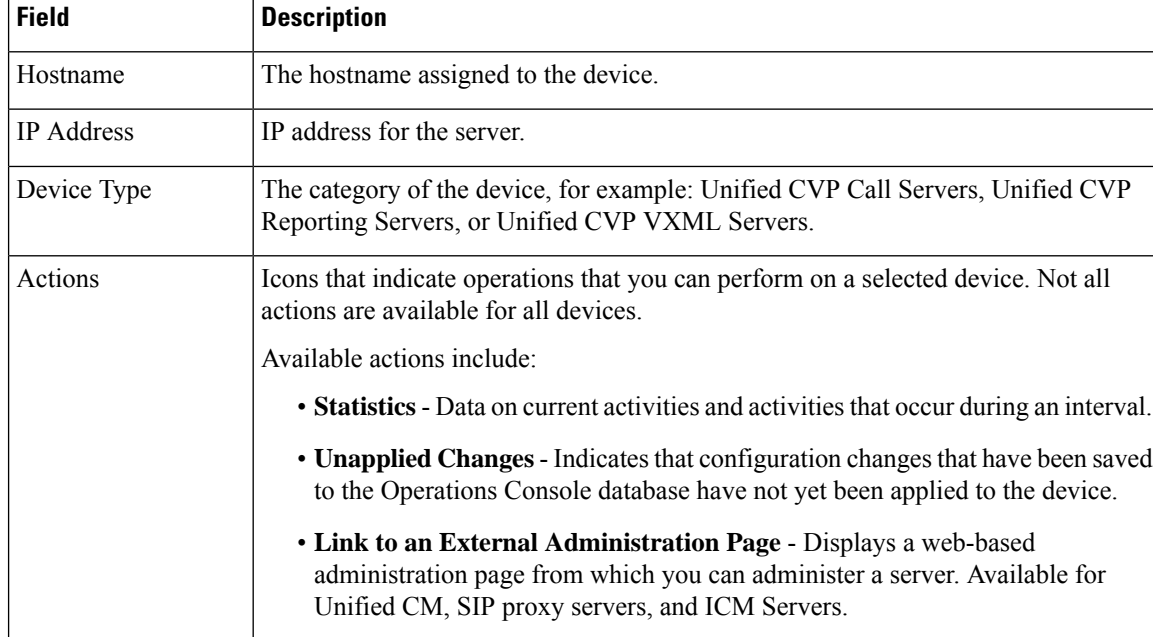

#### **Table 7: Device Status Fields in the Control Center**

 $\mathbf l$ 

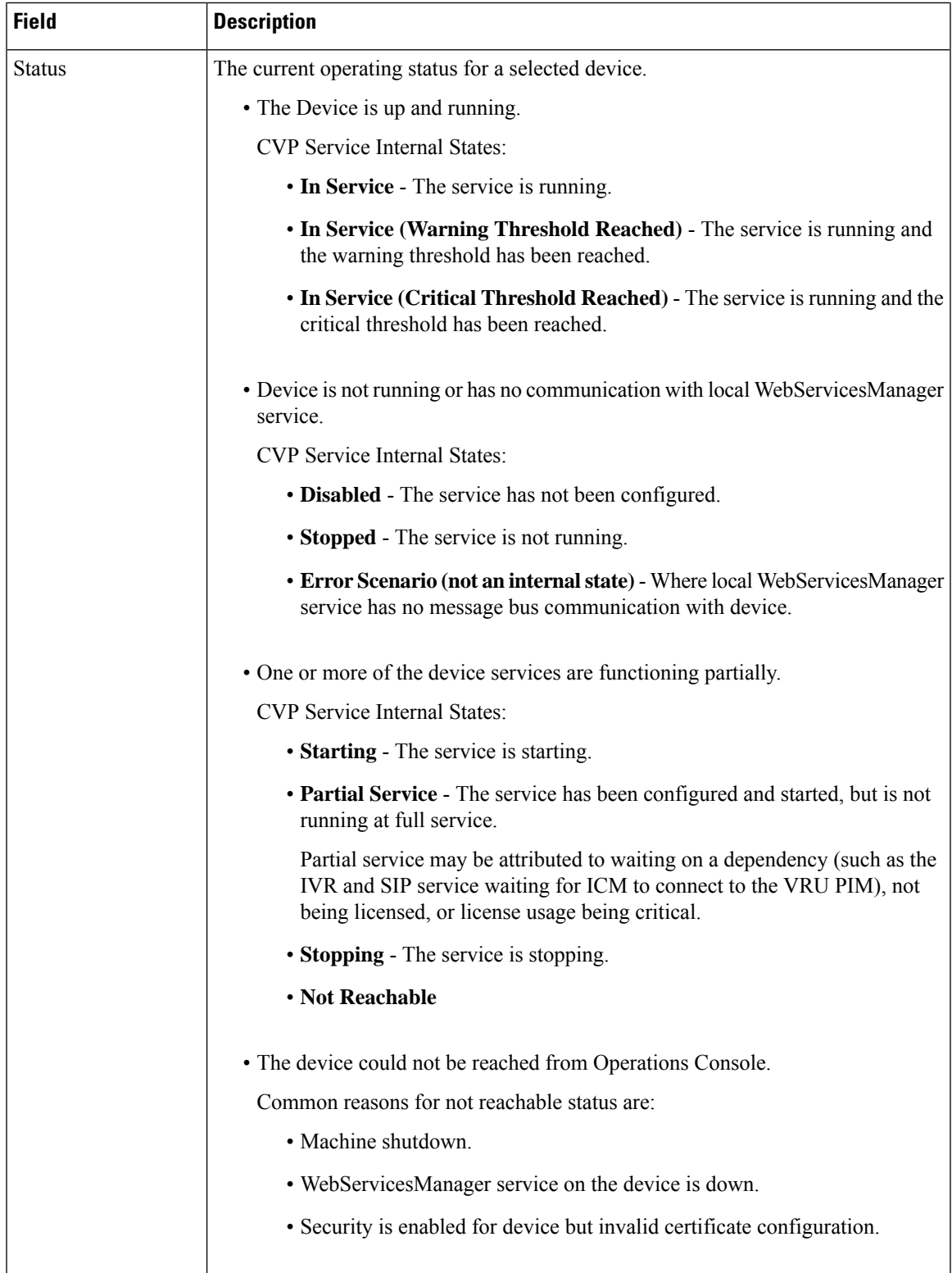

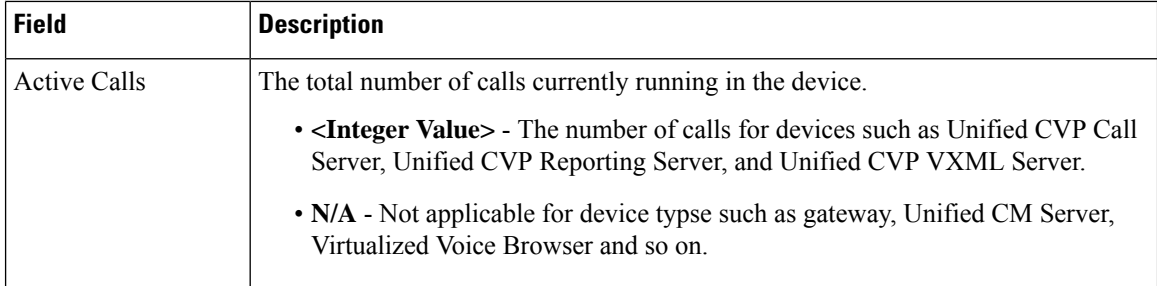

Sometimes, the actual device status can be resultant of more than one CVP service state for the corresponding device. For example, the Unified CVP Call Service device status in Control Center is actually an aggregation of SIP, ICM, and IVR service states.

The following table describes device status that is specific to each CVP device type.

#### **Table 8: CVP Device Status**

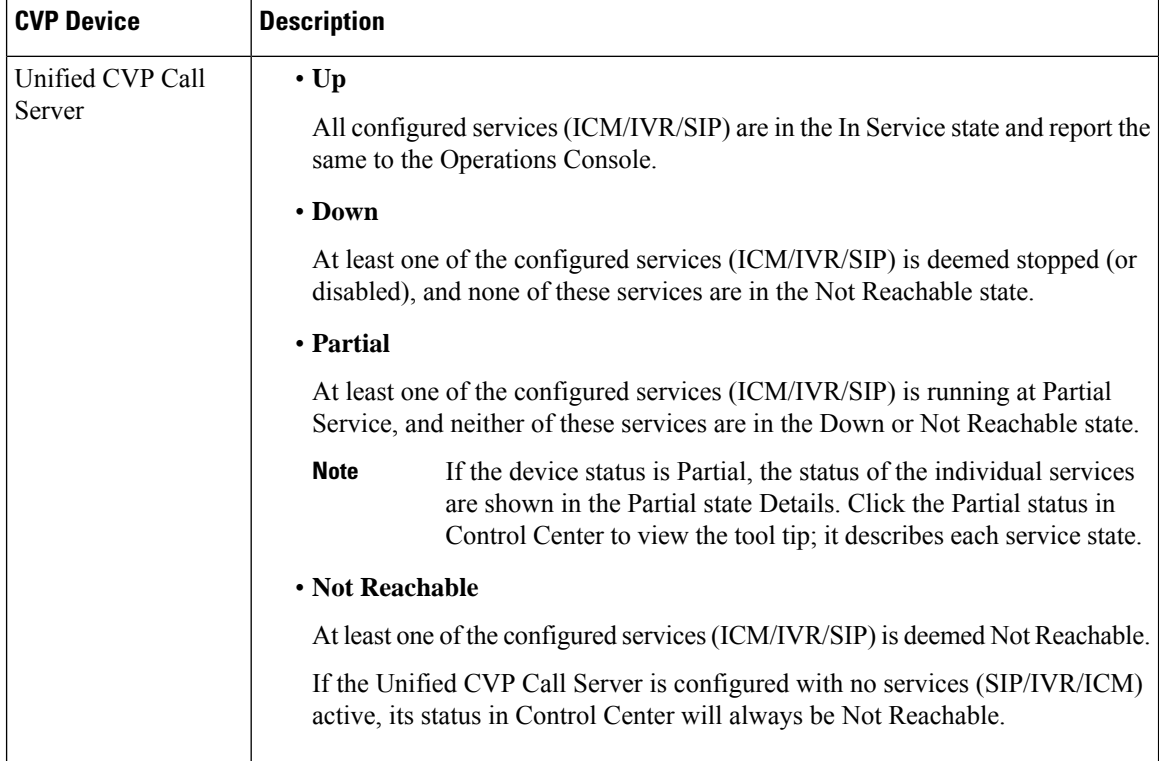

 $\mathbf l$ 

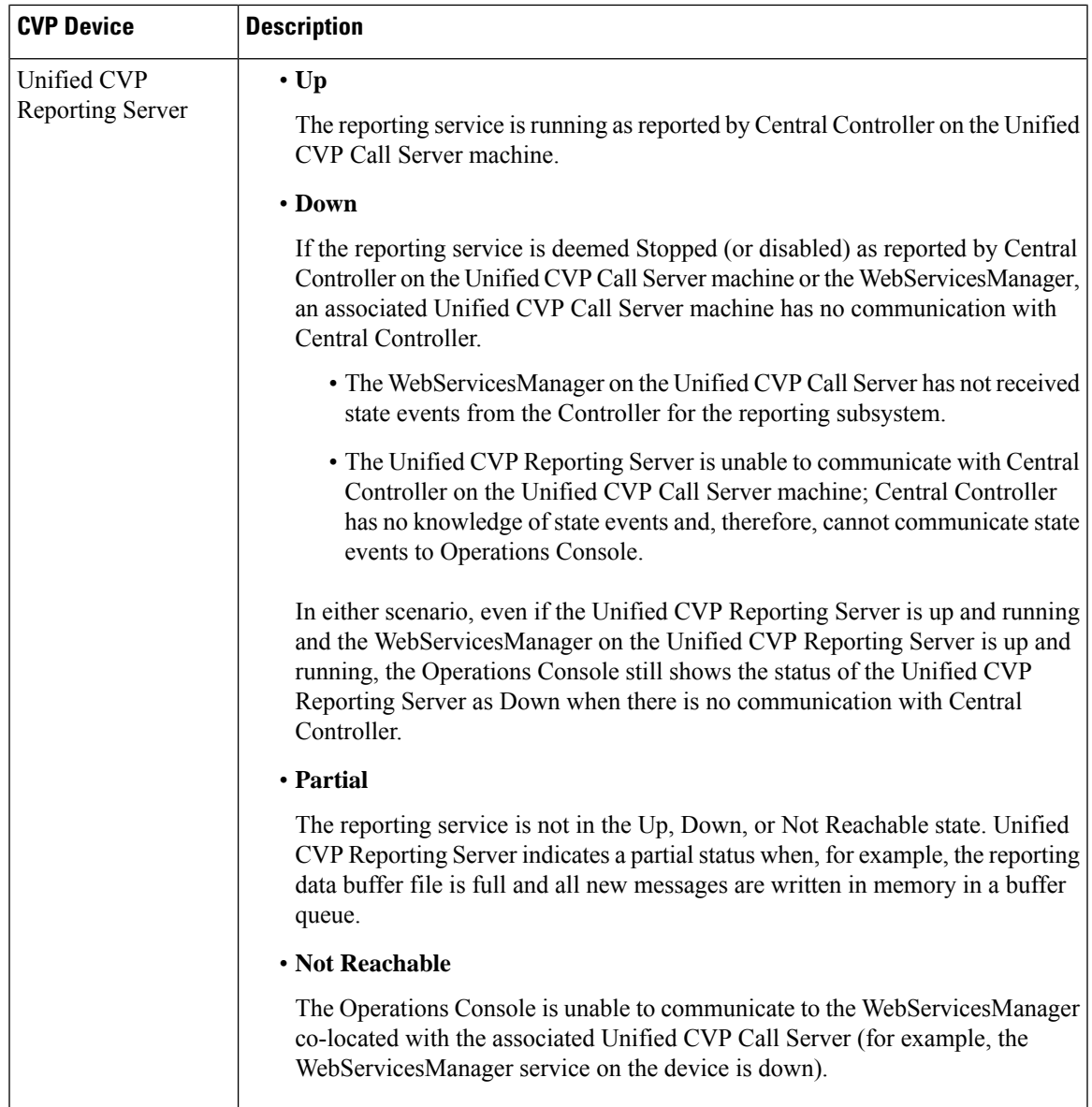

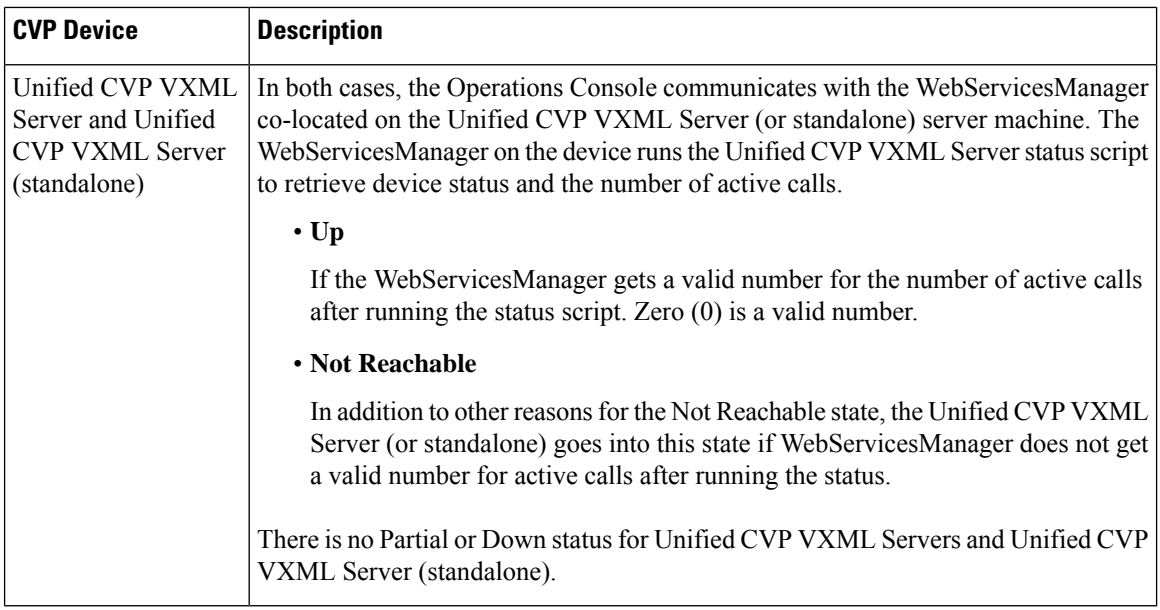

# **View Device Statistics**

You can view realtime, interval, and aggregate data for Unified CVP devices. **Related Topics**

[Infrastructure](#page-73-1) Statistics , on page 52 IVR Service Call [Statistics,](#page-73-0) on page 52 SIP Service Call [Statistics](#page-75-0), on page 54 View Gateway [Statistics](#page-78-0), on page 57 Unified CVP VXML Server [Statistics](#page-79-0), on page 58 [Standalone](#page-81-0) Unified CVP VXML Server Statistics, on page 60 Unified CVP [Reporting](#page-82-1) Server Statistics , on page 61

### **Procedure**

To view device statistics:

#### **Procedure**

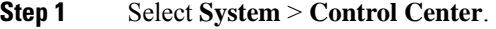

- **Step 2** From the Device Type tab in the left pane, select the type of device for which you want to view statistics.
- **Step 3** From the Devices tab, select a device by checking the radio button preceding it.
- **Step 4** Select **Statistics** either in the Actions column or in the toolbar.

Statistics for the selected device are reported in a new statistics result window. All event statistics are sent to an SNMP manager, if one is configured. The log messages XML file, CVPLogMessages.xml, defines the
severity, destination (SNMP management station or Syslog server), and possible resolution for Unified CVP log messages.

## **View Device Associations**

The Operations Console supports the association of CVP Call Servers with Unified CVP VXML Servers and/or CVP Reporting Servers.

## **Procedure**

To view devices associated with a Call Server:

### **Procedure**

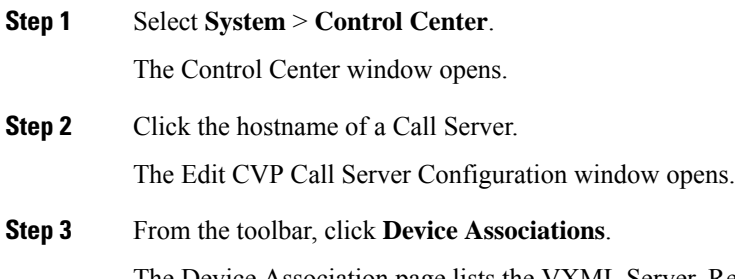

The Device Association page lists the VXML Server, Reporting Server, and Courtesy Callback Reporting Server associated with this Call Server.

# **View Infrastructure Statistics**

You can view realtime, interval, and aggregate data for Unified CVP devices. **Related Topics** Edit Log [Messages](#page-206-0) XML File, on page 185

## **Procedure**

To view infrastructure statistics:

## **Procedure**

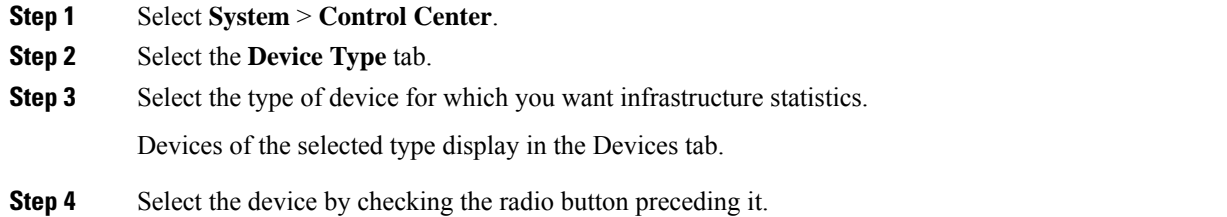

**Step 5** Select **Statistics** in the toolbar.

**Step 6** Select the **Infrastructure** tab.

Statistics for the selected device are reported in a new window. All event statistics are sent to an SNMP manager, if one is configured. The log messages XML file, CVPLogMessages.xml, defines the severity, destination (SNMP management station or Syslog server), and possible resolution for Unified CVP log messages.

# **Infrastructure Statistics**

# **IVR Service Call Statistics**

The IVR service call statistics include data on calls currently being processed by the IVR service, new calls received during a specified interval, and total calls processed since the IVR service started.

Access IVR Service statistics either by:

- Selecting **System** > **Control Center**, selecting a Call Server, clicking the **Statistics** icon in the toolbar, and then selecting the **IVR** tab.
- Selecting **Device Management** > **Unified CVP Call Server**, and selecting a Unified CVP Call Server. Click **Edit** > **Statistics** > **IVR**.

The following table describes the IVR Service call statistics.

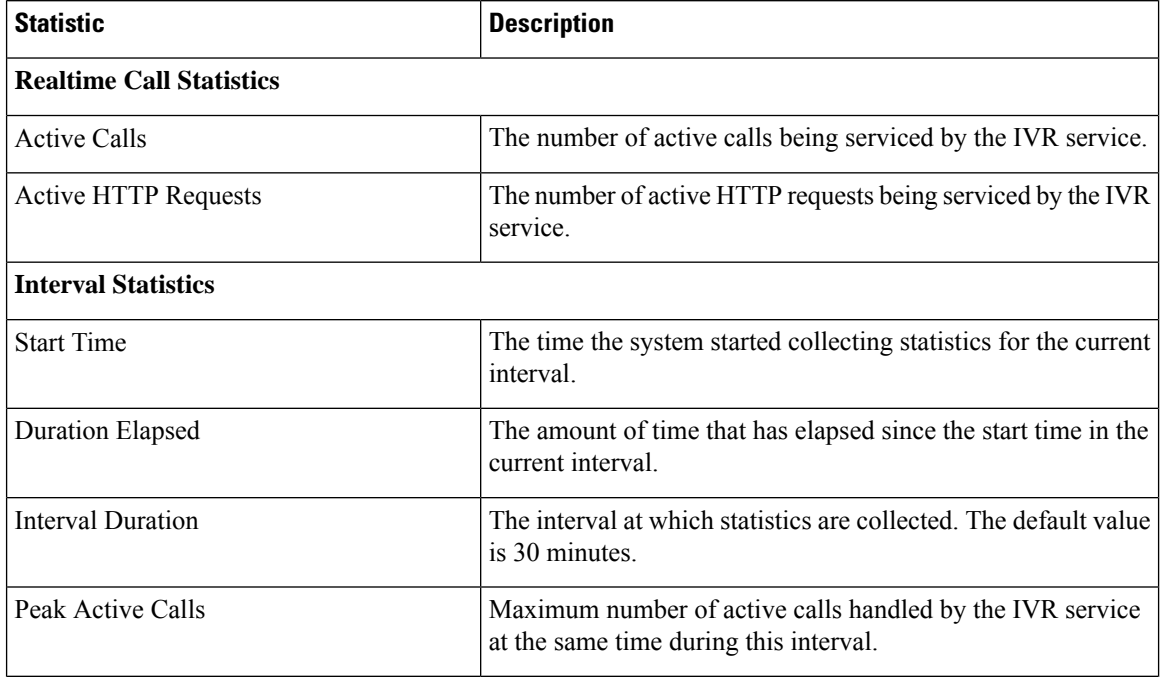

#### **Table 9: IVR Service Call Statistics**

I

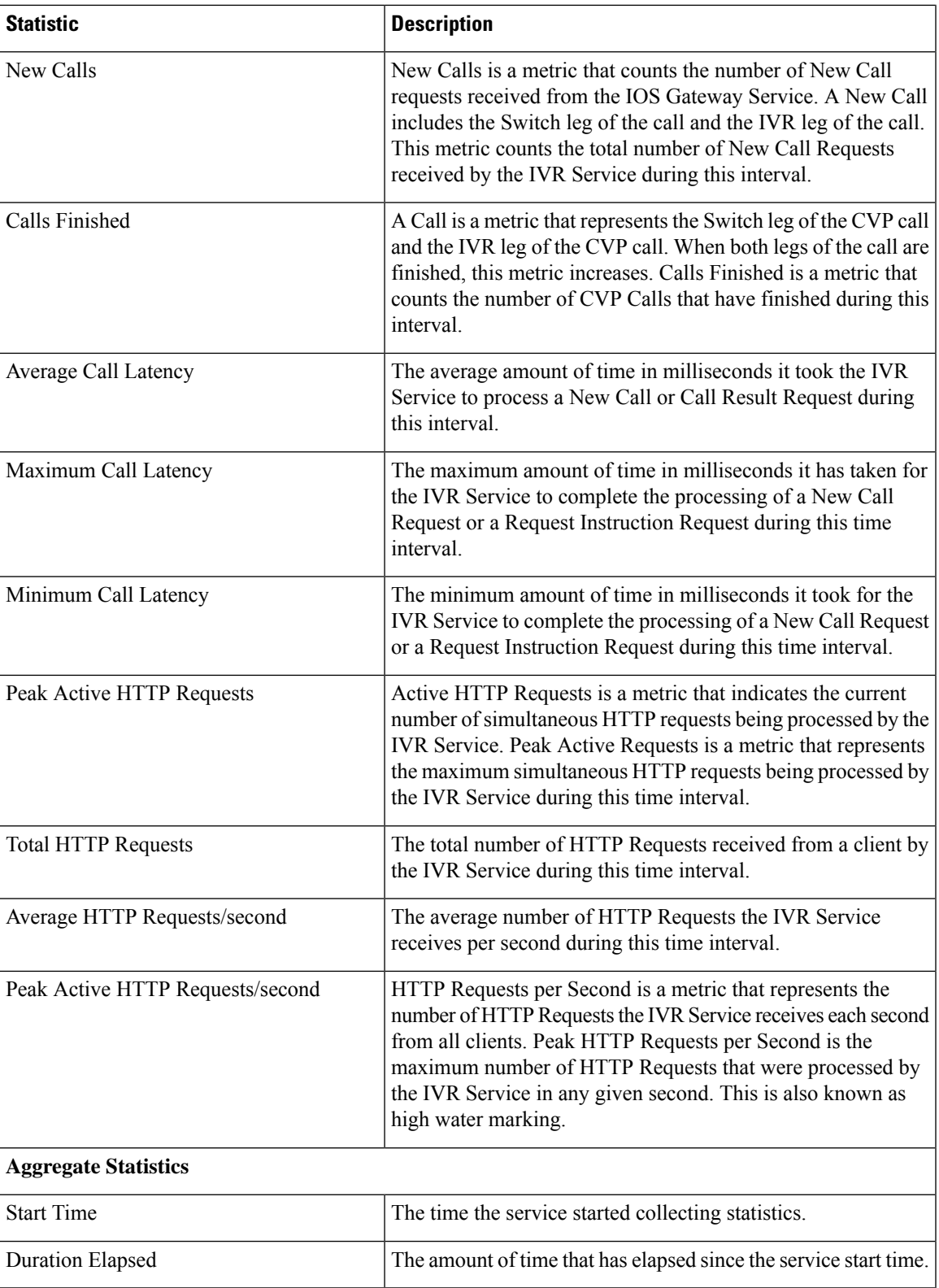

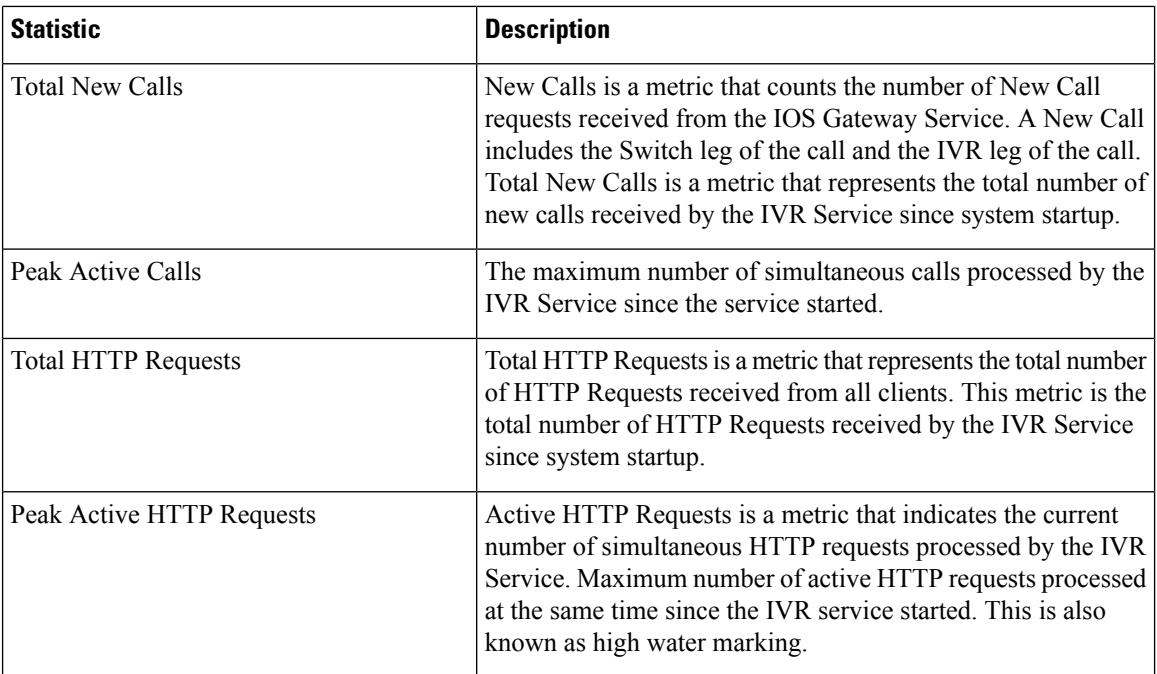

# **SIP Service Call Statistics**

The SIP service call statistics include data on calls currently being processed by the SIP service, new calls received during a specified interval, and total calls processed since the SIP service started.

Access SIP service statistics either by:

- Selecting **System** > **Control Center**, selecting a Unified CVP Call Server, clicking the **Statistics** icon in the toolbar, and then selecting the **SIP** tab.
- Selecting **Device Management** > **Unified CVP Call Server** and selecting a Call Server. Click **Edit** > **Statistics** > **SIP**.

The following table describes the SIP Service call statistics.

### **Table 10: SIP Service Call Statistics**

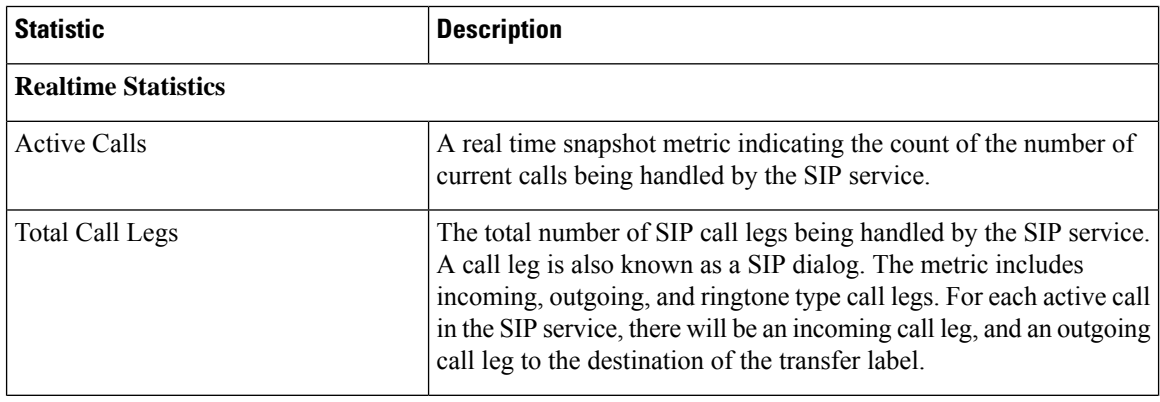

 $\mathbf l$ 

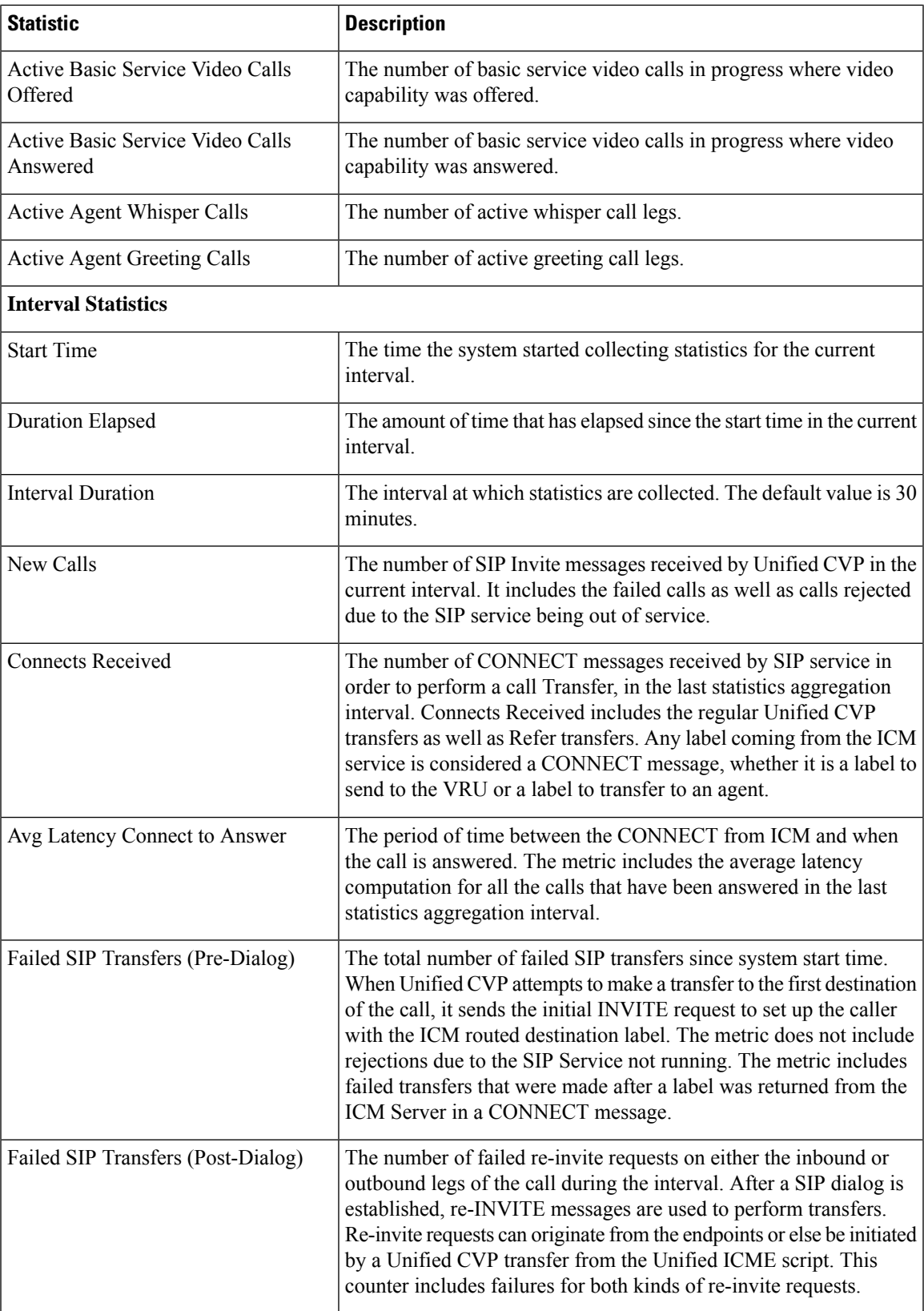

I

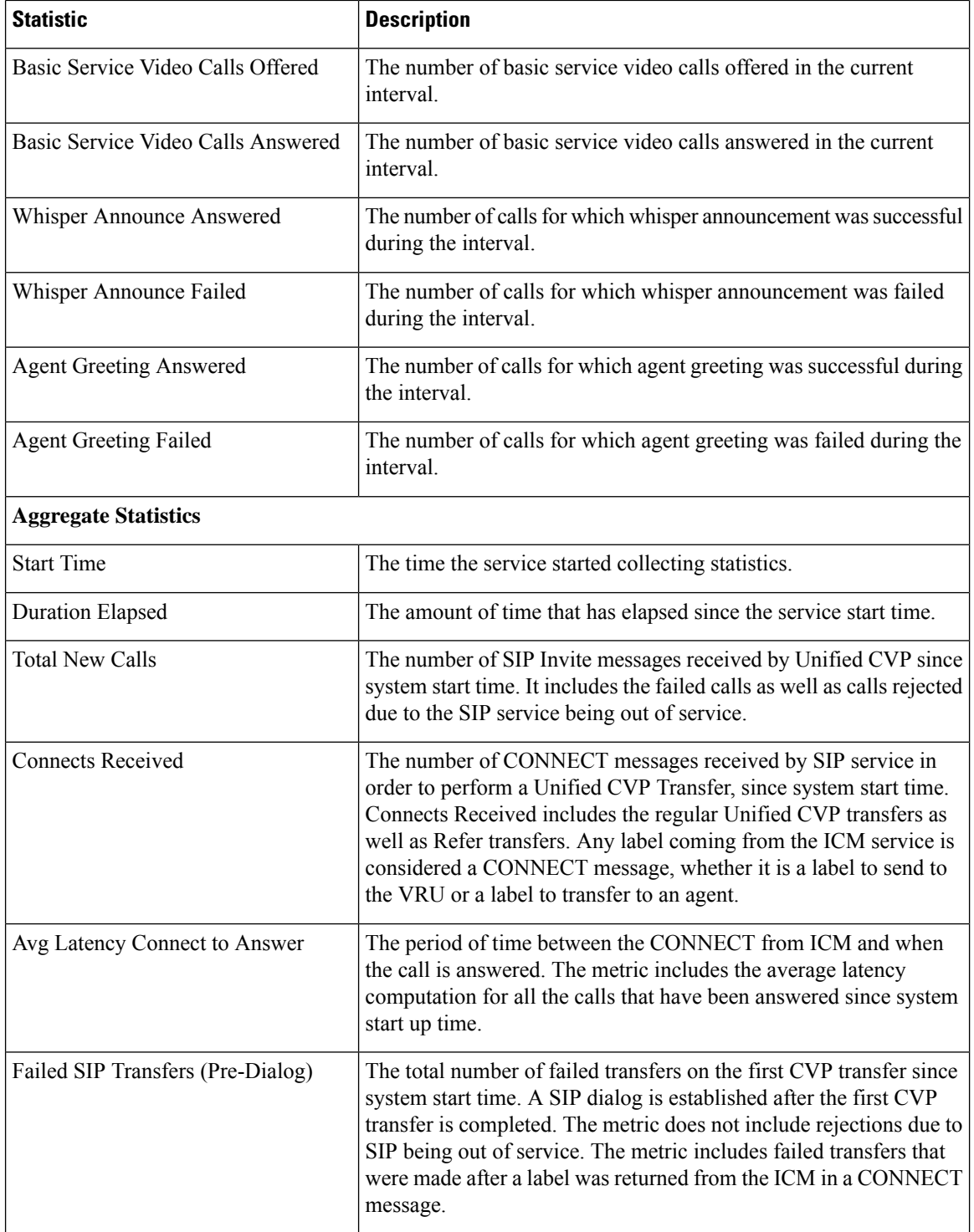

i.

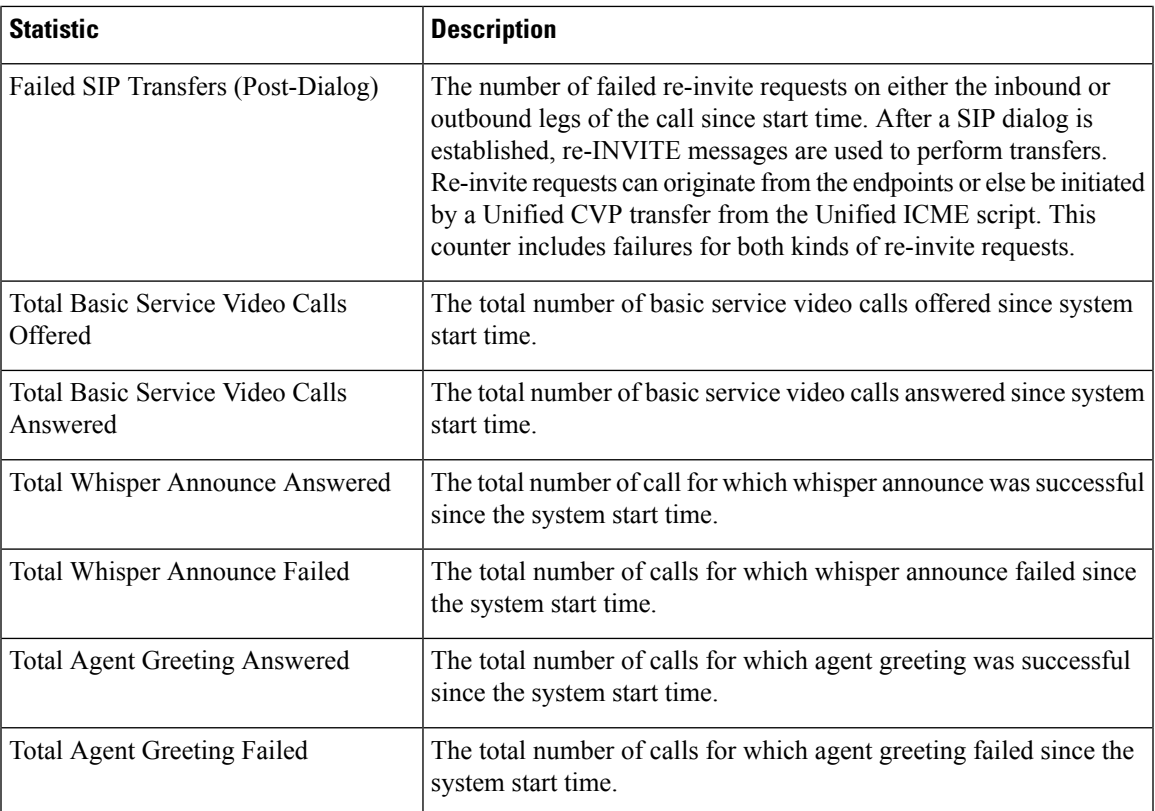

# **View Gateway Statistics**

Gateway statistics include the number of active calls, available memory, and CPU utilization.

Access Gateway statistics either by:

### **Procedure**

- Selecting **System** > **Control Center**, selecting a Gateway, and then clicking the **Statistics** icon in the toolbar.
- Selecting **Device Management** > **Gateway**, selecting a Gateway, and then clicking the **Statistics** icon in the toolbar.

## **Gateway Statistics**

The following table describes Gateway statistics.

### **Table 11: Gateway Statistics**

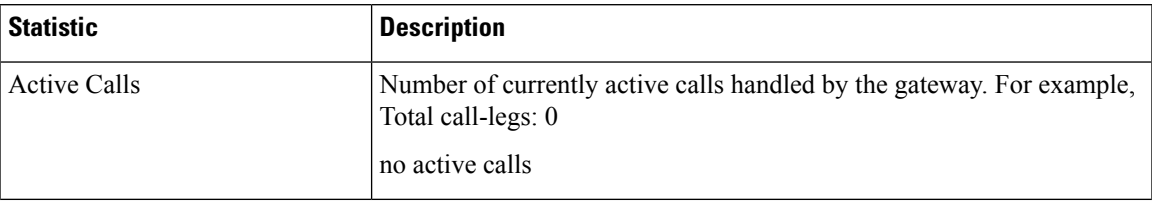

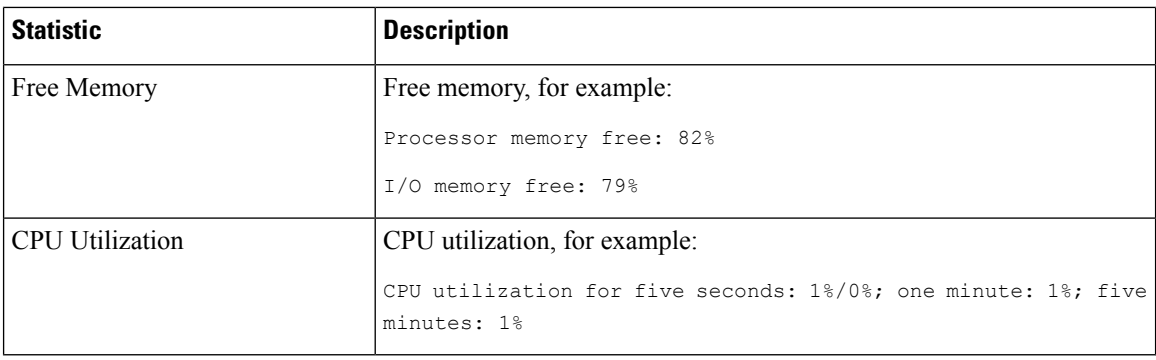

## **Unified CVP VXML Server Statistics**

The Operations Console displays realtime, interval, and aggregate Unified CVP VXML Server statistics.

- VXML Statistics are not available if the Unified CVP VXML Server is deployed as standalone.
- To view VXML Statistics, at least one deployed Unified CVP VXML Server application must be configured with the CVPDataFeed logger.

Access Unified CVP VXML Server statistics either by:

- Selecting **System** > **Control Center**, selecting a VXML Server, and then clicking the **Statistics** icon in the toolbar.
- Selecting **Device Management** > **Unified CVP VXML Server**, and selecting a Unified CVP VXML Server. Click **Edit** > **Statistics**.

The following table describes the statistics reported by the Unified CVP VXML Server.

### **Table 12: VXML Server Statistics**

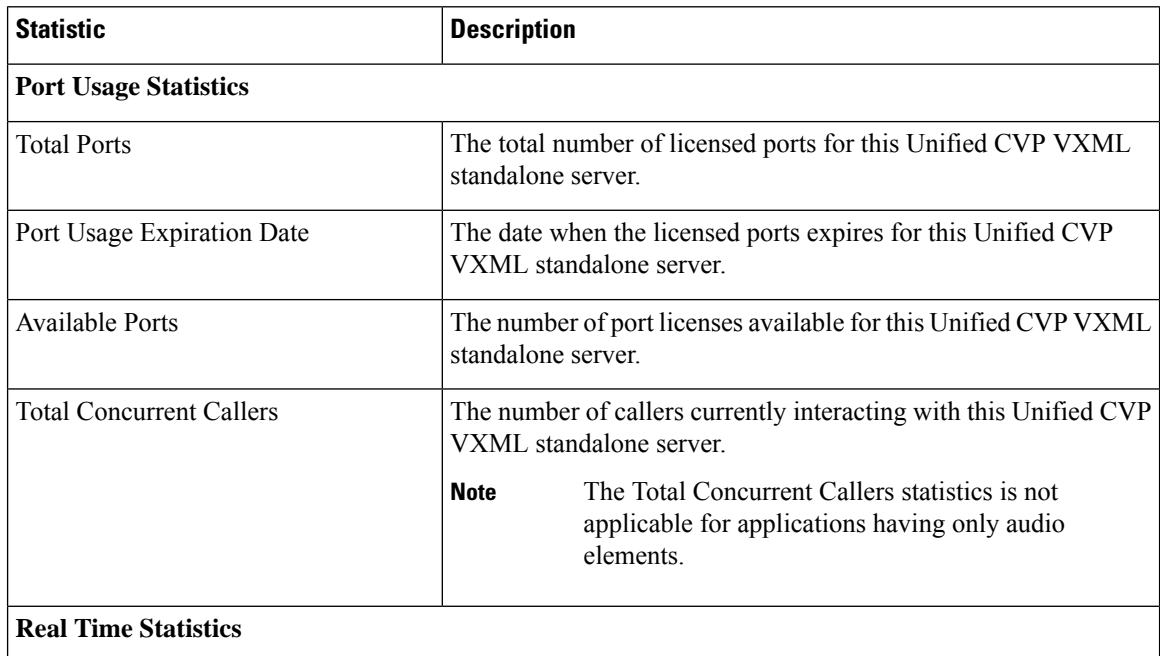

 $\mathbf l$ 

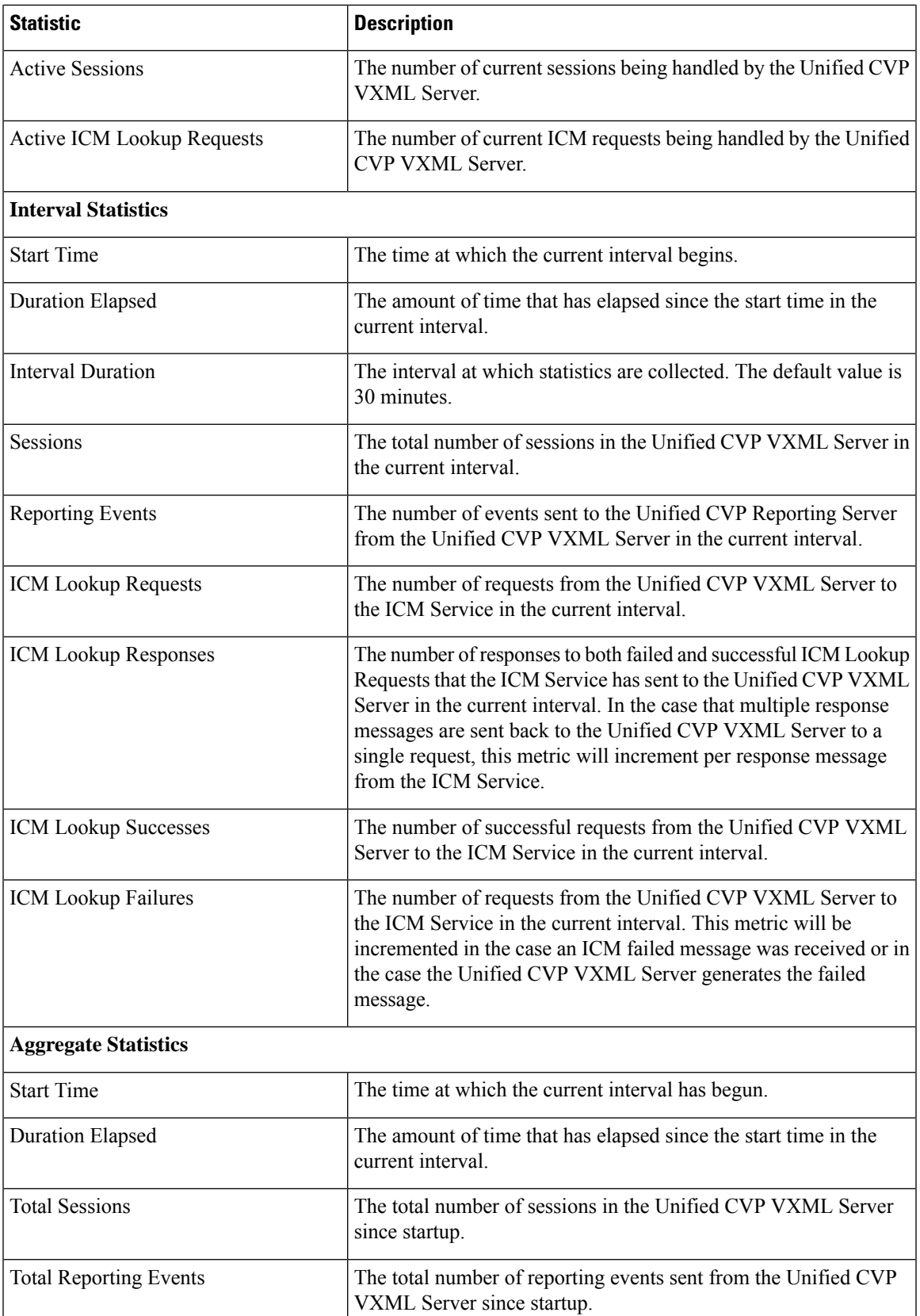

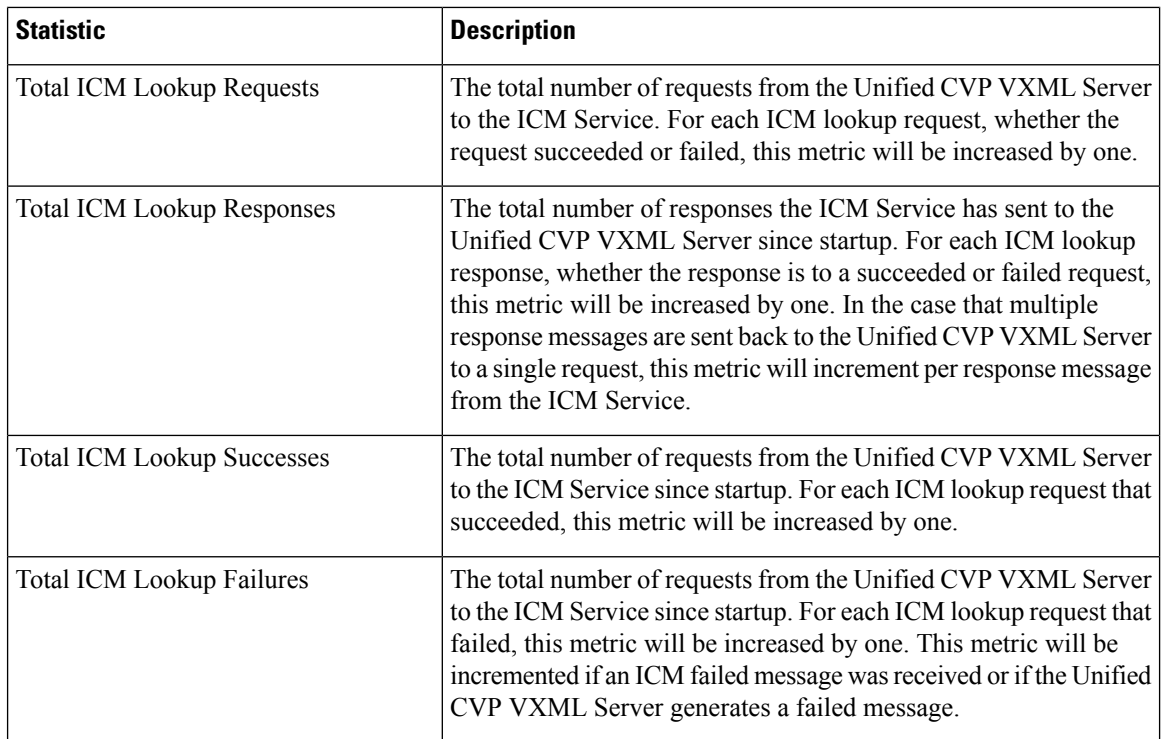

# **Standalone Unified CVP VXML Server Statistics**

The Operations Console displays realtime, interval, and aggregate Unified CVP VXML (Standalone) Server statistics.

Access Unified CVP VXML (Standalone) Server statistics either by:

- Selecting **System** > **Control Center**, selecting a Unified CVP VXML (Standalone) sever, and then clicking the icon in the toolbar.
- Selecting **Device Management** > **Unified CVP VXML (Standalone) Server**, and selecting a Unified CVP VXML (Standalone) server. Click **Edit** > **Statistics**.

The following table describes the statistics reported by the Unified CVP VXML (Standalone) Server.

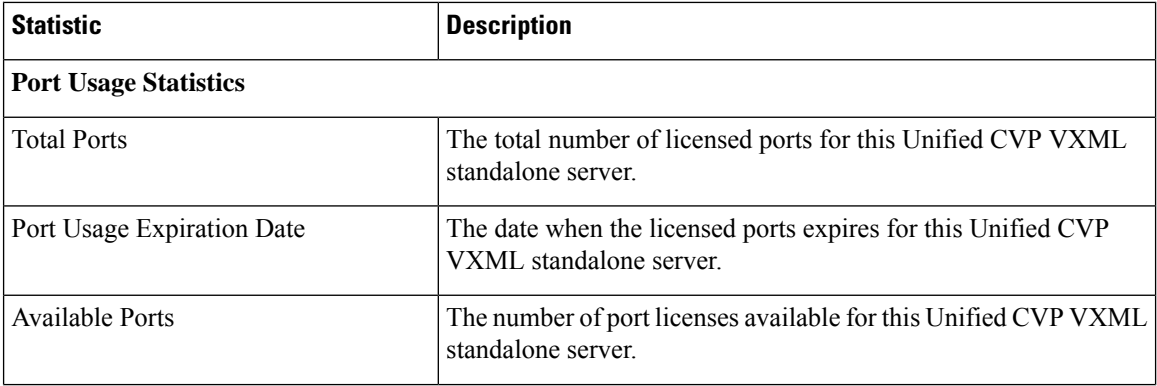

#### **Table 13: Unified CVP VXML (Standalone) Server Statistics**

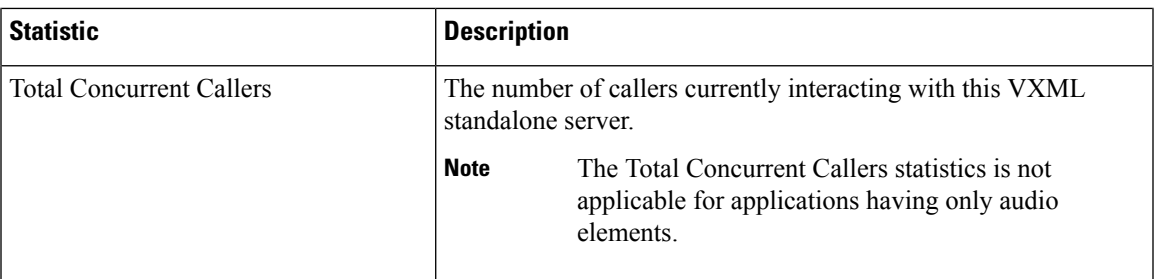

# <span id="page-82-0"></span>**View Pool Statistics**

Device Pool statistics summarize the statistics for the devices that belong to the currently selected device pool.

## **Procedure**

To view device pool statistics:

## **Procedure**

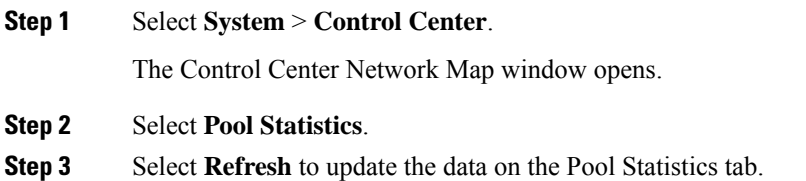

## **Related Topics**

Pool [Statistics](#page-84-0) Tab, on page 63

# **Unified CVP Reporting Server Statistics**

Unified CVP Reporting Server statistics include the total number of events received from the IVR, SIP, and VXML services.

Access Reporting Server statistics either by:

- Choosing **System** > **Control Center**, selecting a Unified CVP Reporting Server, and then clicking the **Statistics** icon in the toolbar.
- Choosing **Device Management** > **Unified CVP ReportingServer**, and selecting a Unified CVP Reporting Server. Click **Edit** > **Statistics**.

The following table describes the Unified CVP Reporting Server statistics.

#### **Table 14: Unified CVP Reporting Server Statistics**

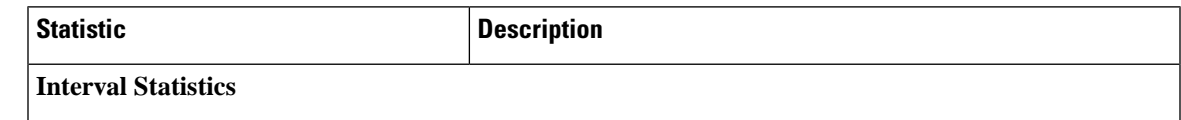

I

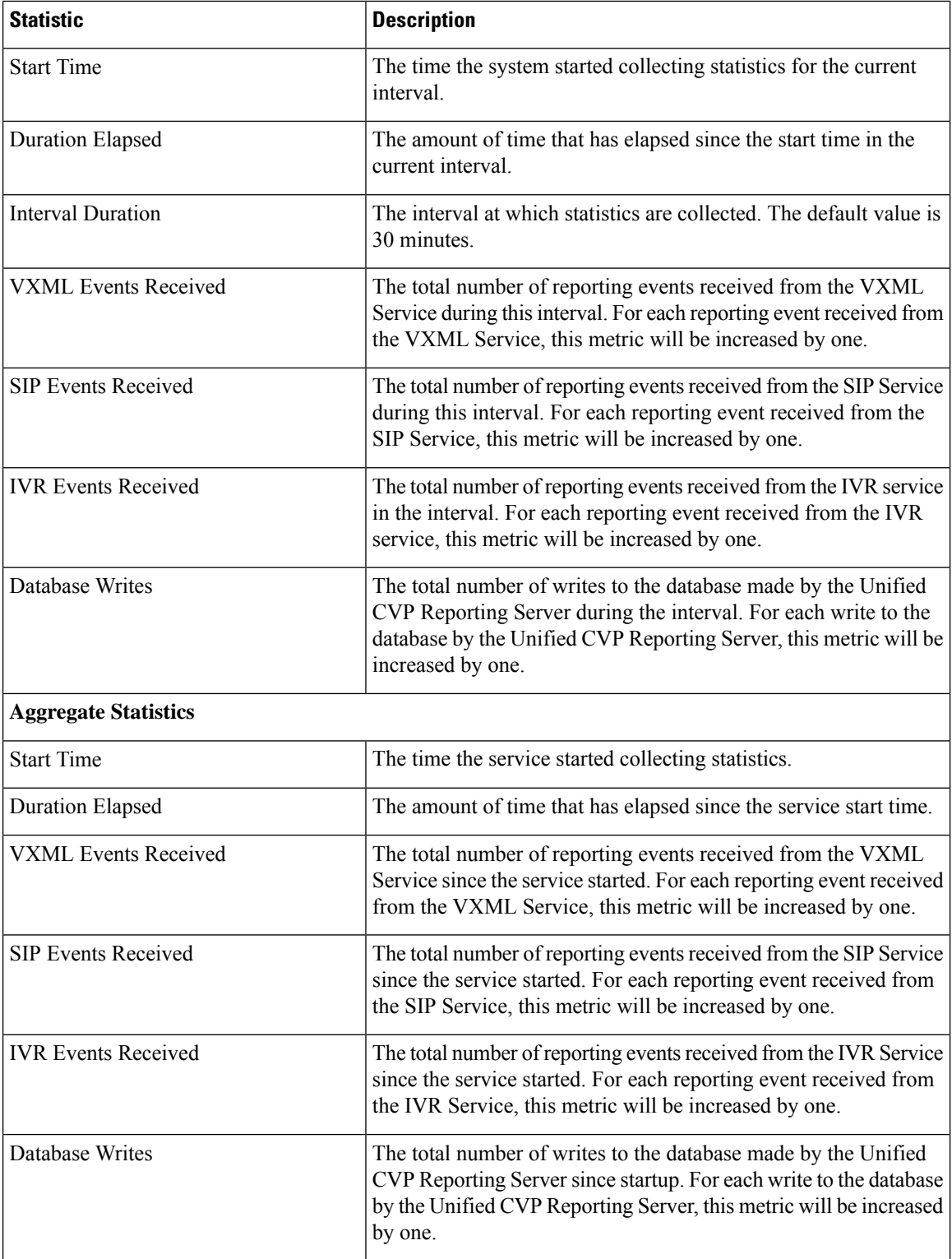

# <span id="page-84-0"></span>**Pool Statistics Tab**

Device pool statistics report data on the devices contained within a device pool as described in the following table.

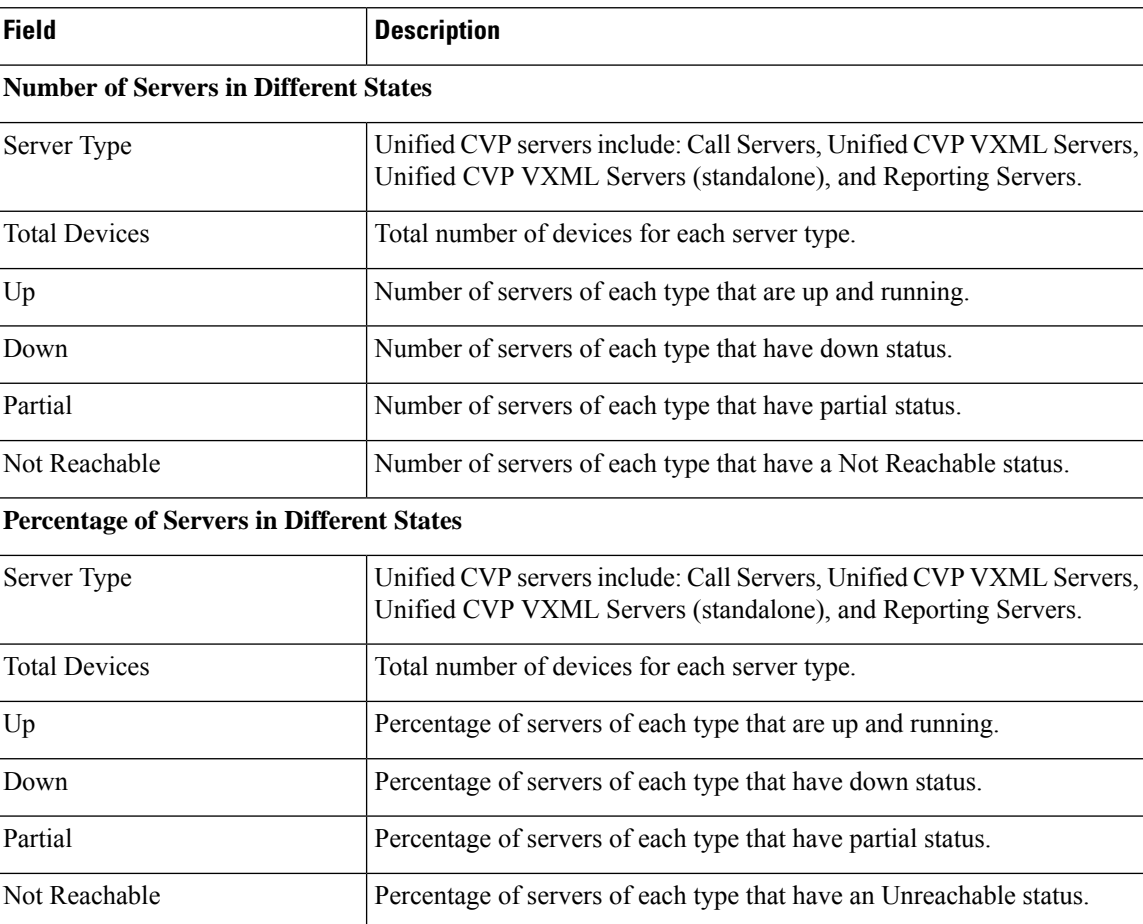

## **Table 15: Pool Statistics**

## **Related Topics**

View Pool [Statistics](#page-82-0), on page 61

# **Sort Servers**

You can choose to sort the servers in ascending and descending sort sequences: by their network status (up, down, partial, unreachable), hostname, IP address, device type, and by the number of active calls.

## **Procedure**

To sort servers:

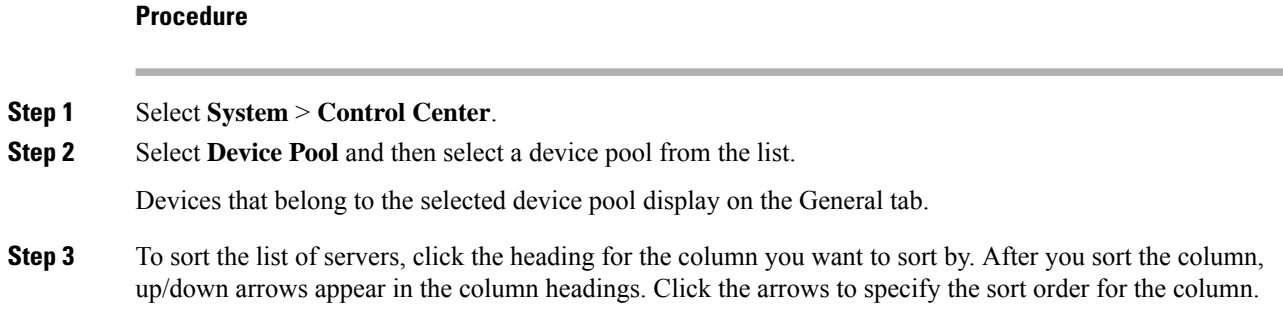

# **Edit Device Setup**

You can edit the configuration of a device that has been added to the Operations Console.

## **Procedure**

To edit the configuration of a device:

## **Procedure**

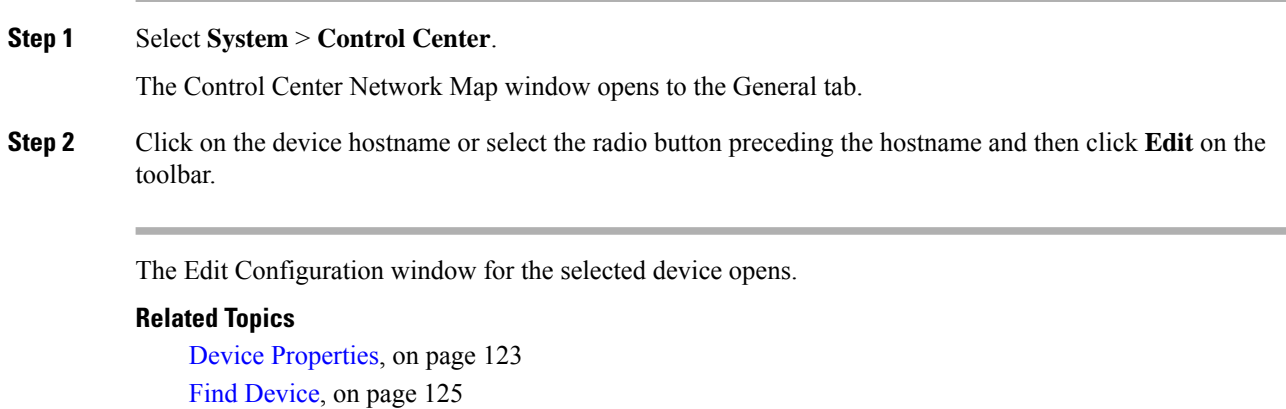

Past Device Setups in [Operations](#page-257-0) Console Database, on page 236

## <span id="page-85-0"></span>**Start Server**

## **Procedure**

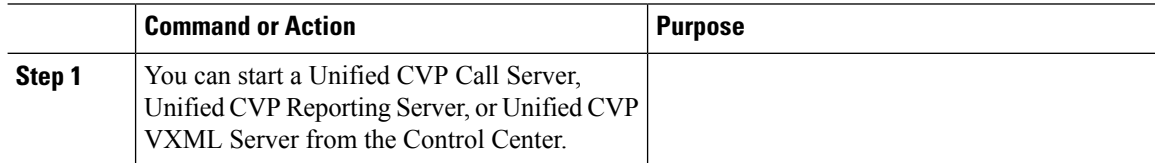

## **Related Topics**

View [Device](#page-67-0) Status, on page 46

View [Devices](#page-65-0) by Type, on page 44 Shut Down [Server,](#page-86-0) on page 65

## **Procedure**

To start a server:

## **Procedure**

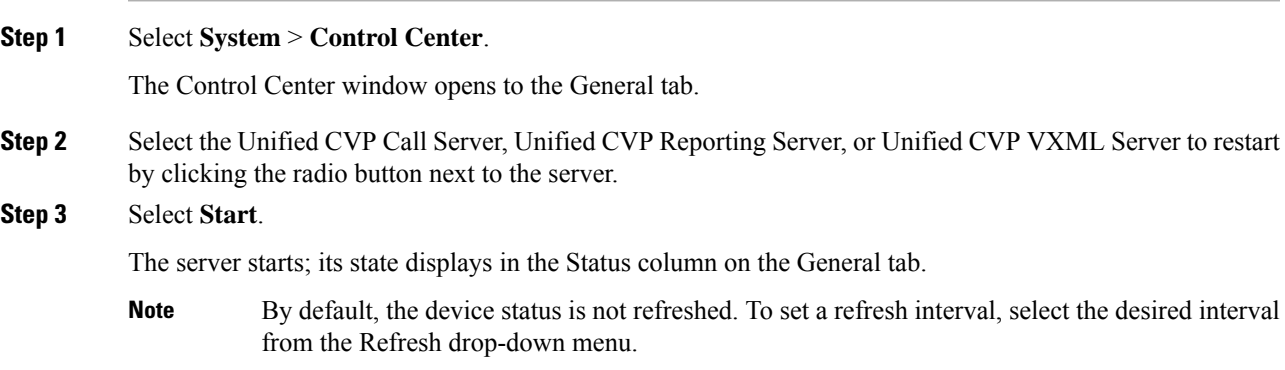

# <span id="page-86-0"></span>**Shut Down Server**

## **Procedure**

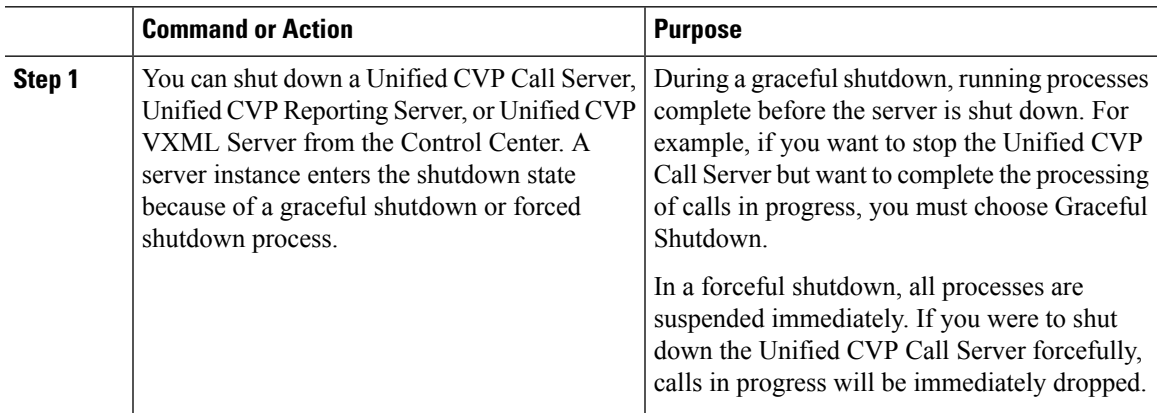

## **Related Topics**

Start [Server](#page-85-0), on page 64

## **Procedure**

To shut down a server:

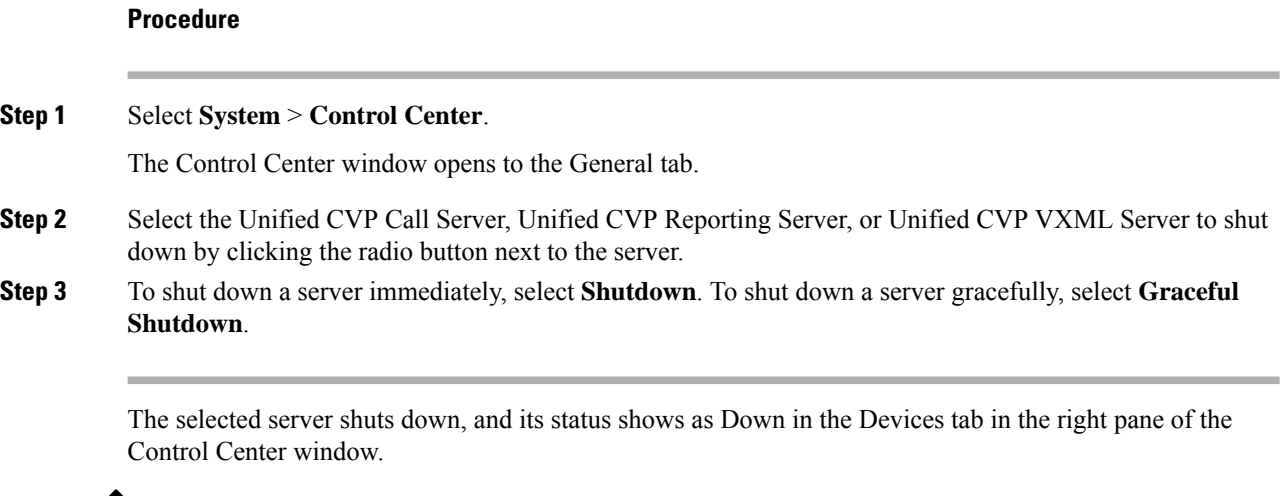

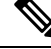

**Note** Graceful Shutdown is not supported by Unified CVP VXML Server.

# <span id="page-87-0"></span>**Device Pools**

A device pool is a logical group of devices. Device pools provide a convenient way to define a set of common characteristics that can be assigned to devices, for example, the region in which the devices are located. You can create device pools and assign devices to the device pools you created.

Every device you create is automatically assigned to a default device pool, which you can never remove from the selected device pool list. The Administrator account is also automatically assigned to the default device pool, which ensures that the Administrator can view and manage all devices. You cannot remove the Administrator from the default device pool.

When you create a user account, you can assign the user to one or more device pools, which allows the user to view the devices in that pool from the Control Center. Subsequently, you can remove the user from any associated device pools, which prevents that user from viewing the pool devices in the Control Center. Removing a user from the default device pool prevents the user from viewing all devices.

You can perform the following tasks using device pools:

# <span id="page-87-1"></span>**Add Device Pool to Operations Console**

This section describes how to add a device pool to the Operations Console.

## **Procedure**

To add a device pool to the Operations Console:

**Procedure**

**Step 1** Select **System** > **Device Pool**.

The Find, Add, Edit, Delete Device Pools window opens.

- **Step 2** Select **Add New**.
- **Step 3** In the General tab, fill in a unique name for the device pool and add a description.
	- Device pool names must be valid DNS names, which can include letters in the alphabet, the numbers 0 through 9, and a dash. **Note**
- **Step 4** Select **Save** to save the device pool.

#### **Related Topics**

[Device](#page-87-0) Pools, on page 66 Delete [Device](#page-89-0) Pool, on page 68 Edit [Device](#page-88-0) Pool, on page 67 Add or [Remove](#page-89-1) Device From Device Pool, on page 68 Find [Device](#page-90-0) Pool, on page 69

## <span id="page-88-0"></span>**Edit Device Pool**

You can change the name and description of any device pool, except the default device pool.

## **Procedure**

To edit a device pool:

### **Procedure**

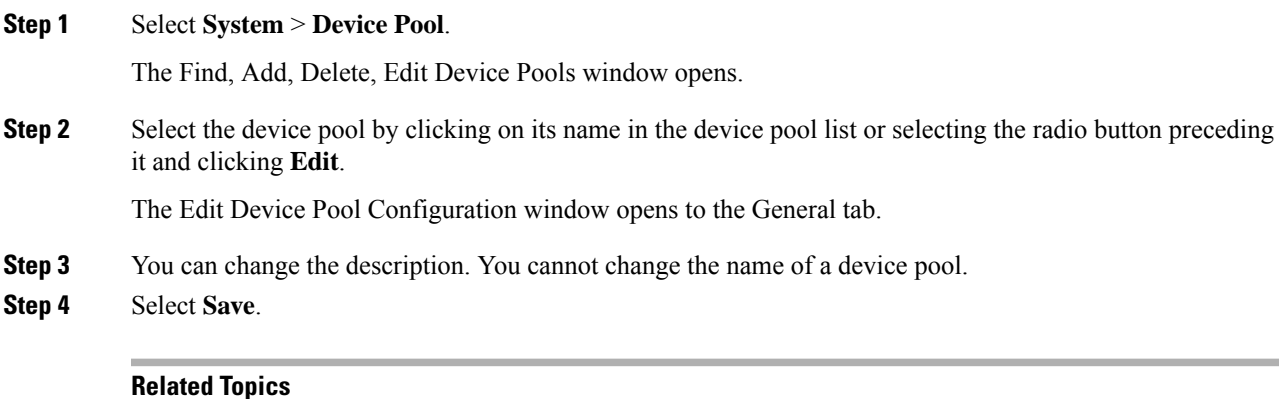

## [Device](#page-87-0) Pools, on page 66 Delete [Device](#page-89-0) Pool, on page 68 Add Device Pool to [Operations](#page-87-1) Console, on page 66 Add or [Remove](#page-89-1) Device From Device Pool, on page 68 Find [Device](#page-90-0) Pool, on page 69

# <span id="page-89-0"></span>**Delete Device Pool**

This section describes how to delete a device pool from the Operations Console.

## **Procedure**

To delete a device pool:

### **Procedure**

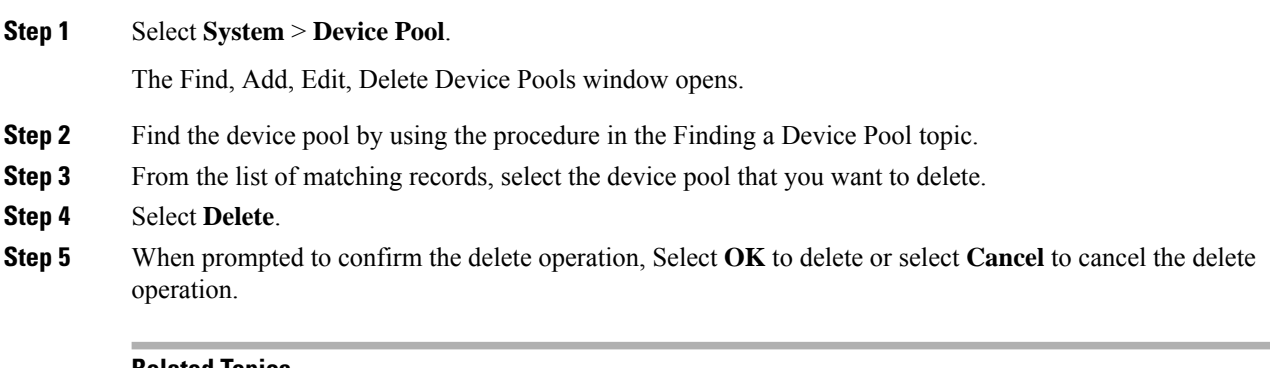

## **Related Topics**

[Device](#page-87-0) Pools, on page 66 Edit [Device](#page-88-0) Pool, on page 67 Add Device Pool to [Operations](#page-87-1) Console, on page 66 Add or [Remove](#page-89-1) Device From Device Pool, on page 68 Find [Device](#page-90-0) Pool, on page 69

# <span id="page-89-1"></span>**Add or Remove Device From Device Pool**

This section describes how to delete a device pool from the device pool.

## **Procedure**

To add or remove a device from a device pool:

## **Procedure**

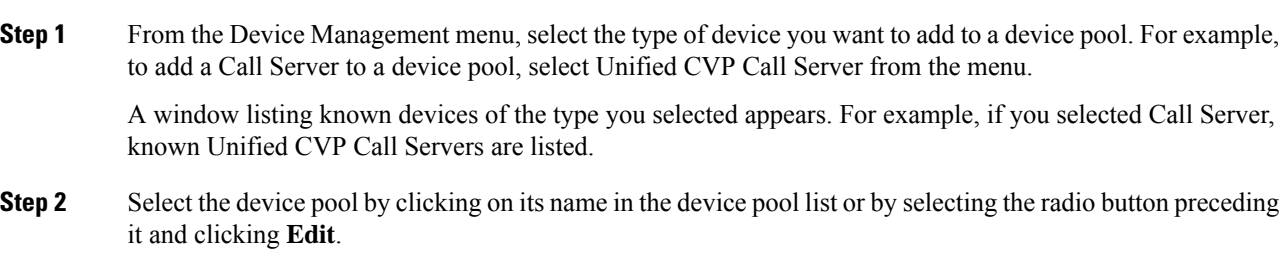

## **Step 3** Select the **Device Pool** tab.

Ш

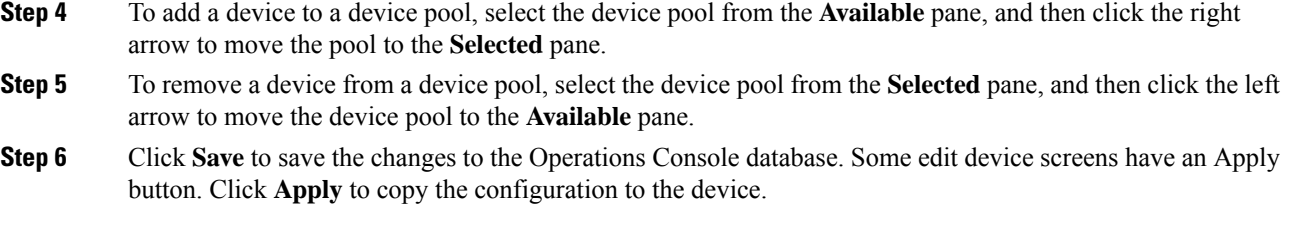

# <span id="page-90-0"></span>**Find Device Pool**

Because you might have several device pools in your network, the Operations Console lets you locate specific device pools on the basis of specific criteria. Use the following procedure to locate device pools.

## **Procedure**

To find a device pool:

## **Procedure**

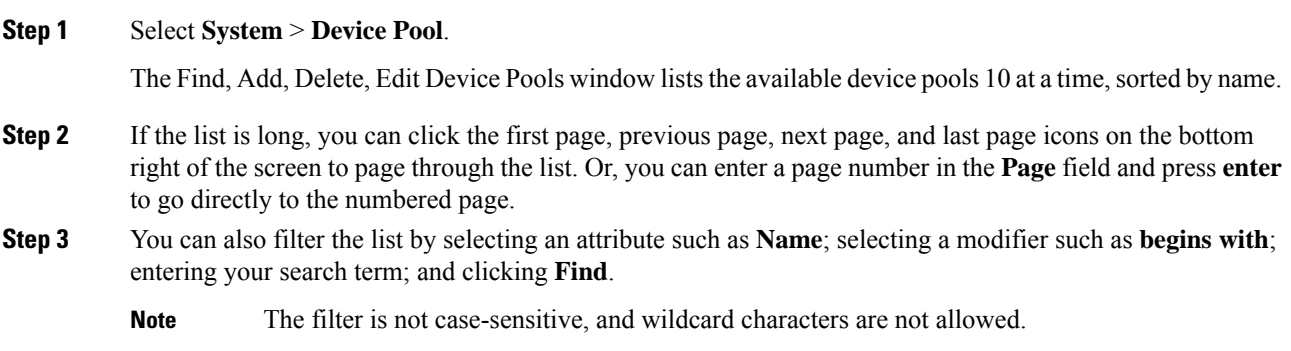

# <span id="page-90-1"></span>**Import System Configuration**

In the event of disaster recovery, you can import a system configuration and apply a previously saved configuration.

The Unified CVP Operations Console supports the import of system-level configuration data.

When you import a database which was exported from an older version, the imported database is automatically upgraded to the latest version as indicated in the confirmation message.

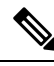

The Unified CVP import operation does not back up or restore the CVP configuration of the VoiceBrowser or the sip.properties files. If a complete restore of Unified CVP server is required, you will need to manually restore some of the content of the sip.properties file as well as the VoiceBrowser configuration in addition to importing the system configuration using the Operations Console. **Note**

# **Procedure**

To import a system configuration:

## **Procedure**

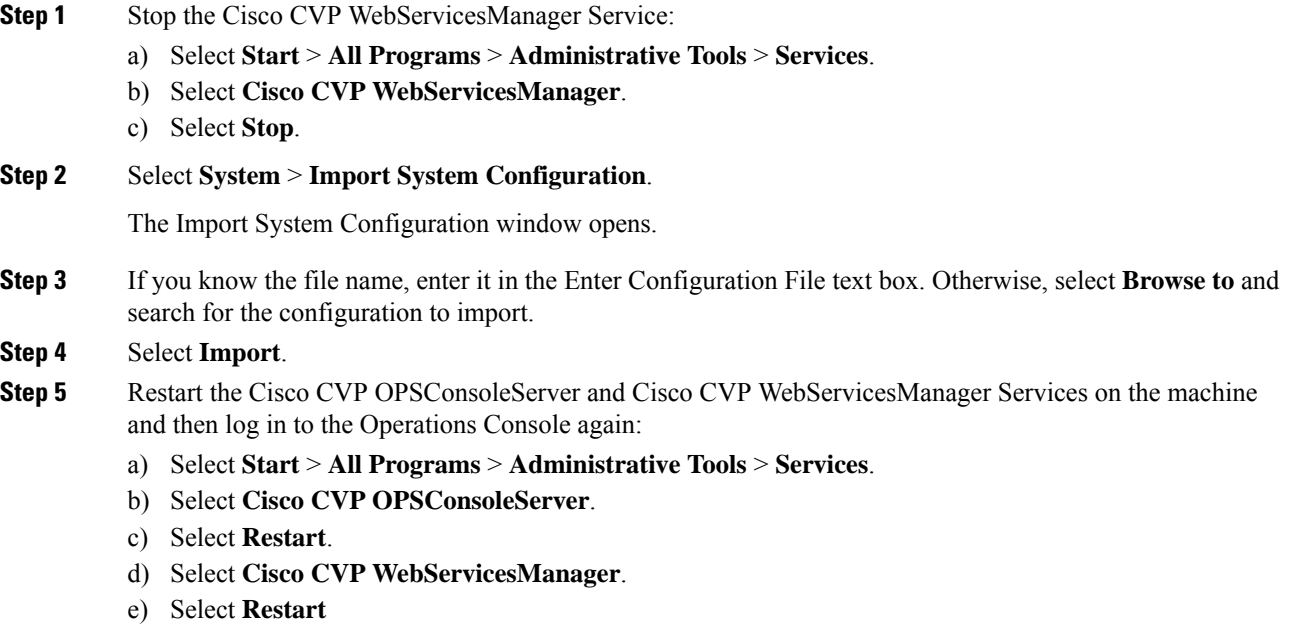

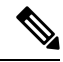

All data in the Operations Console that is importing the configuration will be lost and replaced with the imported data. **Note**

### **What to do next**

If an older version's CVP configuration (exported) is imported on 12.6 Operations Console (OAMP), you need to run the command **mgr-init.bat -oamp** from the command prompt from CVP's bin folder:

- **1.** Stop Cisco Unified CVP Operations Console and Cisco CVP WebServicesManager.
- **2.** Go to the CVP bin folder.
- **3.** Run the command mgr-init.bat -oamp from the command prompt.
- **4.** Restart Cisco Unified CVP Operations Console and Cisco CVP WebServicesManager.

### **Related Topics**

Export System [Configuration](#page-92-0), on page 71

# <span id="page-92-0"></span>**Export System Configuration**

Using Export System Configuration on the System menu, you can save and export all the configurations of the Operations Console to a single file on your local computer. This is particularly useful in a back up scenario. For example, if the Operations Console configuration file were to become corrupt, you can import the file and restore the Operations Console configuration without having to individually reconfigure each module. Consider exporting the database on a regular basis and also when you make major configuration changes to a device.

All Operations Console configuration data is exported, except for any files you have uploaded, including application scripts. The Operations Console supports the export of system-level configuration data.

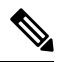

The Unified CVP import and export operations do not back up or restore the CVP configuration of VoiceBrowser sip.properties files. If you must do a complete backup and record of the Unified CVP configuration, then you must manually back up the sip.properties file and the result of the VoiceBrowser **sall** command in addition to exporting the system configuration using the Operations Console. **Note**

# **Procedure**

To export a system configuration:

### **Procedure**

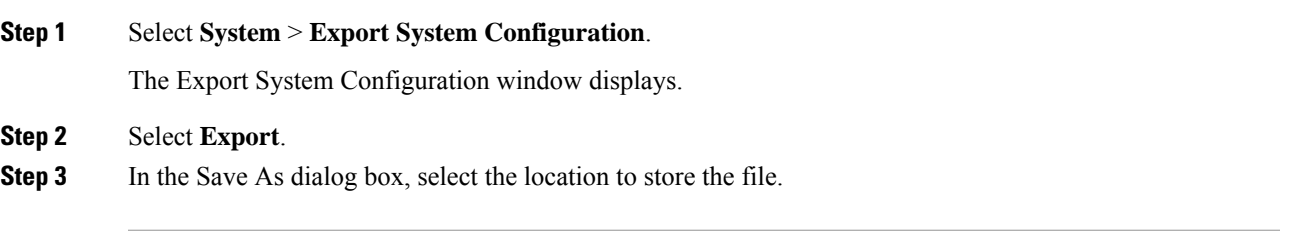

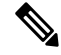

You will probably save the configuration multiple times. Choose a naming convention that helps you identify the configuration, for example, include the current date and time in the file name. **Note**

#### **Related Topics**

Import System [Configuration,](#page-90-1) on page 69

# <span id="page-92-1"></span>**Location Feature**

Use the Location feature to route calls locally to the agent available in the branch office, rather than routing calls to centralized or non-geographical numbers. This system-level feature allows you to select a Unified CM server and extract the Unified CM location information (location provider). Once the administrator initiates

the synchronization, the system retrieves the location information for all available Unified CM servers which have been identified as sources for location information.

After you have enabled synchronization for a Unified CM server, information can be retrieved from any of the Unified CM servers that have been identified as sources for location information.

Prerequisites:

- Ensure that the device type (Gateway / Virtualized Voice Browser) is already configured.
- The device Location ID information, if configured in the Location configuration page, is displayed as a read-only field.
- Any configurable fields remain empty if they were not configured by the user.

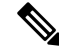

If a location is associated with more than one Gateway / Virtualized Voice Browser, the system displays multiple rows of the same location information for each associated device. **Note**

All Unified CM servers enabled for synchronization are used during the synchronization task. If you do not want a particular Unified CM to be used when the synchronization task is performed, then disable synchronization for that Unified CM. **Note**

The following table describes the settings used to configure the Location feature.

You can perform the following tasks:

## <span id="page-93-0"></span>**View Location Information**

## **Procedure**

To view location-based information:

### **Procedure**

### **Step 1** Select **System** > **Location**.

Location information islisted on the Location tab. The Location tab displaysthe retrieved location information where you can edit and configure additional information.

If a location is associated with more than one Gateway / Virtualized Voice Browser, the same location information is presented in multiple rows. Only the associated device column differs.

**Step 2** Click the required device to launch the device configuration window.

### **Related Topics**

[Location](#page-92-1) Feature, on page 71 Insert Site [Identifiers,](#page-94-0) on page 73 Ш

Deploy Location [Information,](#page-94-1) on page 73 Add [Locations](#page-96-0), on page 75 Edit Location [Information,](#page-97-0) on page 76 Delete [Location](#page-97-1), on page 76 [Synchronize](#page-98-0) Location Information, on page 77 View Location Deployment or [Synchronization](#page-100-0) Status, on page 79 Find [Location](#page-101-0), on page 80

## <span id="page-94-0"></span>**Insert Site Identifiers**

The Site Identifier insert applies to all selected call servers using the Location configuration. **Related Topics**

[Location](#page-92-1) Feature, on page 71 View Location [Information](#page-93-0), on page 72 Deploy Location [Information,](#page-94-1) on page 73 Add [Locations](#page-96-0), on page 75 Edit Location [Information,](#page-97-0) on page 76 Delete [Location](#page-97-1), on page 76 [Synchronize](#page-98-0) Location Information, on page 77 View Location Deployment or [Synchronization](#page-100-0) Status, on page 79 Find [Location](#page-101-0), on page 80

## **Procedure**

To insert site identifiers:

## **Procedure**

### Select **System** > **Location**.

Site identifier information is listed on the General tab.

Three options are available to identify the site information:

- Insert site identifier between the Network VRU label and the correlation ID
- Insert site identifier at the beginning of the Network VRU label
- Do not insert site identifier

## <span id="page-94-1"></span>**Deploy Location Information**

By default, location information is deployed to all associated Call Servers. You can choose to deploy location information to one or more Call Servers. **Related Topics**

[Location](#page-92-1) Feature, on page 71

View Location [Information,](#page-93-0) on page 72 Insert Site [Identifiers,](#page-94-0) on page 73 Add [Locations,](#page-96-0) on page 75 Edit Location [Information](#page-97-0), on page 76 Delete [Location,](#page-97-1) on page 76 [Synchronize](#page-98-0) Location Information, on page 77 View Location Deployment or [Synchronization](#page-100-0) Status, on page 79 Find [Location,](#page-101-0) on page 80

## **Procedure**

To deploy location information:

### **Procedure**

**Step 1** Selects **System** > **Location**.

- **Step 2** After making the required configuration changes, you have two options to save the configuration:
	- Selects **Save & Deploy** in the bottom right corner of this page (or the **Save & Deploy** button in the toolbar above) to save the location information and initiate a deployment request to the selected Call Servers.

See View Location Deployment or [Synchronization](#page-100-0) Status, on page 79 for details on viewing the status information.

- Selects **Save** to save three components to the database: the location information, information in the General tab, and the associated Call Servers.
- **Caution** In the following cases, the Deployment Status displays a warning message:
	- If you have only saved the configuration details and have not deployed them.
	- If you have edited or deleted an existing configuration and have not deployed the changes.
	- If you changed the call server association.

## **Error Scenario Deployment**

The following table provides the status, and workaround for the deployment error scenarios.

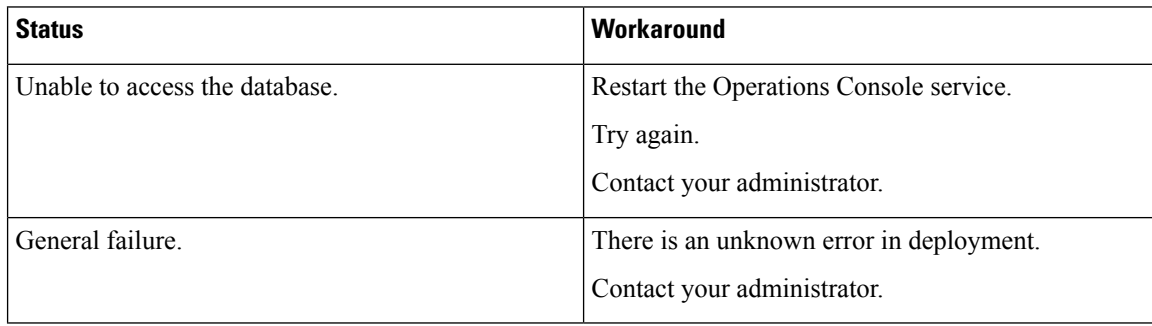

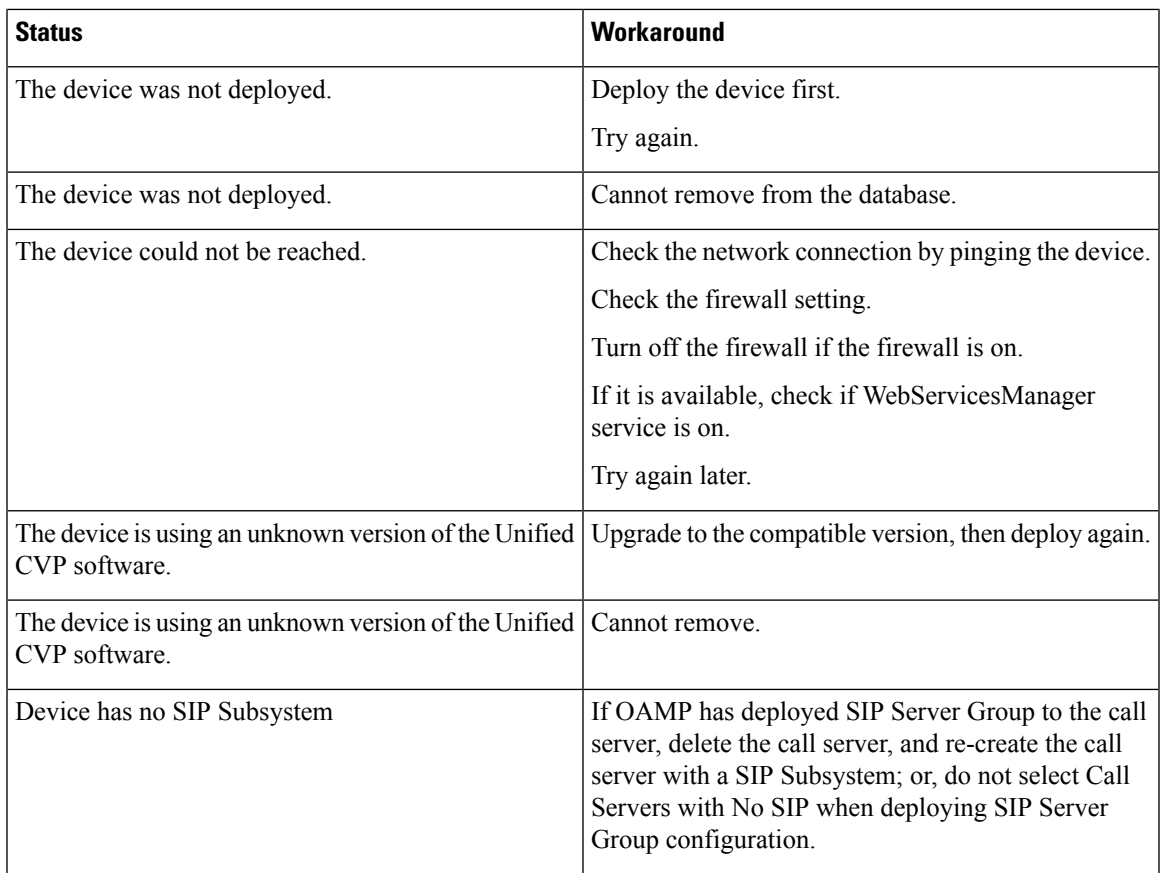

# <span id="page-96-0"></span>**Add Locations**

You can manually add location information for locations that do not exist in the Unified CM database. **Related Topics**

- [Location](#page-92-1) Feature, on page 71
- View Location [Information](#page-93-0), on page 72
- Insert Site [Identifiers](#page-94-0), on page 73
- Deploy Location [Information,](#page-94-1) on page 73
- Edit Location [Information,](#page-97-0) on page 76
- Delete [Location](#page-97-1), on page 76
- [Synchronize](#page-98-0) Location Information, on page 77
- View Location Deployment or [Synchronization](#page-100-0) Status, on page 79
- Find [Location](#page-101-0), on page 80

## **Procedure**

To add locations:

## **Procedure**

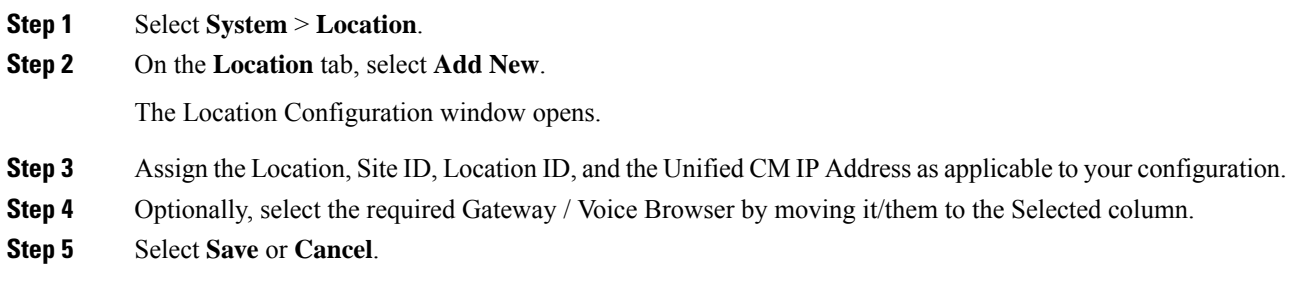

# <span id="page-97-0"></span>**Edit Location Information**

You can only select a single location for this operation. **Related Topics** [Location](#page-92-1) Feature, on page 71 View Location [Information,](#page-93-0) on page 72 Insert Site [Identifiers,](#page-94-0) on page 73 Deploy Location [Information](#page-94-1), on page 73 Add [Locations,](#page-96-0) on page 75 Delete [Location,](#page-97-1) on page 76 [Synchronize](#page-98-0) Location Information, on page 77 View Location Deployment or [Synchronization](#page-100-0) Status, on page 79 Find [Location,](#page-101-0) on page 80

## **Procedure**

To edit the required location:

## **Procedure**

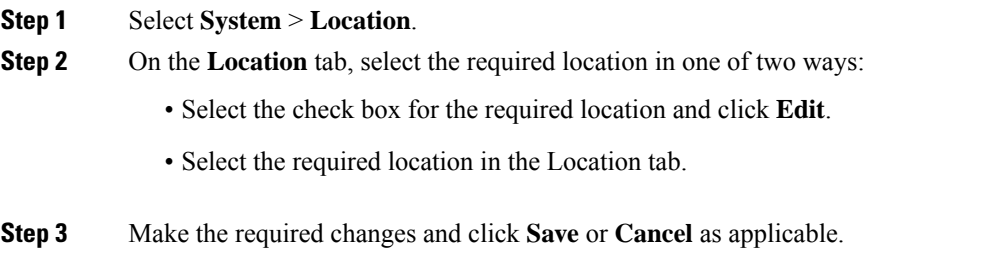

# <span id="page-97-1"></span>**Delete Location**

You can delete one or more locations at the same time.

Only manually-configured and invalid locations can be deleted.

### **Related Topics**

[Location](#page-92-1) Feature, on page 71 View Location [Information](#page-93-0), on page 72 Insert Site [Identifiers](#page-94-0), on page 73 Deploy Location [Information,](#page-94-1) on page 73 Add [Locations](#page-96-0), on page 75 Edit Location [Information,](#page-97-0) on page 76 [Synchronize](#page-98-0) Location Information, on page 77 View Location Deployment or [Synchronization](#page-100-0) Status, on page 79 Find [Location](#page-101-0), on page 80

## **Procedure**

To delete a location:

### **Procedure**

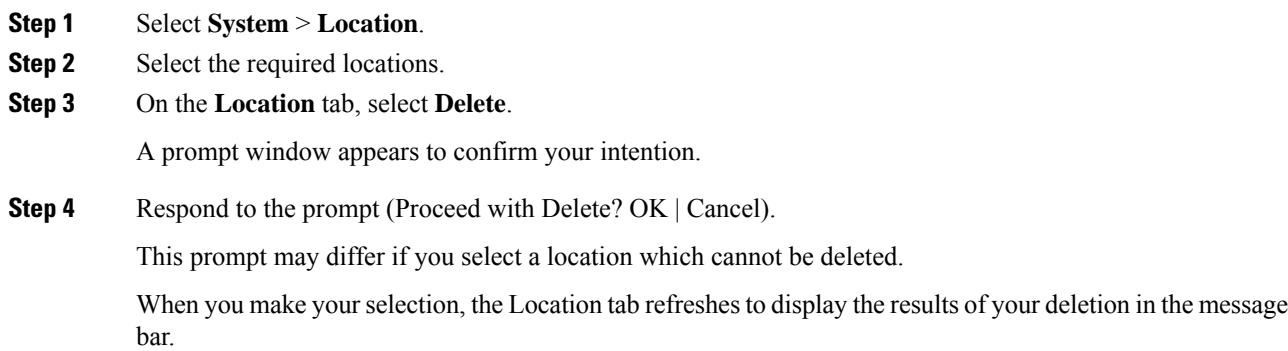

# <span id="page-98-0"></span>**Synchronize Location Information**

Location synchronization is a user-initiated task in the Operations Console. A single synchronization task runs in the background when initiated. When initiated, the system synchronizes and merges the location information for all Unified CM servers selected during the configuration. There are two sub-tasks to complete a synchronizing operation:

### **Procedure**

- Synchronization: The system retrieves the location data from Unified CM database.
- Merge: The system merges the retrieved data with existing location data in the Operations Console database.

### **What to do next**

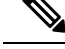

**Note** The Location synchronization feature in the Operations Console only works with Unified CM.

### **Related Topics**

[Location](#page-92-1) Feature, on page 71 View Location [Information,](#page-93-0) on page 72 Insert Site [Identifiers,](#page-94-0) on page 73 Deploy Location [Information](#page-94-1), on page 73 Add [Locations,](#page-96-0) on page 75 Edit Location [Information](#page-97-0), on page 76 Delete [Location,](#page-97-1) on page 76 View Location Deployment or [Synchronization](#page-100-0) Status, on page 79 Find [Location,](#page-101-0) on page 80

## **Procedure**

To synchronize and refresh the location information with the Unified CM server and merge the information with the Operations Console database:

### **Procedure**

**Step 1** Configure and save one or more Unified CM devices with synchronization enabled.

- **Step 2** Select **System** > **Location**.
- **Step 3** Select **Synchronize**.

The synchronization process is initiated.

- Only one synchronization or deployment process can run at any given time. If one process is already running, you receive an error message stating the same. **Note**
- **Step 4** Click **Refresh** to view the retrieved location information after the synchronization process is completed.

## **Synchronize Error Scenarios**

The following table provides the status, cause, and workaround for the synchronization error scenarios.

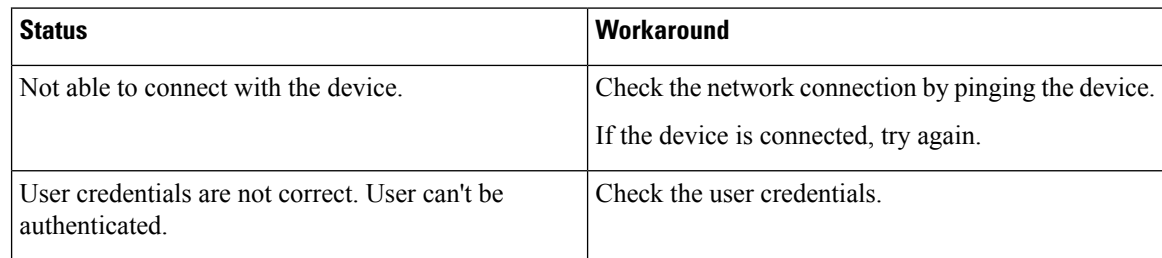

Ш

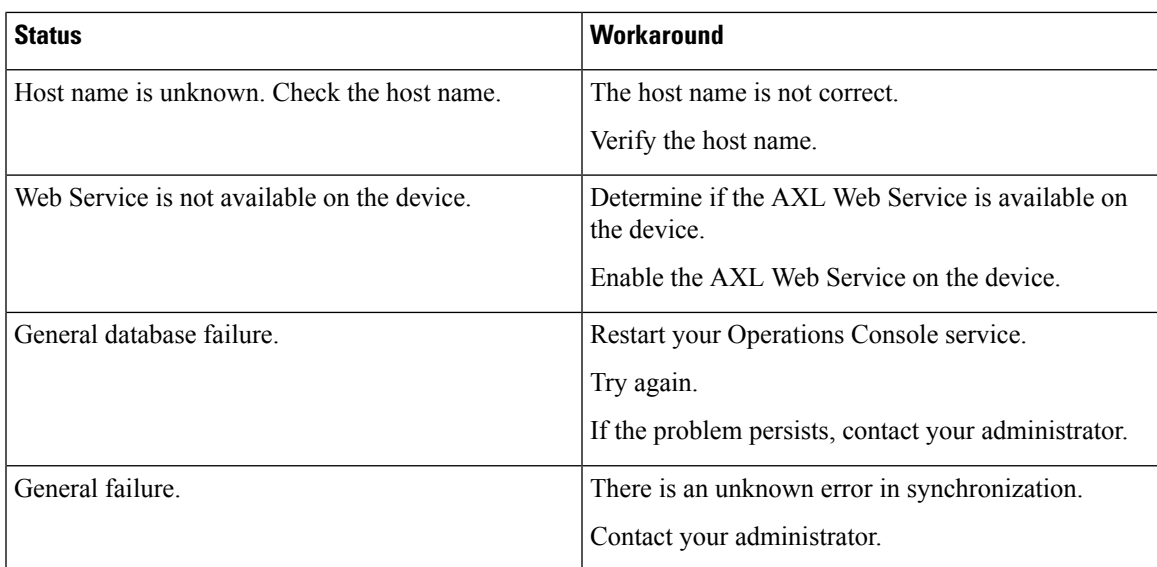

# <span id="page-100-0"></span>**View Location Deployment or Synchronization Status**

Deployment and Synchronization operations can be time consuming depending on the number of Call Servers or Unified CMs. When either process is running, you can select a status report to view the progress of the last initialized deployment or synchronization request.

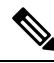

The Deployment and Synchronization operations are mutually exclusive. Only one synchronization or deployment process can run at any given time. If one process is already running, you cannot initiate another process and you receive an error message. **Note**

The following information applies to the Status window:

### **Procedure**

- Unapplied changes (deployment status only) indicate that a Save operation took place since the last deployment operation.
- Only one call server can be deployed at any given time. The other call servers are either in the queue or in an already successful/failed state.

## **Related Topics**

[Location](#page-92-1) Feature, on page 71 View Location [Information](#page-93-0), on page 72 Insert Site [Identifiers](#page-94-0), on page 73 Deploy Location [Information,](#page-94-1) on page 73 Add [Locations](#page-96-0), on page 75 Edit Location [Information,](#page-97-0) on page 76 Delete [Location](#page-97-1), on page 76 [Synchronize](#page-98-0) Location Information, on page 77 Find [Location](#page-101-0), on page 80

## **Procedure**

To show deployment or synchronization results:

## **Procedure**

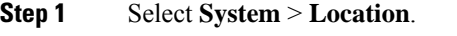

## **Step 2** From the toolbar, select **Status**.

- To view synchronization results, select **Synchronization Status**.
- To view deployment results, select **Deployment Status**.

**Step 3** Select **Refresh** to view the updated status information.

See View [System-Level](#page-37-0) Operation States, on page 16 for more details on each state.

# <span id="page-101-0"></span>**Find Location**

## **Procedure**

To show deployment and/or synchronization results:

## **Procedure**

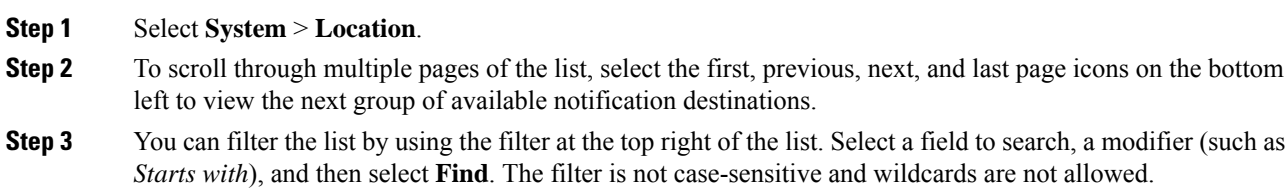

# **SIP Server Groups**

In Unified CVP, you can add server groups at the system level to perform SIP dynamic routing.

A Server Group consists of one or more destination addresses (endpoints) and is identified by a Server Group domain name. This domain name is also known as the SRV cluster name, or Fully Qualified Domain Name (FQDN). Server Groups contain Server Group Elements.

# **View SIP Server Groups**

## **SIP Server Groups**

• General tab

Ш

- Heartbeat Properties tab
- Call Server Deployment tab

### **General tab**

The General tab displays the list of SIP Server Groups and SIP Server Group Elements

### **Table 16: General Tab**

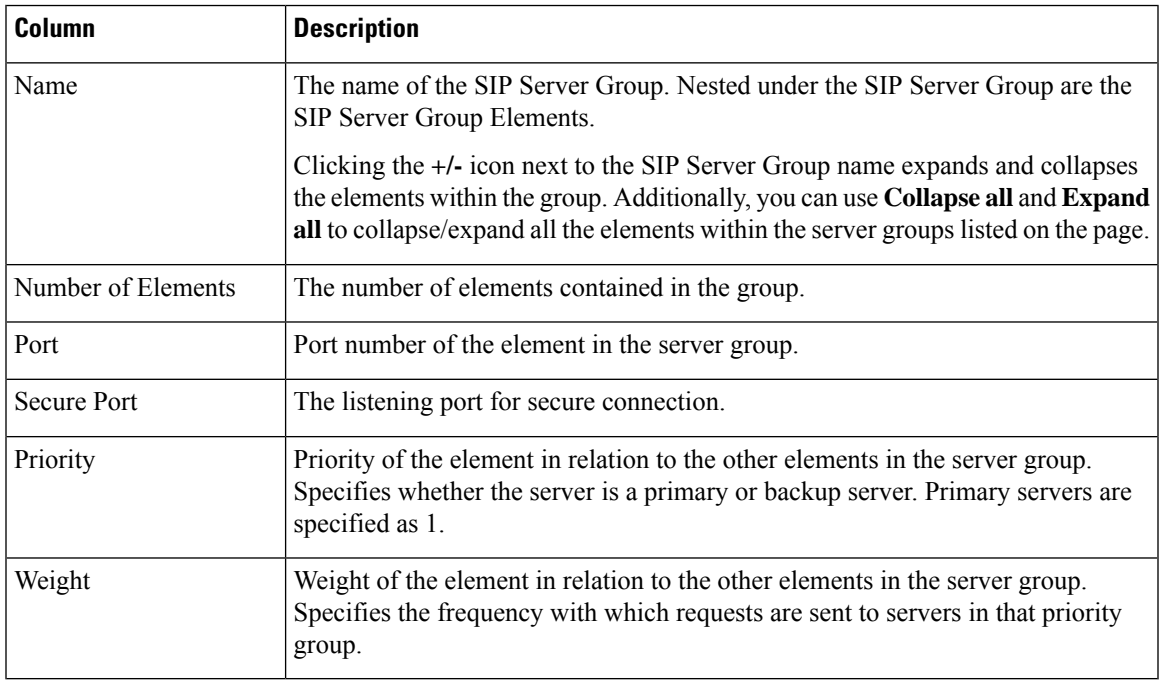

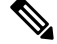

**Note** Clicking any of the column headers on this list sorts the list.

### **Heartbeat Properties tab**

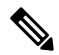

The Up and Down Endpoint Heartbeat Interval is between any two heartbeats; however, it is not between heartbeats to the same endpoint. The SIP Server Group does not wake up at specific interval and send a heartbeat for all elements since this approach can result in CPU utilization issues. It also takes more resources to track heartbeats for many endpoints. For example, for 3 total elements across all SIP Server Groups, to proactively send a heartbeat to each element at 30000ms (30 seconds) intervals, you have to set the Endpoint Heartbeat Interval to 10000ms (10 seconds). It is less deterministic for reactive mode since elements that are currently down can fluctuate so the heartbeat interval fluctuates with it. To turn off pinging when the element is UP, set the UP interval to zero (reactive pinging). To turn off pinging when the element is down, set the DOWN interval to zero (proactive pinging). To ping when the element is either UP or DOWN, set both the intervals to greater than zero (adaptive pinging). **Note**

I

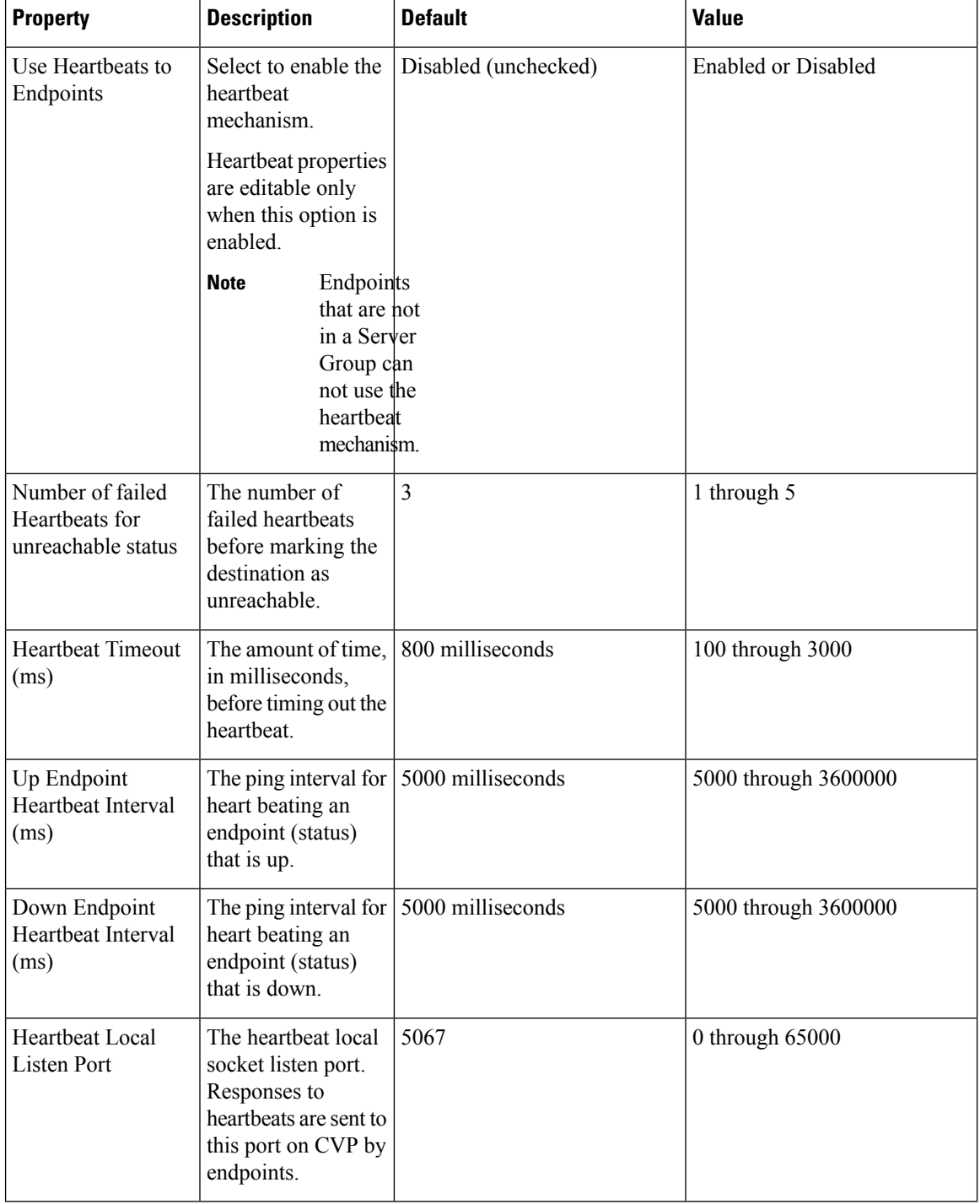

## **Table 17: Heartbeat Properties Tab**

I

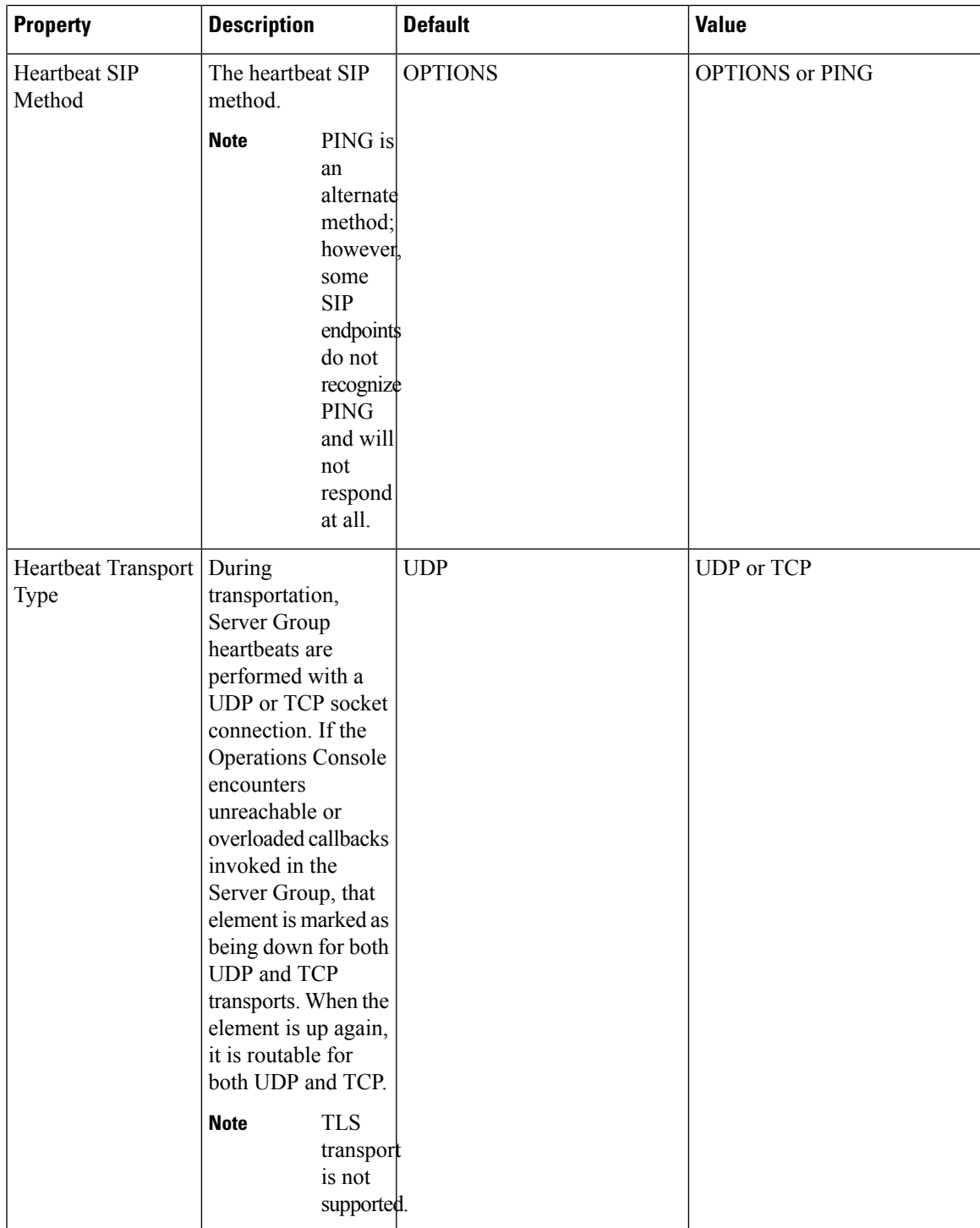

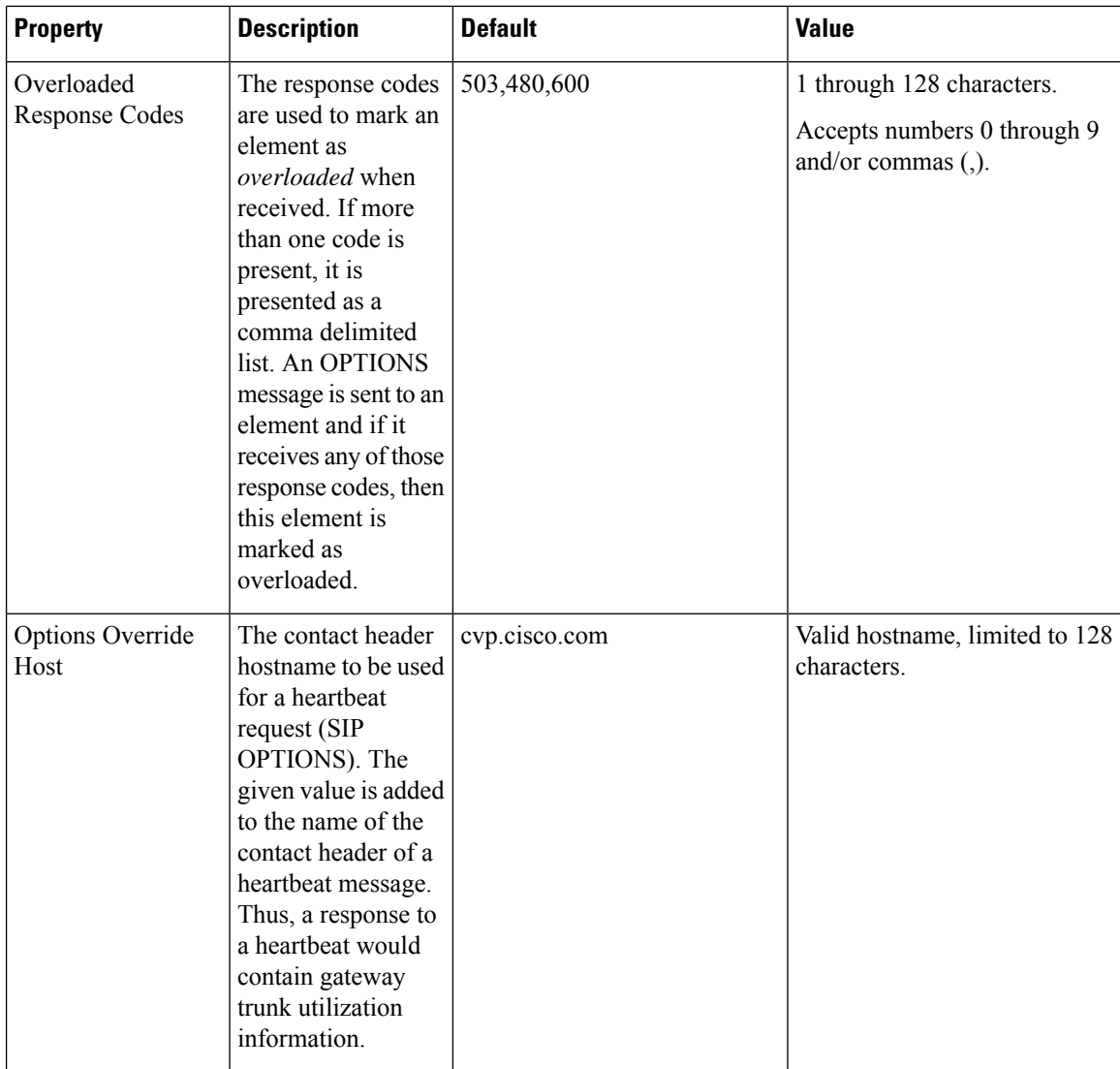

The **Heartbeats Estimation** section displays the Total Server Groups and Elements, and the Estimated Heartbeat interval for the current configuration.

The **Call Server Deployment** tab allows you to select to which Unified CVP Call Servers to deploy the SIP Server Groups.

You can perform the following tasks:

- Add SIP Server [Group,](#page-106-0) on page 85
- Delete SIP Server [Group,](#page-107-0) on page 86
- Edit SIP Server [Group,](#page-107-1) on page 86 (including adding, deleting, or editing SIP Server Group Elements)
- Find SIP Server [Groups,](#page-109-0) on page 88
- Deploy SIP Server Group [Configurations,](#page-109-1) on page 88
- View SIP Server Groups [Deployment](#page-110-0) Status, on page 89

# <span id="page-106-0"></span>**Add SIP Server Group**

## **Procedure**

To add a SIP Server Group:

## **Procedure**

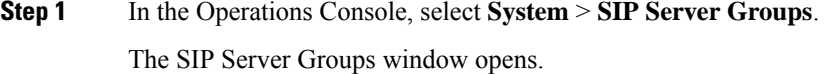

- **Step 2** Select **Add New**.
- **Step 3** Fill in the appropriate configuration settings:

### **Table 18: SIP Server Group Configuration Settings**

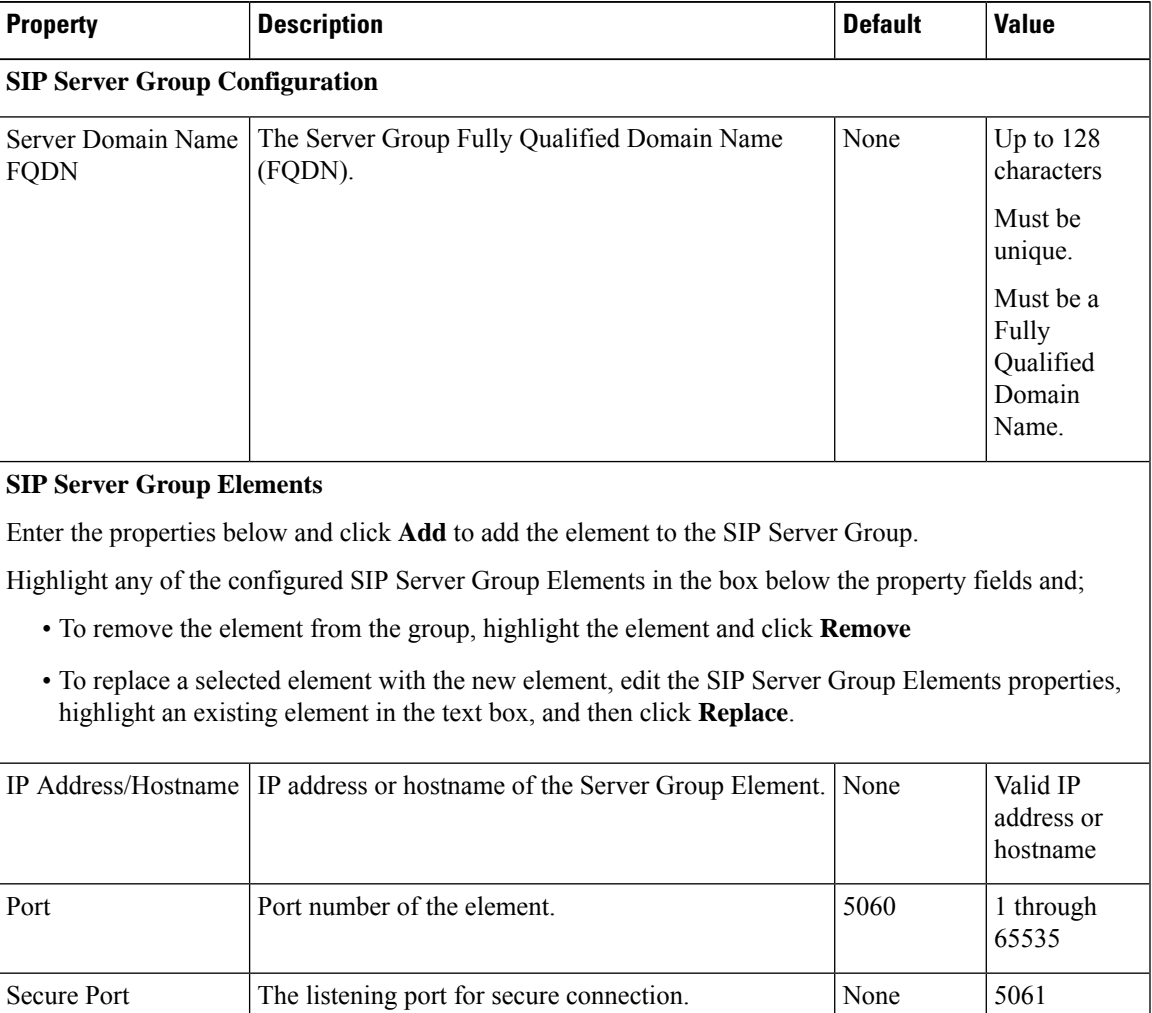

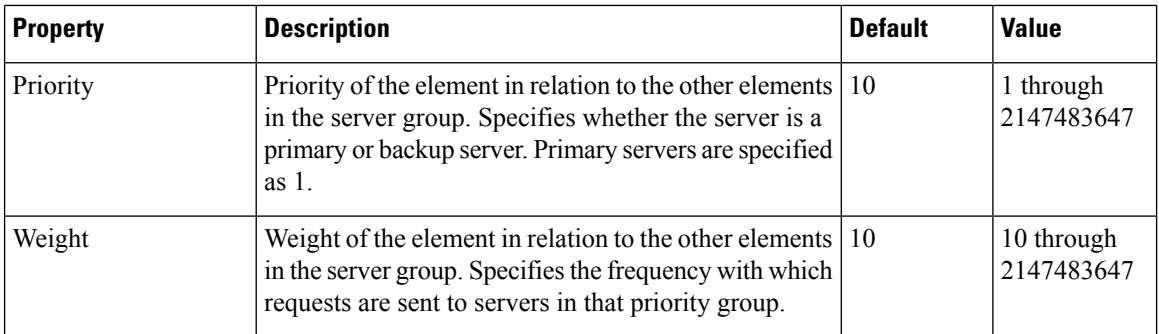

### **Step 4** Select **Save** to save the SIP Server Group.

You are returned to the **SIP Server Groups** page. To deploy the SIP Server Groups, you must associate a Unified CVP Call Server. Select the **Call Server Deployment** tab, select a Unified CVP Call Server and then click **Save & Deploy**. See Deploy SIP Server Group [Configurations,](#page-109-1) on page 88.

## **Related Topics**

View SIP Server Groups

# <span id="page-107-0"></span>**Delete SIP Server Group**

**Note** If you only want to delete elements within the group, see Edit SIP Server [Group,](#page-107-1) on page 86.

To delete a SIP Server Group:

## **Procedure**

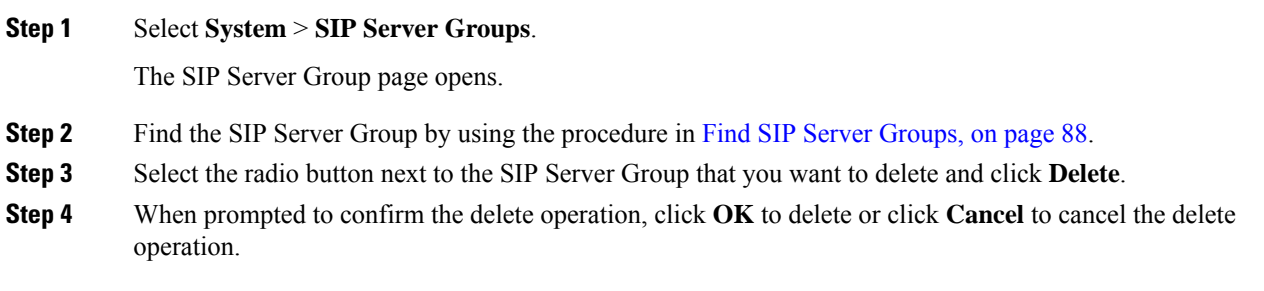

# <span id="page-107-1"></span>**Edit SIP Server Group**

To configure a SIP Server Group, you must first define a FQDN and add it to the list.

## **Procedure**

To edit a SIP Server Group:
### **Procedure**

**Step 1** In the Operations Console, select **System** > **SIP Server Groups**.

The SIP Server Groups Configuration window opens.

- **Step 2** On the **Server Groups Configuration** tab, define a FQDN for the server and select **Add** to add it to the list box.
- **Step 3** Fill in the appropriate configuration settings, as shown in the following table:

**Table 19: SIP Server Group Configuration Settings**

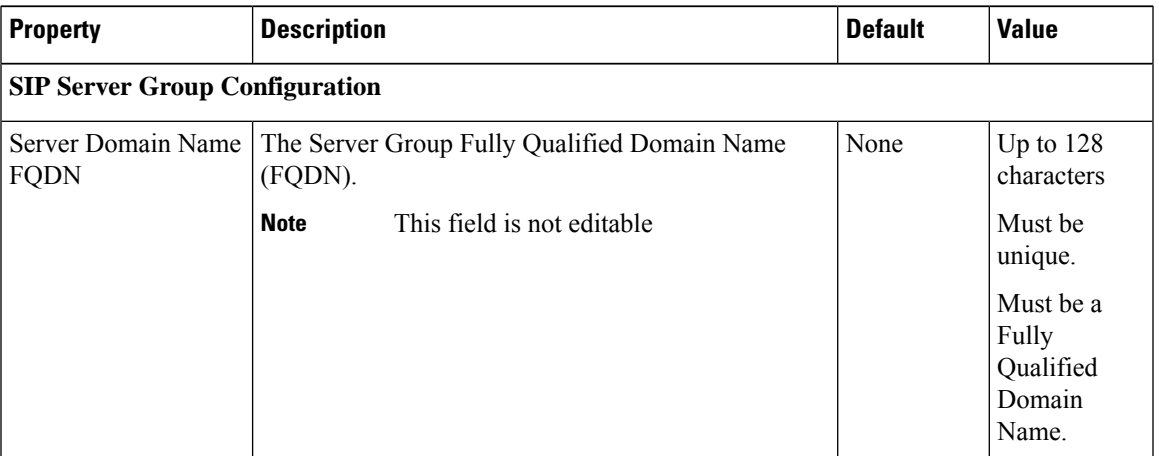

### **SIP Server Group Elements**

Enter the properties below and click **Add** too add the element to the SIP Server Group.

Highlight any of the configured SIP Server Group Elements in the box below the property fields and;

- To remove the element from the group, highlight the element and click **Remove**, or
- To replace a selected element with the new element, edit the SIP Server Group Elements properties, highlight an existing element in the text box, and then click **Replace**.

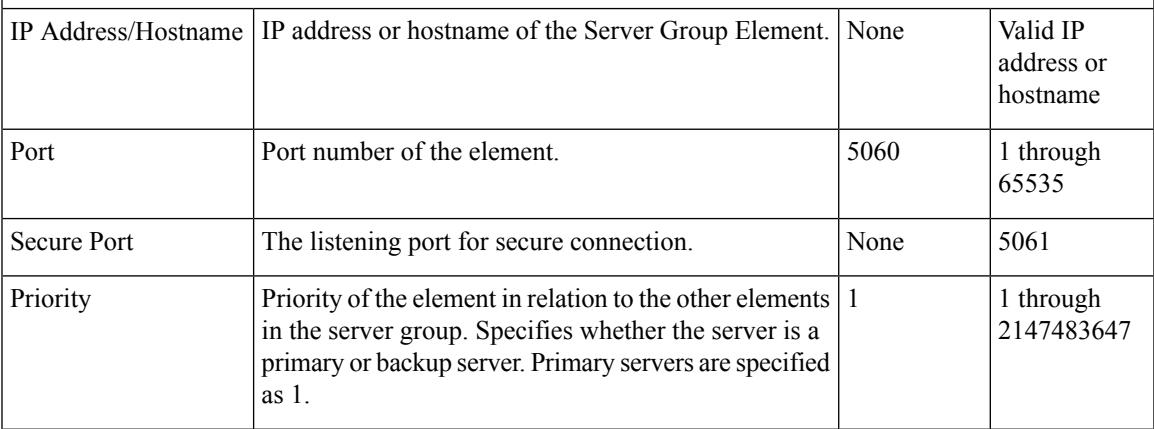

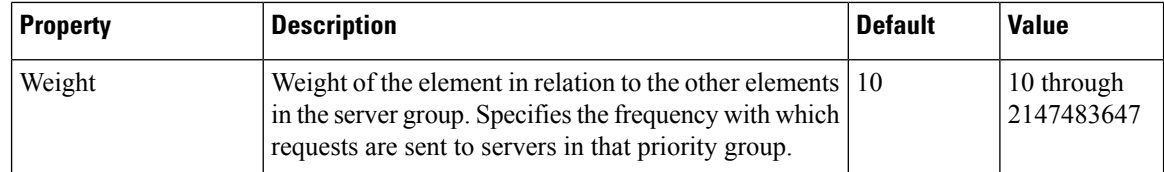

**Step 4** Click **Save** to save the SIP Server Group.

You are returned to the **SIP Server Groups** page. To deploy the SIP Server Groups, click **Save & Deploy** to save and deploy the edited configuration.

# **Find SIP Server Groups**

To find a SIP Server Group:

### **Procedure**

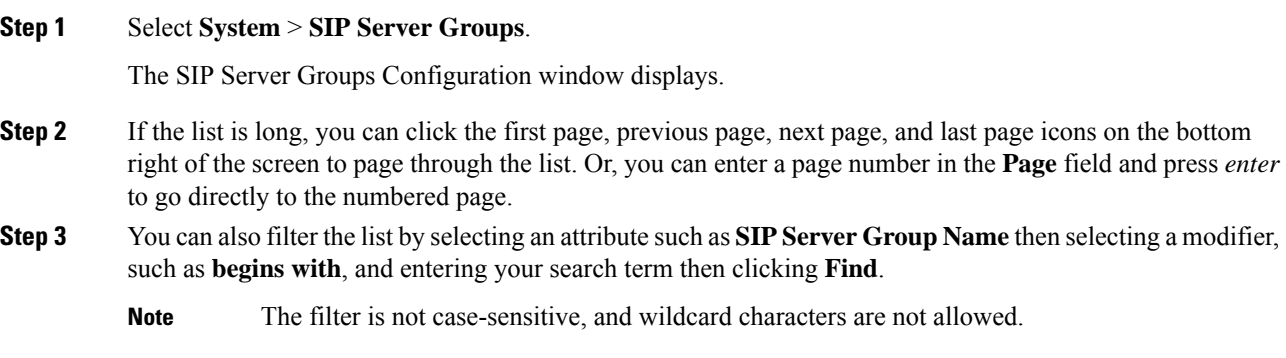

# **Deploy SIP Server Group Configurations**

The Operations Console displays all configured SIP Server Groups. This section identifies the procedure to deploy a SIP Server Group.

## **Procedure**

To deploy SIP Server Group configurations:

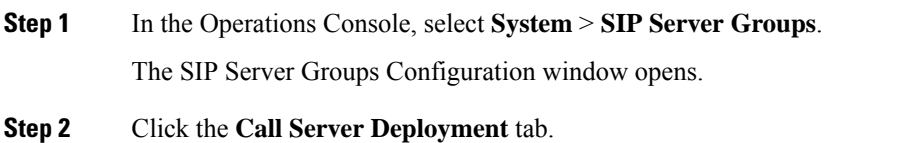

- **Step 3** From the **Available** list box, select one or more Call Servers and use the arrow button to move your selection to the **Selected** list box.
- **Step 4** After making the required configuration changes, you have two options to save the configuration:
	- Click **Save & Deploy** in the bottom right corner of this page (or the **Save & Deploy** button in the toolbar above) to save the SIP server information and initiate a deployment request to the selected devices.

See View SIP Server Groups Deployment Status, on page 89 for details on viewing the status information.

- Click **Save** to save the configuration to the Operations Console database.
- **Note** In the following cases, the Deployment Status displays a warning message:
	- If you have only saved the SIP server details and have not deployed them.
	- If you have edited or deleted an existing configuration and have not deployed the changes.
	- If you changed the call server association.
- **Note**
- Only one deployment process can run at any given time. If one process is already running, you will not be able to initiate another process and you receive an error message stating the same.

A message displays to indicate the successful start of deployment process. The Operations Console saves the Call Server configuration to the Operations Console database and returns to display the new configuration in the list page.

• The SIP Server Group configuration is not specific to a single CVP. It is global and applied to all CVPs. Therefore, every time the selected Call Servers are configured, the de-selected server configurations are erased.

See View [System-Level](#page-37-0) Operation States, on page 16 for more details on each state.

# <span id="page-110-0"></span>**View SIP Server Groups Deployment Status**

The Operations Console displays all configured SIP Server Groups. If a deployment fails because the call server is not accessible (either not deployed or off line) or is not upgraded to the current version, the Operations Console issues a descriptive message.

Deployment operations can be time consuming, depending on the number of Call Servers. When either process is running, you can select a status report to view the progress of the last initialized deployment request.

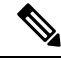

The Deployment operations are mutually exclusive. Only one deployment process can run at any given time. If one process is already running, you will not be able to initiate another process and you will receive an error message stating the same. **Note**

The following information applies to the Status window:

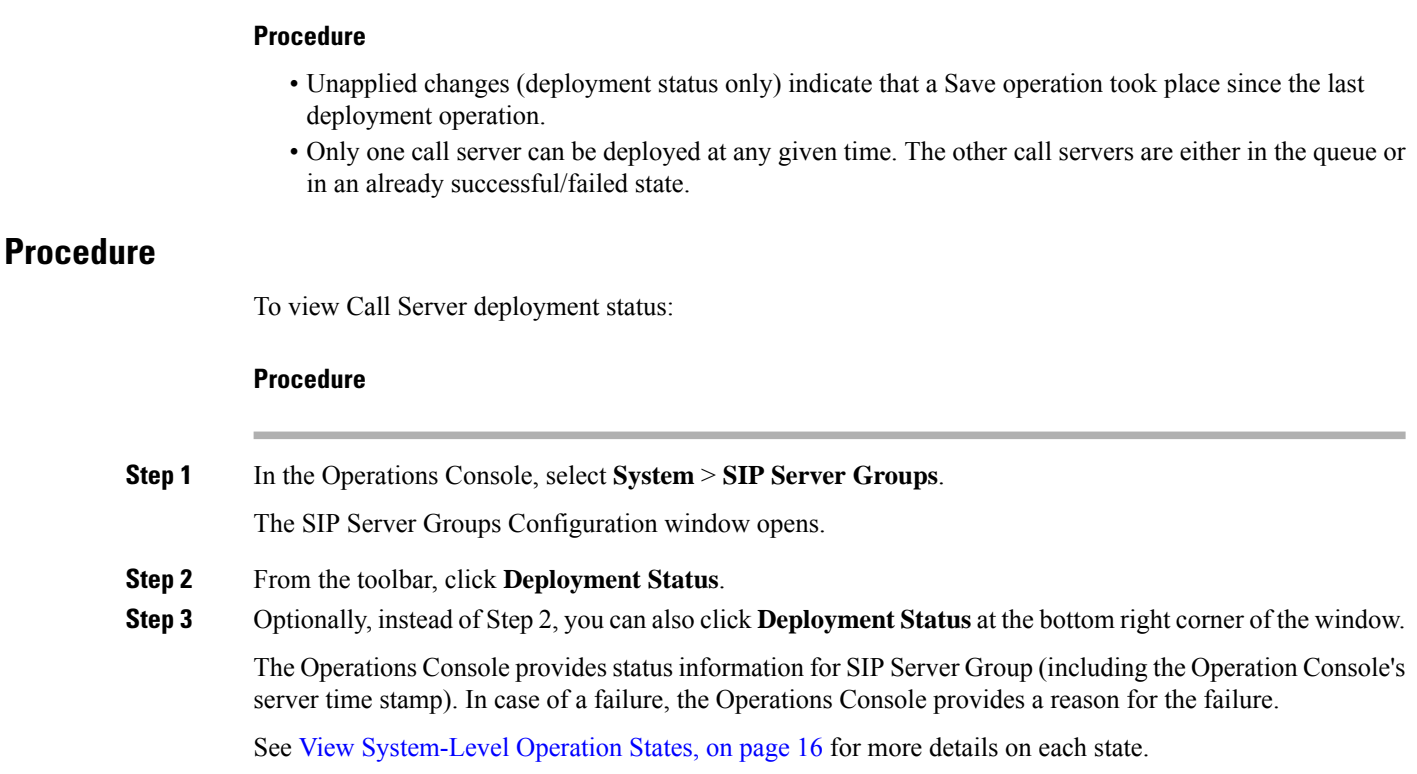

# **Dialed Number Pattern**

You can perform the following tasks on Dialed Number Patterns:

- Add Dialed [Number](#page-112-0) Pattern
- Delete Dialed [Number](#page-115-0) Pattern
- Edit Dialed [Number](#page-116-0) Pattern
- **Collapse All** Collapse all hierarchical table entries to display root entries only.
- **Expand All** Expand all hierarchical table entries to display all entries.
- **Pagination** The bottom of the list display contains pagination fields to go to a specific page, go to the first page, go to the previous page, go to the next page, and go to the last page in the table list.
- View Dialed Number Pattern [Deployment](#page-119-0) Status The Call Server(s) do not require a restart for the changes to take affect after clicking the **Deploy** button.
- View Dialed Number Pattern [Deployment](#page-119-0) Status Display the deployment status for the previous deployment to configured Call Servers.

You can select the **Display Pattern Type** to display all configured Dialed Number Patterns in a tree-hierarchy view. Available selections are:

• Display All (default)

- Local Static Route
- Send Calls to Originator
- RNA Timeout for Outbound Calls
- Custom Ringtone
- Post Call Survey for Incoming Calls

Once the view is selected, a table containing the Dialed Number Patterns for the respective, selected type displays. The current view for the dialed number system-level configuration list page is maintained until the user session expires, either by timeout or by signing out from the Operations Console, or until the dialed number pattern view type selection changes.

Each dialed number pattern is displayed as a row. Each dialed number pattern column type can be sorted alphabetically in ascending or descending order. The Dialed Number list is in hierarchical format which lets you collapse or expand individual entries. One or more root hierarchical rows can be selected using the check-boxes. All table entries are expanded by default or after certain operations like sorting, filtering, or pagination.

The column types are as follows:

**Dialed Number Pattern** - The actual dialed number pattern.

**Description** - The dialed number pattern description.

You may also use the filtering function to filter for specific Dialed Number Patterns. Only the Dialed Number Pattern itself is filterable by the standard constraint criteria (that is, begins with, contains, ends with, is exactly, is empty). The Dialed Number Pattern list also has sortable columns.

# <span id="page-112-0"></span>**Add Dialed Number Pattern**

## **Procedure**

To add a new Dialed Number Pattern:

### **Procedure**

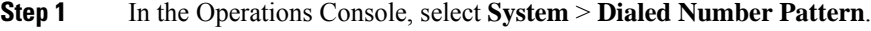

The Dialed Number Pattern window opens.

- **Step 2** Select **Add New**.
- **Step 3** Fill in the appropriate configuration settings:

**Table 20: Dialed Number Pattern Configuration Settings**

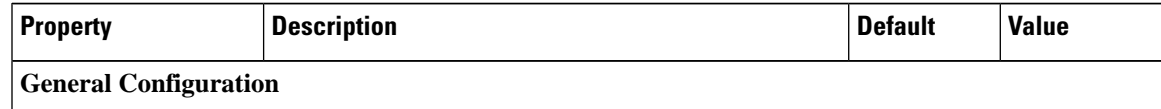

 $\mathbf I$ 

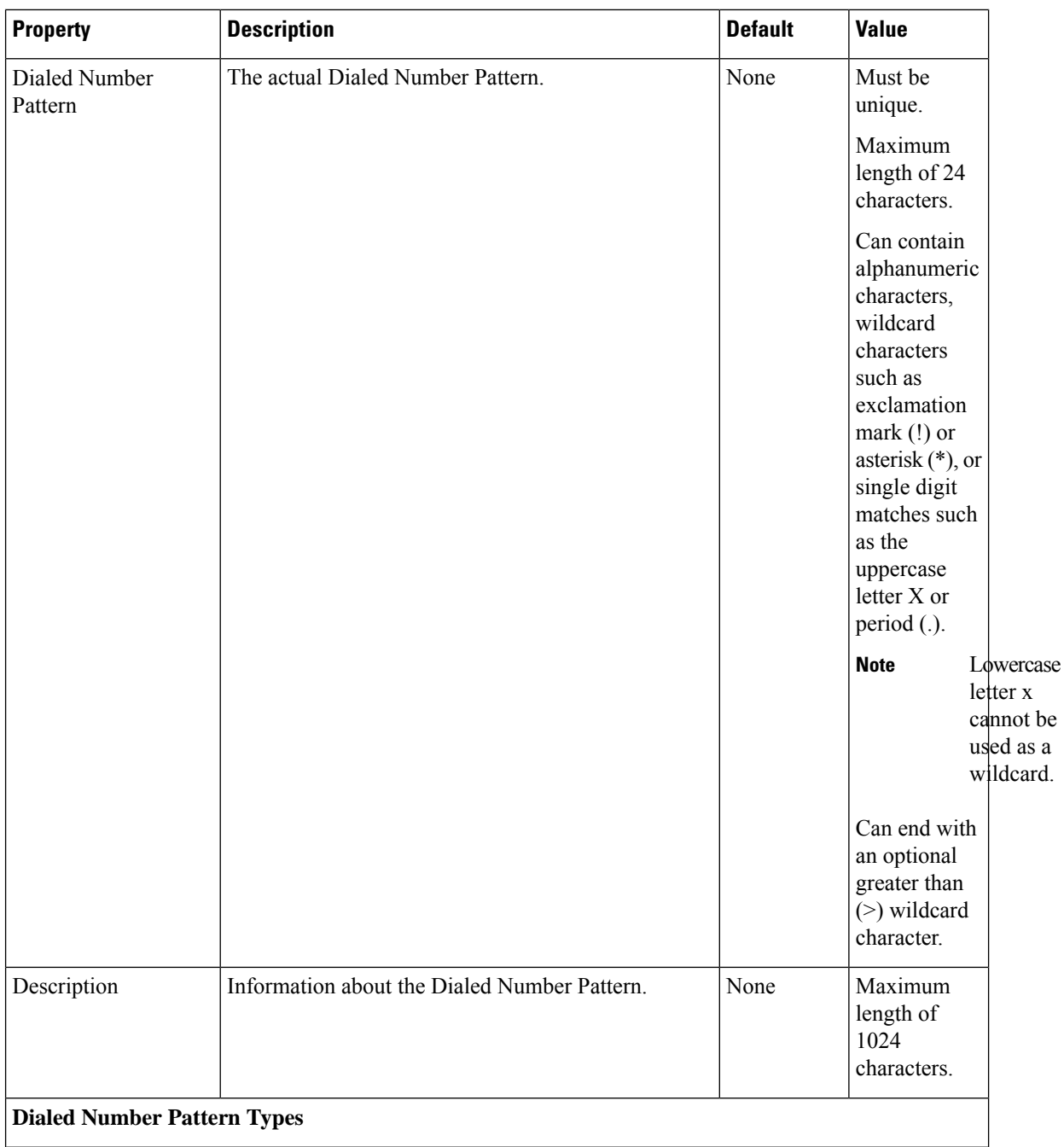

i.

 $\mathbf l$ 

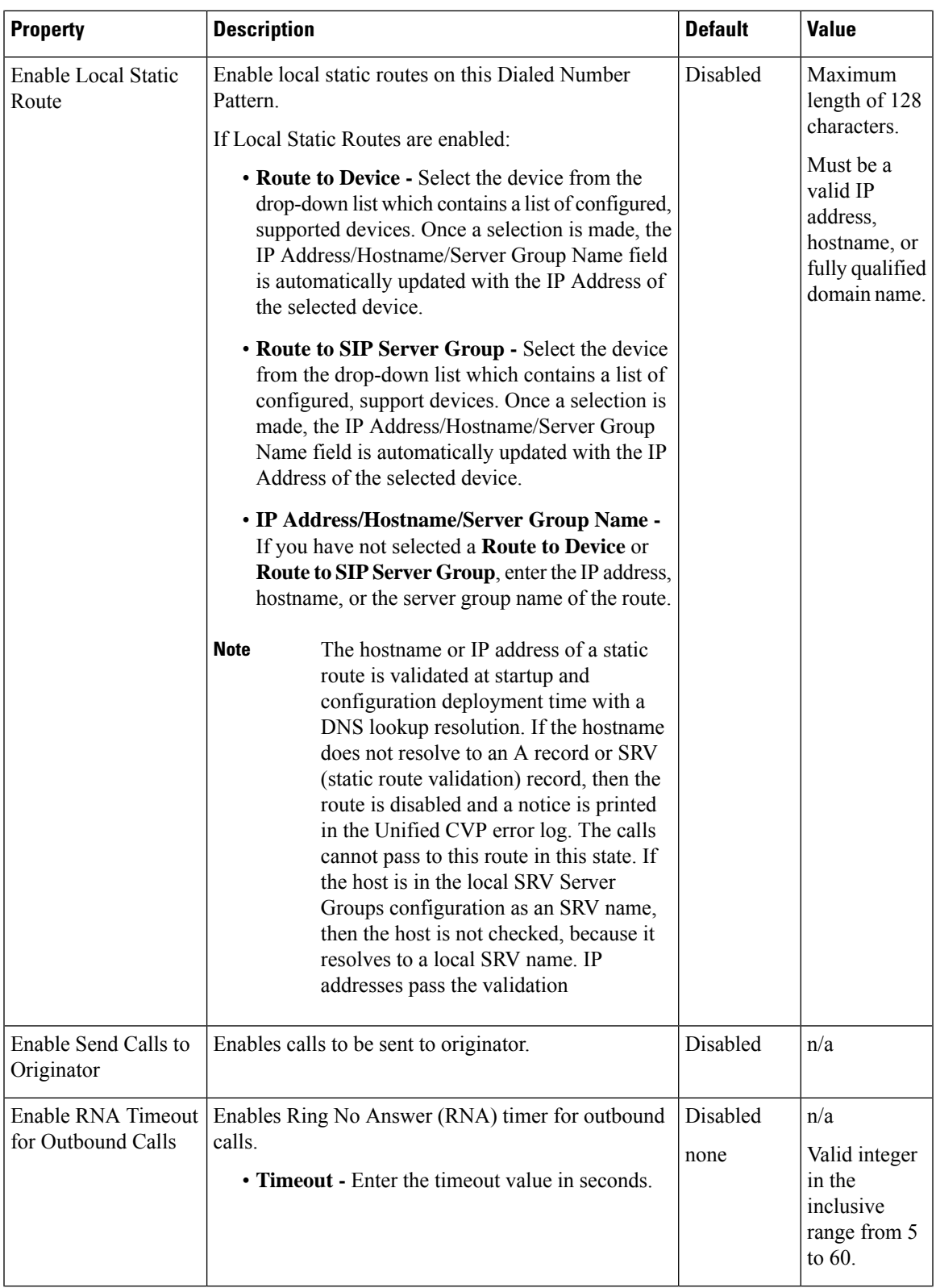

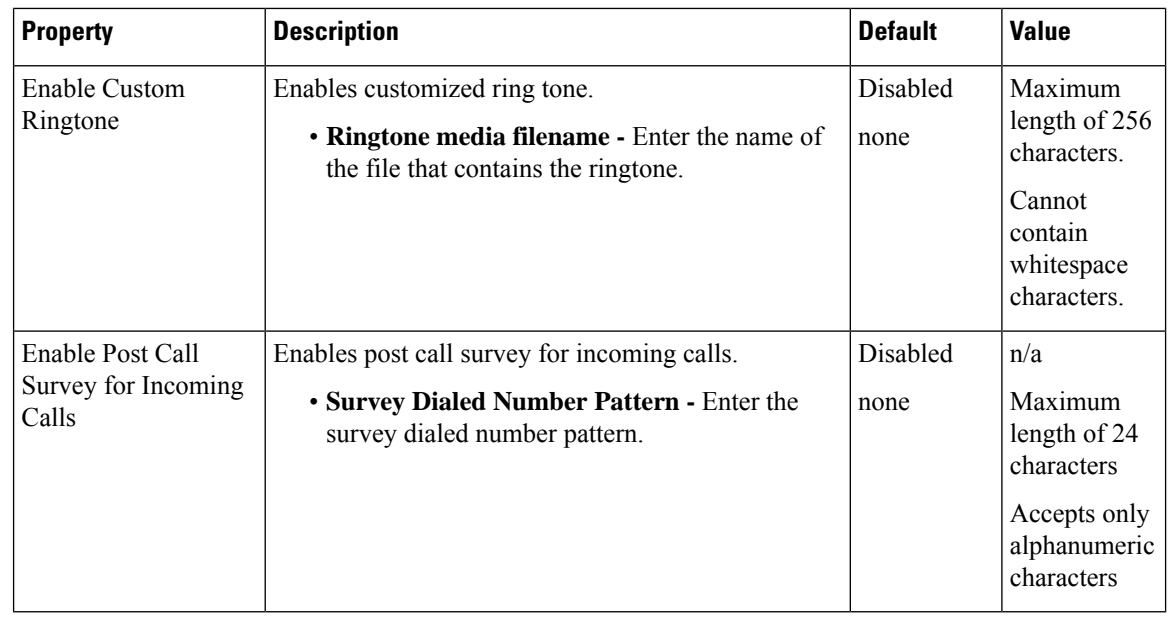

**Step 4** Click **Save** to save the Dialed Number Pattern.

You are returned to the **Dialed Number Pattern** page. To deploy the Dialed Number Pattern configuration, click **Deploy** to deploy the configuration to all Unified CVP Call Server devices.

# <span id="page-115-0"></span>**Delete Dialed Number Pattern**

# **Procedure**

Deleting a dialed number pattern deletes the entire dialed number pattern and all dialed number pattern types associated with that dialed number pattern. You can check one or more dialed number pattern check boxes and select **Delete**.

To delete a Dialed Number Pattern:

### **Procedure**

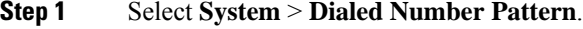

The Dialed Number Pattern window opens.

- **Step 2** Find the Dialed Number Pattern.
- **Step 3** Select the radio button next to the Dialed Number Pattern that you want to delete and click **Delete**.
- **Step 4** When prompted to confirm the delete operation, click **OK** to delete or click **Cancel** to cancel the delete operation. If confirmed, the delete operation proceeds and a message displays the results. If canceled, no

operation will occur. The end-user will be presented with an error message if the delete button is selected and no check boxes are checked.

# <span id="page-116-0"></span>**Edit Dialed Number Pattern**

To edit a Dialed Number Pattern, you must first define a Dialed Number Pattern.

## **Procedure**

To edit a Dialed Number Pattern:

### **Procedure**

**Step 1** In the Operations Console, select **System** > **Dialed Number Pattern**.

The Dialed Number Pattern Configuration window opens.

- **Step 2** Select the Dialed Number Pattern and click **Edit**.
- **Step 3** Modify the appropriate configuration settings:

### **Table 21: Dialed Number Pattern Configuration Settings**

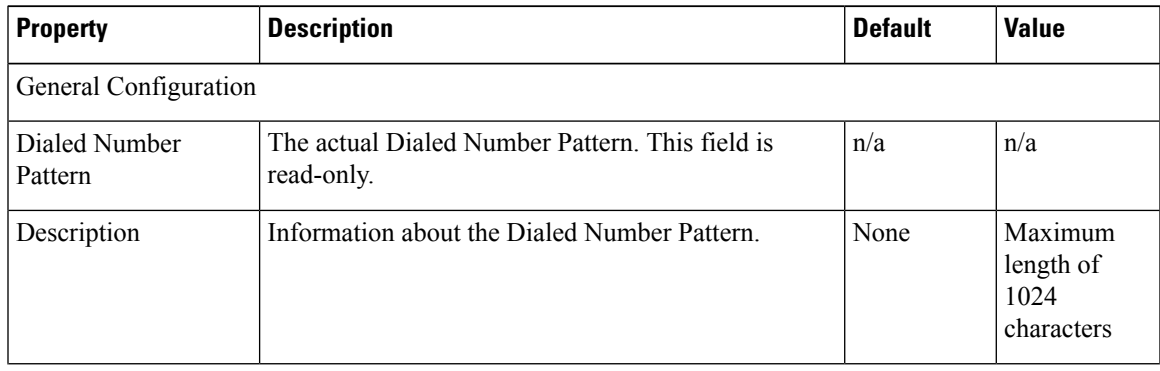

I

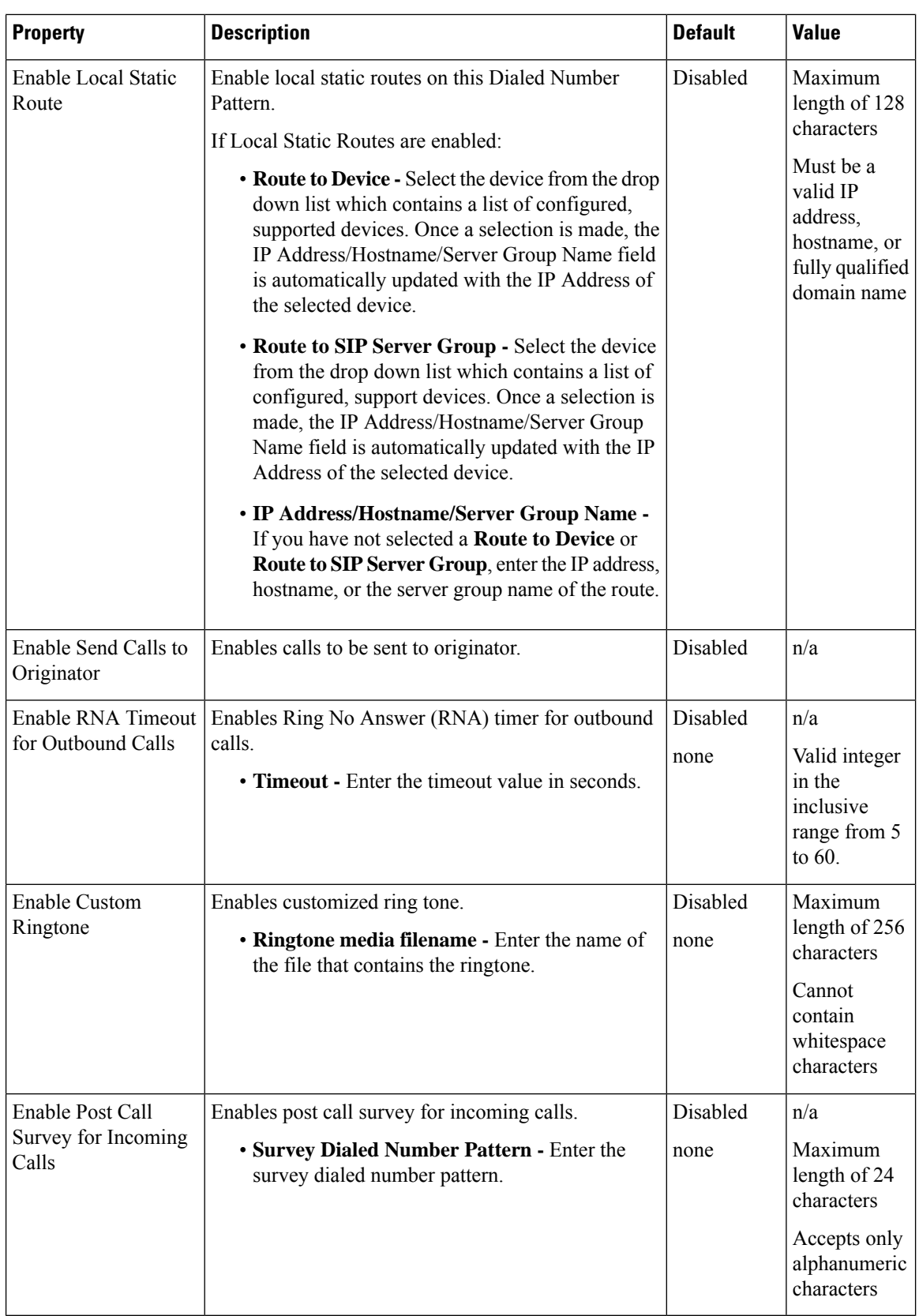

**Step 4** Click **Save** to save changes to the Dialed Number Pattern.

You are returned to the **Dialed Number Pattern** page. To deploy the Dialed Number Pattern configuration, click **Deploy** to deploy the configuration to all Unified CVP Call Server devices.

# **Find Dialed Number Patterns**

# **Procedure**

To find a Dialed Number Pattern:

### **Procedure**

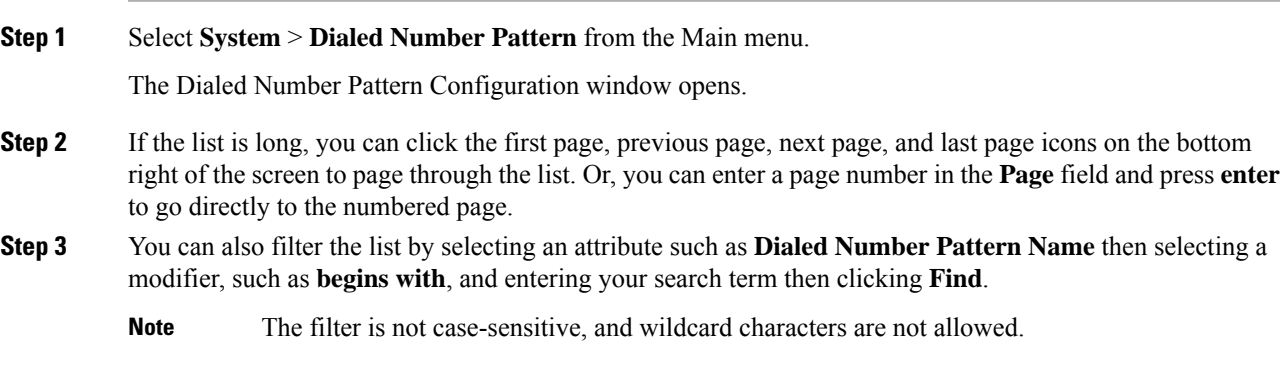

# **Deploy Dialed Number Pattern**

You can deploy all configured dialed number patterns to all configured Unified CVP Call Server devices.

# **Procedure**

To deploy Dialed Number Pattern configurations:

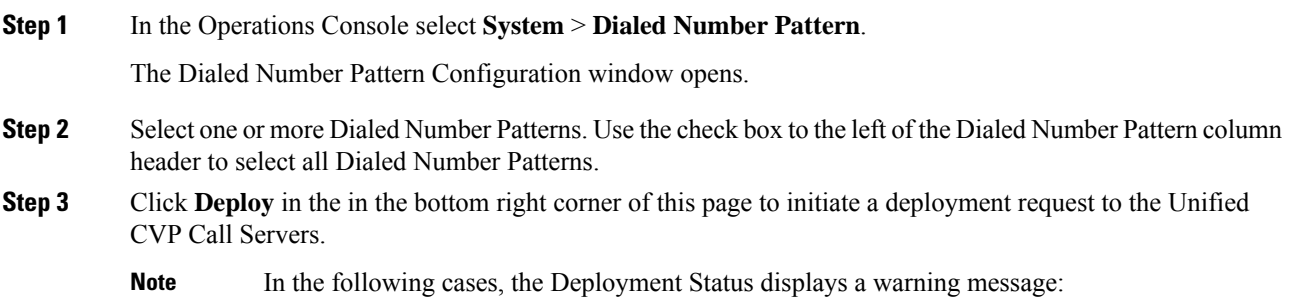

- No Unified CVP Call Server devices are configured
- A Dialed Number Pattern deployment is already in progress

You will receive a success message if at least one Unified CVP Call Server is configured, using the system-level configuration, and no dialed number pattern deployment task is currently in progress. No restart is required on a successful deployment to each Unified CVP Call Server device.

Only one deployment process can run at any given time. If one process is already running, you will not be able to initiate another process and you will receive an error message. **Note**

A message displays to indicate the successful start of deployment process. The Operations Console saves the Call Server configuration to the Operations Console database and returns to display the new configuration in the list page.

# <span id="page-119-0"></span>**View Dialed Number Pattern Deployment Status**

The Operations Console displays all configured Dialed Number Patterns. If a deployment fails because the Unified CVP Call Server is not accessible (either not deployed or off line) or is not upgraded to the current version, the Operations Console issues a descriptive message.

The Dialed Number Pattern Deployment Status page displays the last recorded deployment status per configured Unified CVP Call Server. You may refresh the page, view online help, or go back to the dialed number pattern list page. You may also sort (in alternating ascending and descending order) the Deployment Status table contents by the following column fields: Hostname, IP Address, Device Type Status, or Last Updated.

Deployment operations can be time consuming, depending on the number of Unified CVP Call Servers. When either process is running, you can select a status report to view the progress of the last initialized deployment request.

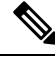

The Deployment operations are mutually exclusive. Only one deployment process can run at any given time. If one process is already running, you will not be able to initiate another process and you will receive an error message. **Note**

The following information applies to the Status window:

### **Procedure**

- Unapplied changes (deployment status only) indicate that a Save operation took place since the last deployment operation.
- Only one Unified CVP Call Server can be deployed at any given time. The other call servers are either in the queue or in an already successful/failed state.

## **Procedure**

To view Call Server deployment status:

### **Procedure**

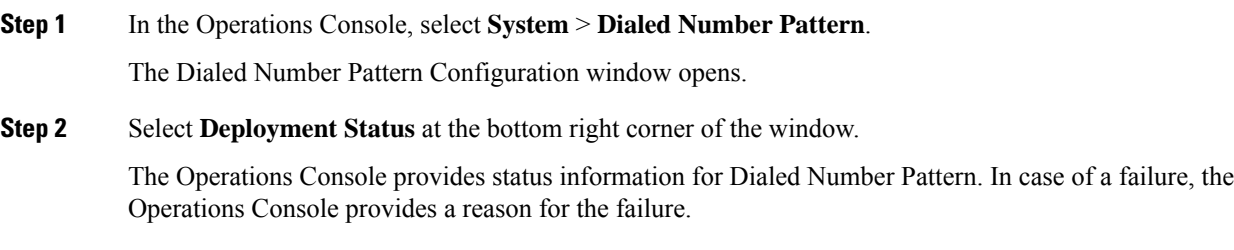

# **Web Services**

Unified CVP offers a Web Services-based framework to deliver a common user experience across all Cisco Unified Communications applications for features such as setting preferences, directories, and communication logs; setting serviceability parameters; and collecting, analyzing, and reporting on information necessary to manage and troubleshoot Cisco Unified Communications solution. This centralized framework enables consistency between Cisco Unified Communications applications and ensures a unified view of common serviceability operations.

The Web Services application handles API queries from external clients for CVP diagnostic information.

The Operations Console interfaces with the Web Services application in two ways:

• Web Services User Management: The Operation Console administrator can configure new Web Services users (users with the Web Services user role type). The Operations Console administrator can also manually push any configured Web Services users using the procedure identified in Set Up Web Services, on [page](#page-121-0) 100.

When you make Web Services user information changes and when you successfully deploy a device, all Web Services users are *automatically* pushed to the deployed Unified CVP devices listed below:

- Unified CVP Call Server
- Unified CVP Reporting Server
- Unified CVP VXML Server
- Unified CVP VXML Server (standalone)
- CVP Remote Operations device

External clients may connect to the Web Services application and authenticate themselves with these credentials.

• **List Application Servers:** The Operations Console currently stores configuration details for all devices in the database. The Operations Console writes this information to a device file which the Web Services application uses to reply to queries from external clients.

To configure Web Services, see Set Up Web [Services,](#page-121-0) on page 100.

To view deployed Web Services configuration, see View Web Services [Deployment](#page-121-1) Status, on page 100.

# <span id="page-121-0"></span>**Set Up Web Services**

You can manually deploy configured Web Services users to Unified CVP devices.

## **Procedure**

To manually deploy Web Services configurations:

**Procedure**

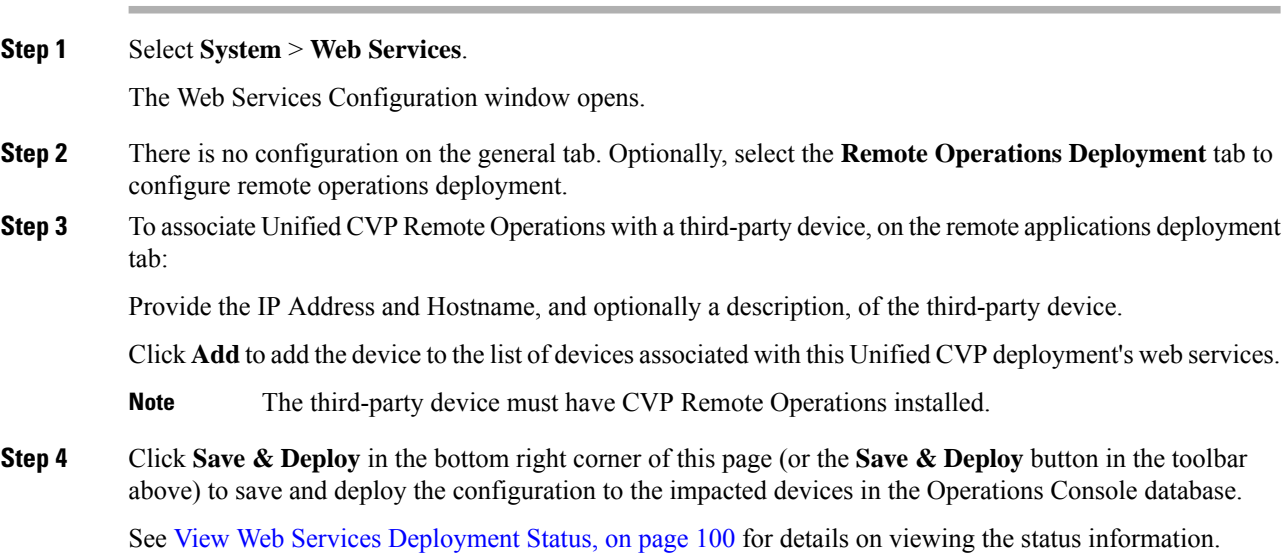

# <span id="page-121-1"></span>**View Web Services Deployment Status**

You can verify the latest deployment status of the Web Services configuration. The deployment status is listed for each Unified CVP device.

## **Procedure**

To view the deployment status of Web Services configurations:

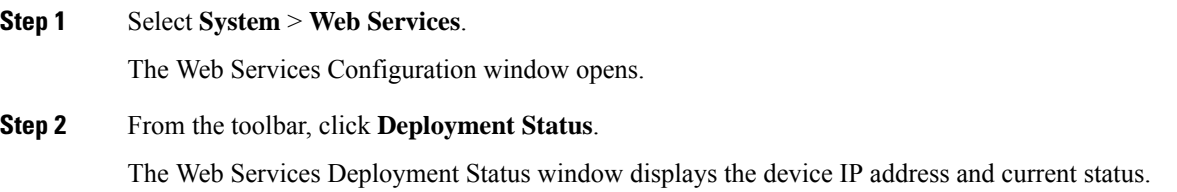

See View [System-Level](#page-37-0) Operation States, on page 16 for more details on each state.

# **IOS Setup**

The Operations Console supports the ability to configure IOS gateways using templates. Templates are text files that contain the IOS commands required for use in a Unified CVP deployment. You can deploy the configuration defined in the template to a gateway right from the Operations Console. You can also rollback the configuration on the gateway to the point immediately before the template was deployed.

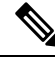

There is only one level of rollback. If you deploy a template (Template A) and then deploy another template (Template B), you can only roll back to Template A. **Note**

You can use the included default templates or create custom templates. The templates are text files that can be edited locally and then uploaded to the Operations Console.

The templates contain variables that are placeholders for configuration data. The variables can reference data that is in the Operations Console database as well as reference data that is outside of the Operations Console database, if it is accessible to the Operations Console (such as some portions of the Unified ICM database). The variables are replaced with the actual values of the data when the template is sent to the IOS Gateway.

Templates are located in the following directories on the Operations Console server:

- **Default Templates** %CVP\_HOME%\OpsConsoleServer\IOSTemplates\default
- **Custom Templates** %CVP\_HOME%\OpsConsoleServer\IOSTemplates\custom

IOS Configuration consists of :

- Template Management Add, Delete, Edit, Copy, and View details about templates.
- Template Deployment preview & deploy, view deployment status, and rollback template deployments.

See Also :

# <span id="page-122-0"></span>**IOS Template Format**

The IOS template must have a specific format to be accepted by the Operations Console:

- The second should be a configure terminal command, such as:
- conf t

See View [Template](#page-126-0) Details for examples of the remaining configuration. With the exception of variables, all of the commands use standard IOS syntax.

The variables that can be used are detailed below:

I

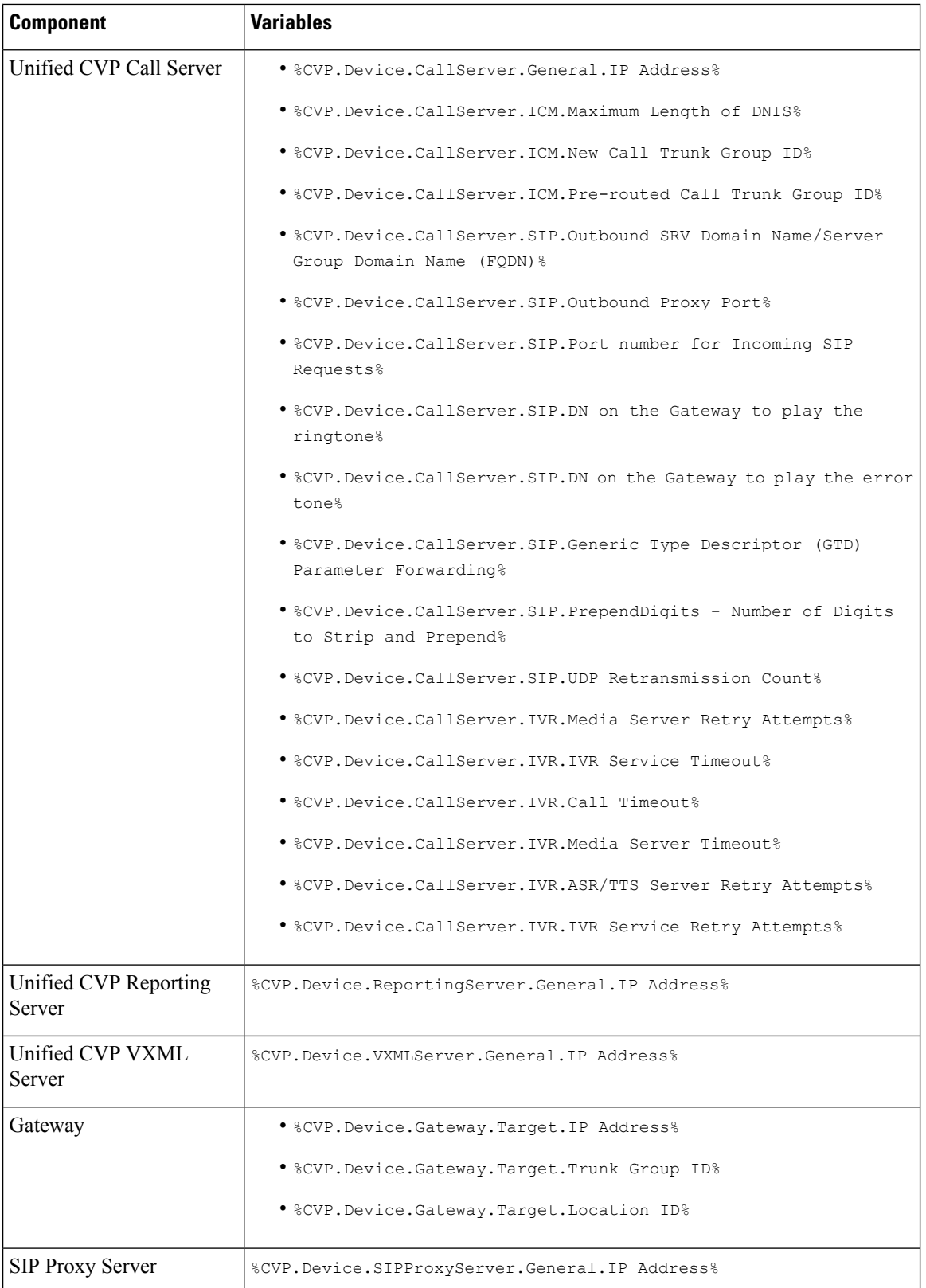

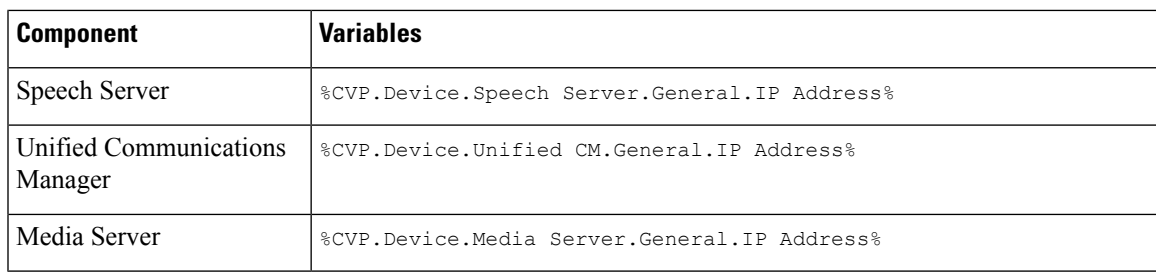

# **IOS Template Management**

You use this page to manage IOS templates.

You can perform the following tasks:

## **Add New Template**

To add a new template:

#### **Procedure**

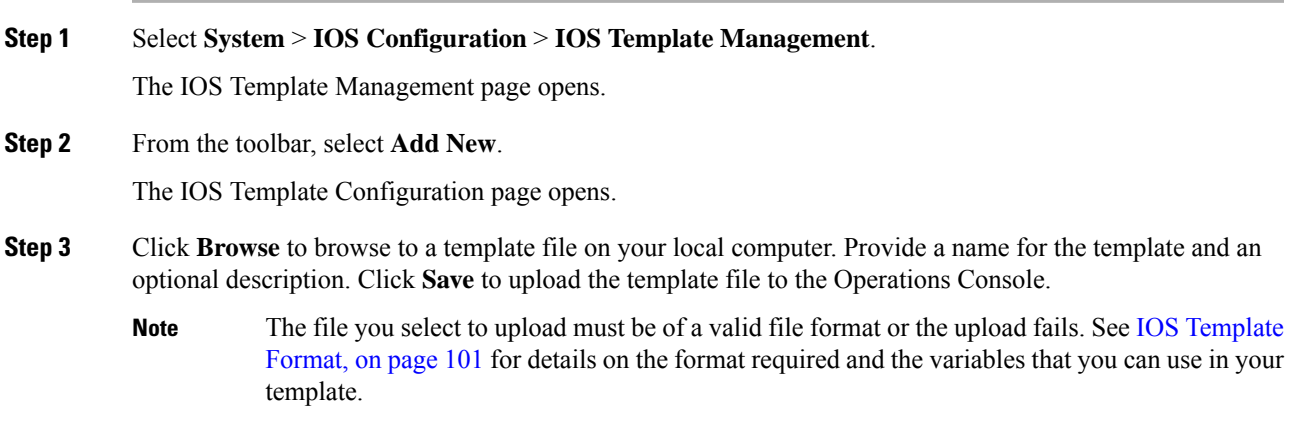

A message is displayed confirming successful upload if the file is valid.

# **Delete Templates**

 $\mathscr{P}$ 

**Note** You cannot delete default templates. Only custom templates can be deleted.

To delete templates:

### **Procedure**

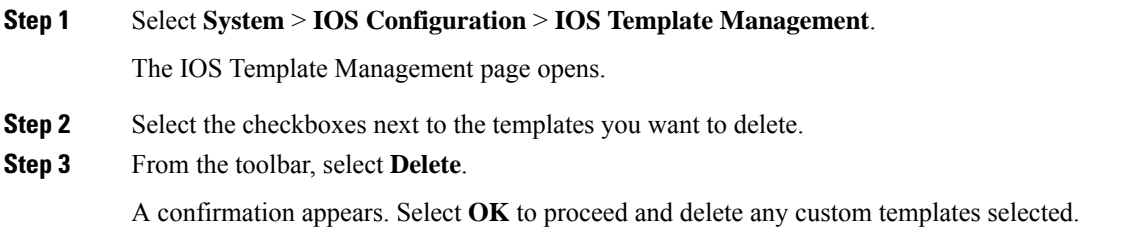

## <span id="page-125-0"></span>**Edit Templates**

You can edit templates. You can change the description of any template. You can edit the body of custom templates from within the browser. You cannot edit the body of default templates.

### **Procedure**

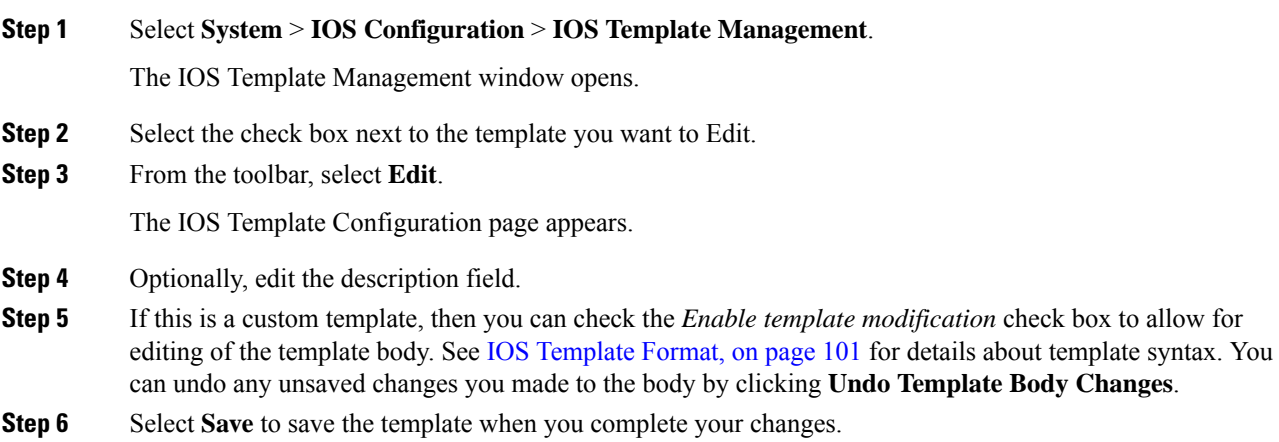

## **Copy Templates**

You can copy templates to create a new template to which you can make modifications. For instance, it is not possible to edit the body of a default template, however, you can copy a default template and then edit the body of the copy.

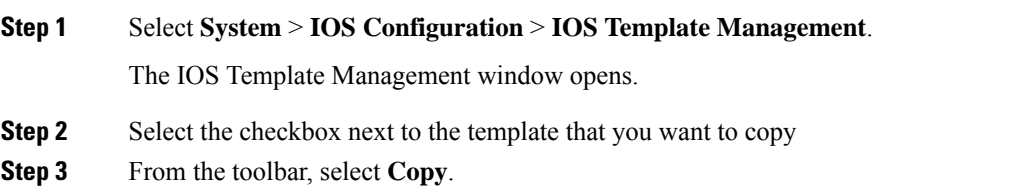

Ш

The Copy IOS Template screen opens.

- **Step 4** Edit the Name and Description for the copy.
- **Step 5** Optionally, check the box entitled *Enable template modification* and make changes to the copy. You can also make changes later. See Edit [Templates,](#page-125-0) on page 104.
- **Step 6** Select **Save** to create the copy with the changes you made.

## <span id="page-126-0"></span>**View Template Details**

To view the details of a template:

#### **Procedure**

**Step 1** Select **System** > **IOS Configuration** > **IOS Template Management**.

The IOS Template Management page opens.

**Step 2** Select **Details** in the details column for the template you want to view.

The IOS Template Details page opens.

The name and the template body of the template is displayed. See IOS [Template](#page-122-0) Format, on page 101 for details about template syntax.

# **IOS Template Deployment**

The IOS Template Deployment pages allow you to deploy a gateway configuration template to a gateway. The template provisions the gateway and substitutes any variables in the template with source devices that you choose when you deploy.

From this page you can:

## **Preview and Deploy Template**

To preview (validate) and deploy a template:

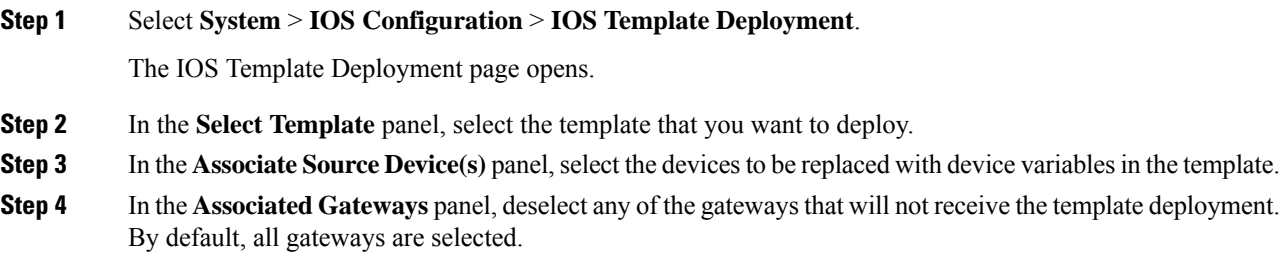

**Step 5** Click **Preview and Deploy** to validate and preview the template to the selected gateways with the selected settings.

After clicking **Preview and Deploy**, the script is validated. If there is an error in the script, or there is a variable in the script for which a device is required, but no device was selected from the **Associate Source Device(s)** panel, then errors are listed on the IOS Template Preview Page. Even if you click **Deploy** at this point, the template is not deployed, and the status page shows a failure due to an invalid template.

Once the preview screen appears, you can perform one of three actions:

- If the template is valid or invalid, click **enable template modification** and edit the template on this screen. Click **Verify** to verify your changes as valid, or click **Undo All Changes** to revert the template to the way it was before you began editing.
- If the template is valid, click **Deploy** to deploy the template to the selected gateways,
- If the template is valid, click**Save and Deploy** to save the template and deploy the template to the selected gateways. If this is an existing custom template, then any changes you made are saved to this custom template. If this is a default template, then the template is copied to a new custom template and saved.

## **Check Deployment Status**

To check the status of a template deployment:

#### **Procedure**

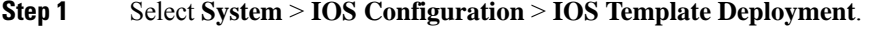

The IOS Template Deployment window opens.

**Step 2** From the toolbar, select **Deployment Status**.

The IOS Template Deployment - Deployment Status window opens.

The status page lists information about the attempted deployment. Click on the status message for any deployment for additional details.

### **Roll Back Deployment**

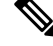

There is only one level of rollback. If you deploy a template (Template A) and then deploy another template (Template B), you can only roll back to Template A. **Note**

To Rollback a deployment:

#### **Procedure**

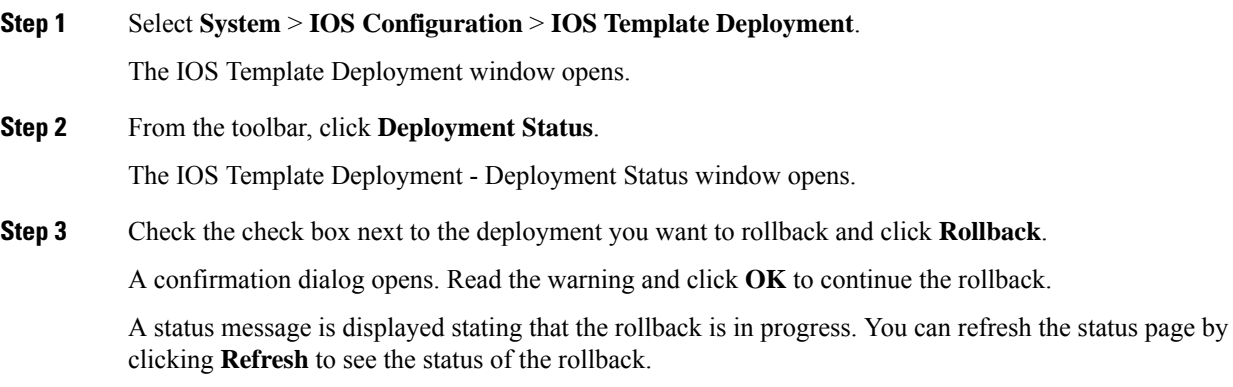

# **Cisco VVB Setup**

The Operations Console supports the ability to configure Cisco Virtualized Voice Browser using templates. Templates are text files that contain the VVB settings required for deployment. You can deploy the configurations defined in the template to a VVB from the Operations Console.

You can use the included default templates or create custom templates. The templates are text files that can be copied and edited on the Operations Console.

You can use this page to manage VVB templates.

# <span id="page-128-0"></span>**Add New Template**

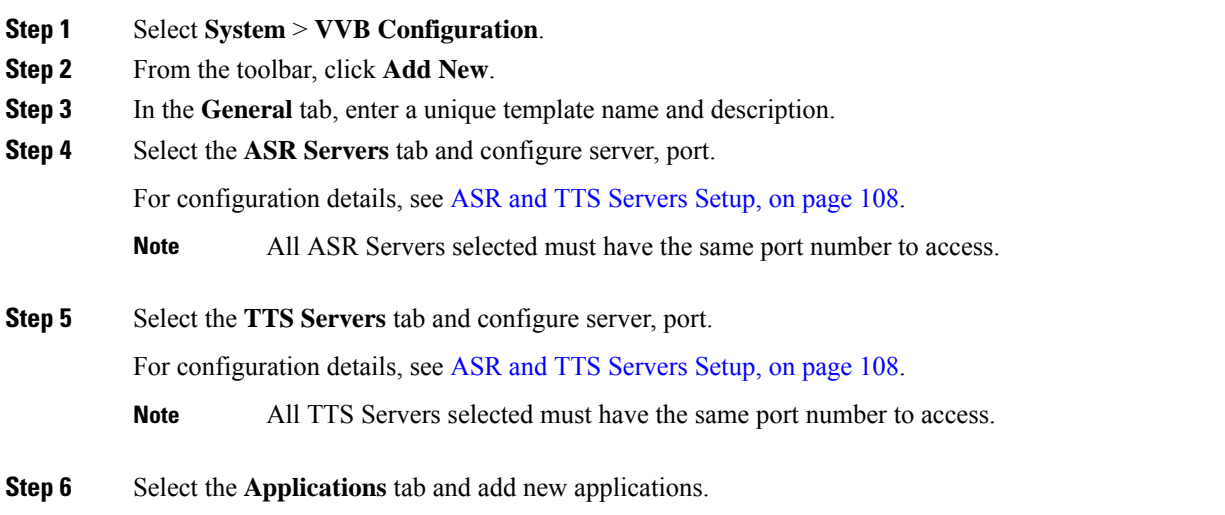

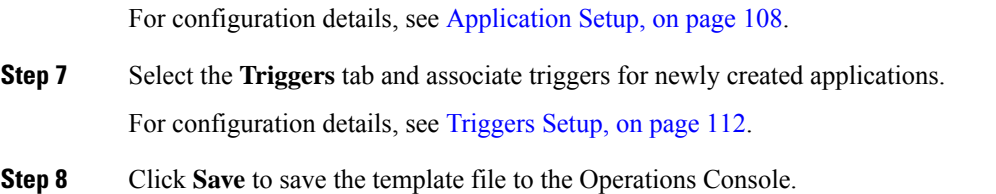

# <span id="page-129-0"></span>**ASR and TTS Servers Setup**

You can configure ASR and TTS Servers using the following settings.

**Table 22: ASR Servers Tab Configuration Settings**

| <b>Field</b>                  | <b>Description</b>                                                                                                    | <b>Default</b> | Range         |
|-------------------------------|----------------------------------------------------------------------------------------------------|----------------|---------------|
| ASR / TTS Server<br>Selection | Servers configured in Speech Servers<br>page are listed in the Available Servers<br>drop-down menu. Select the server from<br>the drop-down list and click <b>Add</b> to<br>select the server. | None           | None          |
|                               | To add a custom server which is not<br>listed in the Speech Servers, you can<br>type the hostname (FQDN) in the<br>drop-down field and click <b>Add</b> to select<br>the server.               |                |               |
|                               | Cisco VVB uses the hostname to<br>connect to these servers and VVB<br>should be able to perform a DNS<br>resolution for the hostname.                                                          |                |               |
| Port Number                   | Provide the port number that is<br>configured for communication.                                                                                                    |                | 1 to<br>65535 |

## <span id="page-129-1"></span>**Application Setup**

You can configure Applications using these settings.

### **Table 23: Application Tab Configuration Settings**

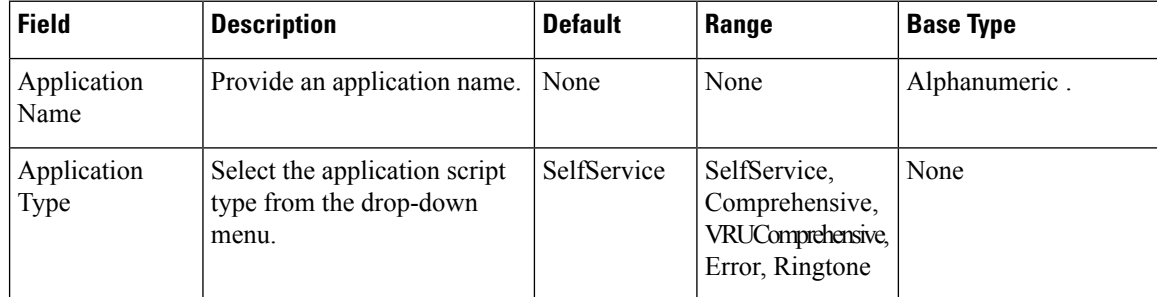

 $\mathbf l$ 

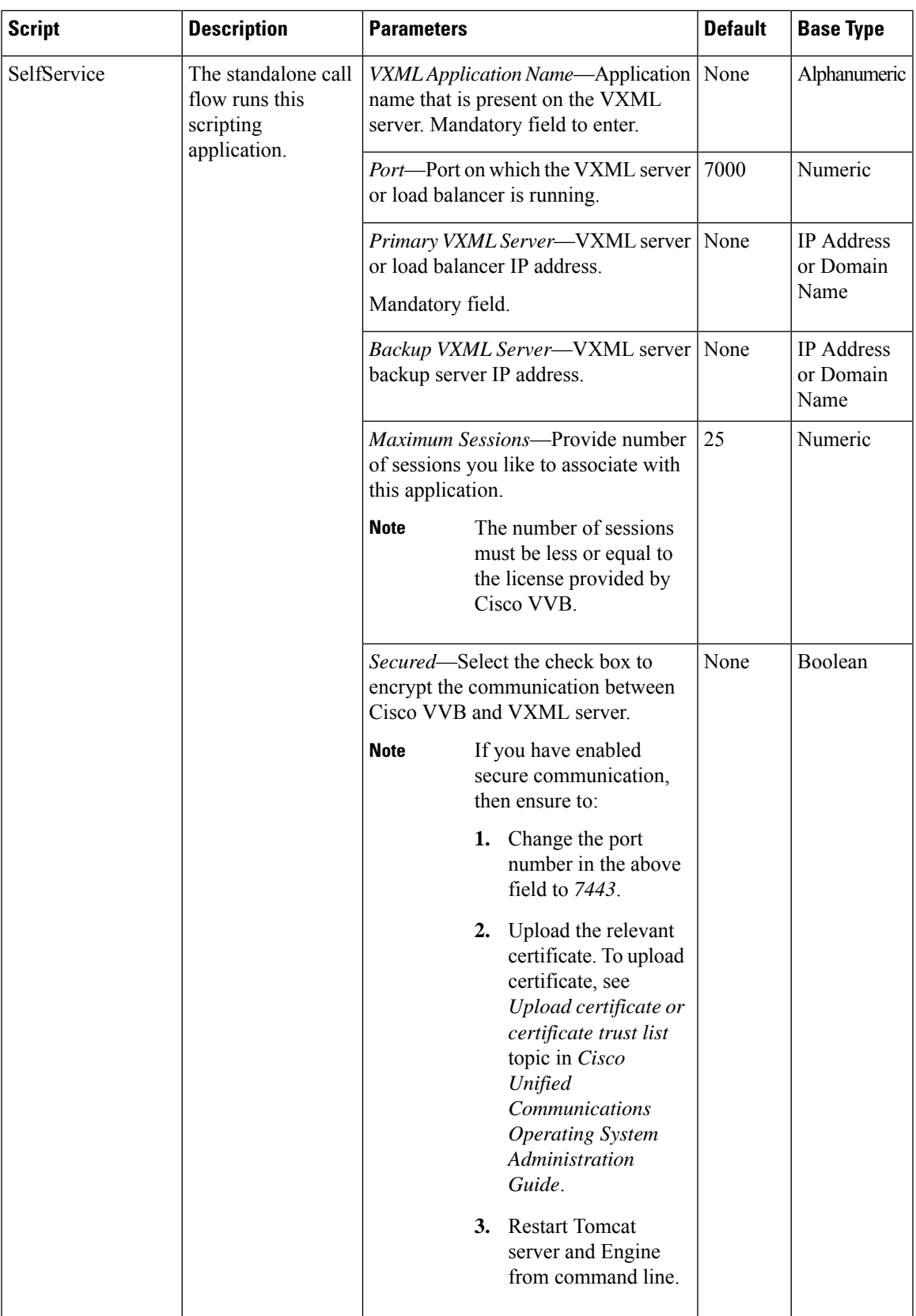

I

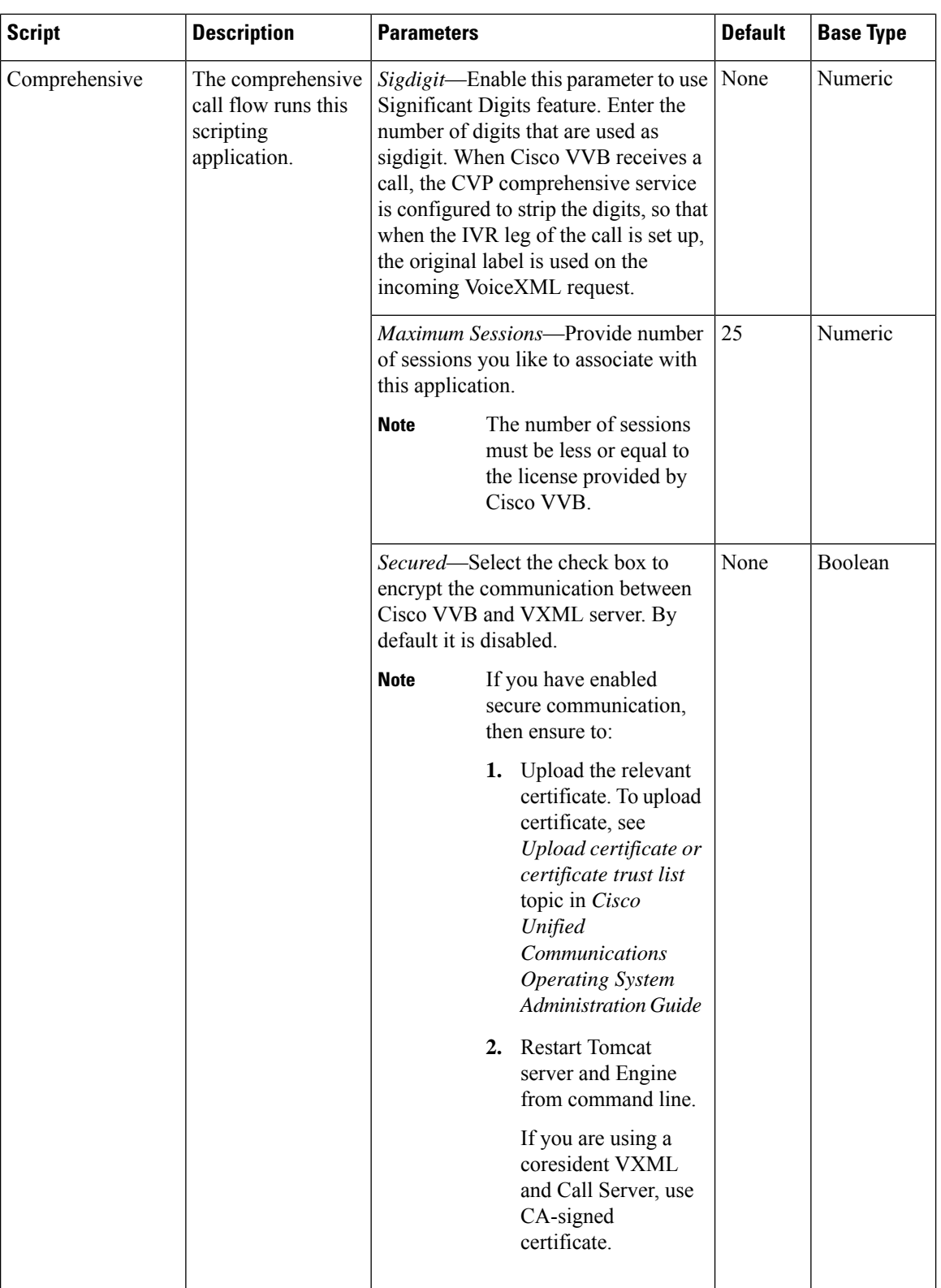

 $\mathbf l$ 

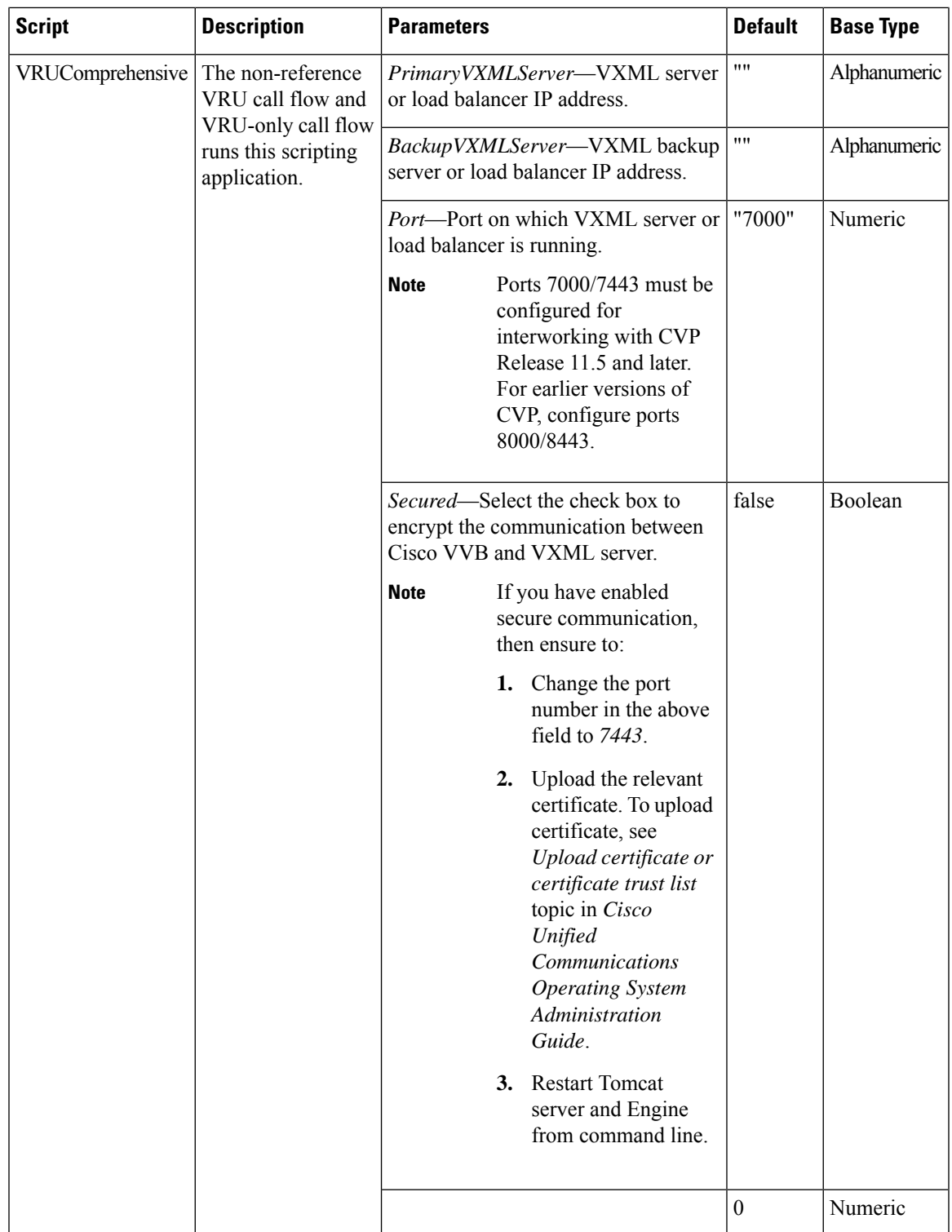

I

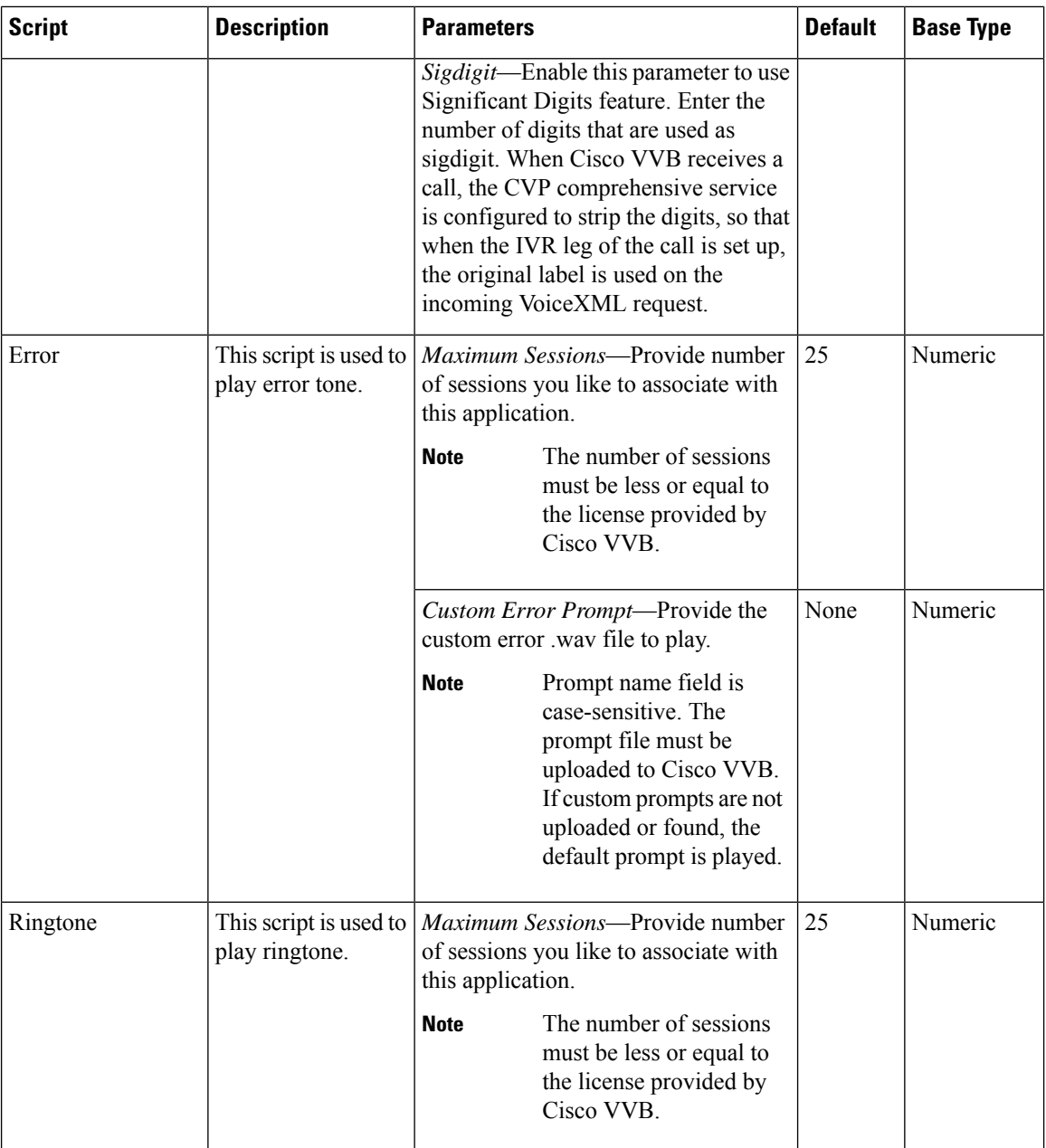

# <span id="page-133-0"></span>**Triggers Setup**

You can associate trigger with the applications added in Applications tab.

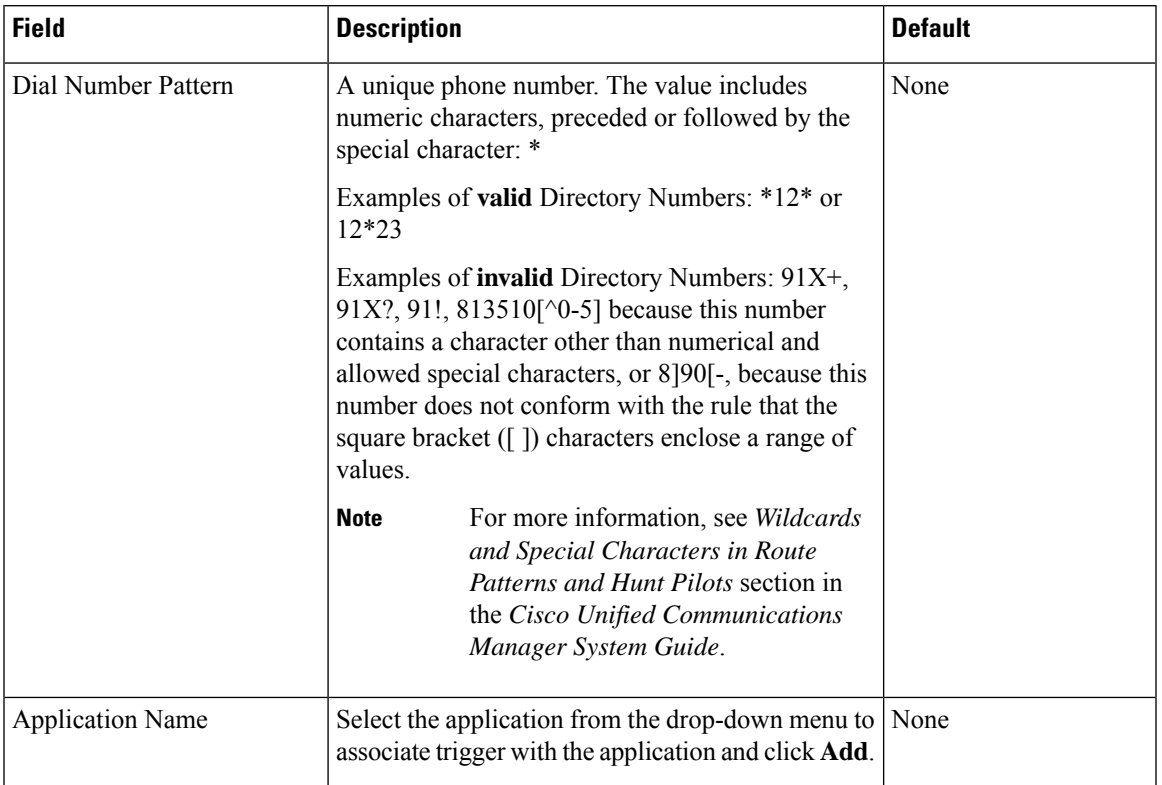

#### **Table 24: Trigger Tab Configuration Settings**

# **Delete Template**

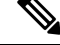

**Note** You cannot delete default templates. Only custom templates can be deleted.

### **Procedure**

- **Step 1** Select **System** > **VVB Configuration**.
- **Step 2** Select the templates you want to delete.
- **Step 3** From the toolbar, select **Delete**.

A confirmation appears. Select **OK** to proceed and delete any custom templates selected.

# **Edit Templates**

You can edit and change description of any template. You can also edit custom templates within a browser, but you cannot edit the default templates.

### **Procedure**

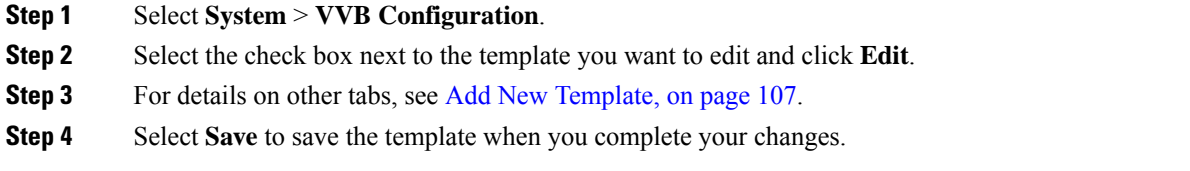

# **Copy Templates**

You can copy templates to create a new template to which you can modify. For instance, it is not possible to edit the body of a default template, however, you can copy a default template and then edit the body of the copy.

### **Procedure**

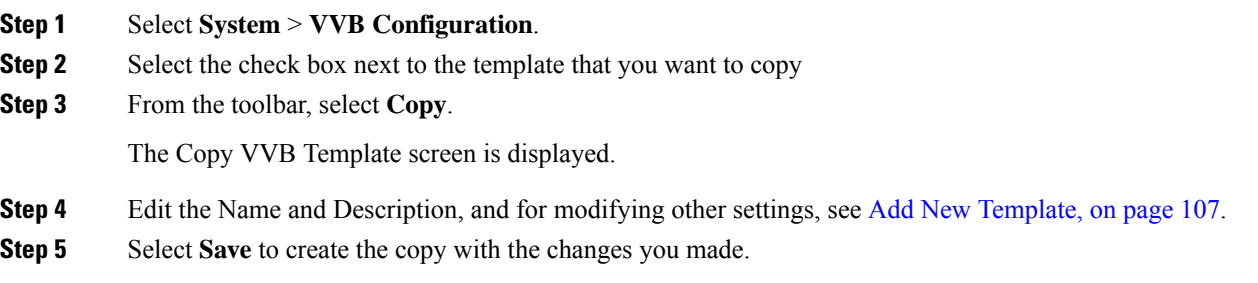

# **Deploy Template**

To preview and deploy a template:

### **Procedure**

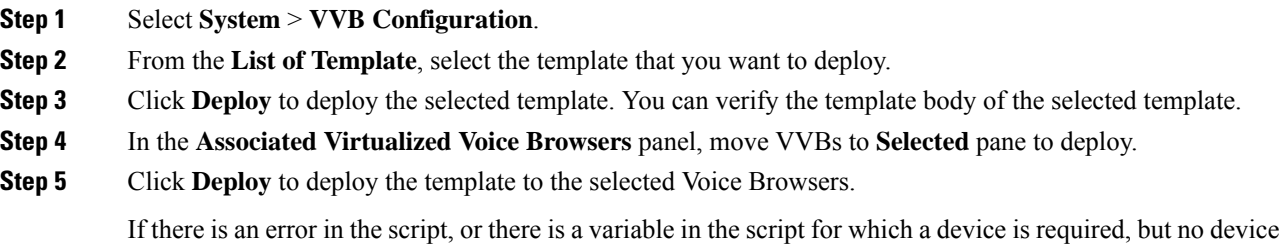

was selected from the **Associate Source Device(s)** panel, then errors are listed on the VVB Template Preview page.

Ш

At this point, even if you attempt to deploy the template by clicking the **Deploy** button, the template will not be deployed, and the status page displays "Failure due to an invalid template".

# **Check Deployment Status**

### **Procedure**

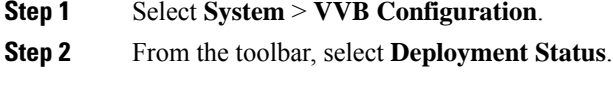

The VVB Template Deployment - Deployment Status page is displayed.

The status page lists information about the attempted deployment. Click the status message for more details on deployment status.

# **Perform Courtesy Callback**

The Courtesy Callback feature is available in Unified CVP. Courtesy Callback reduces the time callers have to wait on hold/in queue. The feature allows the system to offer callers who meet certain criteria, for example, callers with the possibility of being in queue for more than X minutes, the option to be called back by the system when the wait time would be considerably shorter.

If the caller decides to be called back by the system, then they leave their name and phone number. When the system determines that an agent is available (or will be available soon), then a call is placed back to the caller. The caller must answer the call and indicate that they are the caller. The caller is connected to the agent after a short wait.

# **Procedure**

To configure Courtesy Callback:

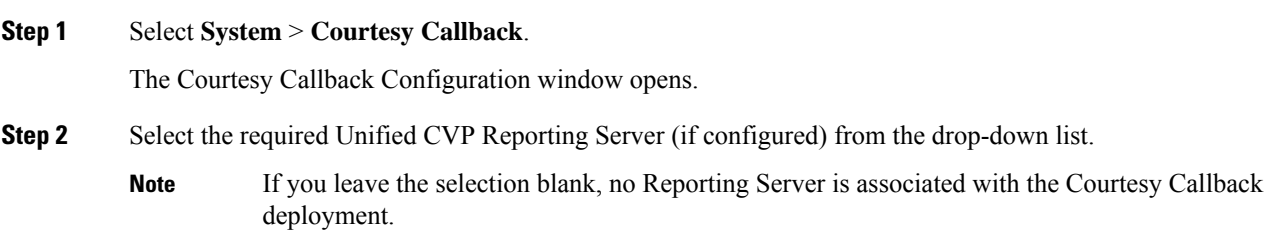

**Step 3** Optionally, enable the check box (default is disabled) next to the label *Enable secure communication with the Courtesy Callback database* to secure the communication between the Unified CVP Call Server and Unified CVP Reporting Server used for Courtesy Callback.

#### **Step 4** In the **Dialed Number Configuration** section:

The Dialed Number Configuration of Courtesy Callback allows you to restrict the dialed numbers that callers can enter when they are requesting a callback. For example, it can stop a malicious caller from having Courtesy Callback dial *911*. The table below lists the configuration options for the **Dialed Number Configuration**:

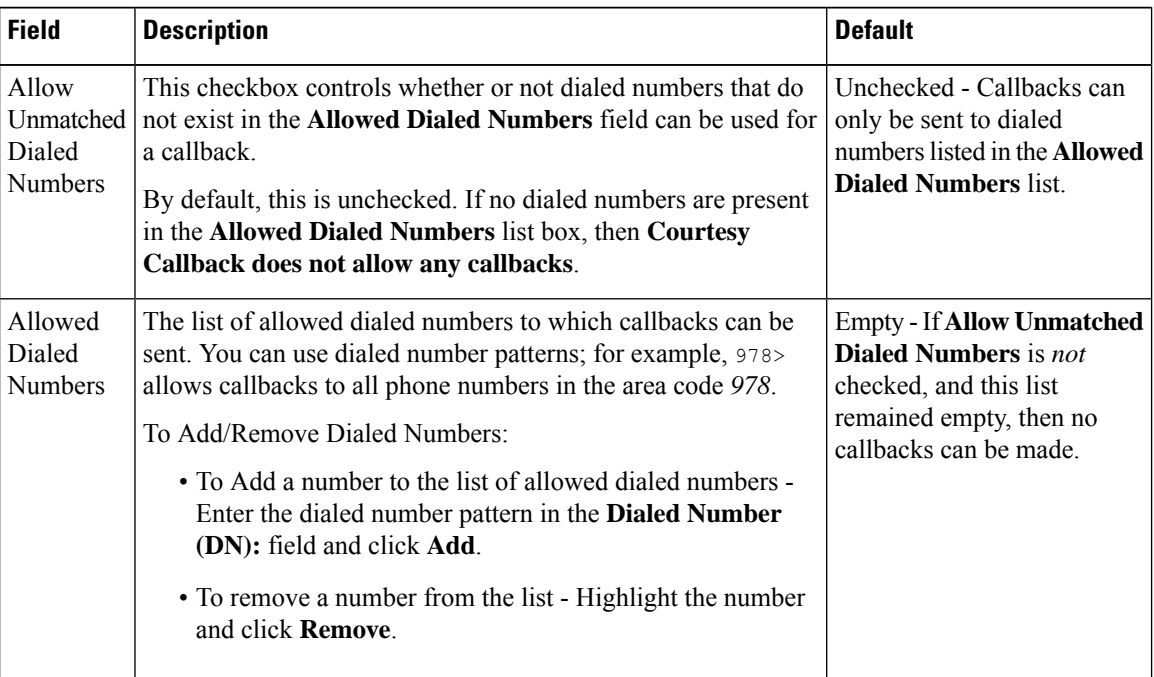

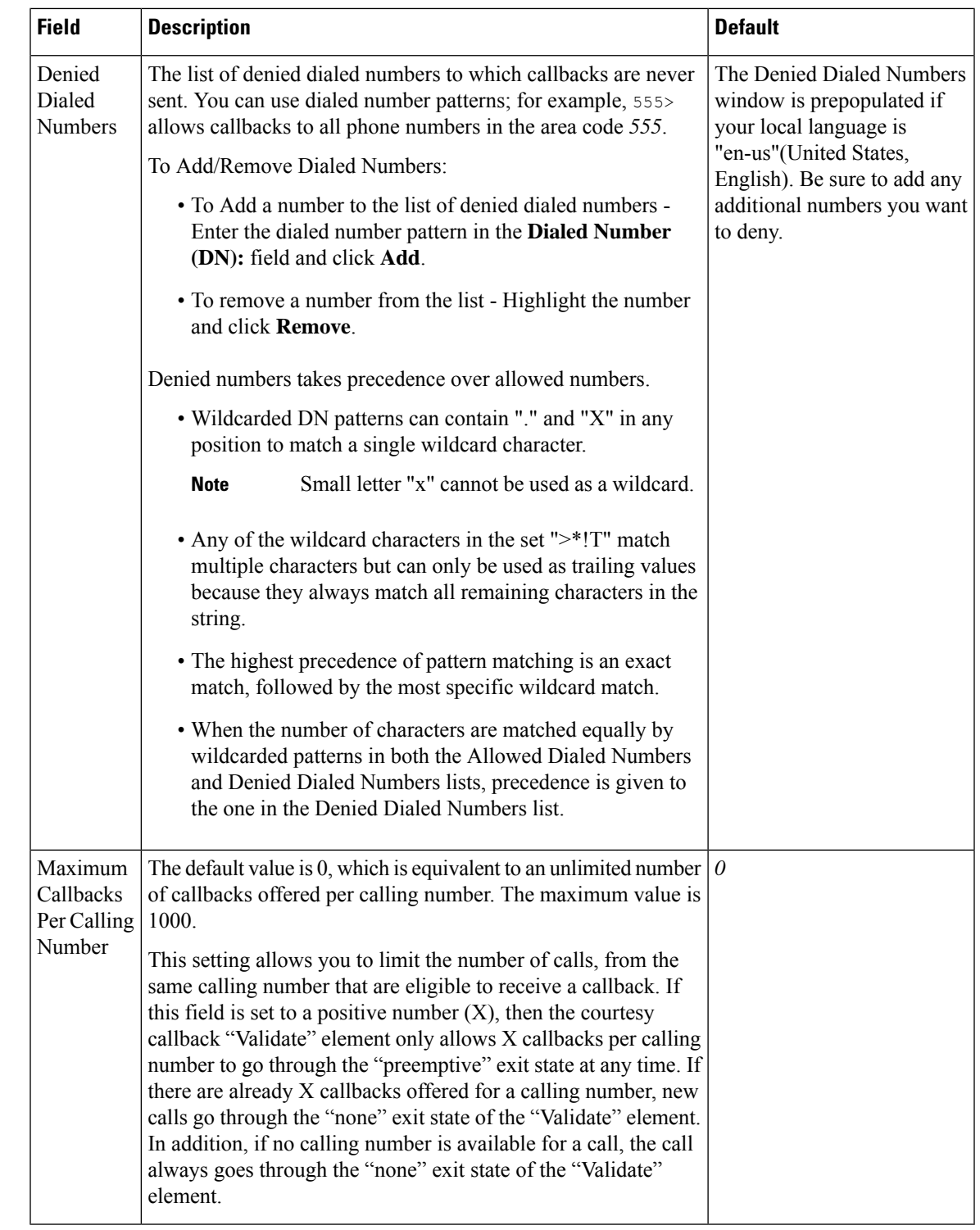

**Step 5** Click the **Call Server Deployment** tab to view a list of available call servers and to select a Unified CVP Call Server to associated with Courtesy Callback.

**Step 6** After making the required configuration changes, you have two options to save the configuration:

• Click **Save & Deploy** in the bottom right corner of this page (or the **Save & Deploy** button in the toolbar above) to save the Call Server information and initiate a deployment request to the selected devices.

See the View Courtesy Callback Deployment Status section for details on viewing the status information.

• Click **Save** to save the configuration to the Operations Console database

# <span id="page-139-0"></span>**View Courtesy Callback Deployment Status**

You can verify the latest deployment status of the Courtesy Callback configuration using the Unified CVP Operations console. The deployment status is listed for each Unified CVP Call Server.

## **Procedure**

To view the deployment status of Courtesy Callback configurations:

#### **Procedure**

.

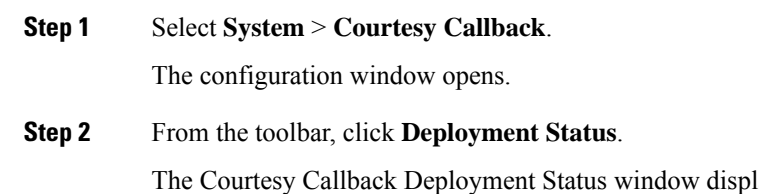

avs the device IP address and current status. Note that you can click **Refresh** to view the latest status.

In the following cases, the Deployment Status displays a warning message:

- If you have only saved the configuration details and have not deployed them.
- If you have edited or deleted an existing configuration and have not deployed the changes.
- If you changed the call server association.

# **SIP Error Reason Code Mapping**

In a REFER label transfer scenario, a call comes from the network to Cisco Unified Border Element (CUBE). The CUBE receives a REFER from Cisco Unified Customer Voice Portal (CVP) and starts a new INVITE toward refer-to number. If the call fails, CUBE receives a status message with q.850 Reason header which includes ISDN User Part (ISUP) cause codes. CUBE then starts a NOTIFY to Unified CVP with the Session Initiation Protocol(SIP) error string. Unified CVP maps the SIP code to ISUP cause code and sends back to CUBE in a BYE message and in-turn to network. This result is achieved by configuring the SIP reason code to ISUP cause code mapping under SIP Error Reason Code Mapping menu.

# **Configure SIP Error Reason Code Mapping**

### **Before you begin**

- Install the Call Server.
- Ensure that the Call server is up and running.
- Check the **SIP Subsystem** check box to enable this service in the Call Server.

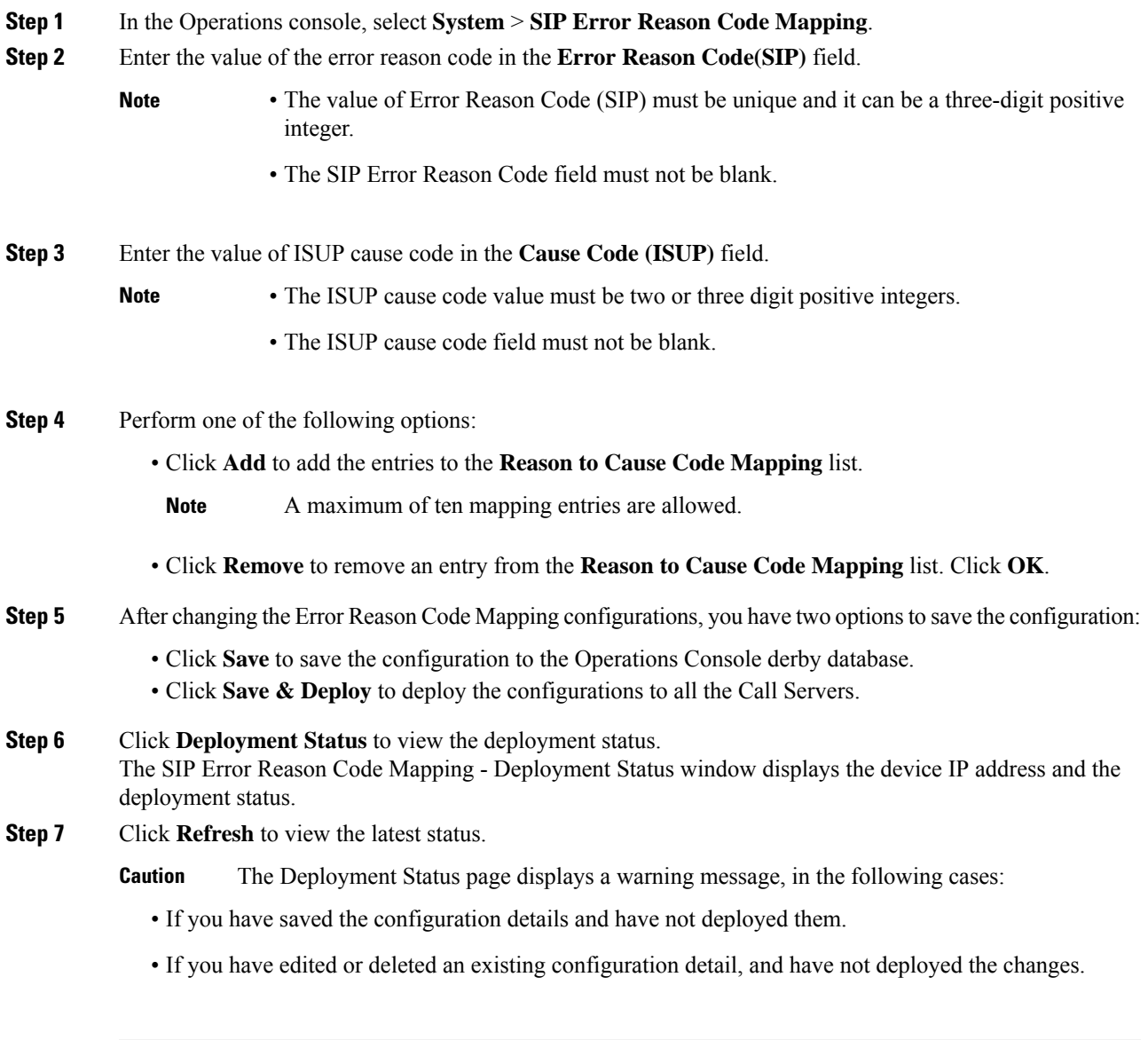

# **View SIP Error Reason Code Mapping Deployment Status**

The Operations Console displays the Unified CVP Call Server IP address and the deployment status. If a deployment fails because the Unified CVP Call Server is not accessible (either not deployed or off line) or is not upgraded to the current version, the Operations Console issues a descriptive message.

The **SIP Error Reason Code Mapping Deployment Status** page displays the last recorded deployment status per configured Unified CVP Call Server. You can refresh the page, view online help, or go back to the **SIP Error Reason Code Mapping Configuration**page. You can also sort (in either ascending and descending order) the Deployment Status table contents by the following column fields: **Hostname**, **IP Address**, **Device Type**, **Status**, or **Last Updated**.

Deployment operations can be time-consuming, depending on the number of Unified CVP Call Servers. When either process is running, you can select a status report to view the progress of the last initialized deployment request.

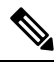

Deployment operations are mutually exclusive. Only one deployment process can run at any given time. If a process is already running, you cannot start another process. You will receive an error message. **Note**

The following information applies to the Status window:

#### **Procedure**

- Unapplied changes (deployment status only) indicate that a Save operation took place since the last deployment operation.
- Only one Unified CVP Call Server can be deployed at any given time. The other call servers are either in queue or in a successful or failed state.

## **Procedure**

To view the SIP error code mapping deployment status:

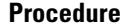

**Step 1** From the Operations Console, select **System** > **SIP Error Reason Code Mapping**.

The Operations Console displays the **SIP Error Reason Code Mapping Configuration** page.

**Step 2** Click **Deployment Status** at the bottom right corner of the window.

The Operations Console displays the Call Server IP address and the deployment status. If there is a failure, the Operations Console provides a reason for the failure.

# **Cloud Services**

# **Proxy Settings**

#### **Prerequisite**

- Install CVP 11.6(1) or above.
- Ensure that the VXML servers are up and running.

#### **Enabling Proxy Settings**

### **Procedure**

- **Step 1** From the Operations Console, select **System** > **Cloud Services** > **Proxy Settings**.
- **Step 2** Enter the value of the Proxy.
	- The proxy hostname must be in the format: *hostname:port* or *IP\_address:port*.
	- Leave the proxy setting column blank for a deployment that does not require a proxy for access.
- **Step 3** After changing the proxy configurations, save it. There are two options to save the configuration:
	- Click **Save** to save the configuration to the Operations Console derby database.
		- -OR-
	- Click **Save & Deploy** to save and deploy the configurations to all the VXML servers.
- **Step 4** Click **Deployment Status** to view the current deployment status. The **Proxy Settings - Deployment Status** window displays the device IP address and the deployment status.
- **Step 5** Click **Refresh** to view the latest status.
	- **Note** The **Deployment Status** page displays a warning message, in the following cases:
		- If you have saved the configuration details and not deployed the changes.
		- If you have edited or deleted an existing configuration and not deployed the changes.

#### **What to do next**

Restart VXML service and Ops Console service.

### **View Proxy Settings Deployment Status**

The Operations Console displays the Unified CVP VXML Server IP address and the deployment status. If a deployment fails because of any of the following reasons, then a descriptive message is displayed.

• Unified CVP VXML Server is not accessible (either not deployed or offline)

• Unified CVP VXML Server is not upgraded to the current version

The **Proxy Settings Deployment Status** page displays the last recorded deployment status per configured Unified CVP VXML Server. You can refresh the page, view online help, or go back to the Proxy Settings Configuration page. Display of records can be sorted (in either ascending and descending order) by column fields: **Hostname**, **IP Address**, **Device Type**, **Status**, or **Last Updated**.

Deployment operations can be time-consuming, depending on the number of Unified CVP VXML Servers. When a deployment process is running, you can select the status report.

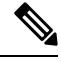

Deployment operations are mutually exclusive. Only one deployment process can run at any given time. If a process is already running, you cannot start another process. You will receive an error message. **Note**

The following information applies to the Status window:

- Unapplied changes (only deployment status) indicate that a Save operation took place since the last deployment operation.
- Only one Unified CVP VXML server can be deployed at any given time. The other VXML servers are either in queue or in a successful or failed deployment state.
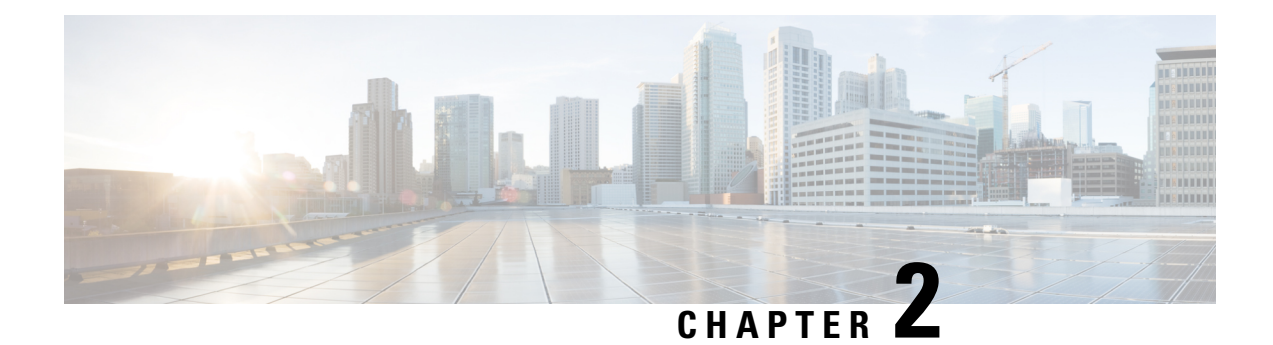

# **Managing Devices**

- Device [Properties,](#page-144-0) on page 123
- Find [Device,](#page-146-0) on page 125
- Display Device [Statistics,](#page-147-0) on page 126
- Unified CVP [Licensing,](#page-147-1) on page 126
- [Unified](#page-148-0) CVP Call Server Setup, on page 127
- Unified CVP [Reporting](#page-176-0) Server Setup, on page 155
- [Unified](#page-192-0) CVP VXML Server Setup, on page 171
- Unified CVP VXML Server [\(Standalone\)](#page-209-0) Setup, on page 188
- [Gateway](#page-213-0) Setup, on page 192
- [Virtualized](#page-221-0) Voice Browser, on page 200
- [Speech](#page-226-0) Server Setup, on page 205
- Media [Server](#page-231-0) Setup, on page 210
- Unified [Communications](#page-238-0) Manager Server Setup, on page 217
- [Unified](#page-243-0) ICM Server Setup, on page 222
- SIP Proxy [Server](#page-248-0) Setup, on page 227
- [Unified](#page-253-0) IC Server Setup, on page 232
- Past Device Setups in [Operations](#page-257-0) Console Database, on page 236
- Device [Versions,](#page-259-0) on page 238

## <span id="page-144-0"></span>**Device Properties**

The term *device* refers to a configurable application or platform. More than one device can reside on a server. For example, one physical server can contain a Call Server and a Reporting Server. In this case, each device is configured with the same IP address.

The network map is a collection of Unified CVP solution components and their configuration data. When you add a device to the Operations Console, that device becomes visible in the network map and its configuration data is stored in the Operations Console database.

The Operations Console provides two views of the properties of the devices in the network map:

- Offline View of Device [Properties](#page-145-0)
- Online View of Device [Properties](#page-145-1)

For more information, see Device Information Field [Descriptions](#page-145-2)

## <span id="page-145-0"></span>**Offline View of Device Properties**

In the Offline view, the Operations Server operates without a running Unified CVP solution, allowing you to build the network map even if the devices do not exist. The configurations are stored locally in the Operations Console database. The Operations Console displays the property values stored in the local database. When you modify a property value in the Offline view and click **Save**, the configuration is stored locally in the Operations Console database *only*. Configurations that are saved while a device is Offline can be applied when the device is ready and available.

By default, Unified CVP devices are displayed in the Offline view. To display the Online device view, select online from the View drop down menu.

## <span id="page-145-1"></span>**Online View of Device Properties**

The Online view provides a snapshot of properties used by the running Unified CVP server at the moment. When you modify a property value in the Online view and click **Save**, the configuration is stored locally in the Operations Console database *only*. Clicking **Save & Deploy** saves the change in the Operations Console database and also applies the change to the device. If you change a device property, click **Save**, but do not click **Save & Deploy**, you see the changed value in the Online view, but see the current value in the Offline view.

By default, Unified CVP devices are displayed in the Offline view. To display the Online device view, select online from the View drop-down menu.

## <span id="page-145-2"></span>**Device Information Field Descriptions**

When you select a device type from the Device Management menu, information appears about the device that has been added to the Operations Console.

The following table describes the server window fields.

#### **Table 25: Server Window Fields**

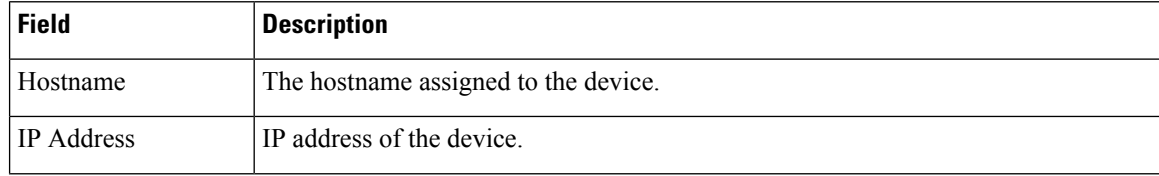

Ш

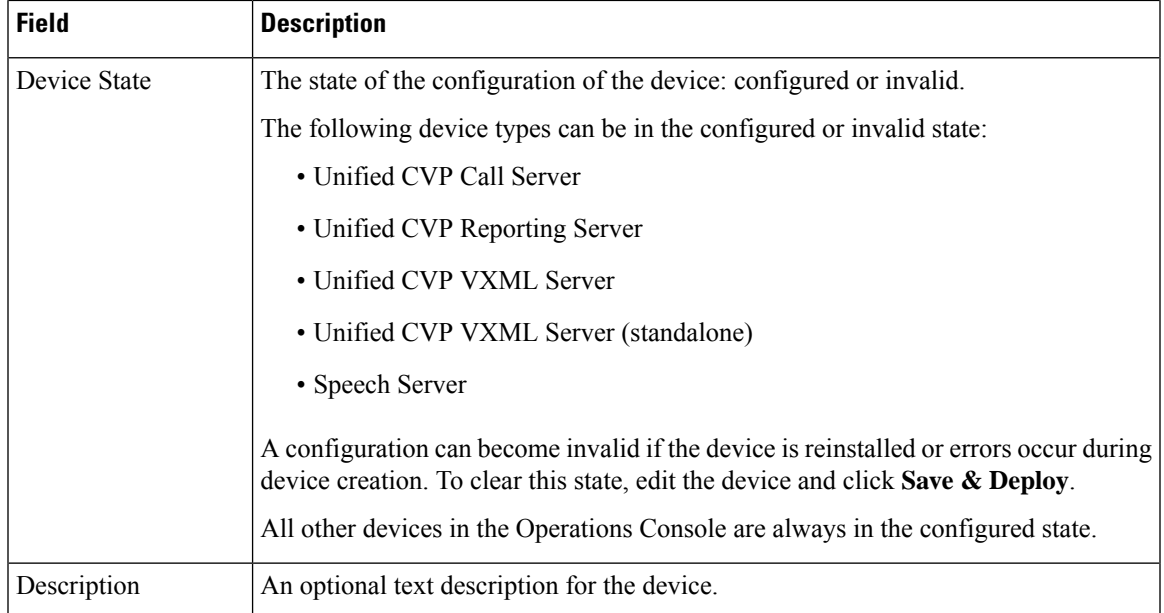

#### **Related Topics**

View [Device](#page-67-0) Status, on page 46

## <span id="page-146-0"></span>**Find Device**

Because you probably have several devices in your network, the Operations Console lets you locate specific devices on the basis of specific criteria. Use the following procedure to locate a device.

See also Display Device [Statistics,](#page-147-0) on page 126.

## **Procedure**

To find a device:

#### **Procedure**

**Step 1** From the **Device Management** menu, select the menu option for the type of device to find from the Device menu.

The Find, Add, Delete, Edit window lists the available devices of the type you selected, sorted by name, 10 per screen.

- **Step 2** If the list is long, you can click the first page, previous page, next page, and last page icons on the bottom right of the screen to page through the list. Or, you can enter a page number in the **Page** field and press *enter* to go directly to the numbered page.
- **Step 3** You can also filter the list by selecting an attribute such as **Hostname**; then selecting a modifier, such as **begins with**; entering your search term; and then clicking **Find**.

**Note** The filter is not case-sensitive, and wildcard characters are not allowed.

# <span id="page-147-0"></span>**Display Device Statistics**

You can display statistics for any Gateway, Unified CVP VXML Server, Unified CVP Reporting Server, or Unified CVP Call Server, that has been added to the Operations Console.

## **Procedure**

To get device statistics:

#### **Procedure**

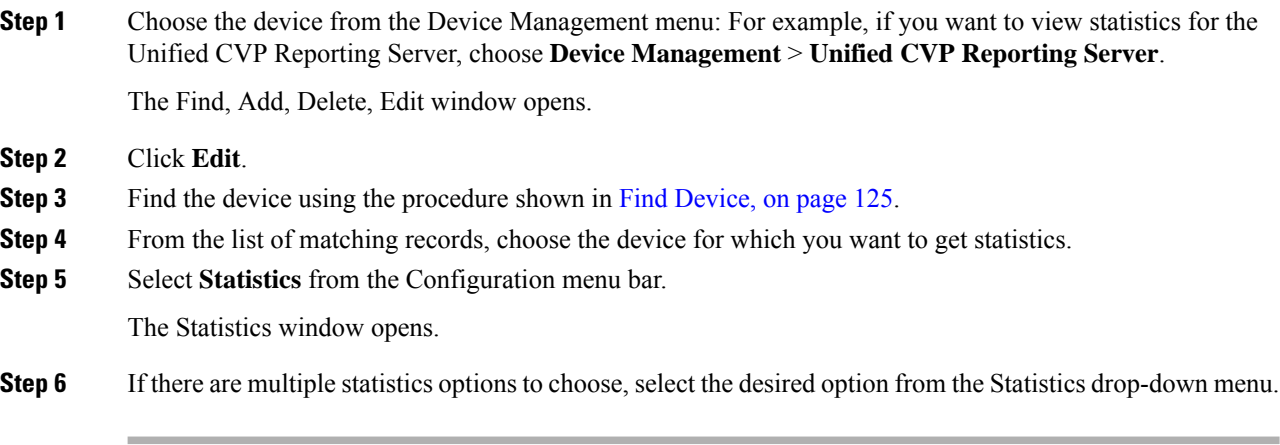

The Operations Server displays the statistics in the window.

# <span id="page-147-1"></span>**Unified CVP Licensing**

The following Unified CVP licenses are enforced by the software on a per-instance basis:

Unified CVP licenses:

- Call Server The SIP Service and the IVR Service check at startup time to ensure that it is running on a system with a valid Call Server license.
- Unified CVP VXML Server The Unified CVP VXML Server checks at startup time to ensure that it is running on a system with a valid Unified CVP VXML Server license.
- Reporting Server The Reporting Server runs without requiring a license.

The Operations Server runs without requiring a license.

In addition, each Call Server and each Unified CVP VXML Server enforce licenses for a particular number ofsimultaneous calls. The software does not distinguish between Call Director calls, VRU-only calls, or VRU calls with ASR/TTS or VXML.

Port licensing is enforced as follows:

- The Call Server is licensed for a certain number of ports; SIP and IVR Services share this port pool.
- The SIP Service attempts to allocate one of its licenses whenever it receives an incoming call. Once the last license has been allocated, the SIP Service changes its status and that of its host Call Server (the Call Server on which the SIP Service is running) to Partial status, preventing further calls from being accepted. When a call terminates, the SIP Service releases a license, and if it had been in Partial status due to license depletion, it resumes Up status.

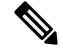

- You can view the devicesin a particular device pool by selecting **Control Center** from the System menu, selecting the Device Pool tab, and then selecting a device pool. You can also view a particular type of device by selecting the Device Type tab and selecting a device type. **Note**
	- The IVR Service can receive calls transferred from SIP Service or from some other source. The IVR Service can handle both the VRU leg and the switch leg of the same call. The IVR Service keeps a list of active Call IDs, and uses that list to determine whether a particular incoming call has already been counted. Therefore, the IVR Service always accepts an incoming call if its host Call Server (the Call Server on which the IVR Service is running) is in the Up state, and then checks whether the call has been seen before. If the call has not been seen before, the IVR Service allocates a license for that call. If doing so exhausts the available licenses, the IVR Service changes its state and that of its host Call Server to Partial. When a call terminates, the IVR Service releases a license and if it had been in Partial state due to license depletion, it resumes Up status.

Note that this licensing scheme might change in future releases, and should customers order an insufficient number of licenses, they will be impacted in future releases when licensing tracks the number of ports actually ordered.

For more information on licensing,see the *Solution Design Guide for Cisco Unified Contact Center Enterprise*.

## <span id="page-148-0"></span>**Unified CVP Call Server Setup**

From the Unified CVP Call Server option on the Device Management menu, you can configure one or more Call Servers. The Unified CVP Call Server provides call control capabilities, using Session Initiation Protocol (SIP) signaling.

The Call Server can be configured to provide the following call control services, which are installed with the Call Server:

- SIP Service Session Initiation Protocol (SIP), RFC 3261, is the primary call control protocol in Unified CVP. The SIP Service uses SIP to communicate with other Unified CVP solution components, such as the SIP Proxy Server, the VXML and Ingress Gateways, and Cisco Unified Communications Manager SIP trunks and SIP phones.
- IVR Service Creates the VXML pages that implement the Unified CVP Micro-applications, based on Run Script instructions received from ICM server. The IVR service functions as the Voice Response

Unit (VRU) leg, and calls must be transferred to it from the SIP Service to run micro-applications. The VXML pages created by this module are sent to the VXML Gateway to be run. The IVR Service routes requests from the SIP Service to the ICM Service.

• ICM Service - Enables communication between Unified CVP components and the ICM Server. It sends and receives messages on behalf of the SIP Service, the IVR Service, and the VXML Service.

You can perform the following tasks:

#### **Related Topics**

Shut Down [Server](#page-86-0), on page 65 Start [Server](#page-85-0), on page 64

## <span id="page-149-0"></span>**Add Unified CVP Call Server**

Adding a Unified CVP Call Server creates a configuration for the Unified CVP Call Server in the Operations Console database and adds the Unified CVP Call Server to the list of devices in the Operations Console.

## **Procedure**

To add a Unified CVP Call Server:

#### **Procedure**

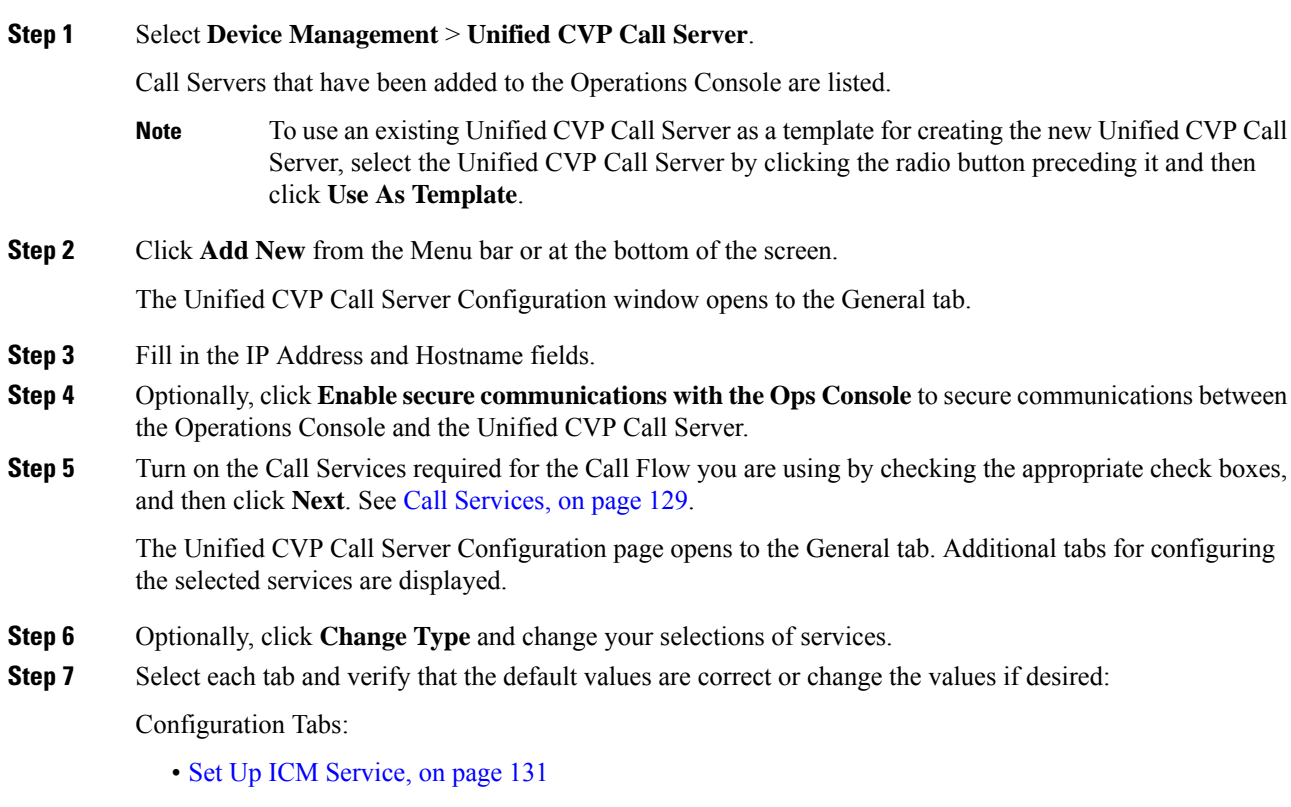

• Set Up SIP [Service,](#page-156-0) on page 135

- Set Up IVR [Service,](#page-157-0) on page 136
- Add or [Remove](#page-89-0) Device From Device Pool, on page 68
- Set Up [Infrastructure,](#page-170-0) on page 149
- **Step 8** When you have filled in the configuration settings for all selected Call Services, click **Save** to save the settings in the Operations Console database. Click **Save & Deploy** to save the changes and apply them to the Unified CVP Call Server.
	- You must only deploy to a freshly installed Unified CVP Call Server. Do not deploy to a Unified CVP Call Server that was previously configured. **Note**
- **Step 9** Shut down and start the Unified CVP Call Server to start the newly added services.

#### **Related Topics**

Unified CVP Call Server [Settings,](#page-175-0) on page 154 View Unified CVP Call Server [Statistics](#page-174-0), on page 153 View [Device](#page-67-0) Status, on page 46 Shut Down [Server,](#page-86-0) on page 65 Start [Server](#page-85-0), on page 64

### <span id="page-150-0"></span>**Call Services**

#### **Services Needed for CVP Call Flow Models**

Choose the desired call flow model, and then select the required call services in the Call Server Configuration window:

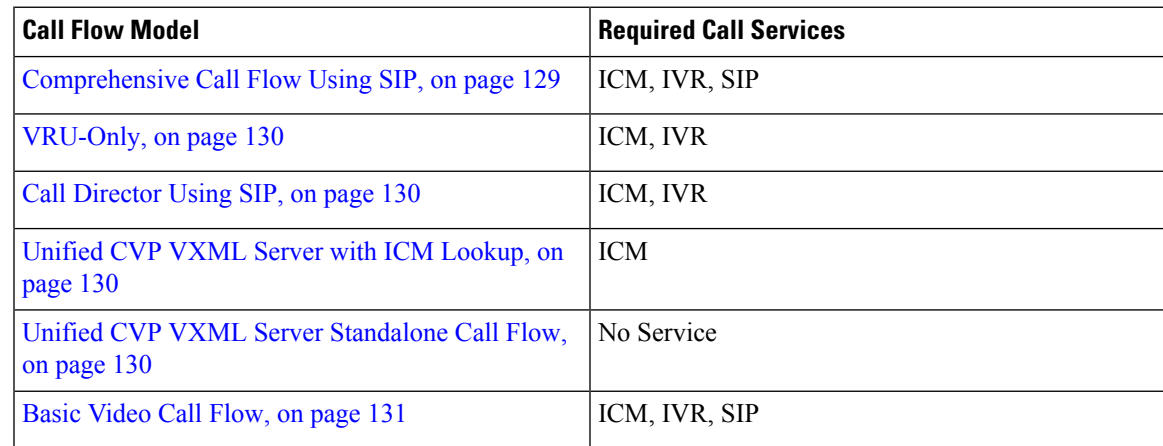

## <span id="page-150-1"></span>**Comprehensive Call Flow Using SIP**

The Comprehensive call flow model combines the Call [Director](#page-151-1) Using SIP and the [VRU-Only](#page-151-0) scenarios. It provides initial prompt and collect, self-service IVR, queuing, and VoIP routing among all types of UCCE and TDM agents. This scenario is supported at two port licensing levels: Basic and Advanced. The Basic level supports the playing of .wav files and input using DTMF. The Advanced level adds support for ASR, TTS, and Unified CVP VXML Server applications.

### <span id="page-151-0"></span>**VRU-Only**

Unified CVP provides ICM with VRU services for calls which are routed in some other manner, such as by a carrier switched network through an ICM NIC interface. VRU services could be for initial prompt and collect, for integrated self service applications, for queuing, or for any combination thereof. This scenario does not use SIP, and requires no Ingress Gateway. It does use VXML Gateways, but the Unified CVP VXML Server is optional, as are ASR and TTS Servers.

Depending on which kind of routing client is in charge of call routing, ICM may transfer the call to the VRU-Only Call Server either by a Translation Route to VRU node, or by a Send To VRU node. In the first case, the Call Server will determine that the arriving call is a VRU leg call by matching the arriving DNIS with its configured list of arriving DNIS numbers. In the second case, it will determine that it is a VRU leg call because the DNIS length is greater than its configured maximum DNIS length. Digits beyond the maximum DNIS length are taken as the Correlation ID.

### <span id="page-151-1"></span>**Call Director Using SIP**

In Call Director using SIP, Unified CVP provides ICME with VoIP call routing capabilities only. Use your own Service Control VRU if you are using an ICM Server to queue calls, or queue calls directly on an ACD. Calls can be transferred multiple times, from Ingress, to customer-provided VRU, to either UCCE or customer-provided ACD or agent, and back again. When calls are connected to customer-provided equipment, their voice paths must go to an Egress gateway which is connected by TDM to that equipment. If the signaling is SIP, then Unified CVP will work with customer-provided SIP endpoints which have been tested and certified to interoperate with Unified CVP. Neither Unified CVP VXML Server nor any VXML Gateways are used in this model.

### <span id="page-151-2"></span>**Unified CVP VXML Server with ICM Lookup**

In this call flow model, the call server with the ICM Service enabled is required to route calls. The Reporting server is optional. Use a Reporting server if you want to generate reports that include Unified CVP VXML Server events. You can also use the ICM request label from the Unified CVP VXML Server to an ICM Server, if the ICM service is enabled on the Call Server. The Reporting server can be installed on the same physical machine as the Call Server. After you configure the Call Server, you must configure the Unified CVP VXML Server. See [Unified](#page-192-0) CVP VXML Server Setup, on page 171.

The RequestICMLabel is a feature that allows you to make back-end requests to an ICM Server without relinquishing control of the call. The application generally acts on its own, but includes a special step to send a query to the ICM Server and receive a response. The query and the response may contain full call context information, as can the response.

Following are the features of the IVR application :

- An IVR application can request an ICM server to select an available UCCE or ACD agent to which the call should be transferred. Full call context is preserved during the transfer, but queuing is not possible.
- An IVR application can transfer its call to a separate full-blown Unified CVP system for agent selection and queuing. Full call context is preserved throughout.
- An IVR application can request an ICM server to perform a calculation or application gateway transaction that it already knows how to perform, and return the result to the application.
- An IVR application can report intermediate or final call data to an ICM server to be stored in its database.

### <span id="page-151-3"></span>**Unified CVP VXML Server Standalone Call Flow**

In this call flow model, the Call Server is used to route messages between the components. Calls arrive through a VXML gateway, and interact directly with a Unified CVP VXML Server to run VXML applications. The

gateway performs both ingress and VXML functions. This call flow model provides a sophisticated VXML-based VRU, for applications which in many cases do not need to interact with an ICM Server.

For a Unified CVP VXML Server (standalone) with no connection to an ICM Server and no Reporting Server, configure the Call Server with no services enabled. If you need to make requests to an ICM server, without relinquishing control of the call or use Unified CVP reporting, you must configure the VXML Server to use a Call Server with at least the ICM Service enabled. See [Unified](#page-192-0) CVP VXML Server Setup, on page 171.

After you configure the Call Server, you must configure the Unified CVP VXML Server as a Unified CVP VXML Server (standalone). See Unified CVP VXML Server [\(Standalone\)](#page-209-0) Setup, on page 188.

### <span id="page-152-1"></span>**Basic Video Call Flow**

The Basic Video call flow model combines the Call Director and the VRU-Only call flow models, along with video capabilities that are only enabled during the caller-agent conversation. It provides initial prompt and collect, self-service IVR, queuing, and VoIP routing among UCCE and TDM agents.

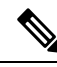

This call flow model is almost identical to the Unified CVP Comprehensive SIP call flow model. The only change between the two call flow models is the addition of video-enabled endpoints for the calling and called parties (Cisco Unified Video Advantage (CUVA), Cisco Unified Personal Communicator (CUPC), and Cisco TelePresence).See the *Configuration Guide for Cisco Unified Customer Voice Portal* for additional information about CUVA and Cisco Telepresence. **Note**

## **Unified CVP Call Server Services Setup**

When you are adding a Unified CVP Call Server, you must configure the call services required for the call flow model you are using.

- SIP Service Session Initiation Protocol (SIP), RFC 3261, is the primary call control protocol in Unified CVP. The SIP Service uses SIP to communicate with other Unified CVP solution components, such as the SIP Proxy Server, the VXML and Ingress Gateways, and Cisco Unified Communications Manager SIP trunks and SIP phones.
- IVR Service Creates the VXML pages that implement the Unified CVP Micro-applications, based on Run Script instructions received from an ICM server. The IVR service functions as the Voice Response Unit (VRU) leg, and calls must be transferred to it from the SIP Service in order to run micro-applications. The VXML pages created by this module are sent to the VXML Gateway to be run.
- ICM Service Enables communication between Unified CVP components and the ICM server. It sends and receives messages on behalf of the SIP Service, the IVR Service, and the VXML Service.

### <span id="page-152-0"></span>**Set Up ICM Service**

The ICM service enables communication between Unified CVP components and the ICM server. It sends and receives messages on behalf of the SIP Service, the IVR Service, and the VXML Service. The ICM service is installed with the Call Server.

You must configure the ICM service if you are adding or editing a Call Server and you are using any of these call flow models:

#### **Procedure**

• Call Director

- VRU-Only
- Comprehensive

#### **What to do next**

You must also configure the ICM service if you use a Unified CVP VXML Server (standalone) that makes requests to an ICM server without relinquishing control of the call (Request ICM Label).

#### **Procedure**

To configure the ICM Service:

#### **Procedure**

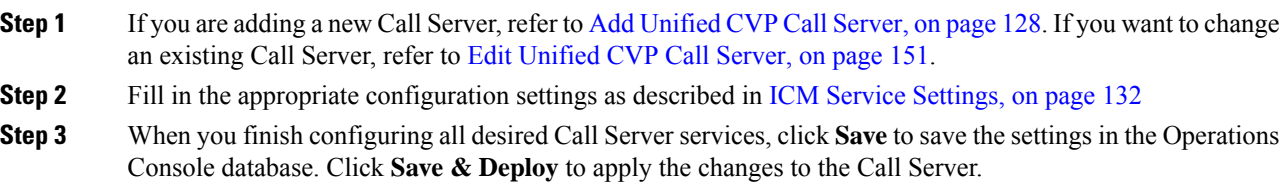

## <span id="page-153-0"></span>**ICM Service Settings**

The following table describes the property settings that you can change to configure the ICM Service. The first time you configure the ICM Service on a Call Server, you must restart the Call Server. You must also restart the server if you change a configuration setting that has been marked **yes** in the restart required column in the table below.

#### **Table 26: ICM Service Configuration Settings**

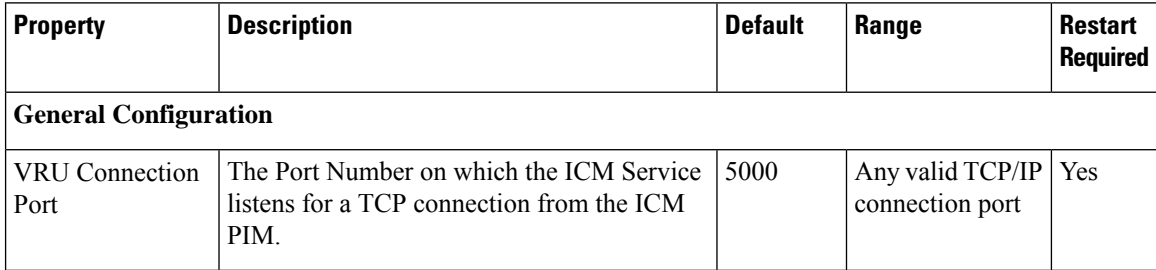

 $\mathbf l$ 

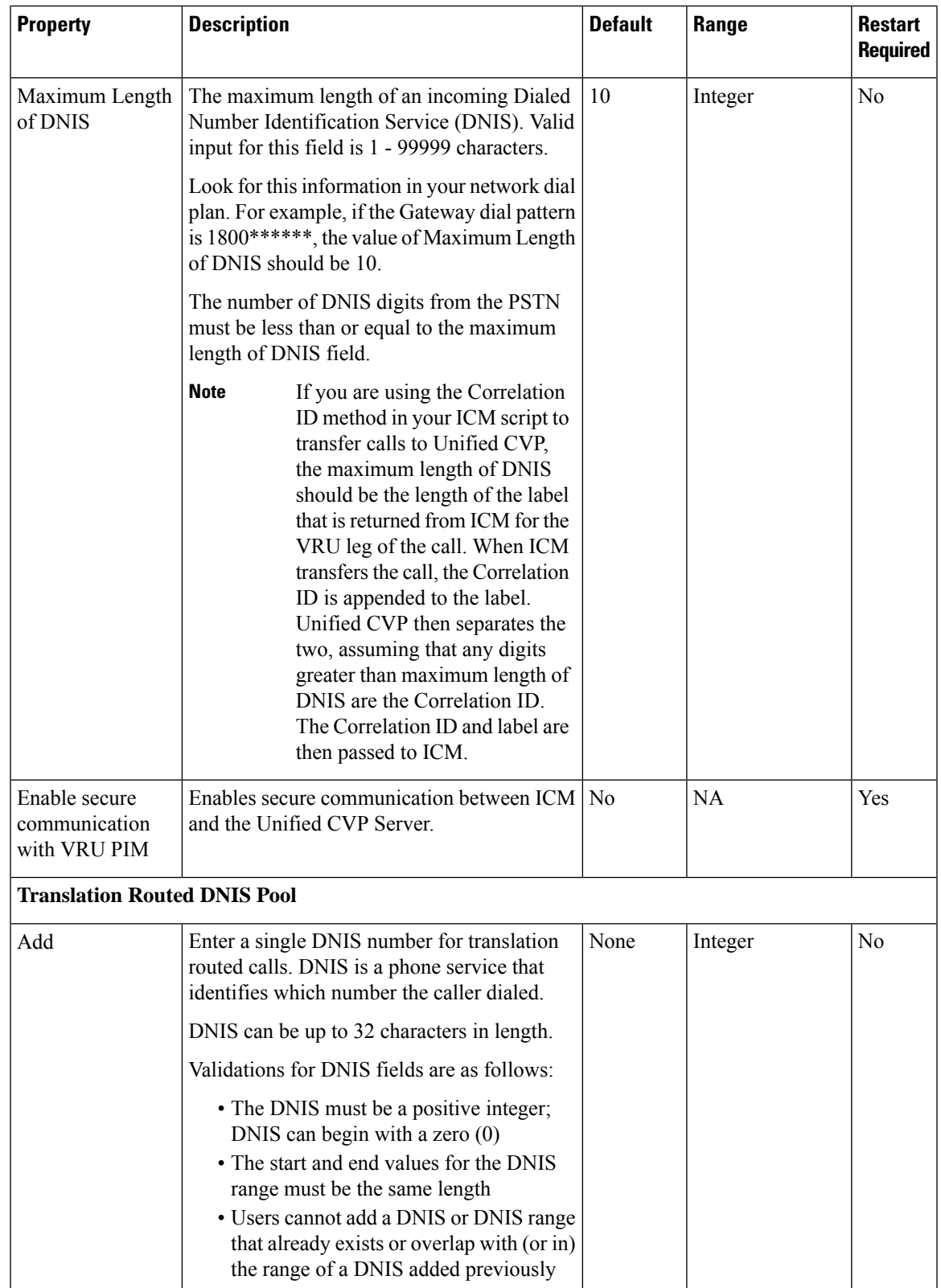

I

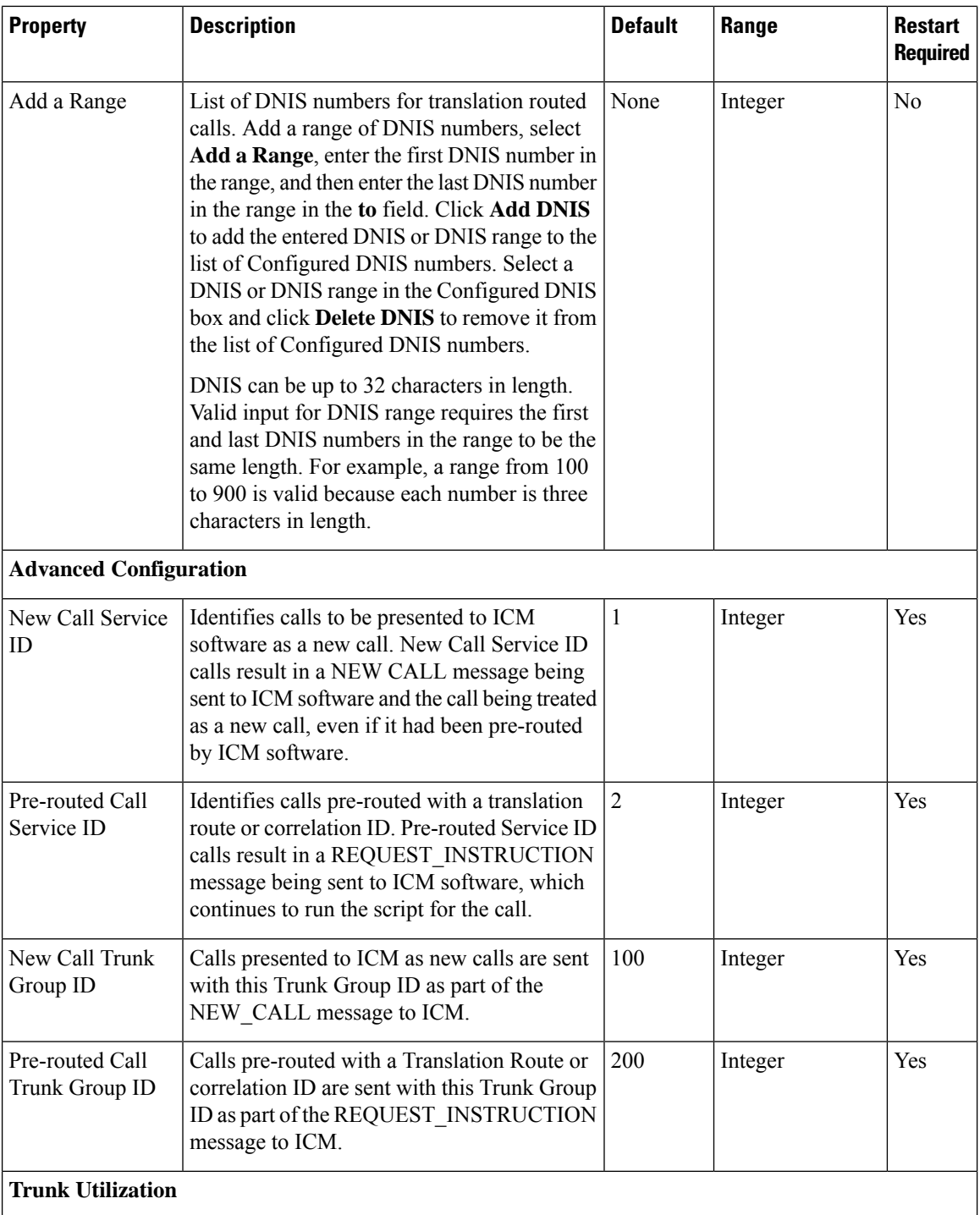

П

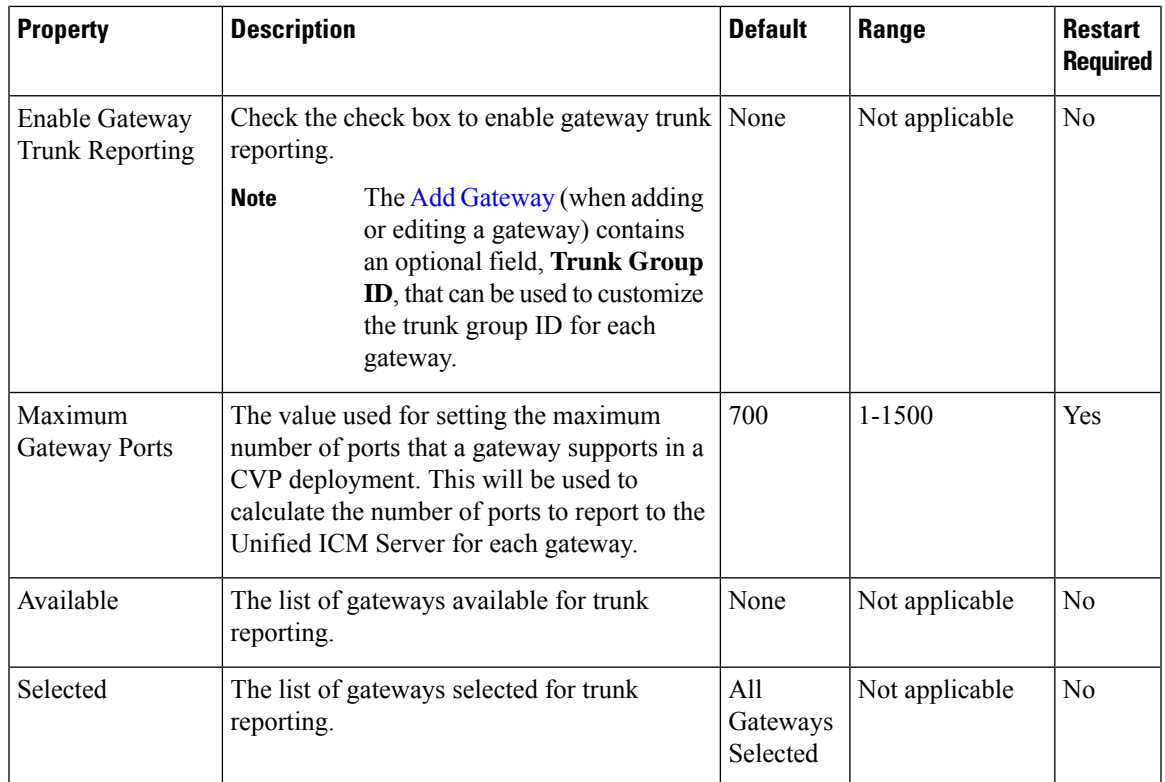

### <span id="page-156-0"></span>**Set Up SIP Service**

You must configure the SIP service if you add a new Call Server (Add Unified CVP Call Server, on page 128) or edit a Call Server (Edit [Unified](#page-172-0) CVP Call Server, on page 151), and you use any of these call flow models (Call [Services,](#page-150-0) on page 129):

- Call Director
- Comprehensive

Session Initiation Protocol (SIP), RFC 3261, is the primary call control protocol in Unified CVP. The SIP Service uses SIP to communicate with other Unified CVP solution components, such as the SIP Proxy Server, the VXML and Ingress Gateways, and Cisco Unified Communications Manager SIP trunks and SIP phones.

### **Procedure**

The SIP Service is one of the services that can be configured when creating a new Call Server.

#### **Procedure**

- **Step 1** If you are adding a new Call Server, refer to Add Unified CVP Call Server, on page 128. If you want to change an existing Call Server, see Edit [Unified](#page-172-0) CVP Call Server, on page 151.
- **Step 2** Fill in the appropriate configuration settings. For more information, see section SIP Service Settings in the *Managing Devices* chapter.

**Step 3** When you finish configuring all desired Call Server services, click **Save** to save the settings in the Operations Console database. Click **Save & Deploy** to apply the changes to the Call Server.

#### <span id="page-157-0"></span>**Set Up IVR Service**

The first time you configure the service on a Unified CVP Call Server, you must restart the Call Server.

You must configure the IVR service if you add a new Unified CVP Call Server (Add Unified CVP Call Server) or edit a Unified CVP [Call](#page-150-0) Server (Edit Unified CVP Call Server) and you any of these call flow models (Call [Services](#page-150-0)):

Audio call flow models:

- Call Director, using SIP protocol
- VRU-Only
- Comprehensive, using SIP protocol

The IVR Service creates VXML documents that implement the Micro-Applications based on Run Script instructions received by the ICM. The VXML pages are sent to the VXML Gateway to be run. The IVR Service can also generate external VXML through the Micro-Applicationsto engage the Unified CVP VXML Server to generate the VXML documents.

The IVR Service plays a significant role in implementing a failover mechanism: those capabilities that can be achieved without ASR/TTS Servers, and VXML Servers. Up to two of each such servers are supported, and the IVR Service orchestrates retries and failover between them.

#### **Before You Begin**

Configure the following servers before configuring the IVR Service:

- ICM Server
- Media Server
- ASR/TTS Server
- Unified CVP VXML Server
- Gateway

#### **Procedure**

The IVR Service is one of the services that can be configured when creating a new Call Server.

#### **Procedure**

<span id="page-157-1"></span>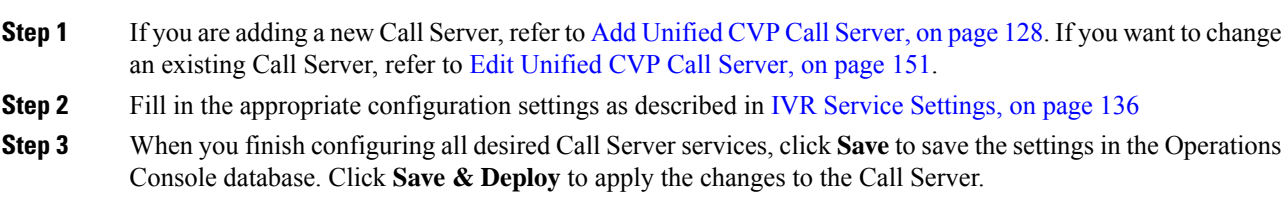

### **IVR Service Settings**

The following table describes the property settings that you can change to configure the IVR Service.

 $\overline{\phantom{a}}$ 

Ĭ

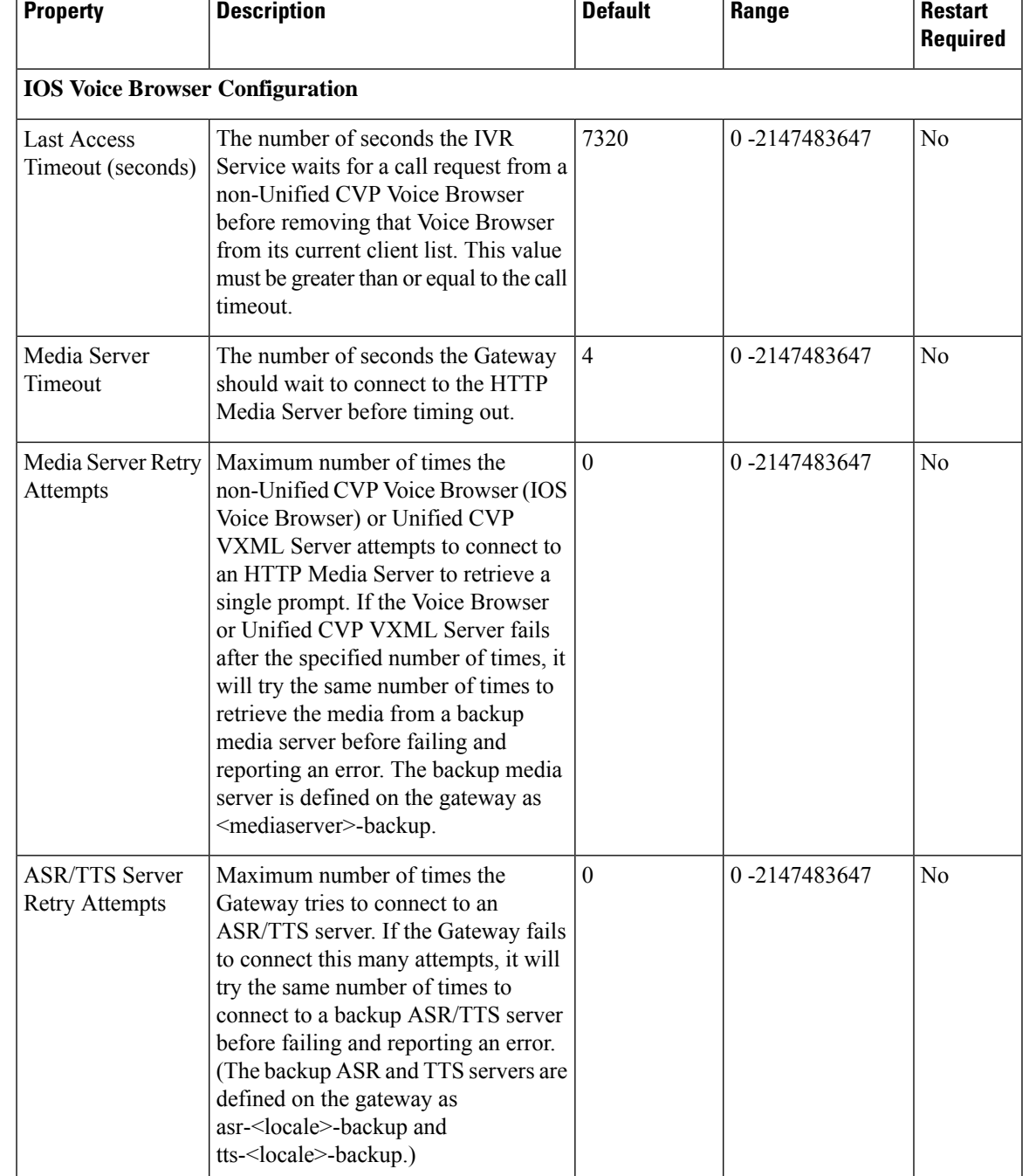

#### **Table 27: IVR Service Configuration Settings**

 $\mathbf I$ 

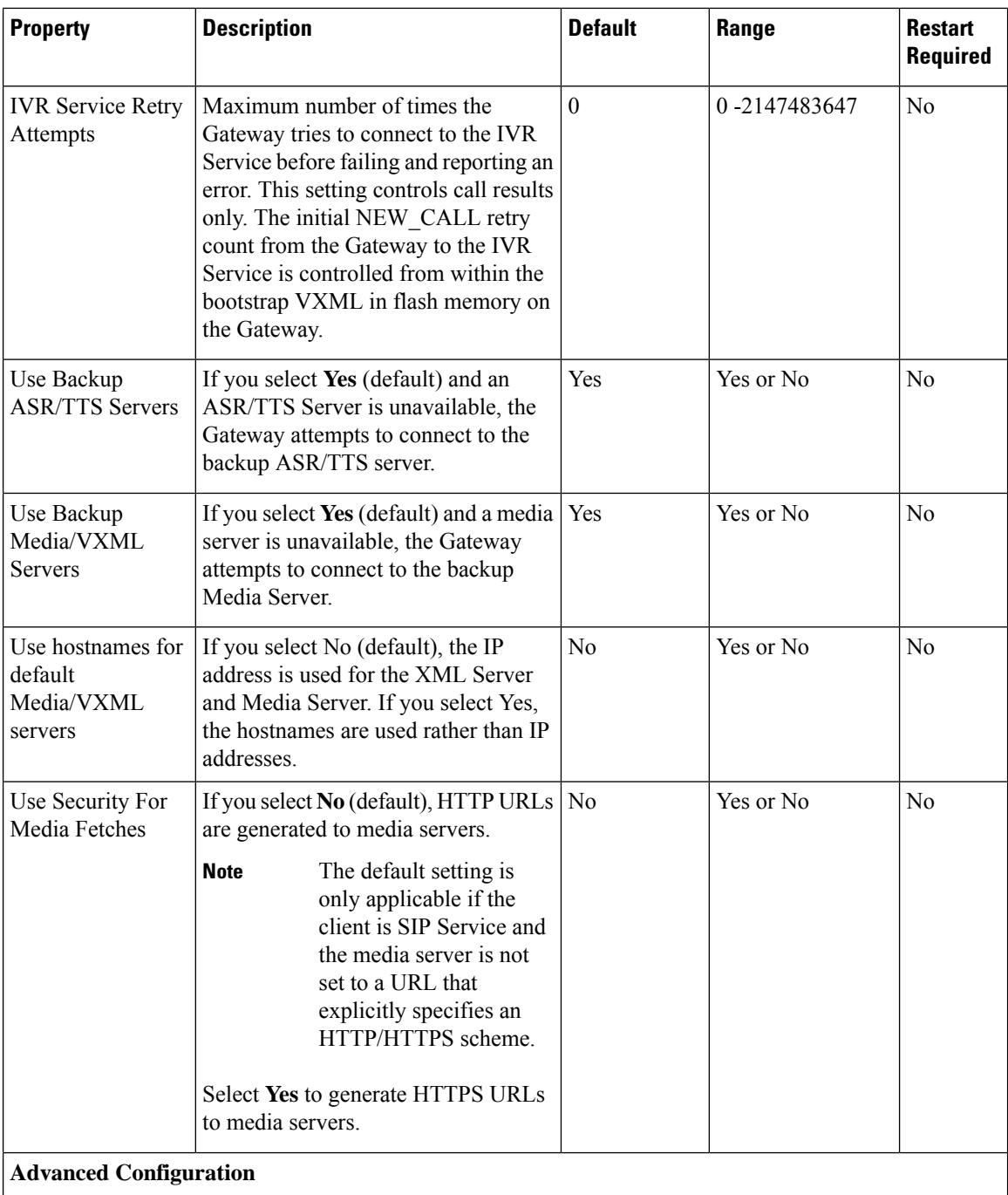

Ш

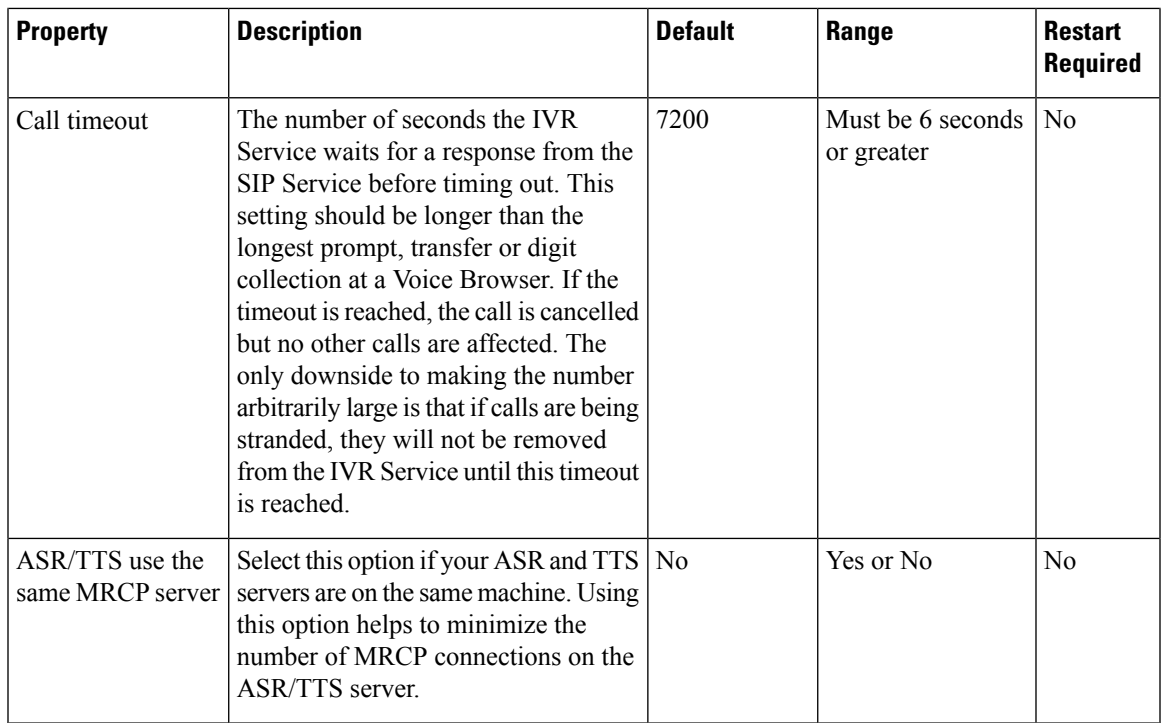

## **SIP Service Settings**

The following table describes the properties that you can set to configure the SIP Service. The first time you configure the SIP service on a Call Server, you must restart the Call Server.

#### **Configuration**

#### **Enable Outbound Proxy**

Select **Yes** to use a use a Cisco Unified SIP proxy server. For more information on configuring the Cisco Unified SIP Proxy Server, consult the CUSP documentation.

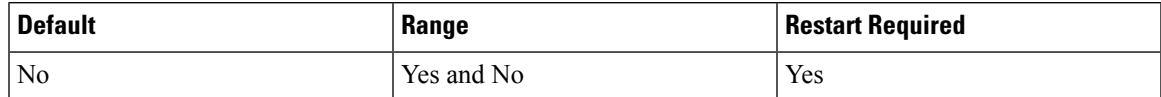

#### **Use DNS SRV type query**

Select Yes to use DNS SRV for outbound proxy lookup. Otherwise, select **No**. See Load-Balancing SIP Calls, on [page](#page-169-0) 148 for information on using DNS SRV for load-balancing SIP calls.

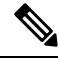

**Note** If you enable **Resolve SRV records locally**, you must select **Yes** to ensure the feature works properly.

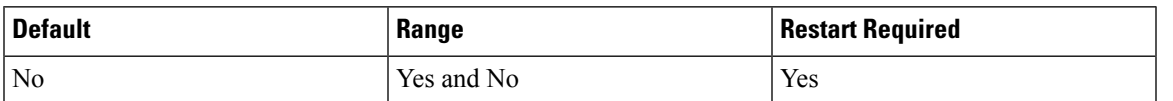

**Resolve SRV records locally**

Select to resolve the SRV domain name with a local configuration file instead of a DNS Server.

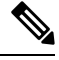

If you enable **Resolve SRV records locally**, you must select **Yes** to use DNS SRV type query. Otherwise, this feature will not work. **Note**

See the *Configuration Guide for Cisco Unified Custom Voice Portal* for additional information about local SRV configuration.

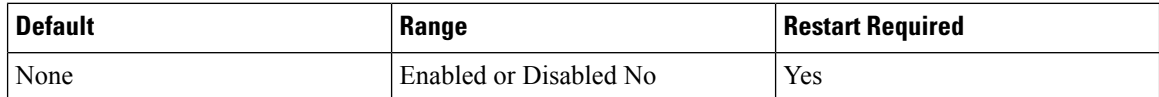

#### **Outbound Proxy Host**

If you selected Enable Outbound Proxy, select an Outbound Proxy Server from the drop-down list. These are the SIP Proxy Servers that have been added to the Operations Console. For information on configuring a SIP Outbound Proxy Server, consult the CUSP documentation.

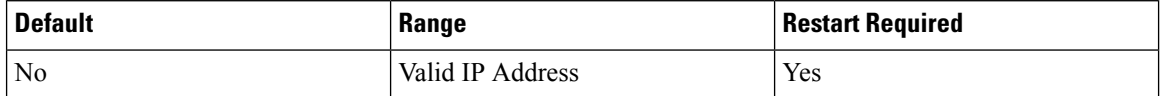

#### **Outbound SRV domain name/Server group name (FQDN)**

If you use a hostname that is an SRV type record instead of a standard DNS type record, this field contains a fully qualified domain name that is configured on the DNS server. Otherwise, the field contains an SRV configuration file.

For example, outbound calls made from CVP SIP service will be addressed to the URL of sip:<label>@<srvfqdn>. Redundant proxy servers, for example, can route calls using such a configuration.

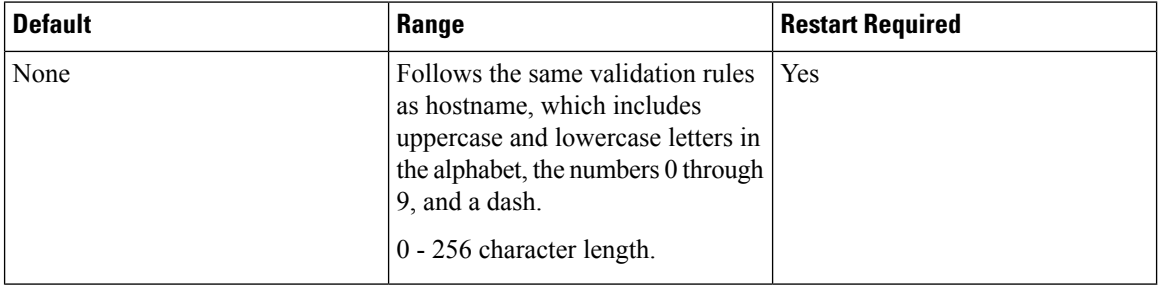

#### **DN on the Gateway to Play the Ringtone**

Dialed Number (DN) configured on the gateway to play ringtone (dedicated VoIP dial peer).

To learn the DN configured on the gateway to play ringtone, run the sh run command on the gateway and look for the dial peer that matches the incoming dialed number. See [Ringtone](#page-169-1) Dialed Number Learning on Gateway [Example,](#page-169-1) on page 148.

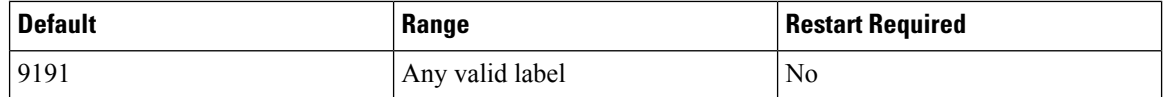

#### **DN on the Gateway to Play the Error Tone**

Dialed Number (DN) configured on the gateway to play the error.wav file (dedicated VoIP dial peer).

П

To learn the DN configured on the gateway to play the error tone, run the sh run command on the gateway and look for the dial peer that matches the incoming dialed number. See [Ringtone](#page-169-1) Dialed Number Learning on Gateway [Example,](#page-169-1) on page 148.

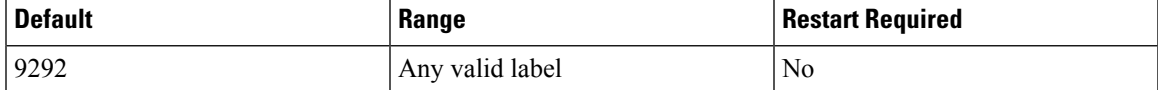

#### **Override System Dialed Number Pattern Configuration**

Use the new Dialed Number Pattern system configuration, but maintain the existing Call Server interface.

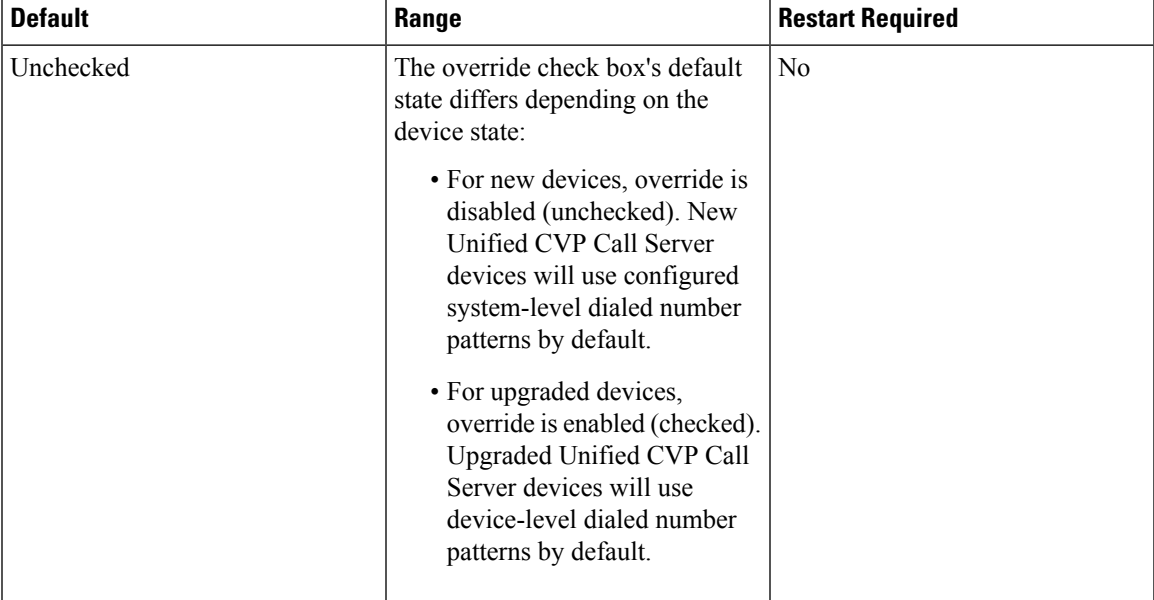

#### **Advanced Configuration**

#### **Outbound proxy port**

Specify the port to be used.

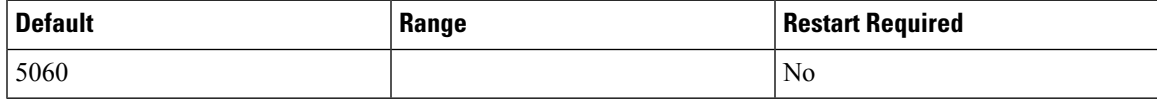

#### **Outgoing transport type**

Specifies the outgoing transport, you can set it as TCP or UDP.

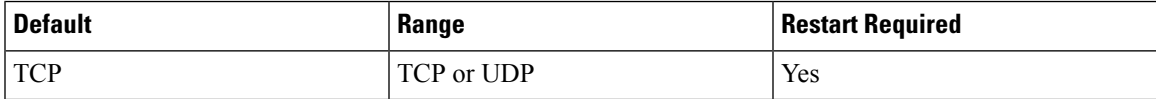

#### **Port number for incoming SIP requests**

Specify the port to be used foe incoming SIP requests.

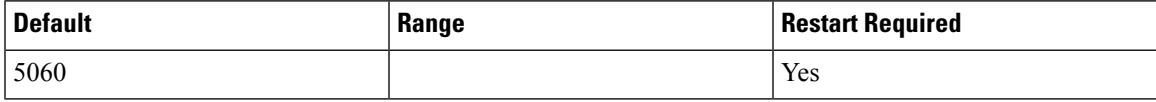

#### **Incoming transport type**

Specifies the incoming transport type.

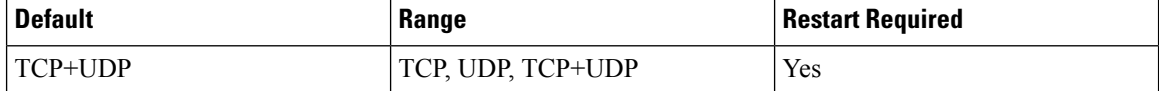

#### **Time to wait for ICM instructions**

Specifies the wait time in milliseconds for ICM instructions. It is optional value for the list addition.

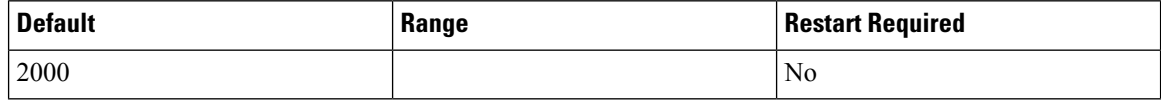

#### **SIP info tone duration**

Specifies the wait time in milliseconds for SIP info tone. It is optional value for the list addition.

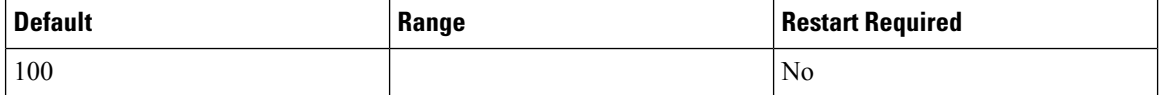

#### **SIP info comma duration**

Specifies the wait time in milliseconds for SIP info comma. It is optional value for the list addition.

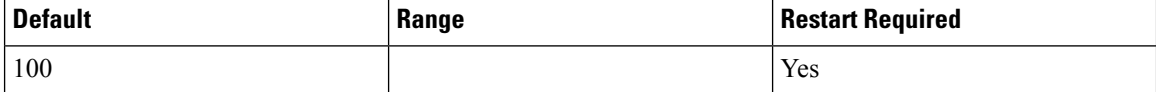

#### **Generic Type Descriptor (GTD) parameter Forwarding**

To be added

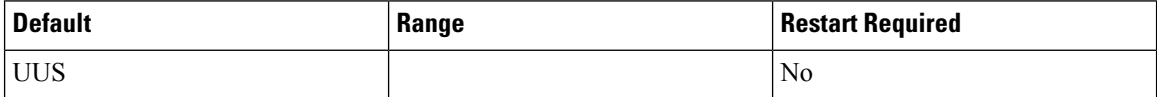

#### **Prepend digits**

Specifies the number of digits to be removed for SIP URI user number.

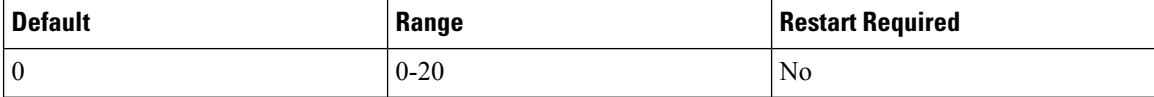

#### **UDP Retransmission Count**

Specifies the number of UDP retransmission will be attempted.

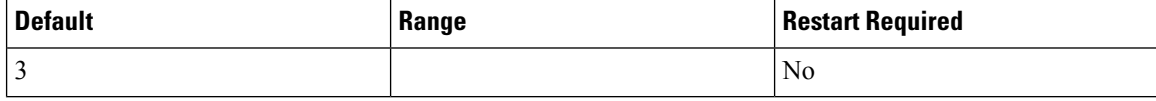

#### **Use Error Refer**

Flag for play error tone when call fails to caller.

Ш

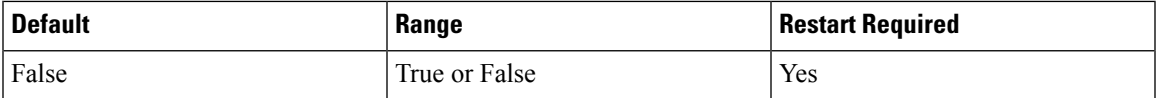

#### **IOS Gateway Options Dynamic Routing**

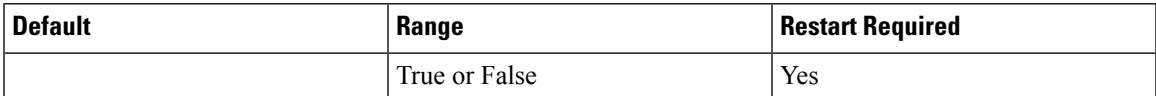

#### **IOS Gateway Options Reporting**

Reports on resource utilization.

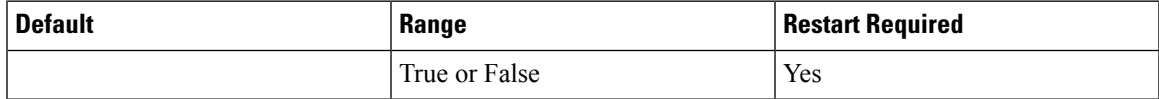

#### **Security Properties**

#### **Incoming secure port**

Specify the port to be used.

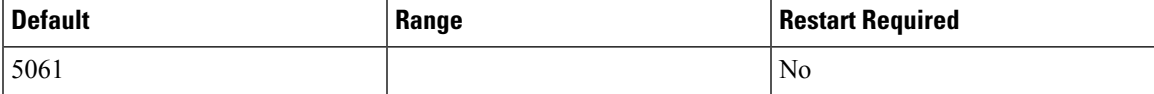

#### **Incoming secure protocol**

This option is grayed out as it is prepopulated.

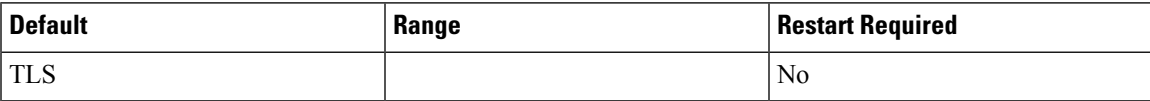

#### **Outgoing secure protocol**

This option is grayed out as it is prepopulated.

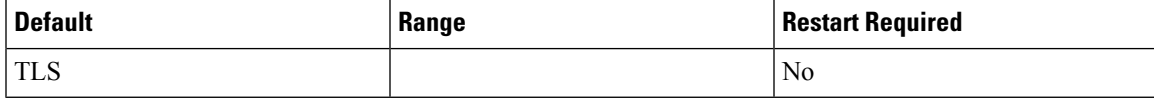

#### **Supported TLS Versions**

This allows to select the version of TLS to be supported for securing the SIP signaling on the IVR leg. The TLS version currently supported is TLSv1.2.

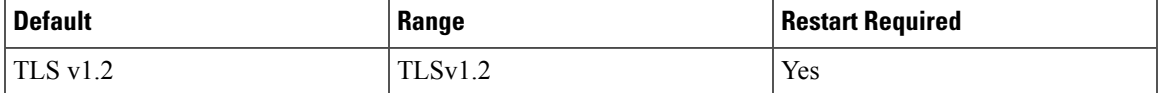

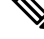

When you select a a given TLS version, Unified CVP supports SIP TLS requests for that version and the higher supported versions. **Note**

**Supported Ciphers**

This field defines the ciphers, which is supported by Unified CVP, with key size lesser than or equal to 1024 bits.

The default cipher is TLS\_RSA\_WITH\_AES\_128\_CBC\_SHA, which is pre-populated and cannot be deleted as it is mandatory for TLSv1.2.

Cipher configuration is available only if TLS is enabled.

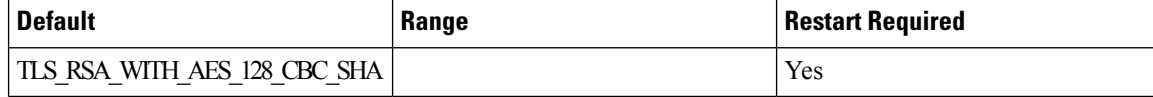

If you are using CUBE version 16.6 and higher, you must manually change the crypto suite to 128 by enabling CLI on the dial-peer towards CVP as shown: **Note**

```
voice class srtp-crypto 1
crypto 1 AES_CM_128_HMAC_SHA1_32
dial-peer voice xxxx voip (Dial-peer to CVP)
    ...
    voice-class sip srtp-crypto 1
```
#### **SIP Header Passing (to ICM)**

#### **Header Name**

Specify the SIP header name and click **Add** to add it to the list of SIP headers passed to ICM.

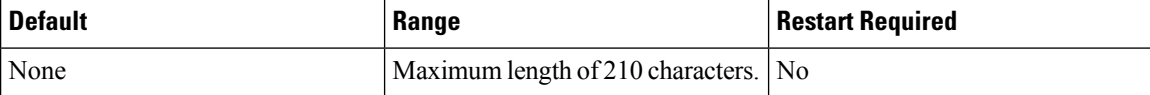

#### **Parameter**

This field is optional for list addition.

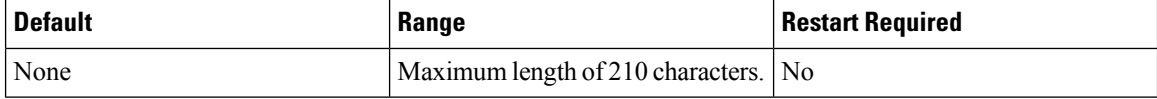

#### **Local Static Routes**

 $\hat{\mathscr{D}}$ 

**Note** Enable "Override System Dialed Number Pattern Configuration" to configure these values.

#### **Dialed Number (DN)**

Creates a Static Proxy Route Configuration Table. You must create static routes if you do not use a SIP Proxy Server. Before adding a local static route, you must enter a value into both the Dialed Number (DN) and IP Address fields so that the local static route is complete.

Click **Add** to create a proxy route using the Dialed Number (DN) and the IP address/Hostname entered above the **Add** button. The newly created proxy route is added to the list of proxy routes displayed in the box below the Add button.

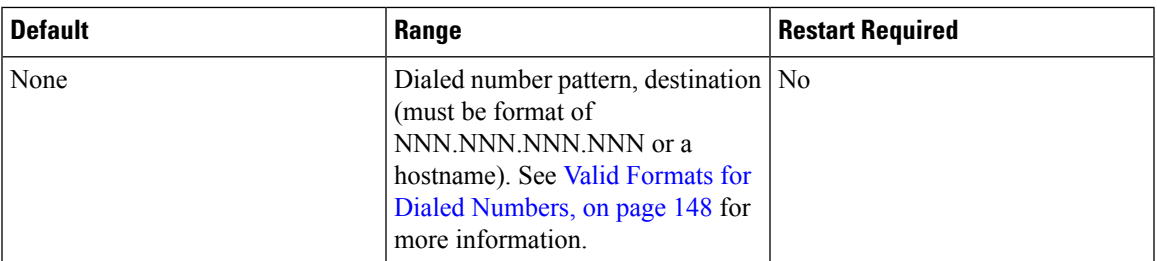

Click **Remove** to delete the selected DN from the list box of Dialed Numbers.

#### **IP Address/Hostname/Server Group Name**

The IP address, hostname, or server group SRV domain name.

If you use Server Group Name, you must select Yes to use DNS SRV type query and you must enable Resolve **SRV records locally** to ensure the feature works properly. **Note**

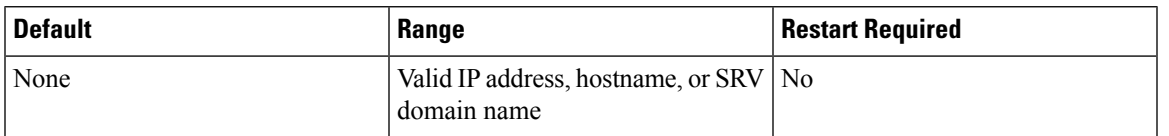

#### **Dialed Number (DN) Patterns**

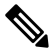

**Note** Enable "Override System Dialed Number Pattern Configuration" to configure these values.

**Patterns for sending calls to the originator :**

#### **Dialed Number (DN)**

Creates a SIP Send Back to Originator Lookup Table. Specify the DN patterns to match for sending the call back to the originating gateway for VXML treatment. For the Unified CVP branch model, use this field to automatically route incoming calls to the Call Server from the gateway back to the originating gateway at the branch. For information on the Unified CVP branch model, see *Planning Guide for Cisco Unified Customer Voice Portal*.

This setting overrides sending the call to the outbound proxy or to any locally configured static routes. It is also limited to calls from the IOS gateway SIP "User Agent" because it checks the incoming invite's User Agent header value to verify this information. If the label returned from ICM for the transfer matches one of the patterns specified in this field, the call is routed to sip:<label>@<host portion of from header of incoming invite>.

Three types of DNs work with Send To Originator: VRU label returned from ICM, Agent label returned from ICM, and Ringtone label.

Send To Originator does not work for the error message DN because the inbound error message is played by survivability and the post-route error message is a SIP REFER. (Send To Originator does not work for REFER transfers).

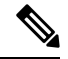

For Send To Originator to work properly, the call must be TDM originated and have survivability configured on the pots dial peer. **Note**

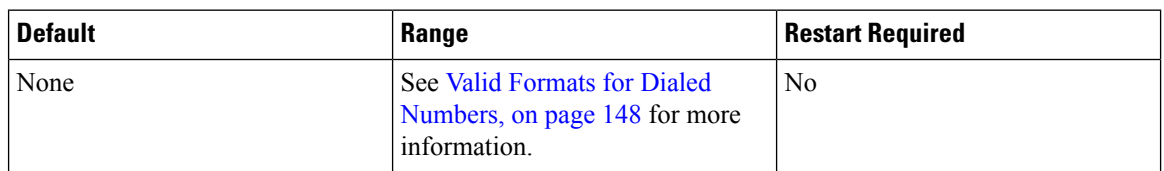

#### **Patterns for RNA timeout on outbound SIP calls:**

#### **- Dialed Number (DN)**

Creates a Dialed Number (DN) pattern outbound invite timeout using the DN and Timeout entered above the Add button. Click **Add** to add the newly created DN pattern outbound invite timeout to the list displayed in the box below the Add button.

Click **Remove** to delete the selected DN pattern outbound invite timeout from the list.

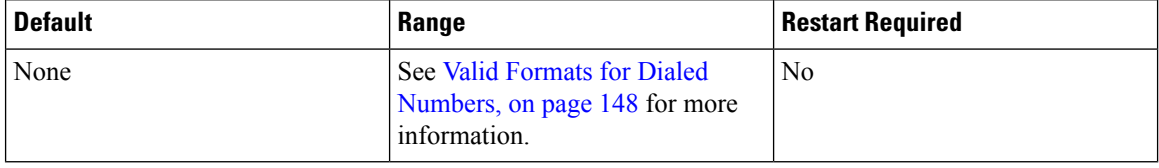

#### **Timeout (Seconds)**

The number of seconds the SIP Service waits for transferee to answer the phone or accept the call.

If a selected termination (for either a new or transferred call) returns a connection failure or busy status, or if the target rings for a period of time that exceeds the Call Server's ring-no-answer (RNA) timeout setting, the Call Server cancels the transfer request and sends a transfer failure indication to Unified ICM. This scenario causes a router requery operation. The Unified ICM routing script then recovers control and hasthe opportunity to select a different target or take other remedial action.

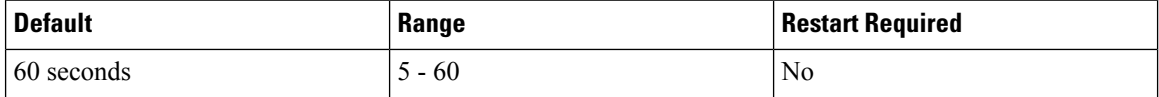

#### **Custom ringtone patterns:**

#### **Dialed Number (DN)**

Specify a custom Dialed Number (DN) pattern. Click **Add** to add the newly created DN pattern to the list displayed in the box below the Add button.

To learn the DN configured on the gateway to play ringtone, run the sh run command on the gateway and look for the dial peer that matches the incoming dialed number. See [Ringtone](#page-169-1) Dialed Number Learning on Gateway [Example,](#page-169-1) on page 148.

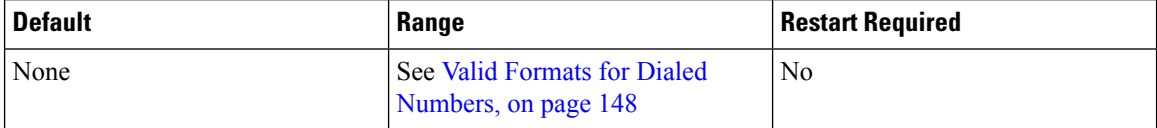

**Ringtone Media file name**

The file name of the ringtone to be played for the respective dialed number.

The ringtone media file must be saved to the VXML Gateway. See Transfer Script and Media File to Gateway, on [page](#page-219-0) 198 for more information.

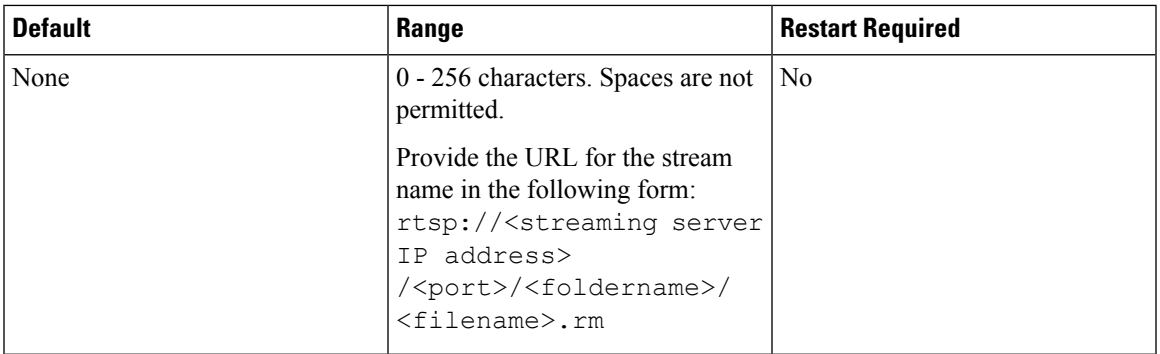

#### **Post Call Survey DNIS Mapping**

# $\mathscr{D}_{\scriptscriptstyle\blacktriangle}$

**Note** Enable "Override System Dialed Number Pattern Configuration" to configure these values.

#### **Incoming Call Dialed Number (DN)**

Click **Add** to add the newly created DN pattern to the list displayed in the box below the Add button. Click **Remove** to delete the selected DN pattern from the list.

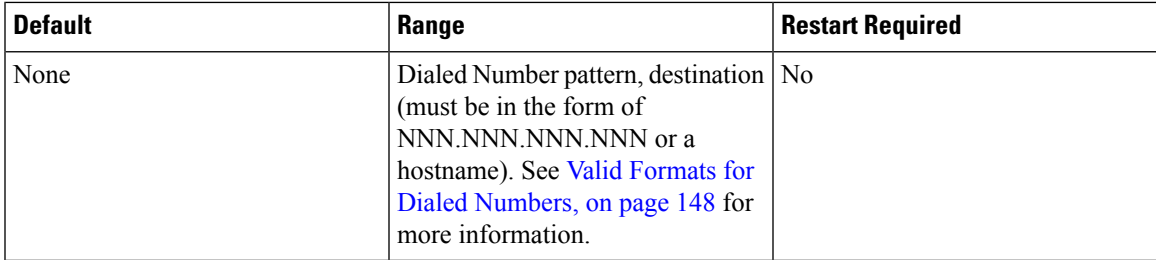

#### **Survey Dialed Number (DN)**

Click **Add** to add the newly created DN to the list displayed in the box below the Add button. Click **Remove** to delete the selected DN from the list.

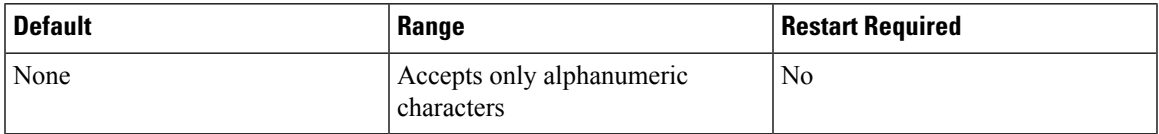

### **SIP Transport Setting for UDP**

UDP is the default transport in high availability SIP deployments. One of the drawbacks of TCP is the slow response times encountered in transmission failures due to network outages. The slow response times for TCP are caused by slowness in detecting a connection reset in applications running on other SIP devices in the network. This slowness is due to the buffering window of the TCP connection. Higher call loads fill the buffer faster and thus the notification of a connection down with an I/O exception arrives more quickly. Lower call loads or a test with a single call can be affected by as much as a 30-second delay or more. Invite Retry Counts and Retry Timeout settings are not effective when using TCP transport on SIP calls because of the persistent nature of the TCP connection.

For SIP RFC, use TCP transport in deployments in which packet sizes exceed 1300 bytes, the size of a Maximum Transmission Unit (MTU). Using UDP, if aSIP message exceeds 1300 bytes, then it might fragment and cause problems with delivery and message ordering. See Section 18.1.1 Sending Requests in RFC [3261](http://www.ietf.org/rfc/rfc3261.txt). A SIP packet can exceed 1 MTU for various reasons; for example, if there are many via headers, or the media portion is very large in bytes.

While the SIP Request For Comments (RFC) mandates the support of both TCP and UDP, not all SIP User Agents support TCP. However, the Unified CVP SIP Service, IOS Gateway, and Cisco Unified Communications Manager use both transport protocols.

### <span id="page-169-0"></span>**Load-Balancing SIP Calls**

SIP calls can be load balanced across destinations in several different ways:

- Using the CUSP, define several static routes with the same route pattern and priorities and weights.
- Using DNS, configure SRV records with priorities and weights. A proxy server is not necessary in this method, but both the DNS client and the server settings must be configured and operating successfully for DNS "A" and "SRV" type queries to work. Configure SRV queries to be used wherever outbound SIP calls are made, such as on the IOS Ingress gateway, on the Call Server itself, and on Cisco Unified CM.

### <span id="page-169-2"></span>**Valid Formats for Dialed Numbers**

Valid dialed number patterns are the same as for the ICM label sizes and limitations, including:

• Use the period (**.**) or the **X** character for single-digit wildcard matching in any position.

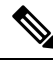

**Note** Lowercase letter "x" cannot be used as a wildcard.

- Use the greater than (), asterisk (**\***), or exclamation (**!**) character as a wildcard for 0 or more digits at the trailing end of a DN.
- Do not use the character **T** for wildcard matching.
- Dialed numbers must not be longer than 24 characters.
- The highest precedence of pattern matching is an exact match, followed by the most specific wildcard match. When the number of characters are matched equally by more than one wildcarded pattern, precedence is given from top to bottom of the configured DN list.

#### <span id="page-169-1"></span>**Ringtone Dialed Number Learning on Gateway Example**

To verify the dialed number configured on the gateway to play ringtone, run the sh run command on the gateway and look for the dial peer that matches the incoming dialed number. For example:

```
sh run
paramspace english index 0
paramspace english language en
paramspace english location flash
service ringtone flash: ringtone.tcl
```
Ш

paramspace english prefix en service ringtone voice-class codec 1 voice-class sip rel1xx disable incoming called-number 9191T dtmf-relay rtp-nte h245-signal h245-alphanumeric no vad

## <span id="page-170-0"></span>**Set Up Infrastructure**

**Procedure**

The Call Server, Unified CVP VXML Server, and Reporting Server offer one or more services. The Call Server provides SIP, IVR, and ICM call services. The Unified CVP VXML Server provides VXML services, and the Reporting Server provides reporting services. Changes to Infrastructure settings affect all services that use threads, publish statistics, send syslog events, or perform logging and tracing. For example, changing the **syslog server** setting applies to all services that write to syslog.

#### **Procedure**

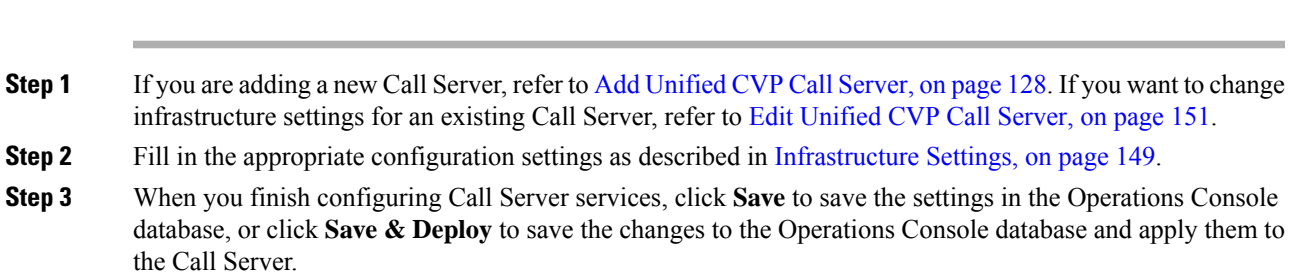

### <span id="page-170-1"></span>**Infrastructure Settings**

The following table describes the infrastructure configuration settings.

#### **Table 28: Infrastructure Service Configuration Settings**

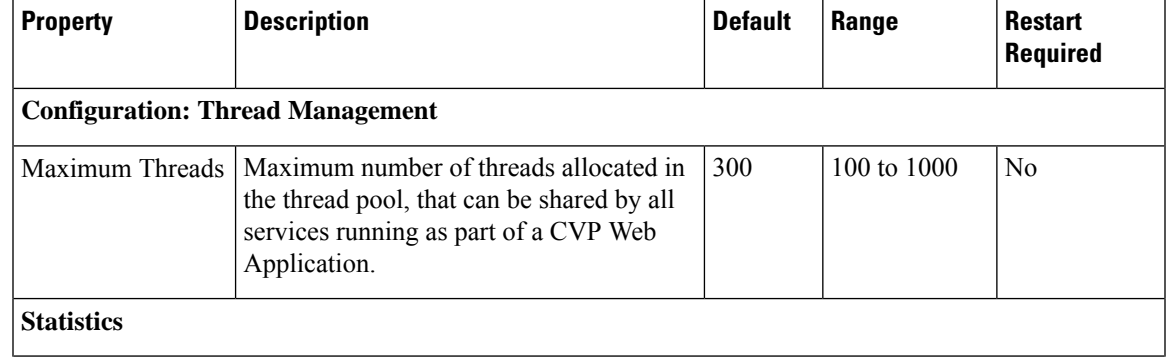

 $\mathbf I$ 

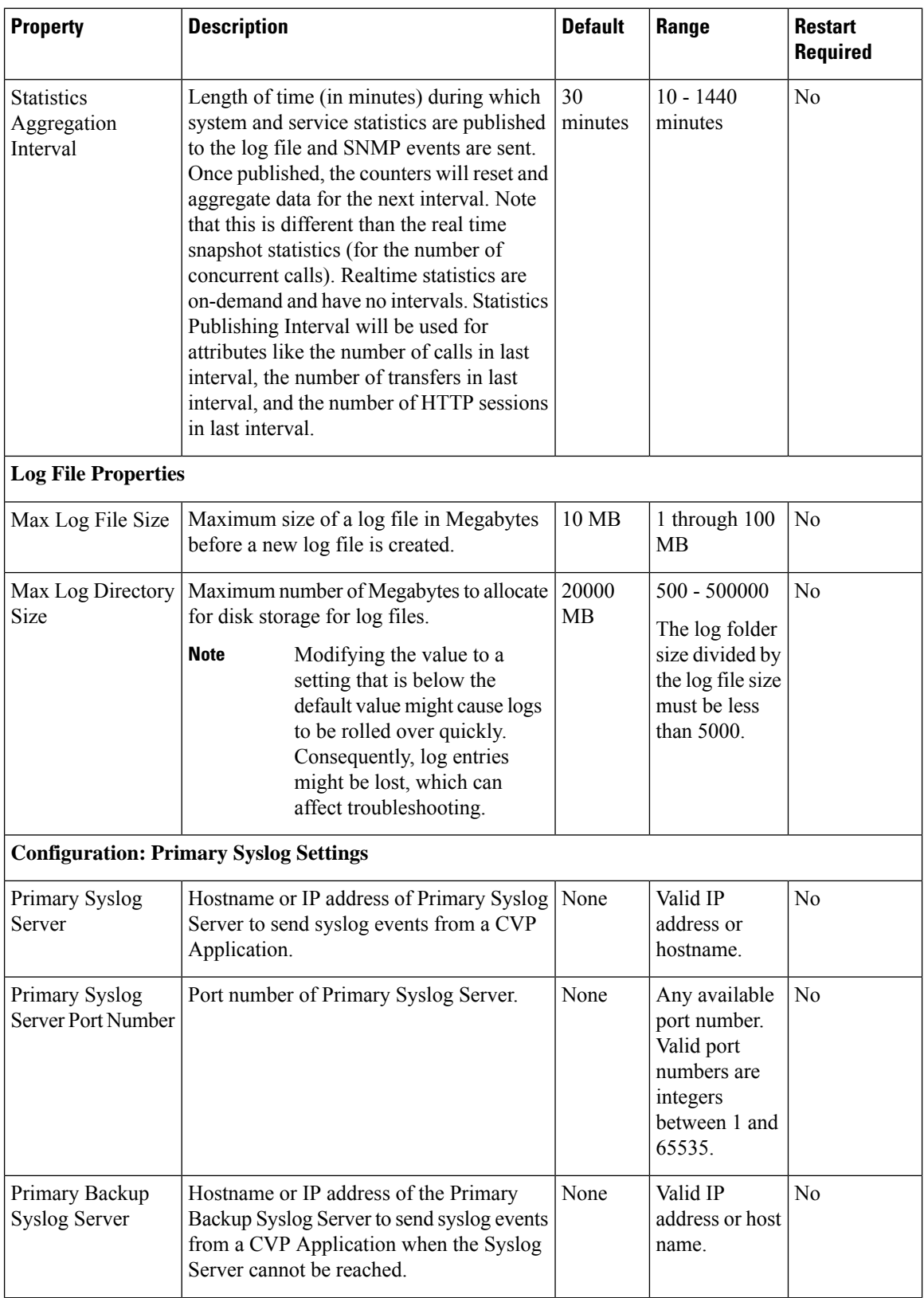

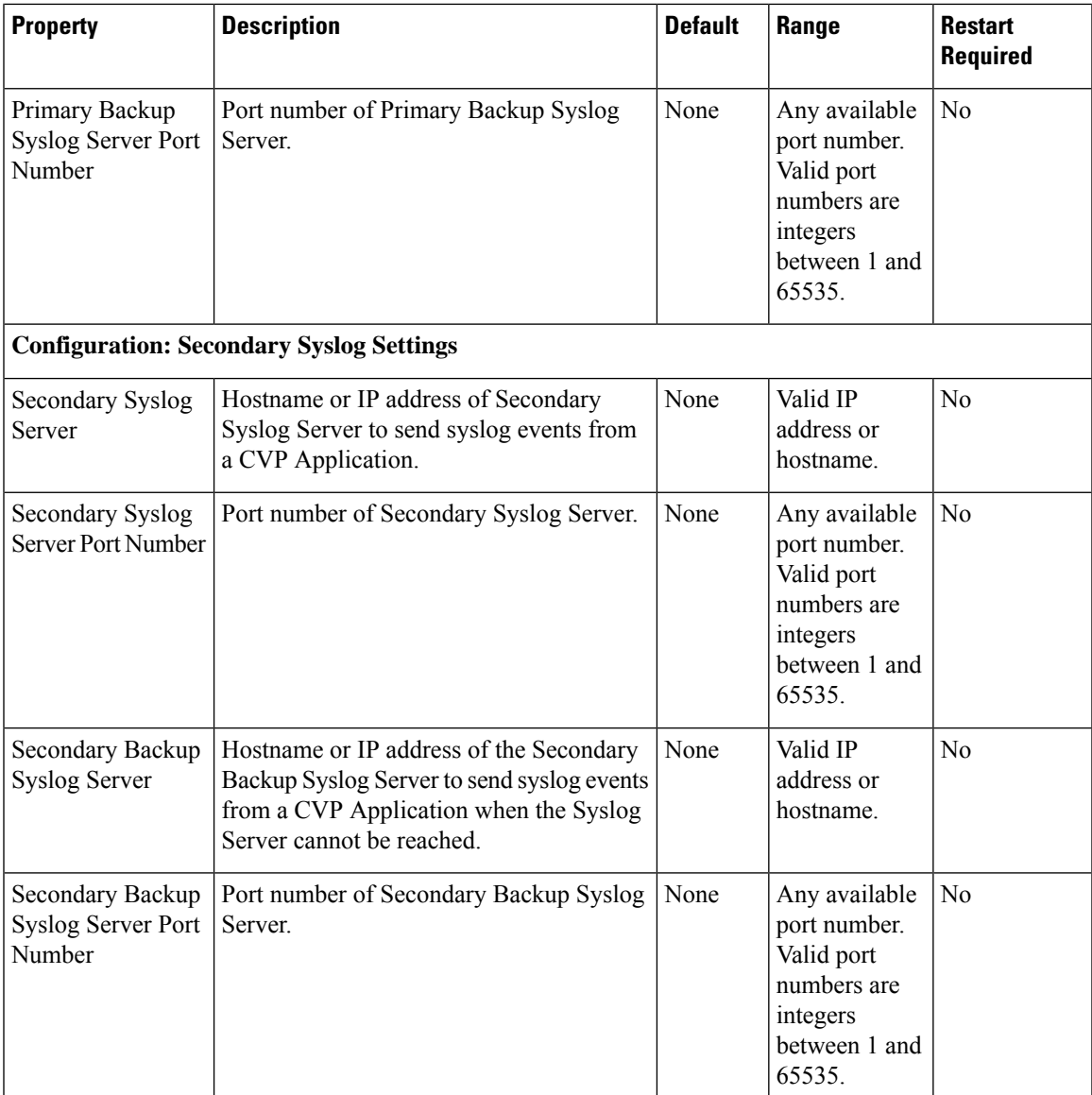

## <span id="page-172-0"></span>**Edit Unified CVP Call Server**

You can change the configuration for a Unified CVP Call Server.

### **Related Topics**

Add [Unified](#page-149-0) CVP Call Server, on page 128

- Shut Down [Server,](#page-86-0) on page 65
- Start [Server](#page-85-0), on page 64

Upload Log [Messages](#page-208-0) XML File, on page 187

[Download](#page-205-0) Log Messages XML File, on page 184

View Unified CVP Call Server [Statistics](#page-174-0), on page 153

View [Device](#page-67-0) Status, on page 46

## **Procedure**

To edit a Unified CVP Call Server:

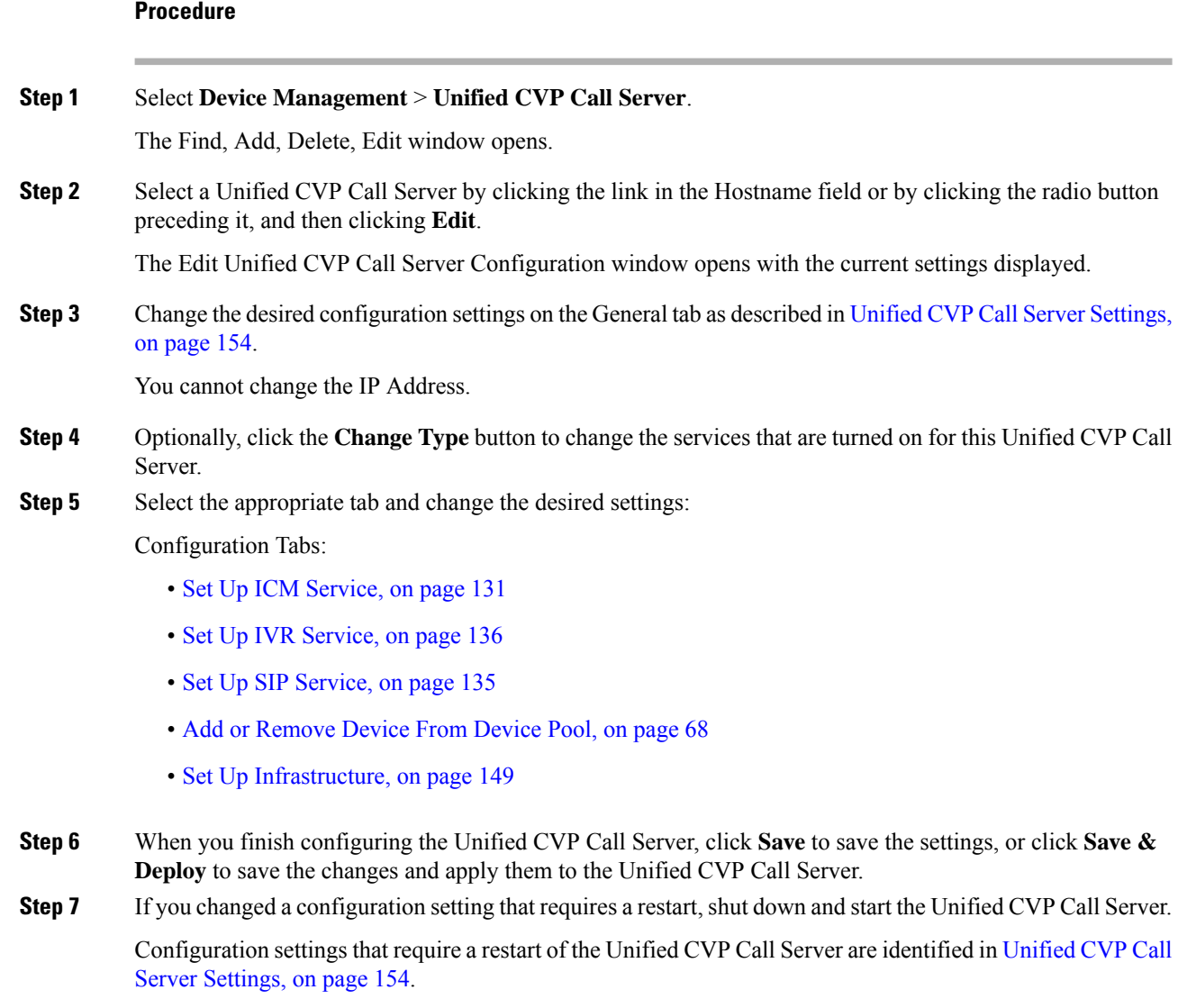

## **Delete Unified CVP Call Server**

Deleting a Unified CVP Call Server deletes the configuration of the selected Unified CVP Call Server in the Operations Console database and removes the Unified CVP Call Server from the displayed list of Unified CVP Call Servers.

## **Procedure**

To delete a Unified CVP Call Server:

П

#### **Procedure**

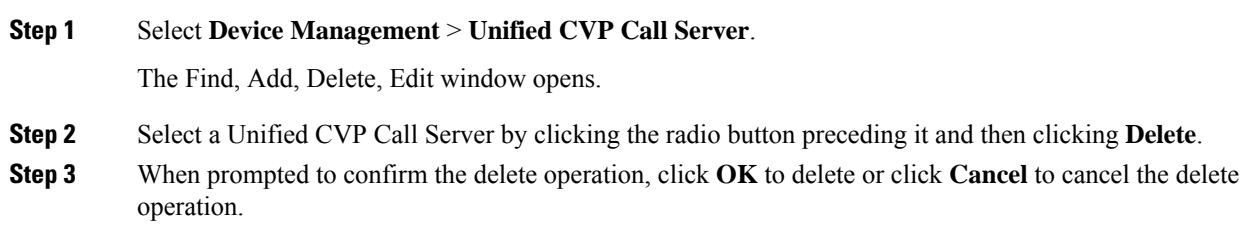

## <span id="page-174-1"></span>**Find Unified CVP Call Server**

Use the following procedure to locate a Unified CVP Call Server that has been added in the Operations Console.

## **Procedure**

To find a Unified CVP Call Server:

#### **Procedure**

**Step 1** Select **Device Management** > **Unified CVP Call Server** from the Main menu.

The Find, Add, Delete, Edit window lists the available Unified CVP Call Servers sorted by name, 10 at a time.

- **Step 2** If the list is long, you can click the first page, previous page, next page, and last page icons on the bottom right of the screen to page through the list. Or, you can enter a page number in the **Page** field and press *enter* to go directly to the numbered page.
- **Step 3** You can also filter the list by selecting an attribute such as **Hostname**, selecting a modifier such as **begins with**, entering your search term, and then clicking **Find**.
	- **Note** The filter is not case-sensitive, and wildcard characters are not allowed.

## <span id="page-174-0"></span>**View Unified CVP Call Server Statistics**

You can view realtime, interval, and aggregate data for the services enabled on a Unified CVP Call Server. **Related Topics**

SIP Service Call [Statistics,](#page-75-0) on page 54 IVR Service Call [Statistics](#page-73-0), on page 52 [Infrastructure](#page-73-1) Statistics , on page 52

## **Procedure**

To view device statistics:

#### **Procedure**

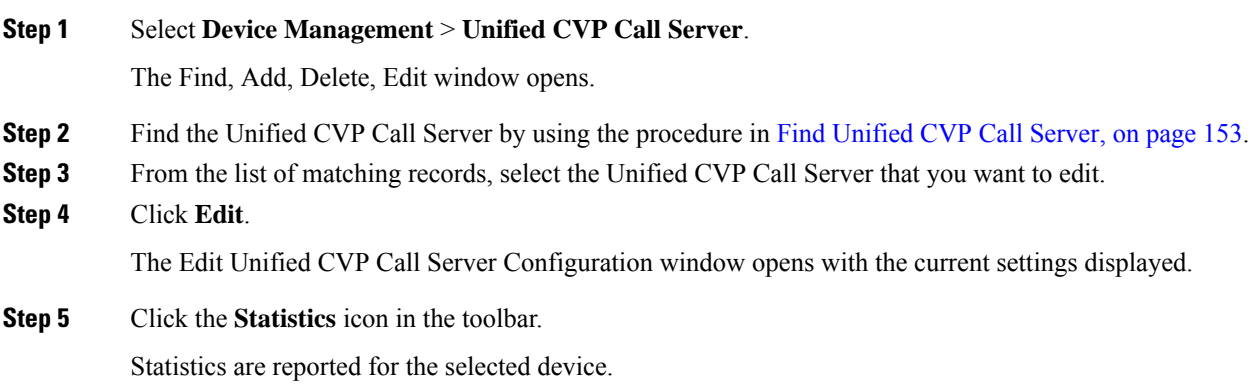

# <span id="page-175-0"></span>**Unified CVP Call Server Settings**

If you are adding a Call Server (Add [Unified](#page-149-0) CVP Call Server) or editing a Call Server (Edit [Unified](#page-172-0) CVP Call [Server\)](#page-172-0), you can configure the Call Server by filling in or changing values for one or more of these settings.

#### **Table 29: Call Server Configuration Settings**

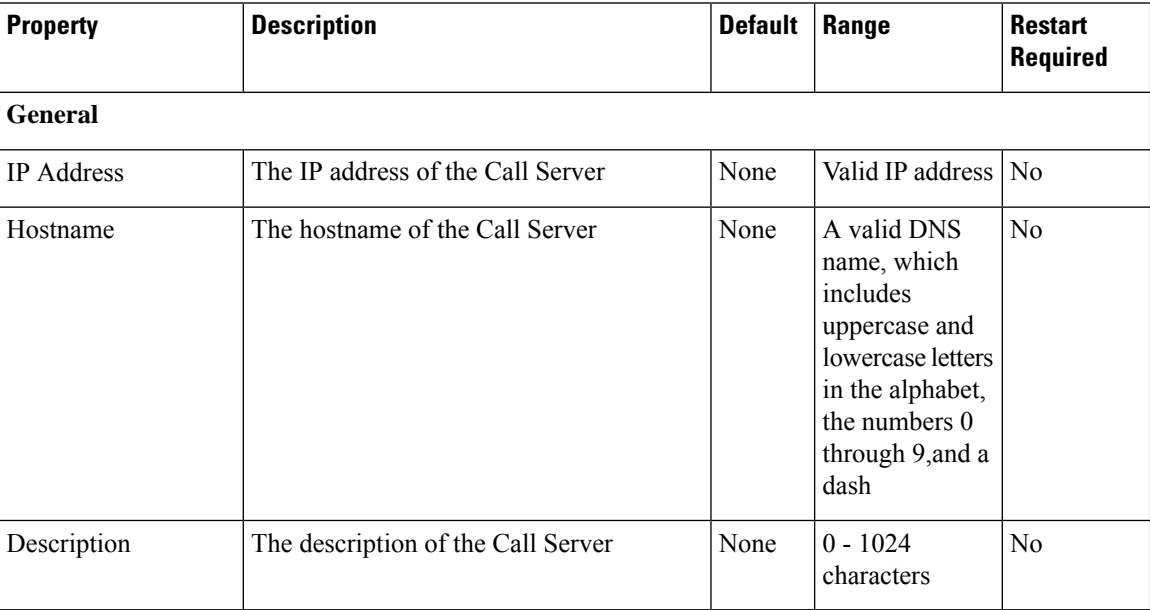

Ш

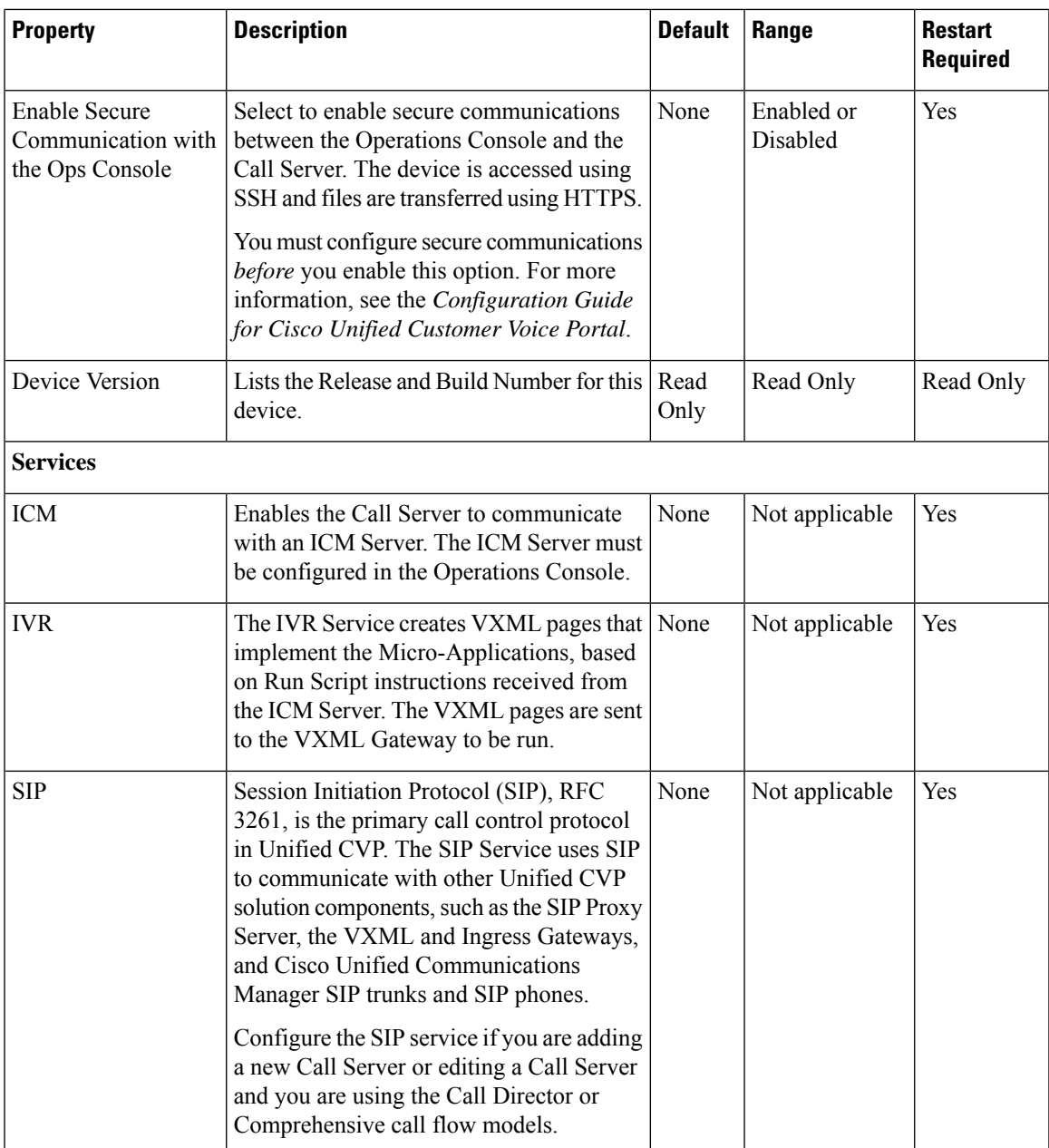

# <span id="page-176-0"></span>**Unified CVP Reporting Server Setup**

From the Unified CVP Reporting Server option in the Device Management menu, you can configure one or more Unified CVP Reporting Servers.

Reporting provides historical reporting to a distributed self-service deployment in a call center. The Unified CVP Reporting Server receives reporting data from one or more Unified CVP Call Servers and Unified CVP VXML Servers, and stores that data in an Informix database. Call data is stored in a relational database, on which you can write custom reports. Administrators can use the Operations Console to schedule data removal (delete) and database backups. Multiple Unified CVP Call Servers can send data to a single Unified CVP Reporting Server.

You can use third-party reporting tools such as Crystal Reports to generate and view reports on call data. Unified CVP provides four sample Crystal report templates. One of the included templates provides an example of joining Unified CVP and ICM data to create a comprehensive report.

Before you start with any of the following tasks, connect to the remote desktop of the Reporting Server machine and add a user for the Cisco CVP WebServicesManager: **Note**

- **1.** Open services.msc.
- **2.** Right click **Cisco CVP WebServicesManager** and select **Properties**.
- **3.** Select the **Logon** tab and add the Administrator credentials under this account.
- **4.** Restart the Cisco CVP WebServicesManager service.

You can perform the following tasks:

## **Add Unified CVP Reporting Server**

Create a new Unified CVP Reporting Server either by using an existing Unified CVP Reporting Server configuration as a template or by filling in its values from scratch.

#### **Before You Begin**

You must configure the Unified CVP Call Server to associate with the Unified CVP Reporting Server *before* configuring the Unified CVP Reporting Server.

Collect the following information about the Unified CVP Reporting Server and Reporting Database during the installation of Unified CVP software:

#### **Procedure**

• Hostname of the Call Servers associated with the Unified CVP Reporting Server

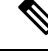

**Note** A Call Server can only be associated with one Unified CVP Reporting Server.

- Hostname and IP address of the server on which the Reporting Database resides
- Password for the Reporting Database user

## **Procedure**

To add a Unified CVP Reporting Server:

#### **Procedure**

**Step 1** Select **Device Management** > **Unified CVP Reporting Server**.

Ш

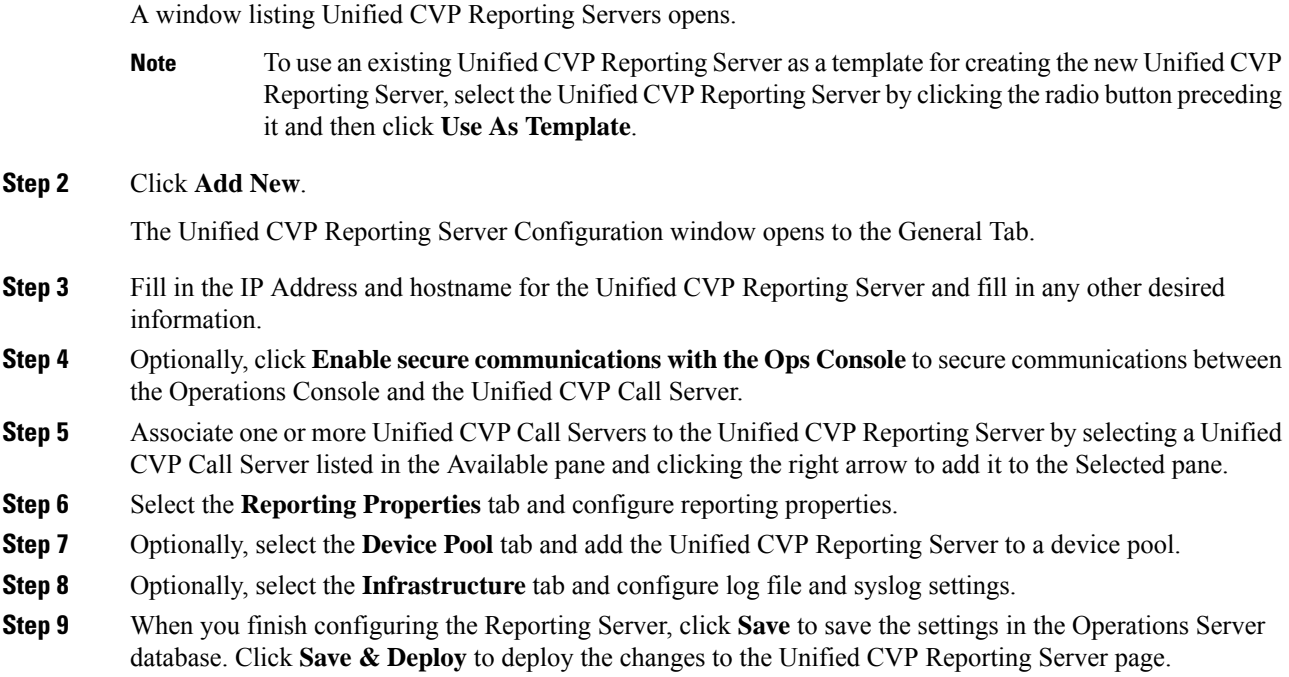

#### **Related Topics**

Delete [Reporting](#page-191-0) Server, on page 170 Edit Unified CVP [Reporting](#page-182-0) Server, on page 161 General Unified CVP Reporting Server [Information](#page-178-0) Setup, on page 157 Reporting [Properties](#page-179-0) Setup, on page 158 Add or [Remove](#page-89-0) Device From Device Pool, on page 68 Unified CVP Reporting Server [Infrastructure](#page-180-0) Settings, on page 159 Device Information Field [Descriptions,](#page-145-2) on page 124

## <span id="page-178-0"></span>**General Unified CVP Reporting Server Information Setup**

You can configure settings that identify the Unified CVP Reporting Server, associate it with one or more Unified CVP Call Servers, and enable or disable security on the General Tab.

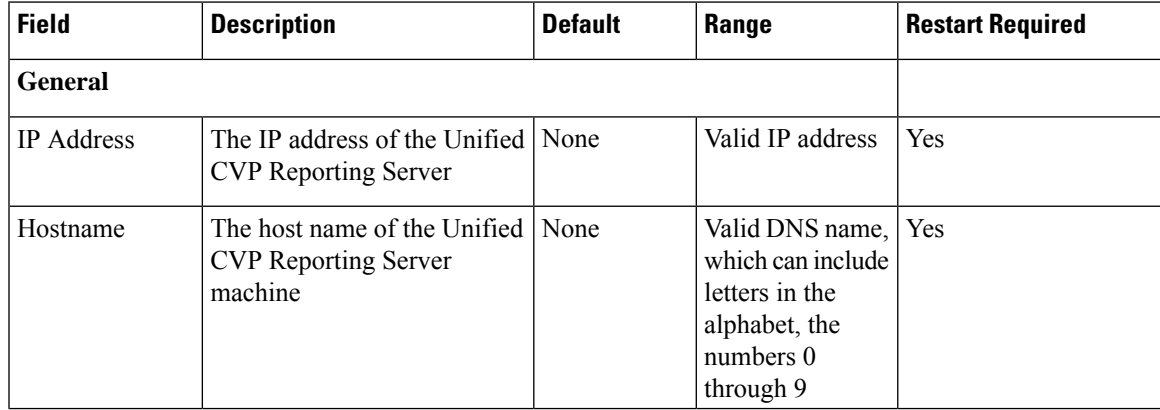

#### **Table 30: Unified CVP Reporting Server General Tab Configuration Settings**

I

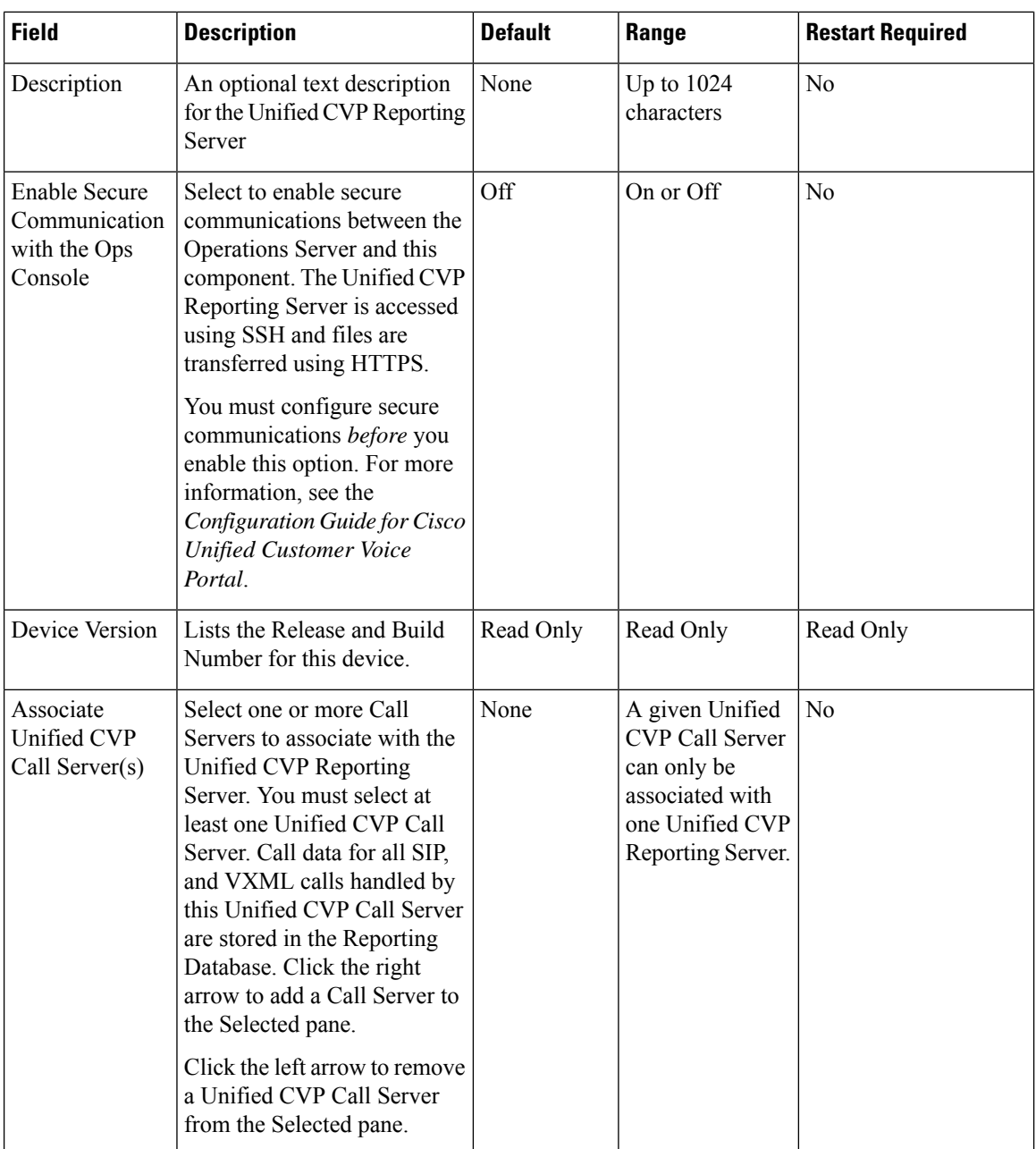

## <span id="page-179-0"></span>**Reporting Properties Setup**

You can configure Reporting Server settings on the Reporting Properties Tab.

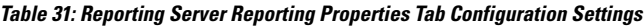

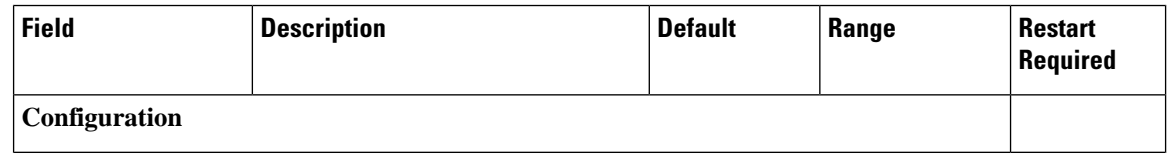
Ш

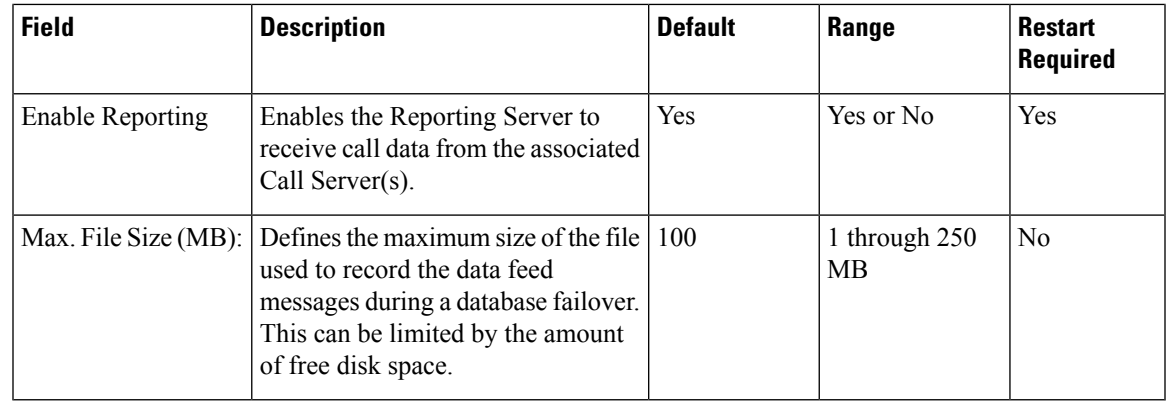

### **Unified CVP Reporting Server Infrastructure Settings**

The Unified CVP Reporting Server publishes statistics on the number of reporting events received from the Unified CVP VXML Server, the SIP Service, and the IVR Service. It also publishes the number of times the Reporting Server writes data to the Reporting database. You can configure the interval at which the Reporting Server publishes these statistics, the maximum log file and directory size, and the details for recording syslog messages on the Reporting Server Infrastructure tab.

| <b>Field</b>                                 | <b>Description</b>                                                                          | <b>Default</b> | Range       | <b>Restart Required</b> |
|----------------------------------------------|---------------------------------------------------------------------------------------------|----------------|-------------|-------------------------|
| <b>Configuration: Thread Management</b>      |                                                                                             |                |             |                         |
| Maximum<br><b>Threads</b>                    | (Required) The maximum thread<br>pool size in the Reporting Server<br>Java Virtual Machine. | 525            | $100 - 525$ | Yes                     |
| <b>Advanced</b>                              |                                                                                             |                |             |                         |
| <b>Statistics</b><br>Aggregation<br>Interval | The Unified CVP Reporting Server   30<br>publishes statistics at this interval.             | minutes        | $10 - 1440$ | Yes                     |
| <b>Log File Properties</b>                   |                                                                                             |                |             |                         |

**Table 32: Unified CVP Reporting Server Infrastructure Tab Configuration Settings**

I

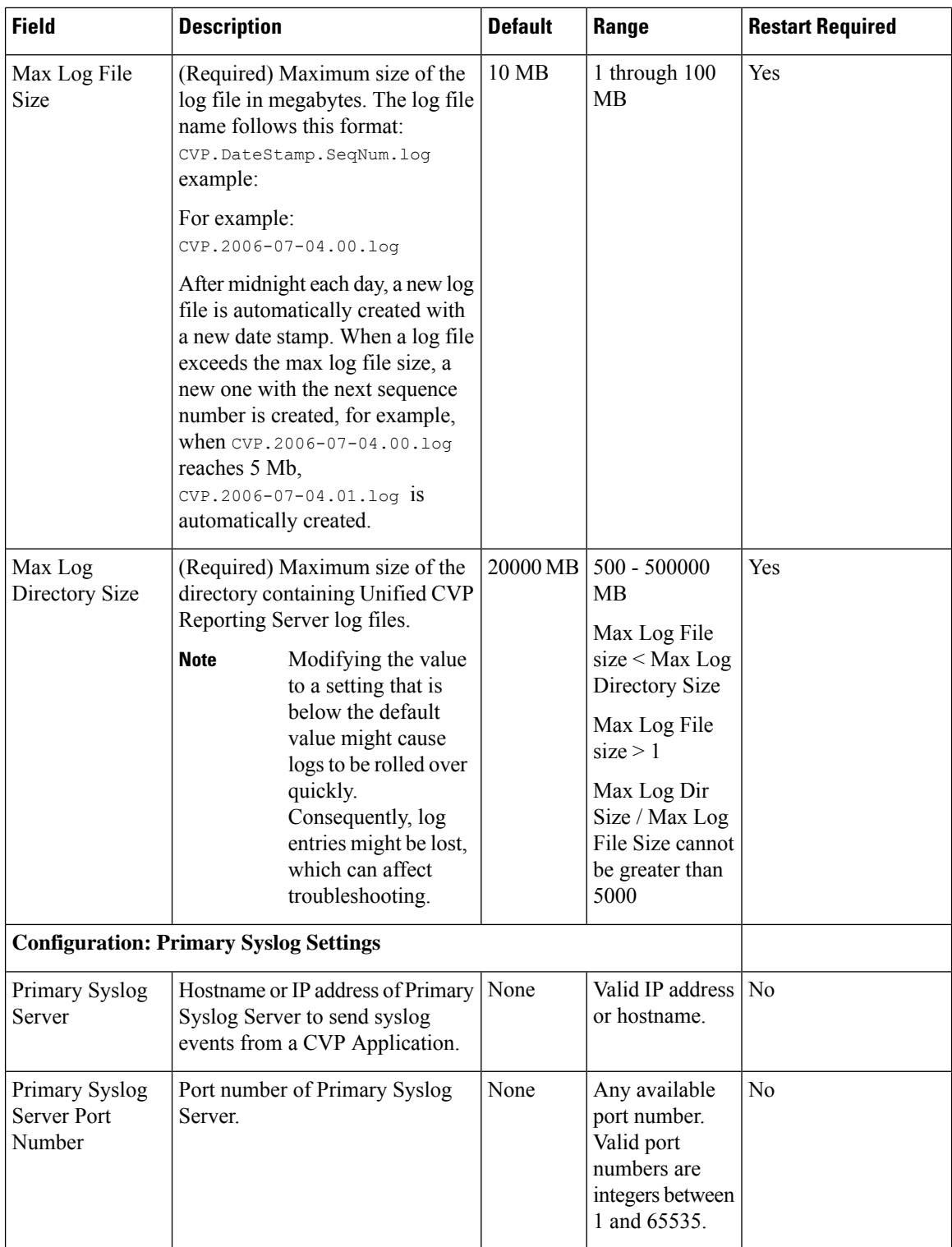

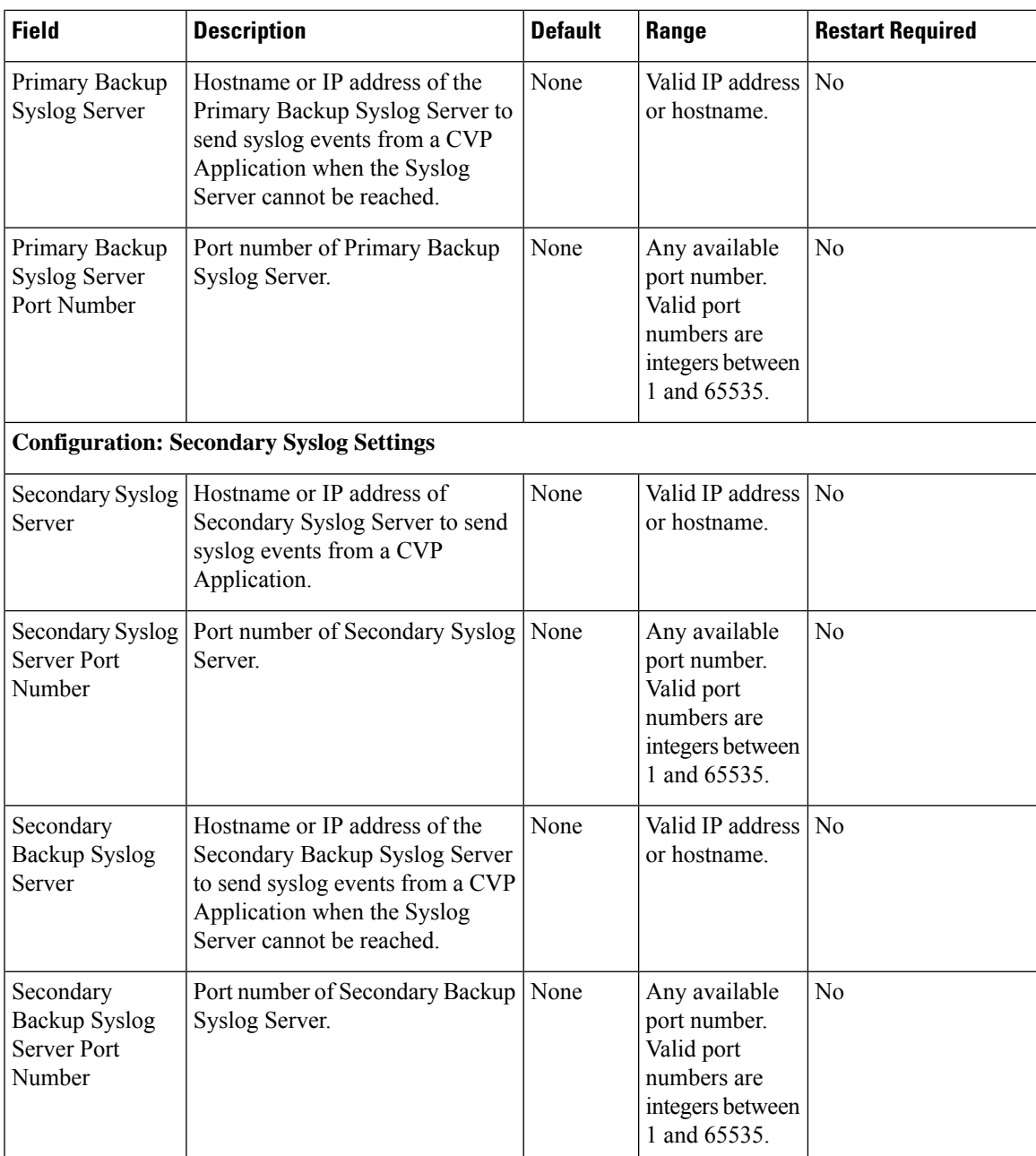

# **Edit Unified CVP Reporting Server**

## **Procedure**

To edit a Unified CVP Reporting Server:

### **Procedure**

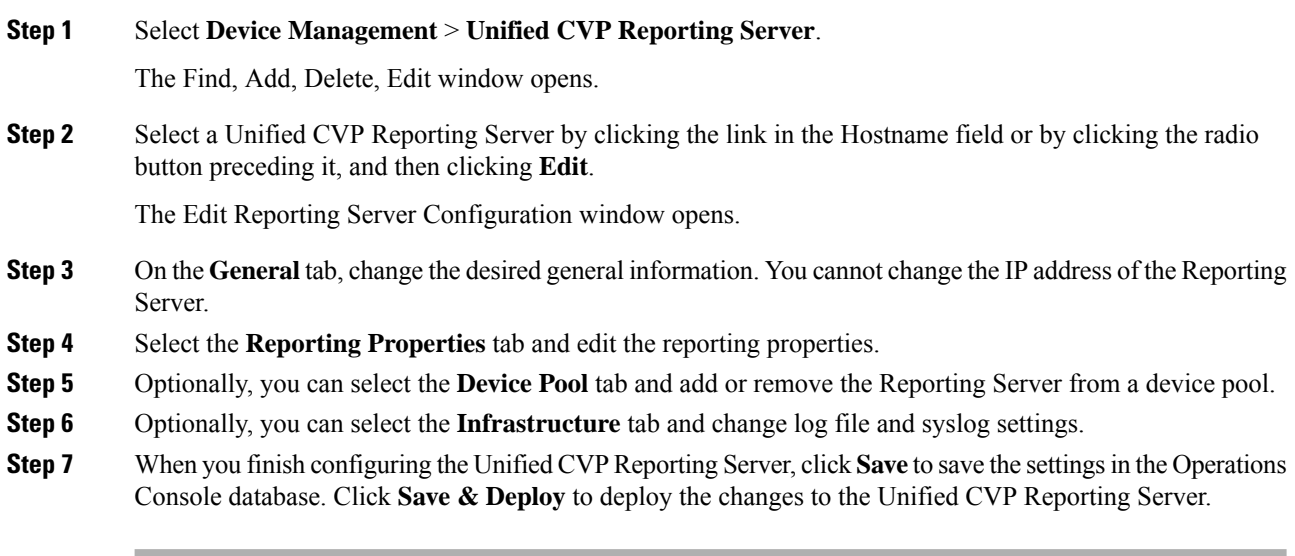

### **Related Topics**

Delete [Reporting](#page-191-0) Server, on page 170 Add Unified CVP [Reporting](#page-177-0) Server, on page 156 Reporting [Properties](#page-179-0) Setup, on page 158 Add or [Remove](#page-89-0) Device From Device Pool, on page 68 Find [Reporting](#page-191-1) Server, on page 170 Device Information Field [Descriptions](#page-145-0), on page 124

### <span id="page-183-0"></span>**Change Reporting Database User Password**

The Unified CVP installation procedure creates the following two user accounts and sets an initial password for each account. You can change these passwords from the Reporting Server screen in edit mode, but you can only change one user password at a time.

### **Procedure**

- Unified CVP Database Administrator Uses the Operations Console to run backups, check database used space, and add and remove Reporting users.
- Unified CVP Database User Connects, inserts, and updates records in the Informix database. This user cannot modify the Reporting schema.

### **Procedure**

To change a reporting database user password:

### **Procedure**

**Step 1** Select **Device Management** > **Unified CVP Reporting Server**.

The Find, Add, Delete, Edit window opens.

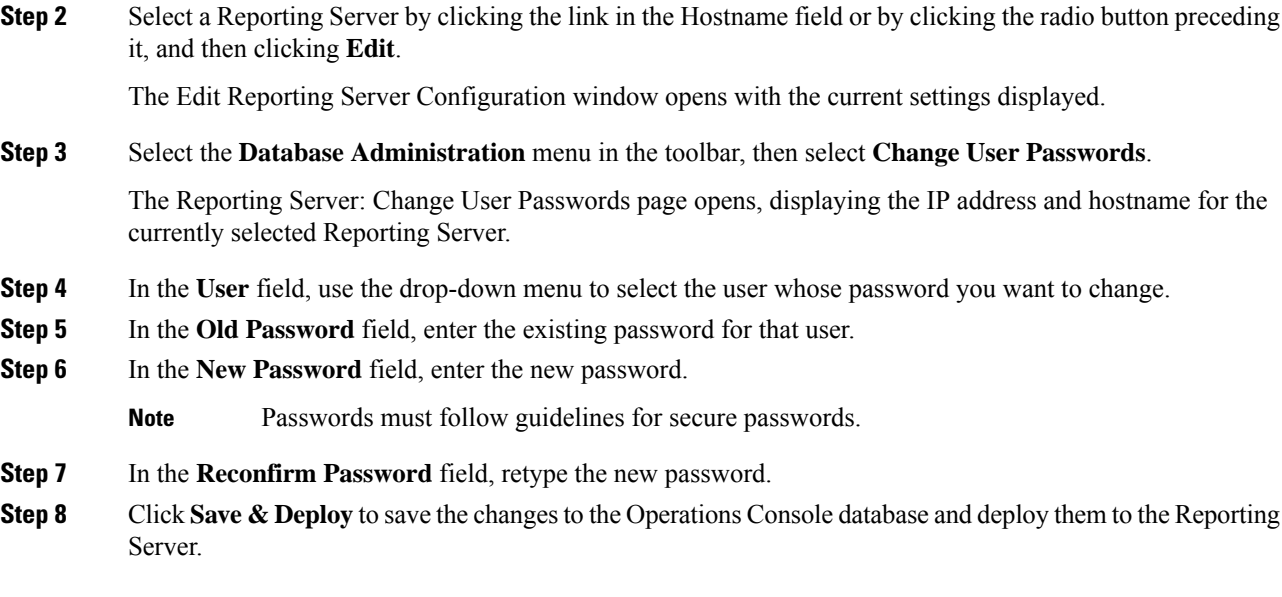

## <span id="page-184-0"></span>**Reporting User Management**

The cvp\_dbadmin should create reporting users to run reports against the Reporting database. Reporting users should have read-only access to the Reporting database, so they cannot accidentally modify the database schema or data.

### **Add New Reporting Users**

To add a new reporting user to the Reporting Server:

### **Procedure**

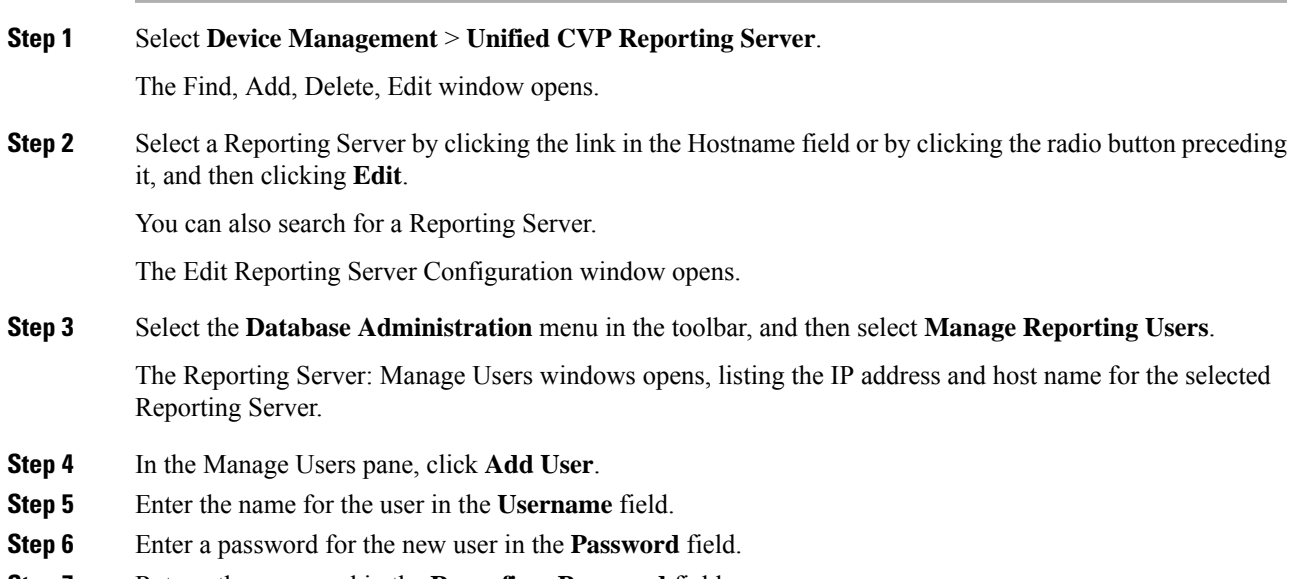

**Step 7** Retype the password in the **Reconfirm Password** field.

**Step 8** Click **Add** to add the user.

### **Change Reporting User Password**

To change a reporting user's password:

### **Procedure**

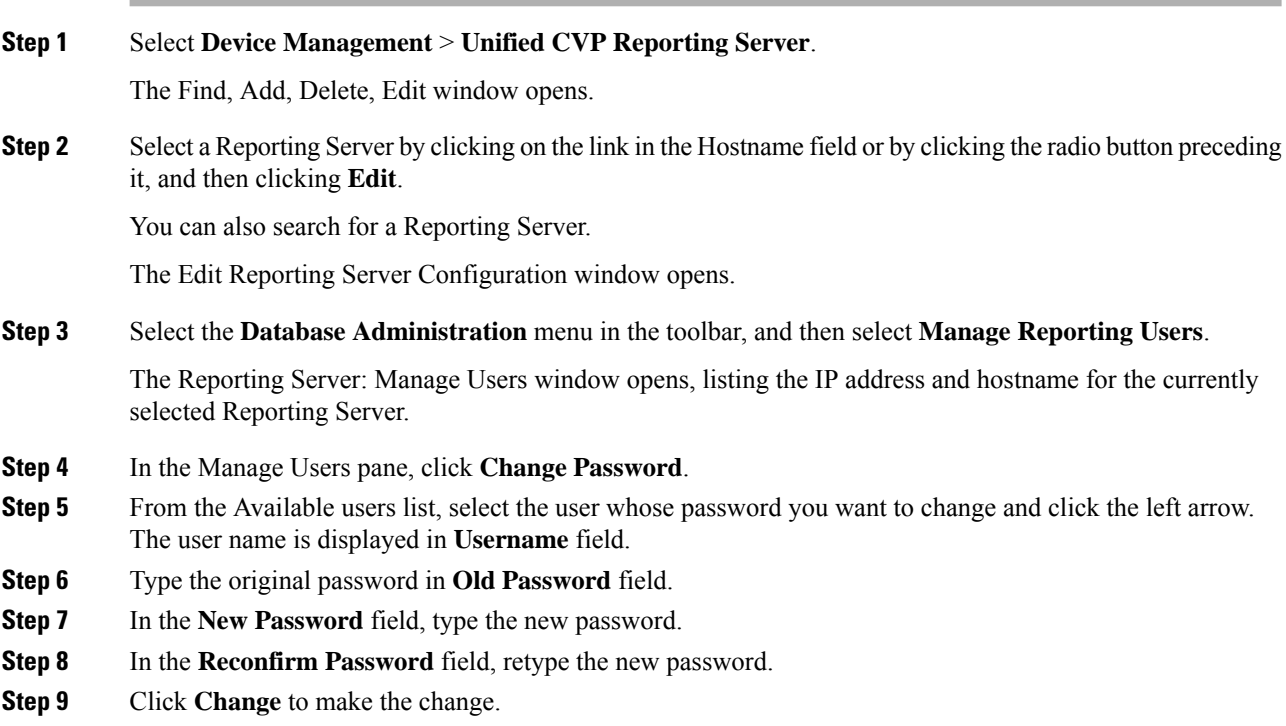

### **Remove Reporting Users**

To remove a reporting user from the Reporting Server:

### **Procedure**

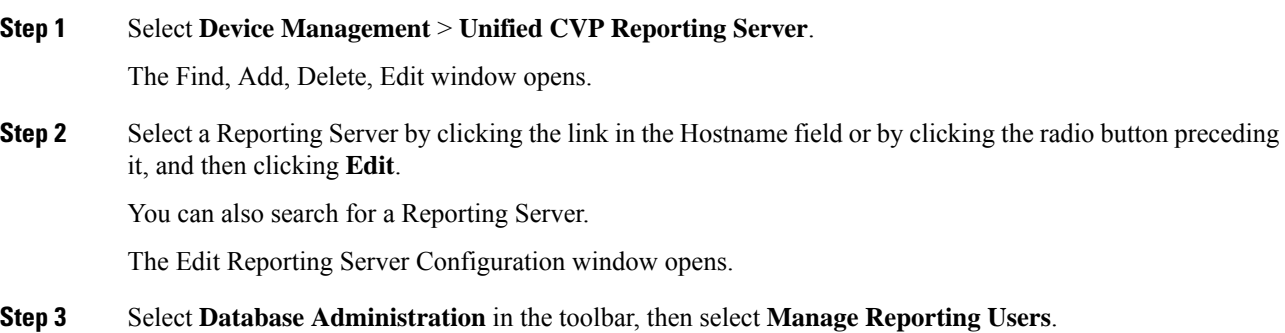

П

The Reporting Server: Manage Users window opens, listing the IP address and host name for the currently selected Reporting Server.

- **Step 4** From the Available users list, select the user to remove and click the left arrow. The user is displayed in the Username field.
- **Step 5** Enter the Database Administrator password.
- **Step 6** Click **Delete** to delete the selected user.

### <span id="page-186-0"></span>**Run Reporting Database Backup**

By default, Reporting Database backups are disabled. You can choose to schedule backups of the Reporting database or run backups on demand. When you enable backups, files are saved to the Reporting Server's local file system. You are responsible for managing backed-up files. Scheduled backups occur once each day. You can configure the time of day at which backups occur. A maximum of two backups and a minimum of one backup will be available at any time on the local machine.

#### **Procedure**

To run a reporting database backup:

### **Procedure**

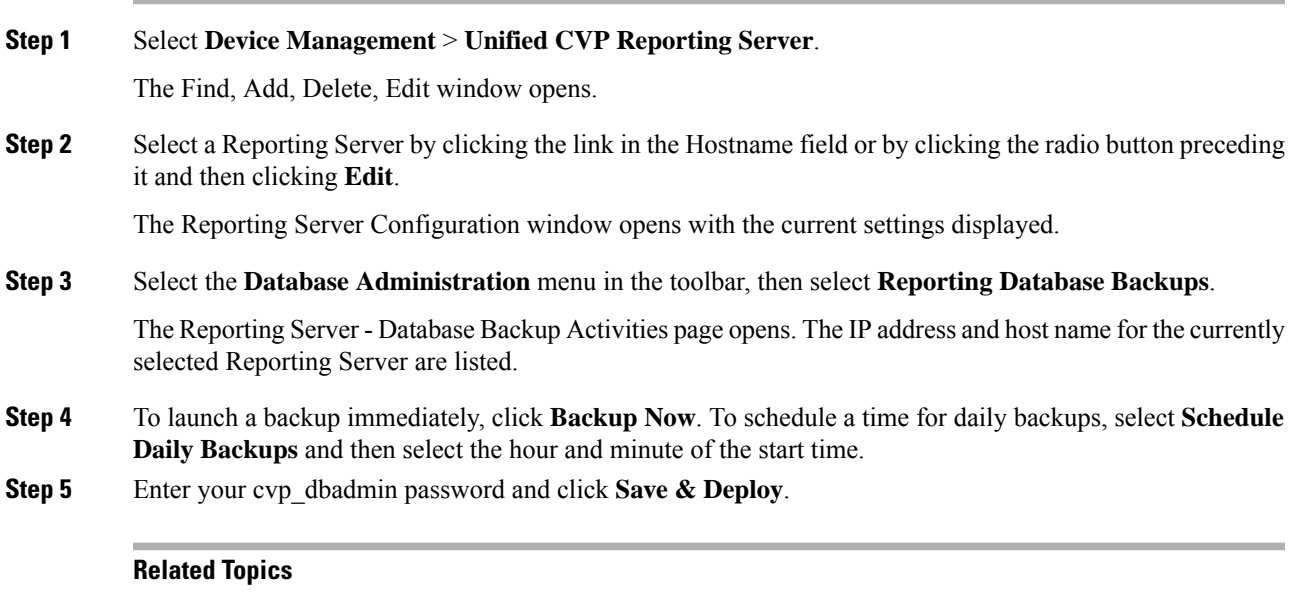

Change [Reporting](#page-183-0) Database User Password, on page 162 Set Up [Reporting](#page-187-0) Database Delete, on page 166 Cancel [Reporting](#page-187-1) Database Backup, on page 166 Reporting User [Management,](#page-184-0) on page 163 View [Database](#page-189-0) Details, on page 168 View [Reporting](#page-190-0) Statistics, on page 169

## <span id="page-187-1"></span>**Cancel Reporting Database Backup**

By default, Reporting Database backups are disabled. You can choose to schedule backups of the Reporting database or run backups on demand. You can cancel daily backups at any time.

### **Procedure**

To cancel a reporting database backup:

### **Procedure**

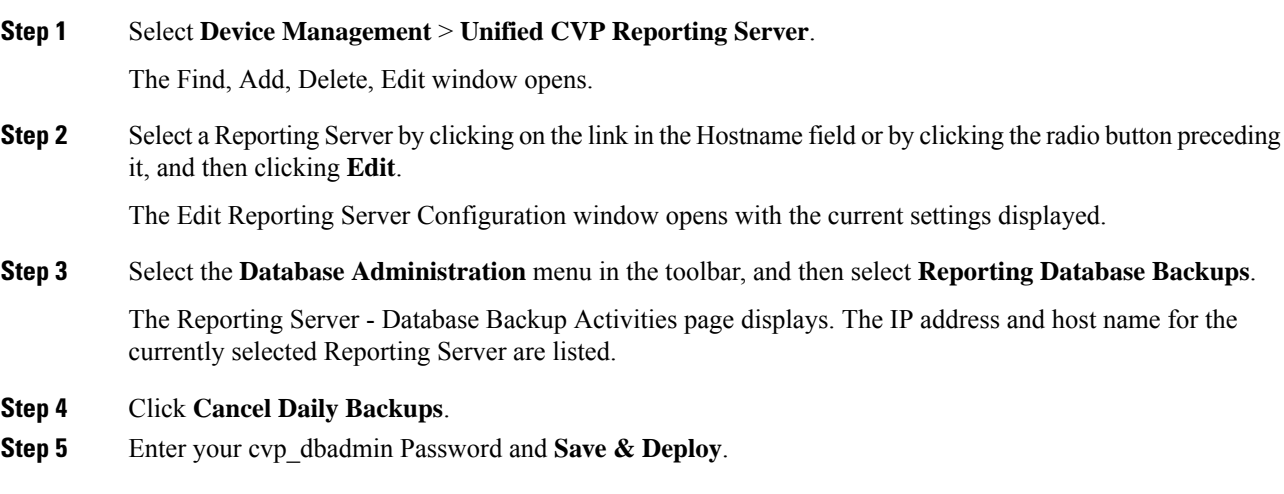

#### **Related Topics**

Change [Reporting](#page-183-0) Database User Password, on page 162 Set Up [Reporting](#page-187-0) Database Delete, on page 166 Reporting User [Management,](#page-184-0) on page 163 View [Database](#page-189-0) Details, on page 168 View [Reporting](#page-190-0) Statistics, on page 169

### <span id="page-187-0"></span>**Set Up Reporting Database Delete**

You can delete call data from the Reporting Database. Data Delete is run daily at the time you specify. Each category of call data is retained for a default number of days, before being deleted.

#### **Procedure**

To configure Reporting Database Delete settings:

### **Procedure**

**Step 1** Select **Device Management** > **Unified CVP Reporting Server**. The Find, Add, Delete, Edit window opens.

**Step 2** Select a Reporting Server by clicking the link in the Hostname field or by clicking the radio button preceding it, and then clicking **Edit**.

The Edit Reporting Server Configuration window opens with the current settings displayed.

**Step 3** Select the **Database Administration** menu in the toolbar, and then select **Data Delete**.

The Reporting Server - Database Delete Settings page opens displaying the IP address and host name for the currently selected Reporting Server.

- **Step 4** In the Data Delete section of the page, you can change the data retention time for each category of data.
- **Step 5** Select the hours and minutes to run the delete each day.
- **Step 6** Enter your cvp\_dbadmin password and click **Save & Deploy**.

#### **Related Topics**

Run [Reporting](#page-186-0) Database Backup, on page 165 Cancel [Reporting](#page-187-1) Database Backup, on page 166 Change [Reporting](#page-183-0) Database User Password, on page 162 Reporting User [Management,](#page-184-0) on page 163 View [Database](#page-189-0) Details, on page 168 View [Reporting](#page-190-0) Statistics, on page 169

### **Reporting Data Category Deletion**

Using the Operations Console, you can select the time of day to run database delete, and set the number of days that the data is retained by data category. The following table describes each category of data that you can delete from the Reporting Database and lists the default number of days that this data is kept before purging. A high level category, such as Call, cannot have a lower retention time than a dependent category, such as Call Event.

Choosing how much data is to be retained is a sensitive matter. If a database space fills up, then the database is able to continue processing until data is deleted. Thisis complicated by the fact that when Informix increases its extent for a table within the data file, due to data growth, extension remains even after the data is deleted. This causes space within the file to be reserved even if actual space is no longer needed. The only way to regain the space is to rebuild the table.

Emergency delete is a critical safety mechanism. If used space has grown past the system's threshold, the Reporting Server creates an SNMP trap and the data is deleted. The SNMP notification alerts the user to the loss of data and the data is deleted.

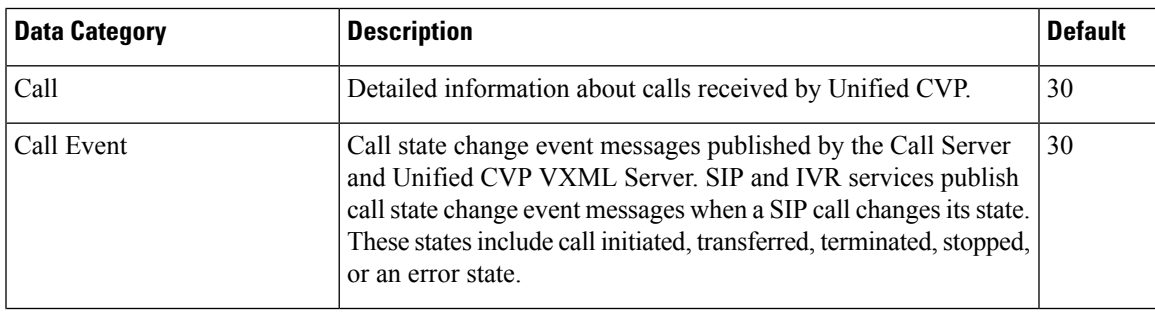

### **Table 33: Number of Days to Retain Data Before Purging**

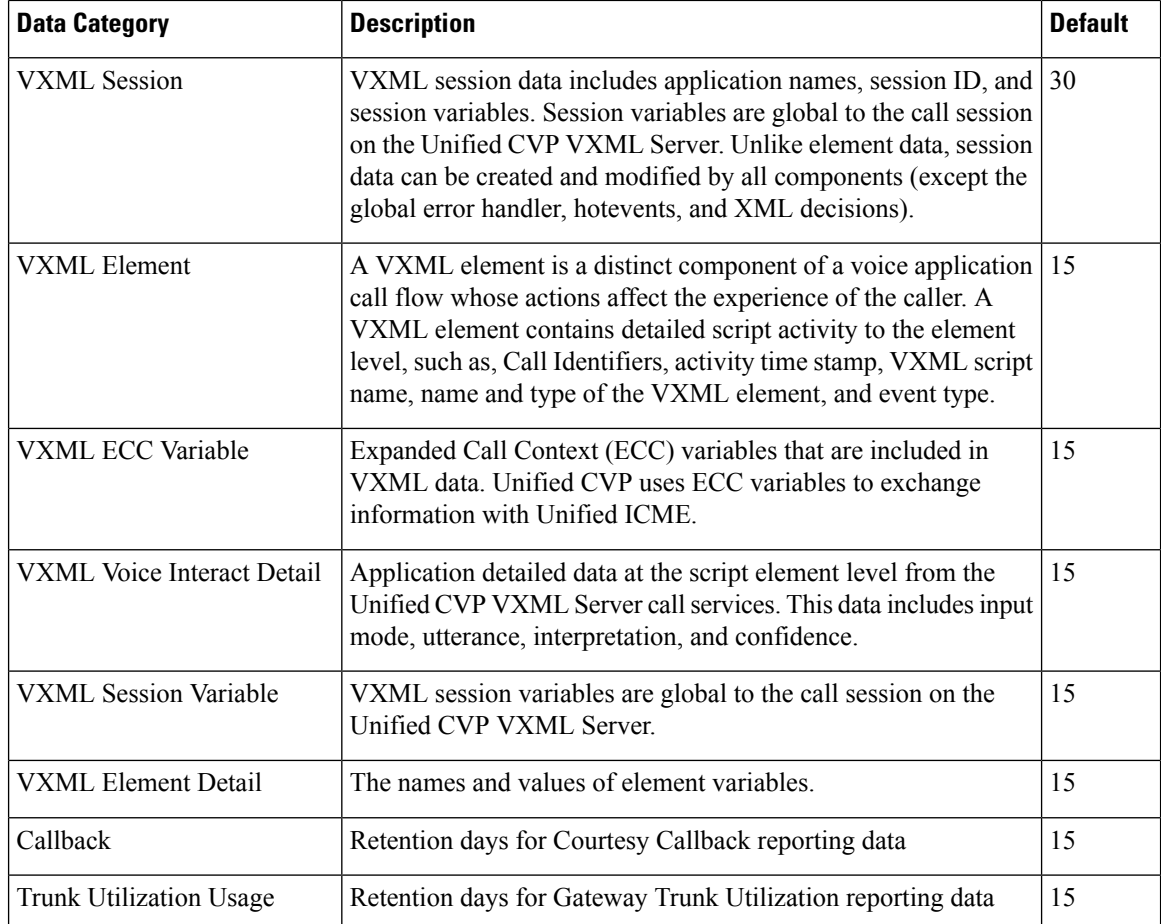

The data categories are hierarchical. For example, Call data includes Call Event and VXML Session data.

VXML Session Data Categories:

- VXML Element
	- VXML ECC Variable
	- VXML Voice Interact Detail
	- VXML Session Variable
	- VXML Element Detail

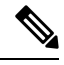

A high level category, such as Call, cannot have a lower retention time than a dependent category, such as CallEvent. **Note**

## <span id="page-189-0"></span>**View Database Details**

You can view the size of a Reporting database.

### **Procedure**

To view database details:

### **Procedure**

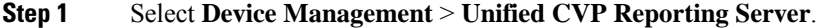

The Find, Add, Delete, Edit window opens.

**Step 2** Select a Reporting Server by clicking the link in the Hostname field or by clicking the radio button preceding it, and then clicking **Edit**.

The Edit Reporting Server Configuration window opens with the current settings displayed.

**Step 3** Select the **Database Administration** menu in the toolbar, and then select **Database Details**.

The Reporting Server - Disk Drives: Housing Database Files page opens, displaying the IP address and host name for the currently selected Reporting Server along with the following database information:

Reporting Database Details:

- Database Name Name of the database.
- Total Size (MB) Total data size.
- When the usage of the database increases beyond 200 GB, it starts occupying the head room space. In this scenario, the free size is shown as 0(zero) bytes. **Note**
- Free size (MB) Amount of space that has not been taken by extents.
- Used Size (MB) Data space used.
- Extent size (MB) Space reserved for tables. This size may be greater than the total size.
- % Free Size The percent of space that has not been extended (reserved). This might be greater than 100 percent.

#### **Related Topics**

Run [Reporting](#page-186-0) Database Backup, on page 165 Cancel [Reporting](#page-187-1) Database Backup, on page 166 Change [Reporting](#page-183-0) Database User Password, on page 162 Set Up [Reporting](#page-187-0) Database Delete, on page 166 Reporting User [Management,](#page-184-0) on page 163 View [Reporting](#page-190-0) Statistics, on page 169

### <span id="page-190-0"></span>**View Reporting Statistics**

Reporting Server statistics include the total number of events received from the IVR, SIP, and VXML services.

### **Procedure**

To get Reporting Server statistics:

#### **Procedure**

**Step 1** Select **Device Management** > **Unified CVP Reporting Server**.

The Find, Add, Delete, Edit window opens.

**Step 2** Select a Unified CVP Reporting Server by clicking the link in the Hostname field or by clicking the radio button preceding it, and then clicking **Edit**.

The Edit Unified CVP Reporting Server Configuration window opens with the current settings displayed.

**Step 3** Select **Statistics** in the toolbar.

The Unified CVP [Reporting](#page-82-0) Server Statistics , on page 61 are listed in the Reporting tab.

#### **Related Topics**

Run [Reporting](#page-186-0) Database Backup, on page 165 Cancel [Reporting](#page-187-1) Database Backup, on page 166 Change [Reporting](#page-183-0) Database User Password, on page 162 Set Up [Reporting](#page-187-0) Database Delete, on page 166 Reporting User [Management,](#page-184-0) on page 163 View [Database](#page-189-0) Details, on page 168

## <span id="page-191-0"></span>**Delete Reporting Server**

You can remove a Reporting server from the Operations Console. Deleting a Reporting Server removes its configuration from the Operations Console database and removes the Reporting Server from the displayed list of Reporting Servers.

### **Procedure**

To delete a reporting server:

#### **Procedure**

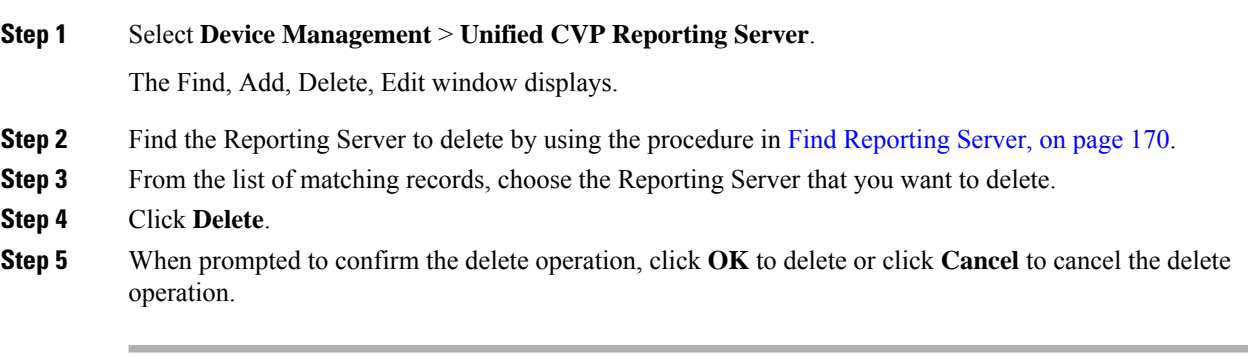

### **Related Topics**

Add Unified CVP [Reporting](#page-177-0) Server, on page 156

## <span id="page-191-1"></span>**Find Reporting Server**

The Operations Console lets you locate a Reporting Server on the basis of specific criteria. Use the following procedure to locate a Reporting Server.

### **Procedure**

To find a Reporting Server:

### **Procedure**

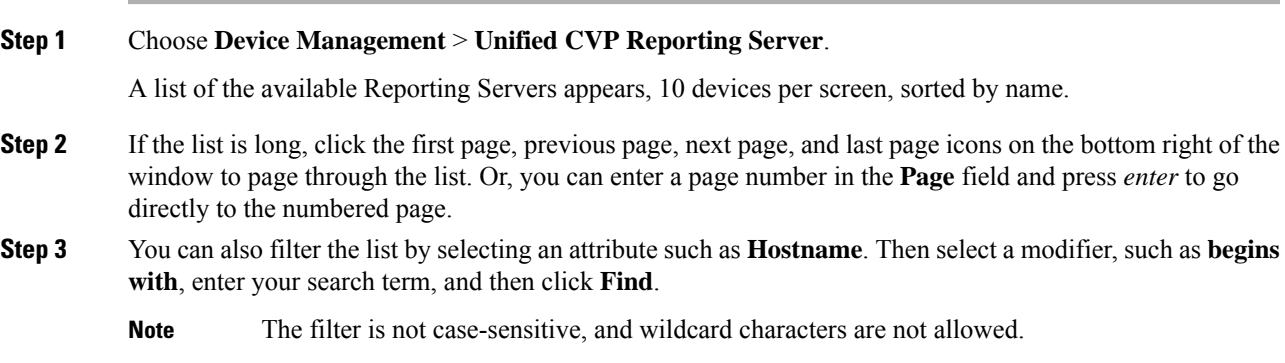

# **Unified CVP VXML Server Setup**

The Unified CVP VXML Server is an optional J2EE-compliant application server that provides a solution for rapidly creating and deploying dynamic VXML applications. If you installed a Unified CVP VXML Server, you must configure it before using it to deploy VXML applications or licenses.

If you are using a VXML gateway to route calls from the Unified CVP VXML Server, but want to use the Unified CVP reporting feature, install the Call Server and Reporting Server on the same physical machine. Configure the Call Server with no call services enabled, then configure the Reporting Server and select the Call Server that is installed on the same machine (same IP address) as the primary call server for the Reporting Server.

To make requests to an ICM server, without relinquishing control of the call or use Unified CVP reporting, you must configure the Unified CVP VXML Server to use a Call Server with at least the ICM Service enabled.

You can perform the following tasks:

- Add [Unified](#page-193-0) CVP VXML Server
- Edit [Unified](#page-194-0) CVP VXML Server
- Delete [Unified](#page-195-0) CVP VXML Server
- Upload Log [Messages](#page-208-0) XML File
- [Download](#page-205-0) Log Messages XML File
- VXML [Application](#page-204-0) File Transfers
- Find [Unified](#page-208-1) CVP VXML Server
- View [Device](#page-67-0) Status

## <span id="page-193-0"></span>**Add Unified CVP VXML Server**

### **Before You Begin**

Before adding a VXML Server to the Operations Console, ensure that you have done the following:

#### **Procedure**

- Collect the hostname or IP address of the Unified CVP VXML Server during the installation of Unified CVP software.
- Install and configure at least one Call Server before configuring the Unified CVP VXML Server.

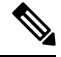

**Note** You do not need to install a Call Server if you are adding a Unified CVP VXML Server (standalone).

- Review CallStudio scripts, noting any of the following items you want to include or exclude from Unified CVP VXML Server reporting data:
- a) Application names
- b) Element types
- c) Element names
- d) Element fields
- e) ECC variables

## **Procedure**

To add a Unified CVP VXML Server:

### **Procedure**

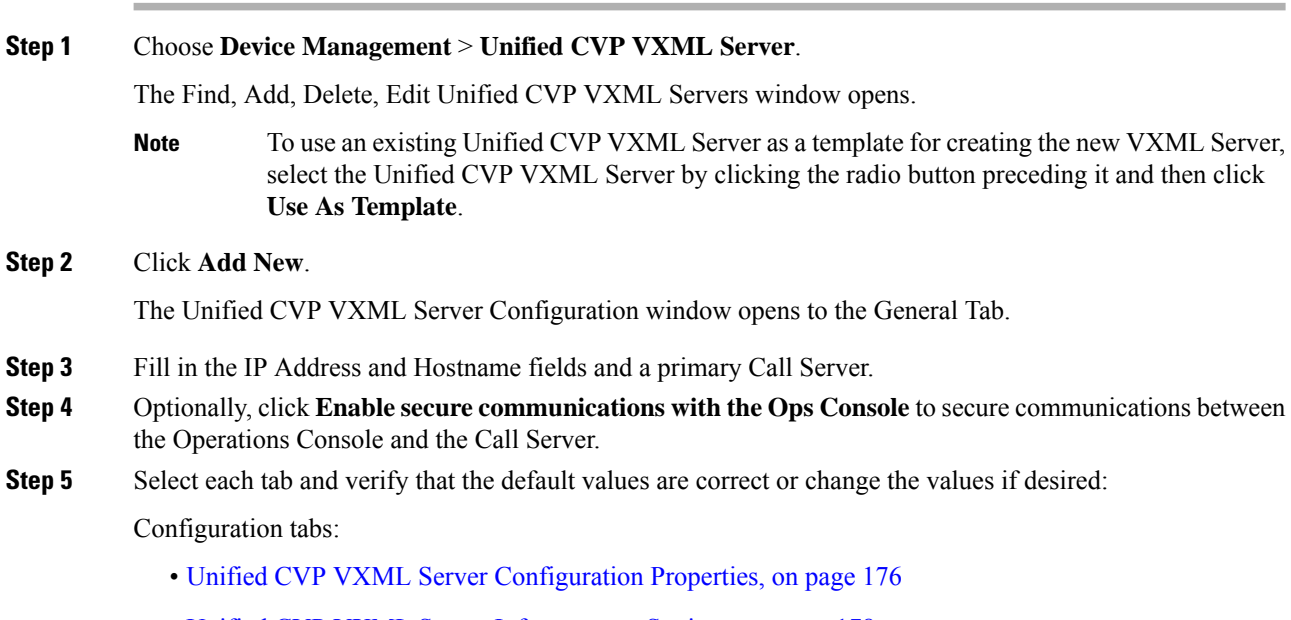

• Unified CVP VXML Server [Infrastructure](#page-199-0) Settings, on page 178

Ш

### • Add or [Remove](#page-89-0) Device From Device Pool, on page 68

- **Step 6** When you finish configuring the Unified CVP VXML Server, click **Save** to save the settings in the Operations Console database. Click **Save & Deploy** to apply the changes to the Unified CVP VXML Server.
- **Step 7** Shut down and then start the Unified CVP VXML Server and the primary and backup Call Servers.

#### **Related Topics**

Unified CVP VXML Server General [Properties](#page-195-1), on page 174 Unified CVP VXML Server [Configuration](#page-197-0) Properties, on page 176 Unified CVP VXML Server [Infrastructure](#page-199-0) Settings, on page 178 Add or [Remove](#page-89-0) Device From Device Pool, on page 68 Shut Down [Server,](#page-86-0) on page 65 Start [Server](#page-85-0), on page 64

## <span id="page-194-0"></span>**Edit Unified CVP VXML Server**

You can edit the configuration for a Unified CVP VXML Server that has been added to the Operations Console.

### **Procedure**

To edit a Unified CVP VXML Server configuration:

### **Procedure**

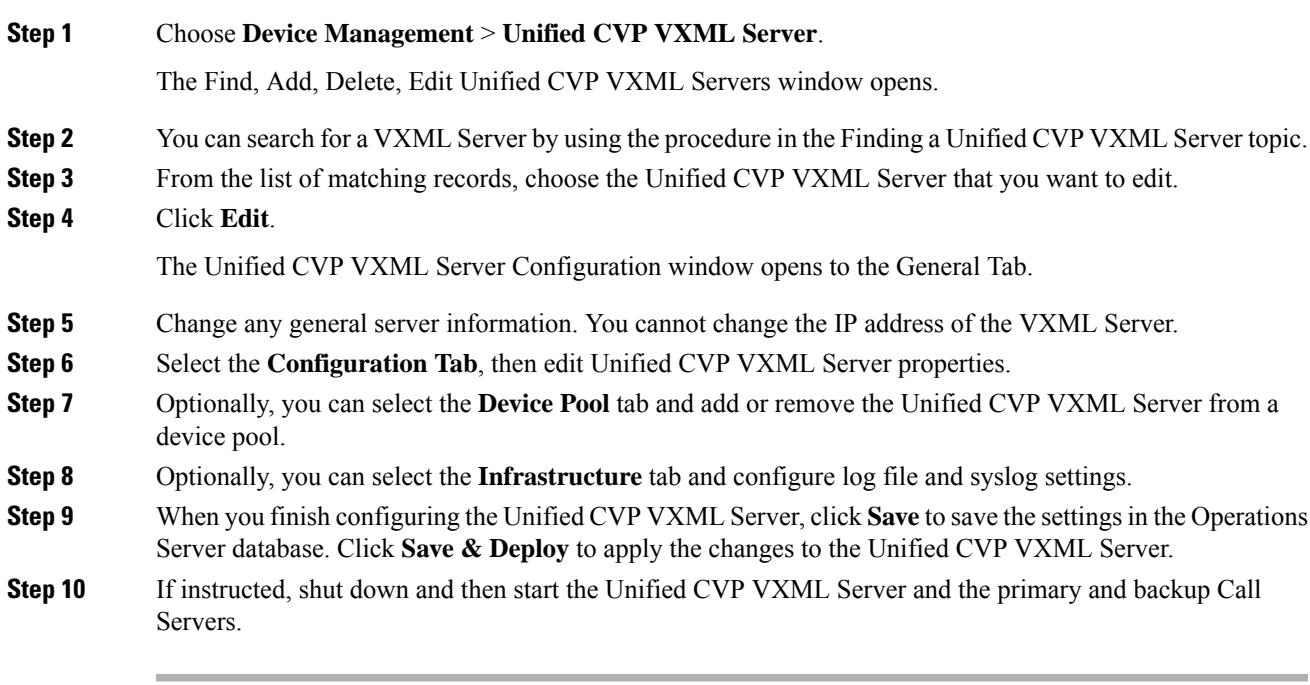

### **Related Topics**

Delete [Unified](#page-195-0) CVP VXML Server, on page 174

Add [Unified](#page-193-0) CVP VXML Server, on page 172 Unified CVP VXML Server [Configuration](#page-197-0) Properties, on page 176 Unified CVP VXML Server General [Properties,](#page-195-1) on page 174 Unified CVP VXML Server [Infrastructure](#page-199-0) Settings, on page 178 Find [Unified](#page-208-1) CVP VXML Server, on page 187 Shut Down [Server](#page-86-0), on page 65 Start [Server](#page-85-0), on page 64 Device Information Field [Descriptions](#page-145-0), on page 124

## <span id="page-195-0"></span>**Delete Unified CVP VXML Server**

Deleting a Unified CVP VXML Server from the Operations Console deletes the configuration of the selected Unified CVP VXML Server in the Operations Console database and removes the Unified CVP VXML Server from displayed list of Unified CVP VXML Servers.

### **Procedure**

To delete a Unified CVP VXML Server from the Control Center:

### **Procedure**

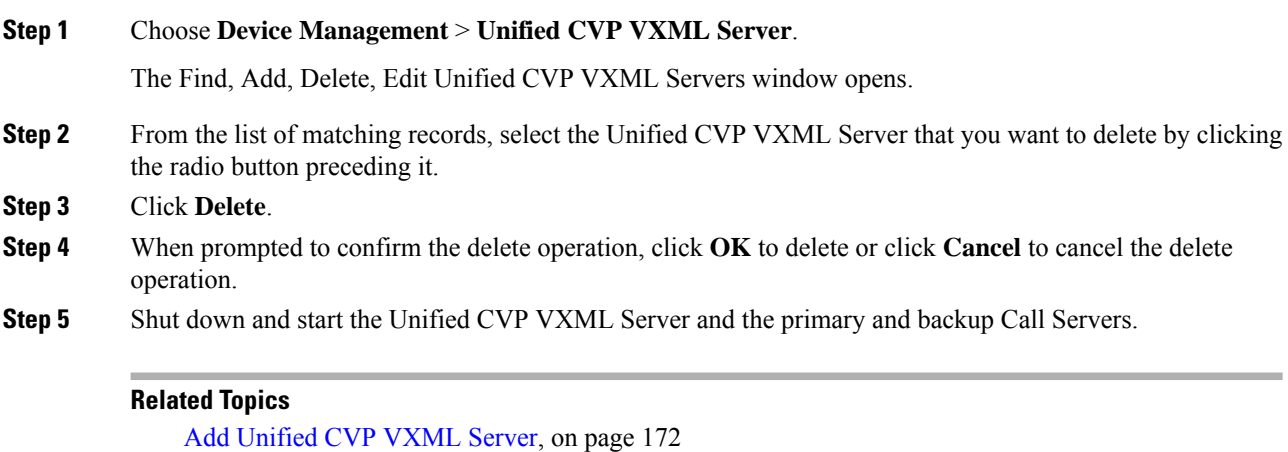

[Transfer](#page-39-0) Script and Media Files, on page 18 Shut Down [Server](#page-86-0), on page 65 Start [Server](#page-85-0), on page 64 Find [Unified](#page-208-1) CVP VXML Server, on page 187

## <span id="page-195-1"></span>**Unified CVP VXML Server General Properties**

You can configure settings that identify the Unified CVP VXML Server and choose a primary, and optionally, a backup Call Server to communicate with the Reporting Server. You can also enable secure communications between the Operations Console and the Unified CVP VXML Server.

 $\overline{\phantom{a}}$ 

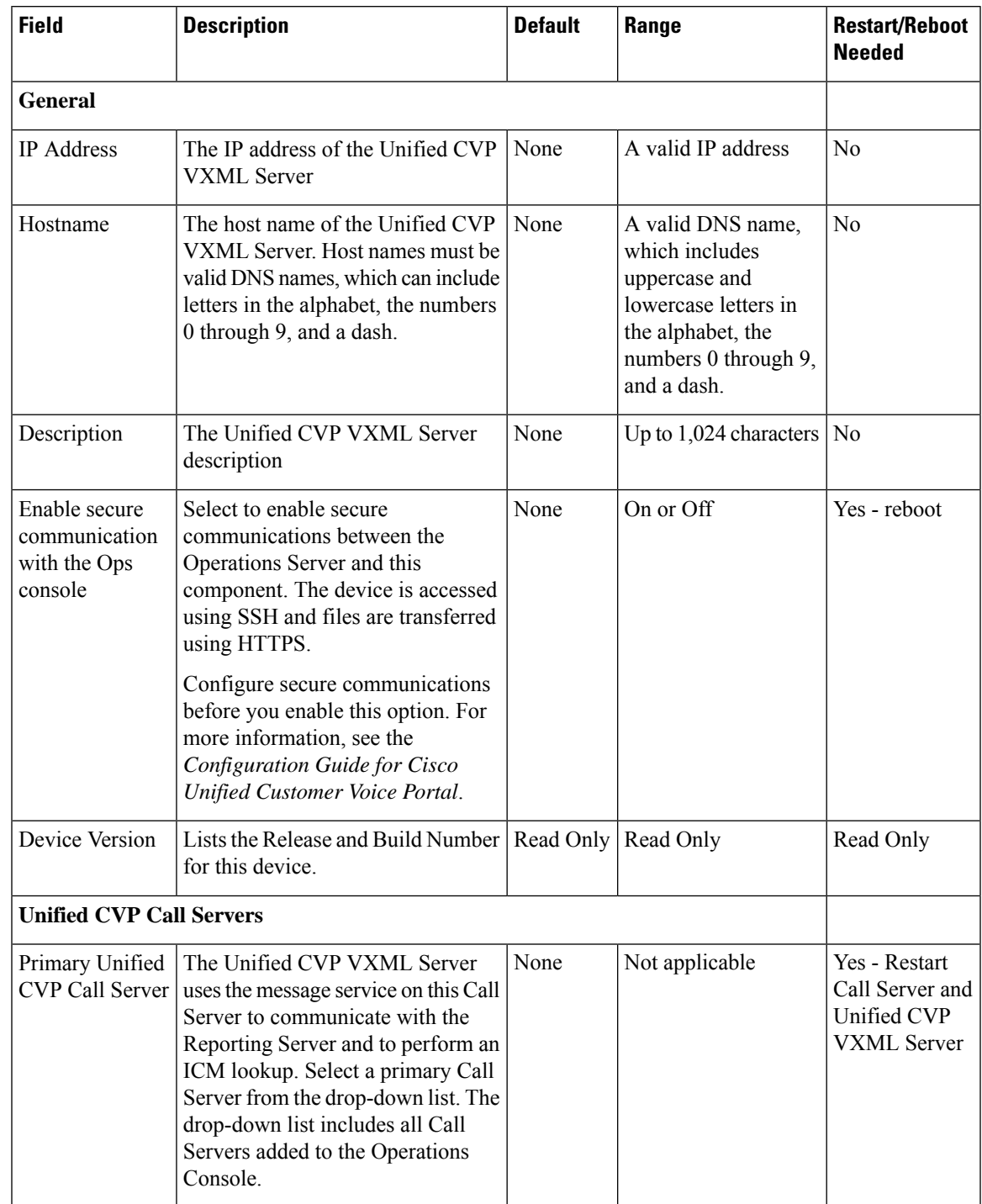

### **Table 34: Unified CVP VXML Server General Configuration Settings**

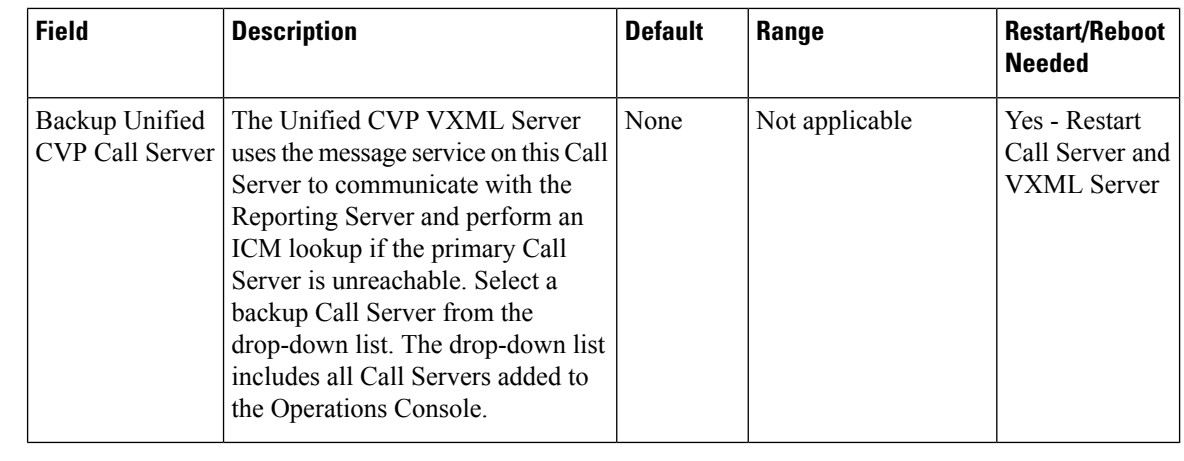

Ú

When the primary Call Server is unreachable, the Unified CVP VXML Sever uses the backup Call Server to communicate with the Reporting Server and to perform an ICM lookup. But the VXML Server does not continuously try to re-establish a connection with the primary Call Server. The VXML Server continues to use the backup Call Server until you restart either the Unified CVP VXML Server or the backup Call Server.

## <span id="page-197-0"></span>**Unified CVP VXML Server Configuration Properties**

From the Unified CVP VXML Server Configuration tab, you can enable the reporting of Unified CVP VXML Server and call activities to the Reporting Server. When enabled, the Unified CVP VXML Server reports on call and application session summary data. Call summary data includes call identifier, start and end timestamp of calls, ANI, and DNIS. Application session data includes application names, session ID, and session timestamps.

If you choose detailed reporting, Unified CVP VXML Server application details are reported, including element access history, activities within the element, element variables and element exit state. Customized values added in the **Add to Log** element configuration area in Call Studio applications are also included in reporting data. You can also create report filters that define which data are included and excluded from being reported.

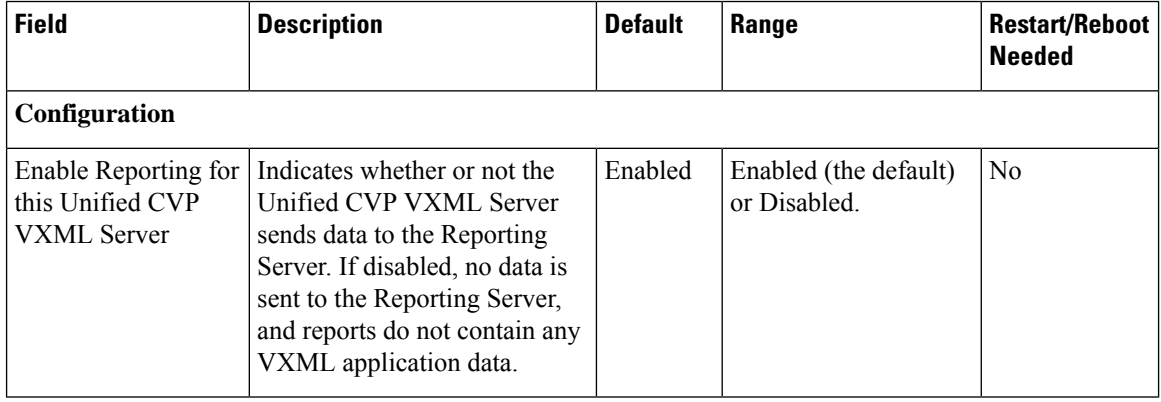

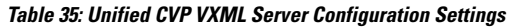

**Important**

 $\mathbf l$ 

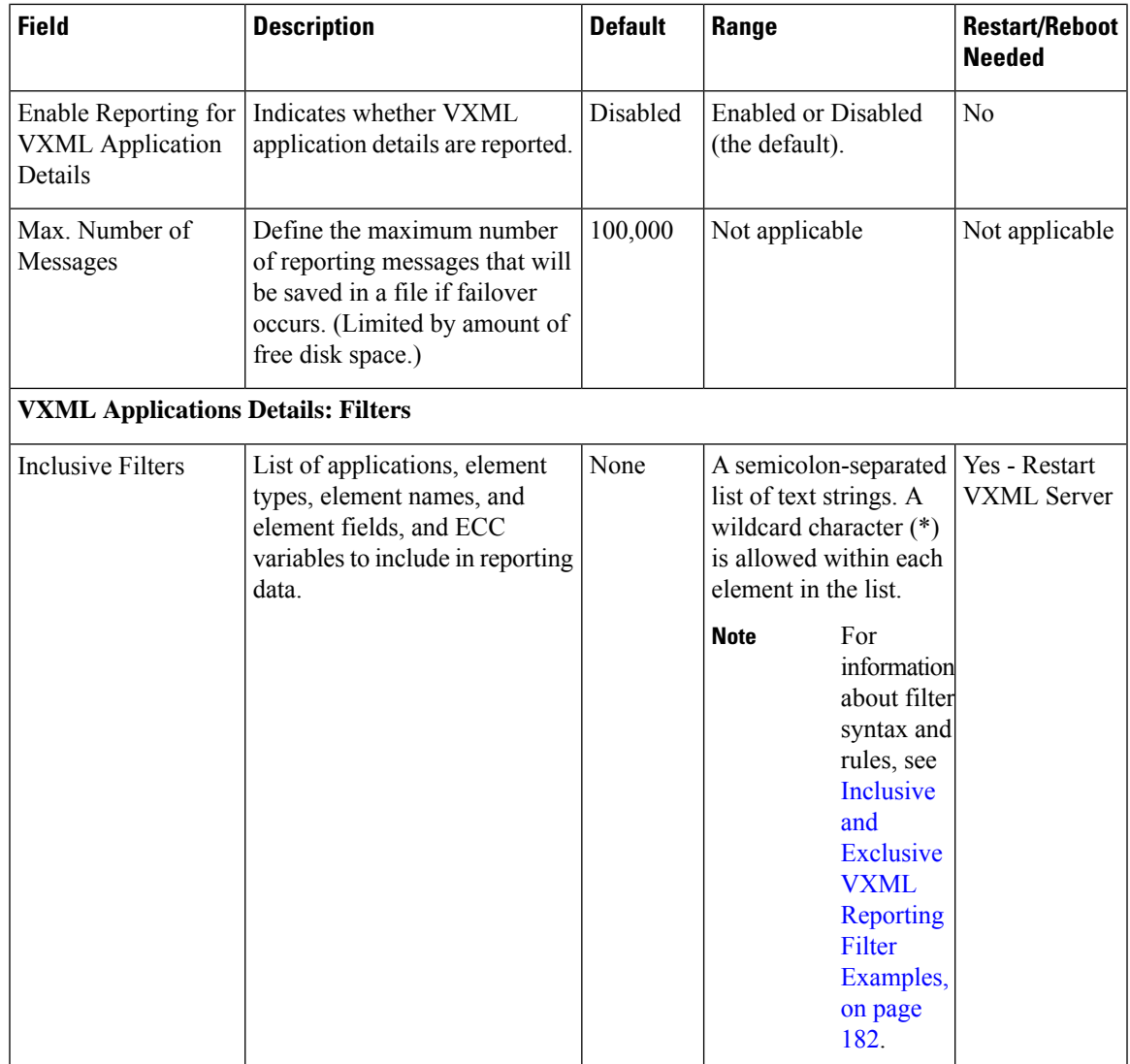

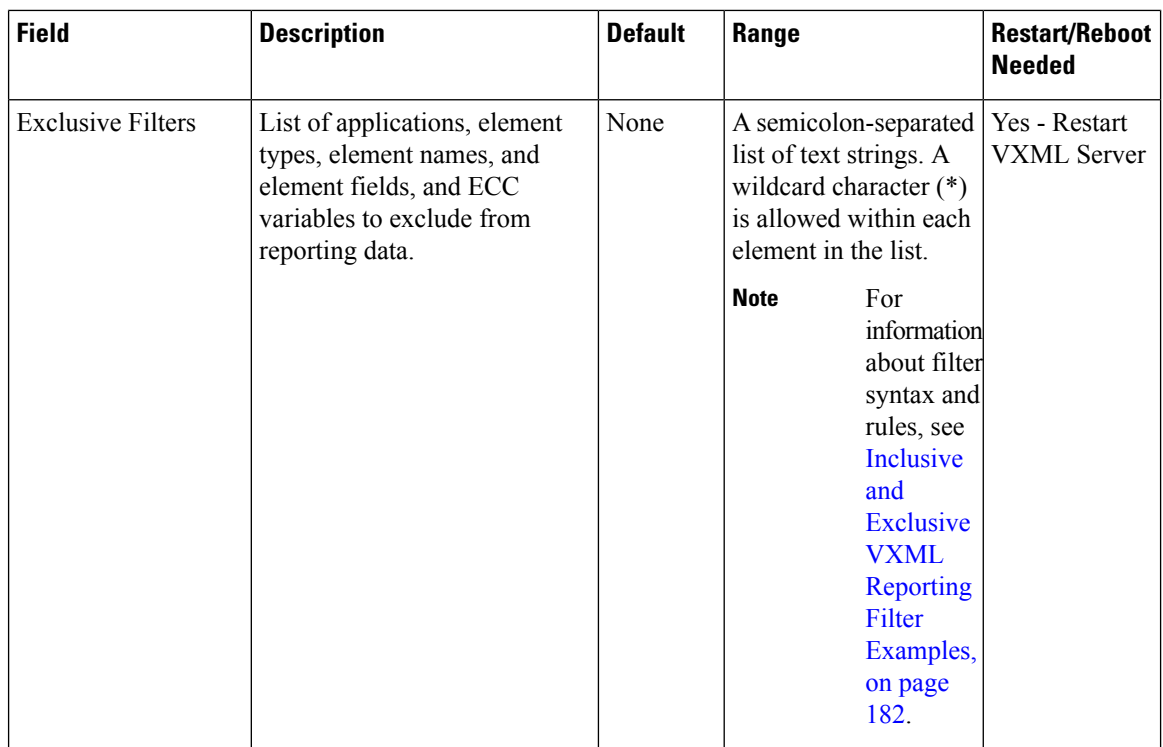

# <span id="page-199-0"></span>**Unified CVP VXML Server Infrastructure Settings**

#### **Table 36: VXML Server Infrastructure Tab Configuration Settings**

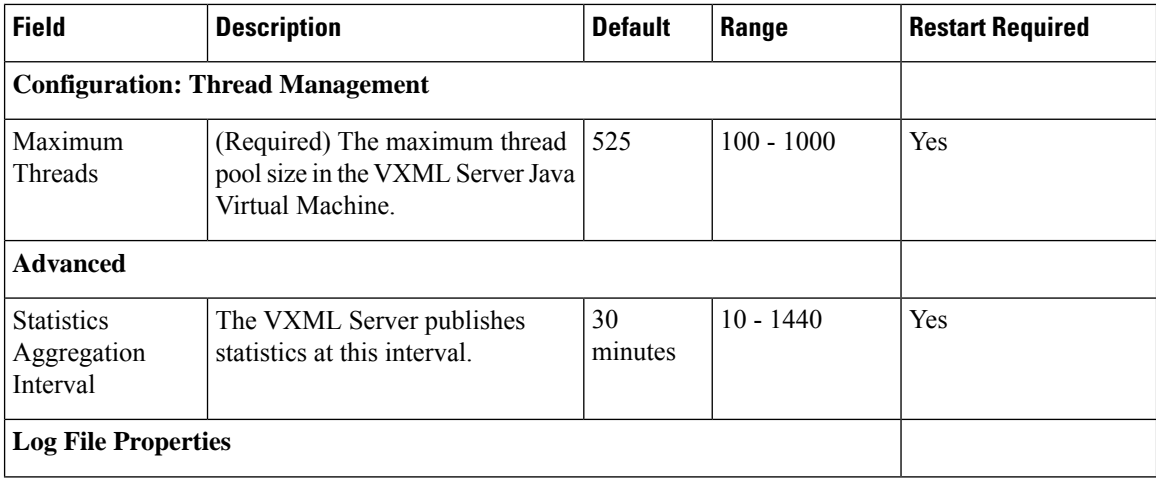

 $\mathbf l$ 

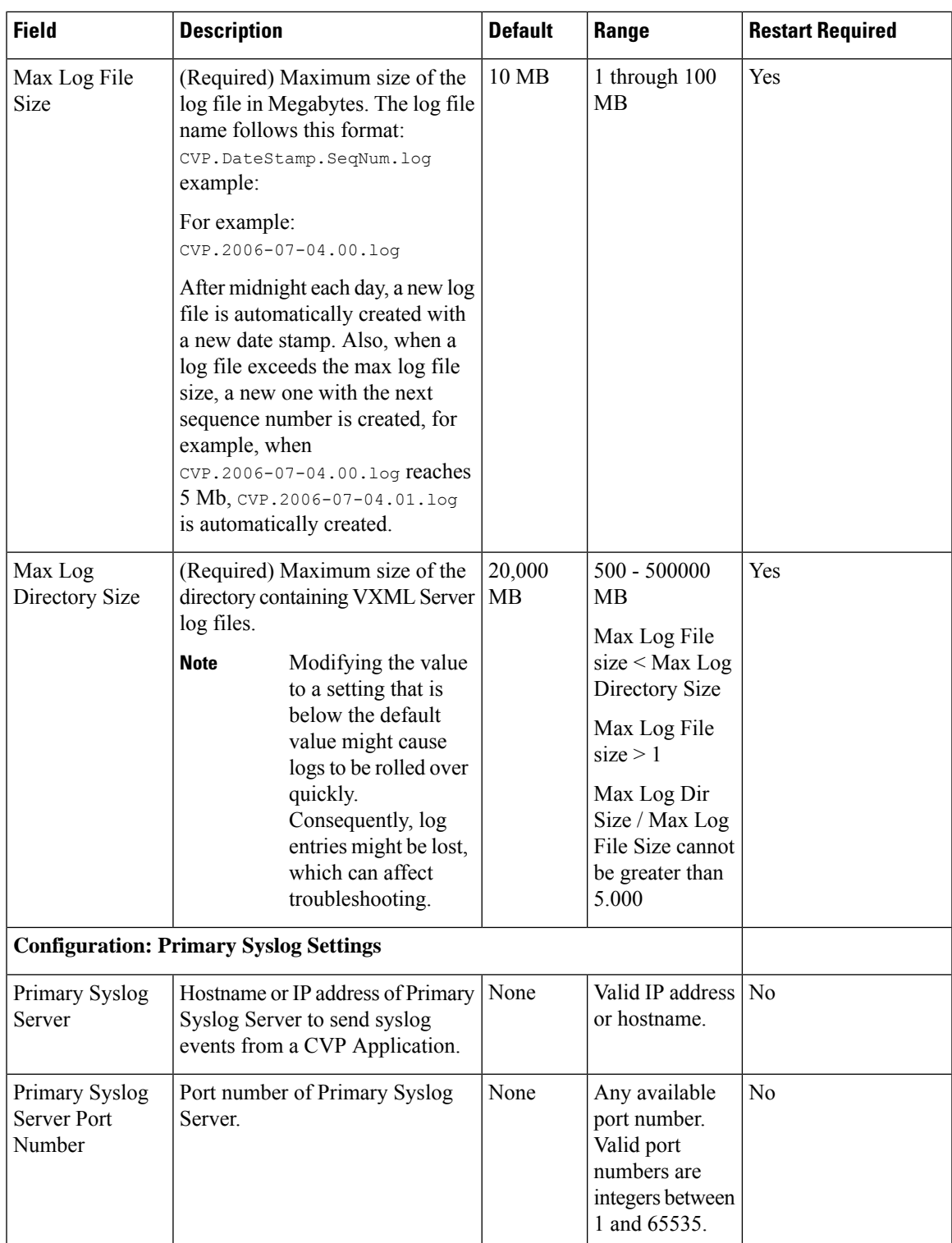

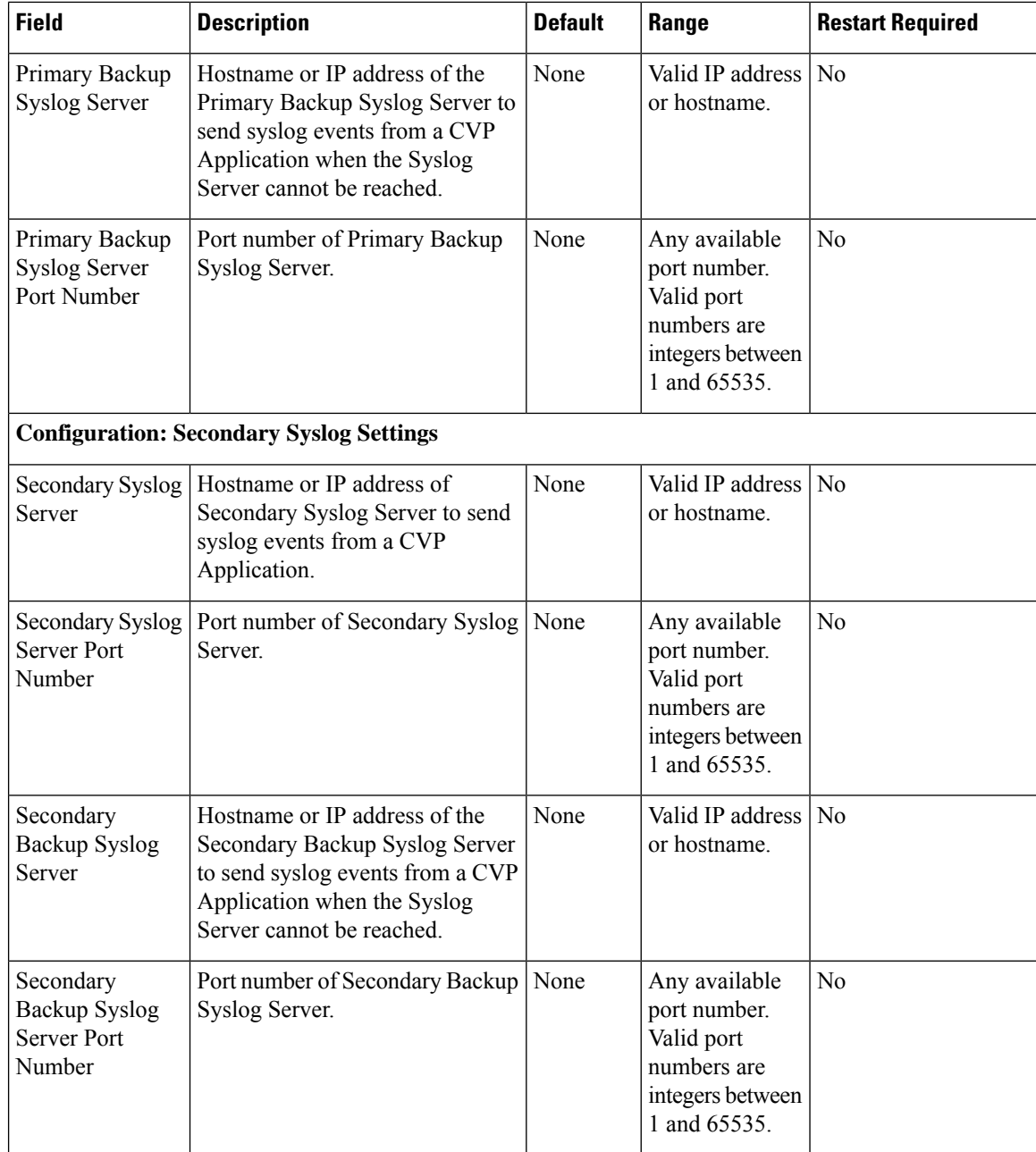

# **Inclusive and Exclusive VXML Reporting Filters**

You use Inclusive and Exclusive VXML filters to control the data that the Unified CVP VXML Server feeds to the Reporting Server.

Data feed control is crucial for:

- Saving space in the reporting database.
- Preserving messaging communication bandwidth.

Ш

## **Procedure**

To configure inclusive and exclusive filters for a Reporting Server:

### **Procedure**

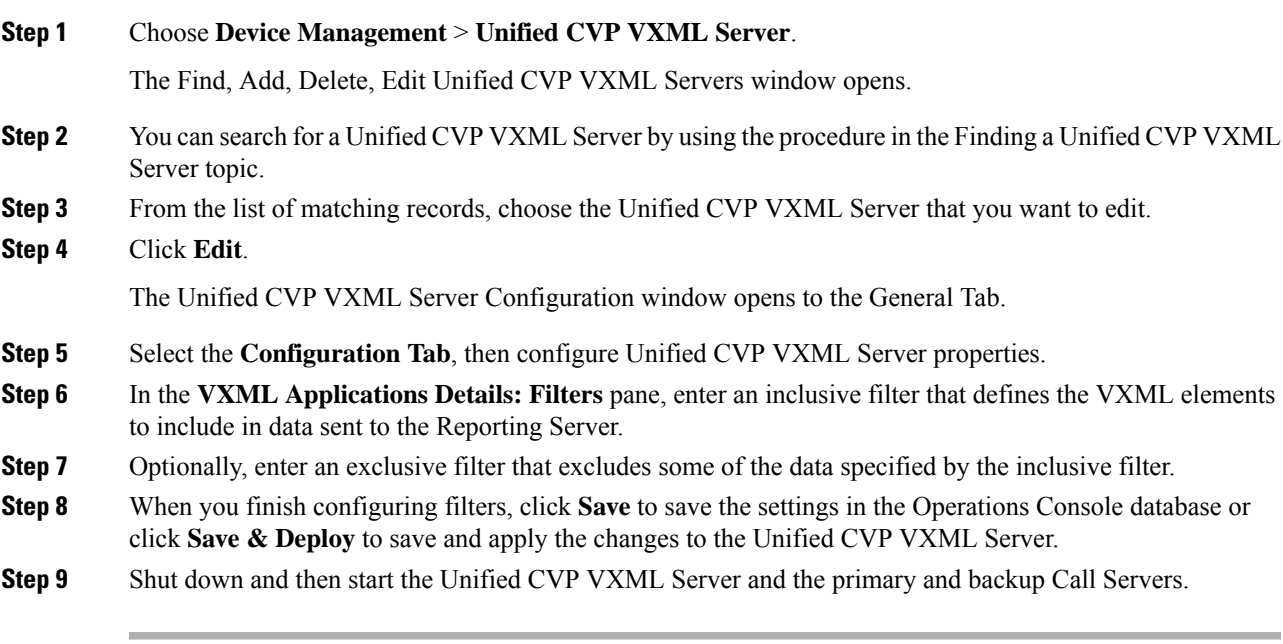

### **Related Topics**

VXML Inclusive and [Exclusive](#page-202-0) Filter Rules, on page 181 Inclusive and Exclusive VXML [Reporting](#page-203-0) Filter Examples, on page 182

### <span id="page-202-0"></span>**VXML Inclusive and Exclusive Filter Rules**

Inclusive and exclusive filters operate using the following rules:

- Filters are case sensitive.
- By default, all items except the Start, End, Subdialog\_Start and Subdialog\_End elements are filtered from reporting data unless they are added to an Inclusive Filter. The Subdialog Start and Subdialog End elements are never filtered from reporting data unless Reporting is disabled on the Unified CVP VXML Server.
- The Exclusive Filter takes precedence over the Inclusive Filter. For example, if an application name is in the Exclusive Filter, then the items of that applications are excluded from reporting data even if a particular field or element is listed in the Inclusive filter.
- The syntax for Inclusive/Exclusive filters is:

```
Appname.ElementType.ElementName.FieldName
or
AppName.*.*.SESSION:Varname
```
**Note** This syntax indicates session variables.

- Use a semicolon (;) to separate each item in a filter. For example, ElementA ; ElementB is valid.
- Use a single wildcard (\*) anywhere within the application name, element type, element name, or field name.
- Element types, element names, and field names can contain alphanumeric characters, underscores, and a space character.
- An application name can contain alphanumeric characters and underscores, but the space character is not allowed. For example, A\_aa.B\_bb.\*C\_cc\_DD.E\_ee\_F\* is valid.

## **VXML Filter Wildcard Matching Examples**

The table below provides examples of VXML filter wildcard matching.

### **Table 37: Examples of VXML Filter Wildcard Matching**

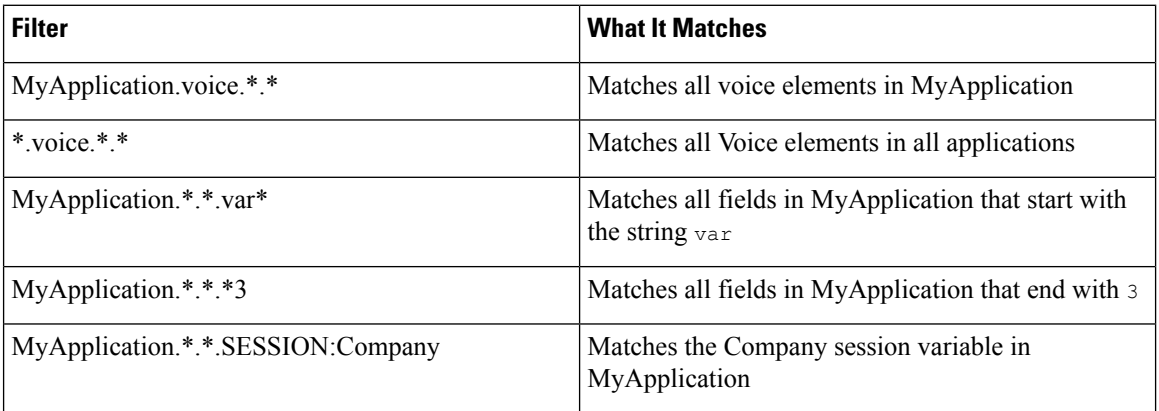

### <span id="page-203-0"></span>**Inclusive and Exclusive VXML Reporting Filter Examples**

The table below provides examples of some different combinations of Inclusive and Exclusive filters and the resulting data that the Unified CVP VXML Server feeds to the Reporting Server.

#### **Table 38: Examples of Inclusive and Exclusive VXML Filters for Reporting**

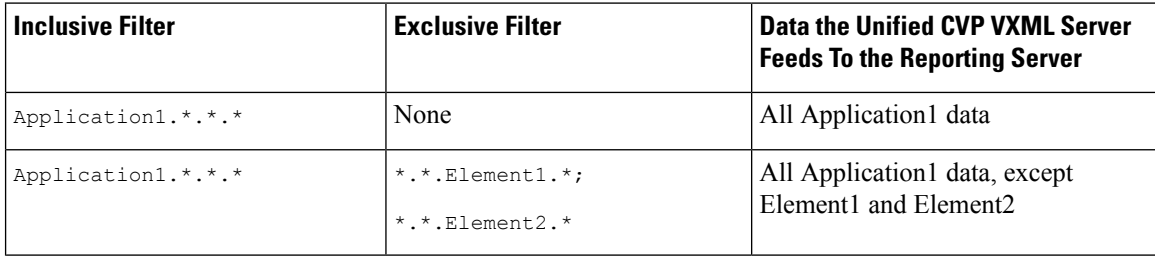

Ш

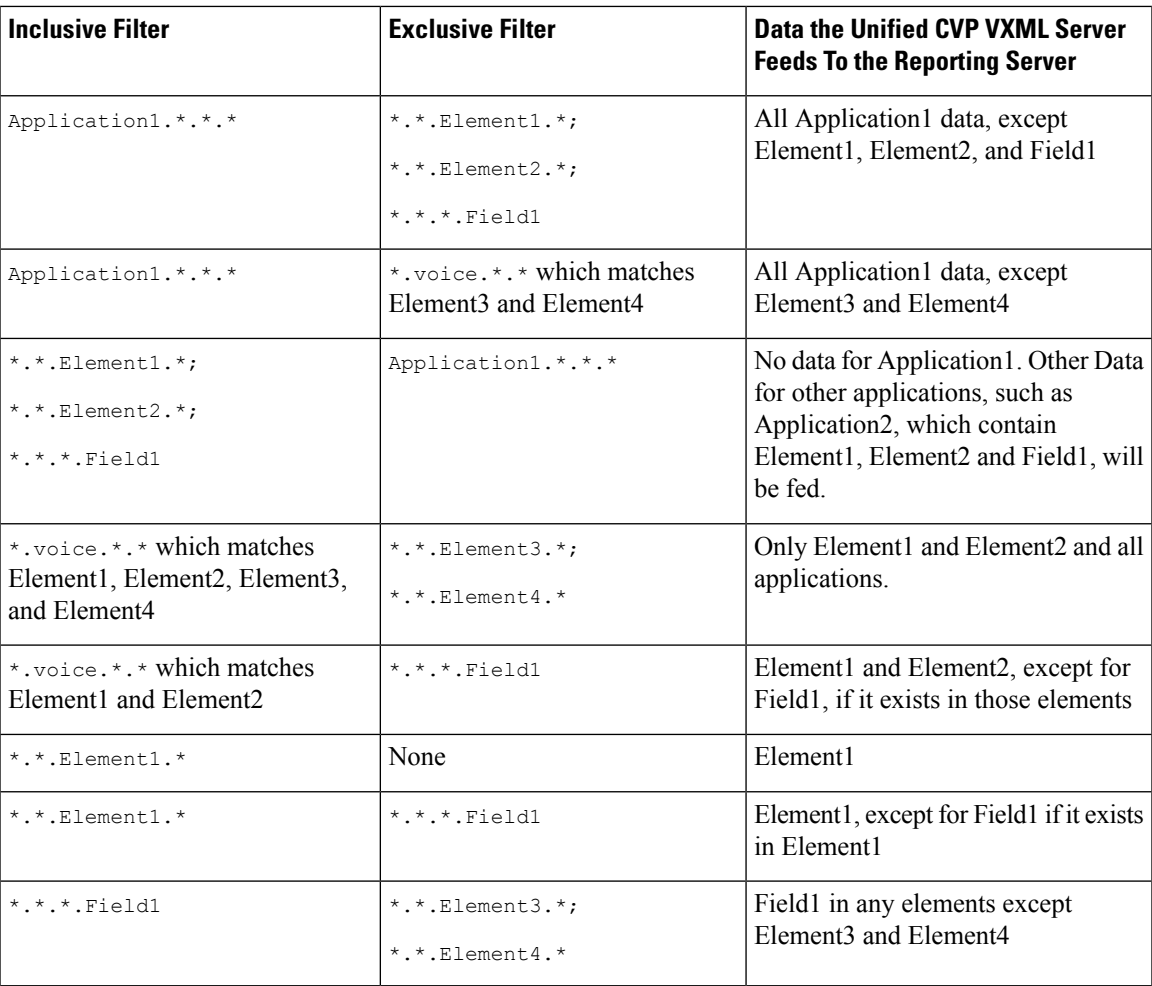

A good strategy for using filters is to create an Inclusive filter that includes the data you want to save in the Reporting database and then create an Exclusive filter to *exclude* portions of the data, for example, sensitive security information such as Social Security Numbers. For example, you

• First, create an inclusive filter to include all information:

```
MyApp.voice.*.*
```
• Then, create an exclusive filter to remove credit card and social security numbers information:

MyApp.voice.\*.CreditCard; MyApp.voice.\*.SSN

## <span id="page-204-0"></span>**VXML Application File Transfers**

Applications transferred to a Unified CVP VXML Server or Unified CVP VXML Server (standalone) must be stored in the .zip archive format, otherwise the Operations Console returns an invalid format error message and the file is not transferred. Use the Call Studio archive feature to create . zip application files to be transferred to a Unified CVP VXML Server or Unified CVP VXML Server (standalone).

To create an Archive file using Call Studio:

**1.** Right-click on a project in the Navigator view, and choose **Deploy**.

- **2.** Under Deploy Destination, choose **Archive File**.
- **3.** Enter the location and filename of the destination file in the **Archive File text** field.

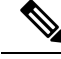

**Note** The filename must end with a ".zip" extension.

**4.** Click **Finish**.

Transferring a file is a two-step process:

- **1.** Upload the file to the Operations Console.
- **2.** Select one or more servers to transfer the uploaded file to.

To transfer VXML application files to the Unified CVP VXML Server (standalone):

**1.** From the main menu, select **Device Management** > **Unified CVP VXML Server (standalone)**.

The Find, Add, Delete, Edit window lists any servers that have been added to the Operations Console.

- **2.** Select a server by clicking on the link in its Hostname field or by clicking the radio button preceding it and then clicking **Edit**.
- **3.** Select **File Transfer** > **VXML Applications** in the toolbar and then click **Applications**.

The VXML Application File Transfer page opens, listing the host name and IP address for the selected device. VXML applications currently stored in the Operations Server database are listed in the Select From available VXML applications box.

- **4.** If the VXML application is not listed in the Select From available VXML application files box: Click **Select a VXML applicationfile from Your Local PC**. Click **Browse** to search for the VXML application on the local file system.
- **5.** If the VXML application is listed in the **Select From available VXML applications** box, select the VXML application.
- **6.** Click **Transfer** to send the file to the device.

The VXML application is transferred to the selected server.

## <span id="page-205-0"></span>**Download Log Messages XML File**

You can download a Log Messages XML file, CVPLogMessages.xml, to your local machine from any Unified CVP server. After downloading the file, you can edit it to configure the way Unified CVP event notifications are handled. Then after you edit the file, you can upload the customized file to any Unified CVP server.

### **Procedure**

To download a Log Messages XML file from the Operations Console to a Unified CVP Server:

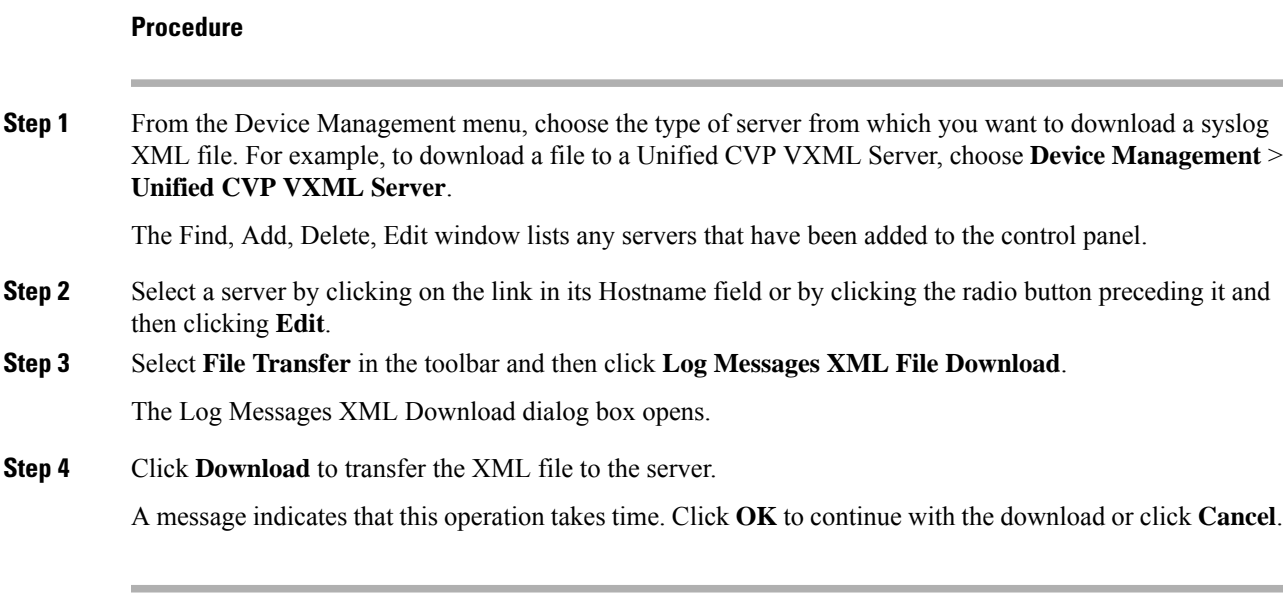

#### **Related Topics**

Upload Log [Messages](#page-208-0) XML File, on page 187 Edit Log [Messages](#page-206-0) XML File, on page 185

## <span id="page-206-0"></span>**Edit Log Messages XML File**

The log messages XML file, CVPLogMessages.xml, defines the severity, destination (SNMP management station or Syslog server) and possible resolution for Unified CVP log messages. This file also identifies an event type identifier and message text identifier for each event. The text for these identifiers is stored in the resource properties file, LogMessagesRes.properties.

Each Unified CVP Call Server, Unified CVP VXML Server, and Reporting Server has a log messages XML file and log message file. You can edit the CVPLogMessages. xml file on a particular Unified CVP server to customize the severity, destination and possible resolution for each event that the server generates. You can also edit the LogMessagesRes.properties file to change the text of the message that is generated when an event occurs on that server.

Use any plain-text editor (one that does not create any markup) or XML editor to edit the CVPLogMessages.xml file. Use a resource file editor, to edit the LogMessagesRes.properties file. If a resource file editor is not available, use a text editor.

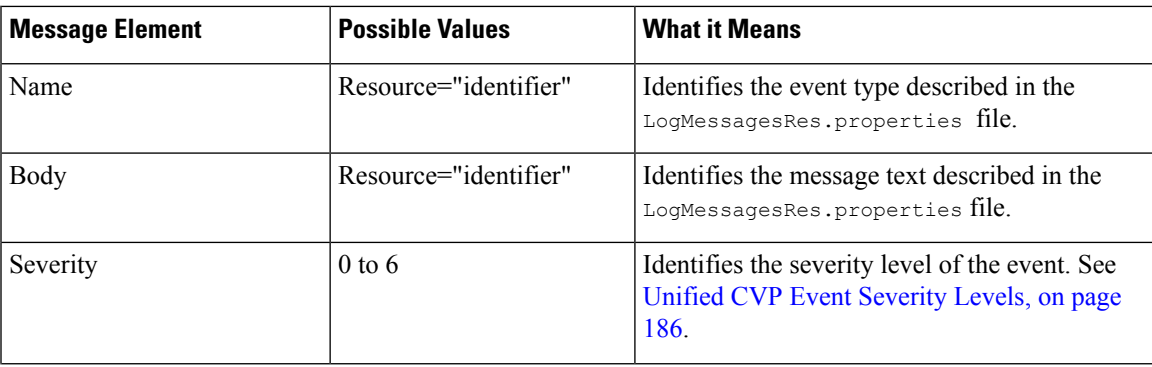

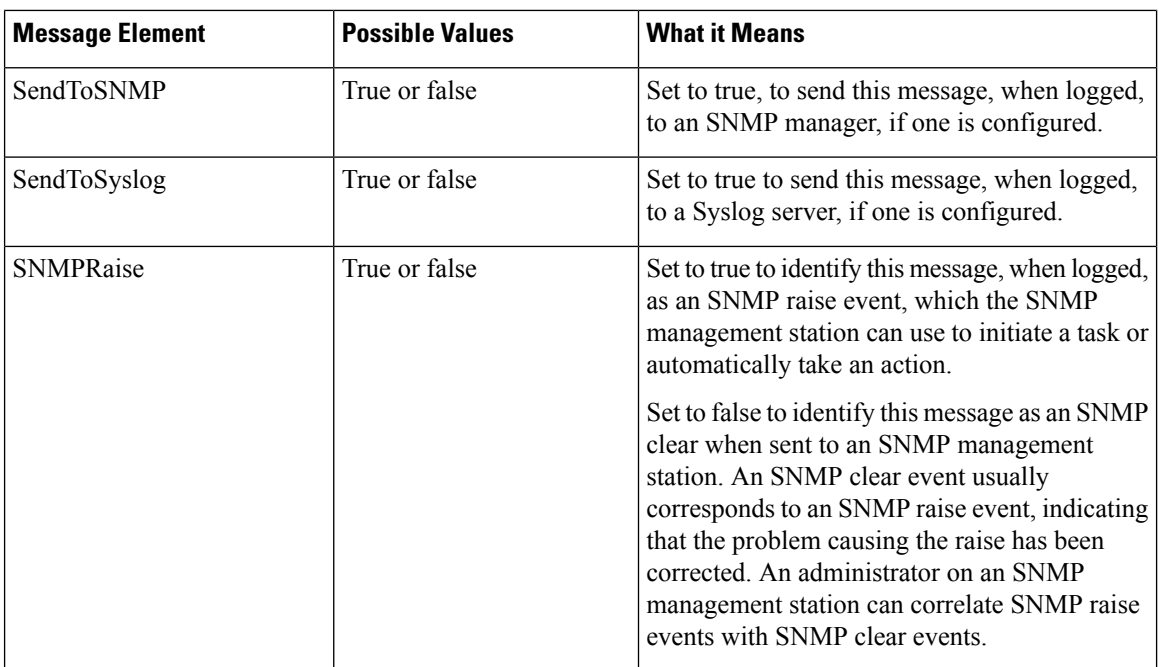

# <span id="page-207-0"></span>**Unified CVP Event Severity Levels**

The following table describes the available severity levels for Unified CVP events. You can set the severity level for an event by editing the log messages XML file, CVPLogMessages.xml, on the server that generates events. For instructions on editing this file, see Edit Log [Messages](#page-206-0) XML File, on page 185.

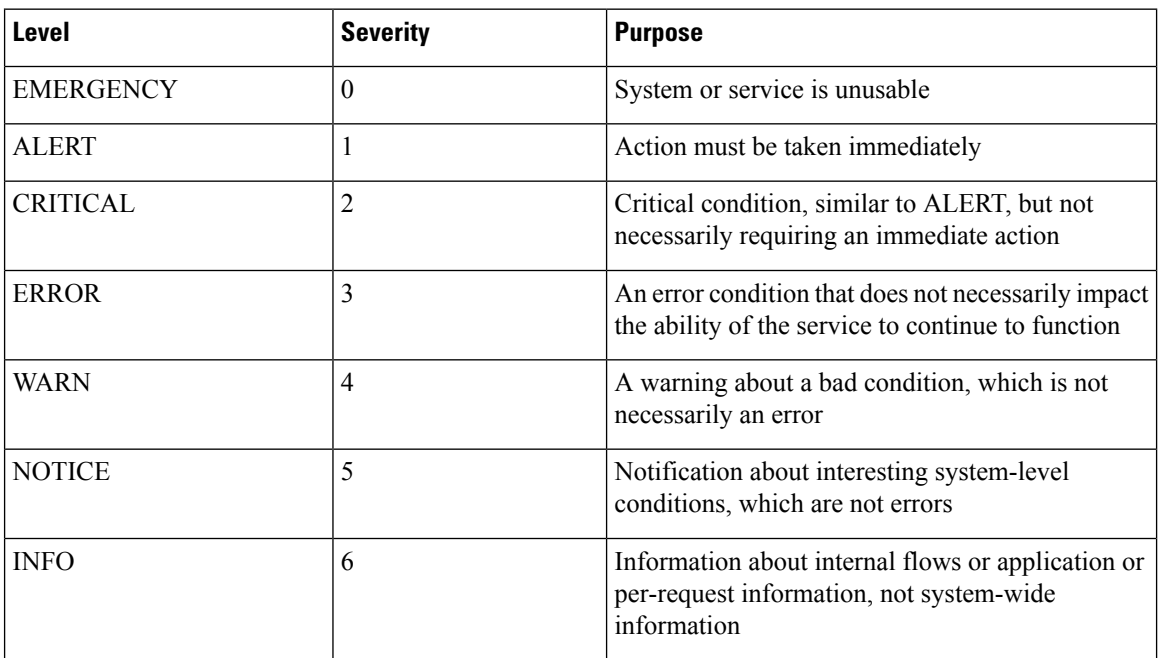

## <span id="page-208-0"></span>**Upload Log Messages XML File**

You can download a Log Messages XML file, CVPLogMessages.xml, to your local machine from any Unified CVP server. After downloading the file, you can edit it to configure the way Unified CVP event notifications are handled. Then after you edit the file, you can upload the customized file to any Unified CVP server.

### **Procedure**

To upload a Log Messages XML file from a Unified CVP Server to the Operations Console:

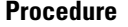

**Step 1** From the Device Management menu, select the type of server to which you want to upload a syslog XML file. For example, to upload a file to a Unified CVP VXML Server, select **Device Management** > **Unified CVP VXML Server**.

The Find, Add, Delete, Edit window lists any servers that have been added to the control panel.

- **Step 2** Select a server by clicking on the link in its Hostname field or by clicking the radio button preceding it and then clicking **Edit**.
- **Step 3** Select **File Transfer** in the toolbar and then click **Log Messages XML File Upload**.

The Log Messages XML Upload page opens.

- **Step 4** In the **Select a Log Messages XML file from your local PC** text box, enter a file name or click **Browse** and search for the file on your local system.
- **Step 5** Click **Upload** to transfer the selected file to the Unified CVP VXML Server.
- **Step 6** Shut down and then start the corresponding Unified CVP VXML Server.

#### **Related Topics**

Upload Log [Messages](#page-208-0) XML File, on page 187 Edit Log [Messages](#page-206-0) XML File, on page 185 Shut Down [Server,](#page-86-0) on page 65 Start [Server](#page-85-0), on page 64

## <span id="page-208-1"></span>**Find Unified CVP VXML Server**

The Operations Console lets you locate a Unified CVP VXML Server on the basis of specific criteria.

### **Procedure**

To find a Unified CVP VXML Server:

#### **Procedure**

**Step 1** Select **Device Management** > **Unified VXML Server**.

The Find, Add, Delete, Edit Unified CVP VXML Servers window lists the available Unified CVP VXML Servers, 10 at a time, sorted by name.

- **Step 2** If the list is long, click the first page, previous page, next page, and last page icons on the bottom right of the widow to page through the list. Or, you can enter a page number in the **Page** field and press *enter* to go to the page.
- **Step 3** You can also filter the list by selecting an attribute such as **Hostname**. Then select a modifier, such as **begins with**, enter your search term, and then click **Find**.
	- **Note** The filter is not case-sensitive, and wildcard characters are not allowed.

# **Unified CVP VXML Server (Standalone) Setup**

In the Unified CVP VXML Server (standalone) call flow model, the Call Server routes messages between the components. Calls arrive through a VXML gateway and interact directly with a Unified CVP VXML Server to run VXML applications. The gateway performs both ingress and VXML functions. This call flow model provides a sophisticated VXML-based VRU, for applications which in many cases do not need to interact with an ICM Server.

You can perform the following tasks:

## <span id="page-209-0"></span>**Add Standalone Unified CVP VXML Server**

### **Procedure**

To add a Unified CVP VXML Server (standalone):

#### **Procedure**

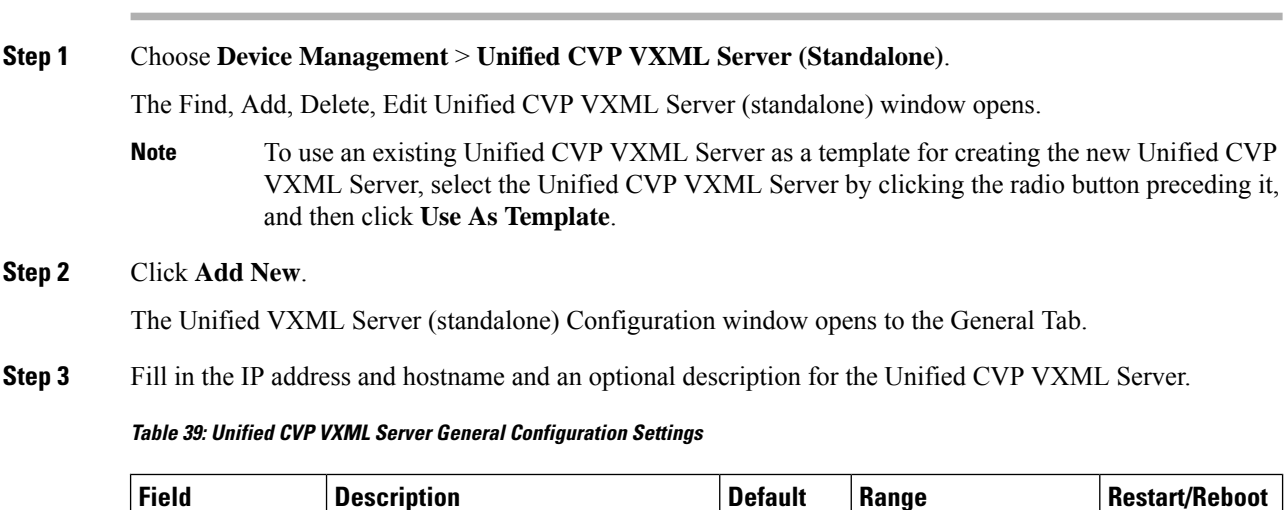

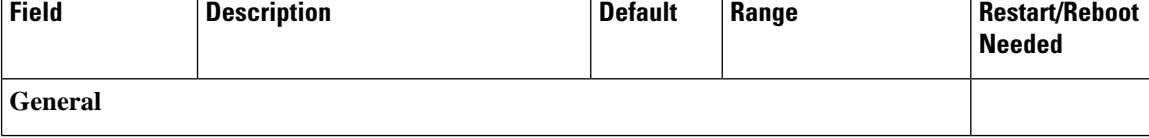

Ш

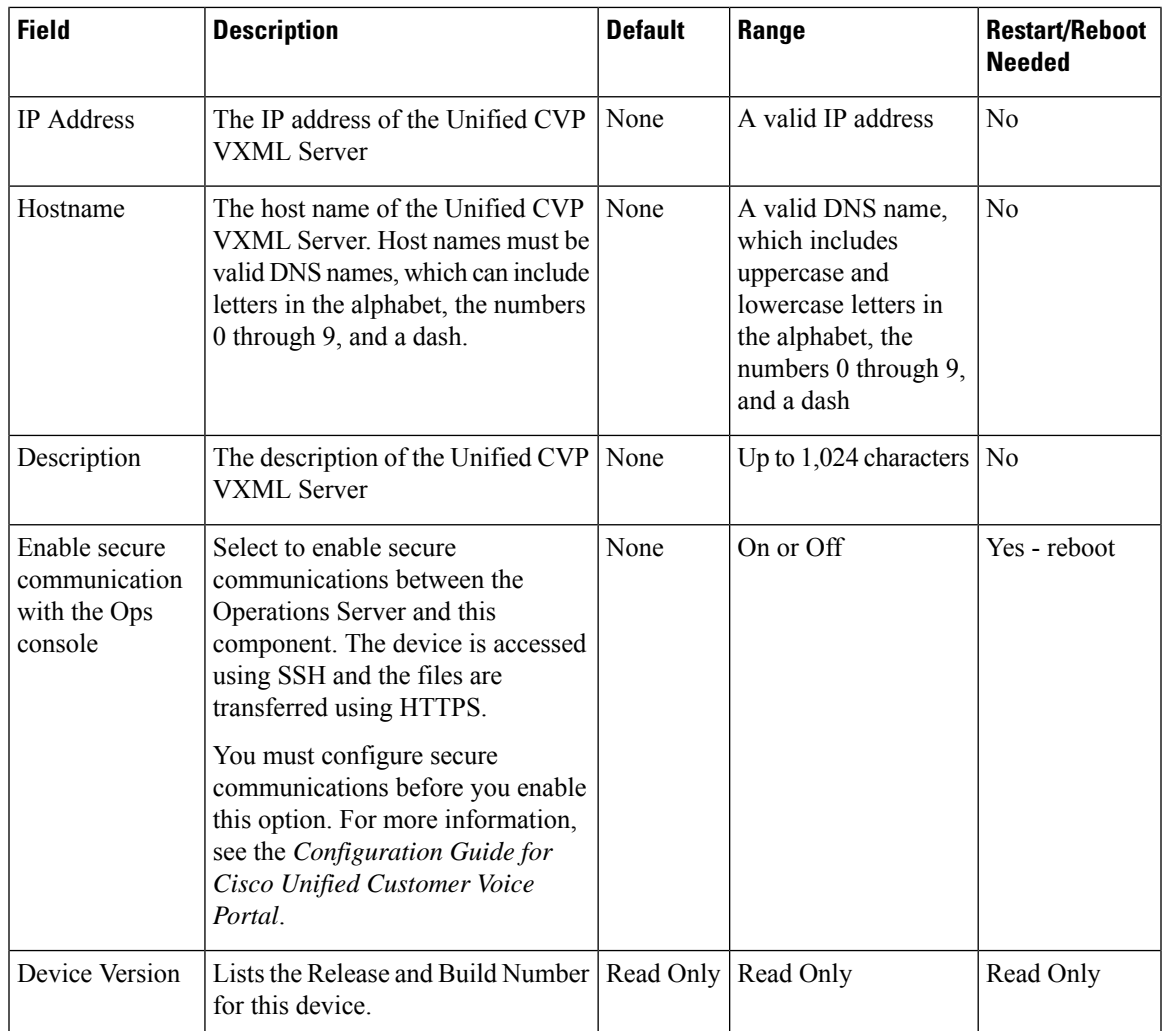

**Step 4** Optionally, click **Enable secure communications with the Ops Console** to secure communications between the Operations Console and the Call Server.

**Step 5** Optionally, you can select the **Device Pool Tab** and add the server to an additional device pool.

**Step 6** When you finish configuring Unified CVP VXML Server (standalone), click **Save** to save the settings in the Operations Console database. Click**Save & Deploy** to save and apply the changesto the Unified CVP VXML Server (standalone).

### **Related Topics**

Delete [Standalone](#page-211-0) Unified CVP VXML Server, on page 190 Edit [Standalone](#page-211-1) Unified VXML Server, on page 190 Find [Standalone](#page-213-0) Unified CVP VXML Server, on page 192 View [Device](#page-67-0) Status, on page 46

## <span id="page-211-0"></span>**Delete Standalone Unified CVP VXML Server**

Deleting a Unified CVP VXML Server (standalone) from the Operations Console deletes its configuration data in the Operations Console database and removes the Unified CVP VXML Server from the displayed list of VXML Servers.

## **Procedure**

To delete a Unified CVP VXML Server (standalone):

### **Procedure**

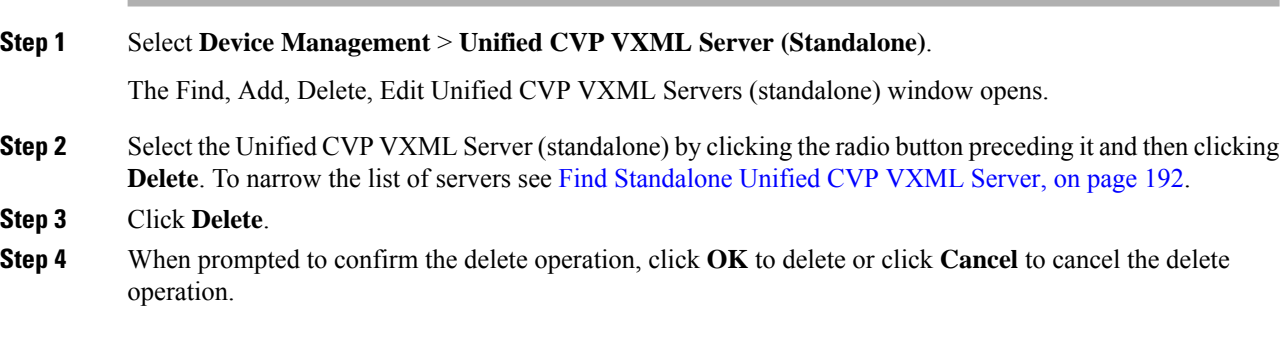

### **Related Topics**

Add [Standalone](#page-209-0) Unified CVP VXML Server, on page 188 Edit [Standalone](#page-211-1) Unified VXML Server, on page 190

## <span id="page-211-1"></span>**Edit Standalone Unified VXML Server**

### **Procedure**

To edit a Unified CVP VXML Server (standalone):

### **Procedure**

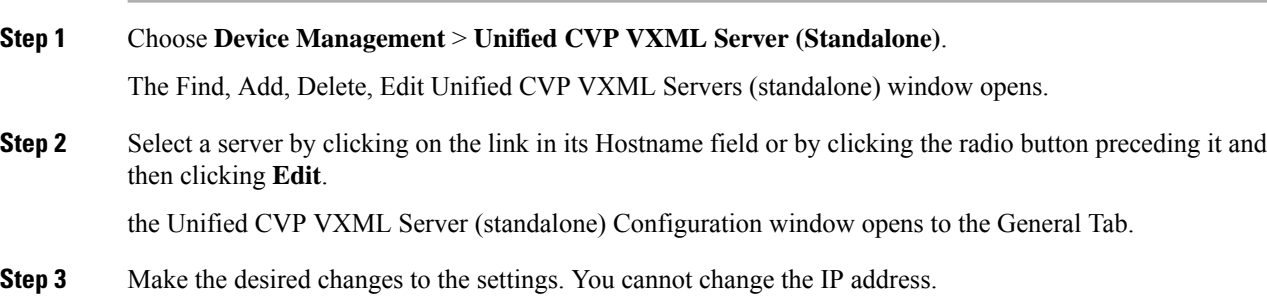

Ш

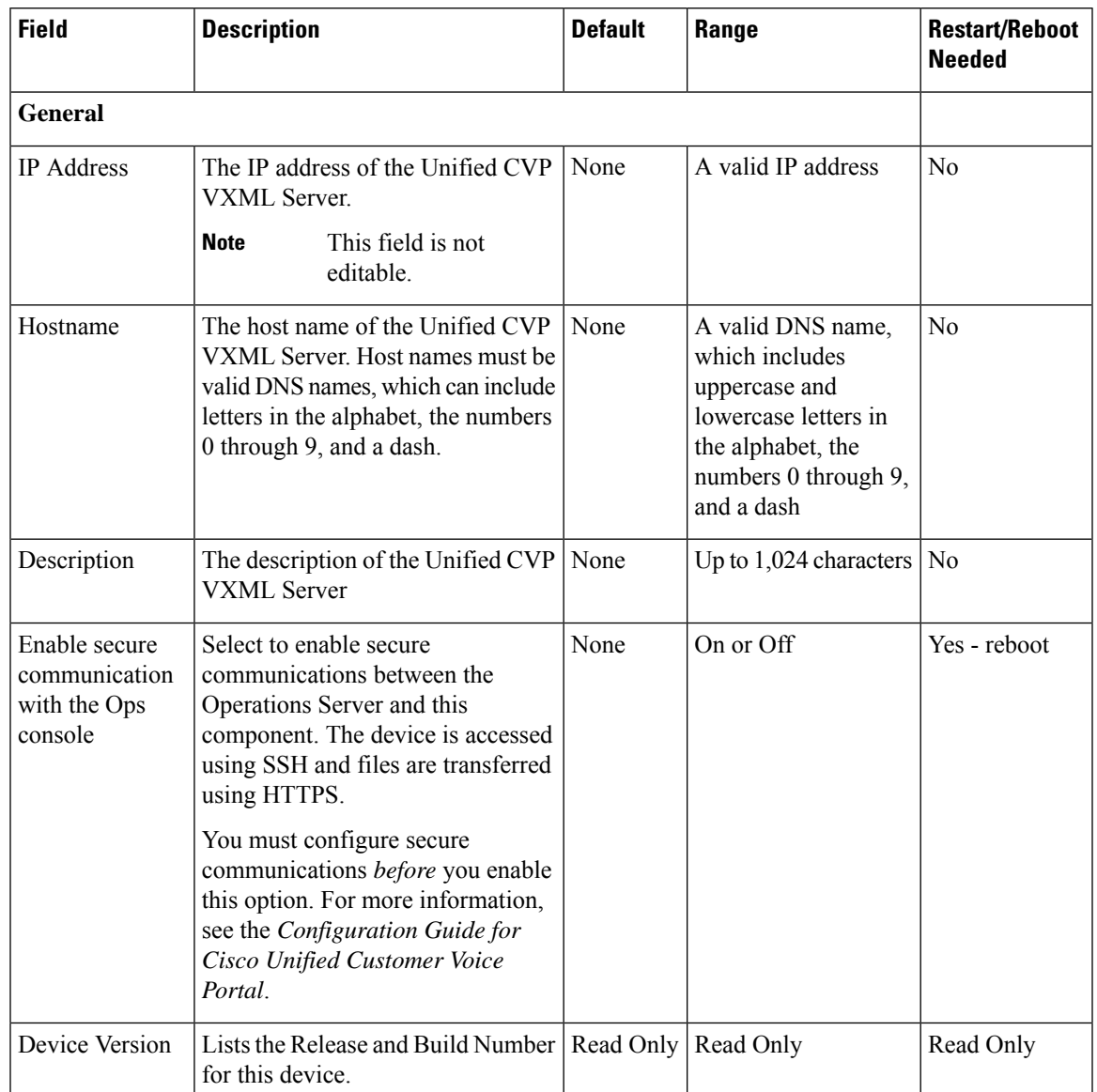

#### **Table 40: Unified CVP VXML Server General Configuration Settings**

**Step 4** When you finish editing Unified CVP VXML Server (standalone), click **Save** to save the settings in the Operations Console database. Click**Save & Deploy** to save and apply the changesto the Unified CVP VXML Server (standalone).

### **Related Topics**

Delete [Standalone](#page-211-0) Unified CVP VXML Server, on page 190 Add [Standalone](#page-209-0) Unified CVP VXML Server, on page 188 Find [Standalone](#page-213-0) Unified CVP VXML Server, on page 192 VXML [Application](#page-204-0) File Transfers, on page 183 View [Device](#page-67-0) Status, on page 46

## <span id="page-213-0"></span>**Find Standalone Unified CVP VXML Server**

The Operations Console lets you locate a Unified CVP VXML Server on the basis of specific criteria. Use the following procedure to locate a Unified CVP VXML Server (standalone). **Related Topics**

Add [Standalone](#page-209-0) Unified CVP VXML Server, on page 188 Edit [Standalone](#page-211-1) Unified VXML Server, on page 190 Delete [Standalone](#page-211-0) Unified CVP VXML Server, on page 190

### **Procedure**

To find a Unified CVP VXML Server (standalone):

### **Procedure**

**Step 1** Select **Device Management** > **Unified CVP VXML Server (Standalone)**.

TheFind, Add, Delete, Edit Unified CVP VXML Server (standalone) window lists the available Unified CVP VXML Server (standalone) sorted by name, 10 at a time.

- **Step 2** If the list is long, click the first page, previous page, next page, and last page icons on the bottom right of the window to page through the list. Or, enter a page number in the **Page** field and press enter to go directly to the numbered page.
- **Step 3** You can also filter the list by selecting an attribute such as **Hostname**. Then select a modifier, such as **begins with**, enter your search term, and then click **Find**.
	- **Note** The filter is not case-sensitive, and wildcard characters are not allowed.

# **Gateway Setup**

From the Device Management menu, Gateway option, you can add an IOS Gateway to the Operations Console. Once added, you can run a subset of IOS Gateway commands on the Gateway from the Operations Console.

The Ingress Gateway is the point at which an incoming call enters the Unified CVP solution. It terminates TDM phone lines on one side and implements VoIP on the other side. It also provides for sophisticated call routing capabilities at the command of other Unified solution components. It works with SIP protocols, and also supports MGCP for use with Unified CM.

The VXML Gateway hosts the IOS voice browser, the component which interprets VXML pages from either the Unified CVP IVR service or the VXML Server, plays .wav files and Text-to-Speech (TTS), inputs voice and DTMF, and sends results back to the VXML requestor. It also mediates between Media Servers, Unified CVP VXML Servers, ASR and TTS Servers, and the IVR service.

The Ingress Gateway may be deployed separately from the VXML Gateway, but in most implementations they are the same: one Gateway performs both functions. Gateways are often deployed in farms, for centralized deployment models. In Branch deployment models, one combined Gateway is usually located at each branch office.

Ш

An Egress Gateway istypically used in Call Director Model to provide accessto a call center ACD or third-party IVR.

See Also:

## **Add Gateway**

You can add a an IOS Gateway to the Operations Console.

In Unified CVP there are fields for **Trunk Group ID**. If the Call Server associated with this Gateway has **Enable Gateway Trunk Reporting** checked on the ICM tab, then the Trunk Group ID is used for Gateway trunk reporting. The default value is 300, however the value can be from 1 to 65535.

### **Related Topics**

IOS [Setup](#page-122-0), on page 101 Add or [Remove](#page-89-0) Device From Device Pool, on page 68

## **Procedure**

To add a Gateway:

### **Procedure**

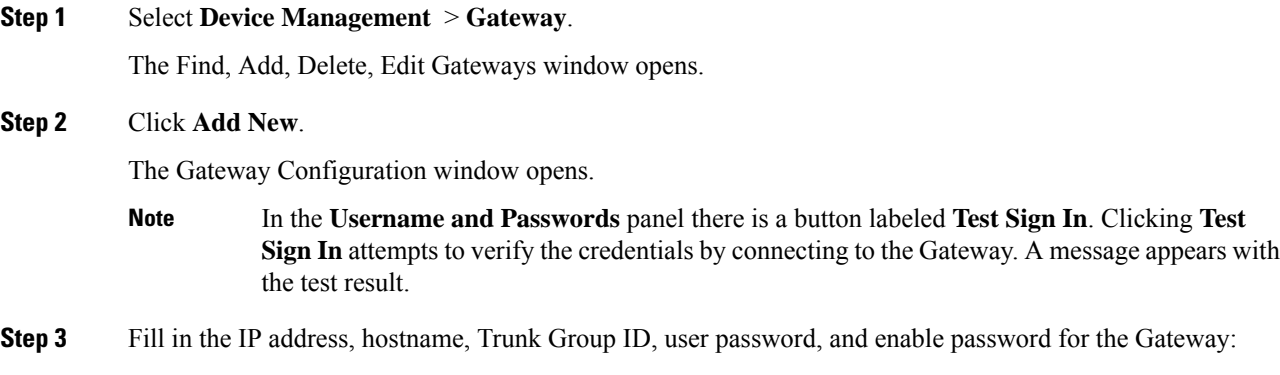

#### **Table 41: Gateway Configuration General Settings**

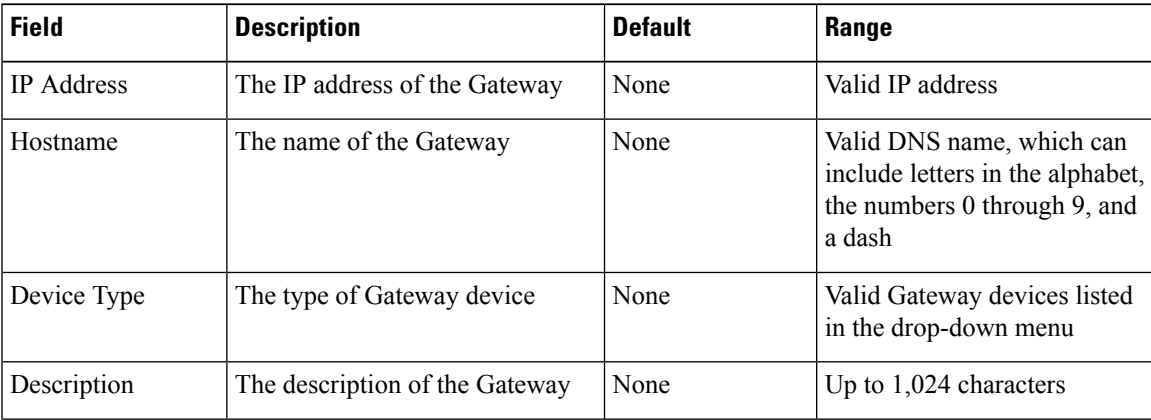

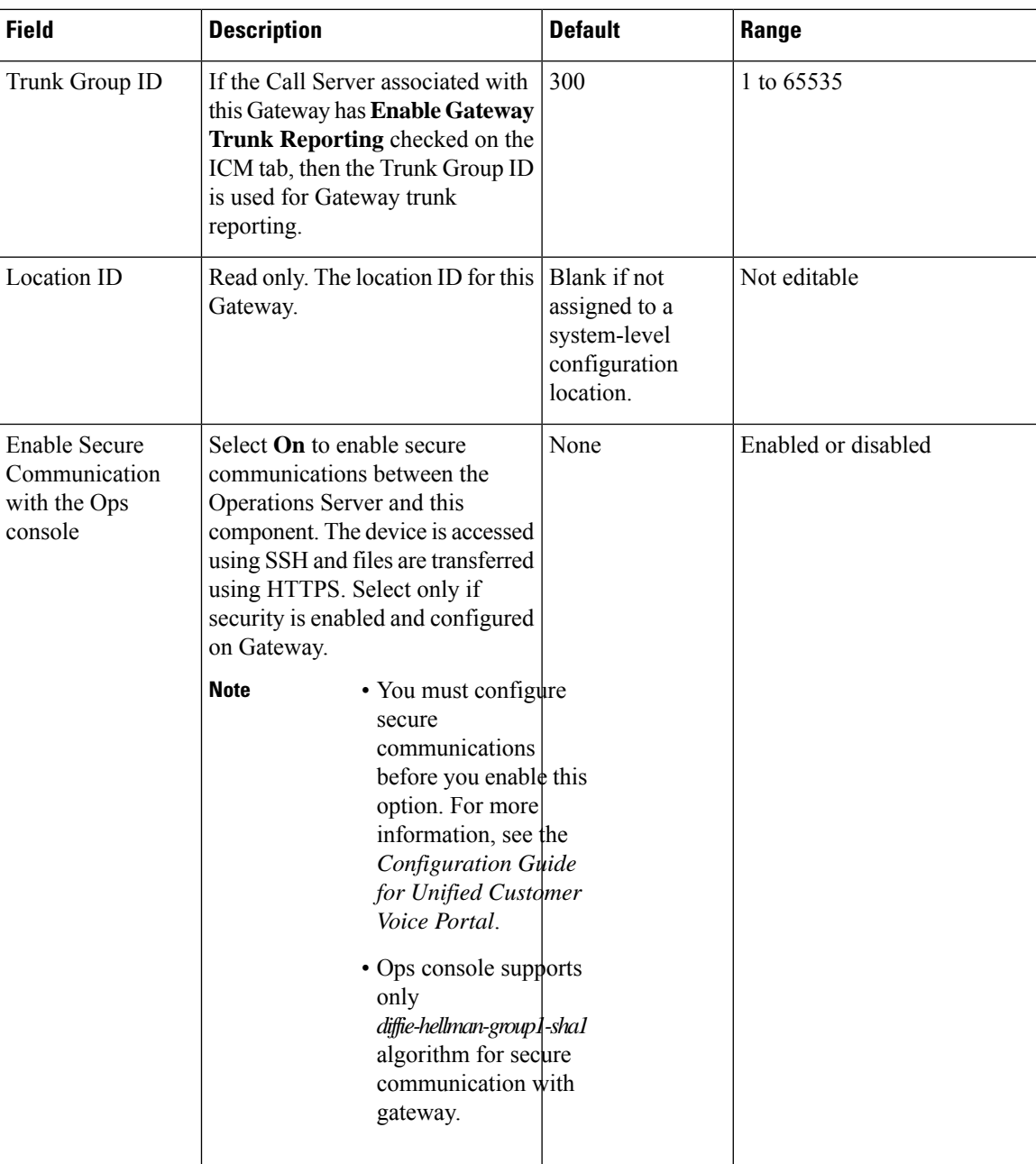

**Table 42: Gateway Configuration Username and Password Settings**

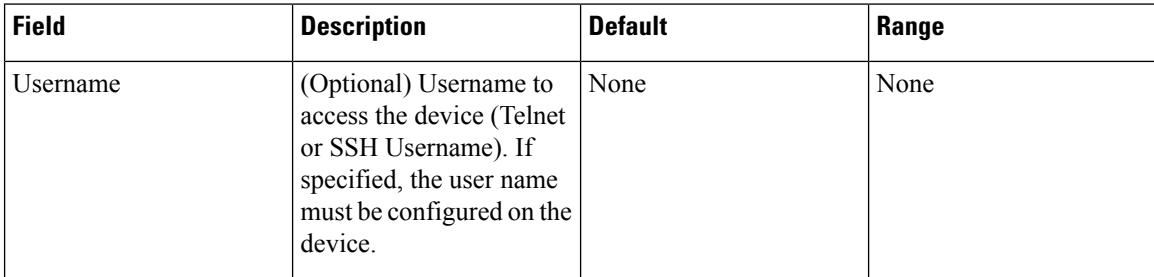
Ш

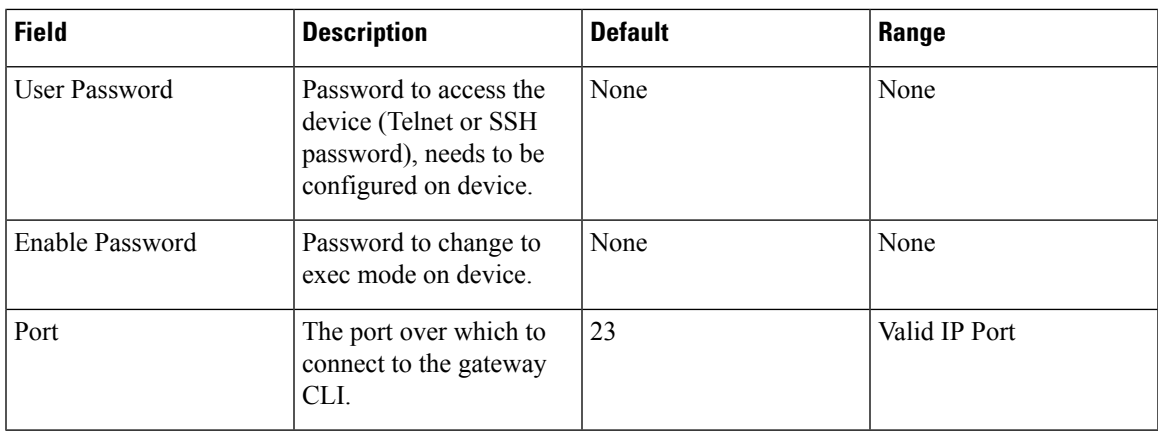

To use an existing Gateway as a template for creating the new Gateway, select the Gateway by clicking the radio button preceding it, and then click **Use As Template**. **Note**

**Step 4** Optionally, you can select the **Device Pool** tab and add the Gateway to a device pool.

**Step 5** When you finish configuring the Gateway, click **Save** to save the configuration.

# **Delete Gateway**

### **Procedure**

To delete a Gateway:

#### **Procedure**

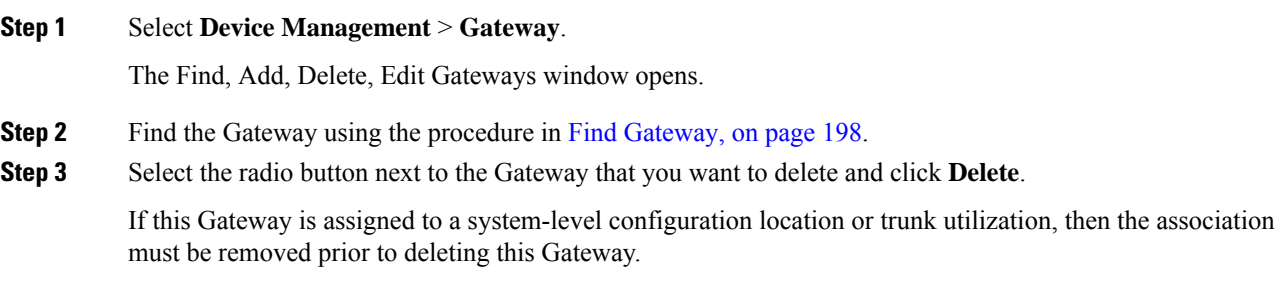

# **Edit Gateway**

#### **Related Topics**

Add or [Remove](#page-89-0) Device From Device Pool, on page 68 Run IOS [Commands](#page-220-0) on Gateway, on page 199 View Gateway [Statistics,](#page-220-1) on page 199 [Transfer](#page-39-0) Script and Media Files, on page 18

## **Procedure**

To edit a Gateway:

### **Procedure**

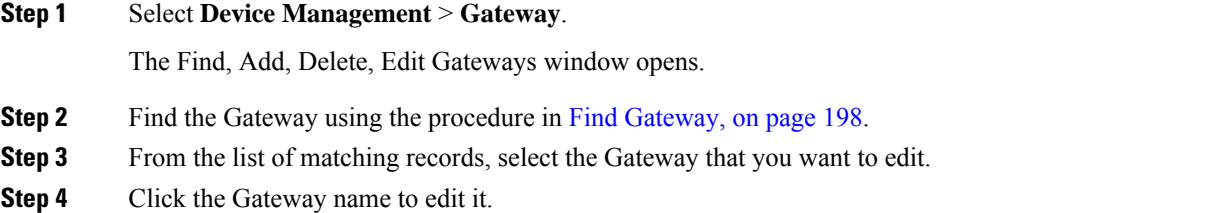

The **Gateway Configuration** window opens with the current settings displayed on the **General** tab.

**Step 5** Change the appropriate configuration settings.

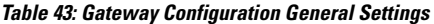

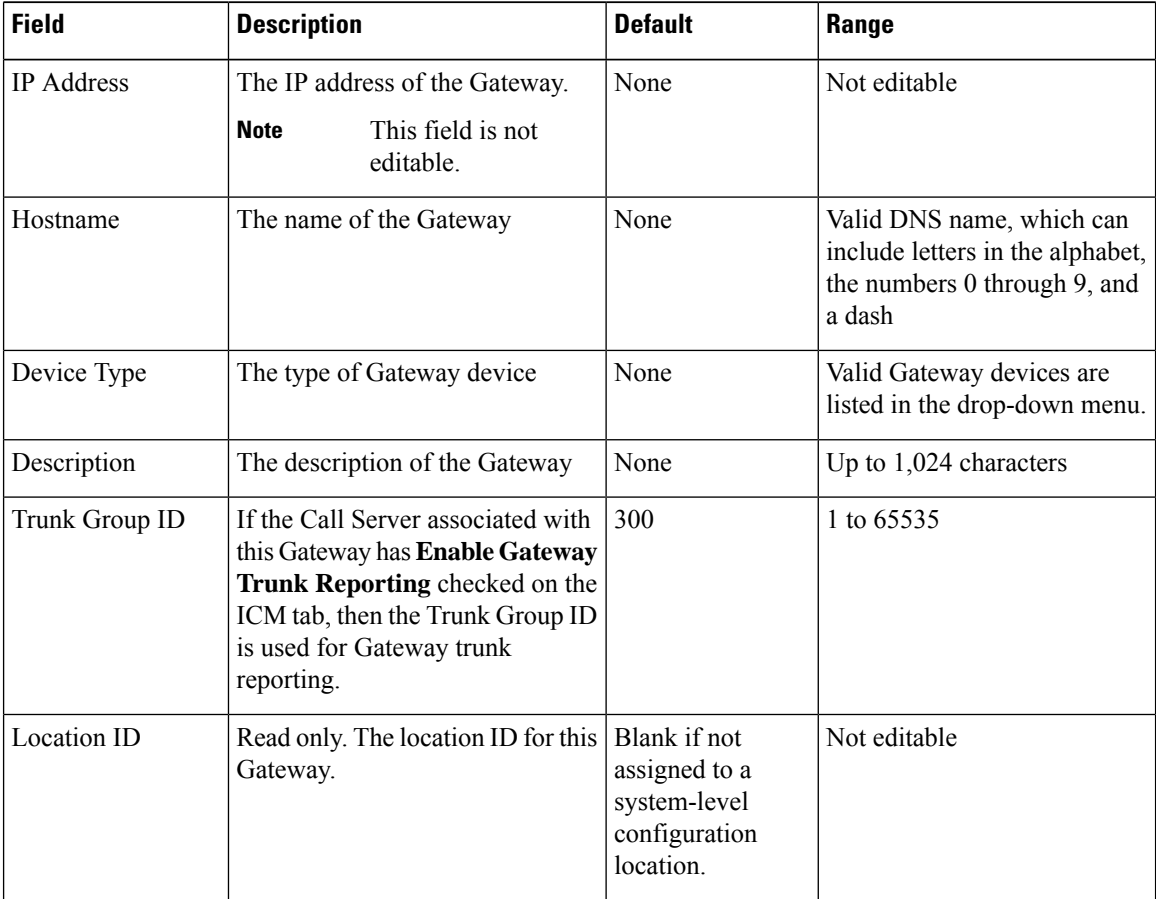

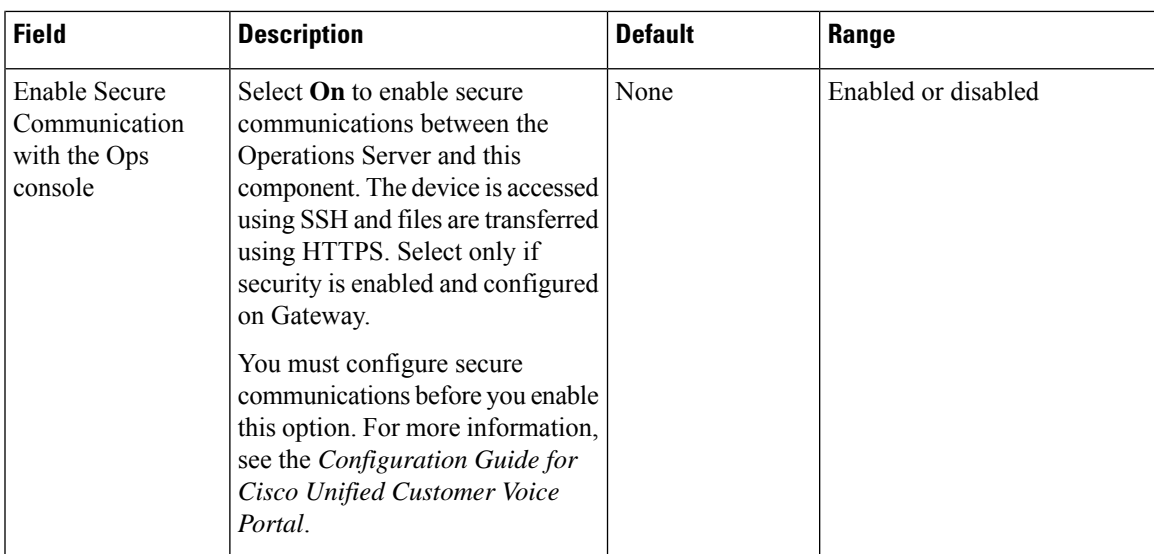

**Table 44: Gateway Configuration Username and Password Settings**

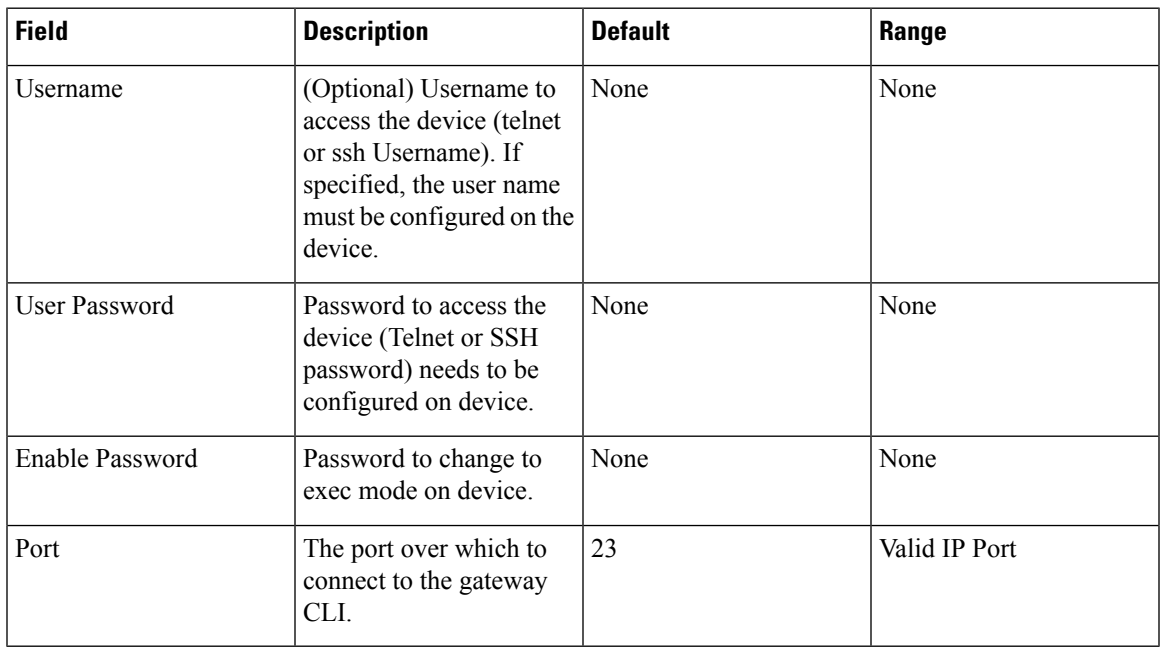

To use an existing Gateway as a template for creating the new Gateway, select the Gateway by clicking the radio button preceding it, and then click **Use As Template**. **Note**

- **Step 6** Optionally, you can select the **Device Pool** tab and add edit the device pool setting.
- **Step 7** When you finish editing the Gateway configuration, click **Save**.

# <span id="page-219-0"></span>**Find Gateway**

Because you probably have several Gatewaysin your network, the Operations Console lets you locate specific Gateways on the basis of specific criteria. Use the following procedure to locate a Gateway.

### **Procedure**

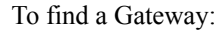

#### **Procedure**

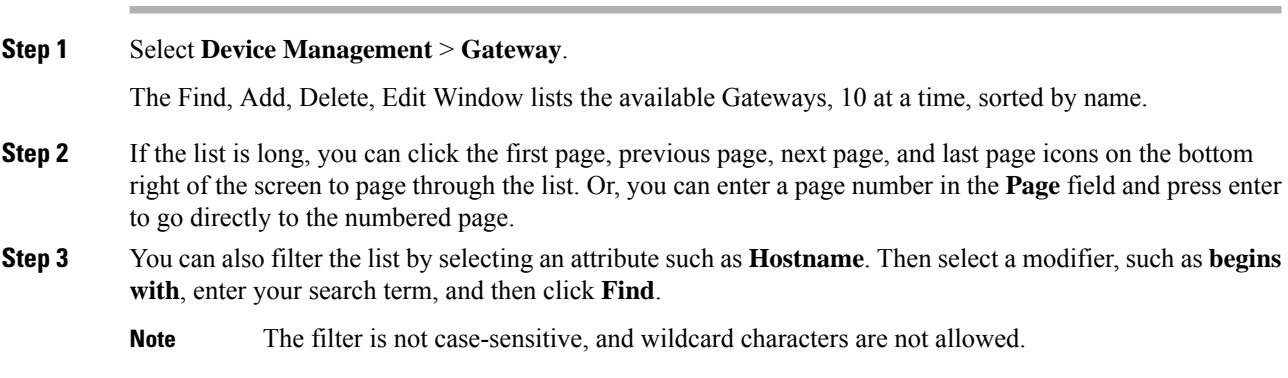

# **Transfer Script and Media File to Gateway**

You can transfer a single script at a time from the Operations Console to one or more Gateways. If you want to **transfer multiple scripts** at a time, use the Bulk Administration File Transfer menu option. See [Bulk](#page-276-0) [Administration](#page-276-0) File Transfer (BAFT), on page 255.

#### **Related Topics**

Find [Gateway,](#page-219-0) on page 198 View Gateway [Statistics](#page-220-1), on page 199 Bulk [Administration](#page-276-0) File Transfer (BAFT), on page 255

## **Procedure**

To transfer scripts between the Operations Console and a Gateway:

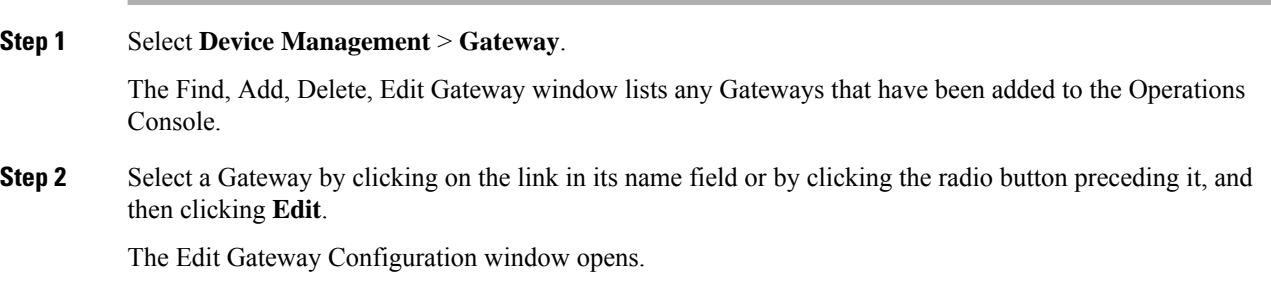

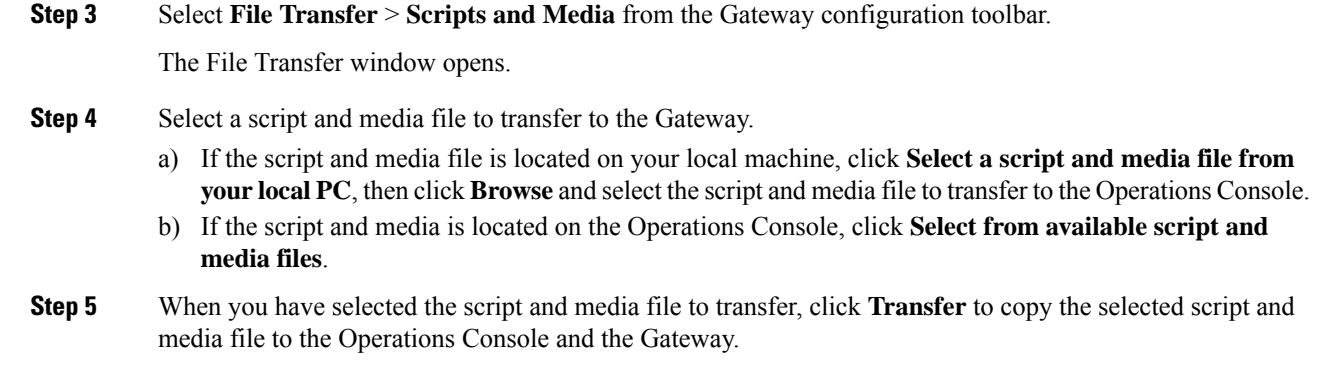

# <span id="page-220-1"></span>**View Gateway Statistics**

You can display statistics for any Gateway that has been added to the Operations Console.

### **Procedure**

To get Gateway statistics:

#### **Procedure**

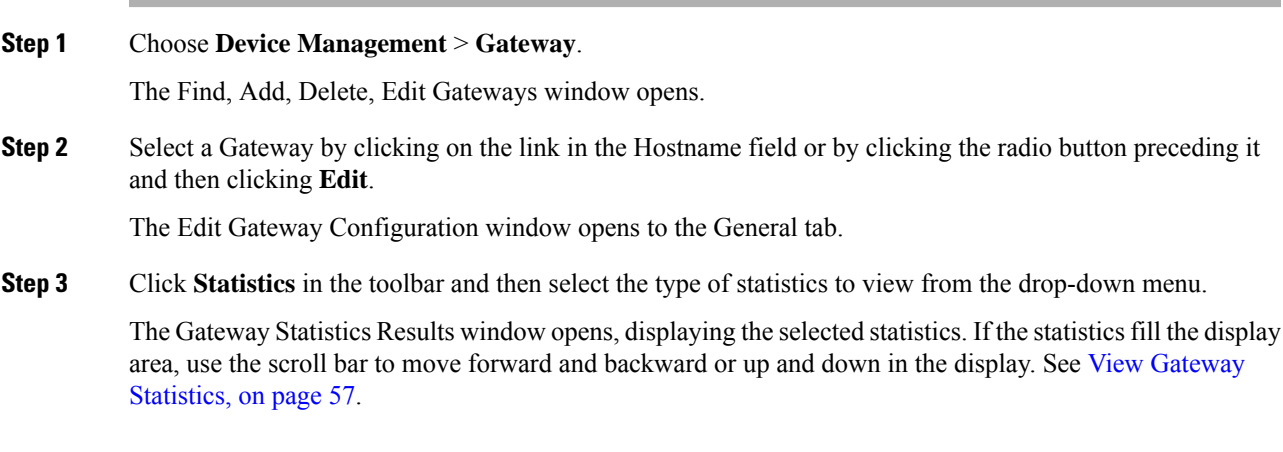

#### **Related Topics**

Find [Gateway](#page-219-0), on page 198

# <span id="page-220-0"></span>**Run IOS Commands on Gateway**

You can use a drop-down menu to select and run a subset of available Gateway IOS commands when you are editing a Gateway configuration.

## **Procedure**

To run a Gateway commands:

#### **Procedure**

#### **Step 1** Select **Device Management** > **Gateway**.

The Find, Add, Delete, Edit Gateways window opens.

- **Step 2** If you are editing an existing Gateway configuration, click **Edit**.
- **Step 3** Select **IOS Commands** from the Gateway Configuration toolbar.
- **Step 4** From the IOS Commands drop-down menu, select an IOS command to run on the Gateway.

You can run the following IOS Gateway commands from the IOS Commands drop-down menu on the Gateway Configuration window.

#### **Table 45: IOS Gateway Commands**

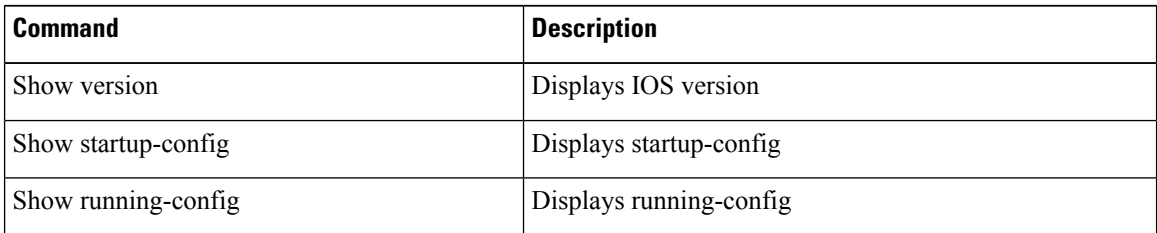

If the command fails, the error will be displayed in an error web page.

# **Virtualized Voice Browser**

From the Device Management menu, you can add Virtualized Voice Browser (VVB) server. You can also run a subset of VVB commands on the VVB from the Operations Console.

The VVB component interprets VXML pages from either the Unified CVPIVR service or the VXML Server, plays .wav files and Text-to-Speech (TTS), inputs voice and DTMF, and sends results back to the VXML requestor. It also mediates between Media Servers, Unified CVP VXML Servers, ASR and TTS Servers, and the IVR service.

# **Add VVB**

You can add a new VVB from the Operations Console.

## **Procedure**

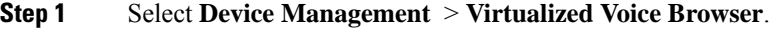

- **Step 2** Click **Add New**.
- **Step 3** Enter the following fields:

 $\overline{\phantom{a}}$ 

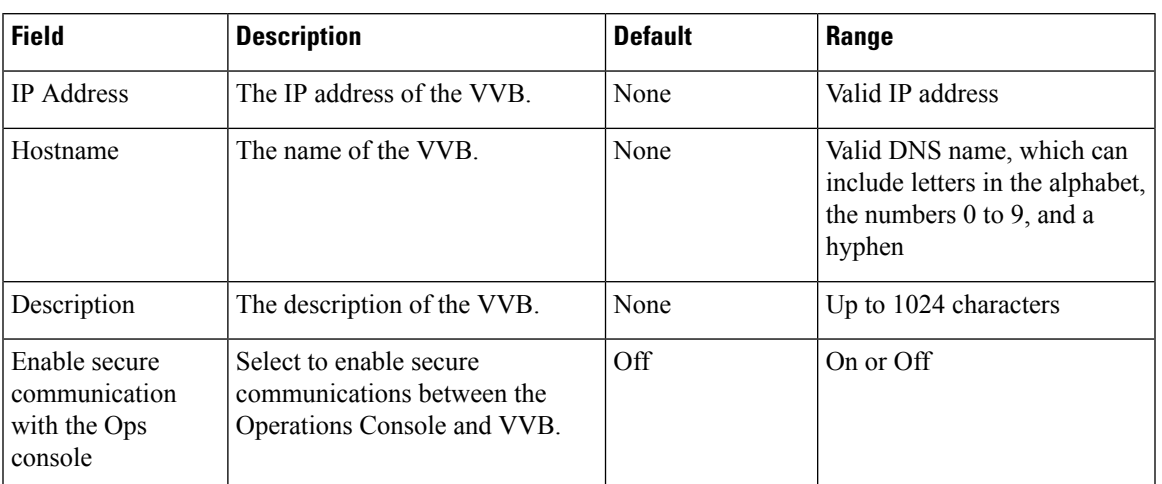

#### **Table 46: General Settings**

#### **Table 47: Administration Credentials Settings**

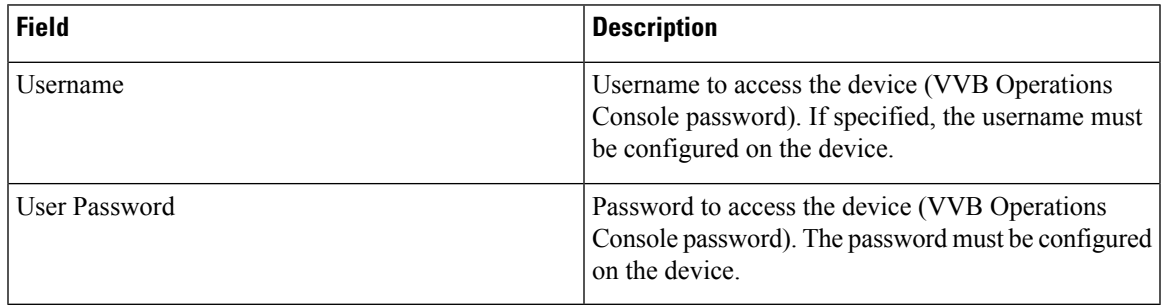

#### **Table 48: Cisco VVB Serviceability Fields**

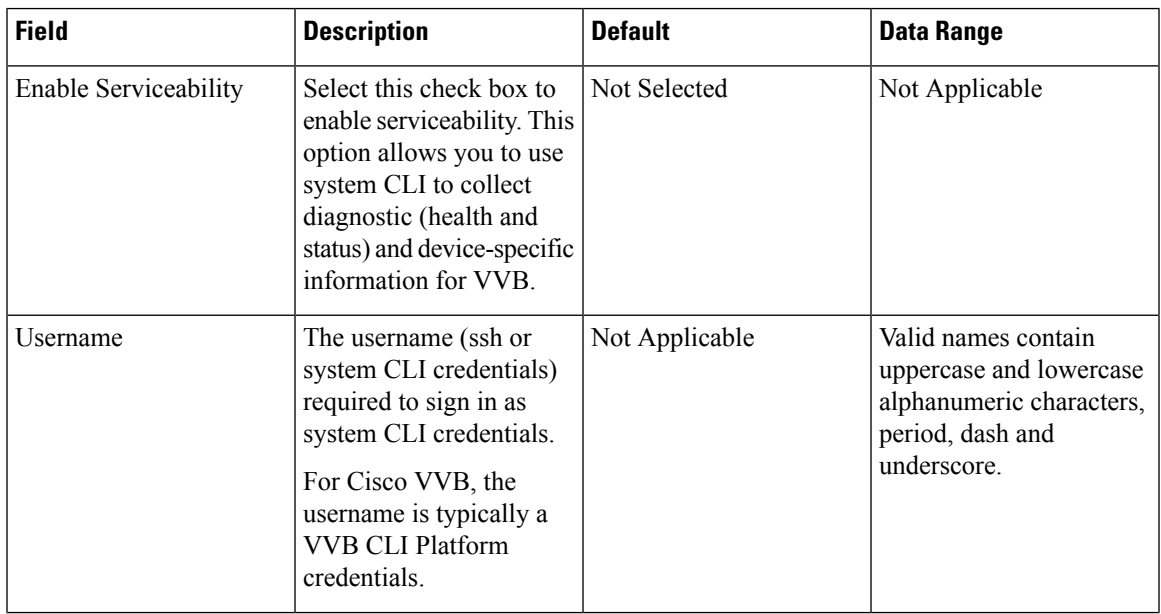

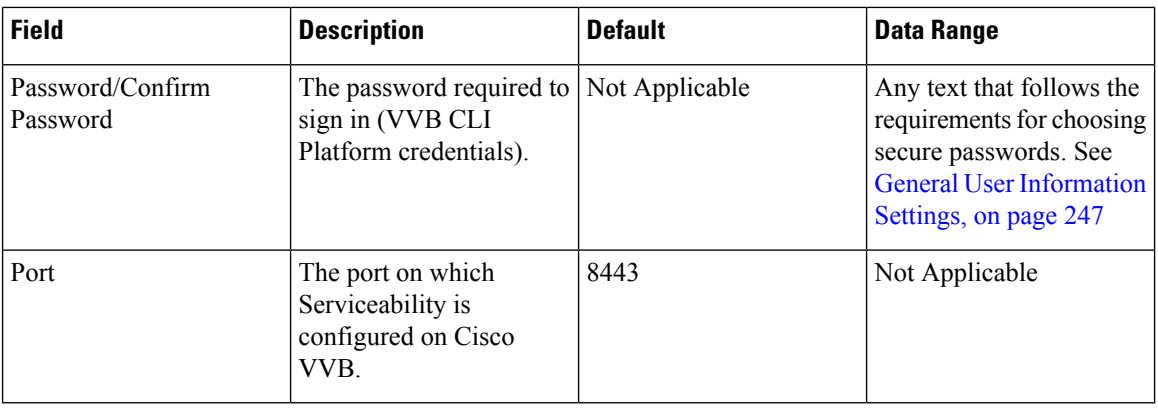

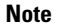

• In the **Username and Passwords** panel there is a button labeled **Test Sign-In**. Clicking Test Sign In attempts to verify the operations console credentials by connecting to the Cisco VVB. A message appears with the test result.

- To use an existing VVB as a template for creating the new VVB, select the VVB by clicking the radio button preceding it, and then click **Use As Template**.
- **Step 4** Optionally, you can select the **Device Pool** tab and add the VVB to a device pool.
- **Step 5** Click **Save** to save the configuration.

# **Delete VVB**

### **Procedure**

#### **Procedure**

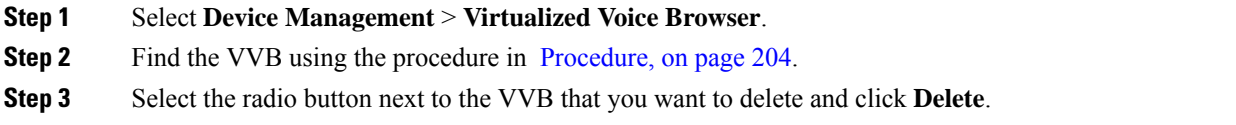

# **Edit VVB**

## **Procedure**

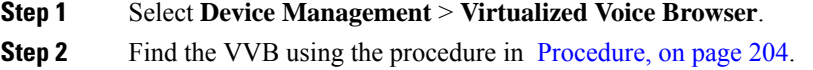

- **Step 3** From the list of matching records, select the VVB that you want to edit.
- **Step 4** Click the VVB name to edit it.
- **Step 5** Change the appropriate configuration settings.

#### **Table 49: Virtualized Voice Browser Configuration General Settings**

| <b>Field</b>                                              | <b>Description</b>                                                                   | <b>Default</b> | Range                                                                                                 |
|-----------------------------------------------------------|--------------------------------------------------------------------------------------|----------------|----------------------------------------------------------------------------------------------------|
| <b>IP</b> Address                                         | The IP address of the VVB.<br><b>Note</b><br>This field is not<br>editable.          | None           | Not editable                                                                                          |
| Hostname                                                  | The name of the VVB.                                                                 | None           | Valid DNS name, which can<br>include letters in the alphabet,<br>the numbers 0 to 9, and a<br>hyphen. |
| Description                                               | The description of the VVB.                                                          | None           | Up to 1024 characters                                                                                 |
| Enable secure<br>communication<br>with the Ops<br>console | Select to enable secure<br>communications between the<br>Operations Console and VVB. | Off            | On or Off                                                                                             |

**Table 50: Administration Credentials Settings**

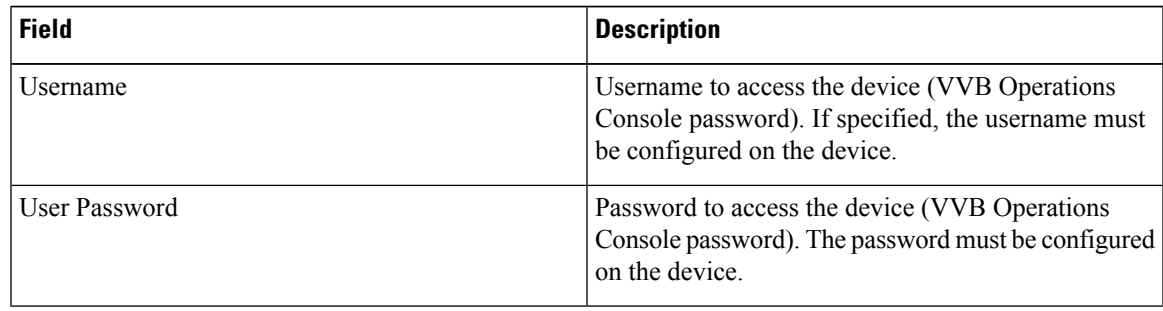

#### **Table 51: Cisco VVB Serviceability Fields**

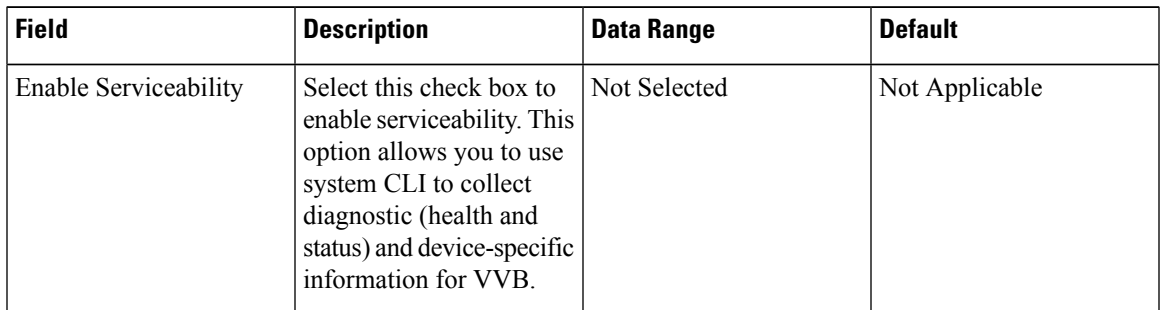

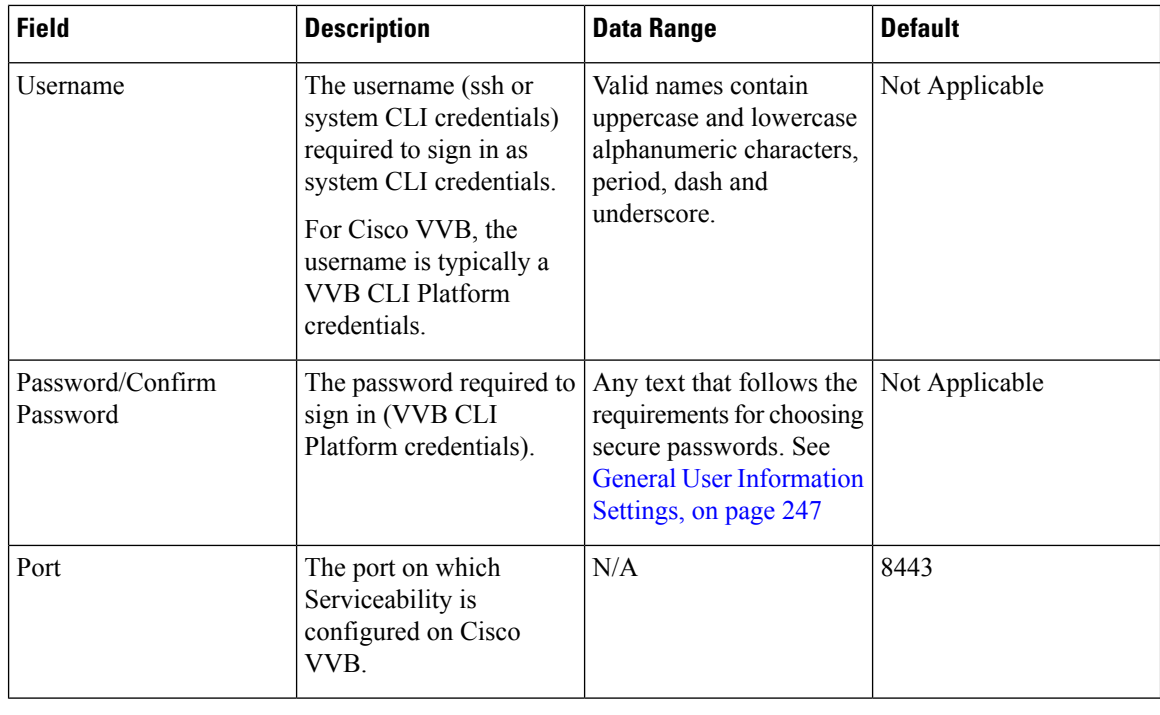

**Note**

To use an existing VVB as a template for creating the new VVB, select the VVB by clicking the radio button preceding it, and then click **Use As Template** .

**Step 6** Optionally, you can select the **Device Pool** tab and add edit the device pool setting.

**Step 7** Click **Save** to save the changes.

# <span id="page-225-0"></span>**Find VVB**

If you have several Gateways in your network, the Operations Console lets you locate specific VVB on the basis of specific criteria. Use the following procedure to locate a VVB.

### **Procedure**

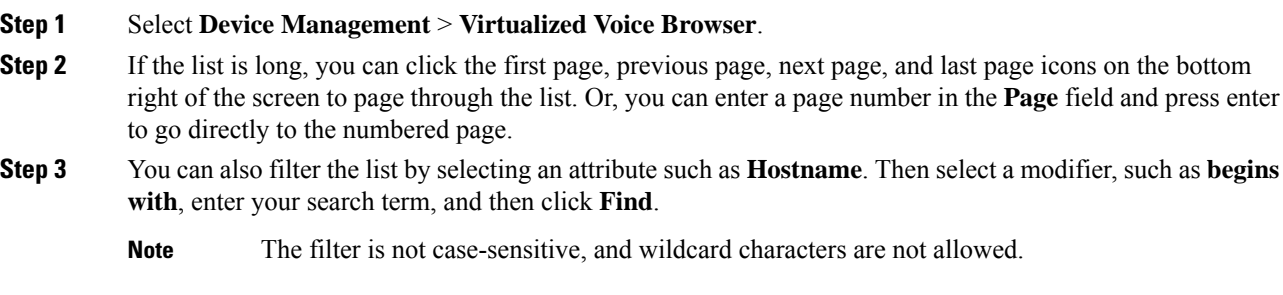

П

# **Speech Server Setup**

A Speech Server provides speech recognition and synthesis services. You can add a pre-configured Speech Server to the Operations Console. Once added to the Operations Console, you can add a Speech Server to one or more device pools.

A Speech Server provides speech recognition services and text-to-speech services for a VXML Gateway.

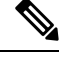

**Note** The Operations Console can only manage Speech Servers installed on Microsoft Windows.

You can perform the following tasks:

## **Add Speech Server**

### **Procedure**

#### **Before you begin**

Install the Remote Operations in the Speech Server before you add the Speech Server to the Operations console.

#### **Procedure**

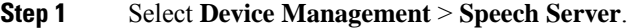

The Find, Add, Delete, Edit Speech Server window opens.

To use an existing Speech Server as a template for creating the new Speech Server, select the Speech Server by clicking the radio button preceding it, and then click **Use As Template**. **Note**

#### **Step 2** Click **Add New**.

The Speech Server Configuration window opens.

**Step 3** Fill in the appropriate configuration settings on the General tab as described in Speech Server Configuration Settings.

You can change the settings described in the following table to configure a Speech Server.

#### **Table 52: Speech Server Configuration Settings**

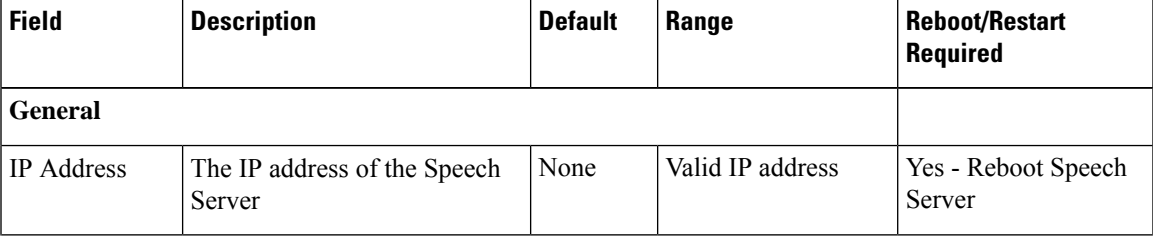

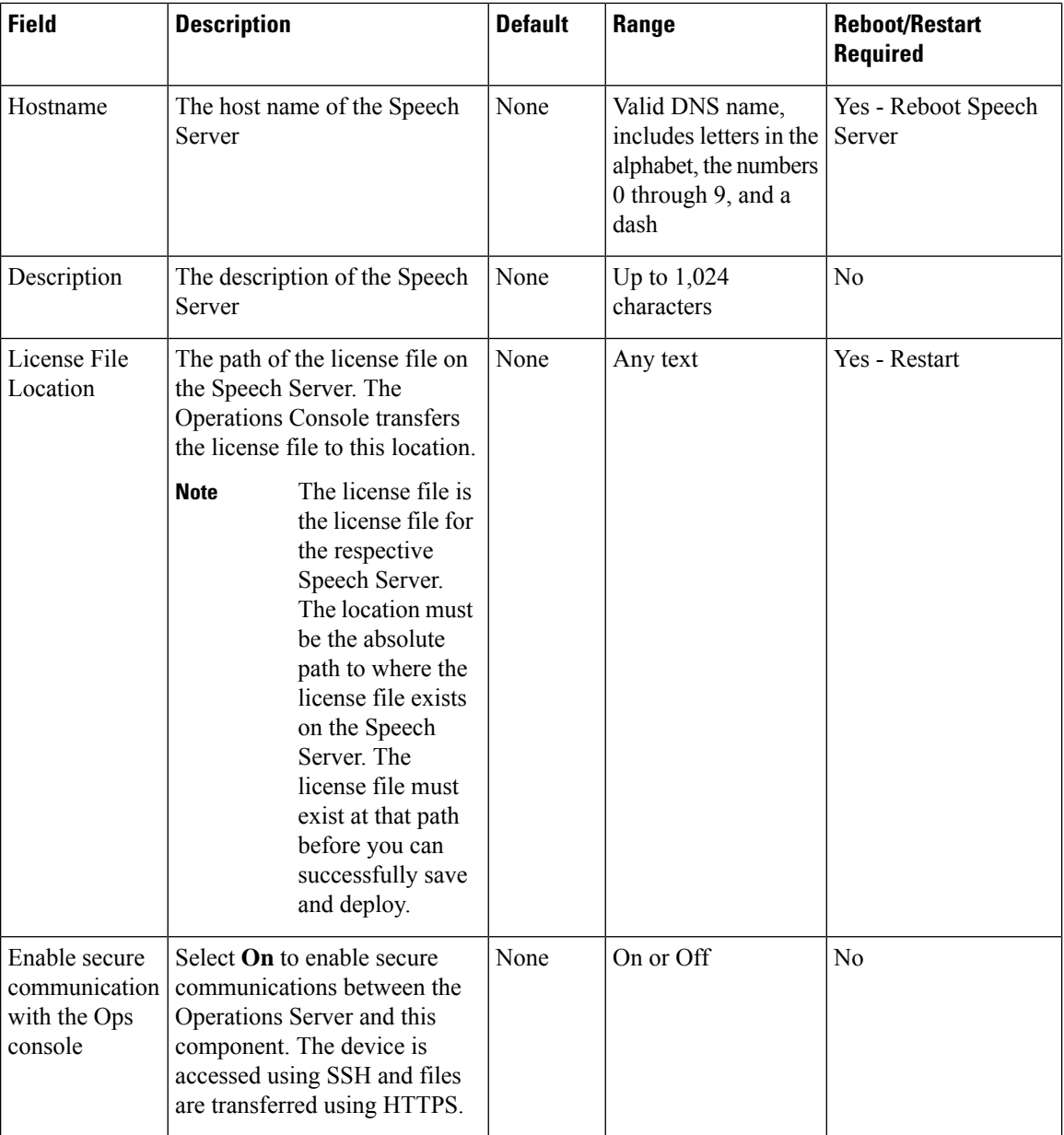

**Step 4** Select the **Device Pool** tab to optionally add the Speech Server to additional device pools.

**Step 5** Click **Save** to save the settings in the Operations Console database. Click **Save & Deploy** to deploy the changes to the Speech Server.

#### **Related Topics**

Device Information Field [Descriptions](#page-145-0), on page 124 Apply Speech Server [License](#page-230-0), on page 209

Ш

# **Delete Speech Server**

You can delete a Speech Server that has been added to the Operations Console. Deleting a Speech Server removes its configuration from the Operations Console database.

### **Procedure**

To delete a Speech Server:

#### **Procedure**

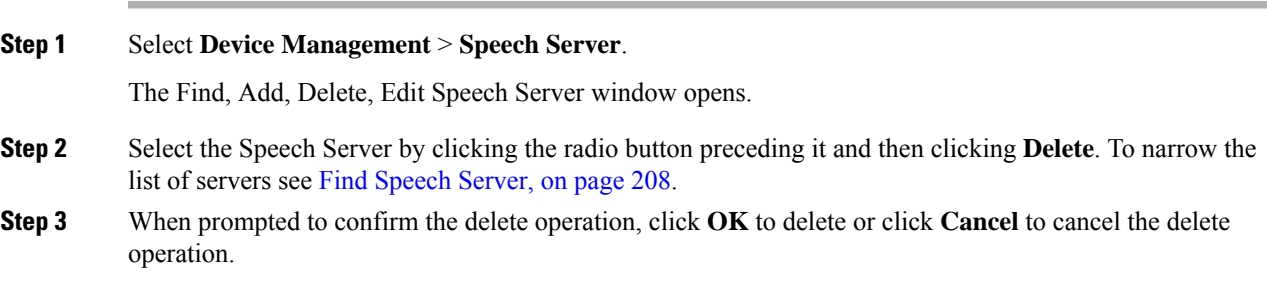

# **Edit Speech Server**

You can edit a Speech Server that has been added to the Operations Console. Editing a Speech Server changes its configuration from the Operations Console database. **Related Topics**

Find [Speech](#page-229-0) Server, on page 208

## **Procedure**

To edit a Speech Server:

#### **Procedure**

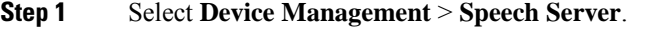

The Find, Add, Delete, Edit Speech Server window opens.

- **Step 2** Select the radio button next to the Speech Server that you want to edit, and click **Edit**.
- **Step 3** Change the appropriate configuration settings on the General tab.

You can change the settings described in the following table to configure a Speech Server.

#### **Table 53: Speech Server Configuration Settings**

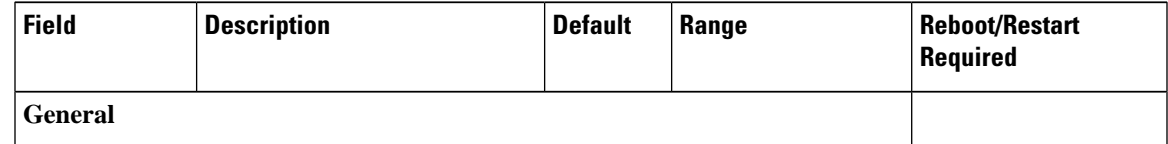

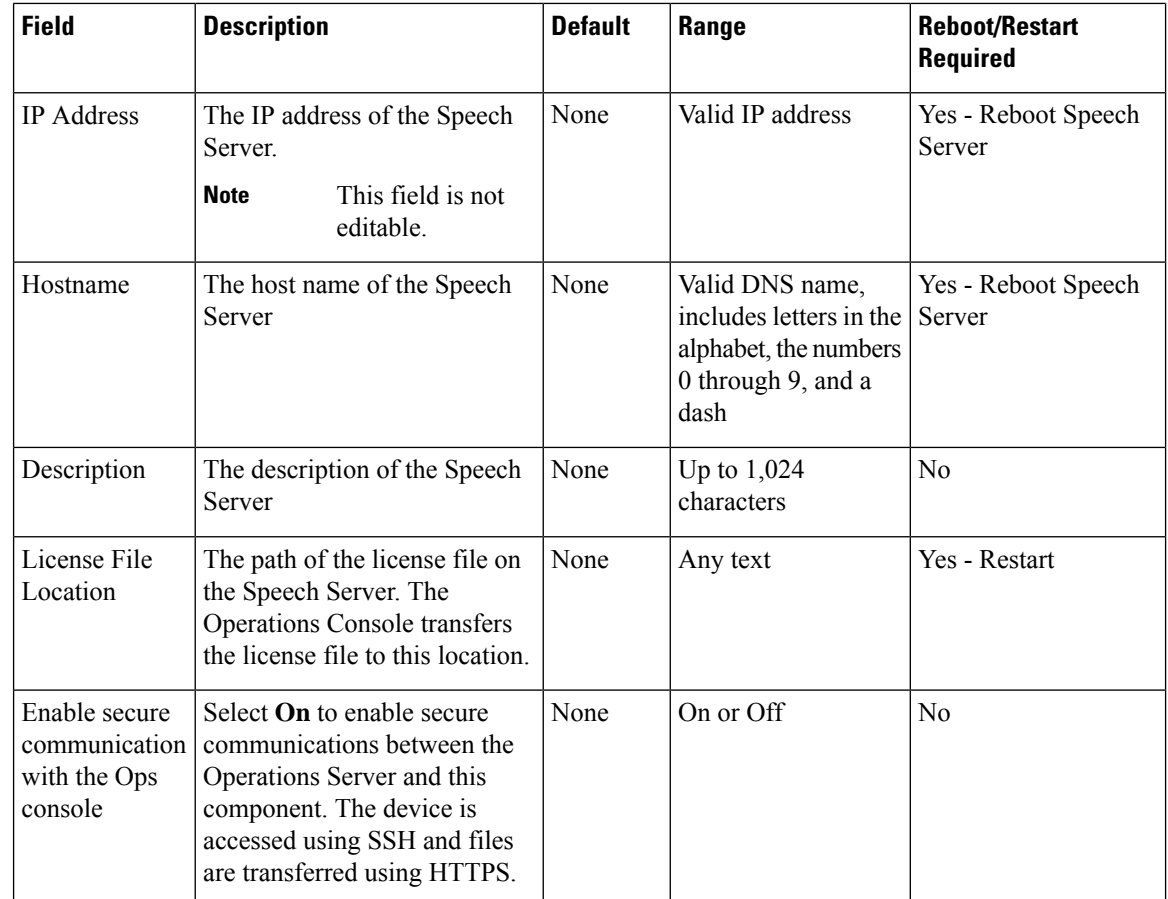

**Step 4** Select the **Device Pool** tab to optionally add or remove the Speech Server to or from device pools.

<span id="page-229-0"></span>**Step 5** When you finish configuring the Speech Server, click **Save** to save the settings in the Operations Console database. Click **Save & Deploy** to deploy the changes to the Speech Server.

## **Find Speech Server**

The Operations Console lets you locate a Speech Server on the basis of specific criteria. Use the following procedure to locate a Speech Server.

## **Procedure**

To find a Speech Server:

#### **Procedure**

**Step 1** Select **Device Management** > **Speech Server**.

The Find, Add, Delete, Edit Speech Servers window lists the available Call Servers sorted by name, 10 at a time.

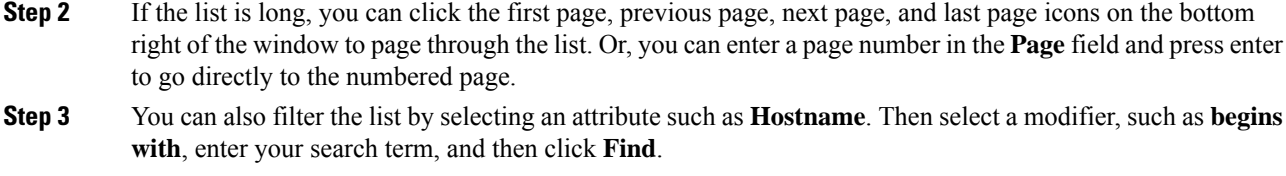

# <span id="page-230-0"></span>**Apply Speech Server License**

When you are creating a new Speech Server, you must apply a valid license file before using the server. You can browse for and upload the license file to the Operations Console, and then transfer the license to the Speech Server. Select either an existing license file in the Operations Console database or a new license file from your local desktop.

## **Procedure**

To apply a license file:

#### **Procedure**

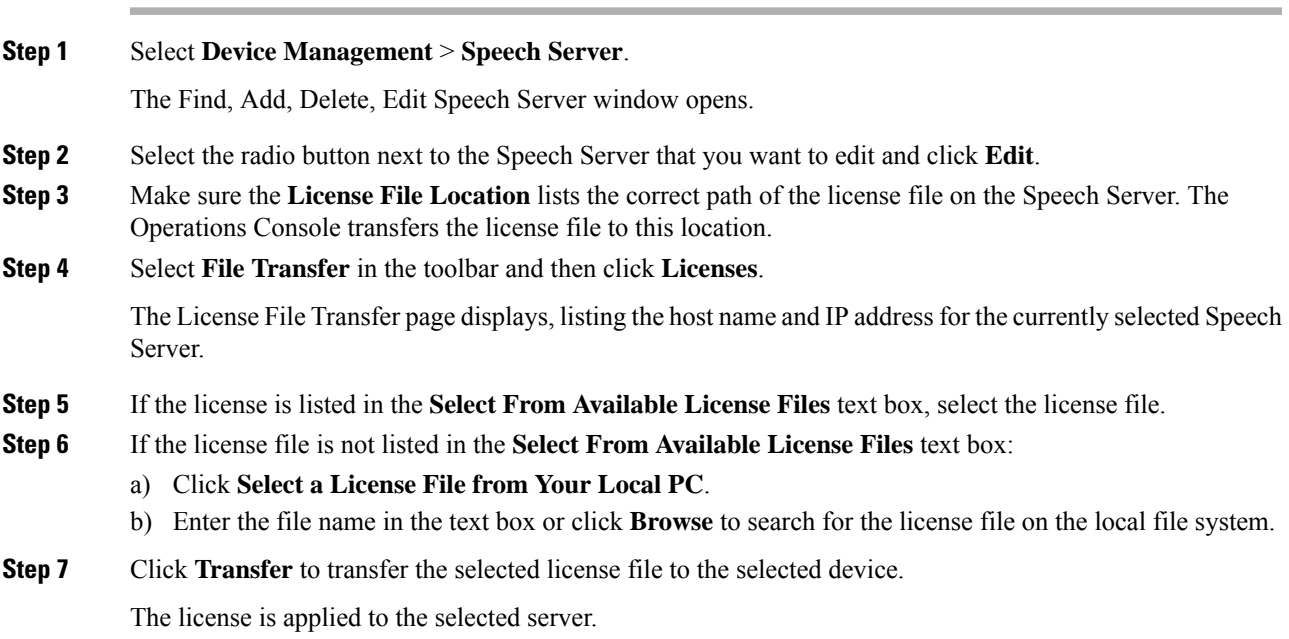

#### **Related Topics**

Find [Speech](#page-229-0) Server, on page 208

**Note** The filter is not case-sensitive, and wildcard characters are not allowed.

# **Media Server Setup**

A Media Server administers the media files that contain messages and prompts callers hear. You can add a pre-configured Media Server to the Operations Console. Once added, you can add a Media Server to one or more device pools.

When you add and deploy Media Server(s) to the Operations Console, that information gets pushed to all the Callservers. It is similar to how WebServices information gets added to the CVP devices. This automatically populates the media servers in the FTP element of the Studio application. You can designate a default media server.

The Media Server is a simple web server/FTP server (if FTP enabled) with the sole purpose within Unified CVP to store and serve .wav files to the VXML gateway, as required in order to render VXML pages. The VXML gateway caches the .wav files it retrieves from the Media Server. In most deployments, the Media Server encounters extremely low traffic from Unified CVP.

The Media Server must be an IIS web server on a separate machine, with FTP enabled. The Agent Greeting recording script requires the Media Server to have FTP enabled. This is done automatically with Unified CVP as long as the Media Server is configured with Add Media [Server,](#page-231-0) on page 210. If it is not enabled, then make sure that Microsoft FTP Service Startup Type is set to Automatic and the status is Running. Using Tomcat on the Unified CVP VXML server is not a supported configuration as a Media Server, and the FTP element in the recording application fails if the FTP operation fails.

SFTP is also supported with Media Servers. Refer to the Port settings in the *Media Server Configuration Settings* table for more details.

# <span id="page-231-0"></span>**Add Media Server**

### **Procedure**

To add a Media Server:

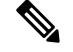

Whenever you add, edit, or delete a Media Server, you must click the **Deploy** button to make the change effective. **Note**

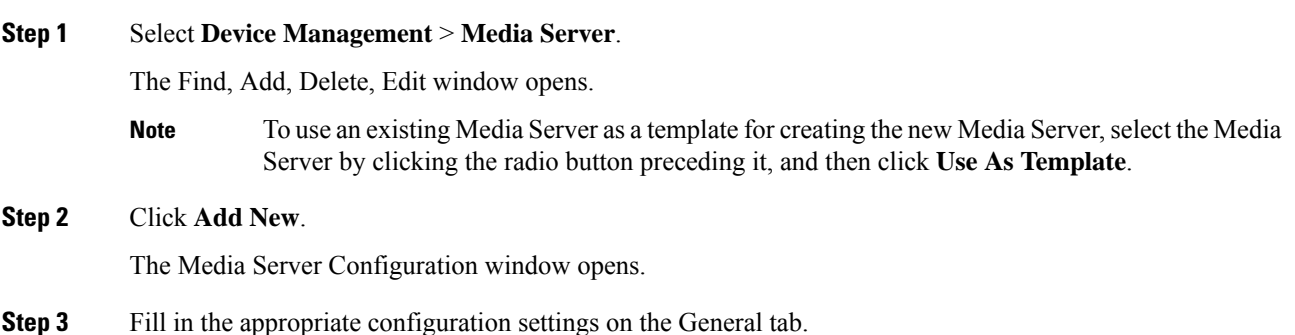

The following table describes the fields that can be configured for a Media Server:

**Table 54: Media Server Configuration Settings**

| <b>Field</b>             | <b>Description</b>                                                                                                    | <b>Default</b> | Range                                                                                                    | <b>Restart Required</b>                                                        |
|--------------------------|----------------------------------------------------------------------------------------------------|----------------|----------------------------------------------------------------------------------------------------|--------------------------------------------------------------------------------|
| <b>General</b>           |                                                                                                    |                |                                                                                                    |                                                                                |
| IP Address               | The IP address of Media<br>Server                                                                                                    | None           | Valid IP address.                                                                                                    | N <sub>0</sub>                                                                 |
| Hostname                 | The name of the Media<br>Server                                                                                                    | None           | Follow RFC 1123<br>Section 2.1 naming<br>conventions for<br>hostnames.                                                        | N <sub>0</sub>                                                                 |
| Description              | The description of the Media None<br>Server                                                                                                    |                | Up to 1,024 characters.                                                                                                    | N <sub>0</sub>                                                                 |
| FTP Enabled              | Indicates that this media<br>server has FTP Enabled. A<br>media server that has FTP<br>enabled is automatically<br>populated as a session<br>variable to the Unified CVP<br>VXML Server. The default<br>agent greeting recording<br>application automatically<br>uses the media servers<br>defined in CVP OAMP that<br>have FTP enabled to FTP the<br>agent greeting recording. | Disabled       | Select the check box to<br>enable this feature.                                                                               | N <sub>0</sub><br>Use Test Sign-in<br>button to verify the<br>FTP credentials. |
| Anonymous<br>Access      | Indicates that this media<br>server uses anonymous FTP<br>access. In this case, the<br>username is specified by<br>default as anonymous. The<br>password field is not<br>specified for anonymous<br>access.<br>The user can specify the port<br>number or select the default<br>port number (21).                                                                               | Disabled       | Select the check box to<br>enable this feature.<br><b>Note</b><br>You must<br>enable FTP<br>to enable<br>Anonymous<br>Access. | N <sub>0</sub><br>Use Test Sign-in<br>button to verify the<br>FTP credentials. |
| Username and<br>Password | These fields apply if FTP is<br>enabled and Anonymous<br>Access is disabled. In this<br>case, enter the username and<br>password.                                                                                                    | None           | Enter a valid username<br>and password.                                                                                       | N <sub>0</sub><br>Use Test Sign-in<br>button to verify the<br>FTP credentials. |

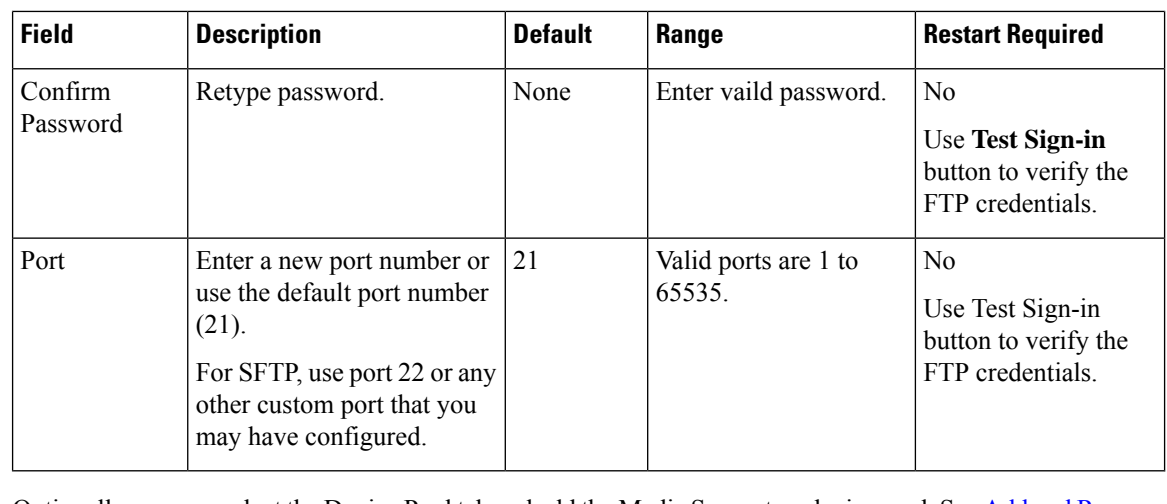

- **Step 4** Optionally, you can select the Device Pool tab and add the Media Server to a device pool. See Add and [Remove](#page-237-0) Media Server From [Device](#page-237-0) Pool, on page 216.
- **Step 5** When you finish configuring the Media Server, click **Save**.

# **Delete Media Server**

### **Procedure**

To delete a Media Server:

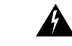

**Warning** You will receive a special prompt if you attempt to delete the default Media Server.

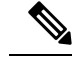

**Note** Whenever you add, edit, or delete a Media Server, click the **Deploy** button to make the change effective.

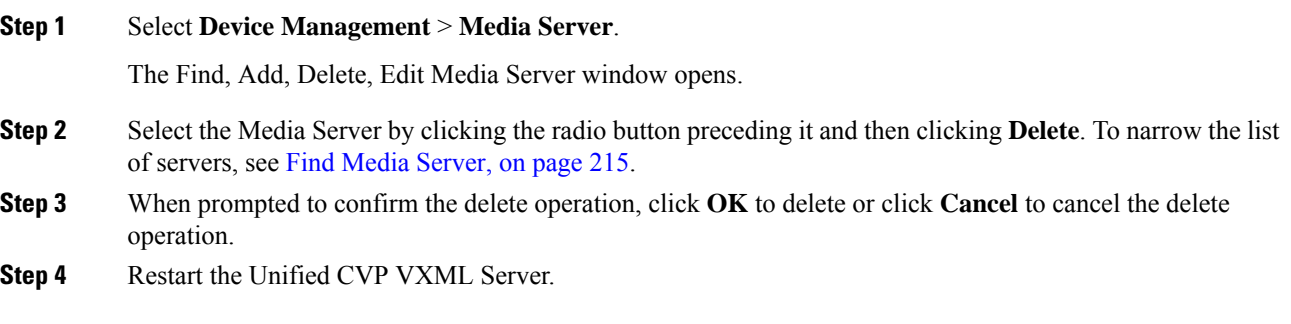

Ш

#### **Related Topics**

Find Media [Server,](#page-236-0) on page 215

## **Deploy Media Server**

Use the **Deploy** button to update the Media Server device list that is sent to all Call Servers

A default media server device may be specified in the Operations Console. If specified, micro-applications use that default media server if the ECC variable for the media server is not defined in the UCCE ICM script.

### **Procedure**

To deploy a Media Server to all Call Servers:

#### **Procedure**

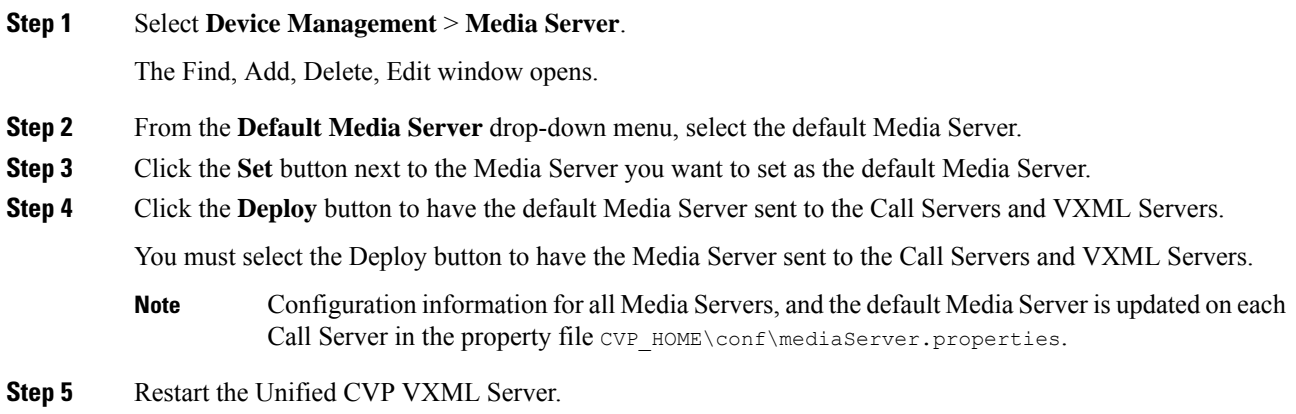

# **Edit Media Server**

### **Edit Procedure**

To edit a Media Server:

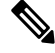

**Note** Whenever you add, edit, or delete a Media Server, click the **Deploy** button to make the change effective.

#### **Procedure**

**Step 1** Select **Device Management** > **Media Server**. The Find, Add, Delete, Edit Media Server window opens. **Step 2** From the list of matching records, select the Media Server that you want to edit.

- **Step 3** Select the radio button next to the Media Server you want to Edit, and then click **Edit**.
- **Step 4** Change appropriate configuration settings on the General tab. You cannot change the IP address of the Media Server.

The following table describes the fields that can be configured for a Media Server:

#### **Table 55: Media Server Configuration Settings**

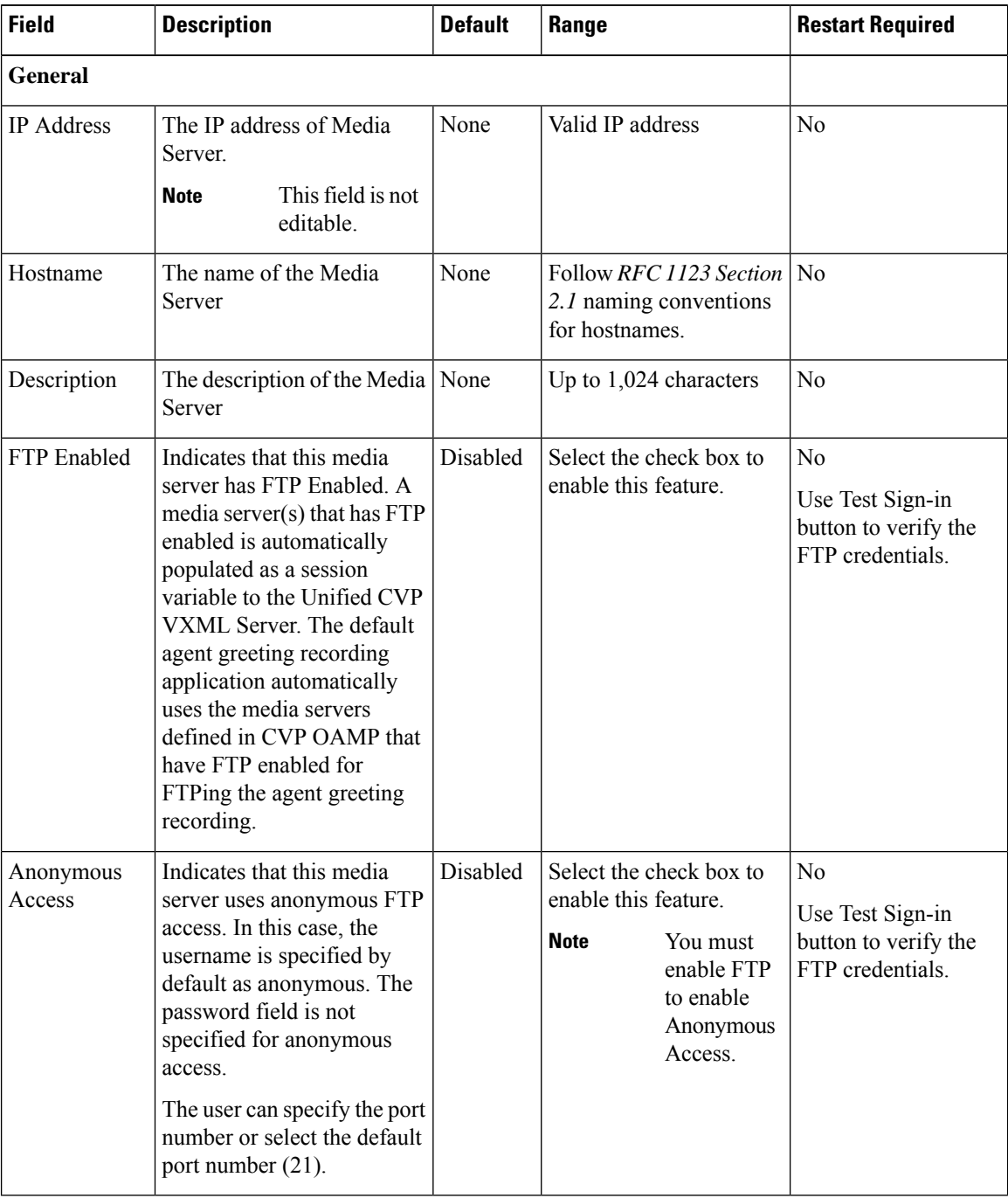

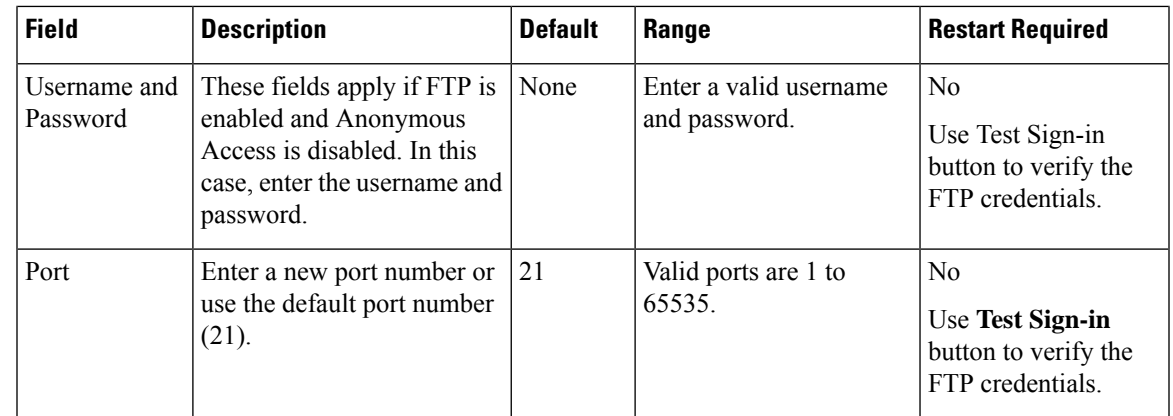

**Step 5** Optionally, you can select the **Device Pool** tab and edit the Media Server's association with a device pool. See Add and [Remove](#page-237-0) Media Server From Device Pool, on page 216.

**Step 6** When you finish configuring the Media Server, click **Save**.

#### **Related Topics**

Find Media [Server,](#page-236-0) on page 215

# <span id="page-236-0"></span>**Find Media Server**

The Operations Console lets you locate a Media Server on the basis of specific criteria. Use the following procedure to locate a Media Server.

### **Procedure**

To find a Media Server:

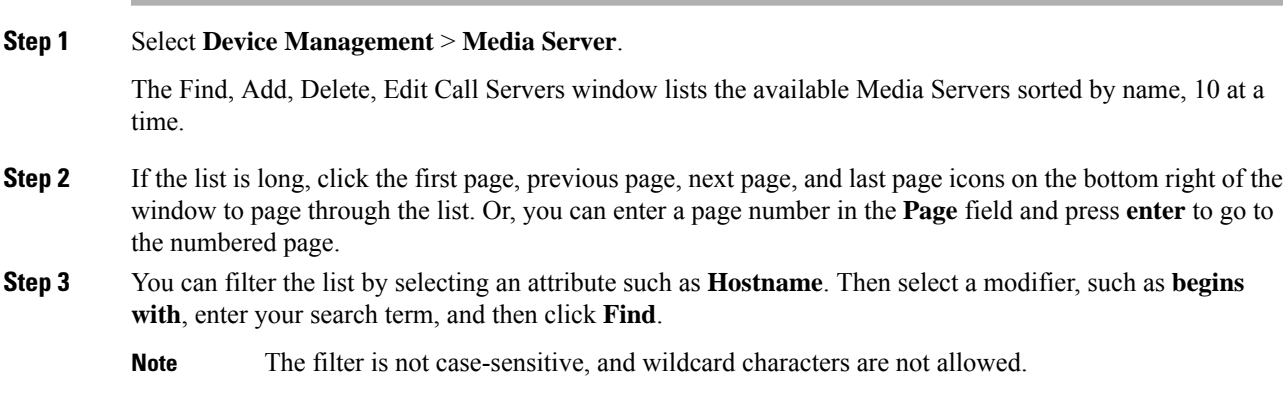

# <span id="page-237-0"></span>**Add and Remove Media Server From Device Pool**

### **Procedure**

To add or remove a Media Server from a device pool:

#### **Procedure**

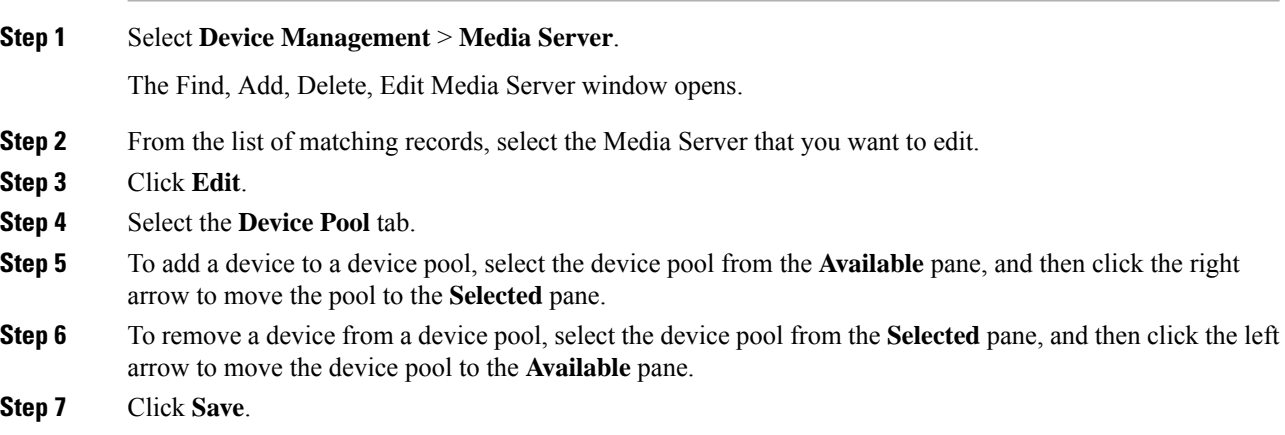

# **View Deployment Status**

Use the **Deployment Status** button to view the status of the Media Server device list.

## **Procedure**

To view the status of the Media Server device list:

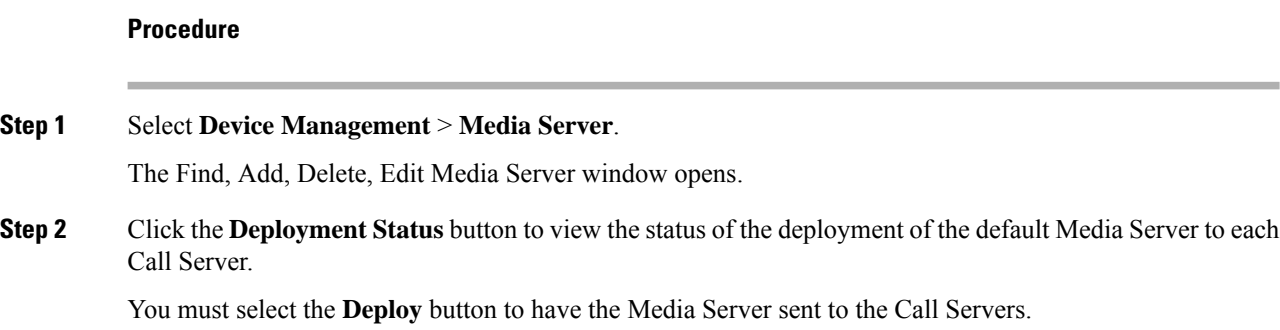

П

# **Unified Communications Manager Server Setup**

From the Device Management menu, Communications Manager option, you can add a Unified CM Server to the Operations Console. Once added, you can add the Unified CM Server to a device pool and access a Unified CM administration web page, from which you can configure the Unified CM Server.

Unified CM manages and switches VoIP calls among IP phones. Unified CVP interacts with Unified CM to send PSTN-originated calls to UCCE agents.

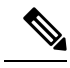

If the Unified CM was synchronized for its configured locations, and the Unified CM synchronization is disabled or the Unified CM device is deleted, then the previously configured synchronization locations are marked as invalid. **Note**

You can perform the following tasks:

- Add [Unified](#page-238-0) CM Server
- Edit [Unified](#page-240-0) CM Server
- Delete [Unified](#page-242-0) CM Server
- Find [Unified](#page-243-0) CM Server
- [Synchronize](#page-98-0) Location Information

# <span id="page-238-0"></span>**Add Unified CM Server**

### **Procedure**

Use this procedure to add a Unified CM Server. See the following table for the Unified CM field descriptions.

**Table 56: Unified CM Configuration Settings**

| <b>Field</b>      | <b>Description</b>                          | <b>Default</b> | Range                                                                                               | <b>Restart Required</b> |
|-------------------|---------------------------------------------|----------------|----------------------------------------------------------------------------------------------------|-------------------------|
| <b>General</b>    |                                             |                |                                                                                                    |                         |
| <b>IP</b> Address | The IP address of the<br>Unified CM Server. | None           | Valid IP address                                                                                    | No                      |
| Hostname          | The name of the Unified<br><b>CM</b> Server | None           | Valid DNS names.<br>includes letters in the<br>alphabet, the numbers<br>0 through 9, and a<br>dash. | No                      |
| Description       | The description of the<br>Unified CM Server | None           | Any text                                                                                            | N <sub>0</sub>          |

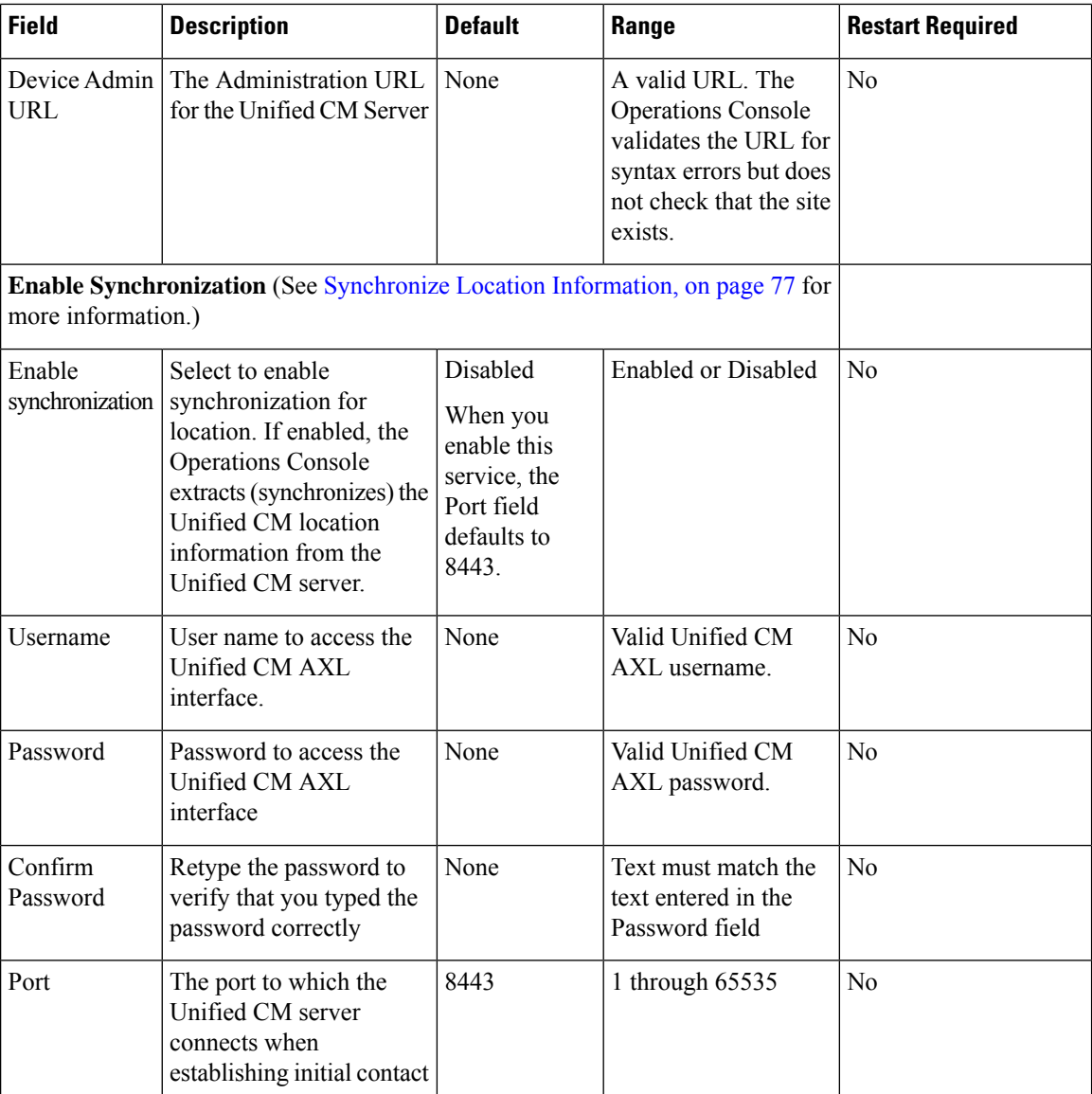

#### **Procedure**

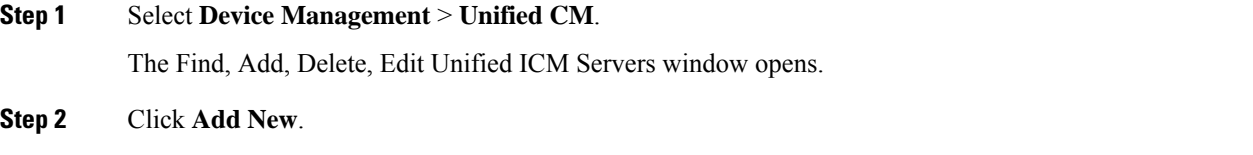

## The Unified ICM Server Configuration window opens to the General tab.

### **Step 3** Fill in the appropriate configuration settings.

See the Unified CM configuration settings field descriptions table for details.

**Note** Cisco AXL Web Service must be enabled on the Unified CM for synchronization to work.

Ш

To enable Cisco AXL Web Service on the Unified CM, perform the following steps:

- a) Log on to Unified CM.
- b) Open the Cisco Unified Serviceability dashboard and select **Tools** > **Service Activation**.
- c) In the drop down menu, select the Unified CM server that is configured in this Operations Console, and click **Go**.
- d) In the Database and Admin Services section, check the box next to Cisco AXL Web Service.
- e) Click **Save**.
- **Step 4** (Optional) Select the **Device Pool** tab and add the Unified CM Server to a device pool.
- **Step 5** When you finish configuring the Unified CM, click **Save**.

#### **Related Topics**

Device Information Field [Descriptions,](#page-145-0) on page 124 Add or [Remove](#page-89-0) Device From Device Pool, on page 68 [Synchronize](#page-98-0) Location Information, on page 77

# <span id="page-240-0"></span>**Edit Unified CM Server**

## **Procedure**

Use this procedure to edit a Unified CM Server.

See the following table for the Unified CM field descriptions

#### **Table 57: Unified CM Configuration Settings**

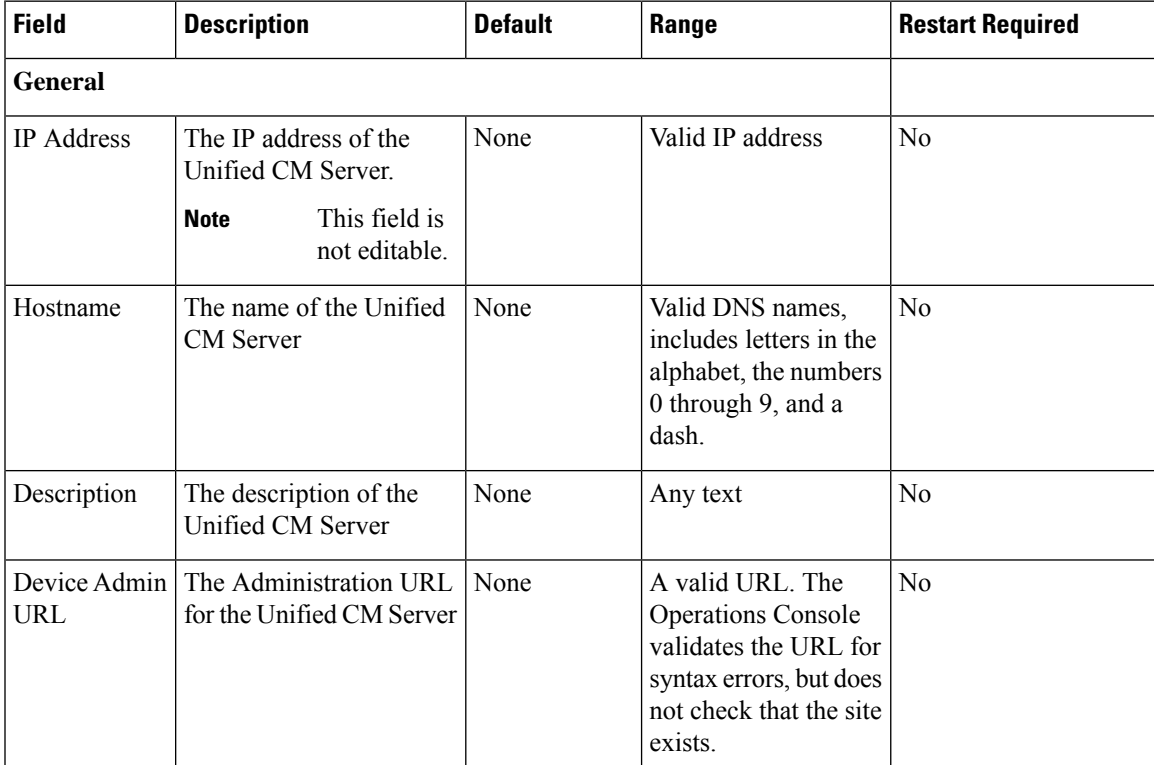

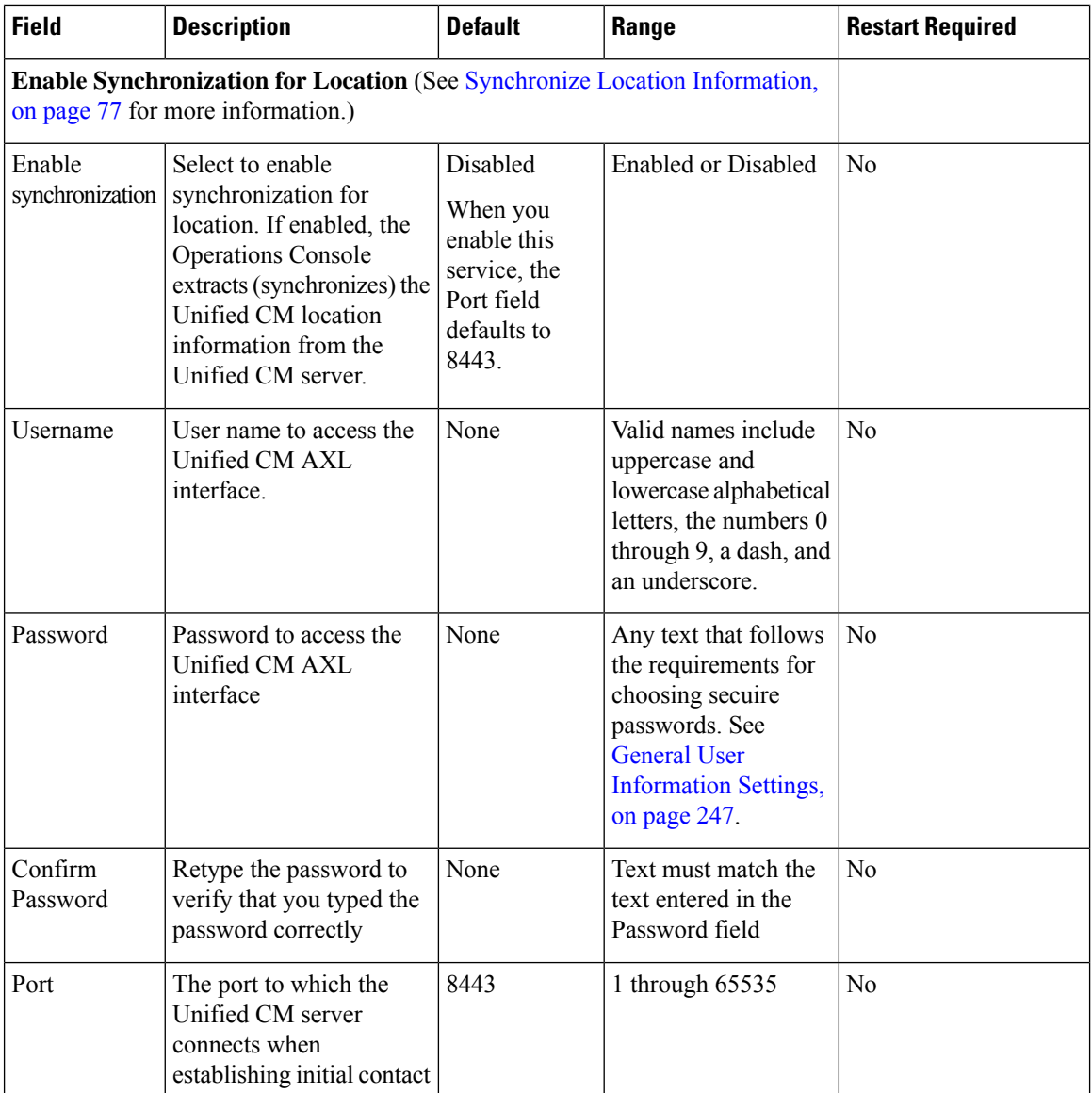

#### **Procedure**

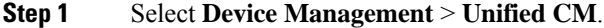

The Find, Add, Delete, Edit Unified ICM Servers window opens.

**Step 2** Select the [Unified](#page-243-0) CM Server that you want to edit. To narrow down the list of servers see Find Unified CM [Server,](#page-243-0) on page 222.

**Step 3** Click **Edit**.

The Edit Unified CM Server Configuration window opens to the General tab with the current settings displayed.

**Step 4** Update the configuration settings as required.

See the Unified CM configuration settings field descriptions table for details.

**Note** Cisco AXL Web Service must be enabled on the Unified CM for synchronization to work.

To enable Cisco AXL Web Service on the Unified CM, perform the following steps:

- a) Log on to Unified CM .
- b) Open the Cisco Unified Serviceability dashboard and select **Tools** > **Service Activation**.
- c) In the drop down, select the Unified CM server that is configured in this Operations Console, and click **Go**.
- d) In the Database and Admin Services section, check the box next to "Cisco AXL Web Service".
- e) Click **Save**.

**Step 5** (Optional) Select the **Device Pool** tab and add the server to a device pool.

**Step 6** When you finish configuring the server, click **Save** to save the configuration.

#### **Related Topics**

Device Information Field [Descriptions,](#page-145-0) on page 124 Find [Unified](#page-243-0) CM Server, on page 222 Add or [Remove](#page-89-0) Device From Device Pool, on page 68 [Synchronize](#page-98-0) Location Information, on page 77

# <span id="page-242-0"></span>**Delete Unified CM Server**

Deleting a Unified CM Server deletes the configuration of the selected server from the Operations Console database and removes the server from the displayed list of Unified CM Servers.

### **Procedure**

To delete a Unified CM Server:

#### **Procedure**

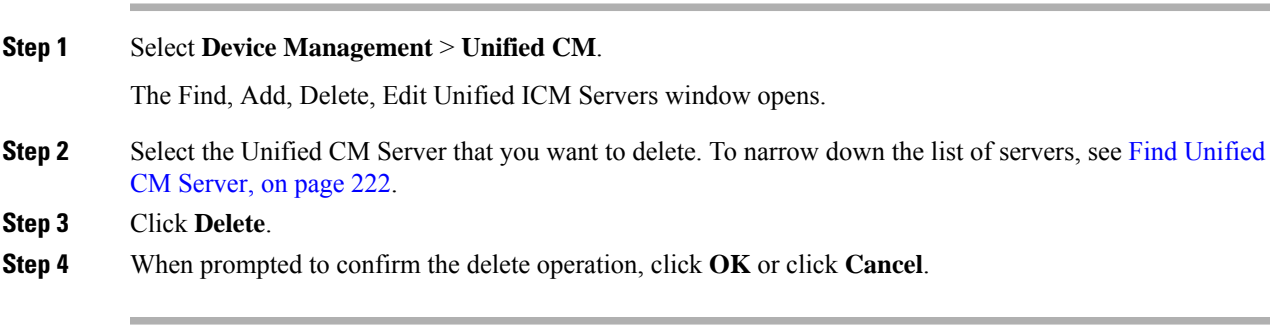

#### **Related Topics**

Find [Unified](#page-243-0) CM Server, on page 222 [Synchronize](#page-98-0) Location Information, on page 77

# <span id="page-243-0"></span>**Find Unified CM Server**

You can locate a Unified CM Server on the basis of specific criteria. Use the following procedure to locate a Unified CM Server.

**Related Topics**

[Synchronize](#page-98-0) Location Information, on page 77

## **Procedure**

To find a Unified CM Server:

#### **Procedure**

#### **Step 1** Select **Device Management** > **Unified CM**.

The Find, Add, Delete, Edit Unified ICM Servers window lists the available Unified ICM Servers, sorted by name, 10 at a time.

- **Step 2** If the list is long, click the first page, previous page, next page, and last page icons on the bottom right of the window to page through the list. Or, you can enter a page number in the **Page** field and press **enter** to go to the numbered page.
- **Step 3** You can also filter the list by selecting an attribute such as Hostname. Then select a modifier, such as **begins with**, enter your search term, and then click**Find**.
	- **Note** The filter is not case sensitive, and wildcard characters are not allowed.

# **Unified ICM Server Setup**

Unified CVP provides VoIP routing services for the Unified CCE and Unified CCX products. Unified ICM provides the services to determine where calls should be routed, whether to ACDs, specific agents, or to VRUs, but the routing services themselves must be provided by an external routing client.

A Unified ICM Server is required in Unified CVP Comprehensive, Call Director, and VRU-Only call flow models.

# **Add Unified ICM Server**

From the Device Management menu, ICM Server option, you can add a pre-configured ICM Server to the Operations Console. Once added, you can add the ICM Server to a device pool. **Related Topics**

Add or [Remove](#page-89-0) Device From Device Pool, on page 68

Device Information Field [Descriptions](#page-145-0), on page 124

## **Procedure**

To add an ICM Server:

Ш

#### **Procedure**

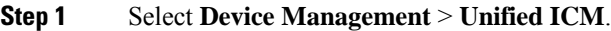

The Find, Add, Delete, Edit ICM Server window opens.

To use an existing ICM Server as a template for creating the new ICM Server, select the ICM Server by clicking the radio button preceding it, and then clicking **Use As Template**. **Note**

#### **Step 2** Click **Add New**.

The Unified ICM Server Configuration window opens.

**Step 3** Fill in the appropriate Unified ICM configuration settings on the General tab.

#### **Table 58: Unified ICM General Tab Configuration Settings**

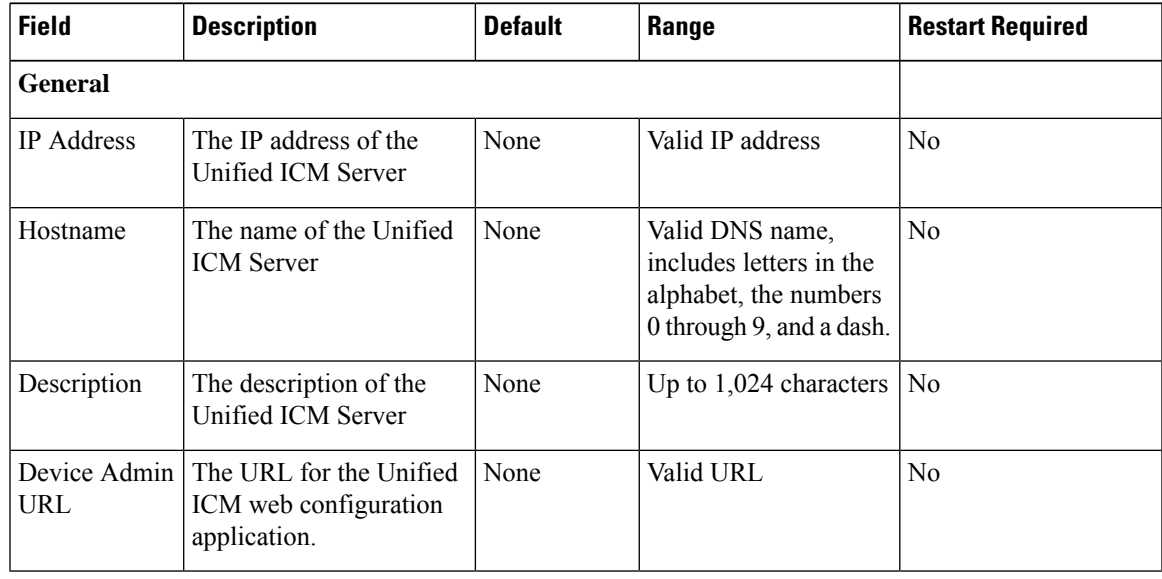

**Step 4** In the Unified ICM server, enter the information in the Enable Serviceability panel so that Serviceability information for this Unified ICM server is distributed using the web services manager feature of Unified CVP.

#### **Table 59: Unified ICM Serviceability Fields**

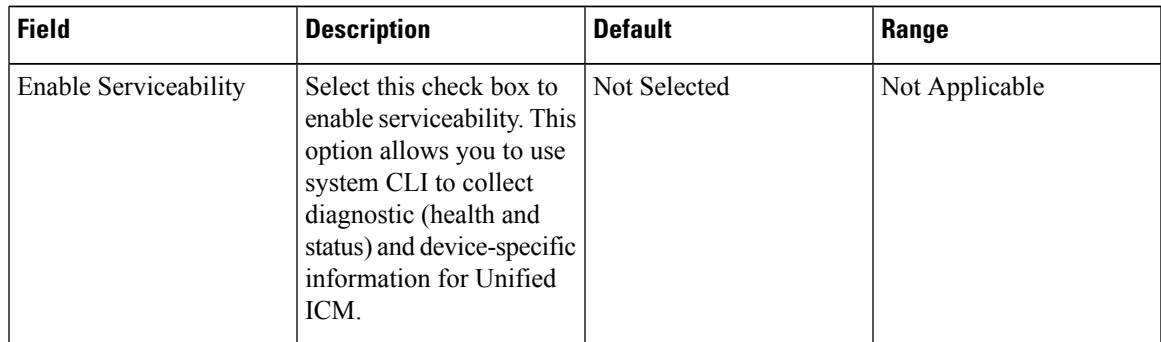

| <b>Field</b>                 | <b>Description</b>                                                                                                    | <b>Default</b> | Range                                                                                                    |
|------------------------------|----------------------------------------------------------------------------------------------------|----------------|----------------------------------------------------------------------------------------------------|
| Username                     | The username required to Not Applicable<br>sign in to Unified ICM<br>Serviceability.<br>For Unified ICM, the<br>Username is typically a<br>domain\username<br>combination. |                | Valid names contain<br>uppercase and lowercase<br>alphanumeric characters,<br>period, dash and<br>underscore.                               |
| Password/Confirm<br>Password | The password required to Not Applicable<br>sign in to Unified ICM<br>Serviceability.                                                                                       |                | Any text that follows the<br>requirements for choosing<br>secure passwords. See<br><b>General User Information</b><br>Settings, on page 247 |
| Port                         | The port on which<br>Serviceability is<br>configured on Unified<br>ICM.                                                                                                    | 7890           | $1 - 65535$                                                                                                    |

**Step 5** (Optional) Select the Device Pool tab and add the Unified ICM Server to a device pool.

**Step 6** When you finish configuring the Unified ICM Server, click **Save**.

# **Delete Unified ICM Server**

Deleting a Unified ICM Server deletes the configuration of the selected Unified ICM Server in the Operations Console database and removes the Unified ICM Server from the list of Unified ICM Servers displayed in the Operations Console.

#### **Related Topics**

Find [Unified](#page-247-0) ICM Server, on page 226

### **Procedure**

To delete a Unified ICM Server:

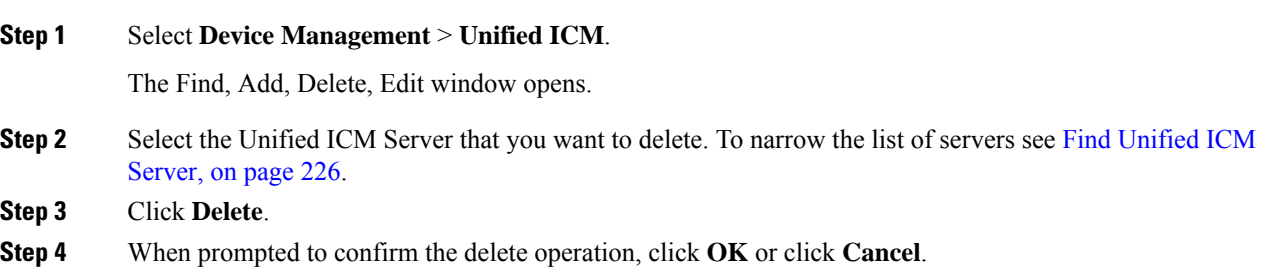

Ш

# **Edit Unified ICM Server**

#### **Related Topics**

Add or [Remove](#page-89-0) Device From Device Pool, on page 68 Device Information Field [Descriptions,](#page-145-0) on page 124 Find [Unified](#page-247-0) ICM Server, on page 226

### **Procedure**

To edit a Unified ICM Server:

#### **Procedure**

#### **Step 1** Select **Device Management** > **Unified ICM**.

The Find, Add, Delete, Edit Unified ICM Server window opens.

**Step 2** Select the [Unified](#page-247-0) ICM Server that you want to edit. To narrow the list of servers see Find Unified ICM Server, on [page](#page-247-0) 226.

#### **Step 3** Click **Edit**.

The Unified ICM Server Configuration window opens and displays the current settings.

#### **Step 4** Change the appropriate Unified ICM Server configuration settings on the General tab as required.

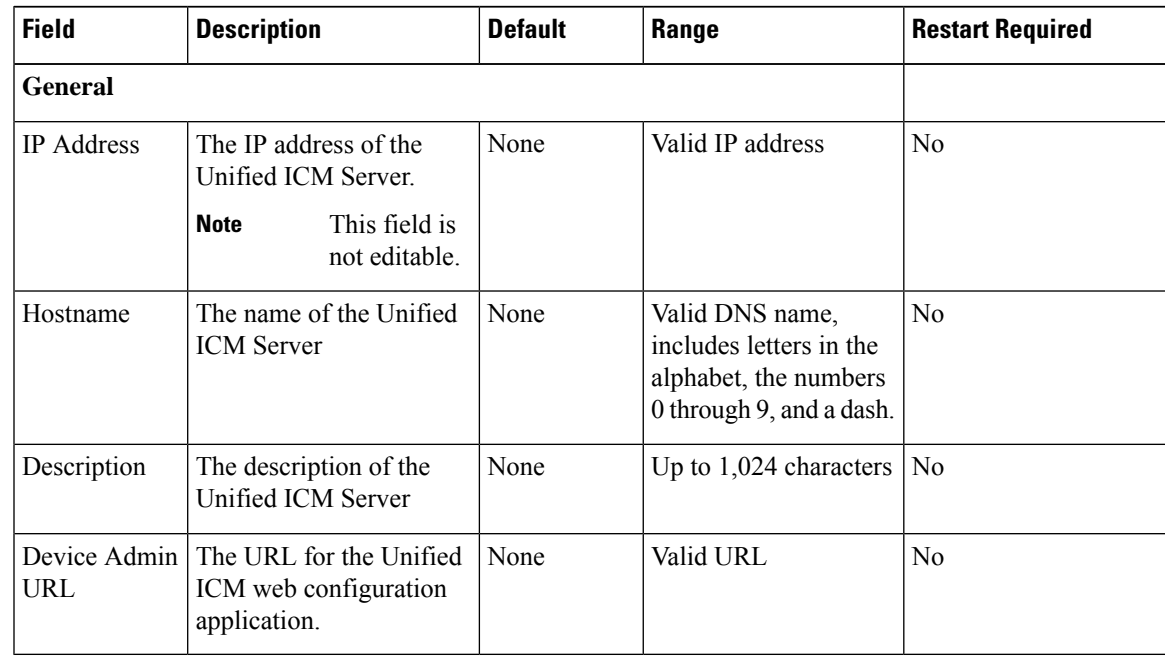

**Step 5** In the Unified ICM server, you can change the information in Enable Serviceability panel.

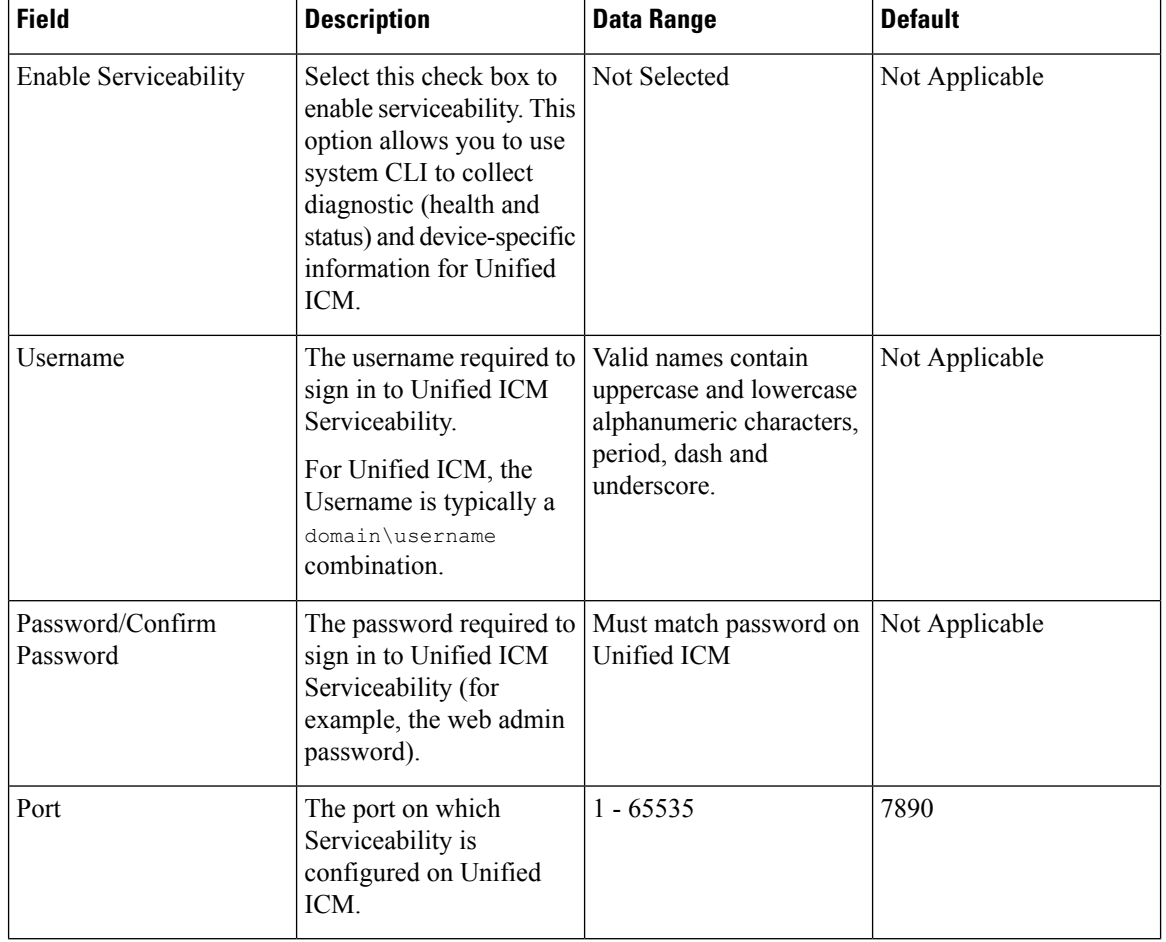

#### **Table 60: Unified ICM Serviceability Fields**

**Step 6** Update the **Device Pool** tab settings.

<span id="page-247-0"></span>**Step 7** When you are finished configuring the Unified ICM Server, click **Save**.

# **Find Unified ICM Server**

You can locate a Unified ICM Server on the basis of specific criteria. Use the following procedure to locate a Unified ICM Server.

### **Procedure**

To find a Unified ICM Server:

**Procedure**

**Step 1** Select **Device Management** > **Unified ICM**.

The Find, Add, Delete, Edit Unified ICM Servers window lists the available Unified ICM Servers.

- **Step 2** If the list is long, click the first page, previous page, next page, and last page icons on the bottom right of the window to page through the list. Or, you can enter a page number in the **Page** field and press **enter** to go to the numbered page.
- **Step 3** You can also filter the list by selecting an attribute such as **Hostname**. Then select a modifier, such as **begins with**, enter your search term, and then click **Find**.
	- **Note** The filter is not case sensitive, and wildcard characters are not allowed.

# **SIP Proxy Server Setup**

From **Device Management** > **SIP Proxy Server**, add a SIP Proxy Server to the Operations Console. Once added, you can add the SIP Proxy Server to a device pool. You can also configure a link to the administration web page for the SIP Proxy Server so that you can access that page from the Operations Console.

A SIP Proxy Server is a device that routes individual SIP transport messages among SIP endpoints. It plays a key role in high availability in a Unified CVP deployment for call switching. It is designed to support multiple SIP endpoints of various types, and implements load balancing and failover among those endpoints. SIP Proxy Servers are deployed alone or as a pair. Also, smaller Unified CVP deployments run without a SIP Proxy Server. In such cases, the Unified CVP SIP service assumes some of those functions because it configures a static table to look up destinations.

Unified CVP works with RFC-3261-compliant SIP Proxy Servers and has been qualified with the following:

• Cisco Unified SIP Proxy

## **Add SIP Proxy Server**

#### **Related Topics**

Add or [Remove](#page-89-0) Device From Device Pool, on page 68 Device Information Field [Descriptions,](#page-145-0) on page 124

### **Procedure**

To add SIP Proxy Server:

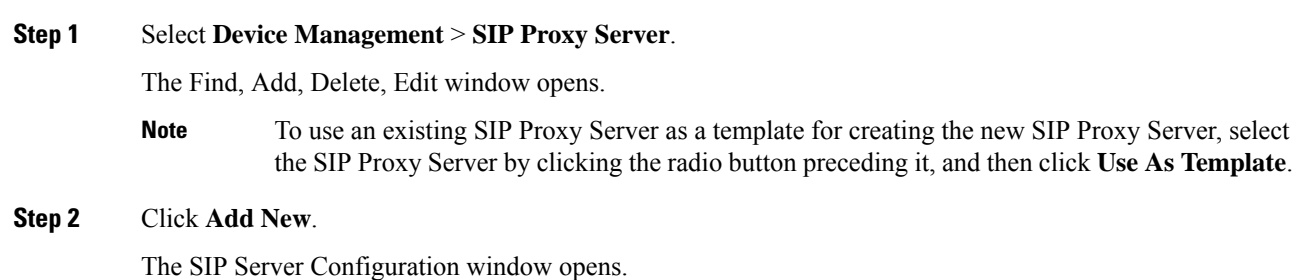

**Step 3** Fill in the appropriate SIP Proxy Server configuration settings on the **General** tab.

#### **Table 61: SIP Proxy Server Configuration Settings**

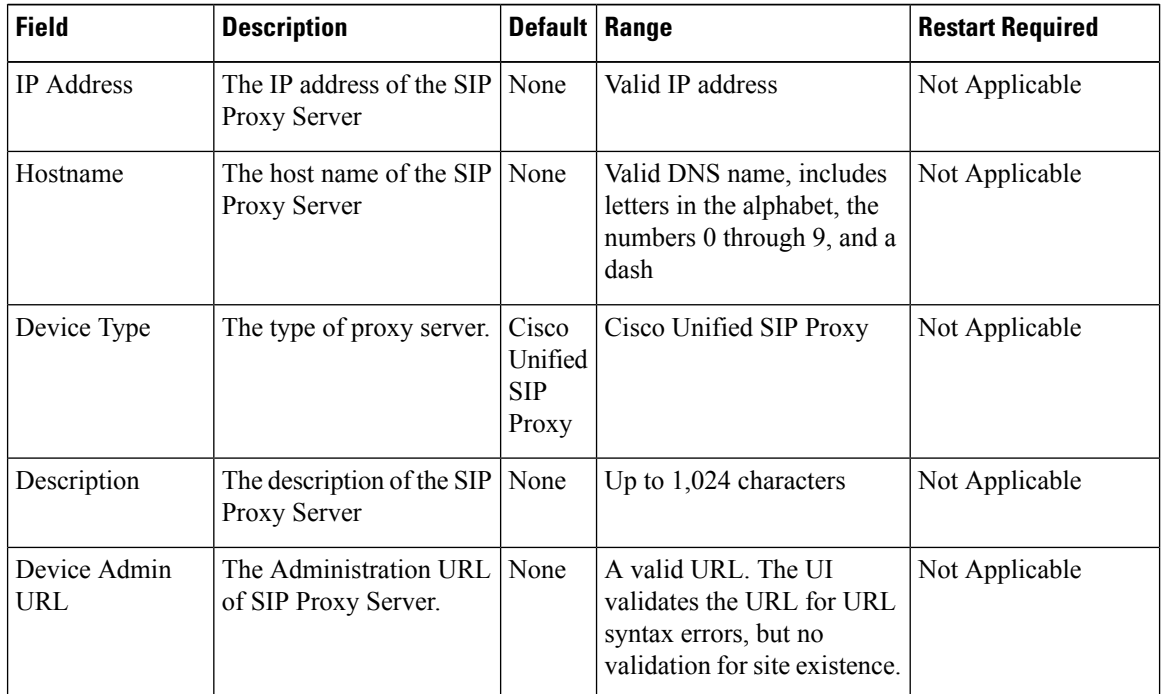

#### **Table 62: SIP Proxy Server Serviceability Fields**

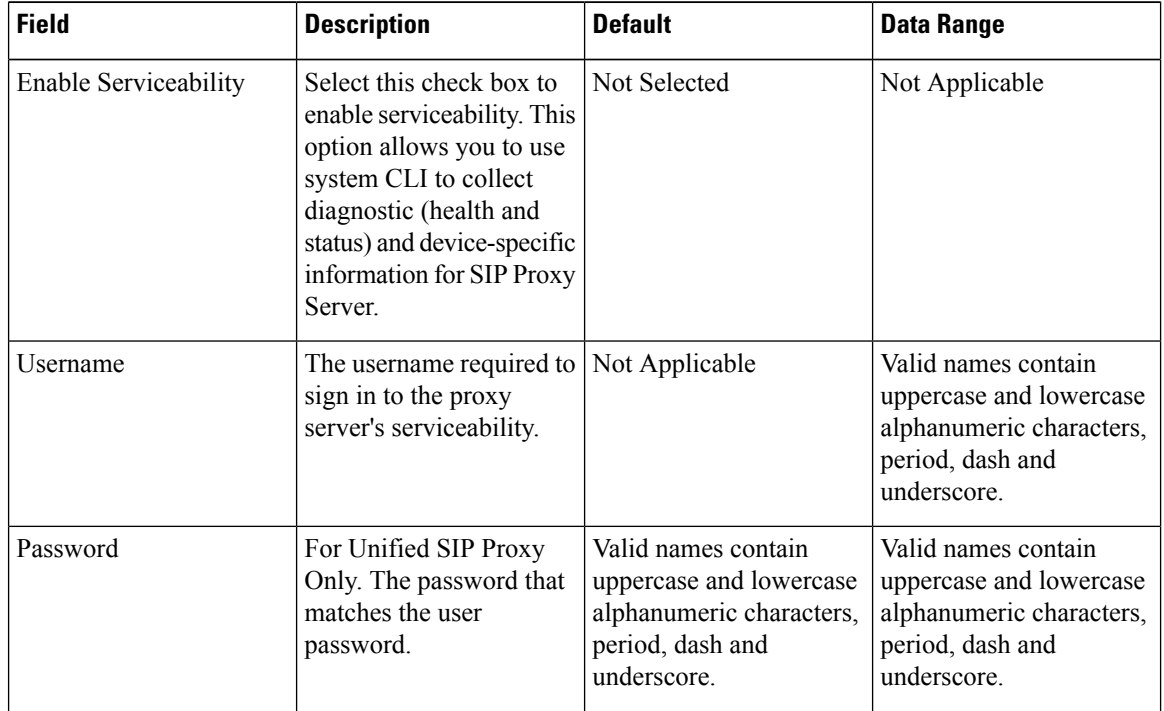

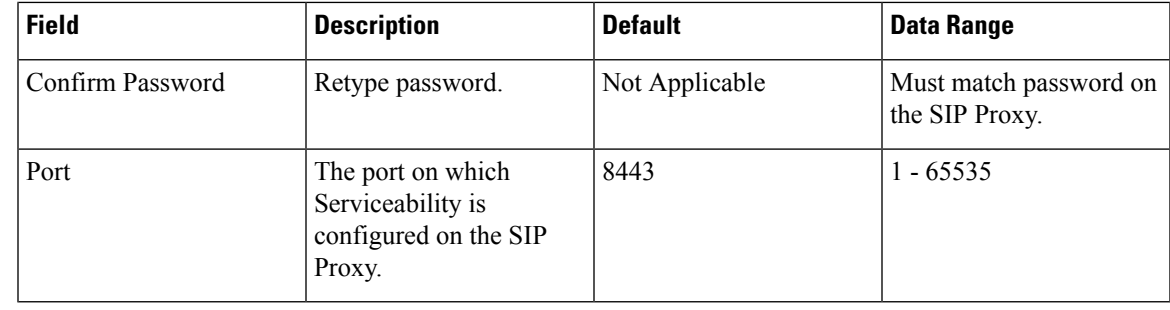

**Step 4** Optionally, select the **Device Pool** tab and add the SIP Proxy Server to a device pool.

**Step 5** When you finish configuring the SIP Proxy Server, click **Save**.

# **Edit SIP Proxy Server**

You can change an existing SIP Proxy Server configuration.

## **Procedure**

To edit SIP Proxy Server:

#### **Procedure**

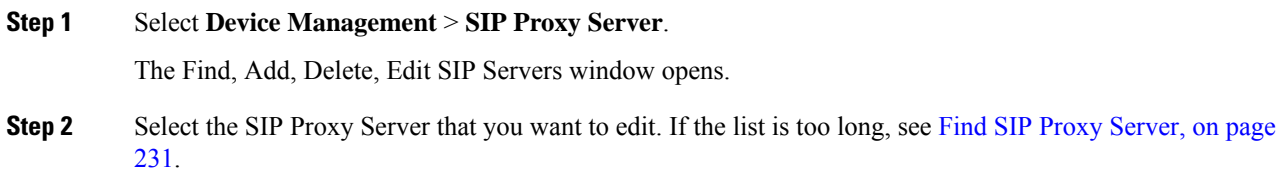

### **Step 3** Click **Edit**.

The SIP Proxy Server Configuration window opens and displays the current settings.

#### **Step 4** Fill in the appropriate configuration settings on the General tab.

#### **Table 63: SIP Proxy Server Configuration Settings**

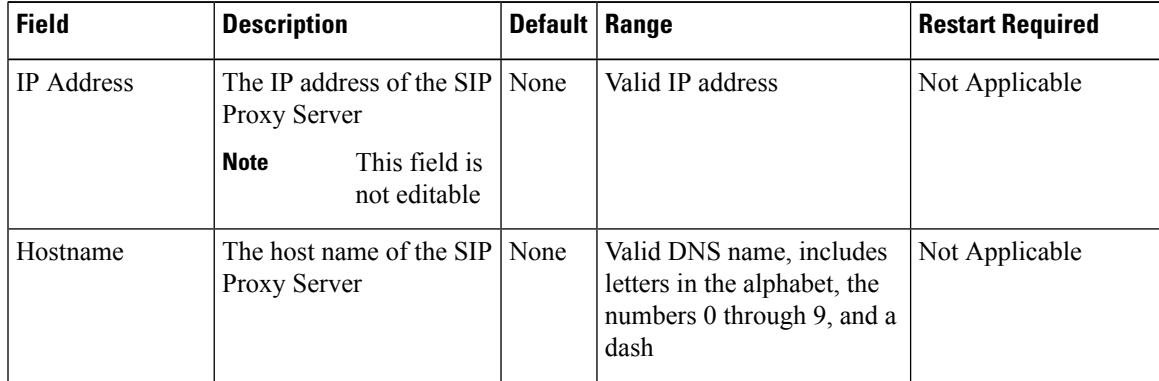

| Field               | <b>Description</b>                                | <b>Default</b>                          | Range                                                                                                    | <b>Restart Required</b> |
|---------------------|---------------------------------------------------|-----------------------------------------|----------------------------------------------------------------------------------------------------|-------------------------|
| Device Type         | The type of proxy server                          | Cisco<br>Unified<br><b>SIP</b><br>Proxy | Cisco Unified SIP Proxy                                                                                    | Not Applicable          |
| Description         | The description of the SIP<br><b>Proxy Server</b> | None                                    | Up to $1,024$ characters                                                                                   | Not Applicable          |
| Device Admin<br>URL | The Administration URL<br>of SIP Proxy Server     | None                                    | A valid URL. The UI<br>validates the URL for URL<br>syntax errors, but no<br>validation for site existence | Not Applicable          |

**Table 64: SIP Proxy Server Serviceability Fields**

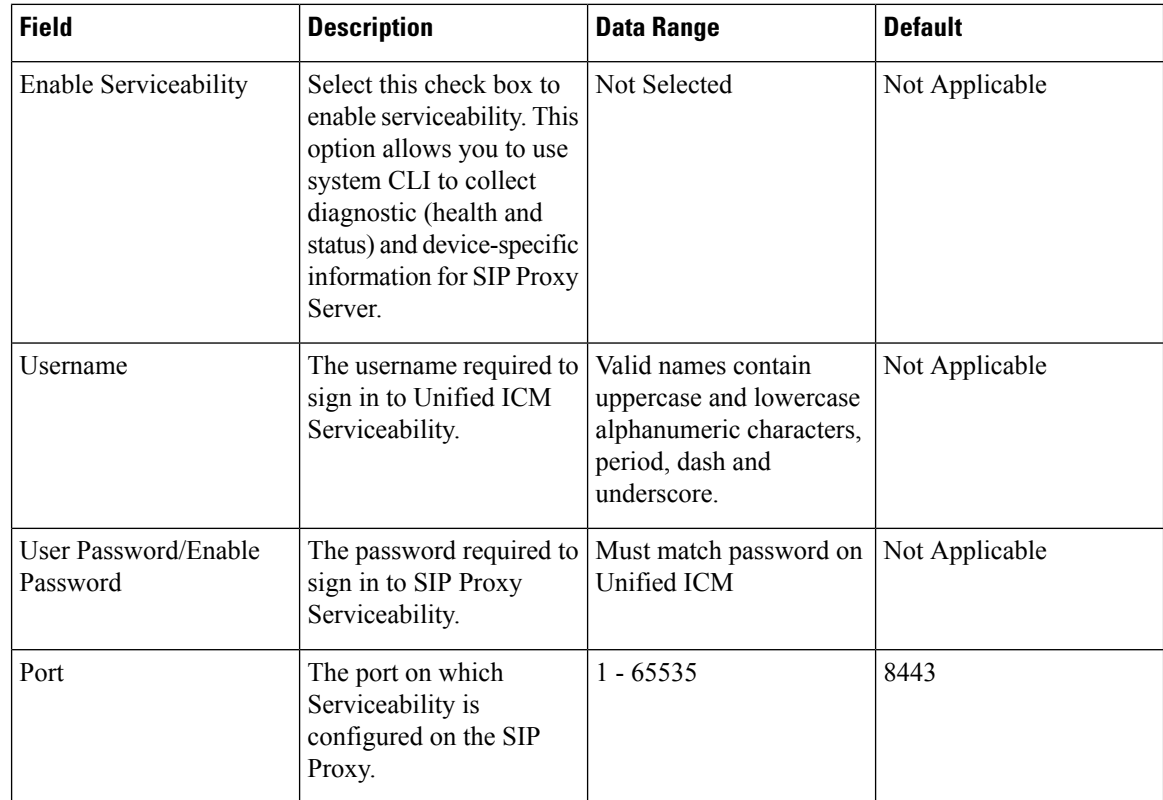

- **Step 5** (Optional) Select the **Device Pool** tab and update the device pool settings.
- **Step 6** When you finish configuring the SIP Proxy Server, click **Save**.

#### **Related Topics**

Device Information Field [Descriptions](#page-145-0), on page 124
# **Delete SIP Proxy Server**

Deleting a SIP Proxy Server deletes the configuration of the selected Proxy Server in the Operations Console database and removes the server from displayed list of SIP Proxy Servers.

## **Procedure**

To delete a SIP Proxy Server:

### **Procedure**

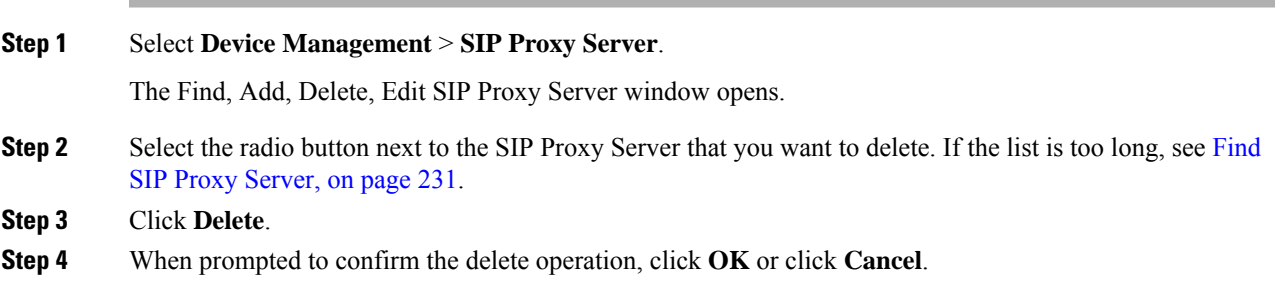

## <span id="page-252-0"></span>**Find SIP Proxy Server**

You can locate a SIP Proxy Server on the basis of specific criteria. Use the following procedure to locate a SIP Proxy Server.

## **Procedure**

To find a SIP Proxy Server:

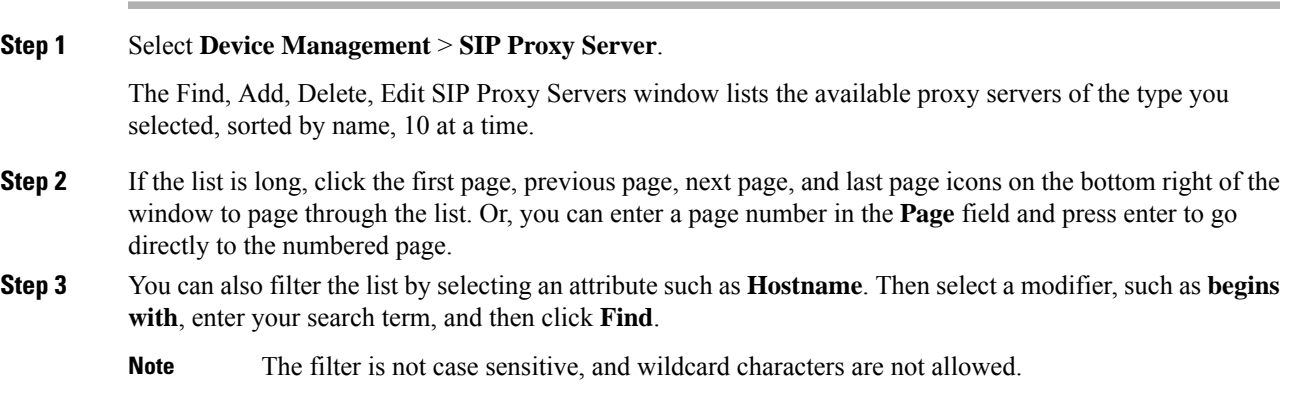

# <span id="page-253-0"></span>**Unified IC Server Setup**

The Unified Intelligence Center (Unified IC) Server is a device type in Operations Console for Unified CVP.

To support a Unified CVP reporting solution, install and configure a Unified IC Server with the Unified CVP Reporting Server.

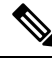

- To use an existing Unified IC Server as a template for creating the new Unified IC Server, select the Unified IC Server by clicking the radio button preceding it, and then click **Use As Template**. **Note**
	- Configured Unified IC Servers are listed in the Device Past Configurations table listing. Unified IC Server devices are only saved to the Operations Console database--they are not saved and deployed. Consequently, each Unified IC Server is listed as one past configuration entry.
	- The Unified IC Server is a standalone device and is not integrated with Unified CVP. Therefore, the Unified IC Server is not displayed in the Device Versions table.
	- A Unified IC Server device is not included as a selectable device in the SNMP menu option windows.
	- If you select a Unified CVP Reporting Server for deletion and this server has a Unified IC Server association, a warning message prompts you to remove the association.

## <span id="page-253-1"></span>**Add Unified IC Server**

You can create a new Unified IC Server by using an existing Unified IC Server configuration as a template or by filling in its values from scratch.

### **Related Topics**

[Unified](#page-253-0) IC Server Setup, on page 232 Edit [Unified](#page-255-0) IC Server, on page 234 Delete [Unified](#page-256-0) IC Server, on page 235 Find [Unified](#page-256-1) IC Server, on page 235

### **Procedure**

To add a Unified IC Server to the Operations Console database and associate it with a Unified CVP Reporting Server:

### **Procedure**

#### **Step 1** Select **Device Management** > **Unified IC**.

All Unified IC Servers that have been added to the Operations Console are listed in the Find, Add, Delete, Edit Unified IC Servers list.

#### **Step 2** Click **Add New**.

The Unified IC Server Configuration window opens to the General tab.

### **Step 3** Fill in the appropriate Unified IC Server configuration settings on the **General** tab.

### **Table 65: General Settings**

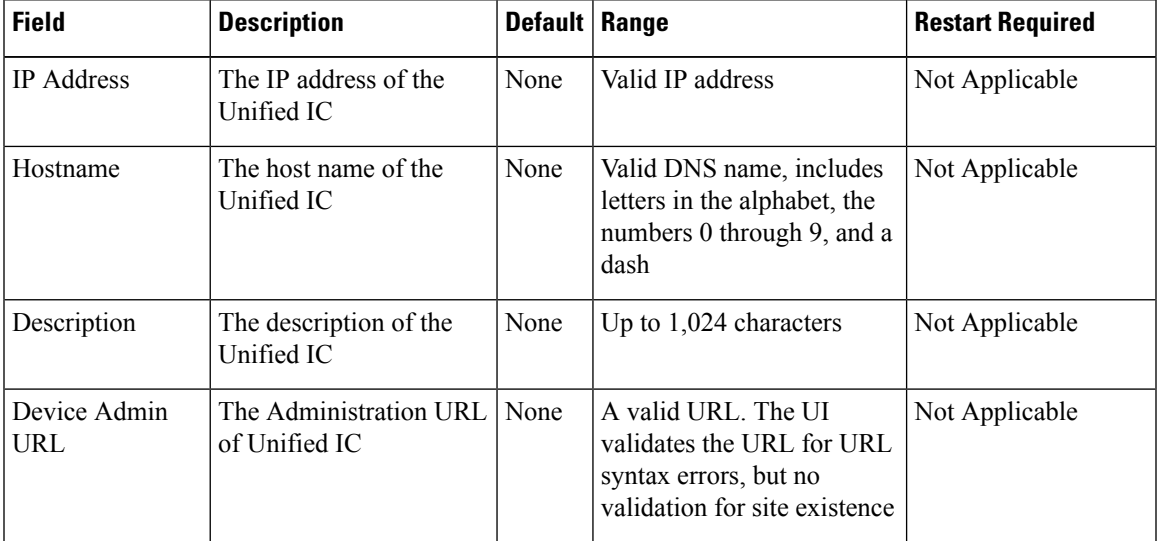

### **Table 66: Unified IC Server Serviceability Fields**

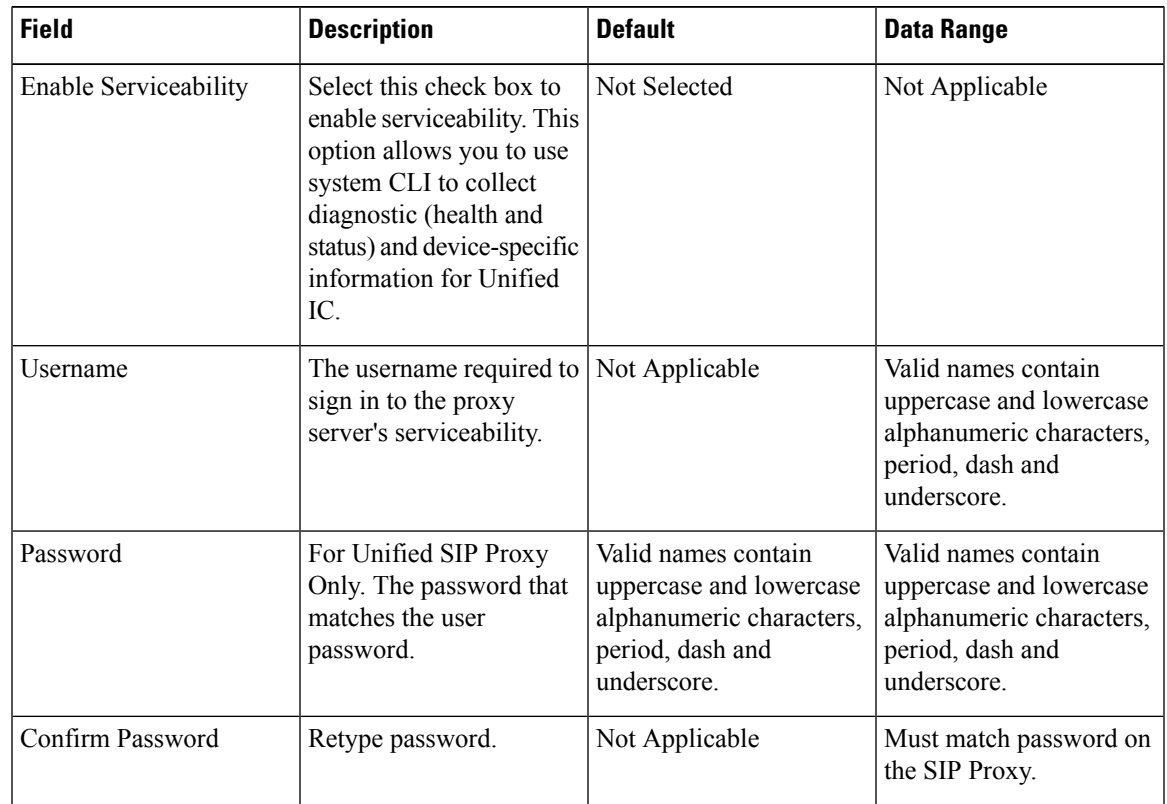

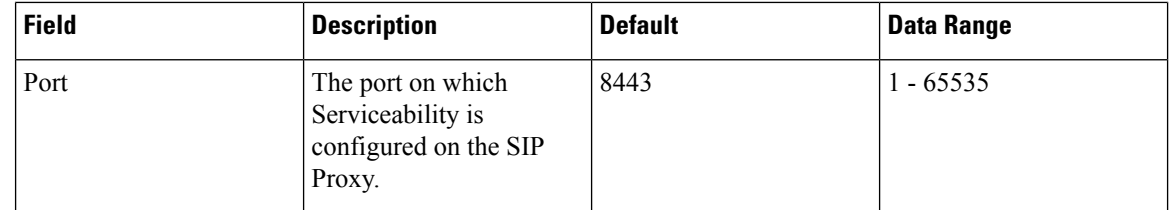

**Step 4** Assigning Unified CVP Reporting Servers is optional. One Unified CVP Reporting Server can be assigned to multiple Unified IC Server devices. By associating a Reporting Server, you are tracking that this Reporting Server is being set up as a data source for Unified IC.

**Step 5** Click **Device Pool** to associate the Unified IC Server to a device pool.

The default device pool is automatically assigned to the newly-configured Unified IC Server. You can specifically assign the Unified IC Server to required device pool.

**Step 6** When you finish configuring the Unified IC Server, click **Save** to save the settings in the Operations Console database.

## <span id="page-255-0"></span>**Edit Unified IC Server**

While you can edit any existing Unified IC Server device, you cannot change the IP address of a Unified IC Server. The same fields present when adding a Unified IC Server (see Add [Unified](#page-253-1) IC Server, on page 232) are also displayed in the edit process.

#### **Related Topics**

[Unified](#page-253-0) IC Server Setup, on page 232 Add [Unified](#page-253-1) IC Server, on page 232 Delete [Unified](#page-256-0) IC Server, on page 235 Find [Unified](#page-256-1) IC Server, on page 235

### **Procedure**

To edit an existing Unified IC Server:

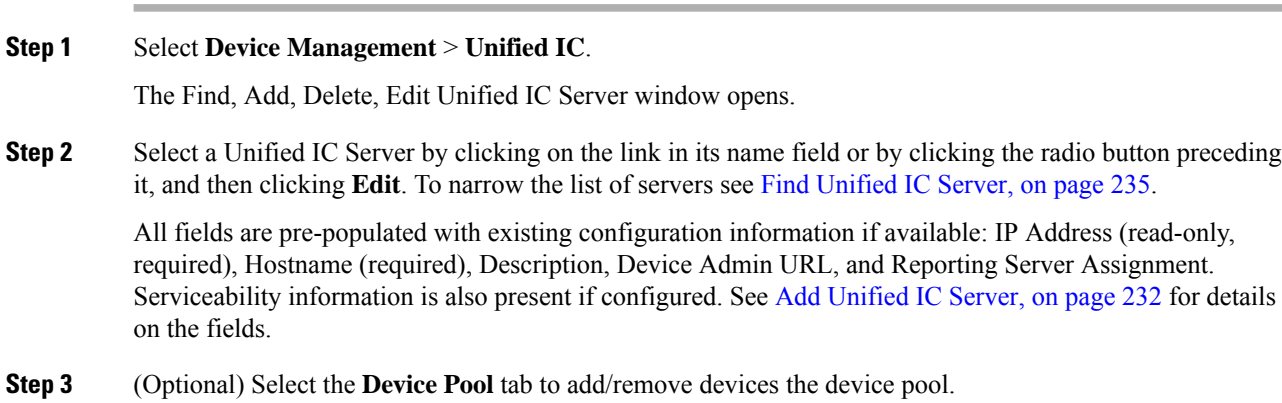

**Step 4** When you finish configuring the Unified IC Server, click **Save** to save the settings in the Operations Console database.

## <span id="page-256-0"></span>**Delete Unified IC Server**

One Unified CVP Reporting Server can be assigned to several Unified IC Servers. Before the assigned Unified CVP Reporting Server can be deleted, these associated references in the Unified IC devices must also be removed. When you select a Unified CVP Reporting Server for deletion and that server has a Unified IC Server association, you receive a warning message prompting you to delete all Unified IC Server associations.

You can delete existing Unified IC Servers using the procedure specified in this section.

#### **Related Topics**

[Unified](#page-253-0) IC Server Setup, on page 232 Add [Unified](#page-253-1) IC Server, on page 232 Edit [Unified](#page-255-0) IC Server, on page 234 Find [Unified](#page-256-1) IC Server, on page 235

### **Procedure**

To delete a Unified IC Server:

### **Procedure**

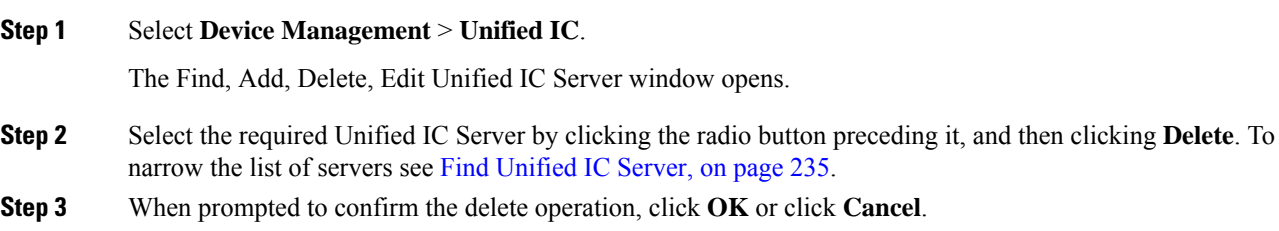

# <span id="page-256-1"></span>**Find Unified IC Server**

Use the following procedure to locate a Unified IC Server that has been added in the Operations Console. **Related Topics**

[Unified](#page-253-0) IC Server Setup, on page 232 Add [Unified](#page-253-1) IC Server, on page 232 Edit [Unified](#page-255-0) IC Server, on page 234 Delete [Unified](#page-256-0) IC Server, on page 235

### **Procedure**

To find a Unified IC Server:

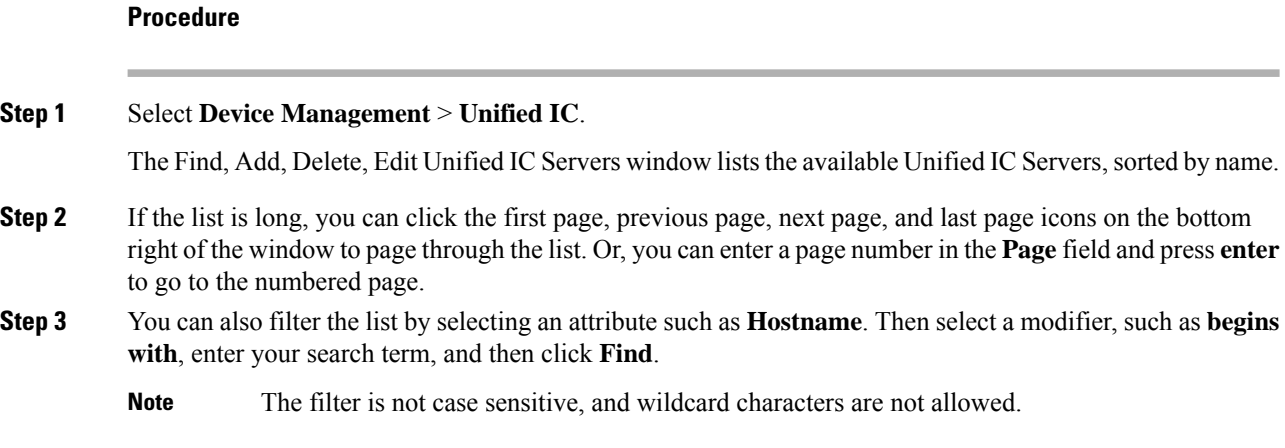

# **Past Device Setups in Operations Console Database**

You can view the past 10 saved configurations of a selected device that are currently stored in the Operations Console database.

# **Find Past Device Setup**

To find a past configuration for a device, first find the device. As you probably have several devices in your network, the Operations Console lets you locate specific devices on the basis of specific criteria. Use the following procedure to locate a device.

## **Procedure**

To find a past configuration for a device:

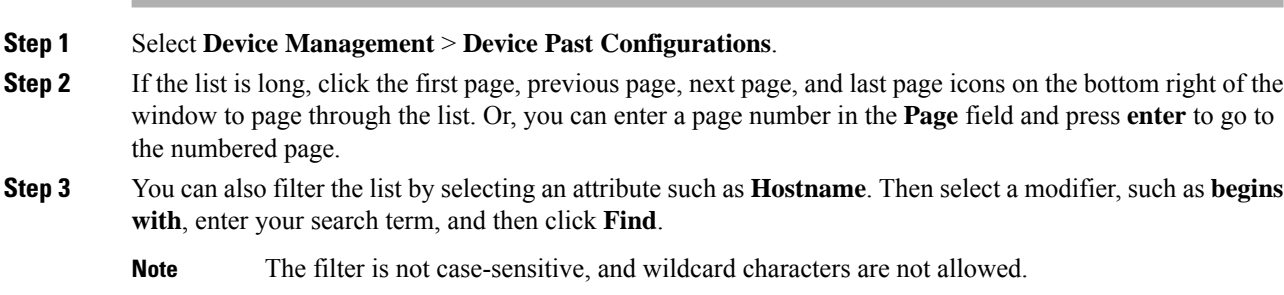

# **View Past Device Setup**

### **Procedure**

To view the details of a past configuration for a device:

### **Procedure**

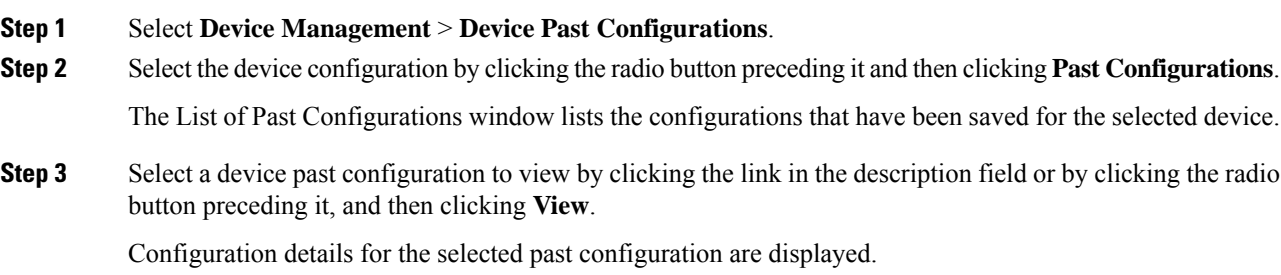

# **Apply Past Device Setup**

The Operations Console stores configurations for a device. You can select a previous device configuration and apply it to a device.

## **Procedure**

To apply a past configuration to a device:

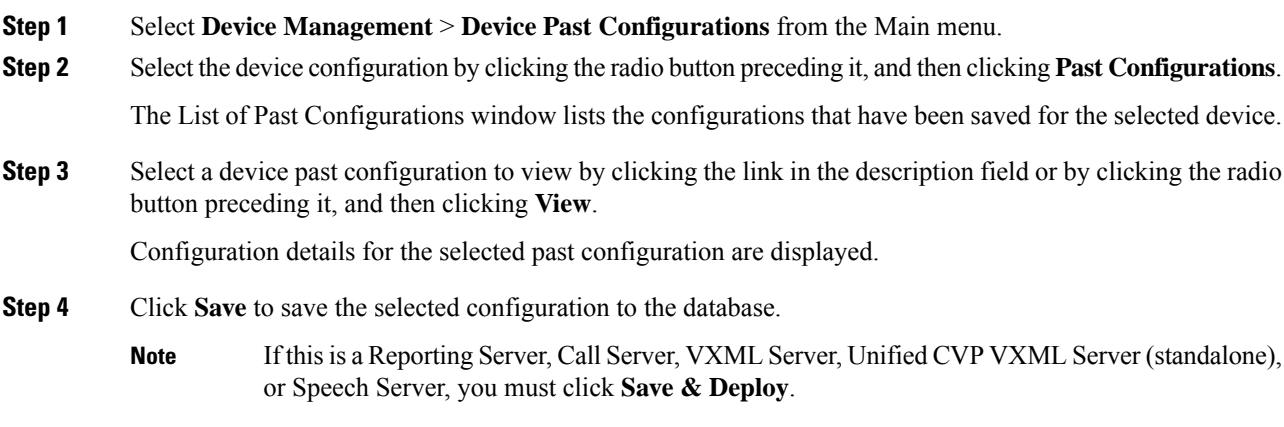

# **Device Versions**

From the Device Management menu, Device Version option, you can view version information for the Call Server, Reporting Server, Unified CVP VXML Server, and Unified CVP VXML Server (standalone). Device version information is available for CVP specific devices only.

To view version information for CVP device types:

- **1.** Select **Device Management** > **Device Versions**.
- **2.** From the **Select Device Type** drop-down menu, select the CVP device type that you want version information about.

The table refreshes to display devices of the selected type and corresponding version data.

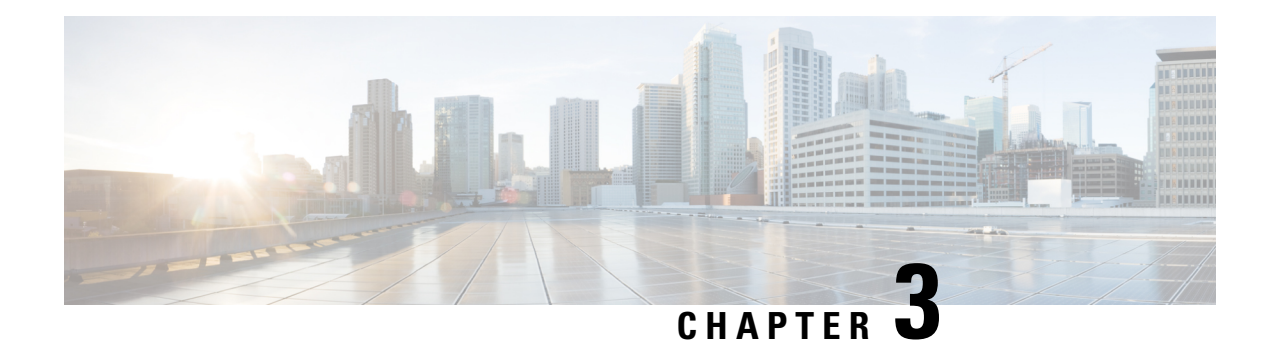

# **Managing Unified CVP Users**

From the User Management menu, Users option, you can create one user account at a time. Unified CVP includes the Super User, Administrator, Read Only, and Serviceability Administration roles. You can assign users to any of these roles. The Unified CVP installation creates an Administrator account, which is assigned to the Super User role and a "wsmadmin" account which is assigned a Serviceability Administration role.

User groups are provided so that you can group users together. Assigning users to groups limits the operations users can perform from the Operations Console menus. For example, administrators for San Jose devices can belong to a user group called SanJose\_Admins with Administrator privilege.

Device pools are logical groupings of devices, for example, SanJose-Gateways. If a user is configured with SanJose-Gateways as the device pool, then that user can operate only on devices in this device pool. The types of allowed operations also depends on which user group the user belongs to. For example, if a user belongs to SanJose Admins, a group with Administrator privilege, then this user has Administrator privilege for devices in the SanJose-Gateways device pool.

Unified CVP includes four categories of access criteria:

- Super User Allows any operation in the Operations Console. Only the Super User can create and delete Administrator accounts and assign device pools to any user. The Super User can view all devices because this account is associated with the "default" device pool.
- Administrator Allows any operation in the Operations Console except deleting Administrator accounts. Administrators can only view devices in the device pools to which they have been associated. Administrators can disassociate themselves from a device pool, but cannot associate themselves to a device pool.
- Read Only- Allows read-only access to the Operation Console.
- Serviceability Administration Allows Web Services authentication through the Unified System CLI tool and does not provide any privileges for the Operations Console. Only the Administrator can create and delete Web Services users. Whenever Web Services user information is changed or whenever a Unified CVP device is deployed successfully, the configured Web Services users are pushed to all deployed Unified CVP devices (see Web [Services,](#page-120-0) on page 99).

Users roles that have Serviceability Administration applied cannot have any roles assigned that contain Super User, Administrator, or Read Only privileges.

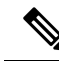

Serviceability users such as wsmadmin (CLI/some REST APIs) and Readonly users (OAMP/NOAMP) cannot access their respective services after installing or upgrading to CVP 12.6, until an Administrator user resets their password through the Operations Console (OAMP). **Note**

- User Role [Management,](#page-261-0) on page 240
- User Group [Management,](#page-264-0) on page 243
- [Unified](#page-268-0) CVP User Setup, on page 247

# <span id="page-261-0"></span>**User Role Management**

A user role is a logical group of privileges, also called access criteria, that determine the operations a user can perform. For example, you might create a role that grants an operator read-only access to the Reporting Server, but grants write access to the Unified CVP VXML Servers. You can do this by creating an operator user group and assigning that group the default Administrator privilege, which allows any operation except deleting accounts with superuser privilege. Then, create a device pool that contains all Unified CVP VXML Servers. Finally, assign the Unified CVP VXML Server device pool to the operator user group.

## <span id="page-261-1"></span>**Add User Role**

### **Related Topics**

Edit User [Role,](#page-262-0) on page 241 [Delete](#page-263-0) User Roles, on page 242 [Assign](#page-266-0) Role to User Group, on page 245 Assign User Role Access [Criteria,](#page-262-1) on page 241 Find User [Role,](#page-263-1) on page 242

### **Procedure**

To add a user role:

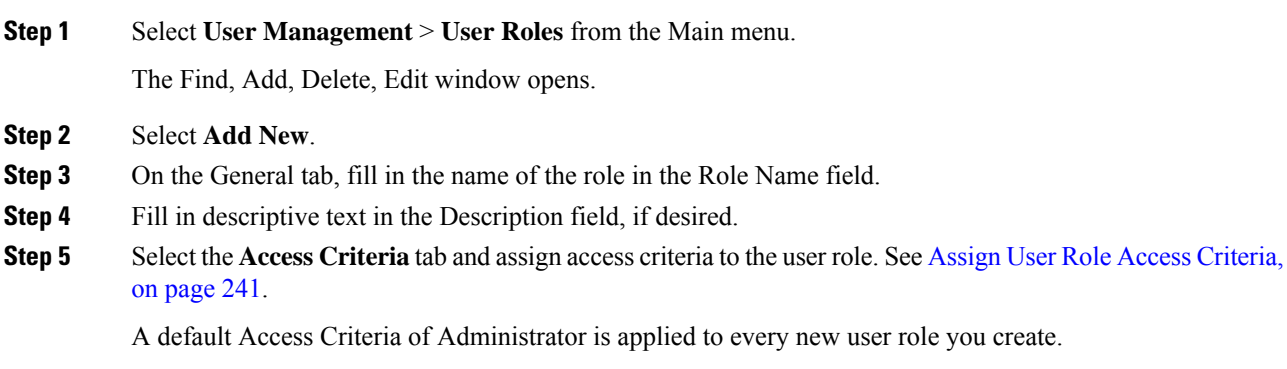

**Step 6** When you finish configuring the user role, click **Save** to save the configuration.

# <span id="page-262-0"></span>**Edit User Role**

### **Related Topics**

Add User [Role,](#page-261-1) on page 240 [Delete](#page-263-0) User Roles, on page 242 Find [User](#page-263-1) Role, on page 242 Assign User Role Access [Criteria](#page-262-1), on page 241

## **Procedure**

You can change the access criteria, which are privileges, assigned to a user role that has been added to the Operations Console.

### **Procedure**

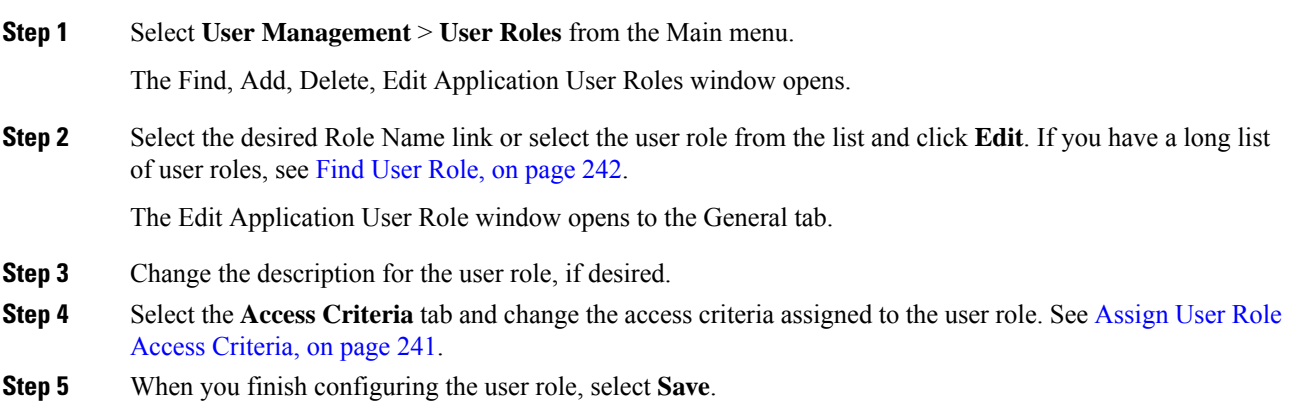

## <span id="page-262-1"></span>**Assign User Role Access Criteria**

Access criteria are privileges that let users perform one or more operations using the Operations Console. Assign access criteria to a user role when:

#### **Procedure**

- Add User [Role,](#page-261-1) on page 240
- Edit User [Role,](#page-262-0) on page 241

### **Related Topics**

Find [User](#page-263-1) Role, on page 242 [Delete](#page-263-0) User Roles, on page 242 [Assign](#page-266-0) Role to User Group, on page 245

## **Procedure**

To assign access criteria to a user role:

### **Procedure**

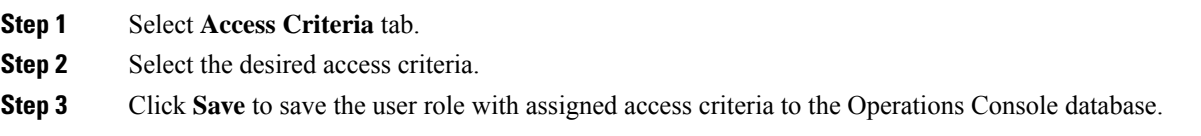

## <span id="page-263-1"></span>**Find User Role**

The Operations Console lets you locate specific user roles on the basis of specific criteria. Use the following procedure to locate a user role:

## **Procedure**

To find a user role:

### **Procedure**

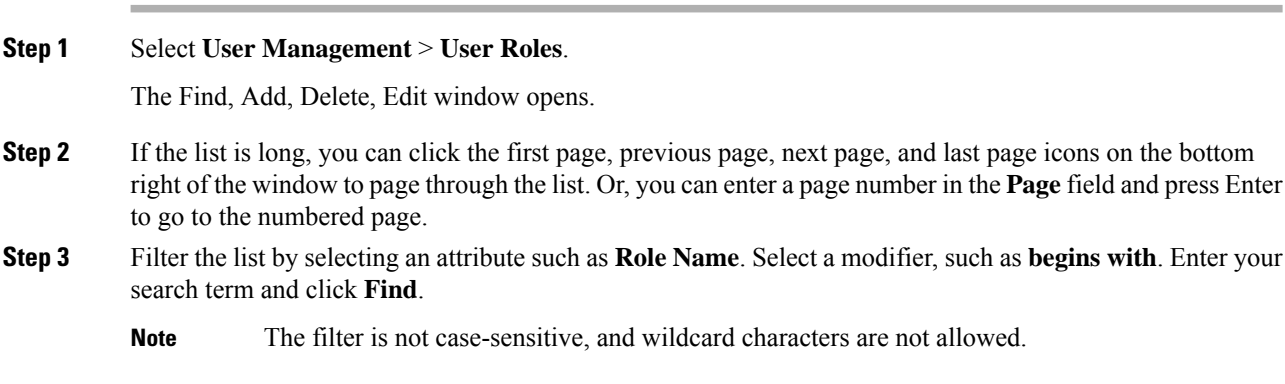

# <span id="page-263-0"></span>**Delete User Roles**

Deleting a user role deletes the configuration of the selected user role in the Operations Console database and removes the user role from the displayed list of user roles. **Related Topics**

Add User [Role,](#page-261-1) on page 240 Edit User [Role,](#page-262-0) on page 241 Find User [Role,](#page-263-1) on page 242

### **Procedure**

To delete a user role:

### **Procedure**

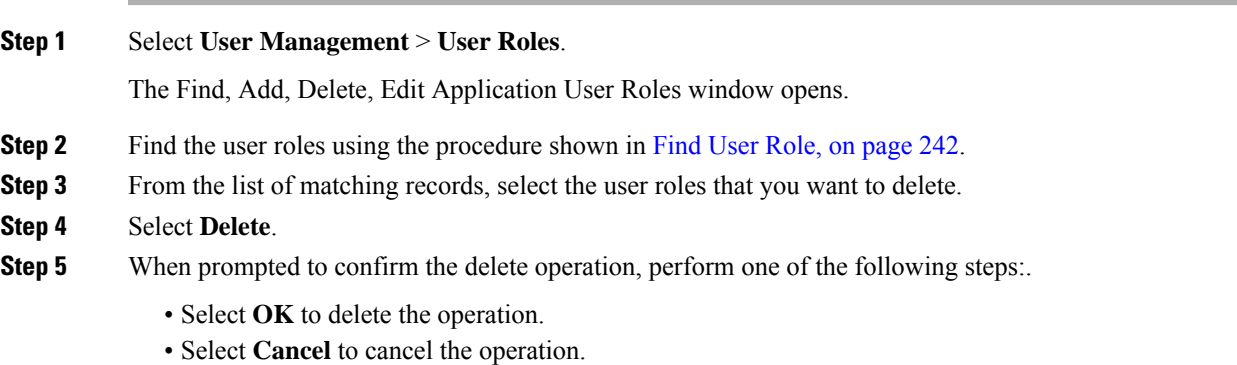

## **Service Types User Roles and User Group Associations**

In Unified CVP, the Operations Console allows you to add a new type of user role: a Web Services (Serviceability Administration) user role.

The Operation Console does not support a mix-and-match of various user roles. The existing Operations Console service type user roles (Super User, Administrator, and Read-only users) cannot co-exist with the Web service type user roles (Web Services users) within a single user group.

Whenever you add/modify/delete a Web Services user role, a current list of Web Services users is pushed to all deployed Unified CVP devices.

The end user receives a validation error in the following situations:

- When you edit any user role, the list of user groups associated with this user role are retrieved. If the user role changes and causes a mismatch of user role service types within any of its associated user groups.
- A role changes and causes a mismatch of user role service types within any of its associated users.

Users assigned a Web Services user role cannot log into the Operations Console.

# <span id="page-264-0"></span>**User Group Management**

A user group is a collection of users to which you can assign one or more user roles. These groups limit the operations that users can perform to the Operations Console.

## <span id="page-265-1"></span>**Add User Group**

### **Related Topics**

Edit User [Groups,](#page-265-0) on page 244 [Assign](#page-266-0) Role to User Group, on page 245 [Delete](#page-267-0) User Group, on page 246 Find User [Group](#page-267-1), on page 246

## **Procedure**

To add a User Group:

### **Procedure**

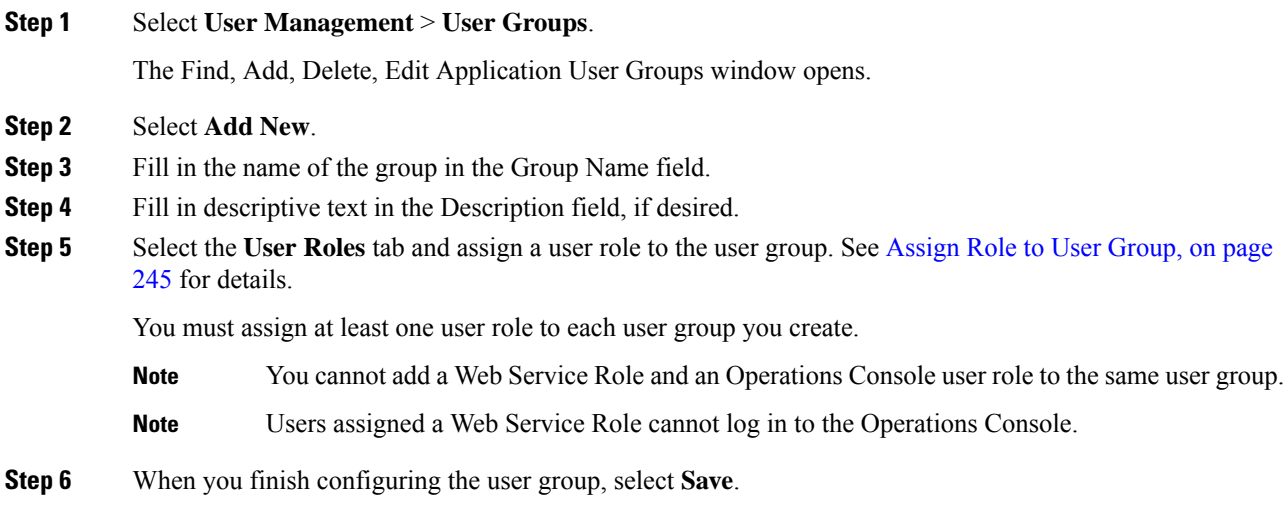

# <span id="page-265-0"></span>**Edit User Groups**

You can change one or more settings for a user group that has been added to the Operations Console. **Related Topics**

Add User [Group](#page-265-1), on page 244 [Delete](#page-267-0) User Group, on page 246 Find User [Group](#page-267-1), on page 246 [Assign](#page-266-0) Role to User Group, on page 245

### **Procedure**

To edit a User Group:

Ш

### **Procedure**

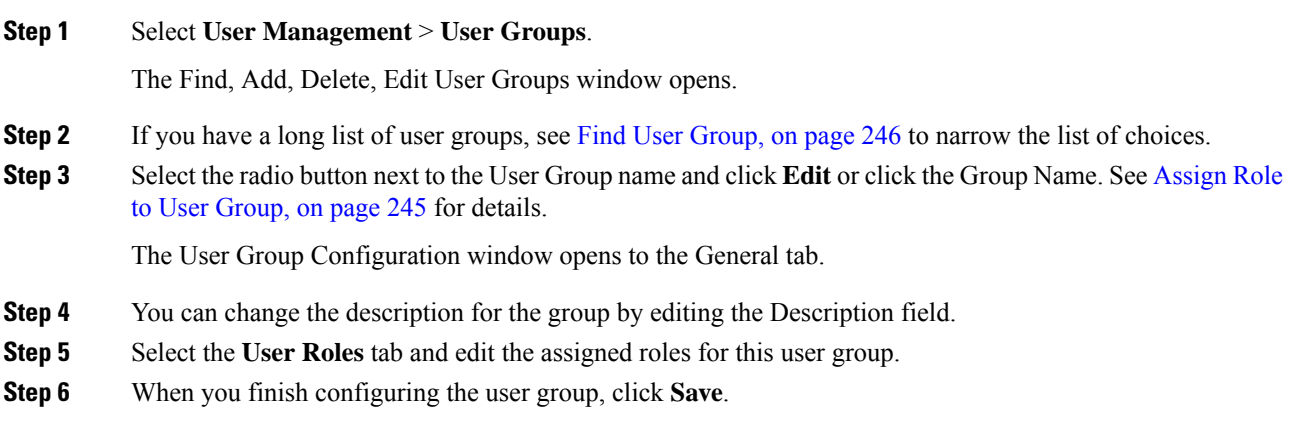

# <span id="page-266-0"></span>**Assign Role to User Group**

A user role is a named collection of privileges that can be assigned to a user group. You can assign one or more user roles to a user group on the User Role tab. Assign a user role to a user group when you:

#### **Procedure**

- Add User [Group,](#page-265-1) on page 244
- Edit User [Groups,](#page-265-0) on page 244

### **Related Topics**

Find User [Group,](#page-267-1) on page 246 [Delete](#page-267-0) User Group, on page 246 Edit User [Groups,](#page-265-0) on page 244 User Role [Management,](#page-261-0) on page 240

### **Procedure**

To assign a user role to a user group:

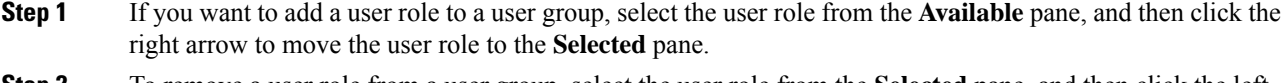

- **Step 2** To remove a user role from a user group, select the user role from the **Selected** pane, and then click the left arrow to move the user role to the **Available** pane.
- **Step 3** Click **Save**.

## <span id="page-267-0"></span>**Delete User Group**

Deleting a user group from the Operations Console deletes the configuration of the selected user group in the Operations Console database and removes the user group from the displayed list of user groups. **Related Topics**

Add User [Group](#page-265-1), on page 244 Find User [Group](#page-267-1), on page 246 Edit User [Groups,](#page-265-0) on page 244

### **Procedure**

To delete a user group from the Operations Console:

#### **Procedure**

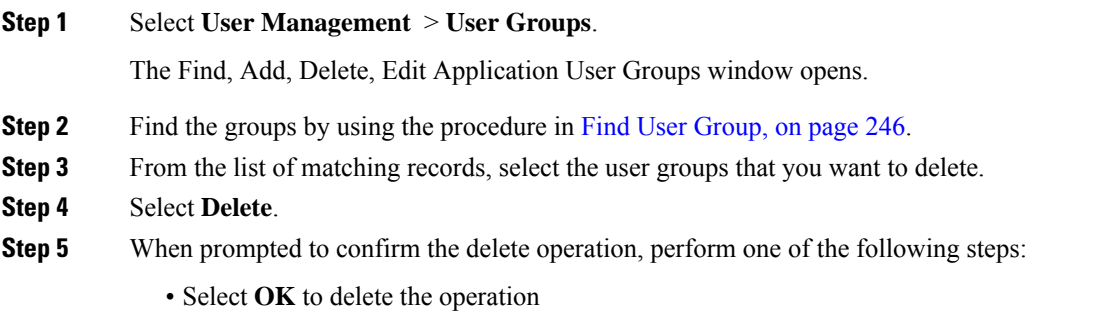

• Select **Cancel** to cancel the delete operation

# <span id="page-267-1"></span>**Find User Group**

The Operations Console lets you locate specific user groups on the basis of specific criteria. Use the following procedure to locate a user group.

## **Procedure**

To find a user group:

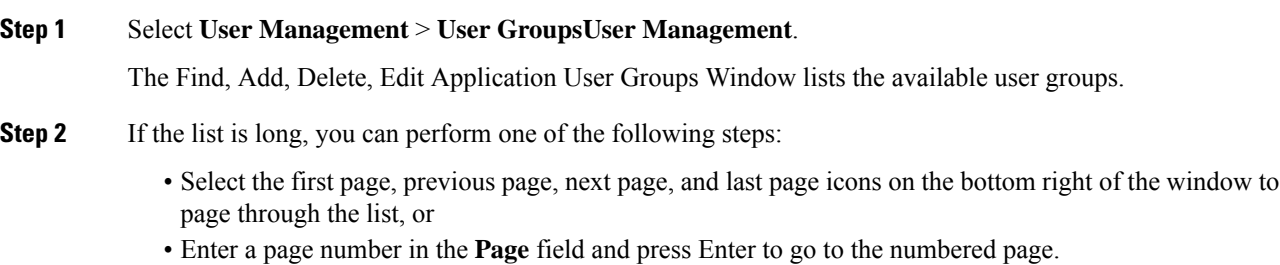

Ш

### **Step 3** To filter the list, perform the following steps:

- a) Select an attribute, such as **Group Name**
- b) Select a modified, such as **begins with**
- c) Enter your search term
- d) Select **Find**

**Note** The filter is not case-sensitive, and wildcard characters are not allowed.

# <span id="page-268-0"></span>**Unified CVP User Setup**

From the User Management menu, Users option, you can create one user account at a time. Unified CVP includes four roles: Super User, Administrator, and Read Only in the Operations Console Server type of role, and Serviceability Administration in the Web Services type of role. You can assign users to any of these roles; however, you cannot assign users to roles that include both the Operations Console type and the web services type. See Assign User Role Access [Criteria,](#page-262-1) on page 241 for information about this restriction.

## <span id="page-268-1"></span>**General User Information Settings**

Configure general information about a Unified CVP user when you:

- Add User [Account](#page-269-0)
- Edit User [Account](#page-270-0)

#### **Table 67: User Information Configuration Settings**

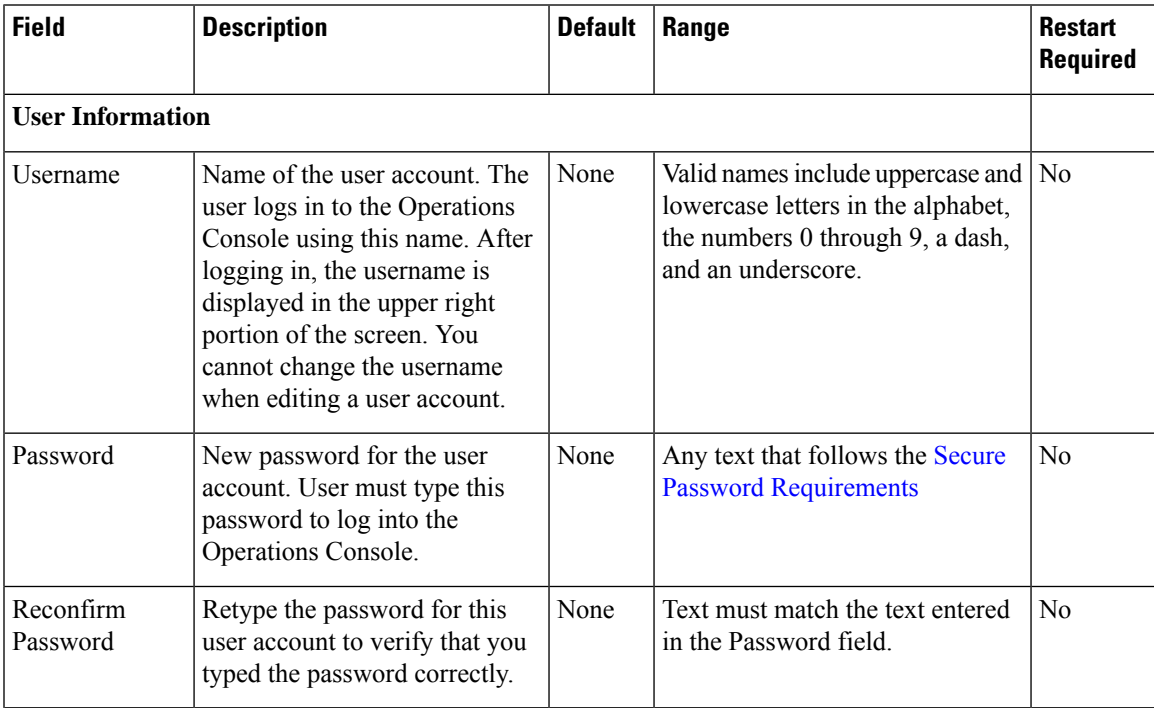

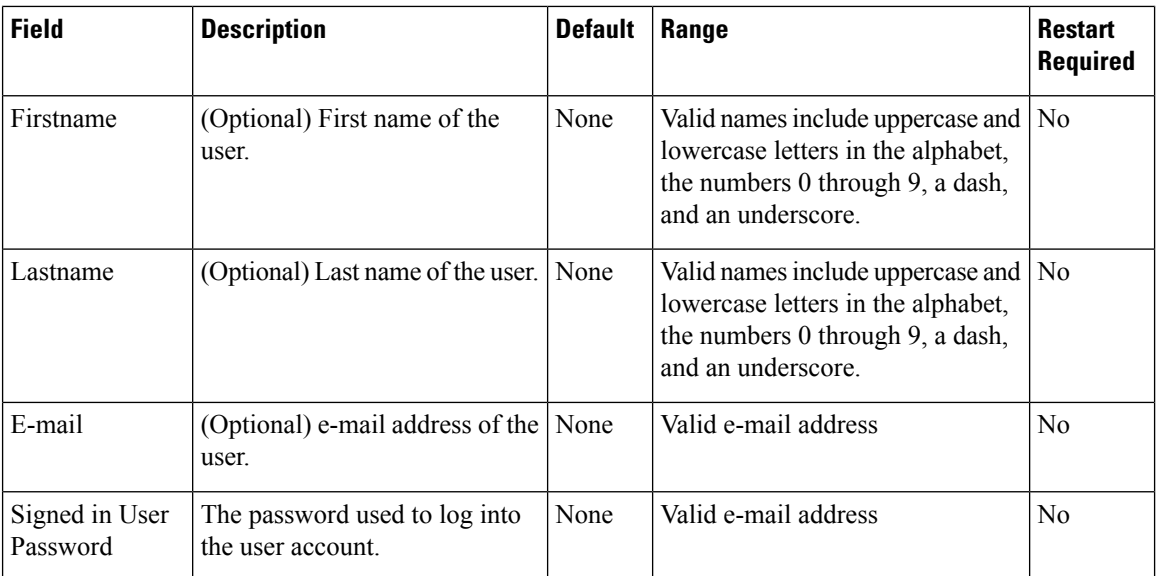

### <span id="page-269-1"></span>**Secure Password Requirements**

**Note** Passwords must meet all the following criteria.

Passwords must only contain the following ASCII characters:

- Maximum password length is 80 characters.
- Minimum password length is 12 characters
- The password must contain characters from at least three of the following classes: lowercase characters, uppercase characters, digits, and special characters.
	- Lowercase letters (abcdefghijklmnopqrstuvwxyz)
	- Uppercase letters (ABCDEFGHIJKLMNOPQRSTUVWXYZ)
	- Digits (012345689)
	- Special characters: !#\$&()\*+-./:<?@ [\]\_` {}~
- No character in the password can be repeated more than three (3) times consecutively.
- Password must not repeat or reverse username. Password is not **cisco**, **ocsic**, or any variant obtained by changing the capitalization of letters therein.

## <span id="page-269-0"></span>**Add User Account**

### **Related Topics**

General User [Information](#page-268-1) Settings, on page 247 Add or [Remove](#page-272-0) User From Device Pool, on page 251 Edit User [Account,](#page-270-0) on page 249

Ш

Delete User [Account,](#page-271-0) on page 250 Find User [Account](#page-272-1), on page 251 Add User [Role,](#page-261-1) on page 240 Add User [Group,](#page-265-1) on page 244

## **Procedure**

#### **Before You Begin**

When you are adding a new user for the first time after installing Unified CVP software, you must create at least one user role and user group before creating the user account. For information on performing these tasks, see Add User [Role,](#page-261-1) on page 240, Add User [Group,](#page-265-1) on page 244.

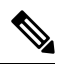

You must create Device Pools to further limit access to devices. See Add Device Pool to [Operations](#page-87-0) Console, on [page](#page-87-0) 66. **Note**

To add a user account:

### **Procedure**

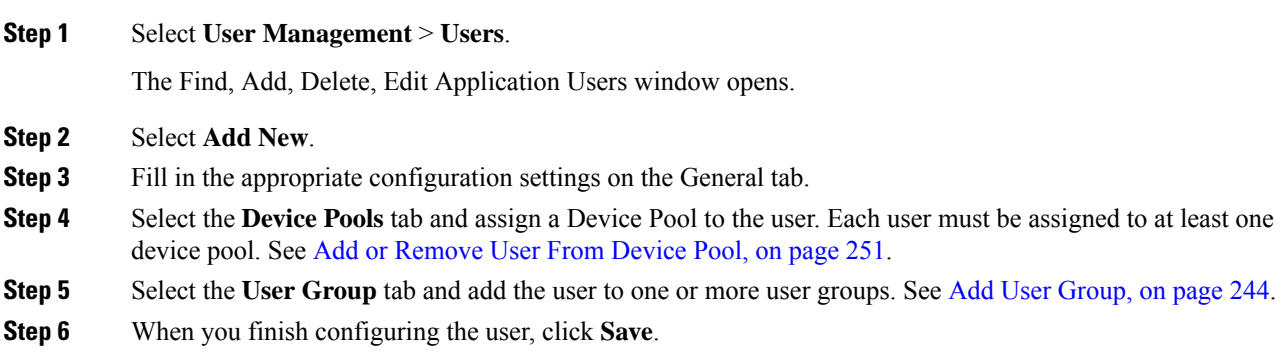

## <span id="page-270-0"></span>**Edit User Account**

### **Related Topics**

Add User [Account,](#page-269-0) on page 248 Delete User [Account,](#page-271-0) on page 250 Find User [Account](#page-272-1), on page 251 General User [Information](#page-268-1) Settings, on page 247 Add or [Remove](#page-272-0) User From Device Pool, on page 251

### **Procedure**

You can change one or more settings for a user account that has been added to the Operations Console.

### **Procedure**

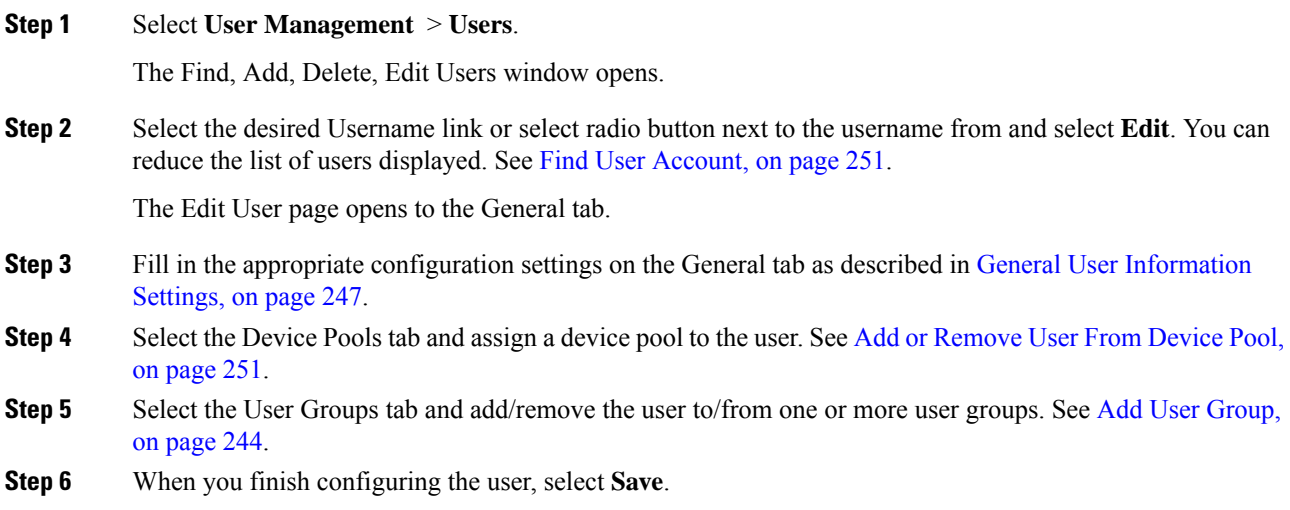

## <span id="page-271-0"></span>**Delete User Account**

You can delete one or more user accounts from the Operations Console. Deleting a user account from the Operations Console removes the user account data from the Operations Console database and from the displayed list of user accounts.

### **Related Topics**

Add User [Account,](#page-269-0) on page 248 Find User [Account,](#page-272-1) on page 251 Edit User [Account,](#page-270-0) on page 249

## **Procedure**

To delete a user account:

### **Procedure**

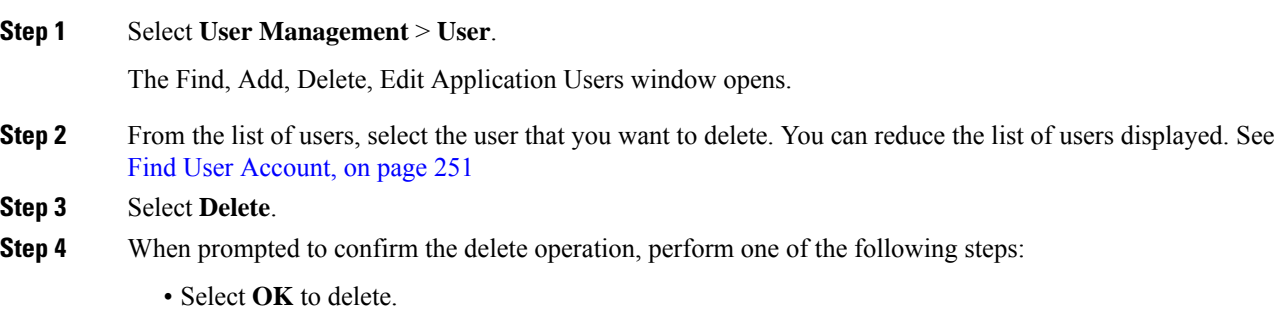

• Select **Cancel** to cancel the delete operation.

## <span id="page-272-1"></span>**Find User Account**

The Operations Console lets you locate users on the basis of specific criteria. Use the following procedure to locate an Operations Console user account.

**Related Topics**

Add User [Account,](#page-269-0) on page 248 Delete User [Account,](#page-271-0) on page 250 Edit User [Account](#page-270-0), on page 249

### **Procedure**

To find a user:

### **Procedure**

**Step 1** Select **User Management** > **User**.

The Find, Add, Delete, Edit Application Users window opens.

- **Step 2** Perform one of the following steps:
	- If the list is long, select the first page, previous page, next page, and last page icons on the bottom right of the window to page through the list.
	- Enter a page number in the **Page** field and press Enter to go directly to the numbered page.

### **Step 3** Filter the list by performing the following steps:

- a) Select an attribute, such as **Username**.
- b) Select a modifier, such as **begins with**.
- c) Enter your search term.
- d) Select **Find**.
- **Note** The filter is not case-sensitive, and wildcard characters are not allowed.

## <span id="page-272-0"></span>**Add or Remove User From Device Pool**

A device pool is a named collection of devices. You must add each user to at least one device pool. Users can be added to or removed from one or more device pools.

### **Related Topics**

Add User [Account,](#page-269-0) on page 248 Find User [Account](#page-272-1), on page 251 Edit User [Account](#page-270-0), on page 249 [Device](#page-87-1) Pools, on page 66

### **Procedure**

To add a user to or remove a user from a device pool:

#### **Procedure**

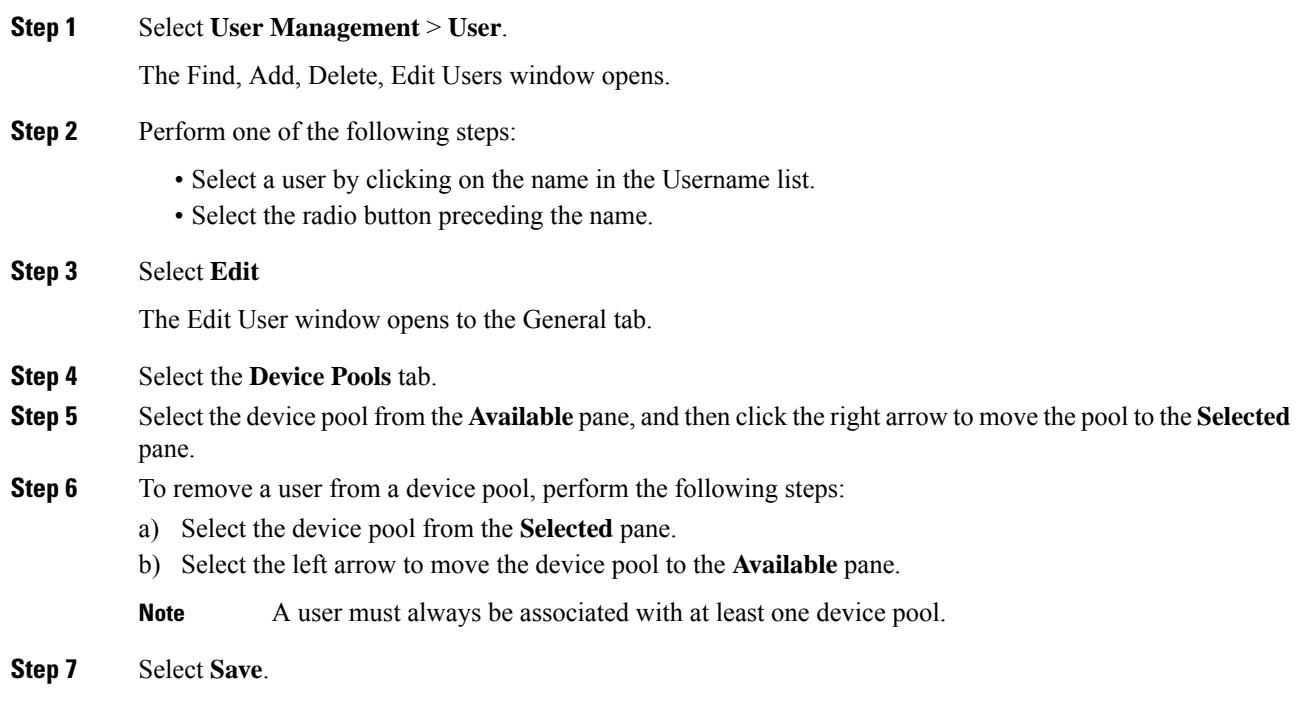

## **Assign User to User Group**

Assigning users to groups can limit the operations users can perform from the Operations Console menus. You must assign each user to at least one user group. Unified CVP includes four roles:

- Super User a role with superuser privileges that allow any operation in the Operations Console.
- Administrator can perform any operation in the Operations Console except deleting user accounts.
- Serviceability Administration Allows Web Services authentication through the "Unified System CLI" tool and does not allow any privileges for the Operations Console.
- Read Only Has Read-only access to the Operations console.

You add/remove a user to/from a user group when you:

- Add User [Account,](#page-269-0) on page 248
- Edit User [Account,](#page-270-0) on page 249

#### **Related Topics**

Find User [Account,](#page-272-1) on page 251 Delete User [Account](#page-271-0), on page 250 Add User [Role,](#page-261-1) on page 240

## **Procedure**

To add/remove a user to/from a user group:

 $\mathbf l$ 

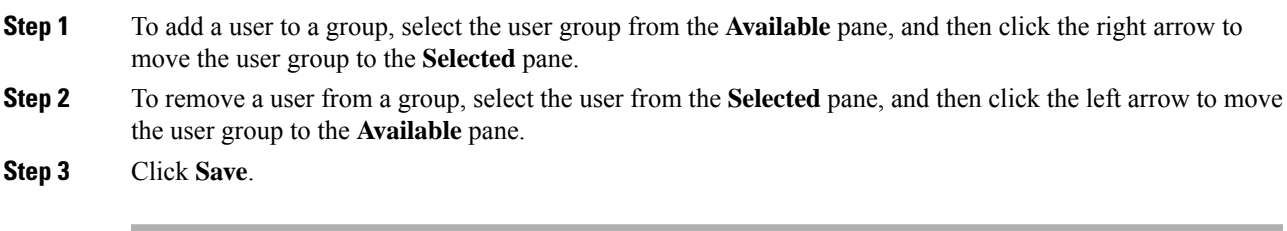

 $\mathbf I$ 

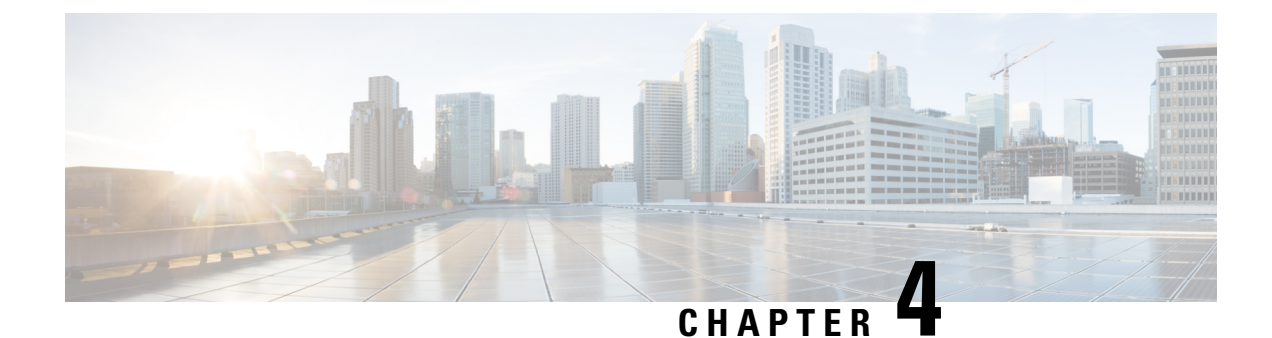

# **Bulk Administration**

• Bulk [Administration](#page-276-0) File Transfer (BAFT), on page 255

# <span id="page-276-0"></span>**Bulk Administration File Transfer (BAFT)**

You can transfer multiple VXML application files and Script and Media files from the Operations Console to one or more devices in a single operation. Some types of files can only be transferred to certain types of devices. Script and Media files can be transferred to Gateways. VXML Application files can be transferred to Unified CVP VXML Servers.

See also:

# **Transfer Scripts and Media Files Using BAFT**

To transfer one or more script or media files:

### **Procedure**

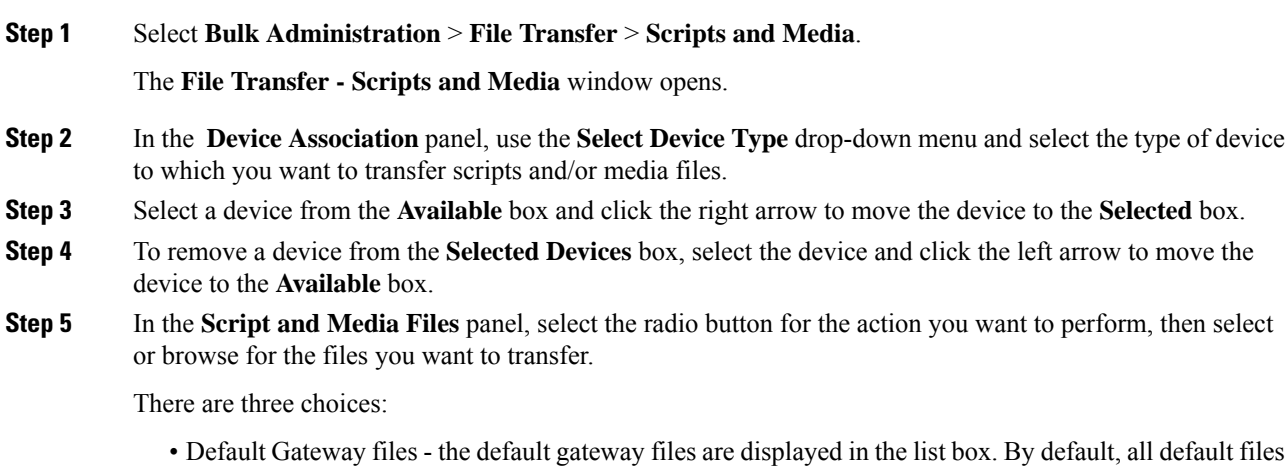

are selected. You can select or deselect one or more files using CTRL-click. Highlighted files are sent to the device(s) after you click transfer.

- Managed files Managed files are non-default files that have already been transferred to a device from this Operations Console server. You can select or deselect one or more files using CTRL-click. Highlighted files are sent to the device(s) after you click transfer. You can optionally highlight files and then click **Delete Managed file** to remove the file from this Operations Console server and the managed files list.
- Select new files You can click browse to select a new file to upload from your local computer. After you browse and select a file, another slot is made available to browse and upload, up to a limit of 10 files. After transfer, these files are displayed in the Managed Files section.
- **Step 6** When you finish selecting devices and files, select **Transfer**.

The selected file(s) is transferred to each selected device. You can view the status of the transfer by clicking File Transfer Status. See View File [Transfer](#page-278-0) Status, on page 257.

# **Transfer VXML Applications Using BAFT**

To transfer one or more VXML applications:

#### **Procedure**

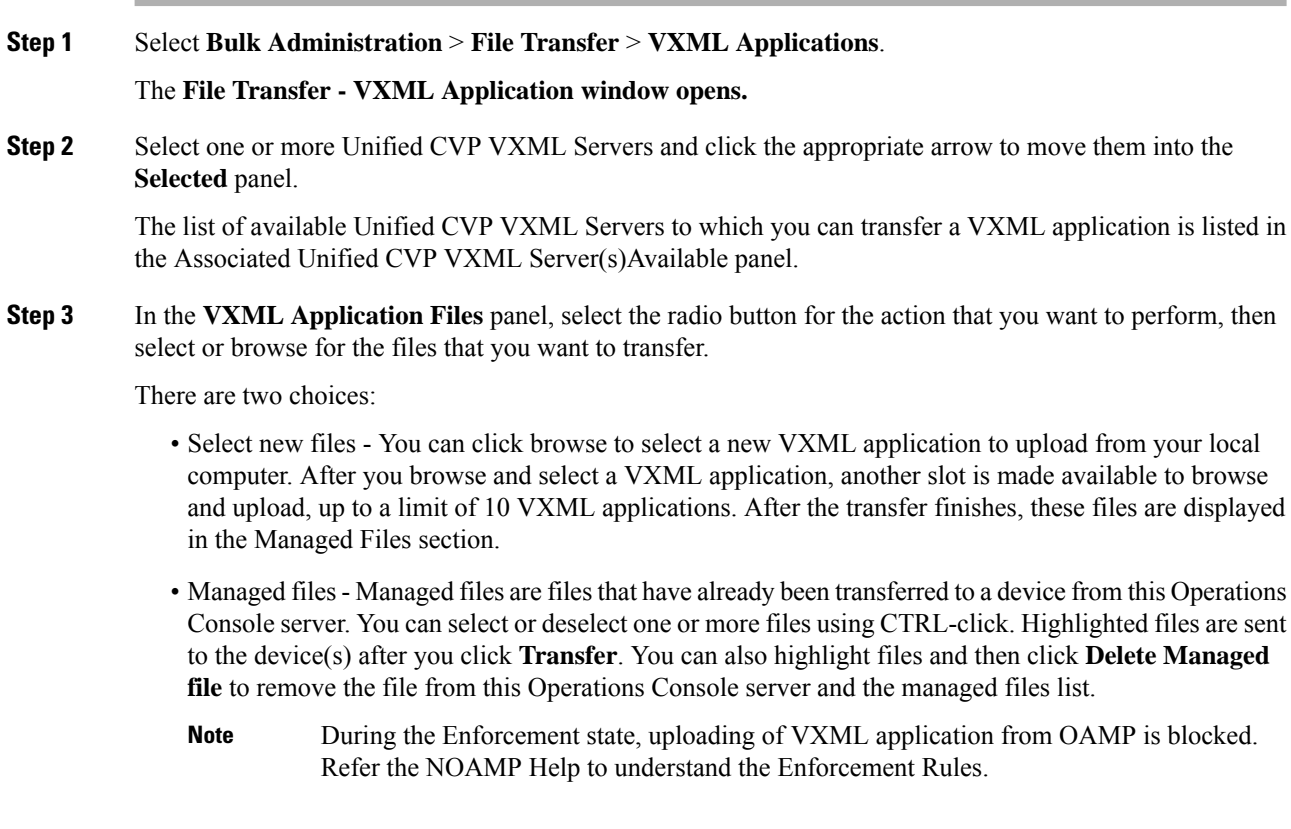

**Step 4** When you finish selecting devices, click **Transfer**.

The Operations Console server allows transfer of files upto 40 MB only. To transfer files greater than 40 MB, the files must be directly placed on the server. **Note**

The selected file(s) is transferred to each selected device. You can view the status of the transfer by clicking File Transfer Status. See View File [Transfer](#page-278-0) Status, on page 257.

## <span id="page-278-0"></span>**View File Transfer Status**

To view the status of a bulk administration file transfer:

### **Procedure**

- **Step 1** Select **Bulk Administration** > **File Transfer** then **Scripts and Media Files** or **VXML Application**.
- **Step 2** Select the **File Transfer Status** button on the resulting page.

The status for the transfer is listed in the table.

Select **Refresh** to refresh the list of statuses.

I

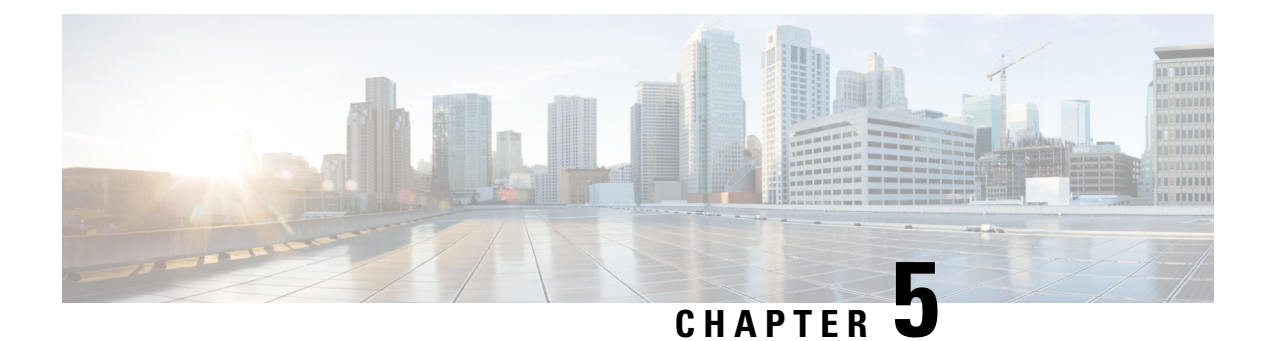

# **SNMP Agent Setup**

- Simple Network [Management](#page-280-0) Protocol Support, on page 259
- SNMP [Basics,](#page-280-1) on page 259
- SNMP [Management](#page-281-0) Information Base (MIB), on page 260
- Set Up [SNMP,](#page-282-0) on page 261
- Import Previously Configured Windows SNMP v1 [Community](#page-282-1) Strings, on page 261
- SNMP [v1/v2c](#page-283-0) Agent Setup, on page 262
- [SNMP](#page-291-0) v3 Agent Setup, on page 270
- SNMP MIB2 [System](#page-299-0) Group Setup, on page 278
- [Syslog,](#page-301-0) on page 280

# <span id="page-280-0"></span>**Simple Network Management Protocol Support**

Simple Network Management Protocol (SNMP), an application layer protocol, facilitates the exchange of management information among network devices, such as nodes, routers, and so on. As part of the TCP/IP protocol suite, SNMP enables administrators to remotely manage network performance, find and solve network problems, and plan for network growth. The Unified CVP SNMP agent lets customers and partners to integrate with their existing SNMP network management system to provide instantaneous feedback on the health of their Unified CVP system.

The Call server, Unified CVP VXML Server, and Reporting server can send SNMP traps and statistics to any standard SNMP management station. You can configure a link to the administration web page for an SNMP monitoring tool and then access it by selecting SNMP Monitor from the Tools menu.

The SNMP menus from the Operations Console enable you to configure SNMP-associated settings, such as community strings, users, and notification destinations for V1, V2c, and V3. SNMP V3 offers improved security features.

# <span id="page-280-1"></span>**SNMP Basics**

An SNMP-managed network is comprised of managed devices, agents, and network management systems.

Key SNMP Components

• Managed device - A network node that contains an SNMP agent and resides on a managed network. Managed devices collect and store management information and make it available by using SNMP.

- Agent A network-managed software module that resides on a managed device. An agent contains local knowledge of management information and translates it into a form that is compatible with SNMP. Unified CVP uses a primary agent and subagent components to support SNMP. The primary agent acts as the agent protocol engine and performs the authentication, authorization, access control, and privacy functions that relate to SNMP requests. Likewise, the primary agent contains a few MIB variables that relate to MIB-II. The SNMP primary agent listens on port 161 and forwards SNMP packets for Vendor MIBs. The Unified CVP subagent interacts with the local Unified CVP only. The Unified CVP subagent sends notifications and SNMP response messages to the primary agent for forwarding to a Network Management Station. The SNMP primary agent communicates with the SNMP trap receiver (notification destination).
- Network Management System (NMS) A SNMP management application (together with the PC on which it runs) that provides the bulk of the processing and memory resources that are required for network management. An NMS runs applications that monitor and control managed devices. Unified CVP works with any standard SNMP-based NMS.

# <span id="page-281-0"></span>**SNMP Management Information Base (MIB)**

SNMP allows access to Management Information Base (MIB), which is a collection of information that is organized hierarchically. MIBs comprise managed objects, which are identified by object identifiers. A MIB object, which contains specific characteristics of a managed device, comprises one or more object instances (variables). The Unified CVP Simple Network Management Protocol (SNMP) agent resides in each component and exposes the CISCO-CVP-MIB that provides detailed information about devices that are known to the Unified CVP subagent. The CISCO-CVP-MIB provides device information such as device registration status, IP address, description, and model type for the component.

The AIX Native agent by default listens on port 161 for Network Management Station requests. Upon installation of CVP, the AIX Native agent is reconfigured to listen on port 8161. The CVPSNMP Agent takes over listening on port 161. The CVP SNMP Agent acts as a proxy to the Native AIX Agent. The CVP SNMP Agent handles the forwarding of traps and statistics. SNMP Traps generated by the Native AIX Agent are sent to the CVP SNMP Agent and forwarded to all SNMP Notification targets that are configured using the Operations Console.

Unified CVP supports the following MIBs:

Supported MIBs:

- CISCO-CVP-MIB Provides general information; server name and version number; and status and statistics for each component.
- HOST-RESOURCES-MIB The Host Resources MIB found in Cisco SNMP is an implementation of the Host Resources MIB document, proposed standard RFC 1514 ([https://www.ietf.org/rfc/rfc1514.txt\)](https://www.ietf.org/rfc/rfc1514.txt). It is also compliant with Host Resources MIB, draft standard RFC 2790 [\(https://www.ietf.org/rfc/](https://www.ietf.org/rfc/rfc2790.txt) [rfc2790.txt\)](https://www.ietf.org/rfc/rfc2790.txt). This MIB defines objects that are useful for managing host systems and allows SNMP access to useful host information, such as the storage resources, process table, device information, and the installed software base.
- The System-level Managed Objects for Applications (SYSAPPL) MIB, RFC 2287 ([https://www.ietf.org/](https://www.ietf.org/rfc/rfc2287.txt) [rfc/rfc2287.txt\)](https://www.ietf.org/rfc/rfc2287.txt), supports configuration, fault detection, performance monitoring, and control of application software. It provides for tables that define an application as a series of processes and services. This includes objects for applications installed on the system, elements and processes that are included in an application, and current and previously run applications.

# <span id="page-282-0"></span>**Set Up SNMP**

#### **Table 68: SNMP Configuration Checklist**

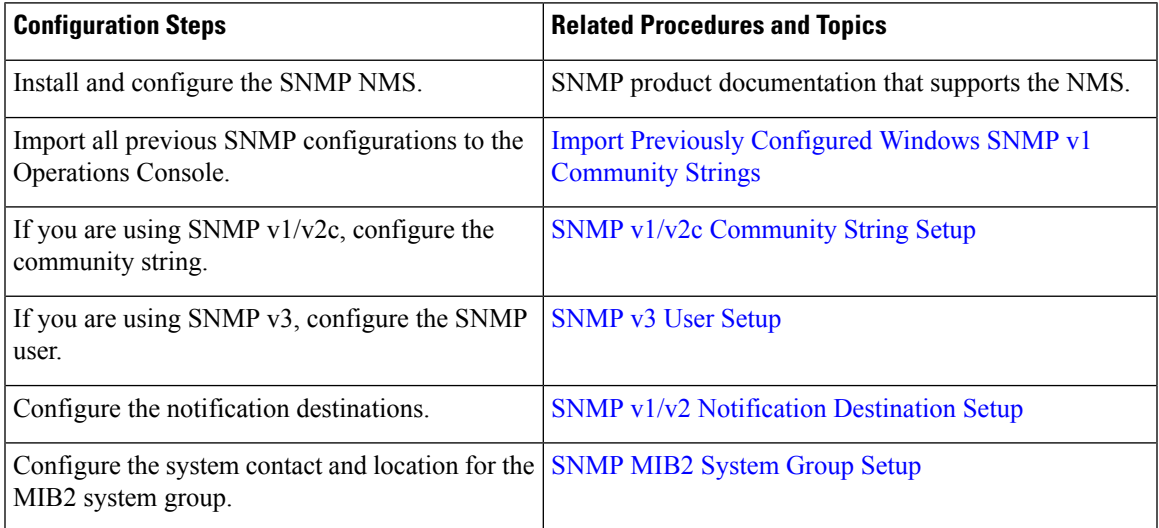

# <span id="page-282-1"></span>**Import Previously Configured Windows SNMP v1 Community Strings**

To import previously configured Windows SNMP V1 Community Strings:

## **Procedure**

- **Step 1** View the list of previously configured Windows SNMP V1 community strings by performing the following:
	- a) Open the Windows Services viewer.
	- b) Right-click **SNMP Service** and select **Properties**.
	- c) Select the **Security** tab. This tab lists the accepted V1 community strings and the access granted for each string, and also lists the hosts from which SNMP packets are accepted.
		- The accepted hosts apply to all community strings, whereas the Operations Console provides more granularity, allowing you to specify accepted hosts on a per-community string basis. **Note**
	- If **Security** tab is not displayed, install the SNMP tools using the Powershell command: Install-WindowsFeature -Name RSAT-SNMP and restart the Service Manager before opening the **Properties** page again. **Note**

**Step 2** Configure these community strings using the Operations Console:

- a) Open the Operations Console and select **SNMP | V1/V2C | Community String**.
- b) For each community string discovered above that has not already been configured in the Operations Console, add it by clicking **Add New**.

Perform the following actions:

- Enter the community string exactly as it appeared in step 1 above.
- Select **V1** as the version.
- For Windows community strings with permission other than "Read Only," select **Read Write** in the Operations Console.
- Select the device(s) on which this community string was seen in step 1.

# <span id="page-283-0"></span>**SNMP v1/v2c Agent Setup**

SNMP version 1 (SNMPv1), the initial implementation of SNMP that functions within the specifications of the Structure of Management Information (SMI), operates over protocols, such as User Datagram Protocol (UDP) and Internet Protocol (IP). The SNMPv1 SMI defines highly structured management information base tables (MIBs) that are used to group the instances of a tabular object (that is, an object that contains multiple variables). Tables contain zero or more rows, which are indexed to allow SNMP to retrieve or alter an entire row with a supported command. With SNMPv1, the NMS issues a request, and managed devices return responses. Agents use the Trap operation to asynchronously inform the NMS of a significant event.

As with SNMPv1, SNMPv2c functions within the specifications of the Structure of Management Information (SMI). MIB modules contain definitions of interrelated managed objects. The operations that are used in SNMPv1 are similar to those that are used in SNMPv2. The SNMPv2 Trap operation, for example, serves the same function as that used in SNMPv1, but it uses a different message format and replaces the SNMPv1 Trap.

You need to compile the Cisco CVP MIB with your SNMP network management application. The CVP MIB is located in the %CVP\_HOME%\conf folder. You can also find the current list of supported MIBS at: <https://www.cisco.com/public/sw-center/netmgmt/cmtk/mibs.shtml>.

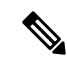

The CVP MIB is defined using version 2 of the Structure of Management Information (SMI) and contains "Counter64" (64-bit integer) object types. While the CVP SNMP infrastructure supports version 1 of the SNMP protocol, SNMP v1 cannot query Counter64 object values. Hence, you must use SNMP v3 or SNMP v2c. **Note**

You can configure SNMP v1 support from the SNMP V1/V2c menu.

You can perform the following tasks:

- SNMP v1/v2c [Community](#page-283-1) String Setup, on page 262
- SNMP v1/v2 [Notification](#page-288-0) Destination Setup, on page 267

## <span id="page-283-1"></span>**SNMP v1/v2c Community String Setup**

Although SNMP community strings provide no security, they authenticate access to MIB objects and function as embedded passwords. Typically, one community string is used for read-only access to a network element. Ш

You configure SNMP community strings for SNMP v1 and v2c only. SNMP v3 does not use community strings. Instead, version 3 uses SNMP users. These users serve the same purpose as community strings, but users provide security because you can configure encryption or authentication for them.

# **Add SNMP v1/v2C Community String**

### **Related Topics**

SNMP v1/v2c [Community](#page-285-0) String Settings, on page 264 Find SNMP v1/v2c [Community](#page-287-0) String, on page 266

## **Procedure**

To add an SNMP v1/v2c community string:

### **Procedure**

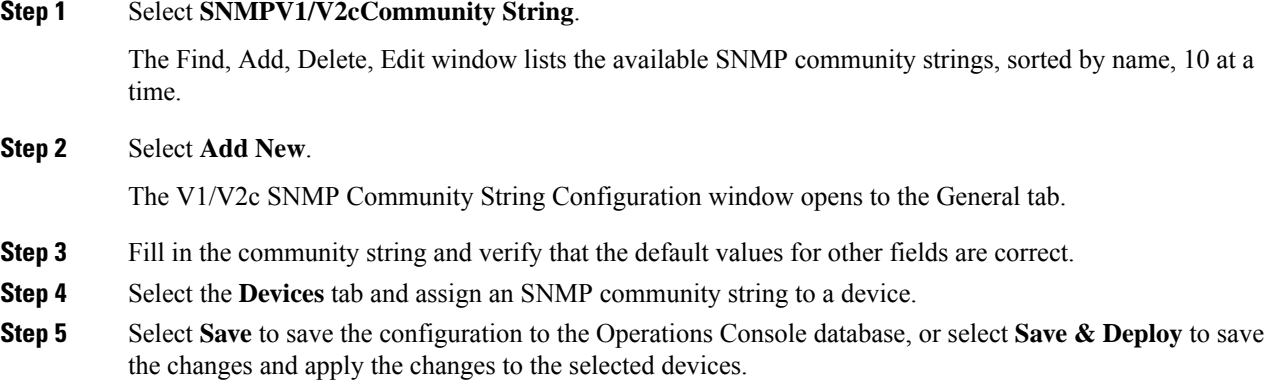

## **Edit SNMP v1/v2C Community String**

### **Related Topics**

SNMP v1/v2c [Community](#page-285-0) String Settings, on page 264 Find SNMP v1/v2c [Community](#page-287-0) String, on page 266

## **Procedure**

You can change the name, the hosts to accept SNMP packets from, and the access privileges for an SNMP V1/V2C community string.

### **Procedure**

**Step 1** Select **SNMP** > **V1/V2c** > **Community String**.

The Find, Add, Delete, Edit Window lists the available SNMP community strings, sorted by name, 10 at a time.

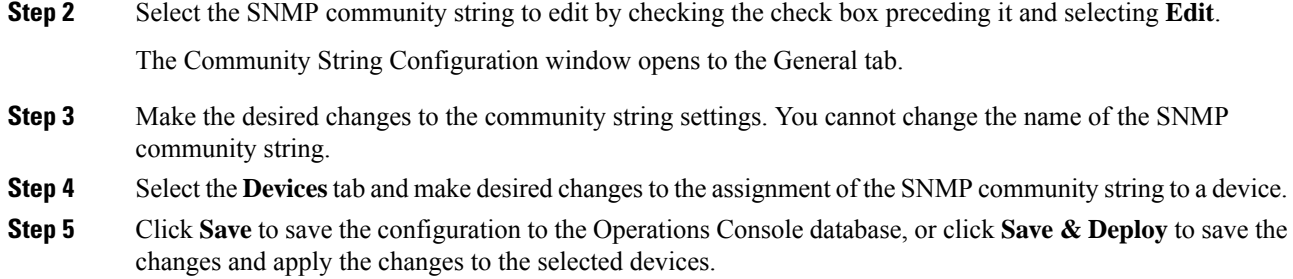

# <span id="page-285-0"></span>**SNMP v1/v2c Community String Settings**

The following table describes the fields that you can change to configure an SNMP v1/v2c community string.

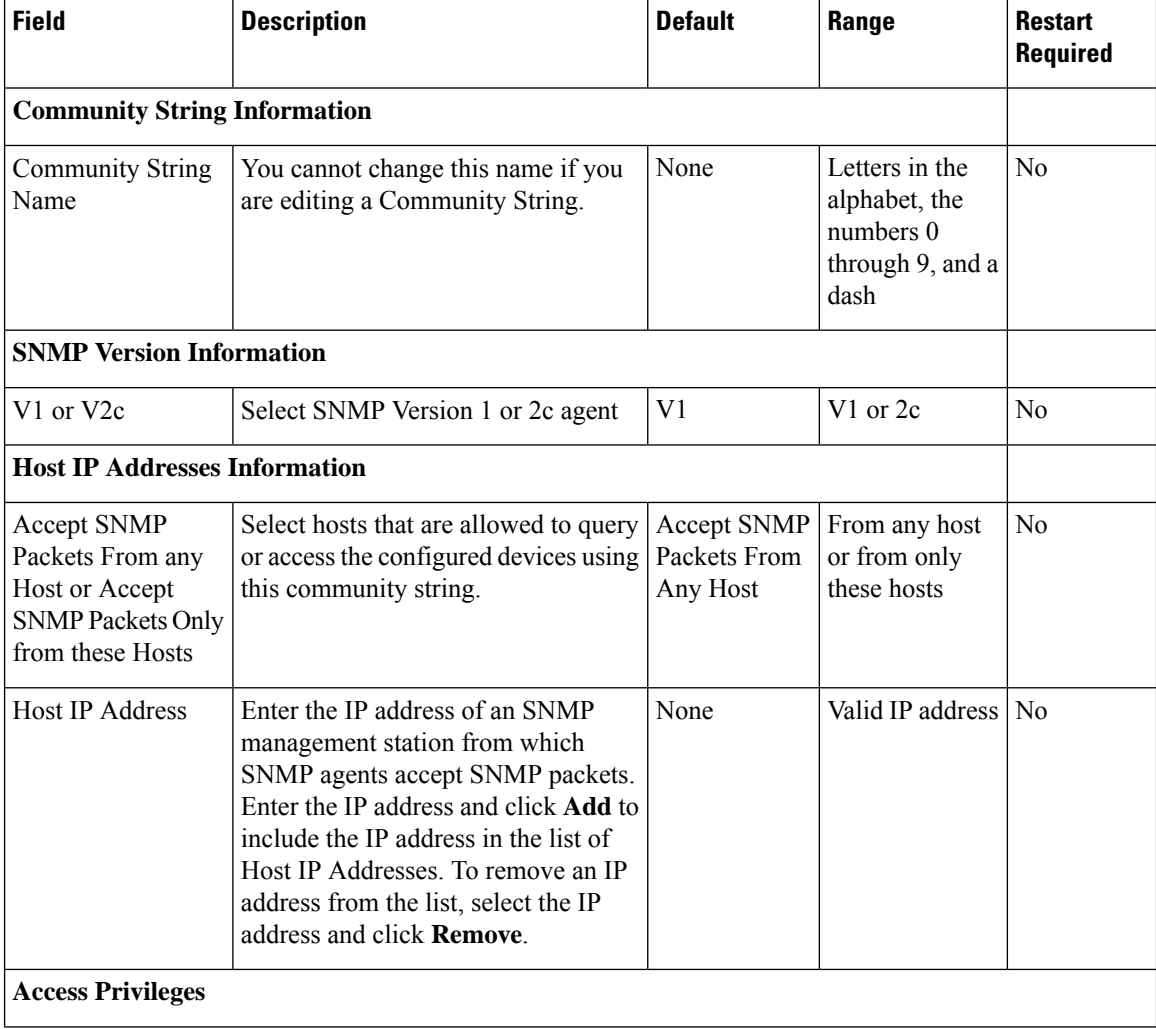

#### **Table 69: SNMP v1/v2c Community String Configuration**

Ш

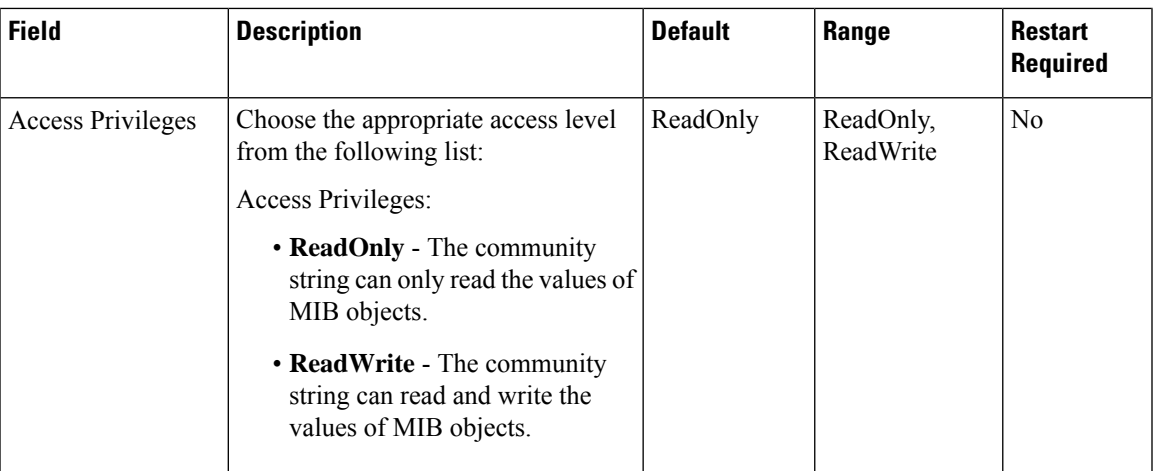

## **Assign SNMP Entity to Device**

### **Procedure**

While you add or edit any of the following SNMP entities, you can add them to or remove them from one or more devices:

SNMP Entities:

- SNMP V1/V2C community strings
- SNMP V1/V2C or V3 notification destinations
- SNMP MIB-2 user groups
- SNMP V3 users

- **Step 1** Select the **Devices** tab.
- **Step 2** To add an SNMP V1/V2 community string to a device, perform the following steps:
	- a) Select the device from the **Available** pane.
	- b) Select the right arrow to move the device to the **Selected** pane.
- **Step 3** To remove an SNMP V1/V2 community string from a device, perform the following steps:.
	- a) Select the device from the **Selected** pane.
	- b) Select the left arrow to move the device to the **Available** pane.
- **Step 4** Select **Save** to save the configuration to the Operations Console database. Select **Save & Deploy** to save the changes and apply the changes to the selected devices.

# <span id="page-287-0"></span>**Find SNMP v1/v2c Community String**

If you have several SNMP community strings in your network, the Operations Console lets you locate specific community strings on the basis of specific criteria. Use the following procedure to locate an SNMP community string.

## **Procedure**

To find an SNMP V1/V2c community string:

### **Procedure**

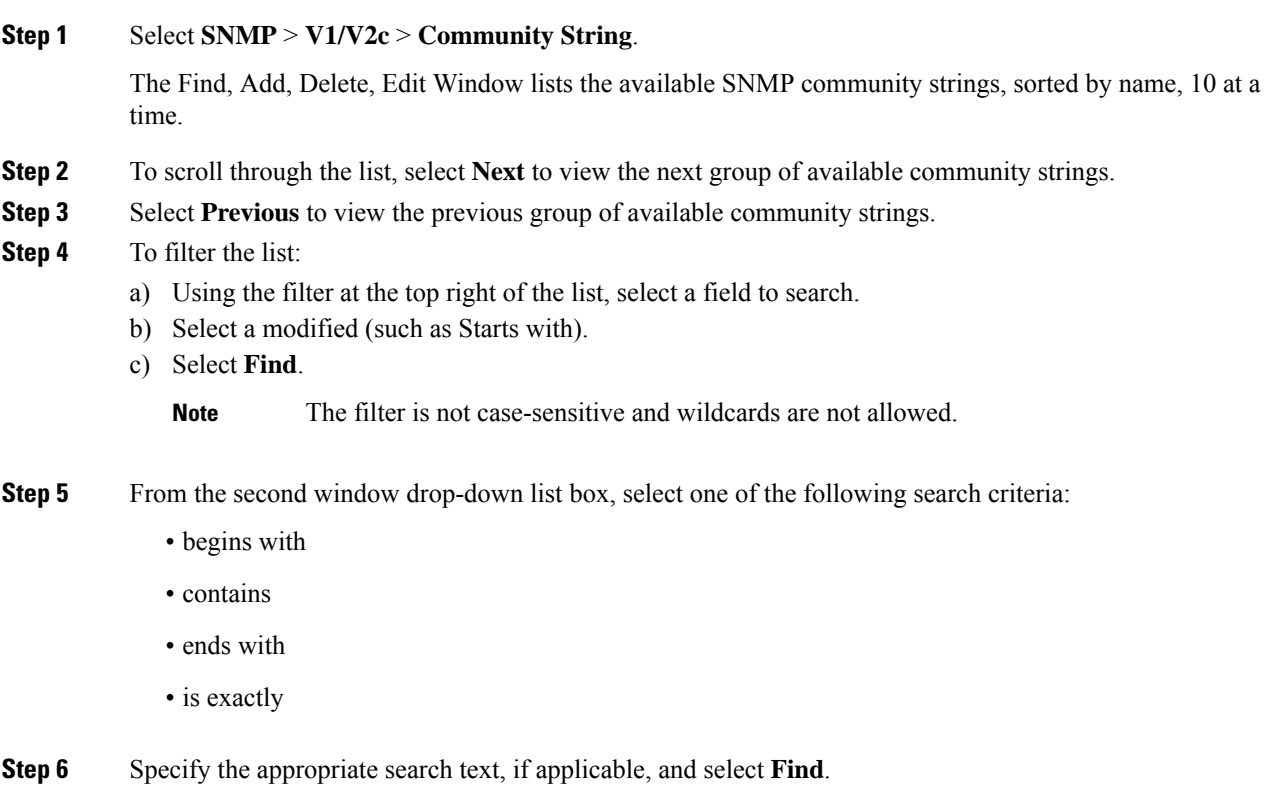

# **Delete SNMP v1/v2c Community String**

## **Procedure**

To delete one or more SNMP V1/V2c community strings:

### **Procedure**

**Step 1** Selec **SNMP** > **V1/V2c** > **Community String**.
The Find, Add, Delete, Edit Window lists the available SNMP community strings, sorted by name, 10 at a time.

- **Step 2** To select the SNMP community string to delete, perform the following steps:
	- a) Select the check box preceding the string.
	- b) Select **Delete**.

**Step 3** When prompted to confirm the delete operation, perform one of the following steps:

- Select **OK** to delete the operation.
- Select **Cancel** to cancel the delete operation.

#### **Related Topics**

Find SNMP v1/v2c [Community](#page-287-0) String, on page 266

## <span id="page-288-1"></span>**SNMP v1/v2 Notification Destination Setup**

You can configure different community strings for SNMP v1 and v2c depending on which protocol they wish to use on their network. If you use both SNMP v1 and v2c, you can configure one community string for v1 and another for v2.

You might have one management station (using SNMP v1) collecting notifications from one part of the network and another management station (using SNMP v2) collecting notifications from another part. In this case, when configuring a destination, you must specify the community string that correlates the SNMP version used to send the notification.

## <span id="page-288-0"></span>**SNMP v1/v2 Notification Destination Settings**

The following table describes the fields that you can change to configure the host and port to receive SNMP notifications.

| Field                                       | <b>Description</b>                                   | <b>Default</b> | Range                                                                                      | <b>Restart</b><br><b>Required</b> |
|---------------------------------------------|------------------------------------------------------|----------------|--------------------------------------------------------------------------------------------|-----------------------------------|
| <b>Host IP Address Information</b>          |                                                      |                |                                                                                            |                                   |
| <b>Host IP Address</b>                      | IP address of host to receive SNMP<br>notifications. | None           | Valid IP address                                                                           | No                                |
| Port Number                                 | Port number to receive SNMP<br>notifications.        | 162            | Any available port<br>number. Valid port<br>numbers are integers<br>between 1 and<br>65535 | N <sub>0</sub>                    |
| <b>Notification Destination Information</b> |                                                      |                |                                                                                            |                                   |

**Table 70: Notification Destination Configuration Settings**

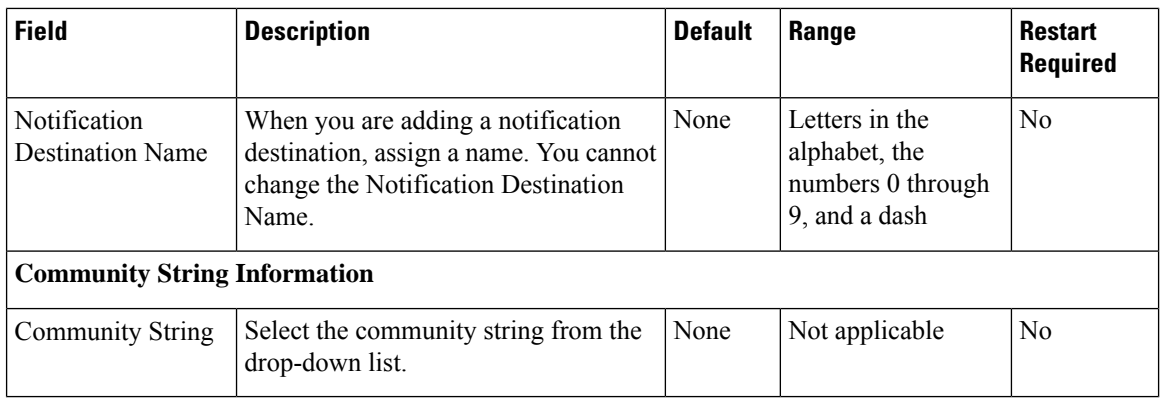

## <span id="page-289-0"></span>**Add SNMP v1/v2c Notification Destination**

### **Procedure**

To add an SNMP v1/v2c notification destination:

#### **Procedure**

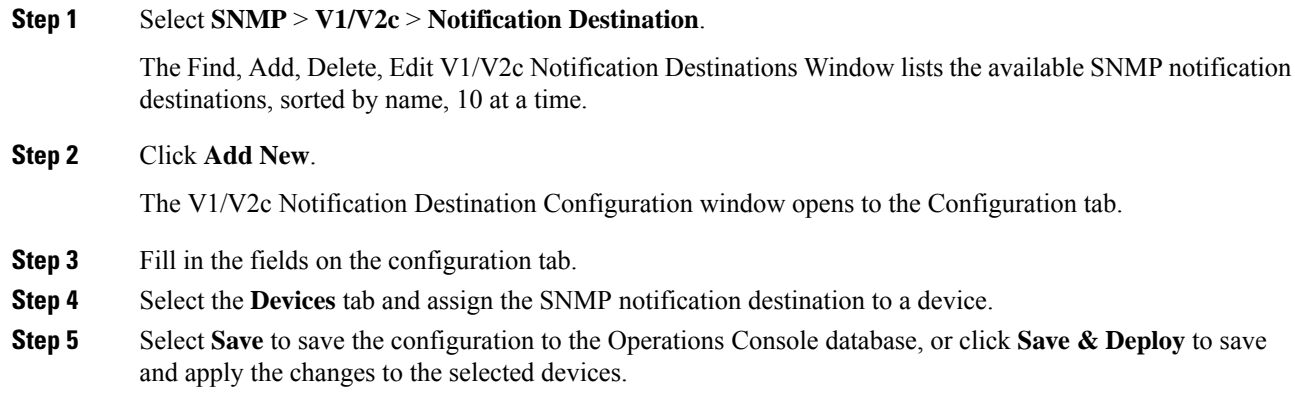

#### **Related Topics**

SNMP v1/v2 [Notification](#page-288-0) Destination Settings, on page 267

## <span id="page-289-1"></span>**Edit SNMP v1/v2C Notification Destination**

### **Related Topics**

SNMP v1/v2 [Notification](#page-288-0) Destination Settings, on page 267 Assign SNMP Entity to [Device](#page-286-0), on page 265 Find SNMP v1/v2C [Notification](#page-290-0) Destination, on page 269

## **Procedure**

To change an SNMP V1/V2C notification destination:

#### **Procedure**

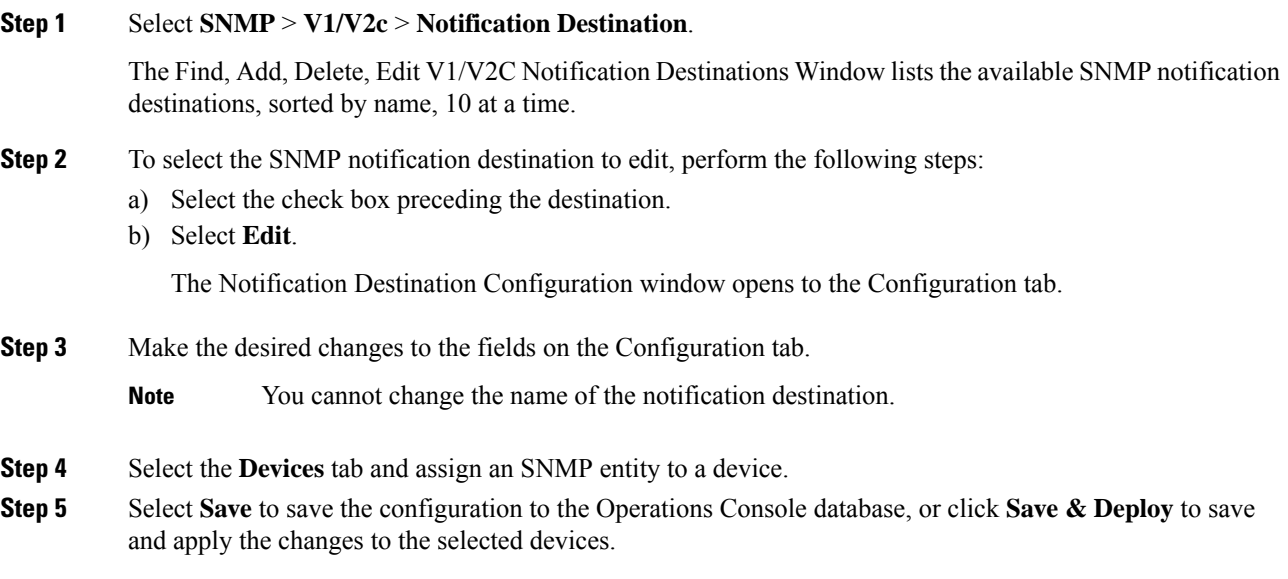

## <span id="page-290-1"></span>**Delete SNMP v1/v2C Notification Destination**

### **Procedure**

To delete one or more SNMP V1/V2c notification destinations:

#### **Procedure**

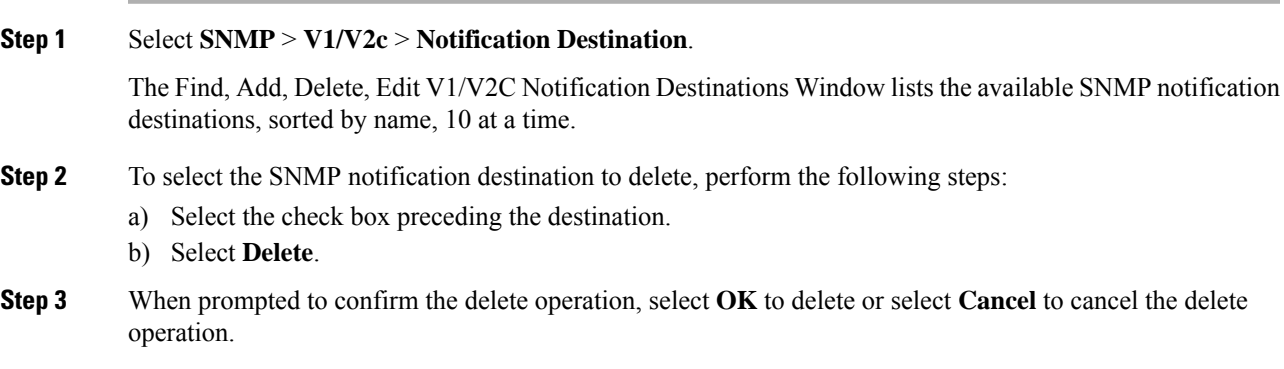

Find SNMP v1/v2C Notification [Destination,](#page-290-0) on page 269

## <span id="page-290-0"></span>**Find SNMP v1/v2C Notification Destination**

The Operations Console lets you locate specific community strings on the basis of specific criteria. Use the following procedure to locate an SNMP notification destination.

### **Procedure**

To find an SNMP V1/V2c notification destination:

#### **Procedure**

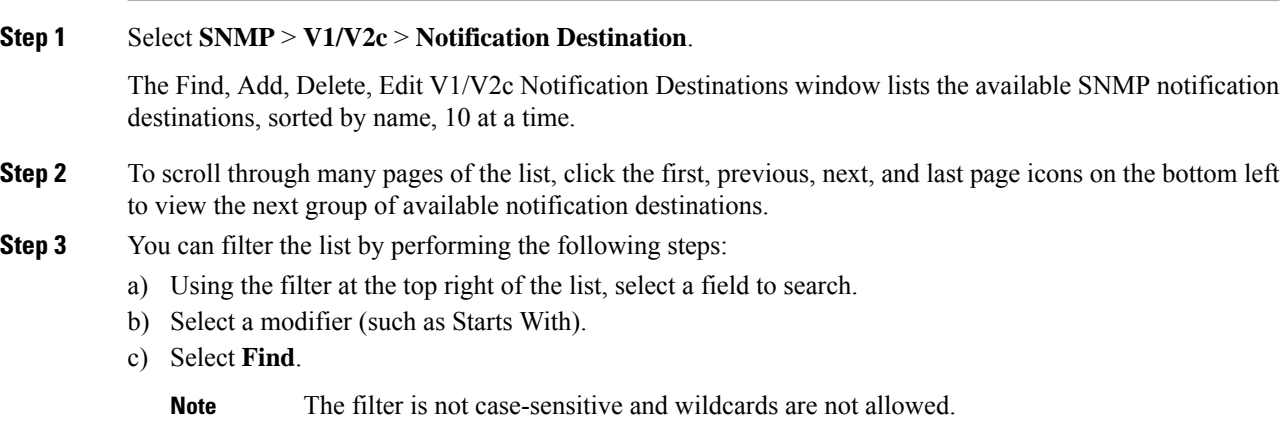

# <span id="page-291-1"></span>**SNMP v3 Agent Setup**

SNMP version 3 provides security features such as authentication (verifying that the request comes from a genuine source), privacy (encryption of data), authorization (verifying that the user allows the requested operation), and access control (verifying that the user has access to the objects requested.) To prevent SNMP packets from being exposed on the network, you can configure encryption with SNMPv3. Instead of using community strings like SNMP v1 and v2, SNMP v3 uses SNMP users, as described in the SNMP Community Strings and Users topic.

Configure SNMP v3 support from the SNMP V3 menu.

You can perform the following tasks:

- [SNMP](#page-291-0) v3 User Setup, on page 270
- SNMP v3 [Notification](#page-296-0) Destination Setup, on page 275

## <span id="page-291-0"></span>**SNMP v3 User Setup**

When you create SNMP users, match their SNMP user names to the user names you have already configured for the NMS.

You can perform the following tasks:

- Find [SNMP](#page-292-0) v3 User, on page 271
- Add [SNMP](#page-292-1) v3 User, on page 271
- Edit [SNMP](#page-293-0) v3 User, on page 272

## <span id="page-292-0"></span>**Find SNMP v3 User**

### <span id="page-292-3"></span>**Procedure**

To find an SNMP user:

#### **Procedure**

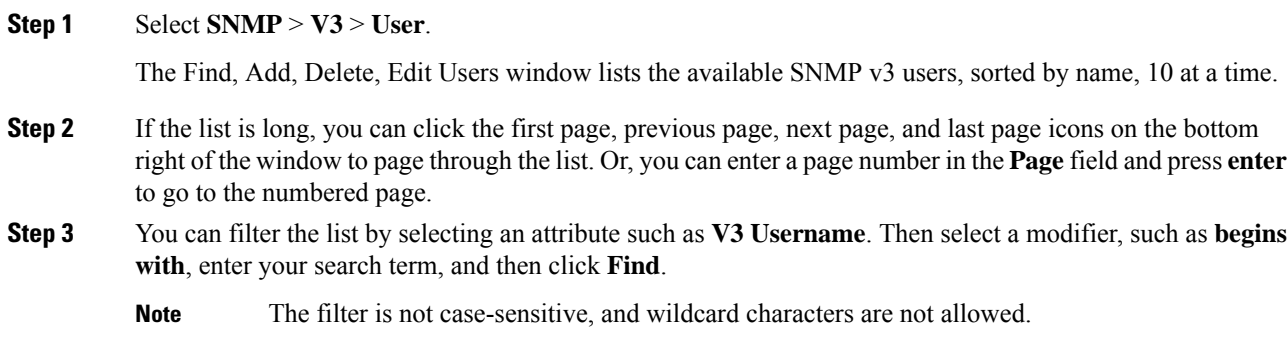

## <span id="page-292-2"></span><span id="page-292-1"></span>**Add SNMP v3 User**

#### **Related Topics**

SNMP v3 User [Settings,](#page-293-1) on page 272 Assign SNMP Entity to [Device](#page-286-0), on page 265

### **Procedure**

To add an SNMP v3 user:

#### **Procedure**

**Step 1** Select **SNMP** > **V3** > **User**.

The Find, Add, Delete, Edit V3 Users window lists the available SNMP users, sorted by name, 10 at a time.

#### **Step 2** Click **Add New**.

The SNMP V3 User Configuration window opens to the Configuration tab.

- **Step 3** Fill in the username and verify that the default values for other fields are correct.
- **Step 4** Select the **Devices** tab and assign the user to a device.
- **Step 5** Click **Save** to save the settings in the Operations Console database. Click **Save & Deploy** to save and apply the change to the selected devices.

## <span id="page-293-0"></span>**Edit SNMP v3 User**

#### **Related Topics**

SNMP v3 User [Settings](#page-293-1), on page 272 Assign SNMP Entity to [Device](#page-286-0), on page 265 Find [SNMP](#page-292-0) v3 User, on page 271

### <span id="page-293-2"></span>**Procedure**

You can change the access privileges, authentication and privacy information for an SNMP V3 user.

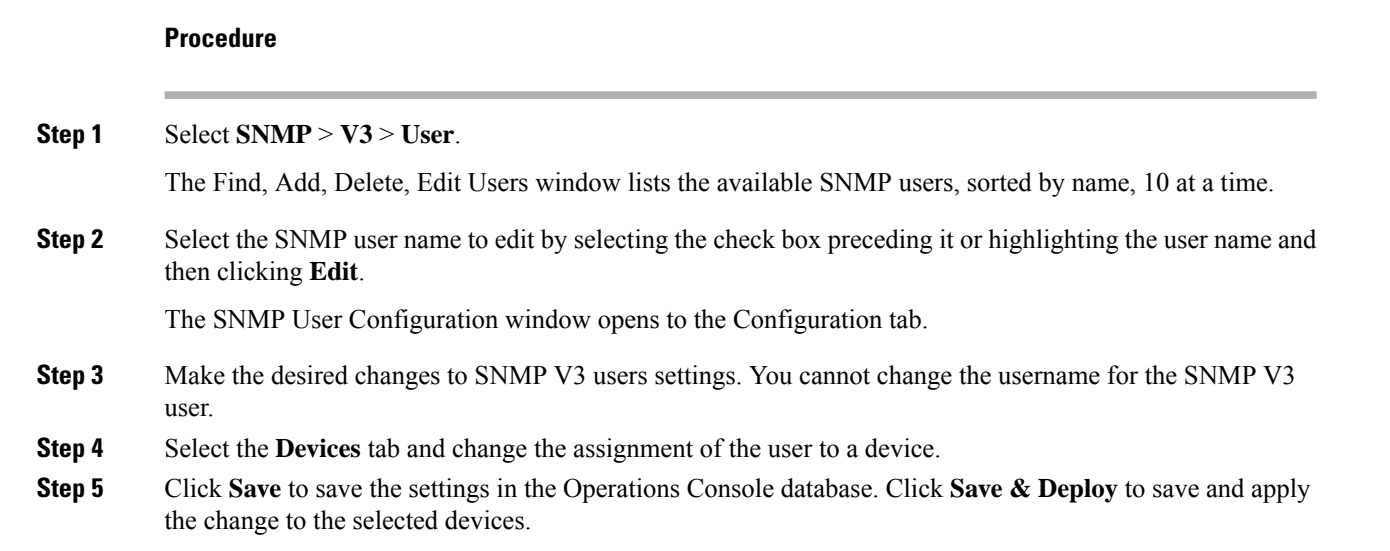

## <span id="page-293-1"></span>**SNMP v3 User Settings**

The following table describes the fields that you can change to configure an SNMP v3 user.

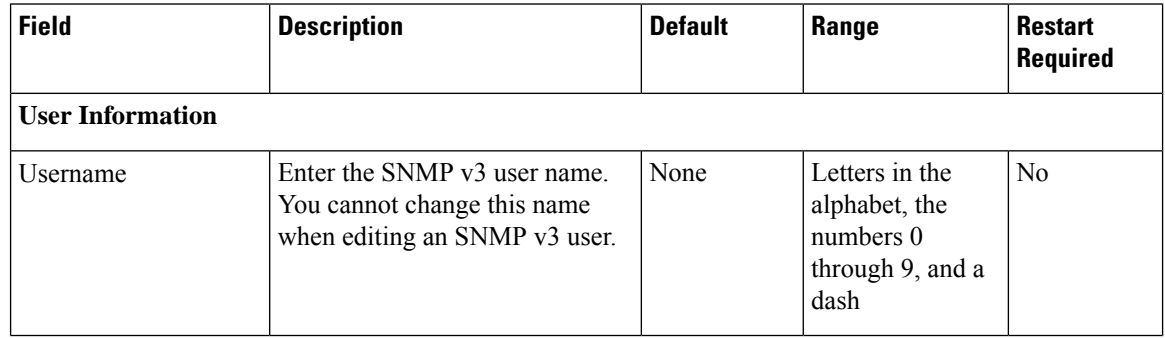

 $\mathbf{l}$ 

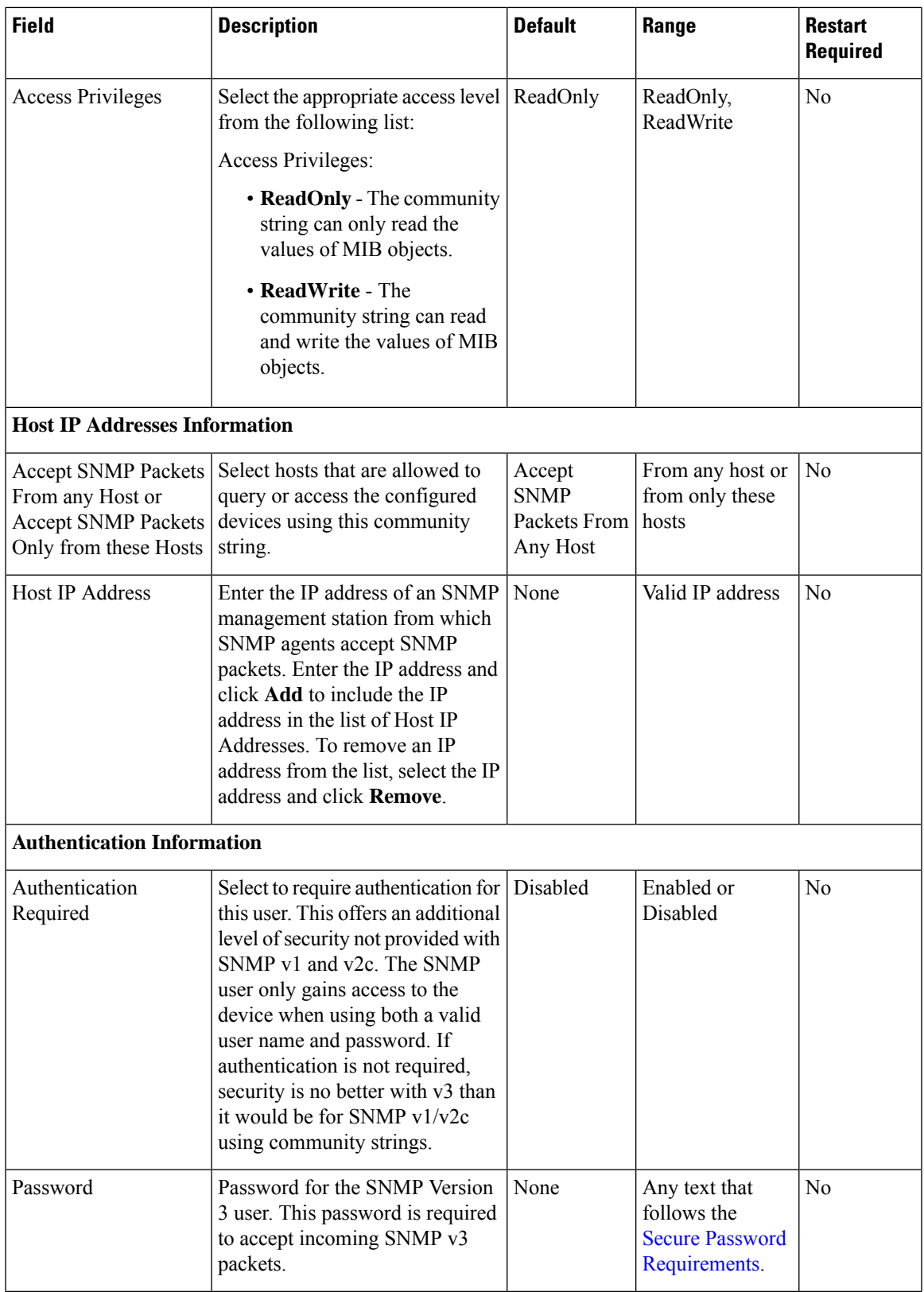

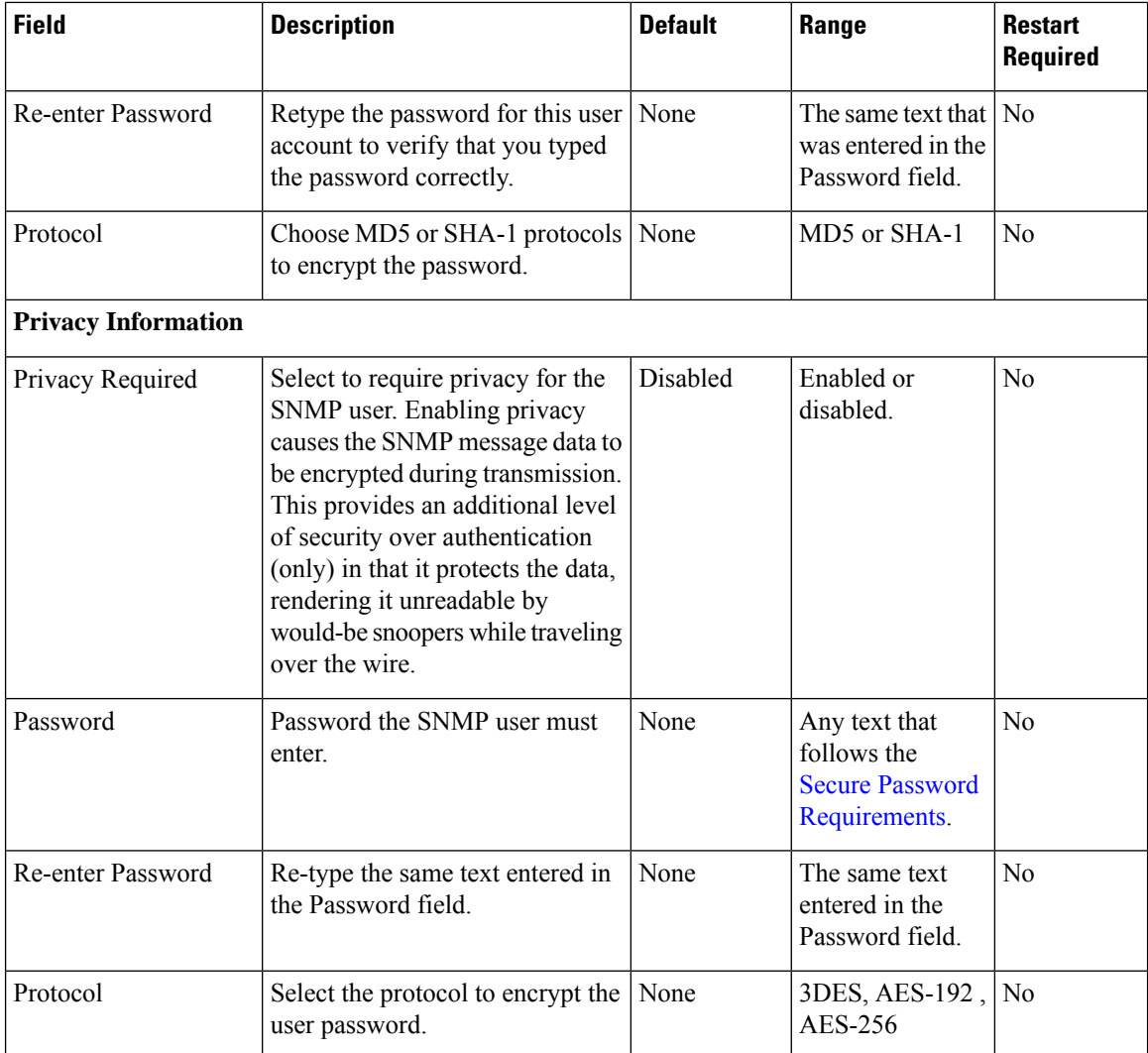

## <span id="page-295-0"></span>**Delete SNMP v3 User**

### **Procedure**

To delete one or more SNMP users:

#### **Procedure**

**Step 1** Select **SNMP** > **V3** > **User**. The Find, Add, Delete, Edit window lists the available users, sorted by name, 10 at a time. **Step 2** Select the SNMP users to delete by selecting the check box preceding it or highlighting the user name, and then clicking **Delete**.

**Step 3** When prompted to confirm the delete operation, click **OK** or click **Cancel**.

#### **Related Topics**

Find [SNMP](#page-292-0) v3 User, on page 271

## <span id="page-296-0"></span>**SNMP v3 Notification Destination Setup**

A notification destination identifies the target host and port to receiveSNMPnotifications sent by the Unified CVP SNMP agent on the devices you specify. You can specify an SNMP v3 user and associated authorization for an SNMP v3 notification destination.

## **Add SNMP v3 Notification Destination**

#### **Related Topics**

SNMP v3 [Notification](#page-297-0) Destination Settings, on page 276 Assign SNMP Entity to [Device](#page-286-0), on page 265

### <span id="page-296-1"></span>**Procedure**

To add an SNMP V3 notification destination:

#### **Procedure**

#### **Step 1** Select **SNMP** > **V3** > **Notification Destination**.

The Find, Add, Delete, Edit window lists the available SNMP notification destinations, sorted by name, 10 at a time.

#### **Step 2** Click **Add New**.

The SNMP Notification Destination Configuration window opens to the Configuration tab.

- **Step 3** Fill in the name of the SNMP V3 notification destination.
- **Step 4** Select the **Devices** tab and assign the SNMP notification destination to a device.
- **Step 5** Click **Save** to save the settings in the Operations Console database. Click **Save & Deploy** to save the change and apply them to the selected devices.

## <span id="page-296-2"></span>**Edit SNMP v3 Notification Destination**

#### **Related Topics**

SNMP v3 [Notification](#page-297-0) Destination Settings, on page 276 Assign SNMP Entity to [Device](#page-286-0), on page 265

### **Procedure**

To change an SNMP v3 notification destination:

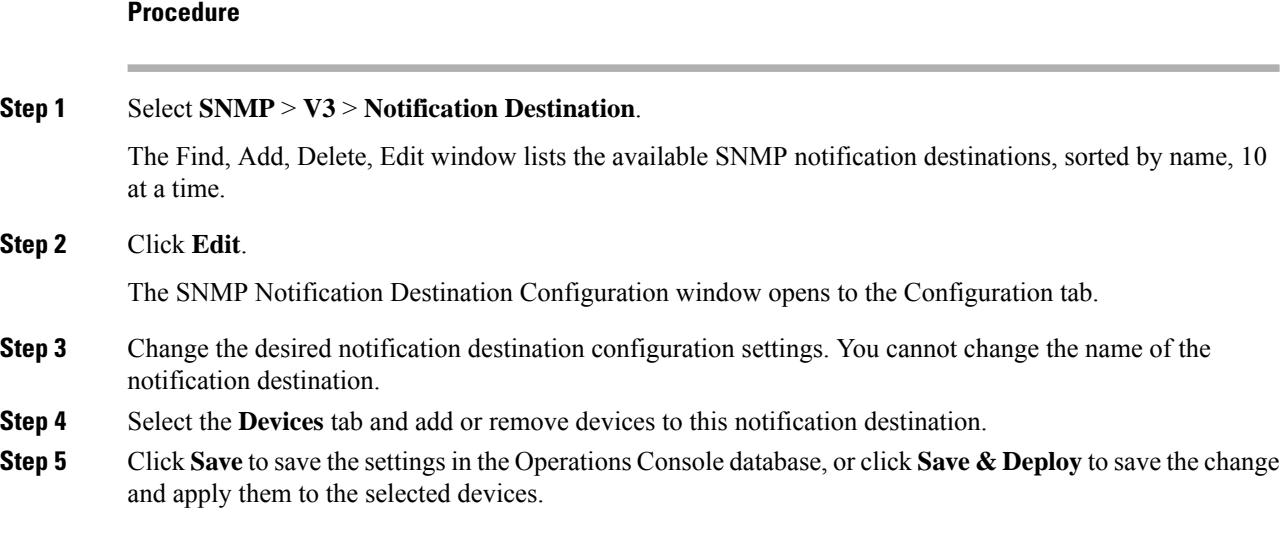

## <span id="page-297-0"></span>**SNMP v3 Notification Destination Settings**

The following table describes the fields that you can change to configure the host and port to receive SNMP notifications.

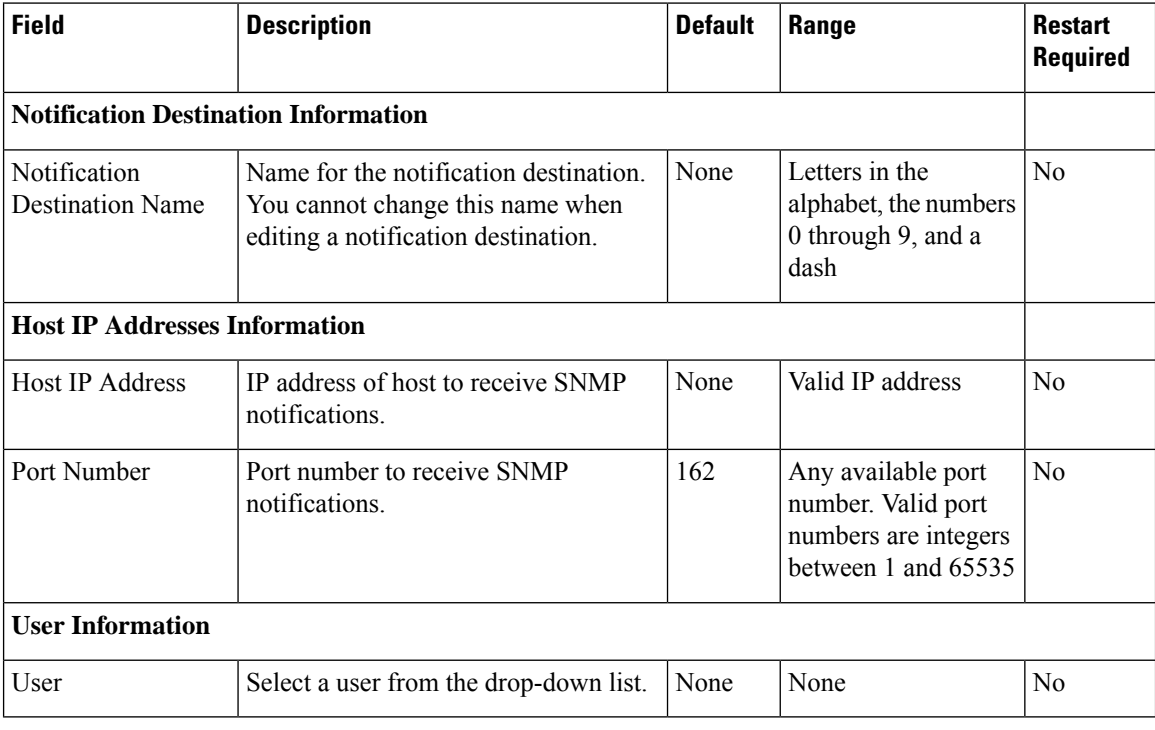

## <span id="page-298-1"></span>**Find SNMP v3 Notification Destination**

As you probably have several SNMP notification destinations in your network, the Operations Console lets you locate specific destination notifications on the basis of specific criteria. Use the following procedure to locate an SNMP notification destination.

### **Procedure**

To find an SNMP V3 notification destination:

#### **Procedure**

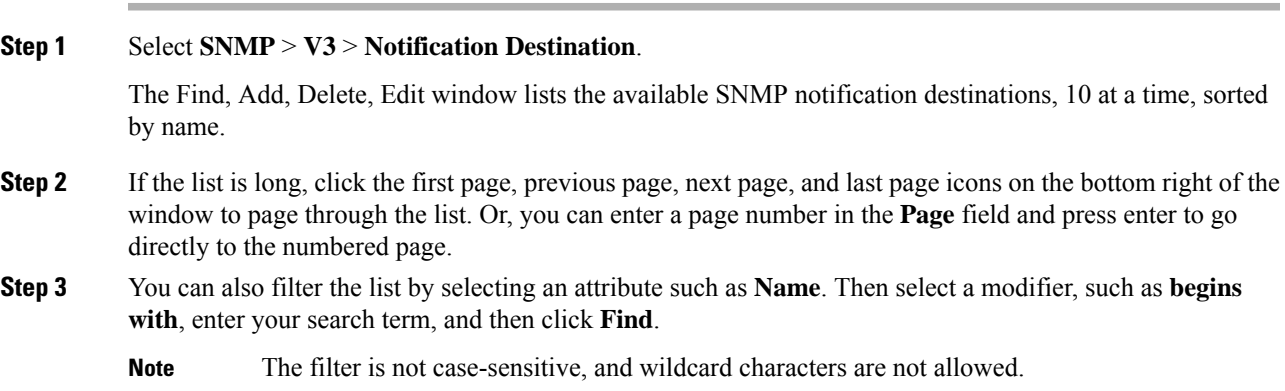

## <span id="page-298-0"></span>**Delete SNMP v3 Notification Destination**

### **Procedure**

To delete one or more SNMP V3 notification destinations:

#### **Procedure**

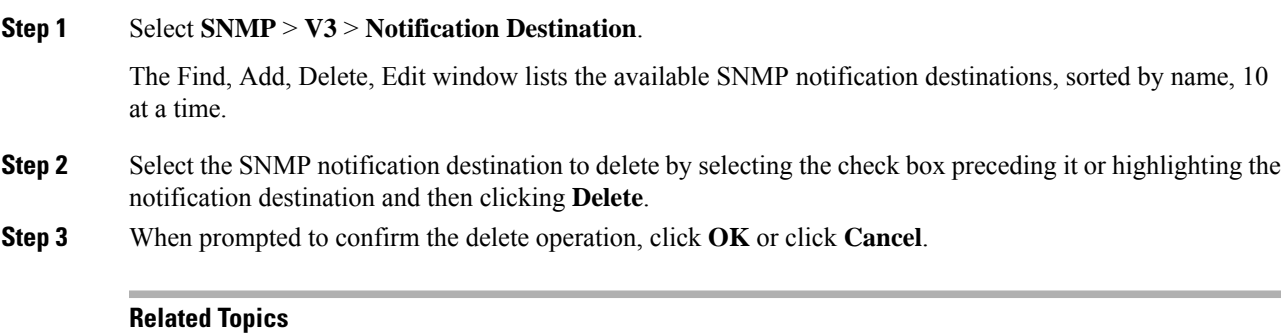

Find SNMP v1/v2C [Notification](#page-290-0) Destination, on page 269

# <span id="page-299-0"></span>**SNMP MIB2 System Group Setup**

The Operations Console allows you to change the system contact and system location information in the SNMP MIB-II system group, and to assign that system group to a device. For example, you could enter Administrator, 555-121-6633, for the system contact and San Jose, Bldg 23, 2nd floor, for the system location.

You can perform the following tasks:

## <span id="page-299-1"></span>**Add SNMP MIB2 System Group**

### **Procedure**

To add an SNMP MIB2 system group:

#### **Procedure**

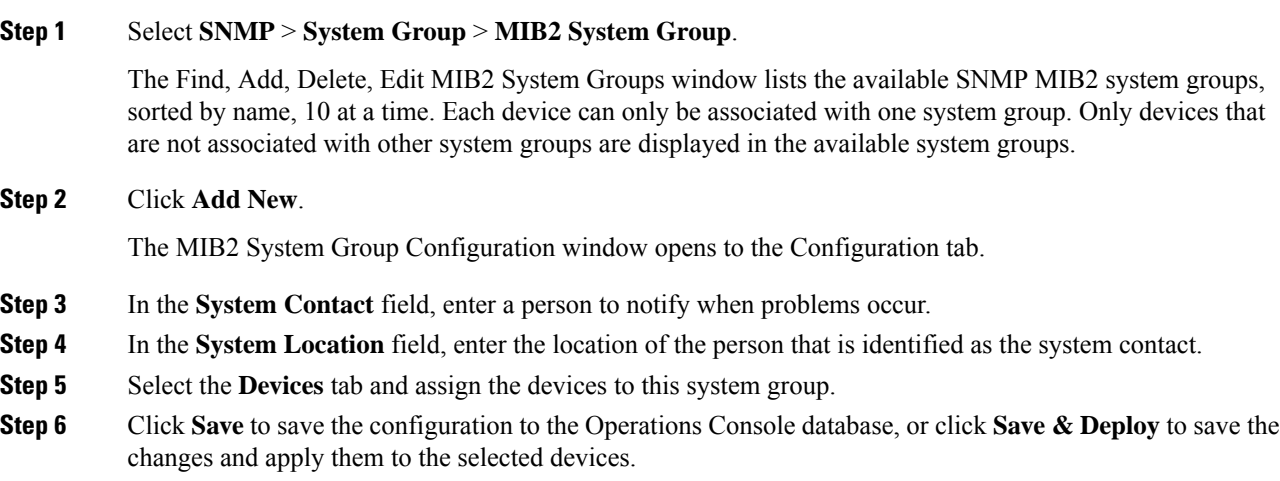

## <span id="page-299-2"></span>**Edit SNMP MIB2 System Group**

### **Procedure**

To change SNMP MIB2 system group information:

#### **Procedure**

## **Step 1** Select **SNMP** > **System Group** > **MIB2 System Group**. The Find, Add, Delete, Edit window lists the available SNMP MIB2 system groups, sorted by name, 10 at a time. **Step 2** Click **Edit**.

The MIB2 System Group Configuration window opens to the Configuration tab.

- **Step 3** In the **System Contact** field, change the name of the person to notify when problems occur.
- **Step 4** Select the **Devices** tab and add or remove devices to this system group.
- **Step 5** Click **Save** to save the configuration to the Operations Console database, or click **Save & Deploy** to save the changes and apply them to the selected devices.

## <span id="page-300-1"></span>**Delete SNMP MIB2 System Group**

### **Procedure**

To delete one or more SNMP MIB2 system groups:

#### **Procedure**

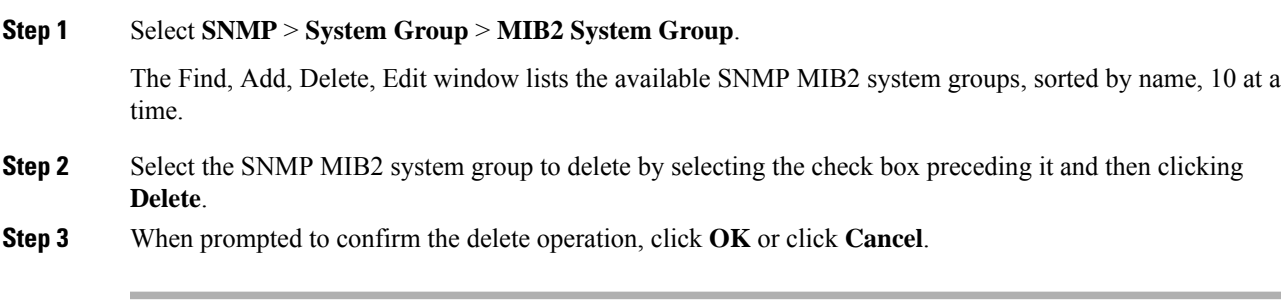

**Related Topics**

Find SNMP MIB2 [System](#page-300-0) Group, on page 279

## <span id="page-300-2"></span><span id="page-300-0"></span>**Find SNMP MIB2 System Group**

### **Procedure**

To find an SNMP MIB2 system group:

#### **Procedure**

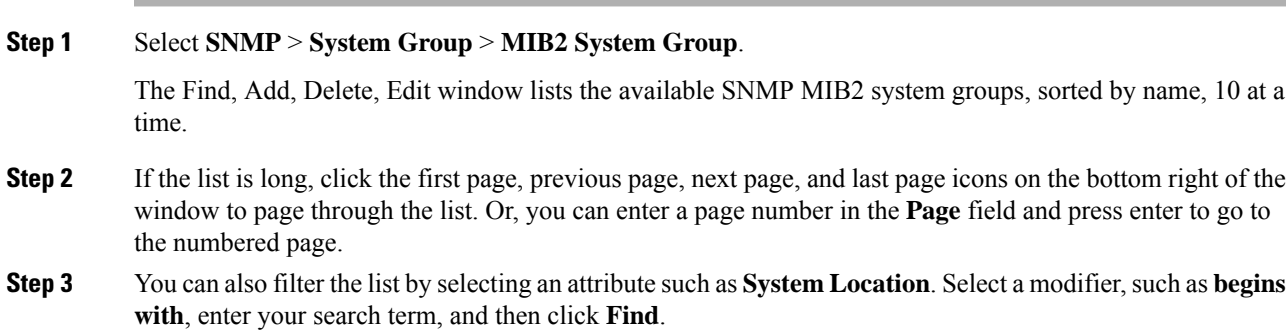

**Note** The filter is not case-sensitive, and wildcard characters are not allowed.

# **Syslog**

## **Set Up Syslog Server**

The instructions below describe how to adjust syslog settings for a Unified CVP Call Server, Unified CVP VXML Server, and/or Unified CVP Reporting Server using the Operations Console.

#### **Procedure**

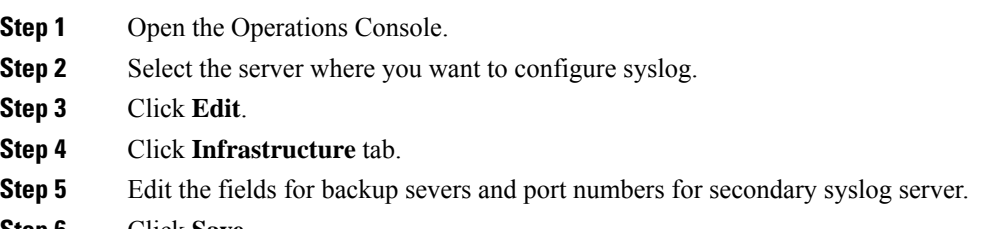

**Step 6** Click **Save**.

Unified CVP allows you to configure primary and backup syslog servers. However, it is important to note that failover from primary to backup server is not guaranteed. When the primary syslog server goes down (the entire machine not just the syslog receiver application), Unified CVP relies on the host operating system and the Java Runtime Environment for notification that the destination is not reachable. As this notification does not guarantee delivery, Unified CVP cannot guarantee failover.

Unified CVP allows you to configure secondary set of syslog and backup servers. CVP sends the syslog messages to both primary syslog and secondary syslog server on the ports specified.

See the *Configuration Guide for Cisco Unified Customer Voice Portal* for additional information aboutSyslog Server settings.

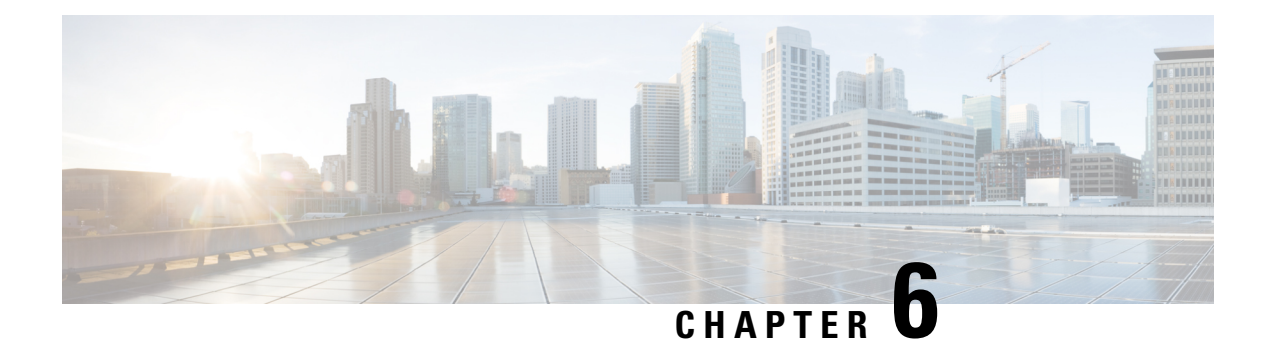

# **Launch Tools**

- Launch SNMP [Monitor,](#page-302-0) on page 281
- Links to [Tools,](#page-302-1) on page 281
- Launch [NOAMP,](#page-304-0) on page 283

## <span id="page-302-0"></span>**Launch SNMP Monitor**

You can use any standard SNMP-based monitoring tool to view details of the health of the Unified CVP solution network. All Unified CVP product components issue SNMP events, which can be delivered to the network monitoring tool. To specify a SNMP-based monitoring tool as the destination for SNMP traps and statistics, you must edit the Log Messages XML file on the Unified CVP Server for each event that the server generates. For information on editing the Log Message XML file to send SNMP events to an SNMP monitoring tool, see Edit Log [Messages](#page-206-0) XML File, on page 185.

You can launch the administration web page for an external SNMP monitoring tool from the Tools menu in the Operations Console.

#### **Before you begin**

Before you can launch an SNMP monitor, you must first specify the URL of the SNMP monitor web page to launch. For information on configuring the URL external tools, see the Links to [Tools,](#page-302-1) on page 281 topic.

#### **Procedure**

To Launch SNMP Monitor, choose **Tools** > **SNMP Monitor** from the Operations Console.

# <span id="page-302-1"></span>**Links to Tools**

You can store URLs for the tools available from the Tools menu. Once configured, you can launch the administrative web page for each tool by selecting the tool from the Operations Console Tools menu bar.

## **Add URL to Tools Menu**

### <span id="page-303-1"></span>**Procedure**

To add a URL link to a tool:

#### **Procedure**

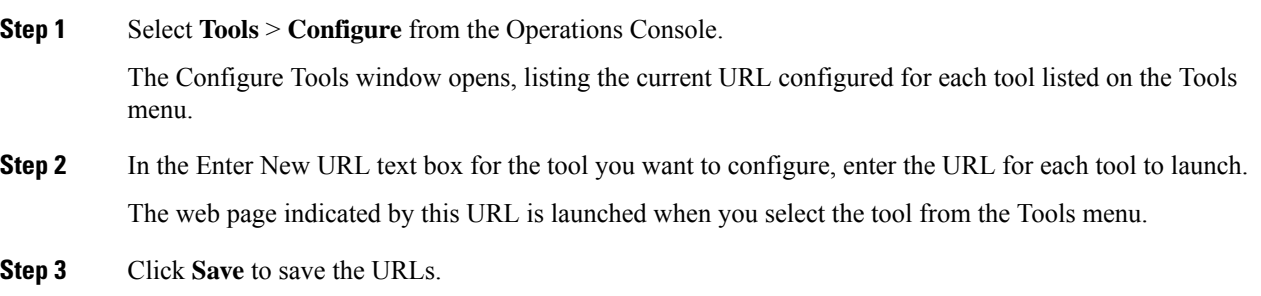

## <span id="page-303-0"></span>**Remove URL From Tools Menu**

### **Procedure**

To remove a URL link for a tool:

#### **Procedure**

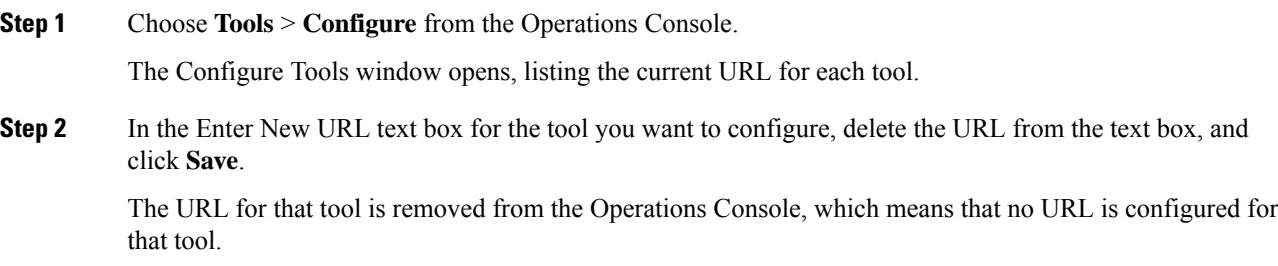

## <span id="page-303-2"></span>**Modify URL on Tools Menu**

### **Procedure**

To modify a URL link for a tool:

#### **Procedure**

**Step 1** Select **Tools** > **Configure** from the Operations Console.

The Configure Tools window opens, listing the current URL for each tool.

**Step 2** In the Enter New URL text box for the tool you want to configure, modify the URL and click **Save**.

This modifies the URL for the selected tool. The web page indicated by this URL is launched when you select the tool from the Tools menu.

# <span id="page-304-0"></span>**Launch NOAMP**

This procedure explains how to navigate automatically to NOAMP (NOAMP) using the credentials of Operations Console (OAMP).

#### **Procedure**

Go to **Tools** > **NOAMP**. You are logged in to NOAMP automatically.

 $\mathbf I$ 

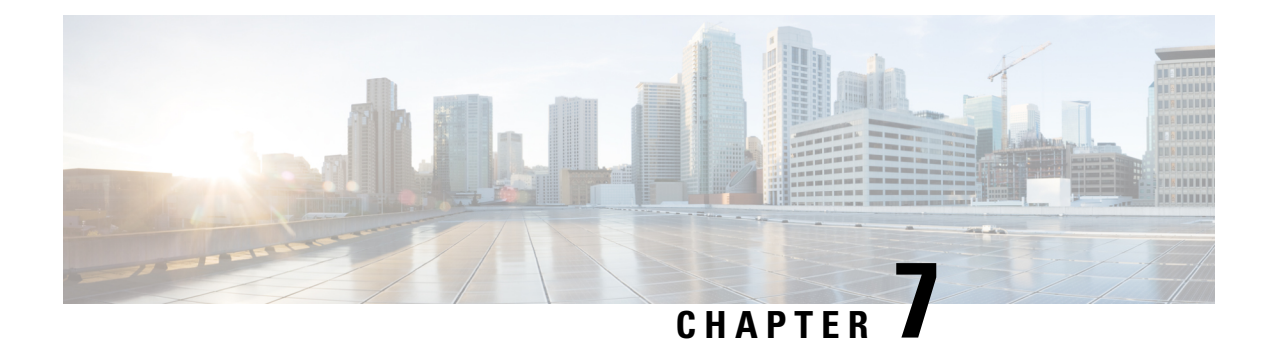

# **Documentation Search**

• [Documentation](#page-306-0) Search, on page 285

# <span id="page-306-0"></span>**Documentation Search**

The Documentation search feature searches for a term in the Unified CVP documents hosted on cisco.com. You can refine your search results by clicking on the tabs at the top of the page (for example, *Configuration* or *Troubleshooting*).

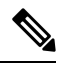

**Note**

The Operations Console must be able to access both *google.com* and *cisco.com* for the documentation search to function. If the Operations Console is firewalled for port 80, then you cannot use the documentation search feature.

To use the search documentation feature from within the Operations Console, click the **Documentation Search** link on the top right of the page.

 $\mathbf I$ 

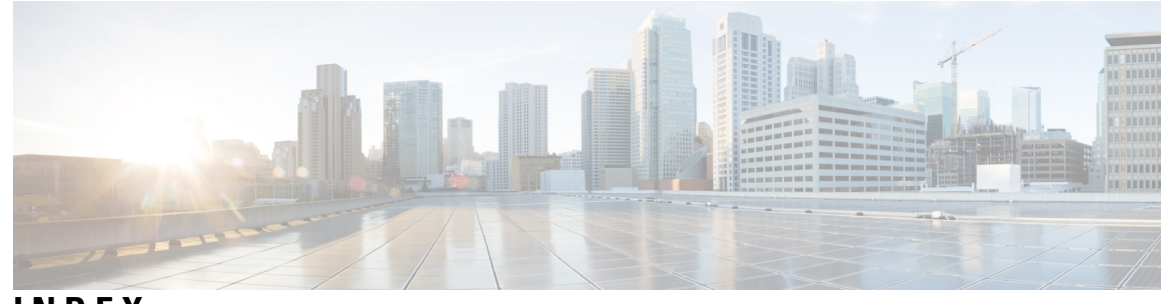

**INDEX**

### **A**

adding locations **[75](#page-96-0)** Location **[75](#page-96-0)**

### **B**

backups **[165–166](#page-186-0)** cancelling for Reporting Server **[166](#page-187-0)** running for Reporting Server **[165](#page-186-0)** Basic Video **[131](#page-152-0)** call flow model **[131](#page-152-0)** before you begin tasks **[7,](#page-28-0) [136,](#page-157-0) [156,](#page-177-0) [172,](#page-193-0) [188,](#page-209-0) [249](#page-270-0), [281](#page-302-0)** adding a Unified CVP Reporting Server **[156](#page-177-0)** adding a Unified CVP VXML Server **[172](#page-193-0)** adding a Unified CVP VXML Server (standalone) **[188](#page-209-0)** creating a user account **[249](#page-270-0)** IVR Service configuration **[136](#page-157-0)** launching SNMP monitor **[281](#page-302-0)** logging in to the Operations Console **[7](#page-28-0)** Bulk Administration menu **[11](#page-32-0)** file transfer **[11](#page-32-0)** overview **[11](#page-32-0)** bulk file transfer **[255](#page-276-0)** license files **[255](#page-276-0)** script files **[255](#page-276-0)**

### **C**

call director call flow model **[130](#page-151-0)** overview **[130](#page-151-0)** call flow models **[129–131,](#page-150-0) [188](#page-209-1)** Basic Video **[131](#page-152-0)** call director using SIP **[130](#page-151-0)** Unified CVP VXML Server (standalone) **[130,](#page-151-1) [188](#page-209-1)** Unified CVP VXML Server with ICM lookup **[130](#page-151-2)** VRU-only **[130](#page-151-3)** Call Server **[127](#page-148-0), [131–132,](#page-152-1) [135–136](#page-156-0), [154](#page-175-0), [184,](#page-205-0) [187](#page-208-0)** call control services **[127](#page-148-0)** configuration **[127](#page-148-0)** configuration settings **[154](#page-175-0)** configuring ICM Service **[131](#page-152-1)** configuring IVR Service **[136](#page-157-0)** configuring SIP Service **[135](#page-156-0)** downloading Log Messages XML file **[184](#page-205-0)**

Call Server *(continued)* ICM Service configuration settings **[132](#page-153-0)** IVR Service prerequisites **[136](#page-157-0)** uploading Log Messages XML file **[187](#page-208-0)** call statistics **[52](#page-73-0), [54](#page-75-0)** IVR service **[52](#page-73-0)** SIP Service **[54](#page-75-0)** Call Studio scripts **[172](#page-193-0)** elements in reporting data **[172](#page-193-0)** Communications Manager **[217,](#page-238-0) [221–222](#page-242-0)** configuration tasks **[217](#page-238-0)** deleting **[221](#page-242-0)** finding **[222](#page-243-0)** comprehensive call flow model **[129](#page-150-0)** overview **[129](#page-150-0)** configuration settings [8](#page-29-0), [71](#page-92-0), 85-86, [91,](#page-112-0) [95,](#page-116-0) [132,](#page-153-0) [136,](#page-157-1) [139,](#page-160-0) [149,](#page-170-0) [154,](#page-175-0) [193,](#page-214-0) **[196](#page-217-0), [205](#page-226-0), [207](#page-228-0), [210](#page-231-0), [213](#page-234-0), [247](#page-268-0), [264](#page-285-0), [267](#page-288-0), [272](#page-293-1), [276](#page-297-0)** Call Server **[154](#page-175-0)** Dialed Number Pattern **[91,](#page-112-0) [95](#page-116-0)** gateway **[193](#page-214-0), [196](#page-217-0)** general user information **[8,](#page-29-0) [247](#page-268-0)** ICM Service **[132](#page-153-0)** infrastructure **[149](#page-170-0)** IVR Service **[136](#page-157-1)** Location **[71](#page-92-0)** media server **[210](#page-231-0), [213](#page-234-0)** SIP server groups **[85–86](#page-106-0)** SIP Service **[139](#page-160-0)** SNMP V1/V2C community strings **[264](#page-285-0)** SNMP V1/V2C notification destinations **[267](#page-288-0)** SNMP v3 notification destination **[276](#page-297-0)** SNMP v3 users **[272](#page-293-1)** speech server **[205,](#page-226-0) [207](#page-228-0)** configuration tabs **[8,](#page-29-0) [132](#page-153-0), [136,](#page-157-1) [139](#page-160-0), [149,](#page-170-0) [154,](#page-175-0) [157–159,](#page-178-0) [174](#page-195-0), [176,](#page-197-0) [210](#page-231-0), [213,](#page-234-0) [247](#page-268-0), [264](#page-285-0), [267](#page-288-0), [272](#page-293-1), [276](#page-297-0)** Call Server **[154](#page-175-0)** ICM Service **[132](#page-153-0)** infrastructure **[149](#page-170-0)** IVR Service **[136](#page-157-1)** media server **[210](#page-231-0), [213](#page-234-0)** Reporting Server Infrastructure Tab **[159](#page-180-0)** Reporting Server reporting properties **[158](#page-179-0)** SIP Service **[139](#page-160-0)** SNMP V1/V2C community strings **[264](#page-285-0)** SNMP V1/V2C notification destination configuration settings **[267](#page-288-0)** configuration tabs *(continued)* SNMP v3 notification destination settings **[276](#page-297-0)** SNMP v3 user settings **[272](#page-293-1)** Unified CVP Reporting Server general information **[157](#page-178-0)** Unified CVP VXML Server **[176](#page-197-0)** Unified CVP VXML Server properties **[174](#page-195-0)** user information settings **[8](#page-29-0), [247](#page-268-0)** configuring **[100](#page-121-0)** Web Services **[100](#page-121-0)** configuring courtesy callback system-level **[115](#page-136-0)** Control Center **[44–46](#page-65-0), [50–51,](#page-71-0) [61,](#page-82-0) [63–65](#page-84-0)** editing a device configuration **[64](#page-85-0)** restarting a server **[64](#page-85-1)** shutting down a server **[65](#page-86-0)** sorting servers **[63](#page-84-0)** using **[44](#page-65-0)** viewing device statistics **[50,](#page-71-0) [61](#page-82-0)** viewing device status **[46](#page-67-0)** viewing devices by device pool **[45](#page-66-0)** viewing devices by type **[44](#page-65-1)** viewing infrastructure statistics **[51](#page-72-0)** creating a user account **[249](#page-270-0)** prerequisites **[249](#page-270-0)** CVPLogMessages.properties file **[185](#page-206-0)** CVPLogMessages.xml file **[185](#page-206-0)** editing **[185](#page-206-0)**

### **D**

data retention **[167](#page-188-0)** default number of days **[167](#page-188-0)** database **[168](#page-189-0)** viewing details **[168](#page-189-0)** default device pool **[66](#page-87-0)** deleting **[77](#page-98-0)** Location **[77](#page-98-0)** deploying **[74,](#page-95-0) [118](#page-139-0)** Location **[74](#page-95-0)** Realtime Database **[118](#page-139-0)** deployment states **[16](#page-37-0)** reasons for failure **[16](#page-37-0)** deployment status **[100](#page-121-1)** Web Services **[100](#page-121-1)** device **[61](#page-82-0), [125](#page-146-0)** finding **[125](#page-146-0)** viewing device statistics **[61](#page-82-0)** Device Management menu **[11](#page-32-0)** Call Server option **[11](#page-32-0)** CUIS option **[11](#page-32-0)** Device Past Configurations option **[11](#page-32-0)** Device Versions option **[11](#page-32-0)** Gateway option **[11](#page-32-0)** ICM Server option **[11](#page-32-0)** Media Server option **[11](#page-32-0)** overview **[11](#page-32-0)** Recording Server option **[11](#page-32-0)**

Device Management menu *(continued)* Reporting Server option **[11](#page-32-0)** SIP Proxy Server option **[11](#page-32-0)** Speech Server option **[11](#page-32-0)** Unified CM option **[11](#page-32-0)** VXML Server (standalone) option **[11](#page-32-0)** VXML Server option **[11](#page-32-0)** device pool **[61](#page-82-0)** viewing device statistics **[61](#page-82-0)** device pools **[66–69](#page-87-1), [216](#page-237-0)** adding **[66](#page-87-1)** adding or removing a device **[68](#page-89-0)** adding or removing a media server **[216](#page-237-0)** default **[66](#page-87-0)** deleting **[68](#page-89-1)** description **[66](#page-87-0)** editing **[67](#page-88-0)** finding **[69](#page-90-0)** device statistics **[50](#page-71-0), [169](#page-190-0), [199](#page-220-0)** gateway **[199](#page-220-0)** Reporting Server **[169](#page-190-0)** viewing **[50](#page-71-0)** device status **[46](#page-67-0)** down **[46](#page-67-0)** not reachable **[46](#page-67-0)** partial **[46](#page-67-0)** up **[46](#page-67-0)** viewing **[46](#page-67-0)** device versions **[238](#page-259-0)** viewing **[238](#page-259-0)** device views **[123](#page-144-0)** devices **[44–46](#page-65-1), [50–51,](#page-71-0) [63–65](#page-84-0), [123–124,](#page-144-0) [128,](#page-149-0) [153,](#page-174-0) [265](#page-286-1)** adding a Unified CVP Call Server **[128](#page-149-0)** assigning SNMP community string **[265](#page-286-1)** editing configuration **[64](#page-85-0)** offline view **[124](#page-145-0)** online view **[124](#page-145-1)** restarting a server **[64](#page-85-1)** shutting down a server **[65](#page-86-0)** sorting servers **[63](#page-84-0)** viewing **[50](#page-71-0)** viewing by device pool **[45](#page-66-0)** viewing by type **[44](#page-65-1)** viewing infrastructure statistics **[51](#page-72-0)** viewing properties **[123](#page-144-0)** viewing status **[46](#page-67-0)** viewing Unified CVP Call Server statistics **[153](#page-174-0)** Dialed Number Pattern **[91](#page-112-0), [95](#page-116-0)** configuration settings **[91,](#page-112-0) [95](#page-116-0)** disaster recovery **[69,](#page-90-1) [71](#page-92-1)** exporting system configuration **[71](#page-92-1)** importing system configuration **[69](#page-90-1)**

### **E**

editing locations **[76](#page-97-0)** Location **[76](#page-97-0)** error handling **[43](#page-64-0)** events **[186](#page-207-0)** severity levels for **[186](#page-207-0)** exporting **[71](#page-92-1)** system configuration **[71](#page-92-1)**

### **F**

features and benefits **[2](#page-23-0)** Unified CVP **[2](#page-23-0)** file transfer **[18](#page-39-0), [255](#page-276-0)** single script file at a time **[18](#page-39-0)** filters for reporting **[180](#page-201-0)** Unified CVP VXML Server **[180](#page-201-0)** finding locations **[80](#page-101-0)** Location **[80](#page-101-0)**

### **G**

gateway **[18](#page-39-0), [57](#page-78-0), [192–193,](#page-213-0) [195–196](#page-216-0), [198–199](#page-219-0)** adding **[193](#page-214-1)** configuration settings **[193,](#page-214-0) [196](#page-217-0)** configuring **[192](#page-213-0)** deleting **[195](#page-216-0)** executing IOS commands **[199](#page-220-1)** finding **[198](#page-219-1)** statistics **[57](#page-78-0)** supported IOS commands **[199](#page-220-2)** transferring file **[198](#page-219-0)** transferring script files **[18](#page-39-0)** viewing statistics **[199](#page-220-0)**

### **H**

Help menu **[11](#page-32-0)** about **[11](#page-32-0)** contents **[11](#page-32-0)** this page **[11](#page-32-0)**

### **I**

```
IC Server 235
    finding 235
ICM Server 222, 224, 226
    adding 222
    configuring 222
    deleting 224
    finding 226
ICM Service 131–132
    configuration settings 132
    configuring 131
```
importing **[69,](#page-90-1) [261](#page-282-0)** previously configured Windows SNMP V1 community strings **[261](#page-282-0)** system configuration **[69](#page-90-1)** Informix user **[162](#page-183-0)** changing password **[162](#page-183-0)** infrastructure **[149](#page-170-0)** configuration settings **[149](#page-170-0)** configuring on Call Server **[149](#page-170-1)** infrastructure statistics **[51–52](#page-72-0)** descriptions **[52](#page-73-1)** viewing **[51](#page-72-0)** inserting site identifiers **[73](#page-94-0)** Location **[73](#page-94-0)** IOS commands **[199](#page-220-1)** gateway **[199](#page-220-2)** IVR Service **[52,](#page-73-0) [136](#page-157-0)** configuration **[136](#page-157-0)** configuration settings **[136](#page-157-1)** prerequisites for configuring **[136](#page-157-0)** statistics **[52](#page-73-0)**

### **L**

```
license files 255
    transferring multiple files 255
licensing 52, 126
    port licensing 126
    statistics 52
    Unified CVP 126
load balancing 148
    SIP calls 148
Location 71
    configuration settings 71
log messages 185
    CVPLogMessages.xml 185
logging in 7
    Operations Console 7
logging out 16
    Operations Console 16
```
### **M**

main Cisco Unified Customer Voice Portal page **[10](#page-31-0)** Operations Console **[10](#page-31-0)** media server **[210](#page-231-0), [213](#page-234-0), [215–216](#page-236-0)** adding **[210](#page-231-0)** adding and removing from a device pool **[216](#page-237-0)** configuration settings **[210](#page-231-0), [213](#page-234-0)** finding **[215](#page-236-0)** using with Unified CVP **[210](#page-231-1)** menu options **[11](#page-32-0)** for Operations Console **[11](#page-32-0)** MIB2 system group **[278](#page-299-0)** configuring **[278](#page-299-0)**

My Account screen **[8](#page-29-1)**

#### **N**

not reachable device status **[46](#page-67-0)** notification destinations **[276](#page-297-0)** SNMP v3 configuration settings **[276](#page-297-0)**

### **O**

offline device view **[124](#page-145-0)** online device view **[124](#page-145-1)** Operations Console **[6–7,](#page-27-0) [10–11](#page-31-0), [16](#page-37-1), [44](#page-65-0)** Control Center **[44](#page-65-0)** logging in **[7](#page-28-0)** logging out **[16](#page-37-1)** main Cisco Unified Customer Voice Portal page **[10](#page-31-0)** menu options **[11](#page-32-0)** overview **[6](#page-27-0)**

#### **P**

passwords **[162](#page-183-0)** changing reporting database user **[162](#page-183-0)** past device configuration **[236–237](#page-257-0)** applying **[237](#page-258-0)** finding **[236](#page-257-0)** viewing **[237](#page-258-1)** pool statistics tab **[63](#page-84-1)** device pool **[63](#page-84-1)** port licensing **[126](#page-147-0)** purging **[167](#page-188-0)** number of days to retain data **[167](#page-188-0)** purging data **[166](#page-187-1)**

### **R**

reporting **[155](#page-176-0)** configuring Reporting Server **[155](#page-176-0)** reporting database **[162](#page-183-0)** changing user passwords **[162](#page-183-0)** reporting filters **[176](#page-197-0)** for Unified CVP VXML Server **[176](#page-197-0)** Reporting Server **[61,](#page-82-1) [155,](#page-176-0) [158–159](#page-179-0), [161–166,](#page-182-0) [168–170](#page-189-0), [184](#page-205-0), [187](#page-208-0)** adding reporting users **[163](#page-184-0)** cancelling backups **[166](#page-187-0)** changing a reporting user's password **[164](#page-185-0)** changing reporting database user password **[162](#page-183-0)** configuring **[155](#page-176-0)** configuring properties **[158](#page-179-0)** deleting **[170](#page-191-0)** downloading Log Messages XML file **[184](#page-205-0)** editing **[161](#page-182-0)** finding **[170](#page-191-1)** infrastructure settings **[159](#page-180-0)**

Reporting Server *(continued)* removing reporting users **[164](#page-185-1)** running backups **[165](#page-186-0)** running purge **[166](#page-187-1)** statistics **[61](#page-82-1)** uploading Log Messages XMLfile **[187](#page-208-0)** viewing database details **[168](#page-189-0)** viewing statistics **[169](#page-190-0)** reporting users **[163–164](#page-184-0)** adding **[163](#page-184-0)** changing passwords **[164](#page-185-0)** removing **[164](#page-185-1)** resource properties file **[185](#page-206-0)** restart **[64](#page-85-1)** call server, reporting server, Unified CVP VXML Server **[64](#page-85-1)**

#### **S**

script files **[255](#page-276-0)** transferring multiple files **[255](#page-276-0)** scripts **[18](#page-39-0)** transferring to devices **[18](#page-39-0)** severity **[185–186](#page-206-0)** log messages **[185](#page-206-0)** of events **[186](#page-207-0)** shut down **[65](#page-86-0)** Call Server, Reporting Server, Unified CVP VXML Server **[65](#page-86-0)** SIP Proxy Server **[227](#page-248-0), [229](#page-250-0), [231](#page-252-0)** configuring for Unified CVP **[227](#page-248-0)** deleting **[231](#page-252-1)** editing **[229](#page-250-0)** finding **[231](#page-252-0)** qualified server **[227](#page-248-0)** SIP server groups **[85–86](#page-106-0)** configuration settings **[85–86](#page-106-0)** SIP Service **[135,](#page-156-0) [139,](#page-160-0) [147–148](#page-168-0)** configuration settings **[139](#page-160-0)** configuring on Call Server **[135](#page-156-0)** load balancing **[148](#page-169-0)** tradeoffs between UDP and TCP **[147](#page-168-0)** valid dialed number patterns **[148](#page-169-1)** SIP Service call statistics **[54](#page-75-0)** SNMP **[261](#page-282-0), [263–264,](#page-284-0) [266–269](#page-287-1), [277–279](#page-298-0)** adding MIB2 system groups **[278](#page-299-1)** adding V1/V2C community string **[263](#page-284-1)** adding V1/V2C notification destination **[268](#page-289-0)** deleting a V1/V2C community string **[266](#page-287-1)** deleting SNMP MIB2 system groups **[279](#page-300-1)** deleting SNMP v3 notification destination **[277](#page-298-0)** deleting V1/V2C notification destination **[269](#page-290-1)** editing a V1/V2C community string **[263](#page-284-0)** editing a V1/V2C notification destination **[268](#page-289-1)** editing MIB2 system groups **[278](#page-299-2)** finding V1/V2C community string **[266](#page-287-0)** finding V1/V2C notification destination **[269](#page-290-0)**

importing previously configured Windows SNMP V1 community strings **[261](#page-282-0)** MIB2 system group **[278](#page-299-0)** V1/V2C community strings configuration settings **[264](#page-285-0)** V1/V2C notification destination settings **[267](#page-288-0)** SNMP menu **[11](#page-32-0)** overview **[11](#page-32-0)** system group option **[11](#page-32-0)**  $v1/v2$  option **[11](#page-32-0)** v3 option **[11](#page-32-0)** SNMP MIB2 system group **[278–279](#page-299-2)** adding **[278](#page-299-1)** deleting **[279](#page-300-1)** editing **[278](#page-299-2)** finding **[279](#page-300-2)** SNMP monitor **[281](#page-302-0)** launching **[281](#page-302-0)** prerequisites for launching **[281](#page-302-0)** SNMP V1/V2c **[262](#page-283-0)** overview **[262](#page-283-0)** SNMP V1/V2C **[262](#page-283-1)** configuring community strings **[262](#page-283-1)** SNMP V1/V2c community strings **[262](#page-283-1)** configuring **[262](#page-283-1)** SNMP V1/V2C community strings **[263](#page-284-1), [265–266](#page-286-1)** adding **[263](#page-284-1)** assigning to devices **[265](#page-286-1)** deleting **[266](#page-287-1)** editing **[263](#page-284-0)** finding **[266](#page-287-0)** SNMP V1/V2C notification destination **[268–269](#page-289-1)** deleting **[269](#page-290-1)** editing **[268](#page-289-1)** finding **[269](#page-290-0)** SNMP V1/V2C notification destinations **[267–268](#page-288-1)** adding **[268](#page-289-0)** configuration settings **[267](#page-288-0)** overview **[267](#page-288-1)** SNMP v3 **[270–272,](#page-291-0) [274–277](#page-295-0)** adding notification destination **[275](#page-296-1)** adding user **[271](#page-292-2)** agent overview **[270](#page-291-1)** deleting user **[274](#page-295-0)** editing notification destination **[275](#page-296-2)** editing user **[272](#page-293-2)** finding notification destination **[277](#page-298-1)** finding user **[271](#page-292-3)** notification destination configuration settings **[276](#page-297-0)** user configuration **[270](#page-291-0)** user configuration settings **[272](#page-293-1)** SNMP v3 agent **[270](#page-291-1)** SNMP v3 notification destinations **[275–277](#page-296-2)** adding **[275](#page-296-1)** configuration settings **[276](#page-297-0)** deleting **[277](#page-298-0)**

SNMP *(continued)*

SNMP v3 notification destinations *(continued)* editing **[275](#page-296-2)** finding **[277](#page-298-1)** SNMP v3 users **[271–272](#page-292-2), [274](#page-295-0)** adding **[271](#page-292-2)** configuration settings **[272](#page-293-1)** deleting **[274](#page-295-0)** editing **[272](#page-293-2)** finding **[271](#page-292-3)** speech server **[205,](#page-226-1) [207–209](#page-228-0)** adding **[205](#page-226-0)** applying a license **[209](#page-230-0)** configuration settings **[205](#page-226-0), [207](#page-228-0)** configuring for Unified CVP **[205](#page-226-1)** deleting **[207](#page-228-1)** editing **[205](#page-226-0), [207](#page-228-0)** finding **[208](#page-229-0)** statistics **[52](#page-73-0), [54](#page-75-0), [57–58,](#page-78-0) [60–61](#page-81-0), [63](#page-84-1), [153](#page-174-0)** device pool **[63](#page-84-1)** gateway **[57](#page-78-0)** infrastructure **[52](#page-73-1)** IVR Service **[52](#page-73-0)** licensing **[52](#page-73-1)** Reporting Server **[61](#page-82-1)** SIP Service **[54](#page-75-0)** thread pool **[52](#page-73-1)** Unified CVP Call Server **[153](#page-174-0)** VXML (Standalone) Server **[60](#page-81-0)** VXML Server **[58](#page-79-0)** synchronizing **[78](#page-99-0)** Location **[78](#page-99-0)** System **[69,](#page-90-1) [71](#page-92-1)** exporting configuration **[71](#page-92-1)** importing a configuration **[69](#page-90-1)** System menu **[11](#page-32-0)** control center option **[11](#page-32-0)** device pool option **[11](#page-32-0)** export system configuration option **[11](#page-32-0)** import system configuration option **[11](#page-32-0)** Location **[11](#page-32-0)** overview **[11](#page-32-0)** Realtime Database **[11](#page-32-0)** service advertisement framework **[11](#page-32-0)** SIP server groups **[11](#page-32-0)** web services **[11](#page-32-0)** system statistics **[52](#page-73-1)** licensing **[52](#page-73-1)** thread pool **[52](#page-73-1)**

### **T**

TCP **[147](#page-168-0)** versus UDP in SIP deployments **[147](#page-168-0)** thread pool statistics **[52](#page-73-1)** tools **[281](#page-302-1)** configuring links **[281](#page-302-1)**

Tools menu **[11](#page-32-0), [282](#page-303-0)** adding links **[282](#page-303-1)** configure option **[11](#page-32-0)** Diagnostic Portal option **[11](#page-32-0)** modifying links **[282](#page-303-2)** overview **[11](#page-32-0)** removing links **[282](#page-303-0)** SNMP monitor **[11](#page-32-0)** transferring files **[198](#page-219-0)** gateway **[198](#page-219-0)**

#### **U**

UDP **[147](#page-168-0)** versus TCP in SIP deployments **[147](#page-168-0)** Unified Customer Voice Portal **[1](#page-22-0)** introduction **[1](#page-22-0)** Unified CVP **[2](#page-23-0), [126](#page-147-0)** key features and benefits **[2](#page-23-0)** licensing **[126](#page-147-0)** Unified CVP Call Server **[128](#page-149-0), [151–153](#page-172-0)** adding **[128](#page-149-0)** deleting **[152](#page-173-0)** editing **[151](#page-172-0)** finding **[153](#page-174-1)** viewing statistics **[153](#page-174-0)** Unified CVP database administrator **[162](#page-183-0)** changing password **[162](#page-183-0)** Unified CVP Reporting Server **[156–157](#page-177-0)** adding **[156](#page-177-0)** general configuration settings **[157](#page-178-0)** prerequisites for adding **[156](#page-177-0)** Unified CVP user **[162](#page-183-0)** changing password **[162](#page-183-0)** Unified CVP VXML Server **[171–174](#page-192-0), [176](#page-197-0), [180–182,](#page-201-0) [184,](#page-205-0) [187–188](#page-208-0)** adding **[172](#page-193-1)** configuration properties **[176](#page-197-0)** configuring **[171](#page-192-0)** configuring (standalone) **[188](#page-209-1)** creating reporting filters for **[176](#page-197-0)** deleting **[174](#page-195-1)** downloading Log Messages XML file **[184](#page-205-0)** editing **[173](#page-194-0)** example filter wildcards **[182](#page-203-0)** example reporting filters **[182](#page-203-1)** filters for reporting **[180](#page-201-0)** finding **[187](#page-208-1)** general configuration settings **[174](#page-195-0)** prerequisites for adding **[172](#page-193-0)** rules for reporting filters **[181](#page-202-0)** transferring Log Messages XML file **[187](#page-208-0)** uploading Log Messages XML file **[187](#page-208-0)** Unified CVP VXML Server (standalone) **[130](#page-151-1), [188](#page-209-1), [190](#page-211-0), [192](#page-213-1)** adding **[188](#page-209-0)** call flow model **[130](#page-151-1)**

Unified CVP VXML Server (standalone) *(continued)* configuring **[188](#page-209-1)** deleting **[190](#page-211-0)** editing **[190](#page-211-1)** finding **[192](#page-213-1)** prerequisites for adding **[188](#page-209-0)** Unified CVP VXML Server with ICM Lookup **[130](#page-151-2)** overview **[130](#page-151-2)** Uniform Resource Locators (URLs) **[282](#page-303-2)** adding links to the Tools menu **[282](#page-303-1)** modifying links to the Tools menu **[282](#page-303-2)** removing links to the Tools menu **[282](#page-303-0)** URL **[281](#page-302-1)** adding links to Tools menu **[281](#page-302-1)** user accounts **[8](#page-29-0), [247](#page-268-0), [249–251](#page-270-0)** configuring user information **[8,](#page-29-0) [247](#page-268-0)** creating **[249](#page-270-0)** deleting **[250](#page-271-0)** finding **[251](#page-272-0)** user groups **[242–246](#page-263-0), [252](#page-273-0)** adding **[244](#page-265-0)** adding or removing a user **[252](#page-273-0)** assigning roles **[245](#page-266-0)** defined **[243](#page-264-0)** deleting **[246](#page-267-0)** editing **[244](#page-265-1)** finding **[242,](#page-263-0) [246](#page-267-1)** User Management menu **[11](#page-32-0)** overview **[11](#page-32-0)** user groups option **[11](#page-32-0)** user roles option **[11](#page-32-0)** users option **[11](#page-32-0)** user roles **[240–242,](#page-261-0) [245](#page-266-0)** adding **[240](#page-261-1)** assigning access criteria **[241](#page-262-0)** assigning to a user group **[245](#page-266-0)** defined **[240](#page-261-0)** deleting **[242](#page-263-1)** editing **[241](#page-262-1)** users **[163](#page-184-0)** adding reporting **[163](#page-184-0)** using **[99](#page-120-0)** Web Services **[99](#page-120-0)**

#### **V**

```
viewing 72
    Location 72
viewing status 80
    Location 80
VoiceXML filters 181–182
    example inclusive and exclusive 182
    example wildcards 182
    rules 181
VoiceXML platform 2
    features and benefits 2
```
VRU-only call flow model **[130](#page-151-3)** overview **[130](#page-151-3)** VXML **[171](#page-192-0)** configuring Unified CVP VXML Server **[171](#page-192-0)**

 $\mathbf I$ 

VXML (Standalone) Server **[60](#page-81-0)** statistics **[60](#page-81-0)** VXML Server **[18](#page-39-0), [58](#page-79-0)** statistics **[58](#page-79-0)** transferring script files **[18](#page-39-0)** **INDEX**

I

L